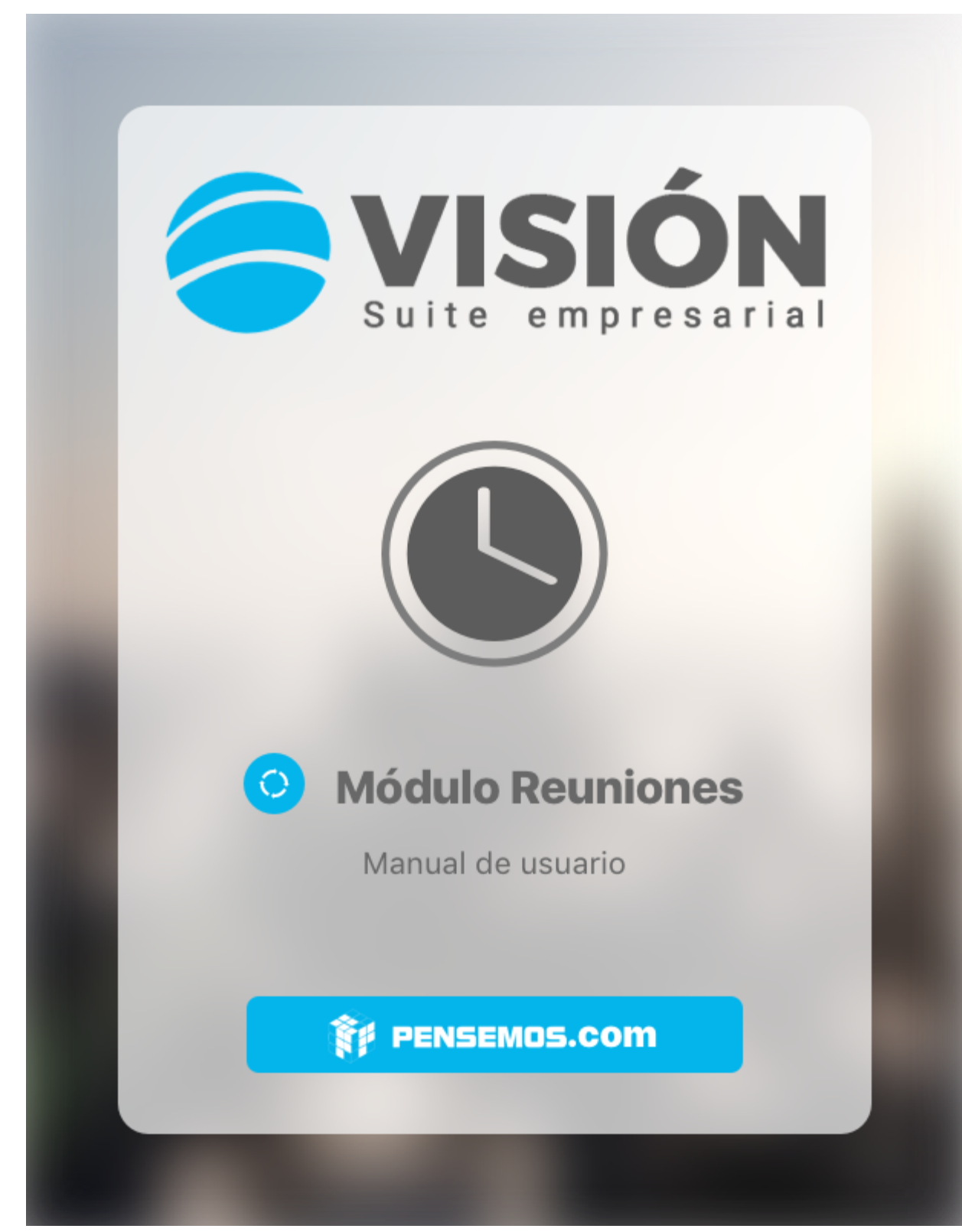

Versión 9.6.58

### Febrero 2023

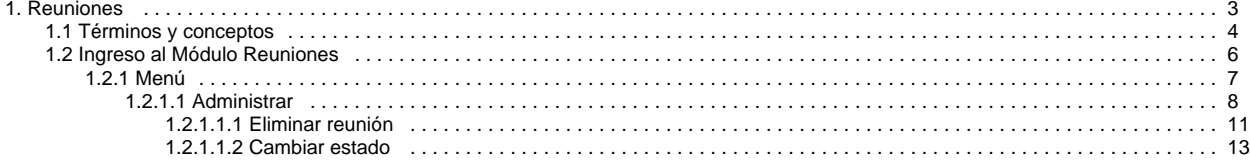

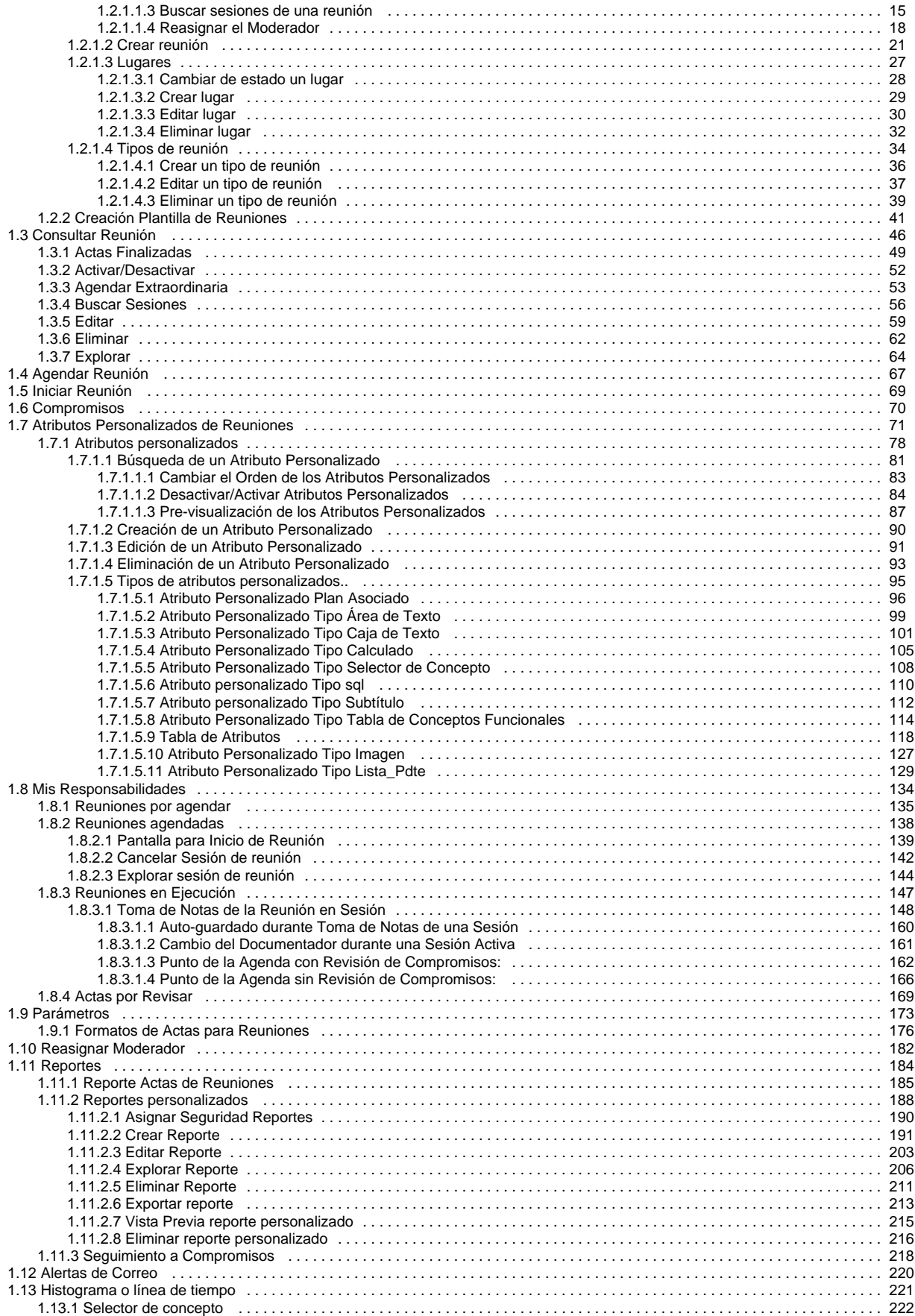

## <span id="page-2-0"></span>**Reuniones**

**Suite VISIÓN EMPRESARIAL® Módulo de Reuniones** permite realizar la programación, documentación y seguimiento a las reuniones de su organización y a los compromisos que desde estas se originan.

Con el **Módulo de Reuniones** de **Suite VISIÓN EMPRESARIAL®** las organizaciones contarán con una herramienta que les permite administrar las reuniones, y convertirlas en reuniones efectivas que aporten al éxito de su empresa y no se conviertan en el riesgo inminente de pérdida de tiempo..

### [Preguntas Frecuentes](http://training.pensemos.com/pages/viewpage.action?pageId=13835981)

documentación

Temas populares

[8\\_6\\_0](https://training.pensemos.com/label/MREU8610/8_6_0)

Buscar en esta

### Páginas contenidas

**Error al renderizar el macro 'contentbylabel'**

parameters should not be

empty

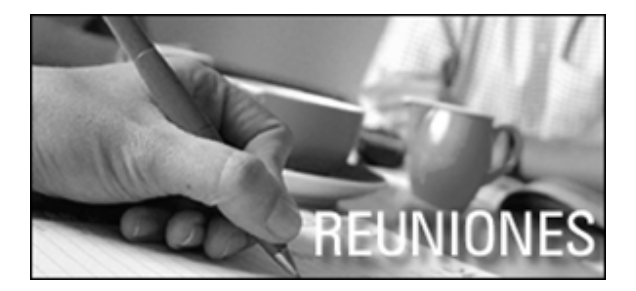

### Páginas actualizadas recientemente

[Crear un tipo de reunión](#page-35-0) feb 22, 2023 • actualizado por [Fabi](https://training.pensemos.com/display/~fsaavedra) [an Saavedra](https://training.pensemos.com/display/~fsaavedra) • [ver cambio](https://training.pensemos.com/pages/diffpagesbyversion.action?pageId=41229937&selectedPageVersions=4&selectedPageVersions=3)

[Parámetros](#page-172-0) ene 19, 2023 • actualizado por [Fab](https://training.pensemos.com/display/~fsaavedra) [ian Saavedra](https://training.pensemos.com/display/~fsaavedra) • [ver cambio](https://training.pensemos.com/pages/diffpagesbyversion.action?pageId=41230130&selectedPageVersions=6&selectedPageVersions=5)

[Reuniones](#page-2-0) dic 02, 2022 • actualizado por [Fabi](https://training.pensemos.com/display/~fsaavedra) [an Saavedra](https://training.pensemos.com/display/~fsaavedra) • [ver cambio](https://training.pensemos.com/pages/diffpagesbyversion.action?pageId=41229859&selectedPageVersions=6&selectedPageVersions=5)

[Creación Plantilla de Reuniones](#page-40-0) sep 08, 2022 • actualizado por [Fab](https://training.pensemos.com/display/~fsaavedra) [ian Saavedra](https://training.pensemos.com/display/~fsaavedra) • [ver cambio](https://training.pensemos.com/pages/diffpagesbyversion.action?pageId=71663706&selectedPageVersions=10&selectedPageVersions=9)

[Actas por Revisar](#page-168-0) may 16, 2022 • actualizado por [Co](https://training.pensemos.com/display/~consultoria) [nsultoría Pensemos](https://training.pensemos.com/display/~consultoria) • [ver cambio](https://training.pensemos.com/pages/diffpagesbyversion.action?pageId=41230118&selectedPageVersions=9&selectedPageVersions=8)

[Términos y conceptos](#page-3-0)

[Ingreso al Módulo Reuniones](#page-5-0)

[Consultar Reunión](#page-45-0)

[Agendar Reunión](#page-66-0)

[Iniciar Reunión](#page-68-0)

[Compromisos](#page-69-0)

[Atributos Personalizados de Reuniones](#page-70-0)

[Mis Responsabilidades](#page-133-0)

[Parámetros](#page-172-0)

[Reasignar Moderador](#page-181-0)

[Reportes](#page-183-0)

[Alertas de Correo](#page-219-0)

[Portada](https://training.pensemos.com/display/MREU8610/Portada)

[Histograma o línea de tiempo](#page-220-0)

[Atributos personalizados](http://training.pensemos.com/display/MA/Atributos+Personalizados)

Administrar

Lugares

# <span id="page-3-0"></span>**Términos y conceptos**

#### **Acción**

Es el resultado de la ejecución de una actividad de avance o finalización para un determinado compromiso. En cada acción debe documentarse la actividad de desarrollo o ejecución del compromiso, así mismo, es posible adjuntar archivos externos u otros conceptos de SVE que soporten o evidencien el desarrollo de estas actividades de cumplimiento del compromiso asignado.

### **Acta**

El acta representa el registro o evidencia de la realización de una reunión. En ella queda consignada la descripción de la información básica de la reunión, (nombre de la reunión, fecha, lugar, proceso, datos de identificación del moderador y documentador de la sesión de reunión, etc.), así como la información de los participantes habituales e invitados a una sesión de reunión, los temas tratados durante la sesión de reunión, los compromisos surgidos durante la reunión, y la sección de pie de página diseñada para la firma de los asistentes a la reunión.

El acta permite el seguimiento y control de las conclusiones y compromisos surgidos durante la reunión.

### **Agenda**

Una agenda es una lista de puntos a ser discutidos en una reunión.

La agenda se distribuye generalmente a los participantes de una reunión antes de la ejecución de la misma, de modo que éstos estén enterados de los temas que se discutirán y puedan prepararse consecuentemente para la reunión.

#### **Compromisos**

Responsabilidad u obligación asignada a un usuario, activo de SVE, durante la ejecución de una reunión y cuyo cumplimiento será monitoreado, las acciones del compromiso deben realizarse en un tiempo determinado por una fecha límite. Los compromisos son utilizados para realizar seguimiento a los puntos discutidos durante la reunión, asegurando el mejoramiento continuo de la empresa.

### **Documentador**

El documentador se refiere a un usuario activo del módulo de Reuniones de SVE, que podrá agendar, iniciar, documentar, cerrar, participar en la aprobación del acta y terminar la sesión de reunión. El documentador tendrá que ser designado por el moderador al editar la reunión, al agendarla o al iniciar la sesión de reunión, y éste será el único encargado de registrar la información de la sesión. Por defecto, inicialmente el documentador solo podrá registrar los comentarios y conclusiones de la reunión, sin embargo, al crear, editar, o agendar la reunión, el moderador podrá asignarle otras opciones al chequear las casillas correspondientes a las acciones agendar, iniciar, documentar, terminar.

#### **Estado de Reunión**

En SVE las reuniones cuentan con estados de actividad para describir su disponibilidad, los estados que puede adoptar una reunión son: Activa o Inactiva, una reunión en estado activo puede ser agenda y gestionada, mientras que una reunión inactiva no puede ser agendada.

#### **Invitados**

Son usuarios configurados en SVE que no son participantes habituales de la reunión, o personas que deben asistir a la reunión pero no tienen usuario configurado en SVE, por ejemplo personal externo a la organización, asesores, consultores, auditores, entre otros.

### **Moderador**

El moderador es un usuario del módulo de Reuniones de SVE, responsable de la administración de la reunión para la cual fue designado. Dentro de las responsabilidades del moderador se incluye la asignación del documentador de la reunión o de cada una de sus sesiones, la asignación de cada uno de los responsables, y de sus tiempos, en los puntos de la agenda de reunión. Igualmente, el moderador de una reunión puede editar la información general de la misma, cambiar su estado para activarla o inactivarla, eliminarla, agendar sesiones ordinarias o extraordinarias, editar sesiones de reunión, iniciar las sesiones de reunión, documentarlas y terminarlas (siempre y cuando no se haya designado un documentador), y cancelar una sesión. El moderador podrá consultar el acta de sesión y solo si tiene la opción "Buscar" del menú de configuración podrá dar privilegios de ver a otros usuarios que no asistieron a la sesión de reunión

### **Participantes o Invitados Habituales**

Son usuarios configurados en SVE cuya presencia es usualmente requerida para el desarrollo de una reunión programada.

### **Reunión**

Una reunión es el encuentro de varias personas predispuestas a contribuir en el logro de uno o varios objetivos. Una reunión tiene varios componentes como la agenda (Objetivo de la reunión, Fecha y lugar, Hora de inicio y terminación, Puntos a tratar y los tiempos asignados para cada uno, Lista de participantes, Información a llevar por cada participante), conclusiones y compromisos. Una reunión en SVE es una estructura o plantilla prediseñada que contiene todos los elementos de una reunión, adicionalmente se identifica el temporizador o intervalo de tiempo que se espera para que se realice cada sesión de dicha reunión.

Así mismo, SVE permite asignar un moderador y documentador a la reunión y es su responsabilidad velar porque las reuniones se desarrollen con normalidad, resulten útiles y queden registradas. Una vez finalizada la reunión, la herramienta genera automáticamente un acta de reunión que puede ser consultada por los invitados, el moderador y el documentador de la reunión, ésta se puede ser visualizada través de una de las opciones de la herramienta.

#### **Sesión**

Es el marco espacio-temporal en el que se desarrolla una actividad concreta, en la cual se participa como moderador, documentador o invitado.

Una sesión de una reunión es el desarrollo concreto de una reunión, donde se lleva la planeación a la acción y el desarrollo de la misma.

## <span id="page-5-0"></span>**Ingreso al Módulo Reuniones**

- Ingrese a **Suite VISIÓN EMPRESARIAL®** con el nombre de usuario y contraseña, asignados por el administrador del sistema.
- Seleccione Reuniones en el menú lateral.

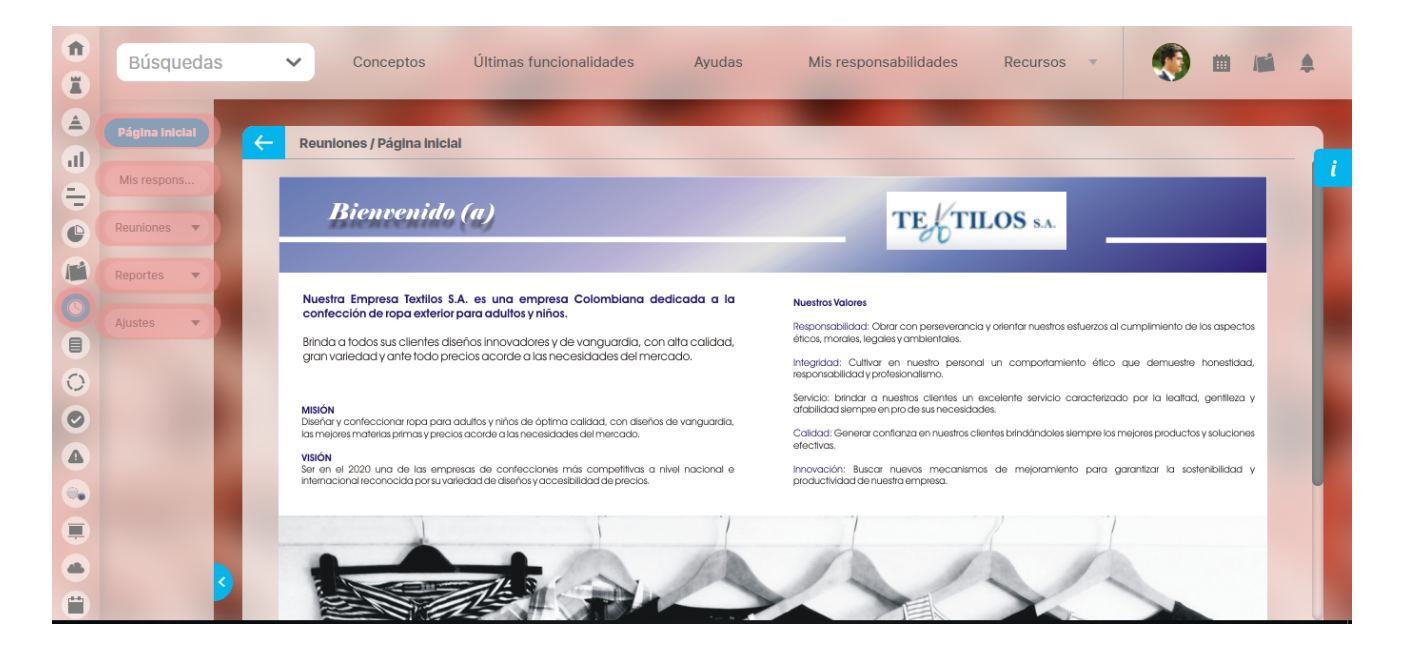

Una vez se ha ingresado al Módulo de reuniones se despliega un menú lateral, con las siguientes opciones:

- Pagina inicial
- Mis responsabilidades
- Reuniones
- Reportes
- Ajustes

## <span id="page-6-0"></span>**Menú**

Una vez haya ingresado al Módulo de reuniones observará en el menú lateral, el menú de configuración del módulo Reuniones, este menú cuenta con las siguientes opciones de configuración:

- Pagina inicial
- Mis responsabilidades
- Reuniones
- $\bullet$ Reportes
- Ajustes

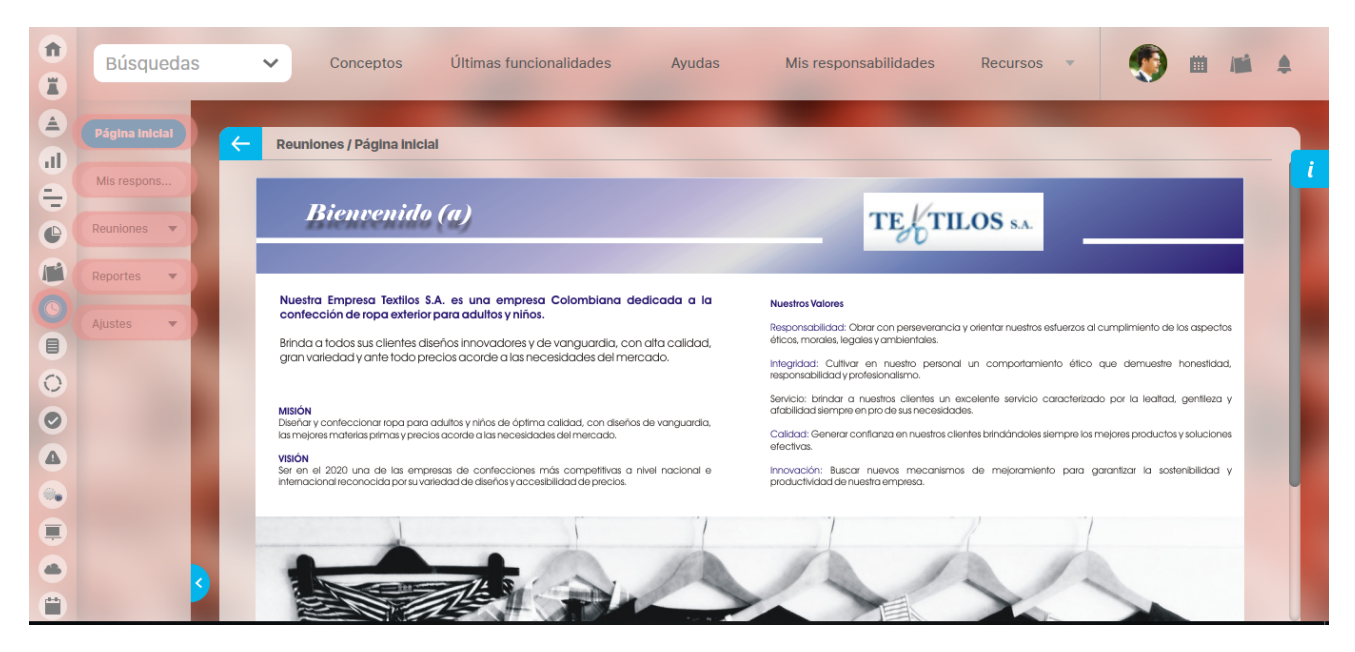

Para ingresar a cada una de éstas, se debe hacer clic en la opción deseada. Al seleccionar Reuniones, se mostrará el siguiente menú.

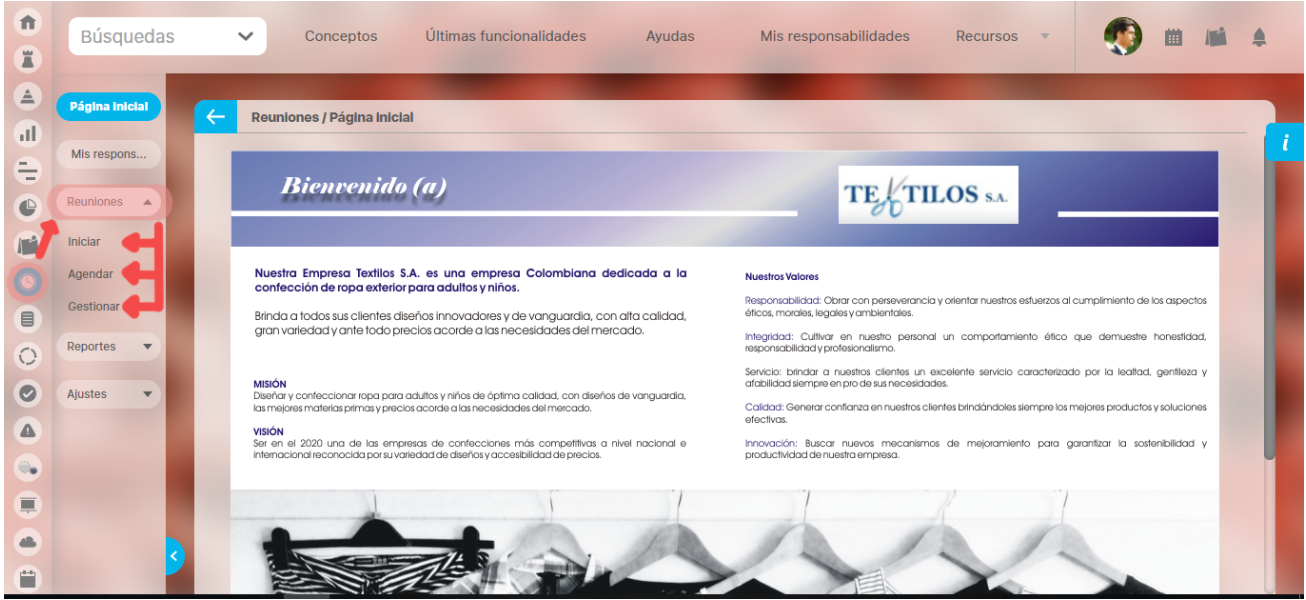

## <span id="page-7-0"></span>**Administrar**

Por medio de esta opción, el usuario configurador del módulo puede buscar todas aquellas reuniones que se han creado en **Suite** VISIÓN EMPRESARIAL**®**.

Para buscar una reunión, haga clic sobre la opción gestionar del menú lateral para el módulo de Reuniones.

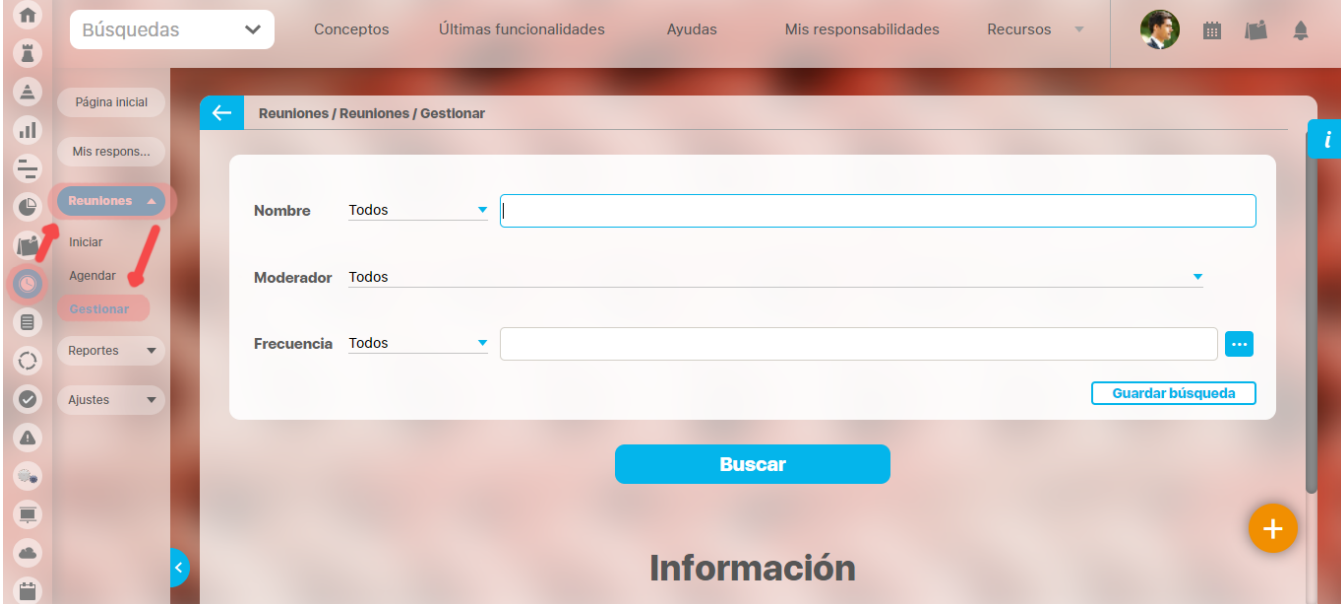

Para ello, cuenta con los siguientes filtros:

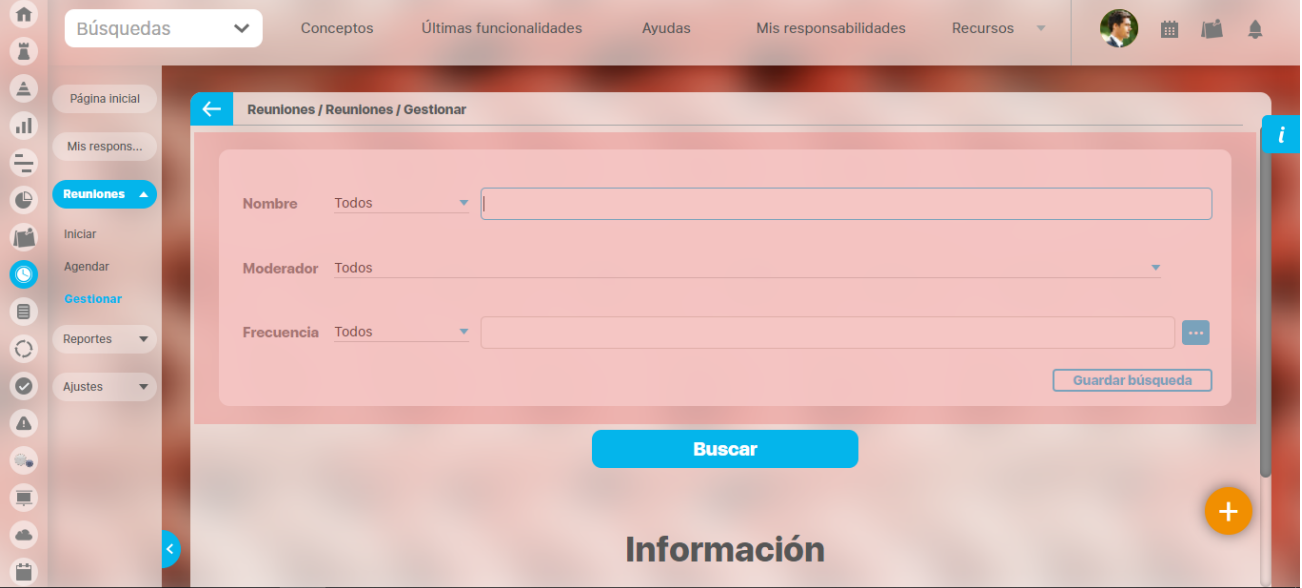

**Nombre** de la reunión. Puede escribir el nombre o parte del nombre de la reunión o reuniones que desea encontrar. Utilice las opciones disponibles:

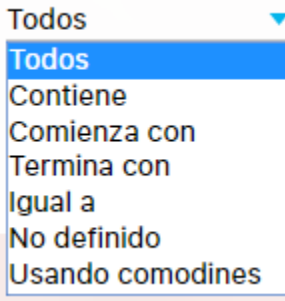

**Moderador** de la reunión. Para elegir el moderador, haga clic en el botón y luego selecciónelo en el Buscador de Usuarios. Si desea limpiar el contenido de este campo haga clic en el botón **.** Este filtro cuenta con las siguientes opciones:

**Todos Todos** Contiene Comienza con Termina con Igual a No definido Usando comodines

> **Frecuencia** de la reunión. Para elegir la frecuencia, haga clic en el botón y luego selecciónela del Buscador de Temporizadores. Si desea limpiar el contenido de este campo haga clic en el botón **.** Este filtro cuenta con las siguientes opciones:

**Todos Todos** Contiene Comienza con Termina con Igual a No definido Usando comodines

**Reuniones** con actas finalizadas: Este filtro le permite

Las reuniones existentes y configuradas en SVE que correspondan a los filtros previamente definidos se mostrarán en la tabla de resultados de búsqueda con la siguiente información para cada reunión:

- Nombre
- Descripción
- Moderador
- Frecuencia
- Fecha de la próxima reunión (sesión)
- Estado

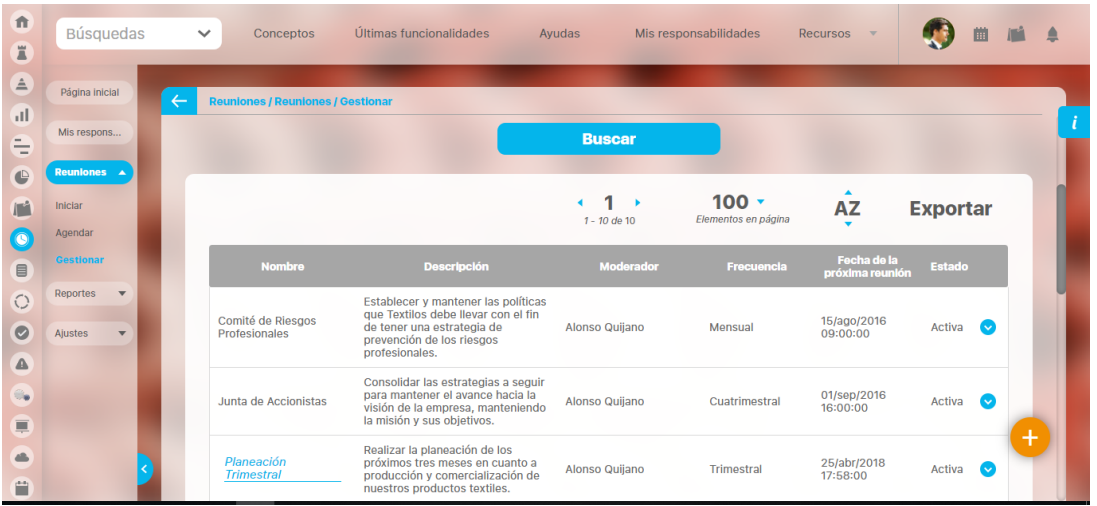

Puede hacer clic izquierdo sobre una de las reuniones de la tabla para acceder a un menú contextual que contiene las opciones:

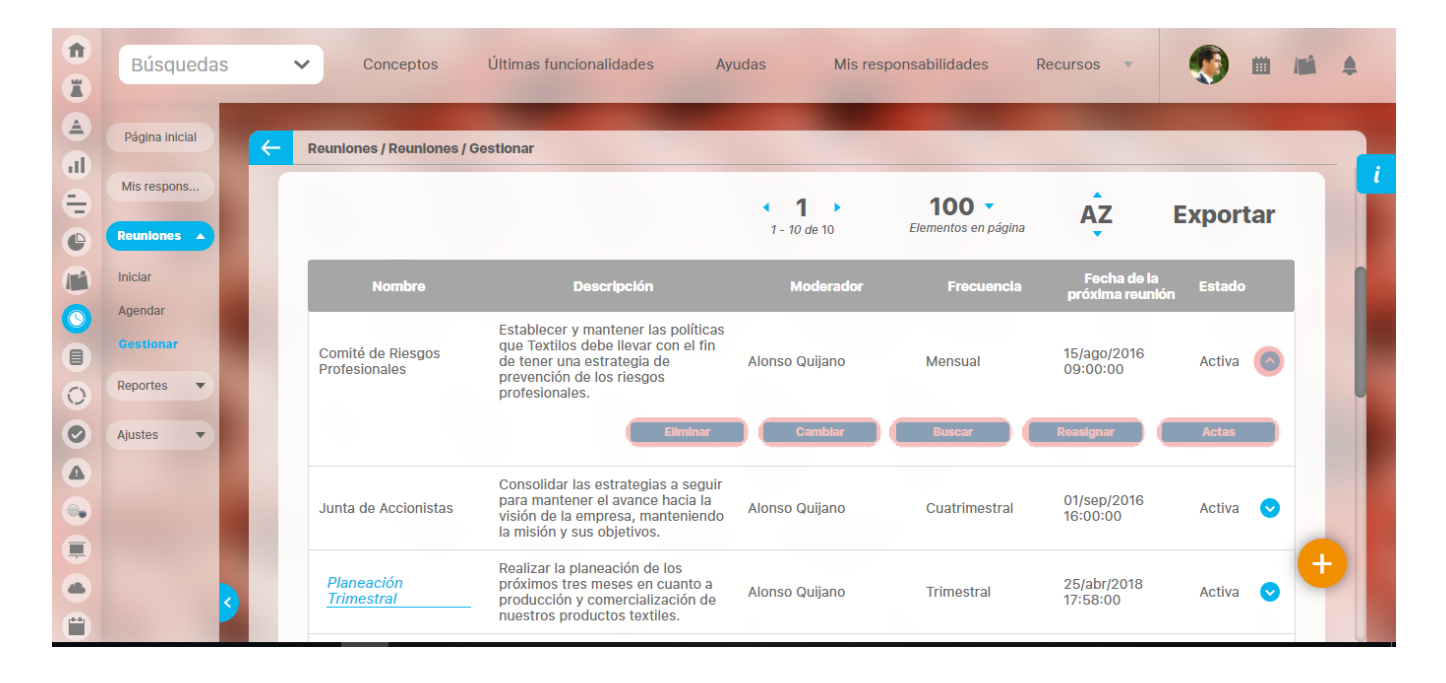

# <span id="page-10-0"></span>**Eliminar reunión**

**Nota:** Desde el menú de configuración, sólo podrá eliminar una reunión el moderador de la misma, siempre y cuando no existan sesiones de la reunión.

Para eliminar una reunión:

- 1. Busque la reunión sobre la cual desea llevar a cabo esta acción.
- 2. Una vez se encuentre sobre la reunión deseada, haga clic en ésta y seleccione la opción "Eliminar".

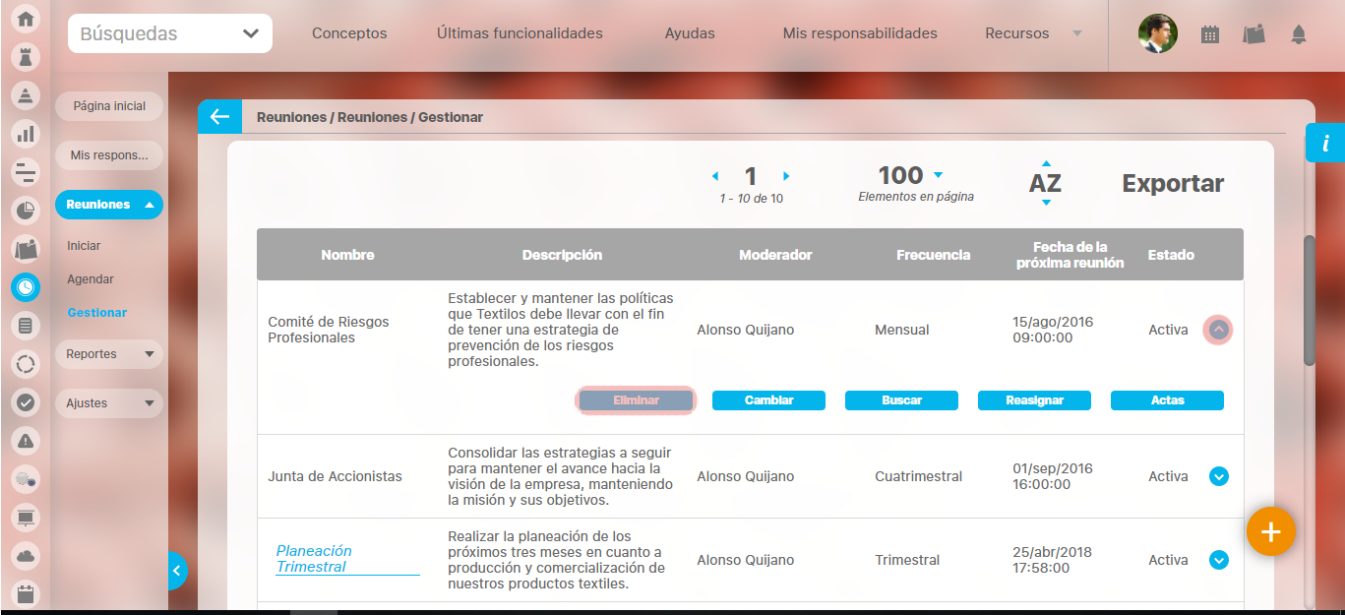

1. Aparece la siguiente pantalla:

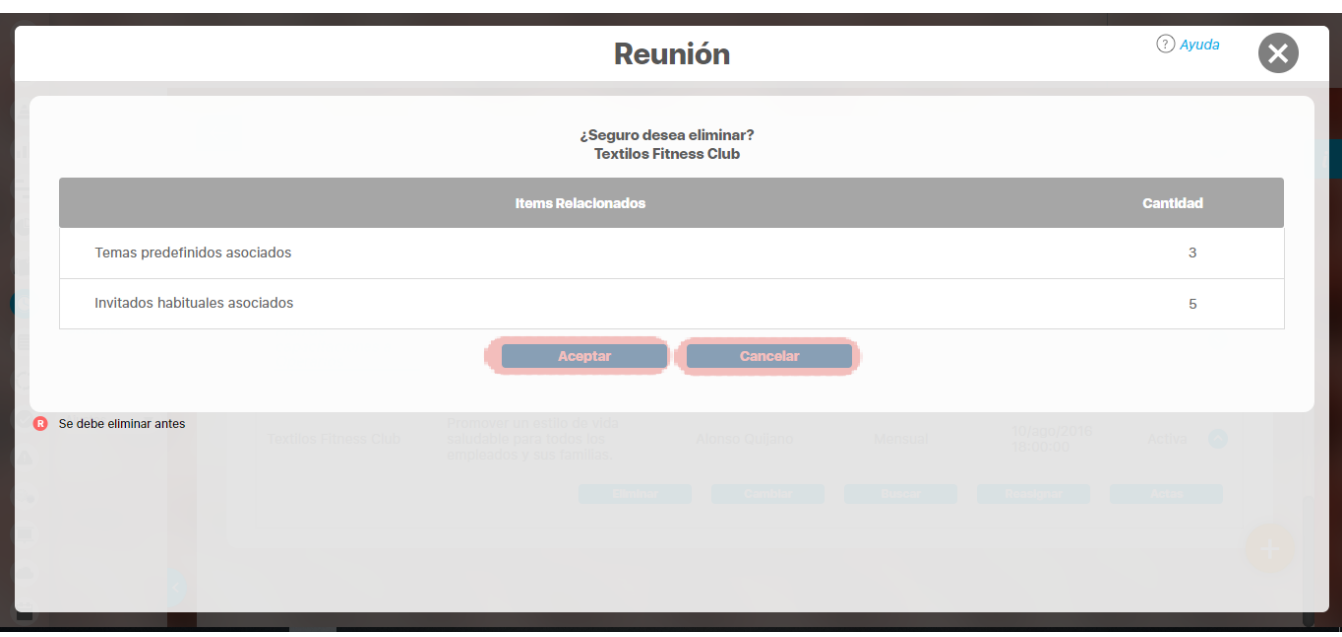

Esta pantalla informa que no es posible eliminar la reunión deseada, ya que esta tiene asociaciones que restringen esta operación.

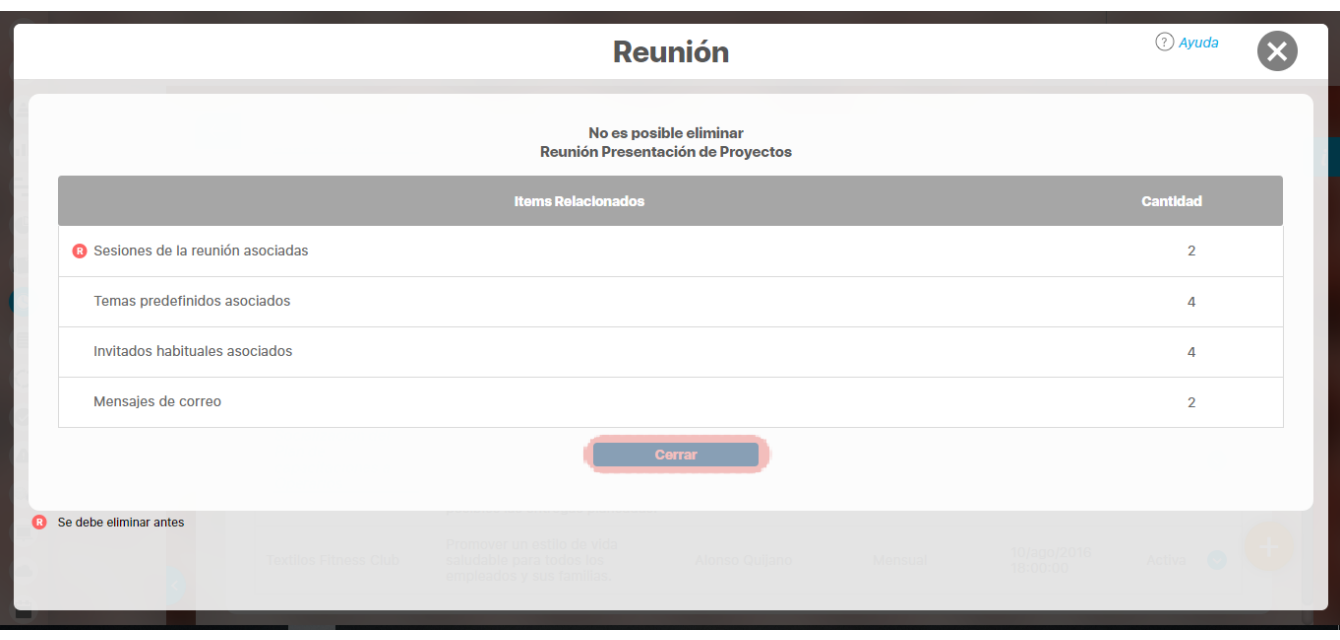

**Nota:** Recuerde que no es posible eliminar una sesión de una reunión, por lo tanto, si una reunión tiene una o más sesiones no podrá eliminarse. Tenga en cuenta que la creación de una sesión de una reunión comienza a partir de que esta aparezca en el menú "Reuniones por agendar".

1. Haga clic en Cerrar.

Si es posible eliminarla, haga clic en **Aceptar.**

1. Aparece el mensaje de operación exitosa si esta fue así.

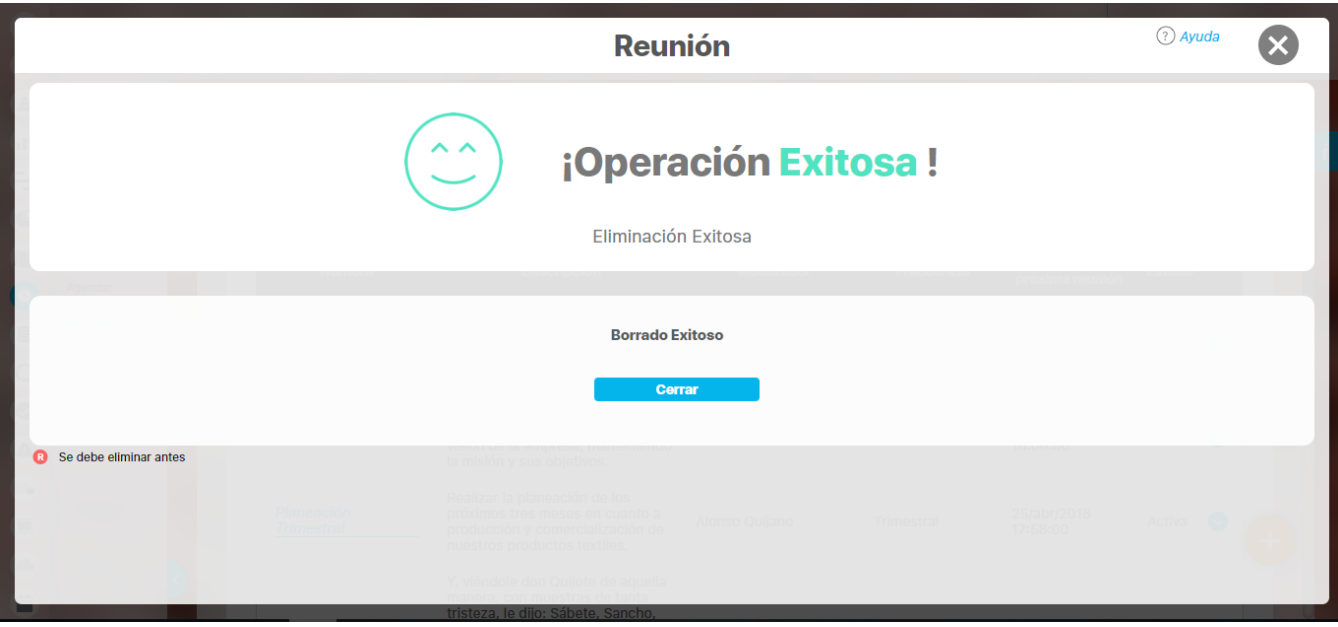

### <span id="page-12-0"></span>**Cambiar estado**

Para cambiar el estado de una reunión:

- 1. Busque la reunión sobre la cual desea llevar a cabo esta acción.
- 2. Una vez encuentre la reunión deseada, haga clic en ésta y seleccione la opción "Cambiar estado".

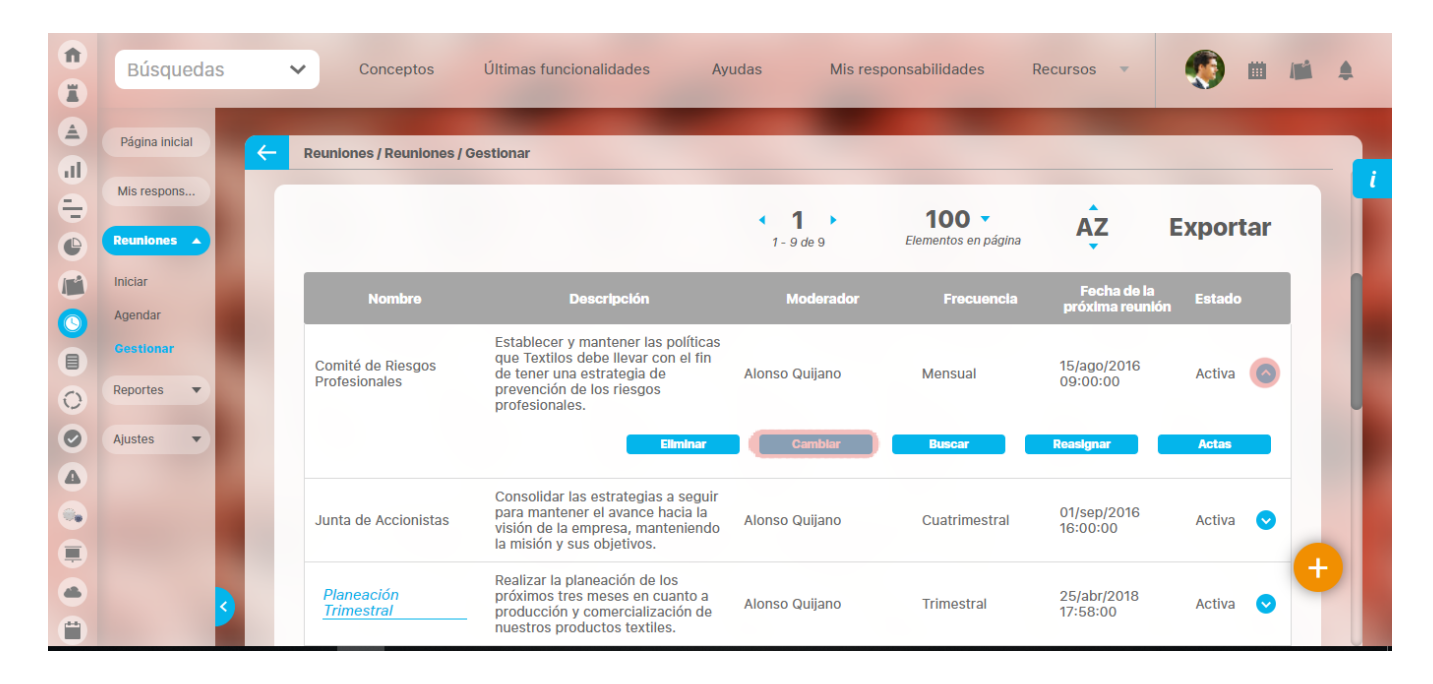

#### 1. Aparece la siguiente pantalla:

El cambio de estado depende del estado en que se encuentre la reunión en el momento de ejercer la acción. Si se encuentra inactiva pasará a activa, y en el caso contrario si esta activa pasará a inactiva

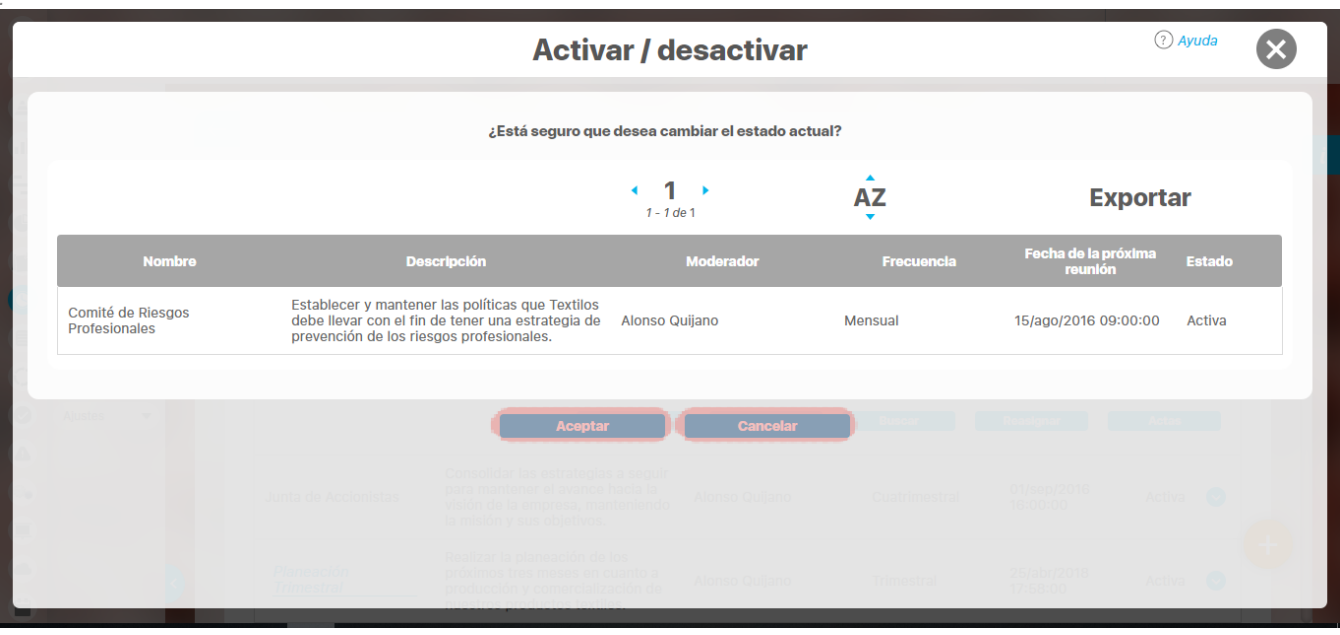

1. Haga clic en **Aceptar** para cambiar el estado de la reunión.

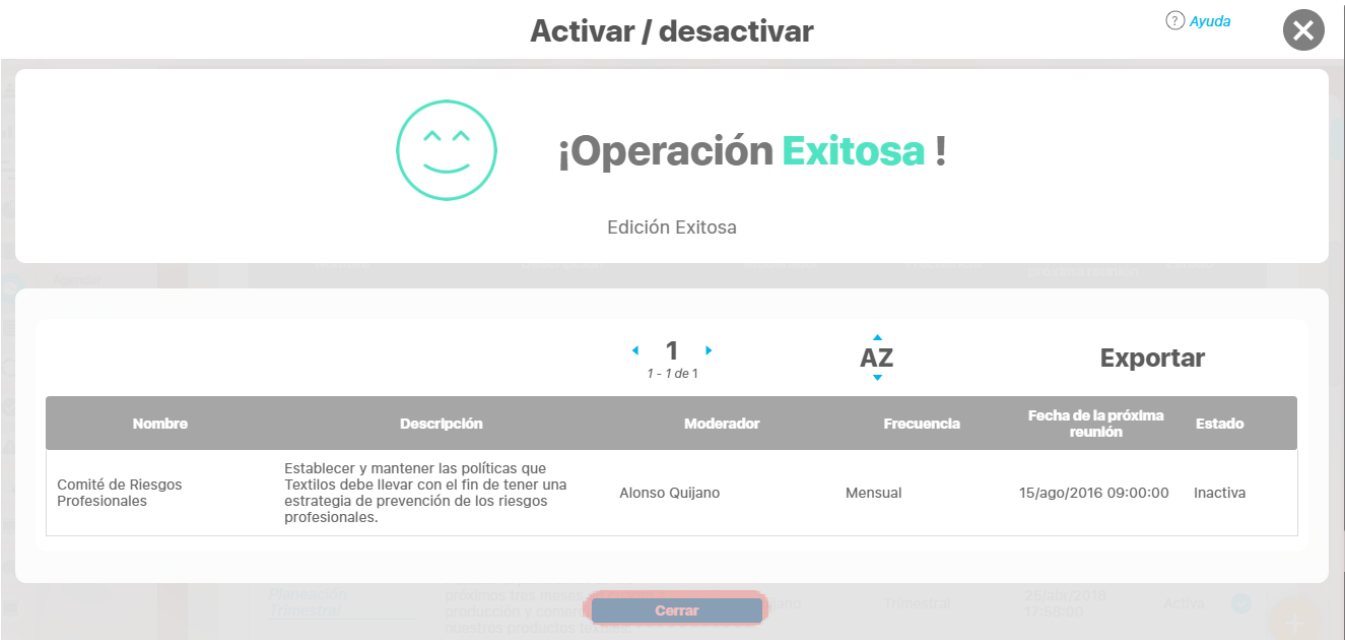

**Nota:** Las reuniones que se encuentran en estado inactivo no pueden ser agendadas.

# <span id="page-14-0"></span>**Buscar sesiones de una reunión**

En caso de querer permitir mostrar el acta a un usuario de SVE, o grupo de usuarios, que no asistió a la reunión es posible dar este derecho mediante la opción de Buscar Sesión.

Para Buscar una Sesión de Reunión:

1. Busque la reunión sobre la cual desea llevar a cabo esta acción.

Para esto tenga en cuenta las indicaciones dadas en: 3.2.1 Buscar reunión.

1. Una vez se encuentre sobre la reunión deseada, haga clic en ésta y seleccione la opción "Buscar Sesiones".

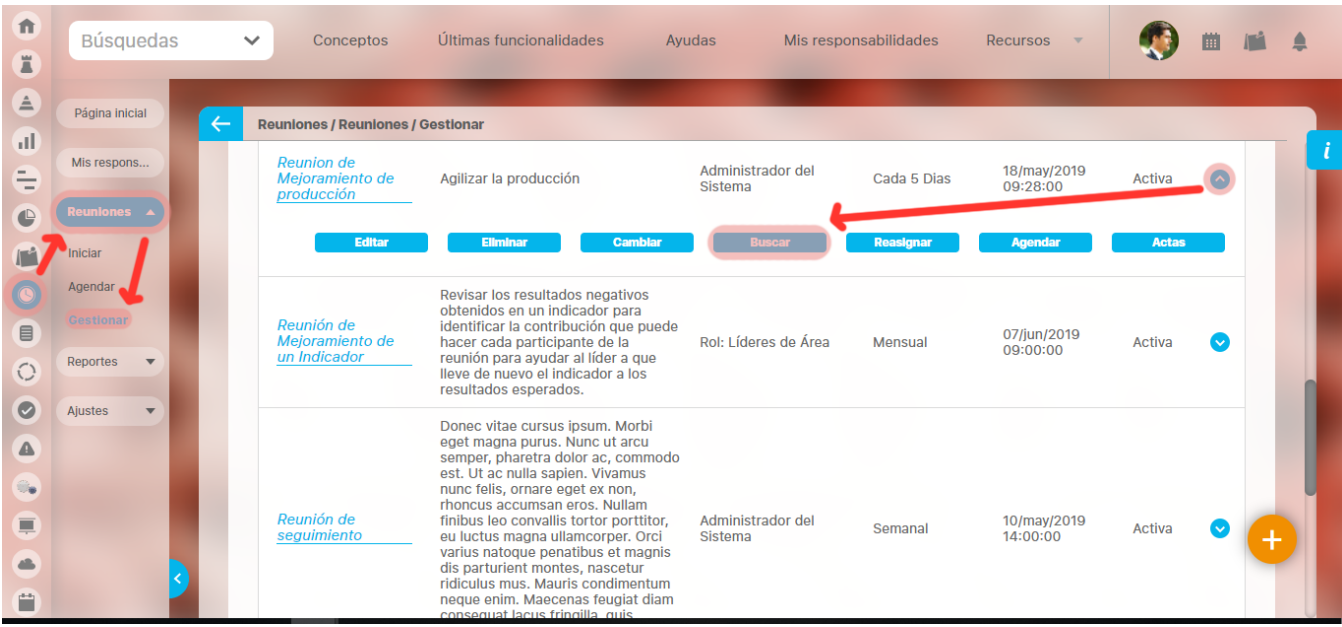

### **Figura 18: Buscar sesiones**

1. Seleccione la sesión de la reunión sobre la que desea dar privilegios a otros usuarios y haga clic en la opción Seguridad, como se muestra en la siguiente pantalla:

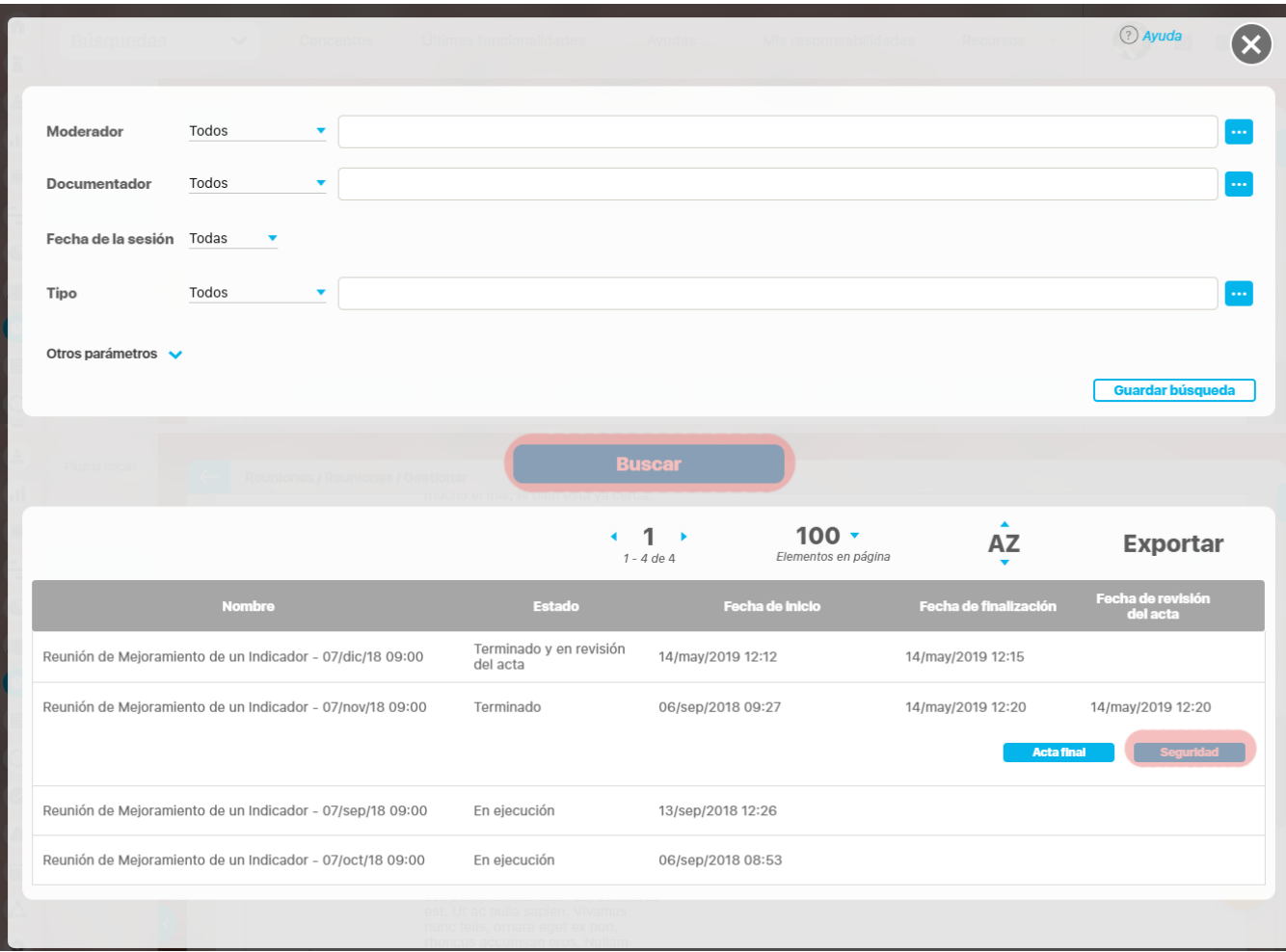

1. El único privilegio o derecho que se puede dar a un usuario que no haya sido configurado como participante o invitado habitual sobre una sesión de reunión es visualizar el acta dicha sesión, tal como lo muestra la siguiente pantalla.

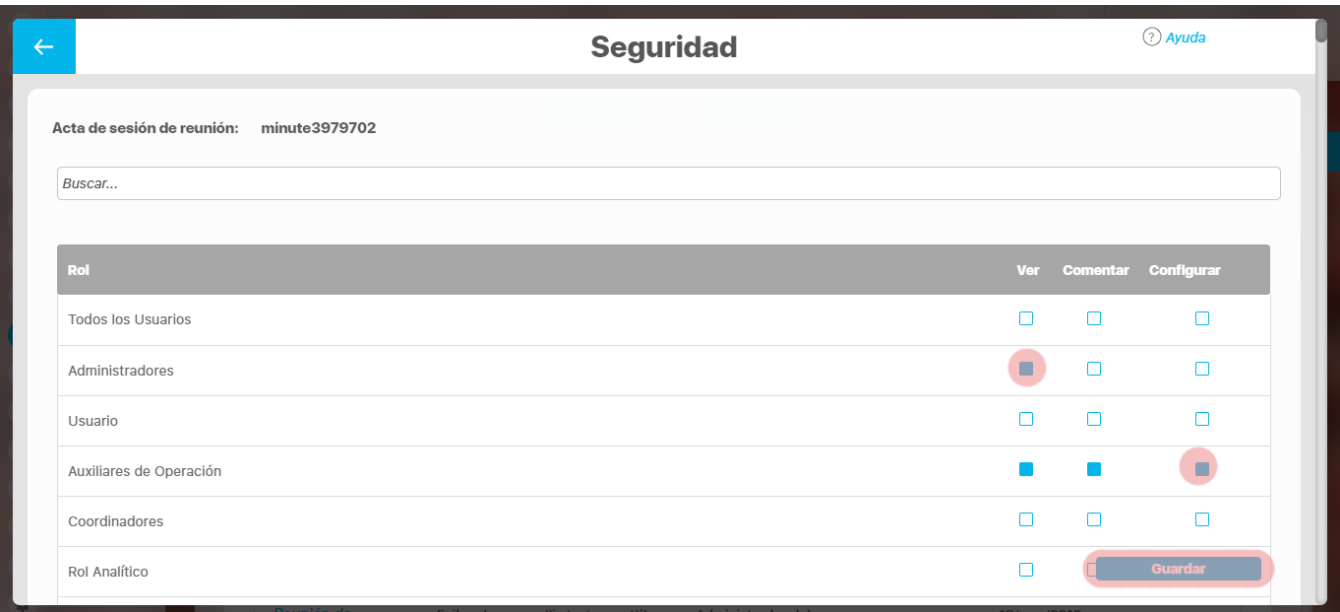

1. **Figura 20: Opción Seguridad- Derechos sobre sesión de reunión**

Seleccione el rol al que pertenece el usuario al que desea permitirle ver el acta de la sesión y marque la casilla de la opción Ver. De clic en el botón Guardar, aparecerá la siguiente pantalla

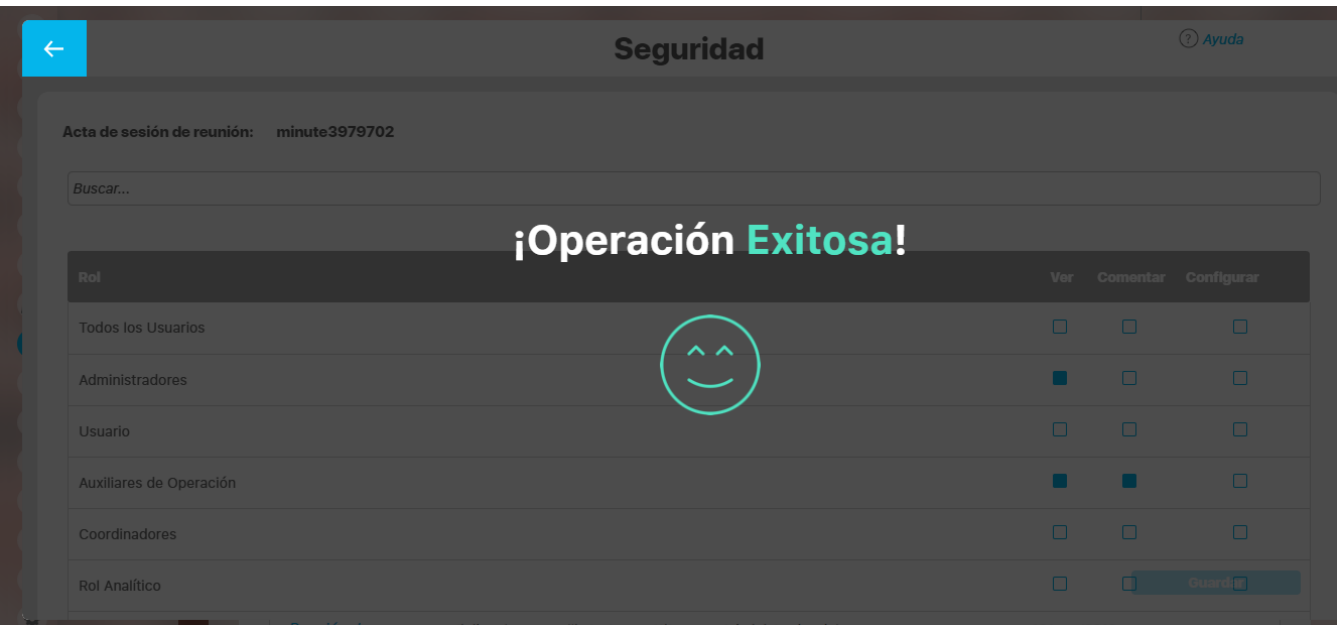

1. **Figura 21: Opción Seguridad- Confirmación asignación de derechos**

# <span id="page-17-0"></span>**Reasignar el Moderador**

### Para reasignar el moderador de una reunión:

- 1. Busque la reunión sobre la cual desea llevar a cabo esta acción.
- 2. El moderador de la reunión solo puede escogerse dentro de los usuarios activos de la suite.

Una vez se ha reasignado el moderador, las responsabilidades de la reunión estarán a cargo del nuevo responsable de ésta, y el antiguo moderador no tendrá derechos sobre la misma

Una vez encuentre la reunión deseada, haga clic en ésta y seleccione la opción "Reasignar moderador".

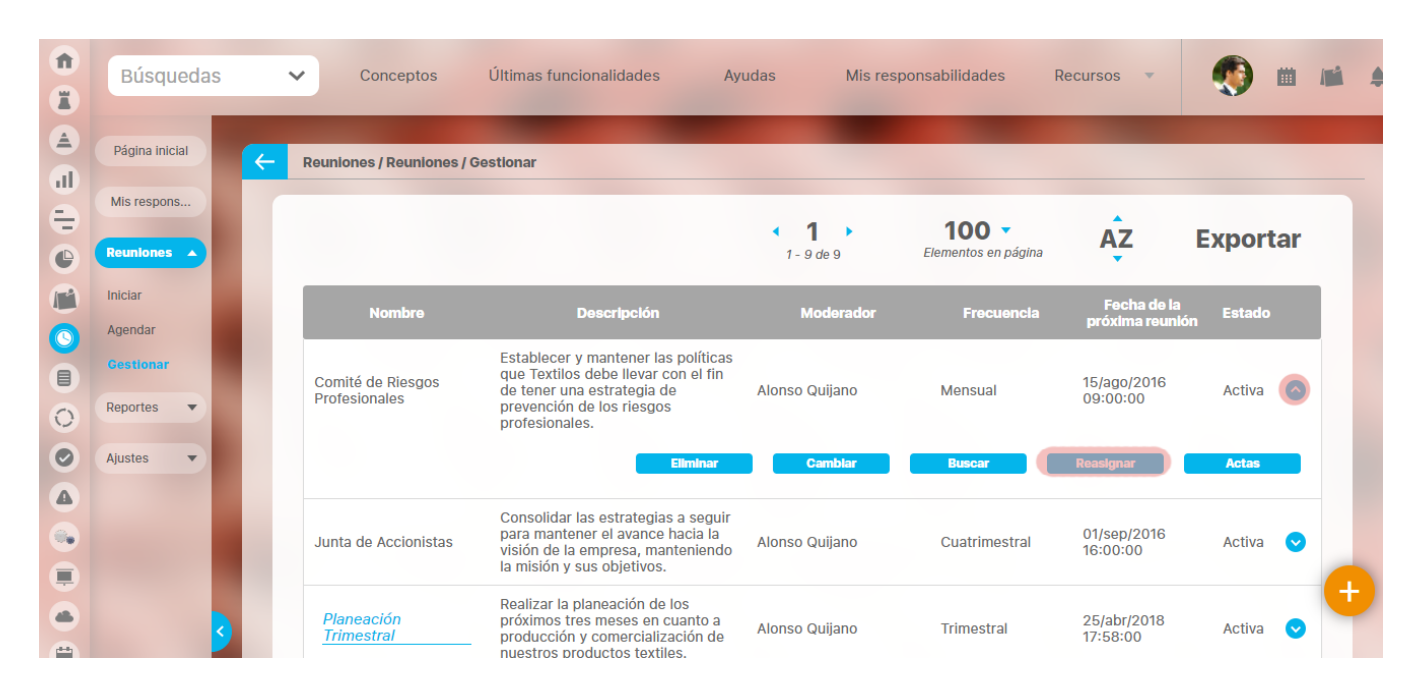

1. Aparece la siguiente pantalla:

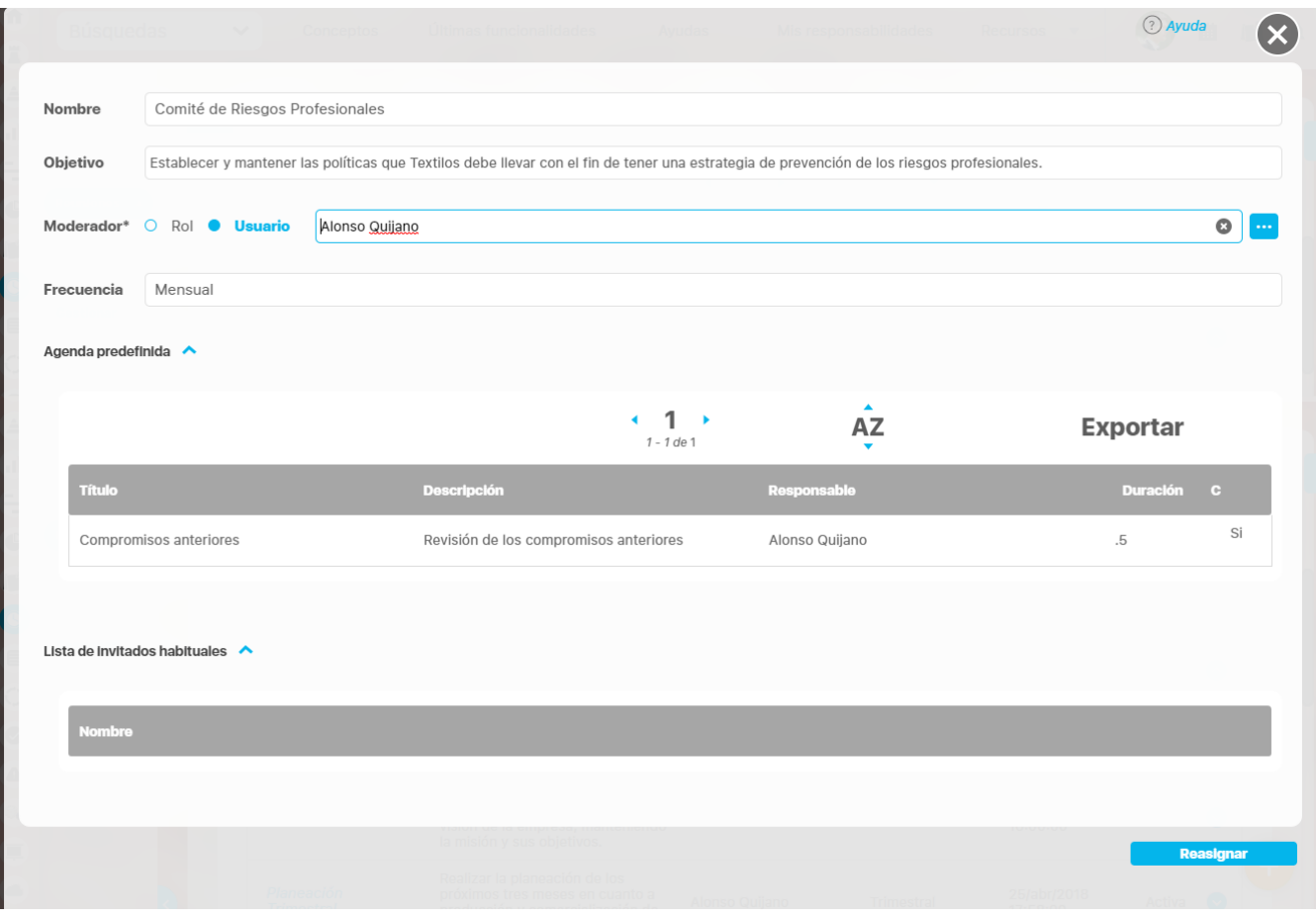

### **Para asignar otro usuario:**

1. Borre el nombre o haga clic sobre la equis

al final del campo "Moderador" para dejar este campo en blanco.

1. Escriba parte del nombre del usuario y elija el correcto entre las opciones que le brinda la funcionalidad de autocomplete del sistema. También puede elegir el botón i que aparece al final del campo "Moderador" para abrir el buscador de usuarios activos, donde podrá elegir el usuario deseado. Finalice con el botón Agregar y cerrar del buscador.

### **Para asignar un rol:**

- 1. Cambie la selección de Usuario a Rol.
- 1. Borre el nombre o haga clic sobre la equis al final del campo "Moderador" para dejar este campo en blanco.
- 1. Escriba parte del nombre del rol y elija el correcto entre las opciones que le brinda la funcionalidad de autocomplete del sistema. También puede elegir el botón que aparece al final del campo *"Moderador"* para abrir el buscador de roles activos, donde podrá elegir el rol deseado. Finalice con el botón Agregar y cerrar del buscador.

#### **Nota:**

Cuando el moderador de una reunión es un rol, entonces cualquier usuario perteneciente a ese rol podrá agendar e iniciar la reunión. No obstante, el usuario que inicie la reunión será el único que podrá continuar con la misma.

1. Finalmente, haga clic en Reasignar, ubicado en el extremo inferior derecho de la pantalla.

# <span id="page-20-0"></span>**Crear reunión**

Por medio de esta opción, realmente se está creando una plantilla que le servirá para las distintas sesiones que tendrá esa reunión.

Al crear una reunión puede asignar el moderador y documentador, agregar invitados, definir una agenda, determinar el lugar específico para las sesiones de esa reunión. De esta manera, facilitar su gestión, realizando un control y seguimiento de la misma.

Para crear una reunión:

Haga clic en la opción "Crear"**.**

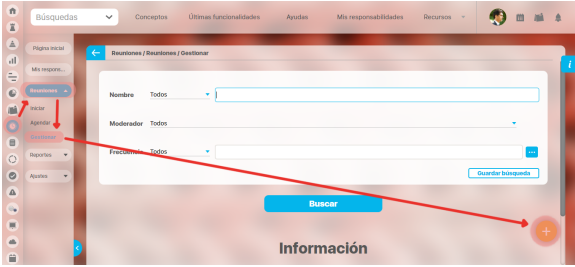

Llene los campos con los datos correspondientes.

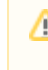

Debe tener en cuenta que por defecto el sistema le deja agregar hasta 100

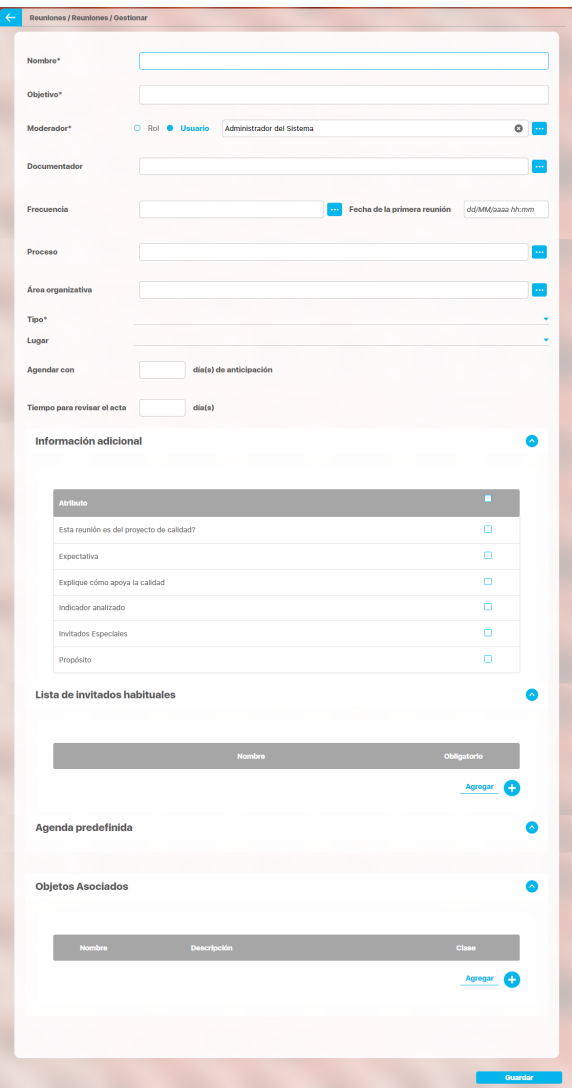

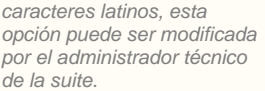

Cuando el moderador de Δ una reunión es un rol, entonces cualquier usuario perteneciente a ese rol podrá agendar e iniciar la reunión. No obstante, el usuario que inicie la reunión será el único que podrá continuar con la misma.

- **Nombre**: Nombre que recibe la reunión a crear, este debe dar una idea de que se trata. Para mayor comodidad se recomienda que éste sea en lo posible corto y claro.
- **Objetivo:** En este campo debe colocar los objetivos de la reunión, o un breve resumen de lo que se desarrollará en ella, para dar una idea de ésta a quien la lea.
- **Moderador**: En este campo debe establecer el encargado del cumplimiento y la ejecución de la reunión. Será el encargado de llevar a cabo la reunión, hacer cumplir la agenda y ser quien la dirige en el momento que esta empieza. El moderador es un usuario activo que podrá agendar, iniciar, documentar, cancelar y terminar la sesión de reunión si no se configura un documentador. Además es el usuario que puede cambiar la configuración de la plantilla de reunión. De manera predeterminada, en este campo el sistema pondrá el nombre del usuario que está creando la reunión. Sin embargo, puede cambiar el moderador por otro usuario o por un rol.

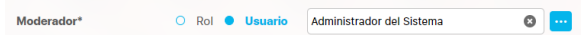

**Para asignar otro usuario:**

Borre el nombre o haga clic sobre la equis al final del campo "Moderador" para dejar este campo en blanco.

Escriba parte del nombre del usuario y elija el correcto entre las opciones que le brinda la funcionalidad de autocomplete del sistema. También puede elegir el botón que aparece al final del campo "Moderador" para abrir el buscador de usuarios activos, donde podrá elegir el usuario deseado. Finalice con el botón Agregar y cerrar del buscador.

### **Para asignar un rol:**

- Cambie la selección de Usuario a Rol.
- Borre el nombre o haga clic sobre la equis al final del campo "Moderador" para dejar este campo en blanco.

- Escriba parte del nombre del rol y elija el correcto entre las opciones que le brinda la funcionalidad de autocomplete del sistema. También puede elegir el botón que aparece al final del campo "Moderador" para abrir el buscador de roles activos, donde podrá elegir el rol deseado. Finalice con el botón Agregar y cerrar del buscador.
- **Documentador**: Será el único encargado de documentar y terminar la sesión. Adicionalmente podrá agendar, iniciar, editar y cancelar la sesión de reunión según las opciones que el moderador le asigne. El documentador es designado por el moderador al crear/editar reunión o al agendar/iniciar la sesión de reunión. Durante la sesión activa de la reunión, el mismo documentador podrá cambiarse así mismo por otro usuario pero ya no podrá realizar ninguna otra acción en la documentación de la reunión.
- Para el campo de Frecuencia: Consultar Manual de usuario-Modulo administrador > Crear temporizador. **Frecuencia:** Intervalo de tiempo que transcurre entre una reunión y otra.
- Al asignar la frecuencia deseada, deberá marcar la fecha de la primera reunión en el campo que aparece al lado.

Para elegir una frecuencia:

- Haga clic sobre  $\frac{1}{\sqrt{2}}$ , que se encuentra al final del campo "Frecuencia".
- Se abre una ventana con los temporizadores que han sido configurados en la suite, como lo muestra la siguiente figura.

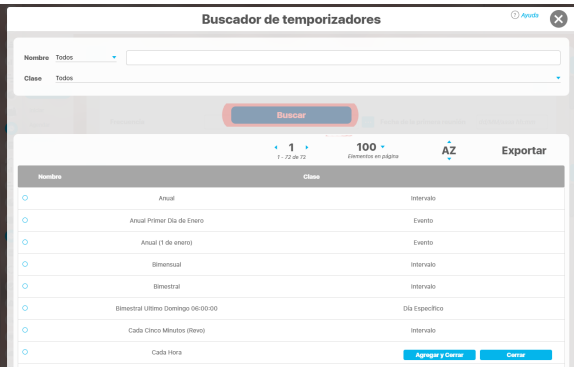

- Para buscar el temporizador deseado utilice las opciones de búsqueda de la parte superior de la ventana.
- Una vez encontrado el temporizador deseado, haga clic sobre **Agregar y Cerrar**.
- **Fecha de la primera reunión:** Escoja la fecha en la cual se desea llevar a cabo la reunión a crear, tenga en cuenta que esta no puede ser menor ni igual a la fecha actual.
- Para seleccionar una fecha haga clic en el botón , que se encuentra al final del campo.
- Para los campos de Proceso y área organizacional Consultar Manual de usuario-Modulo administrador > Crear Proceso Y crear Área organizacional.
- **Proceso**: Proceso al cual se desea asociar la reunión.
- **Área organizacional**: Área a la que se desea asociar la reunión.

Para agregar un proceso o área organizacional:

Este campo no es Δ obligatorio, por tanto si se trata de una reunión que solo se desea llevar a cabo una vez no hay necesidad de asignarle una frecuencia.

Λ

- $\bullet$ Haga clic sobre , que se encuentra al final del campo deseado, ya sea proceso o área organizacional.
- $\bullet$ Se abre una ventana con los procesos o áreas organizacionales que han sido configurados en la suite, como lo muestra acontinuación.

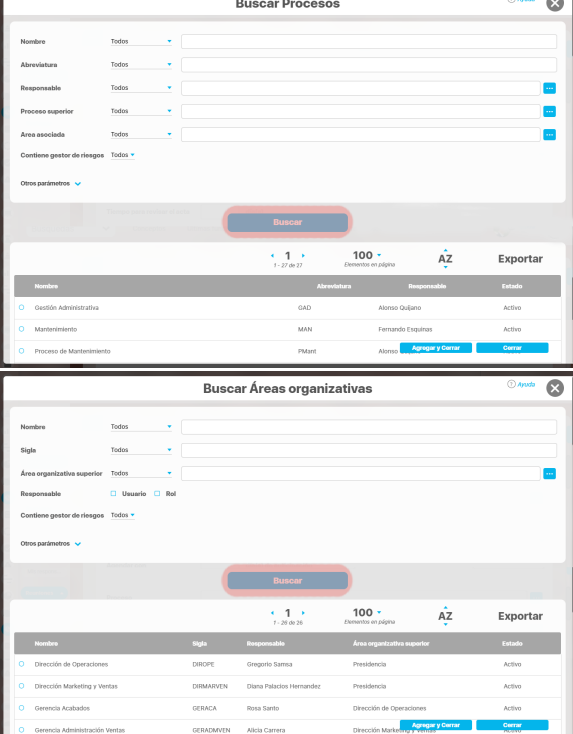

- $\bullet$ Para buscar el proceso o área deseada utilice las opciones de búsqueda de la parte superior de la ventana.
- Una vez encuentra la opción deseada, haga clic sobre **Agregar y Cerrar**, que se encuentra en la parte inferior de la pantalla respectiva.
- **Tipo:** El sistema le ofrece los siguientes tipos de reunión, escoja la que se adecue a su necesidad. Esta lista también incluye los tipos de reunión que hayan sido definidos por el usuario a través de la opción "Tipos de reunión" de la sección de configuración.

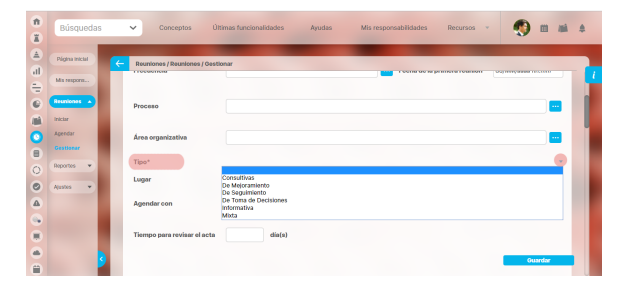

- **Lugar**: La Suite Visión Empresarial permite asignar el lugar frecuente de la reunión. Este lugar debe estar previamente creado por el configurador para poderlo elegir. El sistema también controlará el cruce de lugares en las reuniones programadas.
- **Agendar con**: Es el tiempo anticipado (en días) en el cual se desea agendar la reunión.
- **Tiempo para revisar el acta**: Es el tiempo estipulado para revisar el acta una vez se termine la reunión.

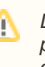

Debe tener en cuenta que por defecto el sistema le deja agregar hasta 100 caracteres latinos, esta opción puede ser modificada por el administrador técnico de la suite.

**Sección Información adicional:** en esta sección se muestran los Atributos personalizados que se han creado para este módulo. Los atributos que sean marcados se verán en la sección información adicional de las sesiones de reunión que se agenden en adelante.

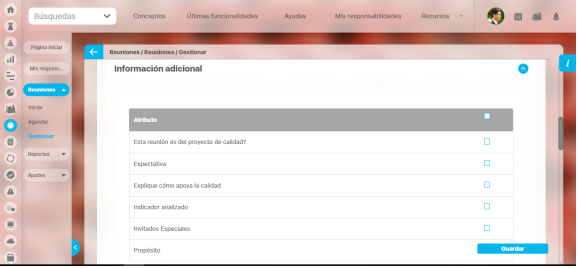

**Sección Invitados habituales:** Aquellos usuarios que se encuentran activos en la suite y que según su criterio deben asistir a la reunión.

Para agregar un invitado:

Haga clic en el botón **Agregar,** del menú "Invitados habituales", como lo muestra la siguiente imagen.

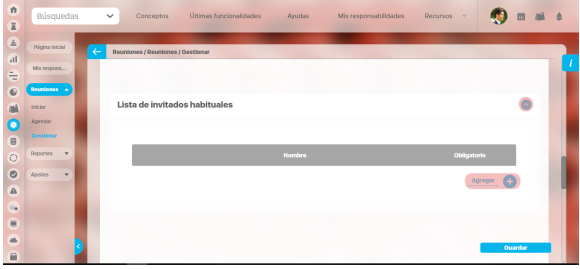

Se abre una ventana emergente en donde encuentra el listado de usuarios posibles a agregar.

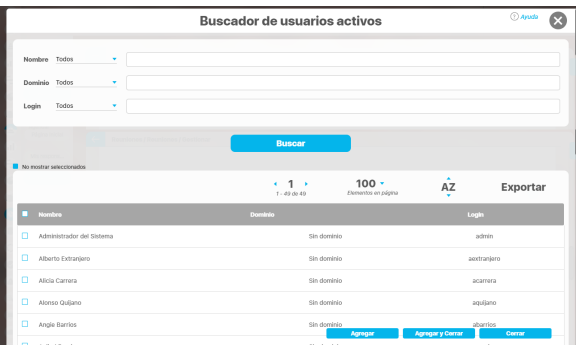

Para agendar una reunión Λ es necesario que existan por lo menos un invitado y un punto en la agenda predefinida.

- Escoja el o los usuarios que desea haciendo clic sobre  $\Box$  que aparece al lado izquierdo de cada usuario.
- Haga clic en **Agregar y Cerrar**.
- Se habilita un campo en donde se debe marcar si la asistencia de cada uno es obligatoria, para ello haga clic en  $\Box$  que aparece a mano derecha del nombre del usuario en la lista de

usuarios invitados. De lo contrario deje la casilla en blanco.

**Agenda predefinida:** Puntos a llevar a cabo en la reunión.

Por defecto el sistema muestra el punto "Compromisos anteriores", como se muestra en la imagen.

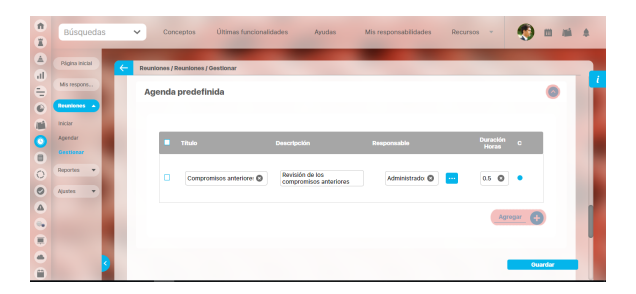

Este punto no es obligatorio, de igual forma si se desea mantener sus datos pueden ser modificados a su conveniencia.

Para agregar un punto en la agenda:

- Haga clic en el botón **Agregar** de la sección "Agenda predefinida".
- Diligencie la información del nuevo punto de la agenda.
- Digite el **Título** del punto.
- Digite la **Descripción** de este punto.
- Elija, de los usuarios activos el **Responsable** de este punto.
- Digite el tiempo o **Duración** en horas del punto.

La información mencionada anteriormente es obligatoria para poder crear el nuevo punto.

Marque la casilla  $\odot$  para hacer que este punto sea identificado como el punto de compromisos anteriores.

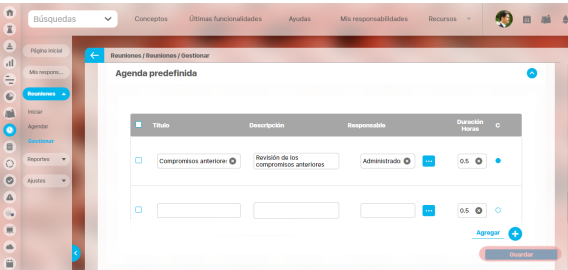

- Para finalizar la creación de la reunión, haga clic sobre el botón **Guardar**.
- Se muestra el siguiente mensaje, si se ha guardado con éxito.
- De lo contrario, se mostrará un mensaje de error.
- Para ver el detalle del error haga clic en , que se encuentra a mano izquierda del mensaje de error.
- Corrija lo que se le indique y vuelva a **Guardar.**

# <span id="page-26-0"></span>**Lugares**

Esta opción permite al usuario crear lugares en los cuales se van a llevar a cabo las reuniones. Así mismo editar la configuración de estos, eliminarlos de la suite o cambiarles su estado de disponibilidad o adecuación para llevar a cabo una reunión.

- [Cambiar de estado un lugar](#page-27-0)
- [Crear lugar](#page-28-0)
- [Editar lugar](#page-29-0)
- [Eliminar lugar](#page-31-0)

# <span id="page-27-0"></span>**Cambiar de estado un lugar**

Para cambiar de estado un lugar que ha sido creado en la suite:

Busque el lugar sobre el cual desea llevar a cabo esta acción. Para esto tenga en cuenta los parámetros de búsqueda que se encuentran en el encabezado de la pantalla.

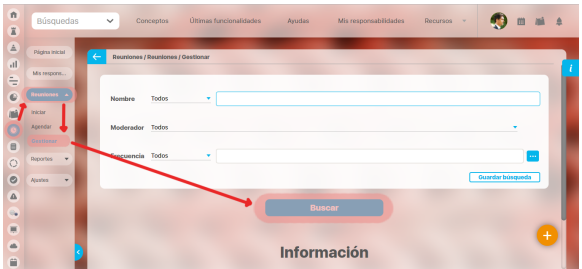

Identifique el lugar en los Resultados de Búsqueda.

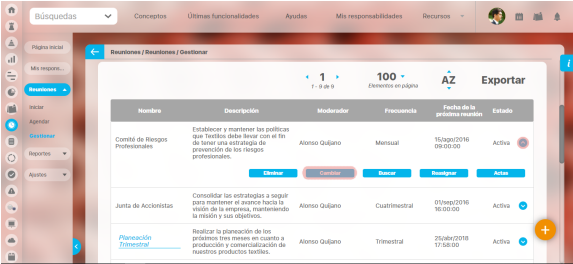

Aparece la siguiente pantalla, seleccione la opción "Activar/desactivar".

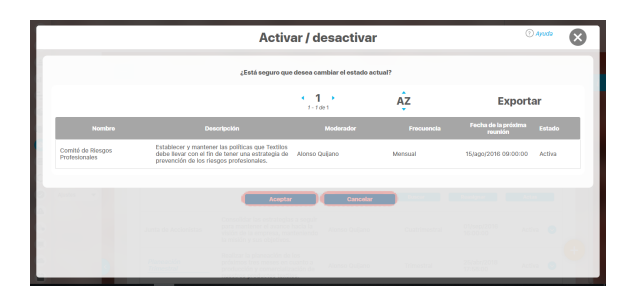

Haga clic en **Aceptar.**

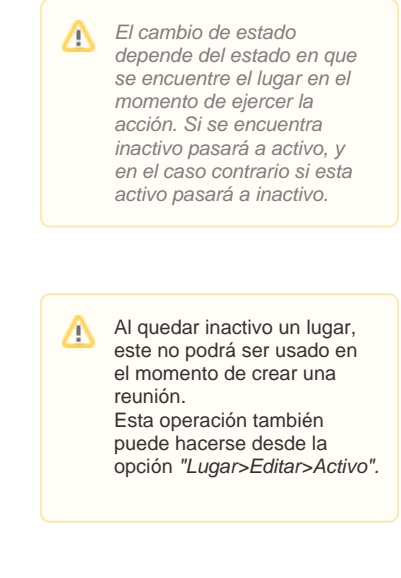

## <span id="page-28-0"></span>**Crear lugar**

Para crear un lugar:

Haga clic en Ajustes opción "Lugares" y selecciona **Crear.**

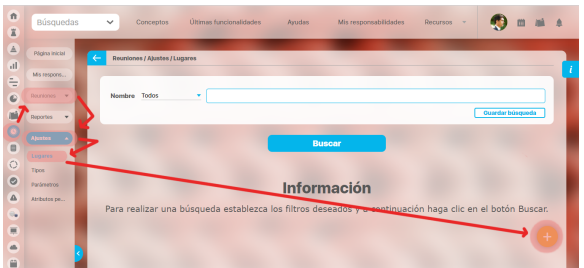

Encontrará la siguiente pantalla, llene los datos correspondientes.

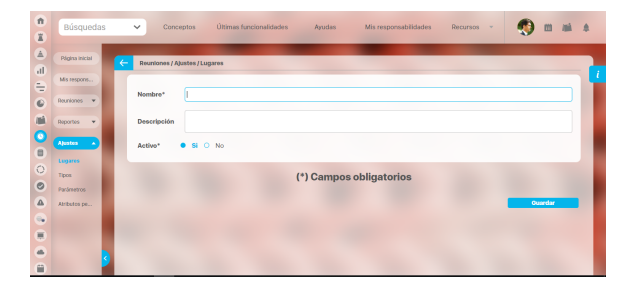

- **Nombre**: Nombre que recibe el sitio que se está creando para llevar a cabo alguna reunión. Tenga en cuenta que este debe ser muy claro, debe dar una idea de cómo es y en donde está ubicado para escogerlo en el tipo de reunión adecuada. Este campo es obligatorio para la creación del lugar.
- **Descripción:** Puede describir el lugar, las características que este posee, su ubicación o lo que considere le de una información pertinente del mismo a el usuario que desea usarlo.
- **Activo:** Esta casilla se usa en caso de que este lugar se encuentre disponible para ser usado por cualquier usuario que desee crear una reunión y llevarla a cabo allí, de lo contrario se pone como no activo hasta que se decida cambiar el estado.
- Por defecto al crear un lugar este se encuentra en estado activo inicialmente.
- Haga clic en **Guardar.**
- Aparece el mensaje de operación exitosa si esta fue así.

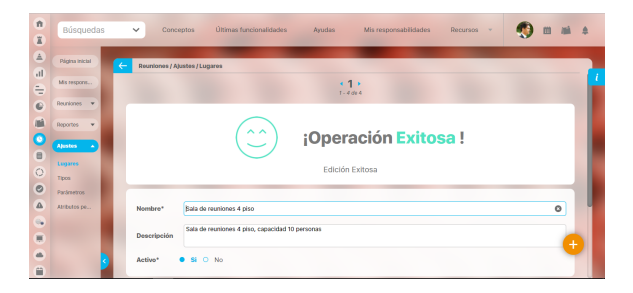

Debe tener en cuenta que A por defecto el sistema le deja agregar hasta 100 caracteres latinos, esta opción puede ser modificada por el administrador técnico de la suite.

# <span id="page-29-0"></span>**Editar lugar**

Para editar un lugar que ha sido creado en la suite:

- Busque el lugar sobre el cual desea llevar a cabo esta acción. Para esto tenga en cuenta los parámetros de búsqueda que se encuentran en el encabezado de la pantalla.
- Identifique el lugar deseado en los Resultados de Búsqueda.

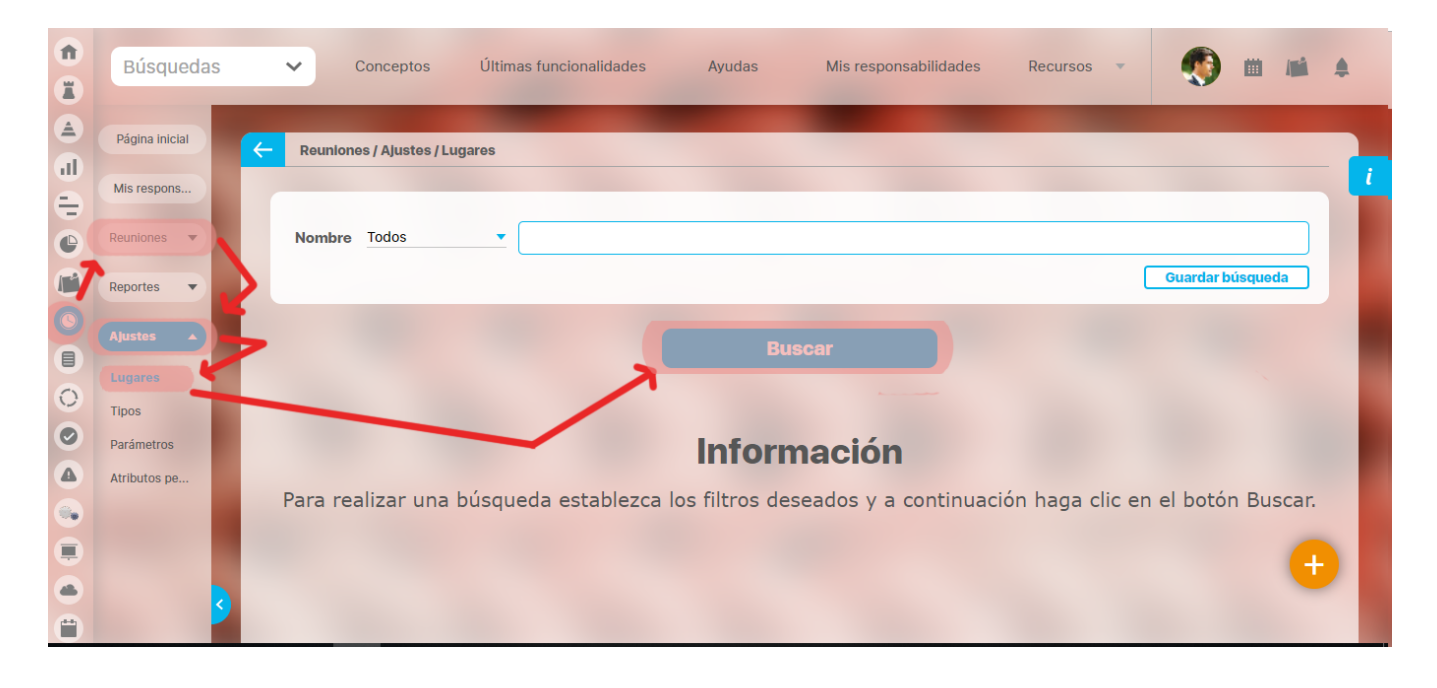

Una vez se encuentre sobre el lugar deseado, haga clic en éste y seleccione la opción "Editar".

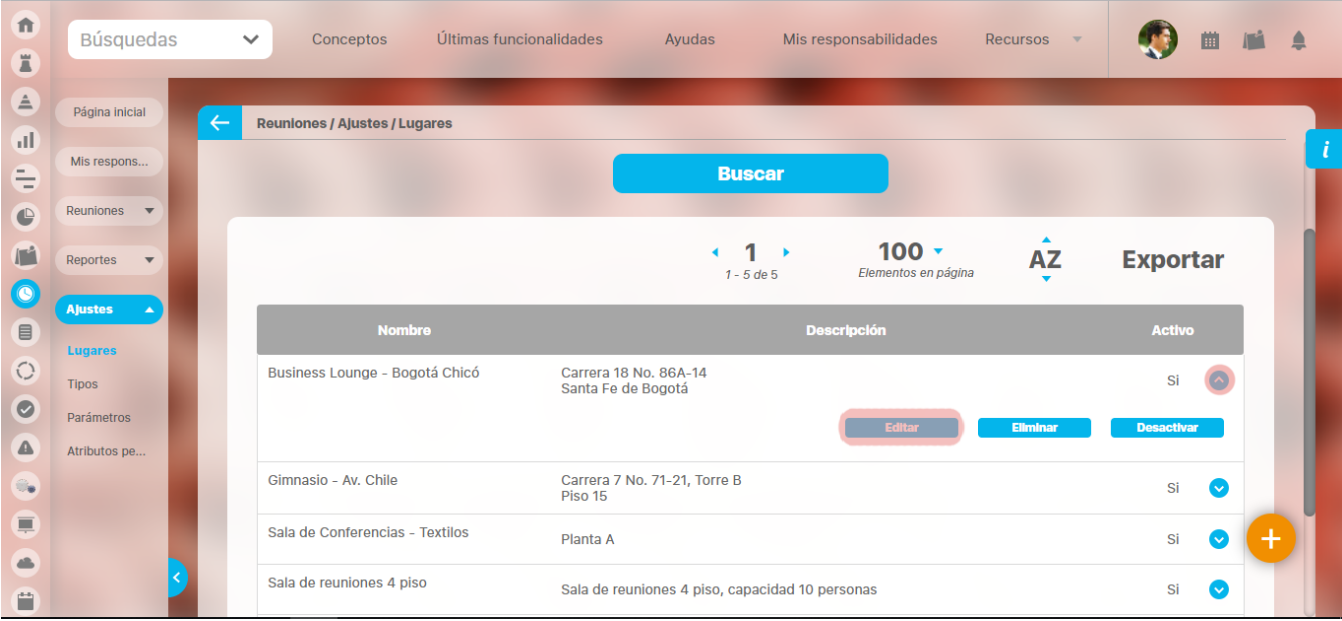

Realice los cambios deseados.

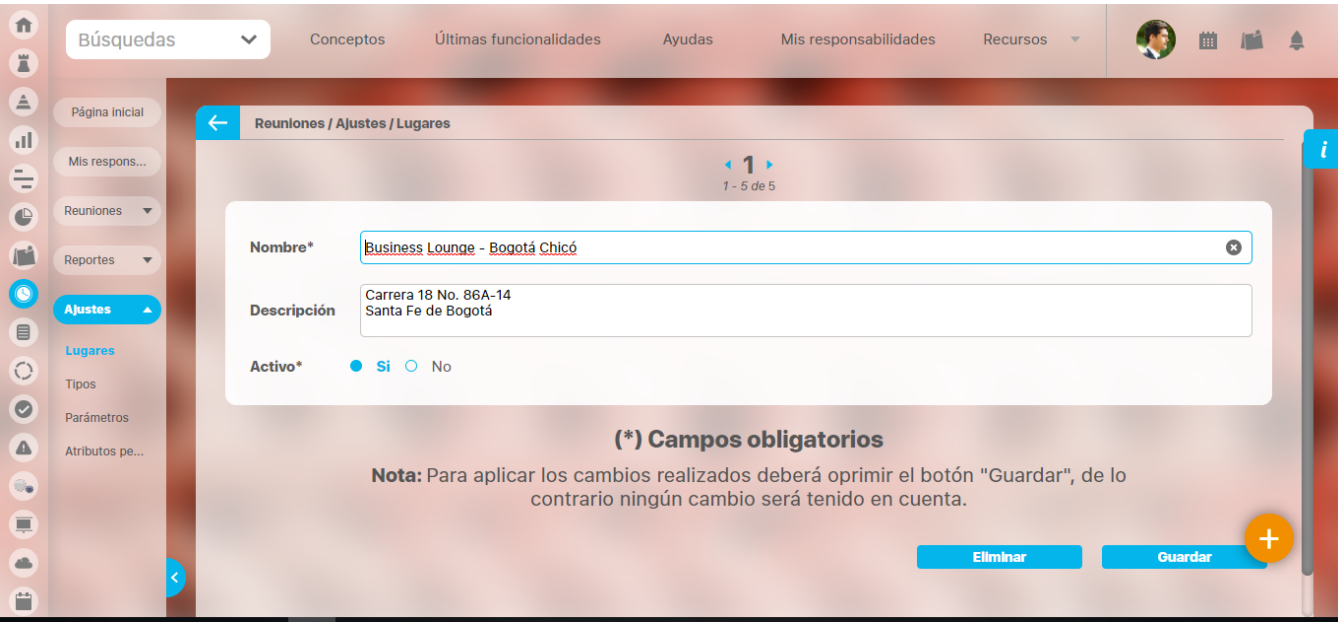

- Haga clic en **Guardar.**
- Aparece el mensaje de operación exitosa, si esta fue así.

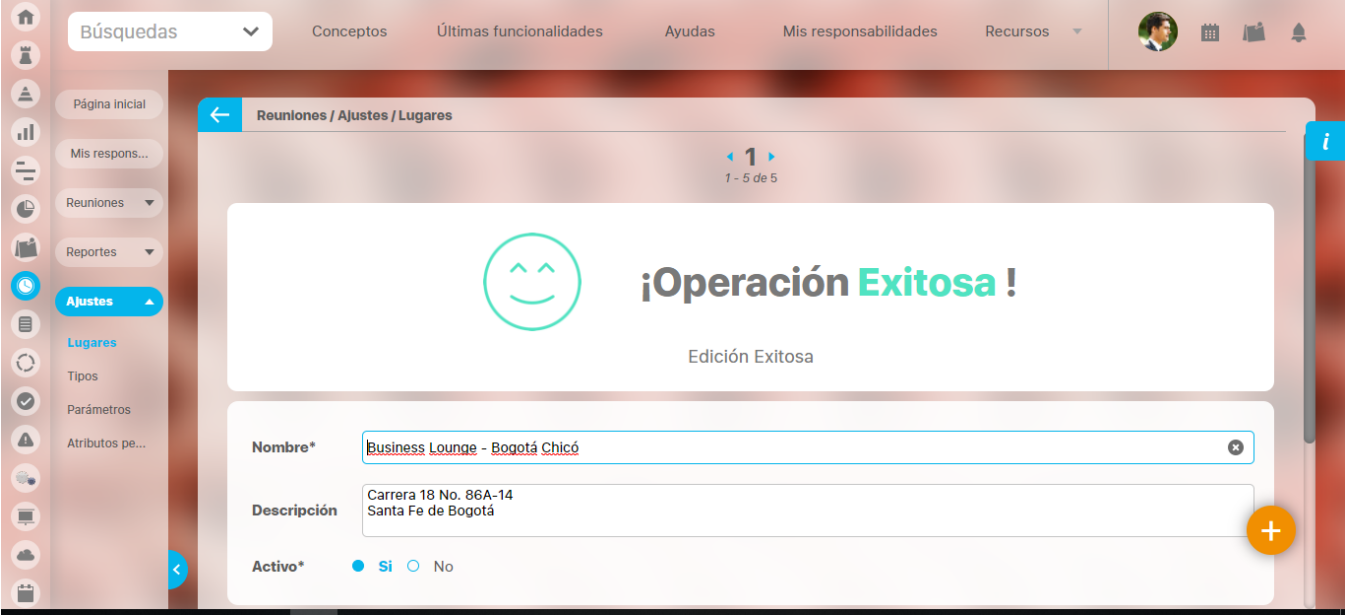

# <span id="page-31-0"></span>**Eliminar lugar**

".

Para eliminar un lugar que ha sido creado en la suite:

- Busque el lugar sobre el cual desea llevar a cabo esta acción. Para esto tenga en cuenta los parámetros de búsqueda que se encuentran en el encabezado de la pantalla.
- $\bullet$  Identifique el lugar en los Resultados de Búsqueda.

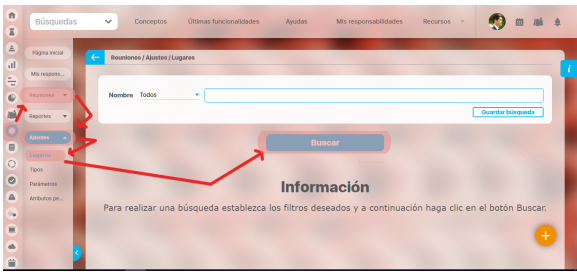

Una vez se encuentre sobre el lugar deseado, haga clic en éste y seleccione la opción "Eliminar

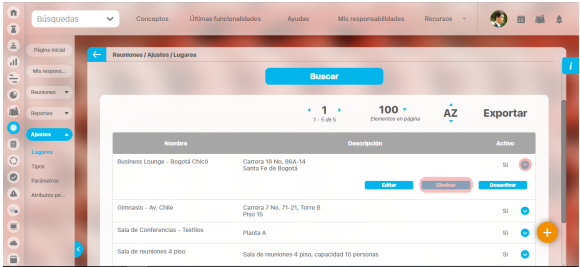

### Aparecerá la siguiente pantalla.

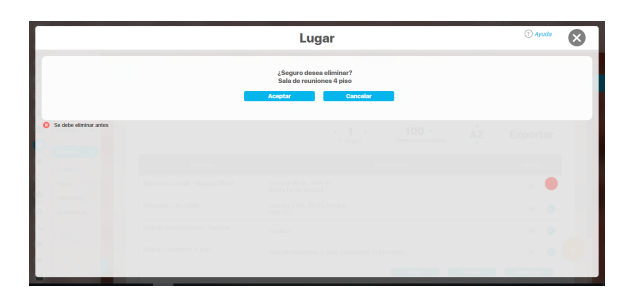

- Haga clic en el botón **Aceptar.**
- Un lugar que ya fue usado en una reunión nunca podrá ser eliminado de la suite, solo podrá ser  $\bullet$ desactivado y permanece en el sistema para cuando se decida volver a activarlo. La siguiente pantalla ilustra esta condición.

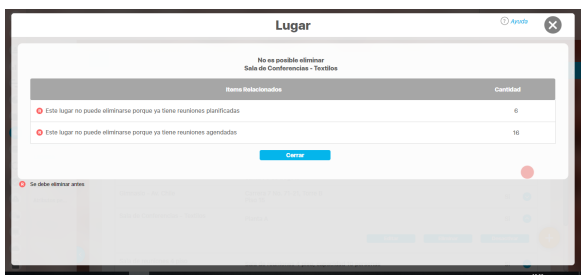

Δ

- El recuadro con la R roja indica que es necesario borrar antes el concepto asociado. Los lugares se pueden eliminar
- siempre y cuando no hayan sido asociados a ninguna sesión de reunión, ya que las sesiones de una reunión pueden ser eliminadas de la suite. Sin embargo si el lugar está asociado a una reunión, puede eliminarse, eliminando primero la reunión. Recuerde que una
- sesión de reunión se crea en el momento en que se agenda una reunión.
- Para eliminar una reunión revise la sección Eliminar reunión.
- En caso de que no sea posible eliminar el lugar, puede desactivarlo, para evitar que otros usuarios usen el lugar, para esto consulte la sección *Cambiar de estado un lugar*.

## <span id="page-33-0"></span>**Tipos de reunión**

La **Suite VISIÓN EMPRESARIAL®** ofrece a las organizaciones definir sus propios tipos de reuniones según las políticas y necesidades de la empresa. La definición de los tipos personalizados de reuniones lo puede realizar el usuario configurador de reuniones, ingresando a la opción de "Tipos de reuniones" disponible en la sección de Ajustes.

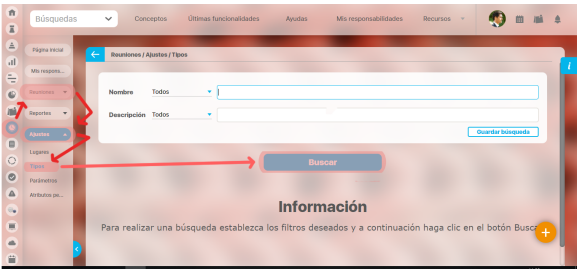

Al hacer clic sobre esta opción del buscador vemos los tipos de reuniones que existen en el sistema.

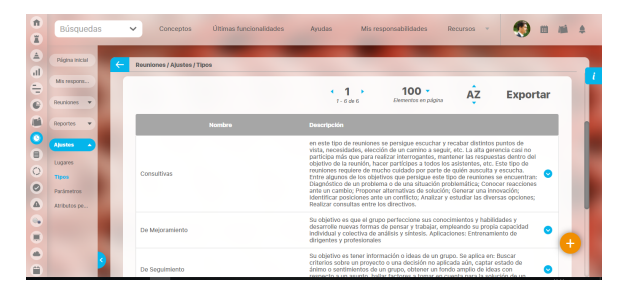

El sistema trae los siguientes tipos de reuniones:

- **Consultivas:** en este tipo de reuniones se persigue escuchar y recabar distintos puntos de vista, necesidades, elección de un camino a seguir, etc. La alta gerencia casi no participa más que para realizar interrogantes, mantener las respuestas dentro del objetivo de la reunión, hacer partícipes a todos los asistentes, etc. Este tipo de reuniones requiere de mucho cuidado por parte de quién ausculta y escucha. Entre algunos de los objetivos que persigue este tipo de reuniones se encuentran: Diagnóstico de un problema o de una situación problemática; Conocer reacciones ante un cambio; Proponer alternativas de solución; Generar una innovación; Identificar posiciones ante un conflicto; Analizar y estudiar las diversas opciones; Realizar consultas entre los directivos.
- **De mejoramiento:** Su objetivo es que el grupo perfeccione sus conocimientos y habilidades y desarrolle nuevas formas de pensar y trabajar, empleando su propia capacidad individual y colectiva de análisis y síntesis.
- **De seguimiento:** Su objetivo es tener información o ideas de un grupo. Se aplica en: Buscar criterios sobre un proyecto o una decisión no aplicada aún, captar estado de ánimo o sentimientos de un grupo, obtener un fondo amplio de ideas con respecto a un asunto, hallar factores a tomar en cuenta para la solución de un problema, etc.
- **De toma de decisiones:** Su objetivo es someter a discusión ante una masa relativamente grande de personas, uno o varios asuntos para que se pronuncien con respecto a ellos y adoptar acuerdos. Aplicaciones: Todos aquellos casos donde prima un enfoque parlamentario tales como asambleas, plenos, claustros, etc.
- **Informativa:** Su Objetivo es enterar de algo a un grupo de personas Se aplica para: Dar a conocer una decisión tomada, responder a inquietudes recibidas de varias fuentes cuya respuesta pudiera ser de interés común, dar instrucciones para la realización de una tarea, combatir un rumor, informar nuevos procedimientos, etc.
- **Mixta:** Resulta de la combinación de los otros tipos.

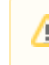

El configurador puede crear otros tipos de reuniones.

# <span id="page-35-0"></span>**Crear un tipo de reunión**

Para crear un tipo de reunión, el usuario debe hacer clic sobre la opción de crear que se encuentra en la esquina inferior derecha.

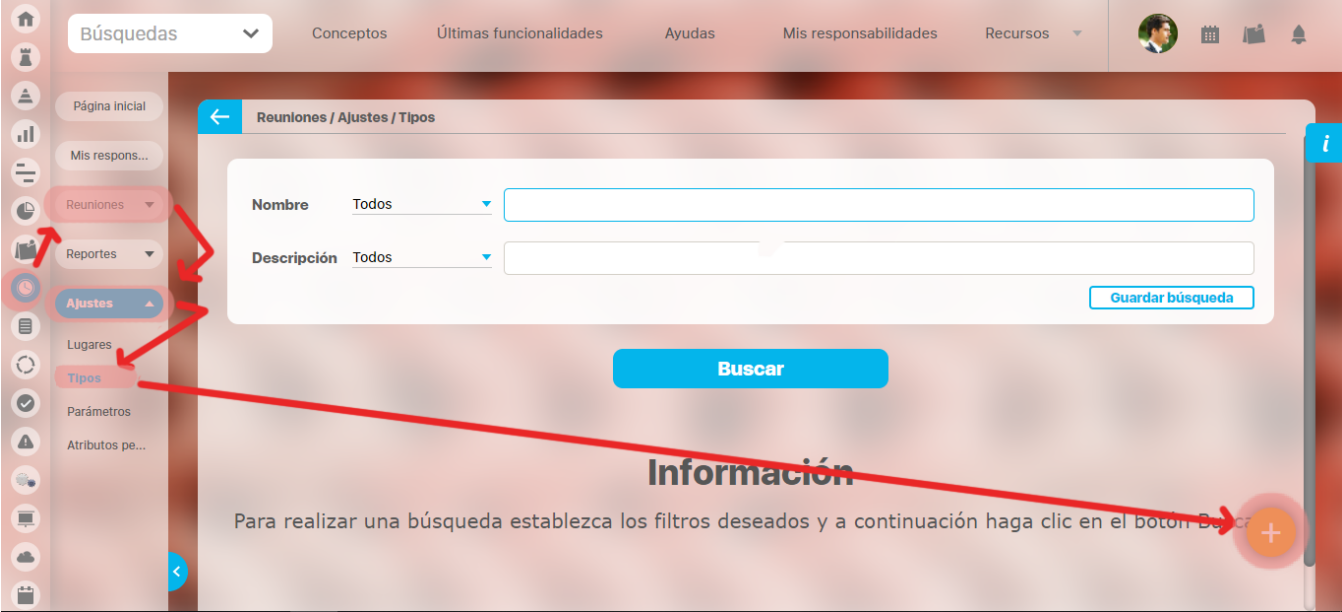

- **Nombre:** Corresponde al nombre del tipo de reunión que se desea crear y que será mostrado en el campo tipo de reunión en la vista de creación de una reunión.
- **Descripción:** Texto característico que describe el tipo de reunión que se desea crear.
# **Editar un tipo de reunión**

Se ingresa al buscador de tipos de reuniones

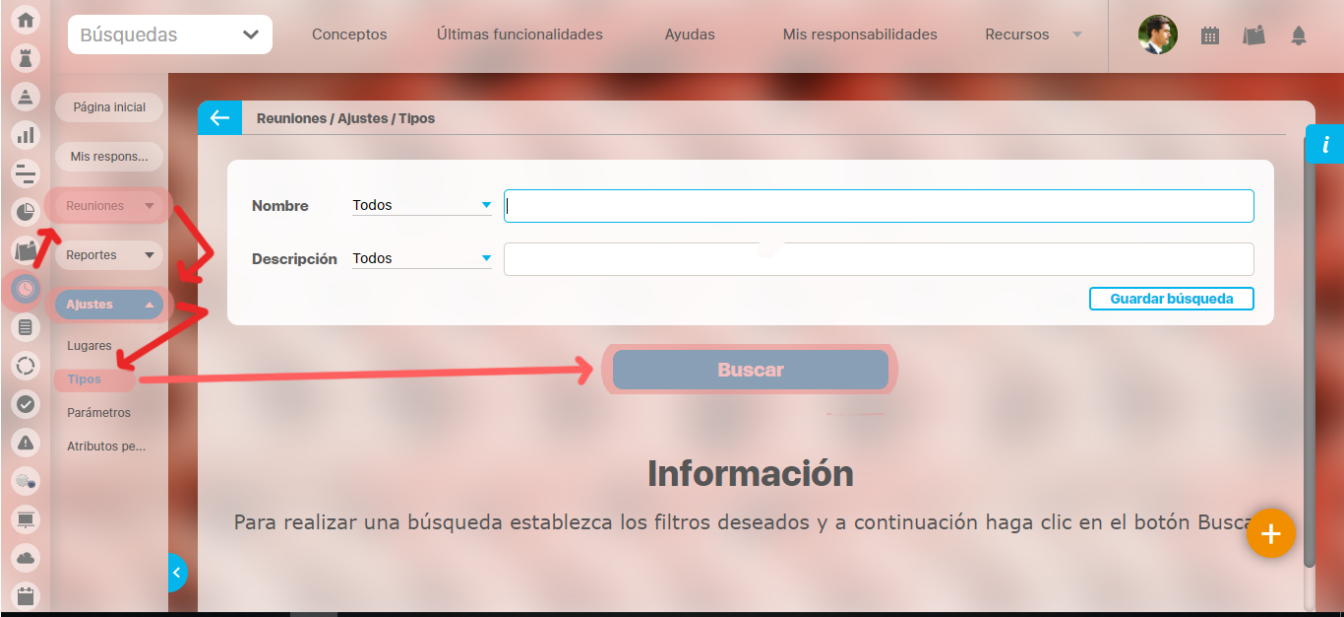

hacemos clic sobre el tipo de reunión que se desea editar. El sistema mostrará un menú desplegable que le permitirá editar el cual le permitirá llevar a cabo la edición del tipo de reunión.

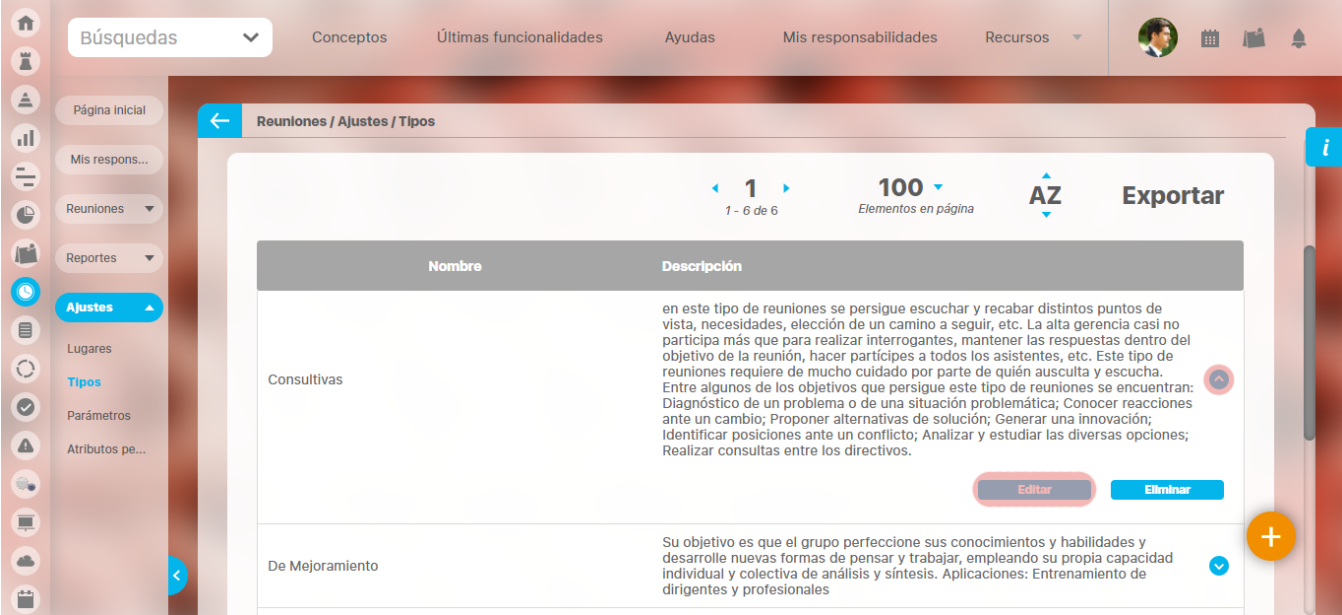

La vista que se muestra a continuación le permitirá llevar a cabo la edición del tipo de reunión en los campos de nombre, tipo de reunión y en la descripción correspondiente. Después de realizar los cambios que se requieran, se selecciona la opción de guardar, para guardar los cambios realizados.

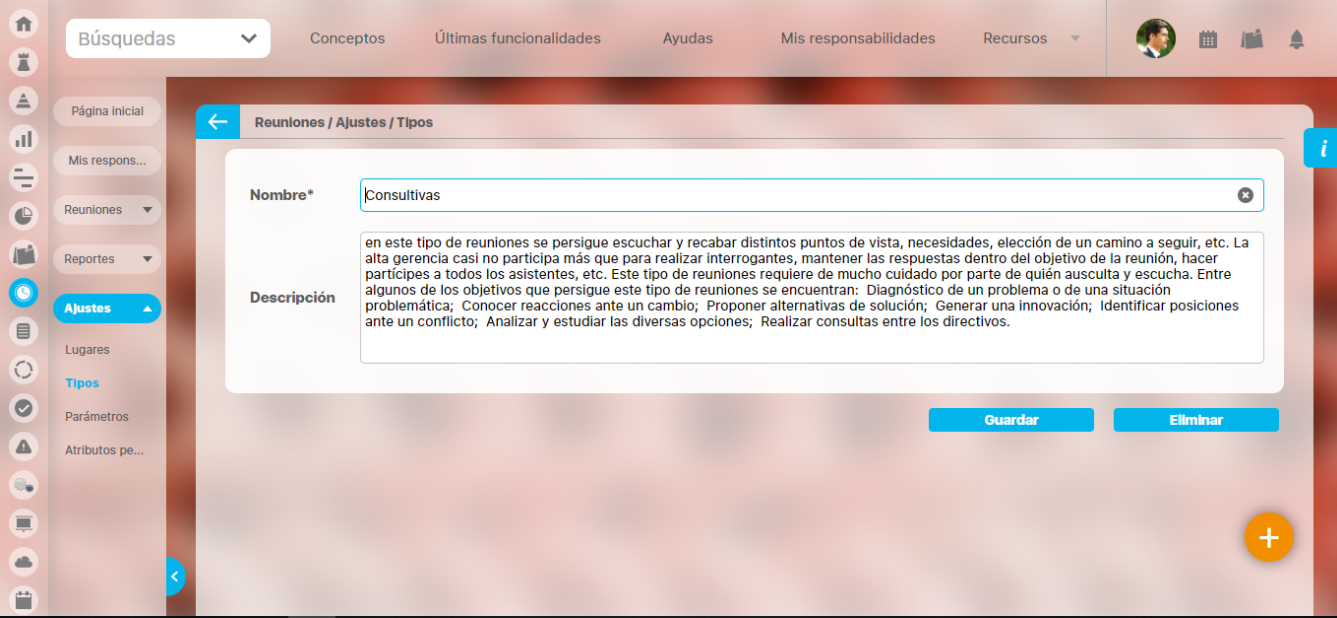

# **Eliminar un tipo de reunión**

Para llevar a cabo la eliminación de un tipo de reunión se puede realizar de dos formas, desde la tabla de resultados de búsqueda o desde la pantalla de edición del tipo de reunión.

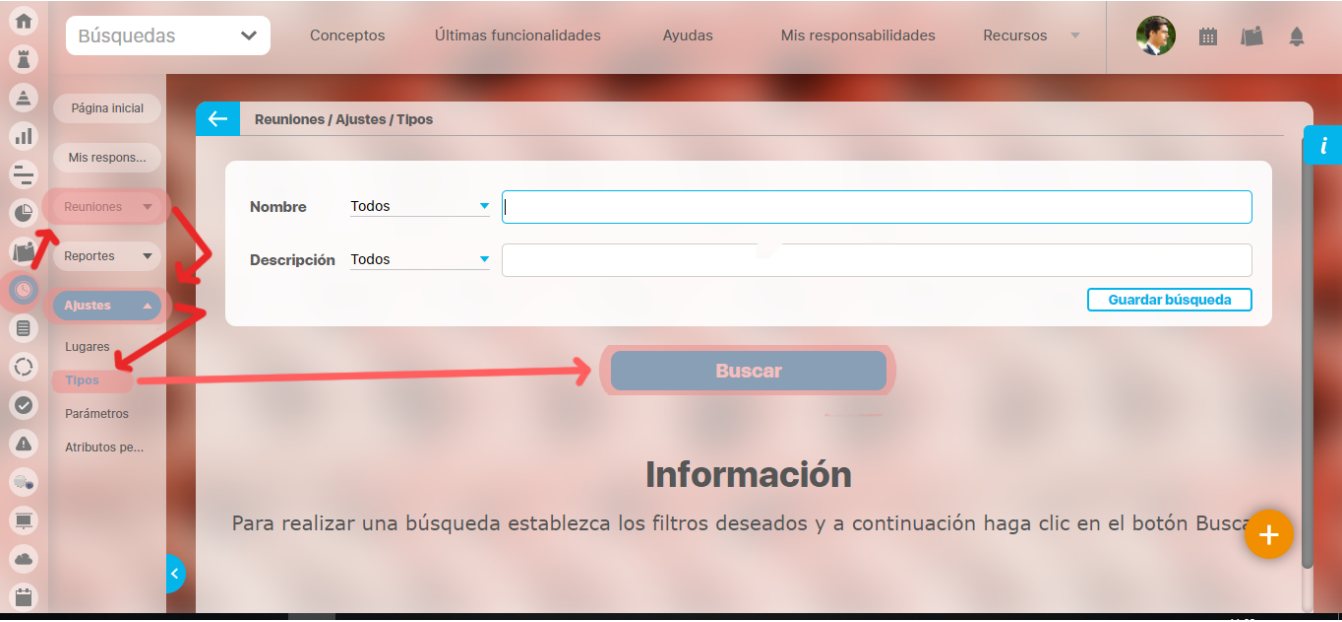

Desde la tabla de resultados de búsqueda se hace clic sobre el tipo de reunión que se desea eliminar y se selecciona la opción de eliminar.

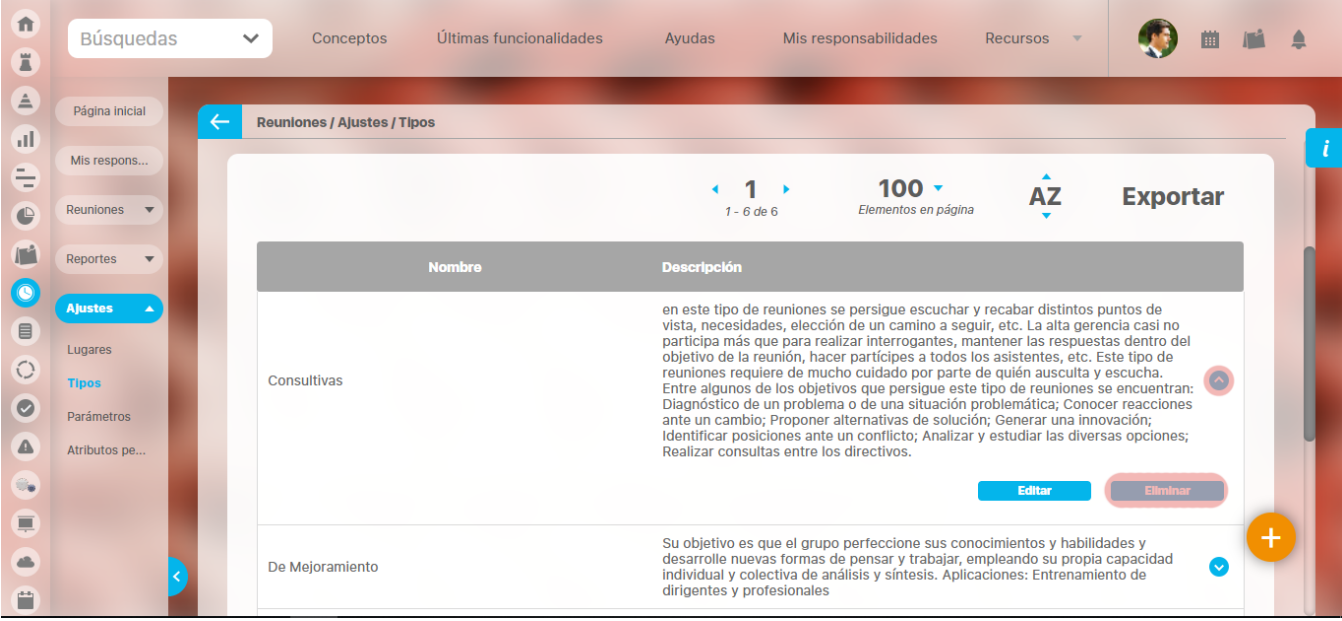

De igual manera se puede ingresar a la opción de edición del atributo personalizado y hacer clic sobre el botón Eliminar.

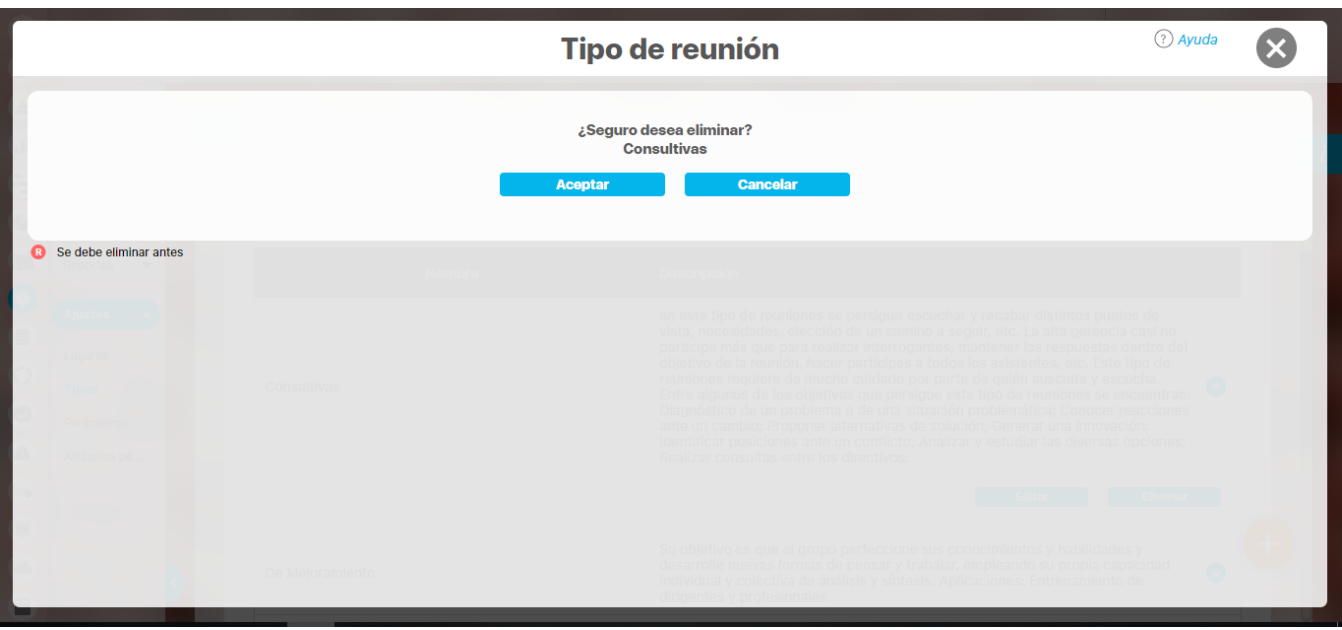

En ambas situaciones el sistema mostrará una ventana emergente que mostrará las restricciones que hay para llevar a cabo la eliminación del tipo de reunión y en la que el usuario confirmará la eliminación del tipo de reunión si no existen restricciones.

### **Creación Plantilla de Reuniones**

Al crear una reunión, realmente se está creando una plantilla que le servirá para las distintas sesiones que tendrá esa reunión.

Al crear una reunión puede asignar el moderador y documentador, agregar invitados, definir una agenda, determinar el lugar específico para las sesiones de esa reunión. De esta manera, facilitar su gestión, realizando un control y seguimiento de la misma, para crear una reunión, haga clic en la opción Crear de la sección Reuniones...

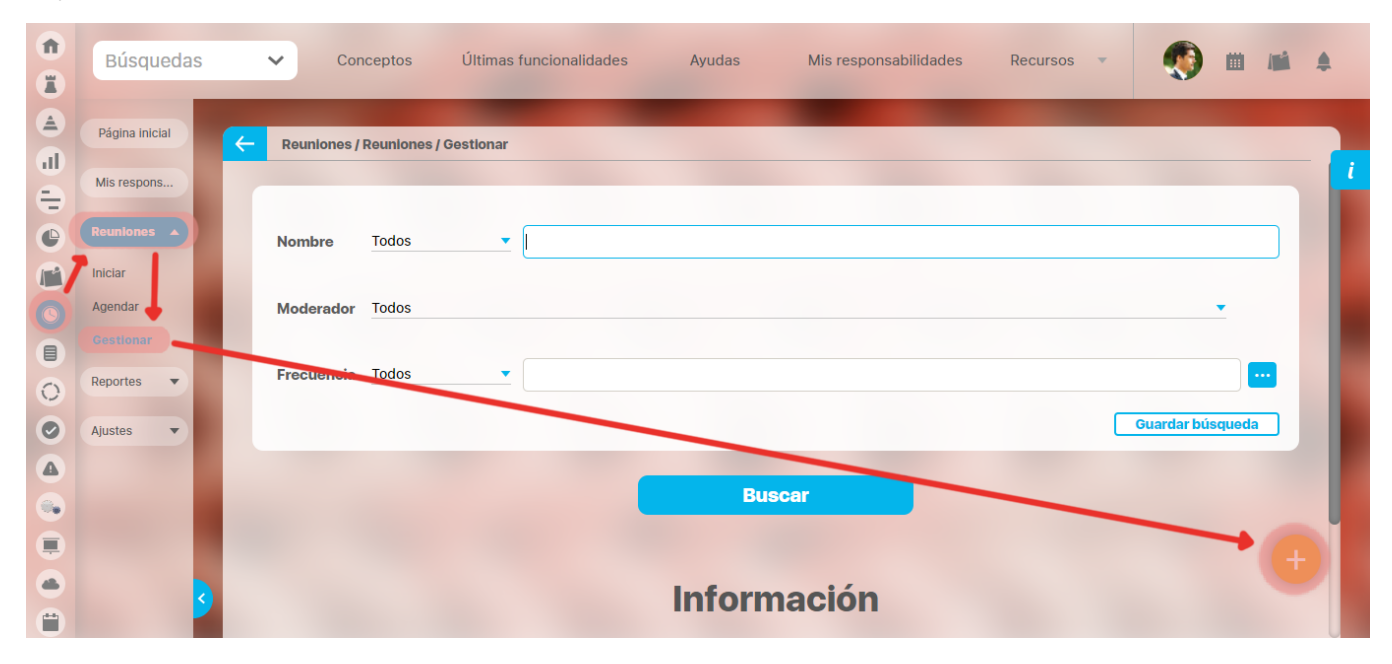

#### **Información Básica**

En la pestaña general diligencie los campos con los datos correspondientes.

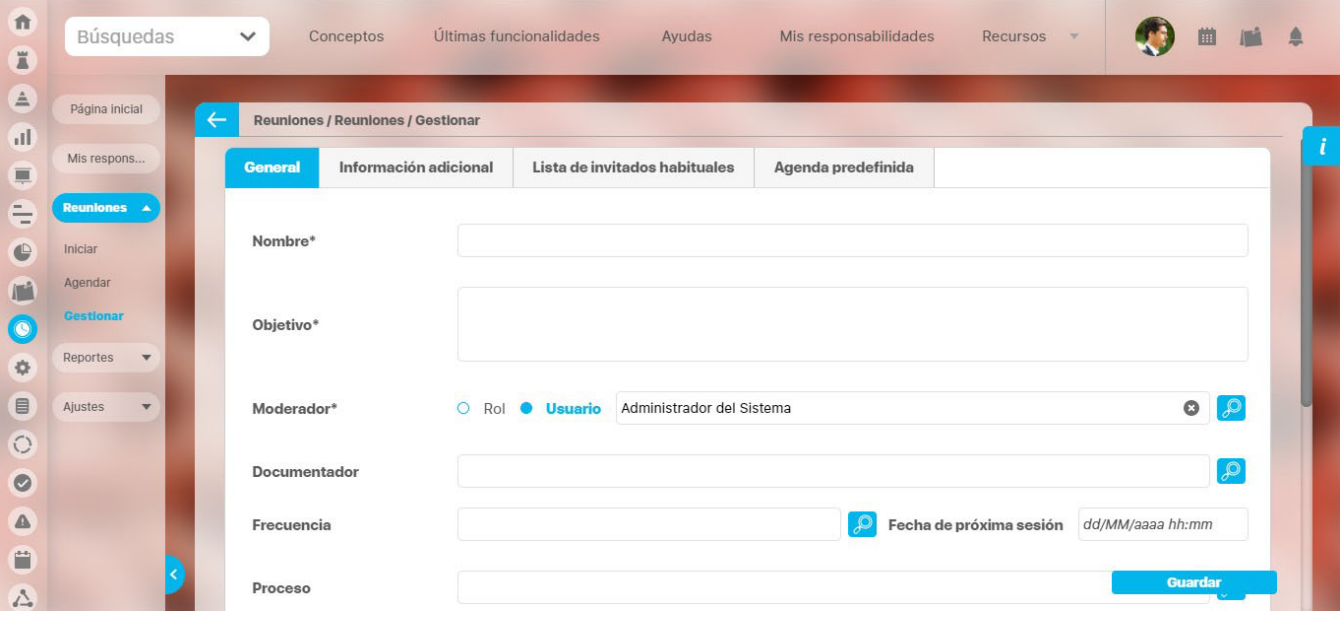

- **Nombre**: Nombre que recibe la reunión a crear, este debe dar una idea de que se trata. Para mayor comodidad se recomienda que éste sea en lo posible corto y claro.
- **Objetivo:** En este campo debe colocar los objetivos de la reunión, o un breve resumen de lo que se desarrollará en ella, para dar una idea de ésta a quien la lea.
- **Moderador:** En este campo debe establecer el encargado del cumplimiento y la ejecución de la reunión. Será el encargado de llevar a cabo la reunión, hacer cumplir la agenda y ser quien la dirige en el momento que esta empieza. El moderador es un usuario activo que podrá

agendar, iniciar, documentar, cancelar y terminar la sesión de reunión si no se configura un documentador. Además es el usuario que puede cambiar la configuración de la plantilla de reunión.

De manera predeterminada, en este campo el sistema pondrá el nombre del usuario que está creando la reunión. Sin embargo, puede cambiar el moderador por otro usuario o por un rol.

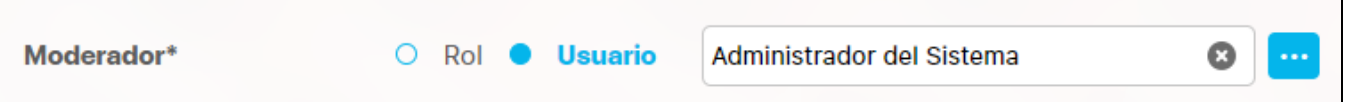

#### **Para asignar otro usuario:**

- 1. Borre el nombre o haga clic sobre la equis (x) al final del campo "Moderador" para dejar este campo en blanco.
- 2. Escriba parte del nombre del usuario y elija el correcto entre las opciones que le brinda la funcionalidad de autocomplete del sistema. También puede elegir el botón que aparece al final del campo "Moderador" para abrir el buscador de usuarios activos, donde podrá elegir el usuario deseado. Finalice con el botón Agregar y cerrar del buscador.

#### **Para asignar un rol:**

- 1. Cambie la selección de Usuario a Rol.
- 2. Borre el nombre o haga clic sobre la equis (x) al final del campo *"Moderador"* para dejar este campo en blanco.
- 3. Escriba parte del nombre del rol y elija el correcto entre las opciones que le brinda la funcionalidad de autocomplete del sistema. También puede elegir el botón que aparece al final del campo "Moderador" para abrir el buscador de roles activos, donde podrá elegir el rol deseado. Finalice con el botón Agregar y cerrar del buscador.

Cuando el moderador de una reunión es un rol, entonces cualquier usuario perteneciente a ese rol podrá agendar e iniciar la reunión. No obstante, el usuario que inicie la reunión será el único que podrá continuar con la misma.

- **Documentador:** Será el único encargado de documentar y terminar la sesión. Adicionalmente podrá agendar, iniciar, editar y cancelar la sesión de reunión según las opciones que se le configuren. El documentador es designado por el moderador al crear/editar reunión o al agendar/iniciar la sesión de reunión. Durante la sesión activa de la reunión, el mismo documentador podrá cambiarse así mismo por otro usuario pero ya no podrá realizar ninguna otra acción en la documentación de la reunión.
- **Frecuencia:** Intervalo de tiempo que transcurre entre una sesión y otra. Al asignar la frecuencia deseada, deberá marcar la fecha de la primera reunión en el campo Fecha de la primera reunión. No obstante, este campo no es obligatorio. Si se trata de una reunión que sólo se desea llevar a cabo una vez no hay necesidad de asignarle una frecuencia.
- **Fecha de la primera reunión:** Elija la fecha en la cual se tendrá la primera sesión de esta reunión. Tenga en cuenta que esta no puede ser menor ni igual a la fecha actual. Para seleccionar una fecha, haga clic en el ícono Calendario, que se encuentra al final del campo.
- **Proceso**: Proceso al cual se desea asociar la reunión. Selecciónelo usando el ícono Buscador.
- **Área organizacional**: Área a la que se desea asociar la reunión. Selecciónela usando el ícono Buscador.
- **Tipo:** El sistema le ofrece algunos [tipos de reunión](#page-33-0) y adicionalmente el configurador pudo haber agregado otros. Escoja el tipo que mejor aplique para la reunión.
- **Lugar**: Suite Visión Empresarial permite asignar el lugar frecuente de la reunión. Este lugar debe estar previamente creado por el configurador para poderlo elegir. El sistema también controlará el cruce de lugares en las reuniones programadas.
- **Agendar con**: Es el tiempo anticipado (en días) en el cual se desea agendar la reunión. La reunión estará disponible para ser agendada y consultada desde la opción Reuniones por agendar del menú Mis responsabilidades. Agendar permite crear una sesión de la reunión creada anteriormente.
- **Tiempo para revisar el acta**: Es el tiempo estipulado para revisar el acta una vez se termine la reunión. La reunión este disponible para ser agendada y consultada desde la opción "Reuniones por agendar" del menú Mis responsabilidades.

#### **Información adicional**

En esta sección se muestran los Atributos personalizados que se han creado para este módulo. Los

atributos que sean marcados se verán en la sección información adicional de las sesiones de reunión que se agenden en adelante.

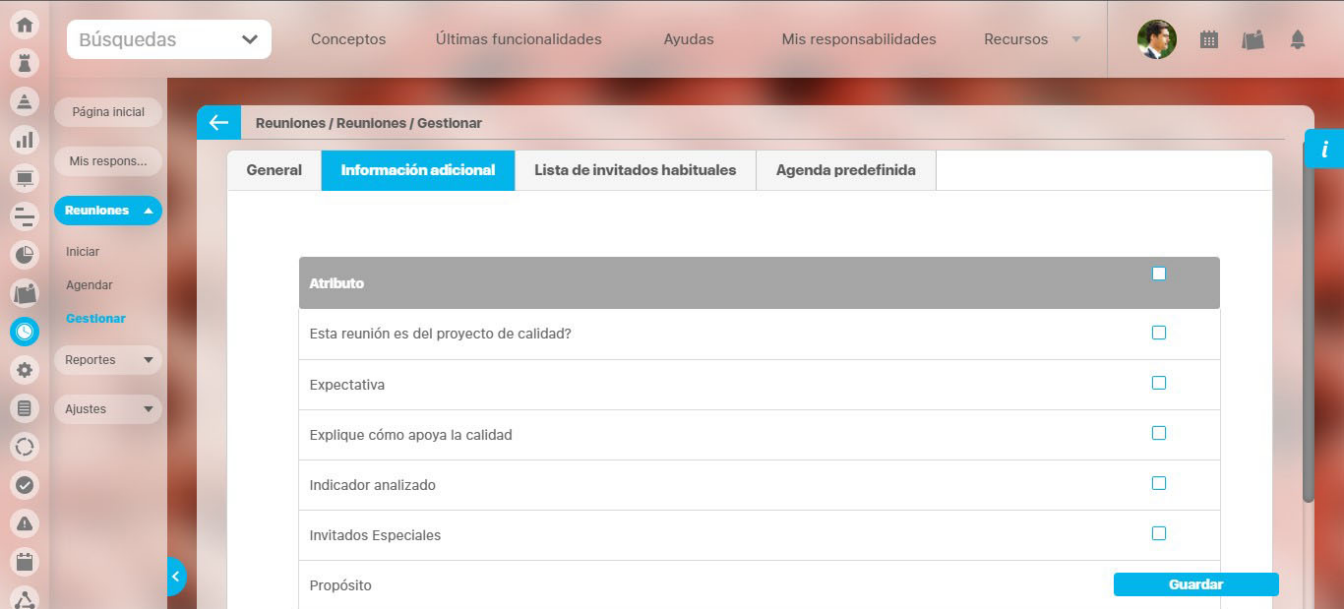

Todo los atributos personalizados creados y activos estarán en esta lista disponibles para ser marcados para que se muestren en las sesiones de reunión.

#### **Lista de Invitados Habituales**

En esta sección, agregue aquellos usuarios que se encuentran activos en la suite y que según su criterio deben asistir a la reunión.

Para agregar un invitado, haga clic en el botón **Agregar,** de la sección como lo muestra la siguiente imagen:

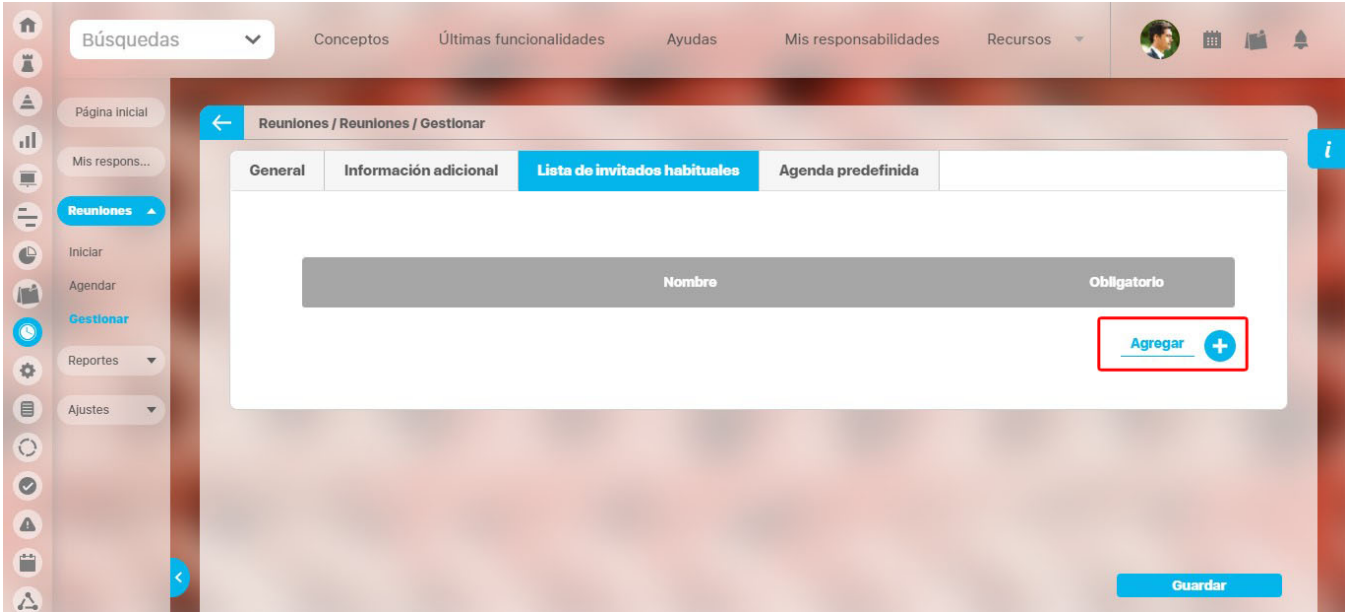

Se abre una ventana emergente en donde encuentra el listado de usuarios posibles a agregar.

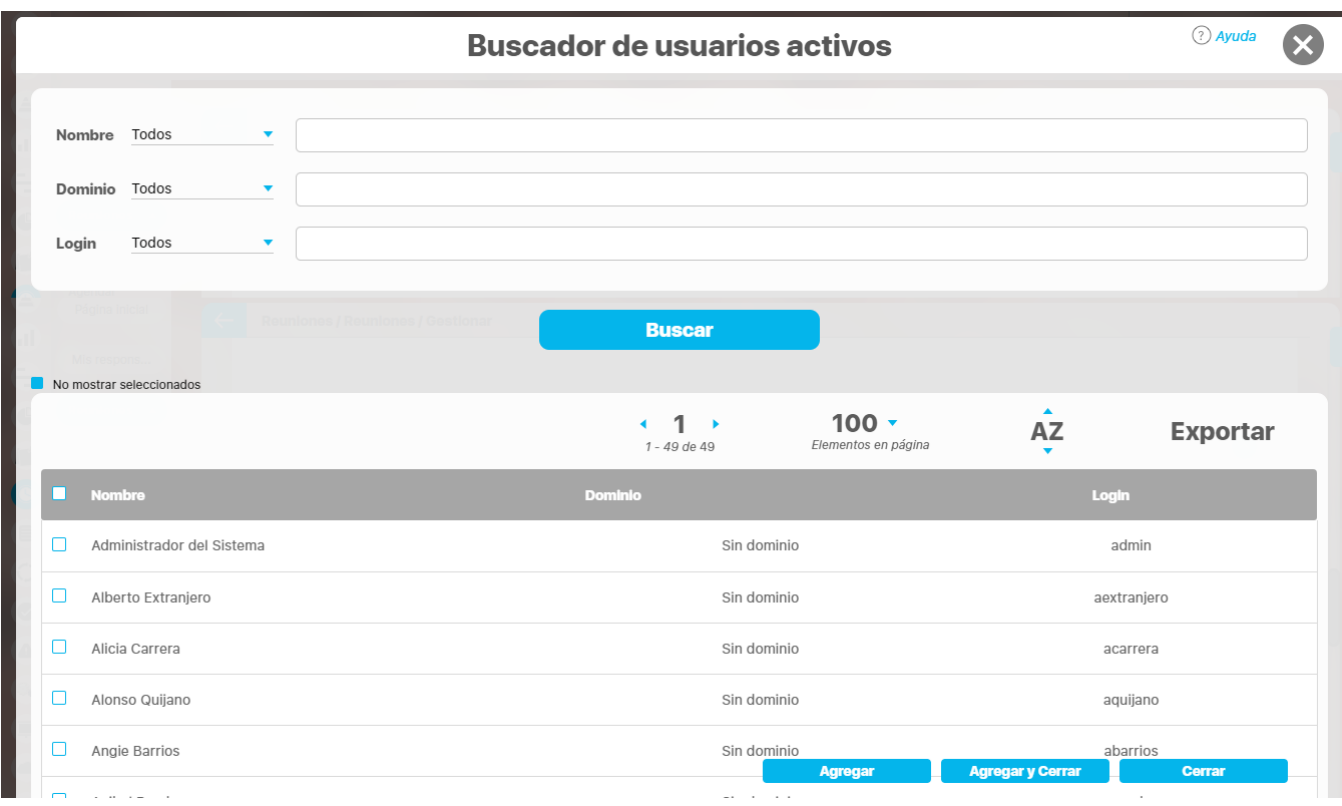

Elija la casilla de los usuarios que desea agregar a la lista de invitados.

Para finalizar, haga clic en **Agregar y Cerrar.**

Cada usuario seleccionado hará parte de los invitados y tendrá una casilla para marcar su asistencia a cada sesión.

#### **Agenda Predefinida**

 $\bullet$ 

 $\qquad \qquad \blacksquare$ 

 $\bigcirc$ 

 $\bullet$ 

IĤI  $\triangle$ Ë

 $\blacksquare$ 

Reportes

Ajustes

 $\overline{\mathbf{v}}$ 

v

Se trata de la previa configuración de los puntos que siempre se deben llevar a cabo en cada sesión de la reunión. Para cada sesión, se pueden agregar, eliminar o modificar estos puntos.

Revisión de los compromisos

anteriores

Abel De María In

 $0.5$ 

Guardar

 $\Omega$ 

**Agregar** 

ę

曲画

 $\triangleq$ 

 $\hat{\mathbf{n}}$ Búsquedas  $\checkmark$ Conceptos Últimas funcionalidades Ayudas Mis responsabilidades Recursos E  $\triangle$ Página inicial Reuniones / Reuniones / Gestionar  $\mathbf{d}$ Mis respons. General Información adicional Lista de invitados habituales Agenda predefinida 亘 e Reuniones A  $\bullet$ Inician **Descripción** Responsable **Título** Agenda ri

 $\bullet$ 

El sistema muestra de manera predeterminada el punto Compromisos anteriores.

 $\Box$ 

Compromisos anteriores

Este punto no es obligatorio y se puede modificar o eliminar según sea conveniente. Para agregar un punto en la agenda, haga clic en el botón **Agreg ar** de la sección Agenda predefinida.

Diligencie la información básica del nuevo punto:

- Título
- Duración

Descripción Responsable

Si desea que ese punto sea identificado como aquel en el cual se revisarán los puntos anteriores, marque la casilla correspondiente en la columna C.

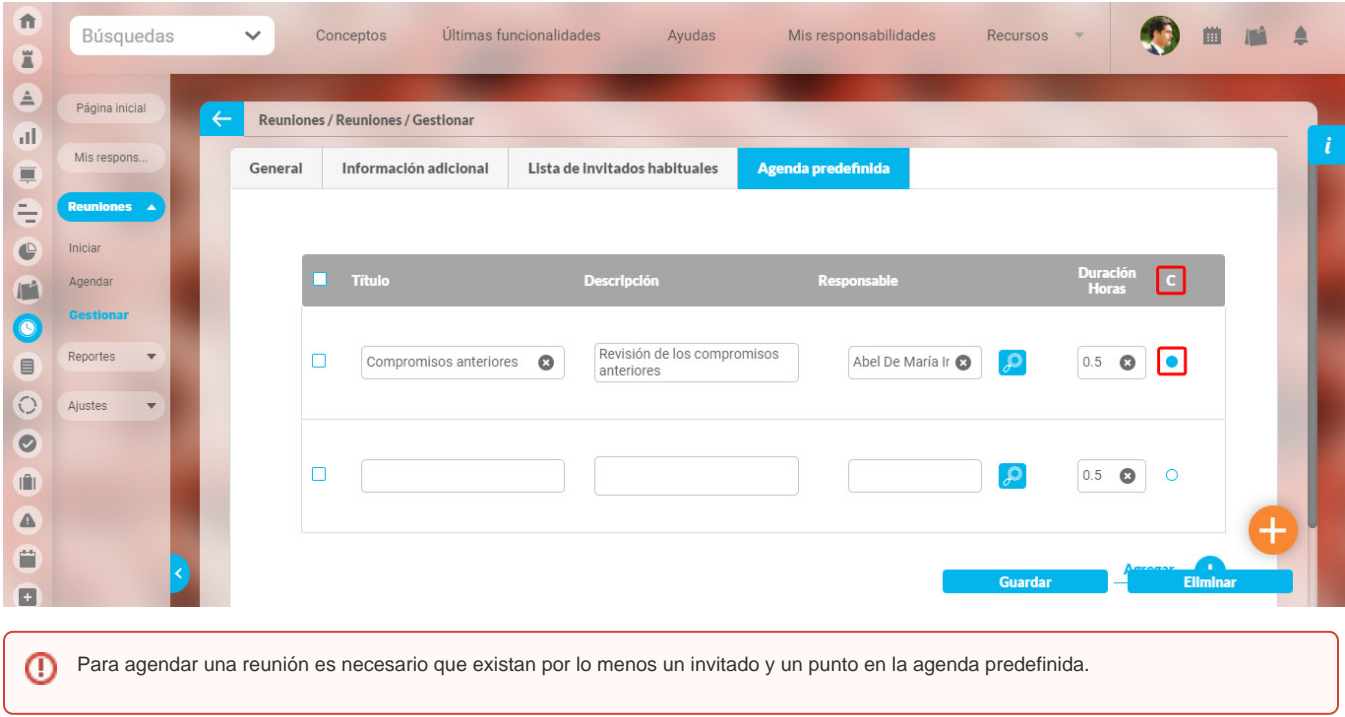

## <span id="page-45-0"></span>**Consultar Reunión**

Por medio de esta opción, el usuario puede buscar las reuniones de **Suite** VISIÓN EMPRESARIAL**®** en las que él es el moderador, documentador, invitado o tiene permisos de ver.

Para buscar una reunión, haga clic sobre la opción Gestionar del menú lateral para el módulo de Reuniones.

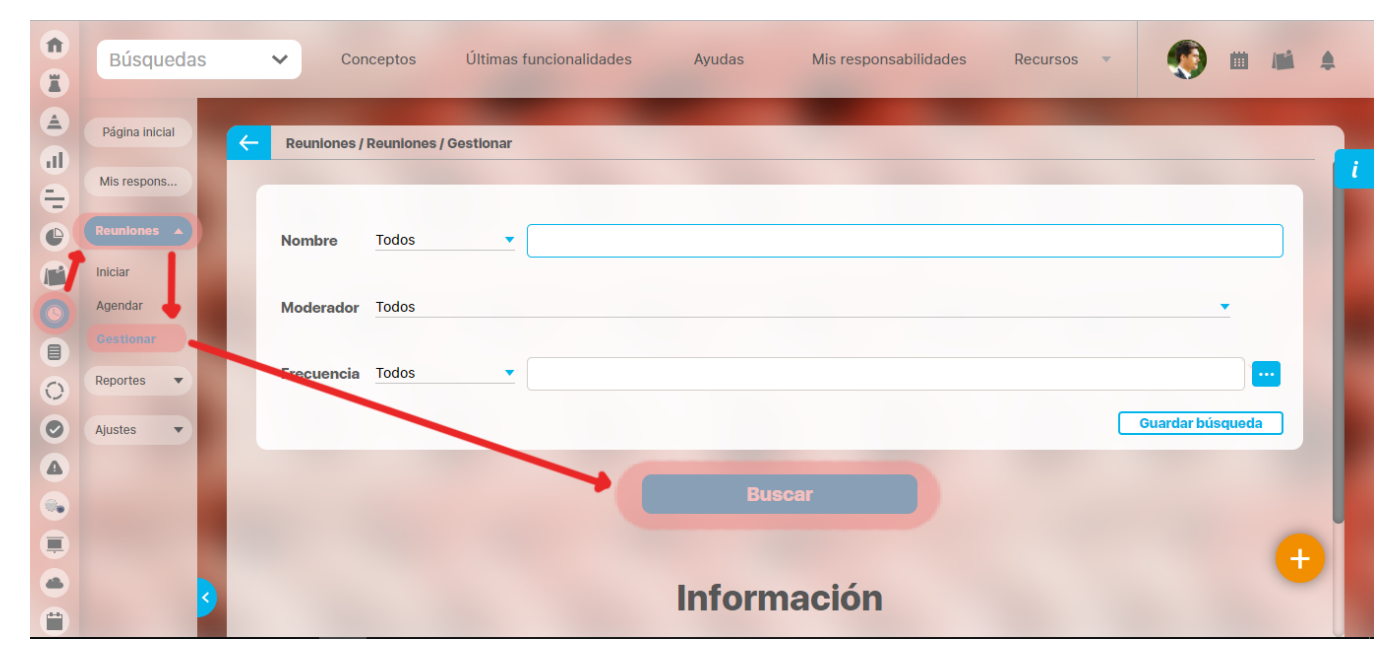

Para ello, cuenta con los siguientes filtros:

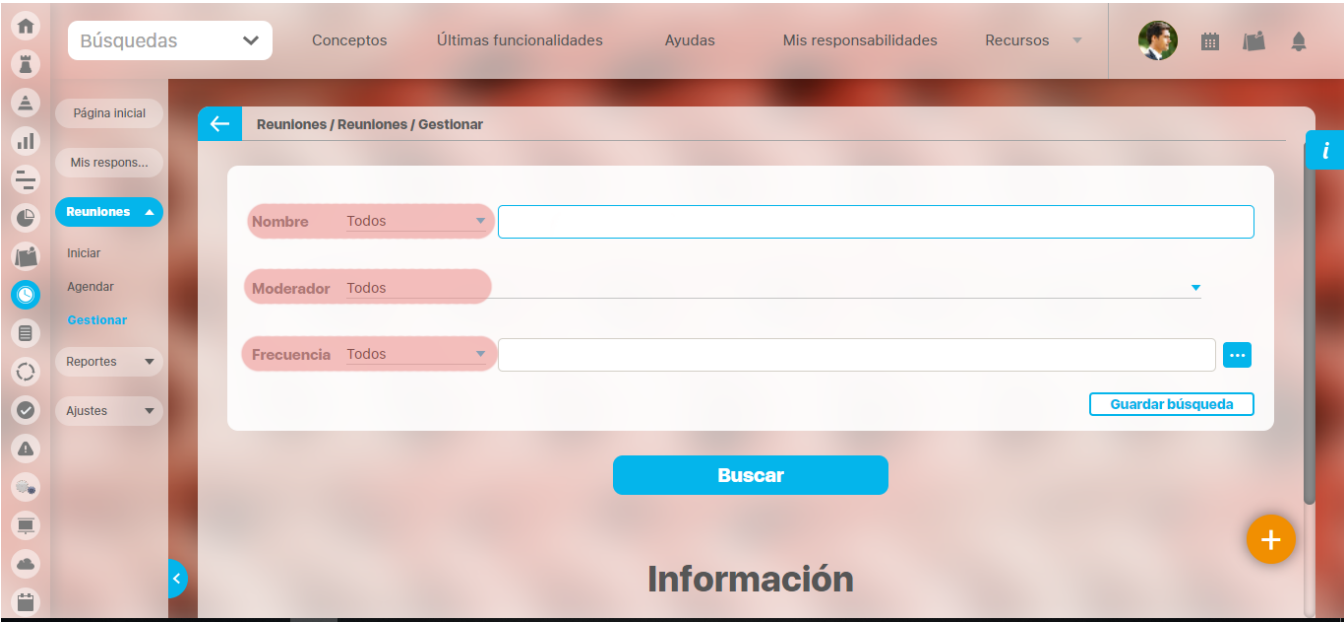

**Nombre** de la reunión. Puede escribir el nombre o parte del nombre de la reunión o reuniones que desea encontrar. Utilice las opciones disponibles:

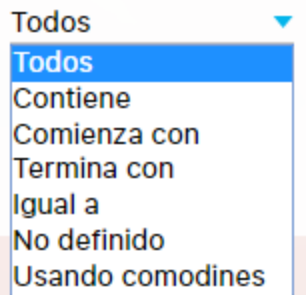

**Moderador** de la reunión. Para elegir el moderador, haga clic en el botón Buscador y luego selecciónelo en el Buscador de Usuarios. Si desea limpiar el contenido de este campo haga clic en el botón Eliminar. Este filtro cuenta con las siguientes opciones:

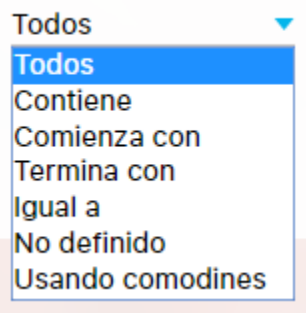

Frecuencia de la reunión. Para elegir la frecuencia, haga clic en el botón Buscador y luego selecciónelo en el Buscador de Usuarios. Si desea limpiar el contenido de este campo haga clic en el botón Eliminar. Este filtro cuenta con las siguientes opciones:

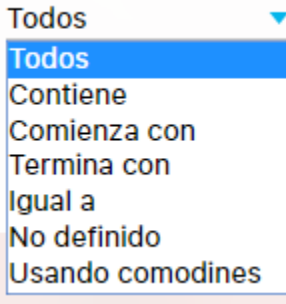

**Solo reuniones con actas finalizadas:** Al marcar esta casilla está indicando que desea que el sistema busque solo reuniones que tienen actas ya revisadas y finalizadas.

La selección de este campo, activa la posibilidad de elegir la fecha o el periodo de tiempo de la fecha de finalización de las actas.

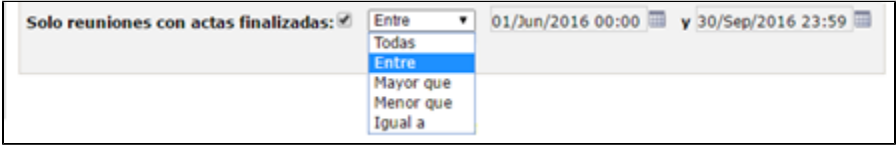

Las reuniones que correspondan a los filtros previamente definidos se mostrarán en la tabla de resultados de búsqueda con la siguiente información para cada reunión:

- Nombre
- Descripción
- Moderador
- Frecuencia
- Fecha de la próxima reunión (sesión)
- Estado

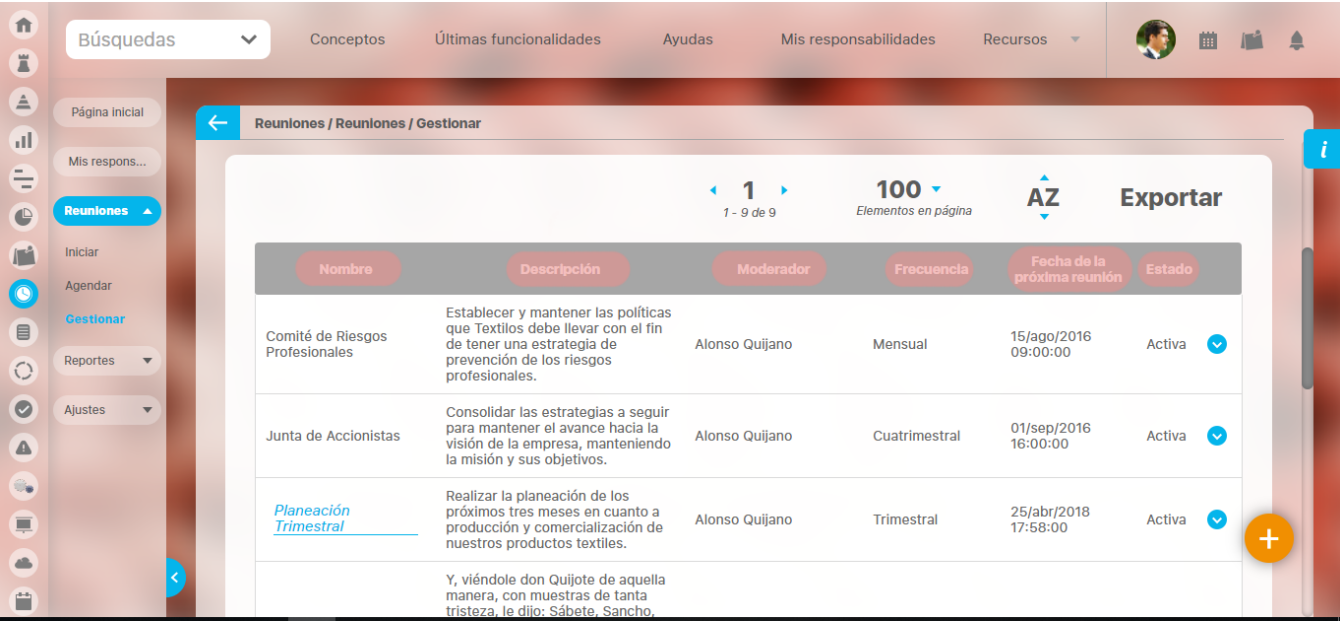

#### Puede hacer clic izquierdo sobre una de las reuniones de la tabla para acceder a un menú contextual que contiene las opciones:

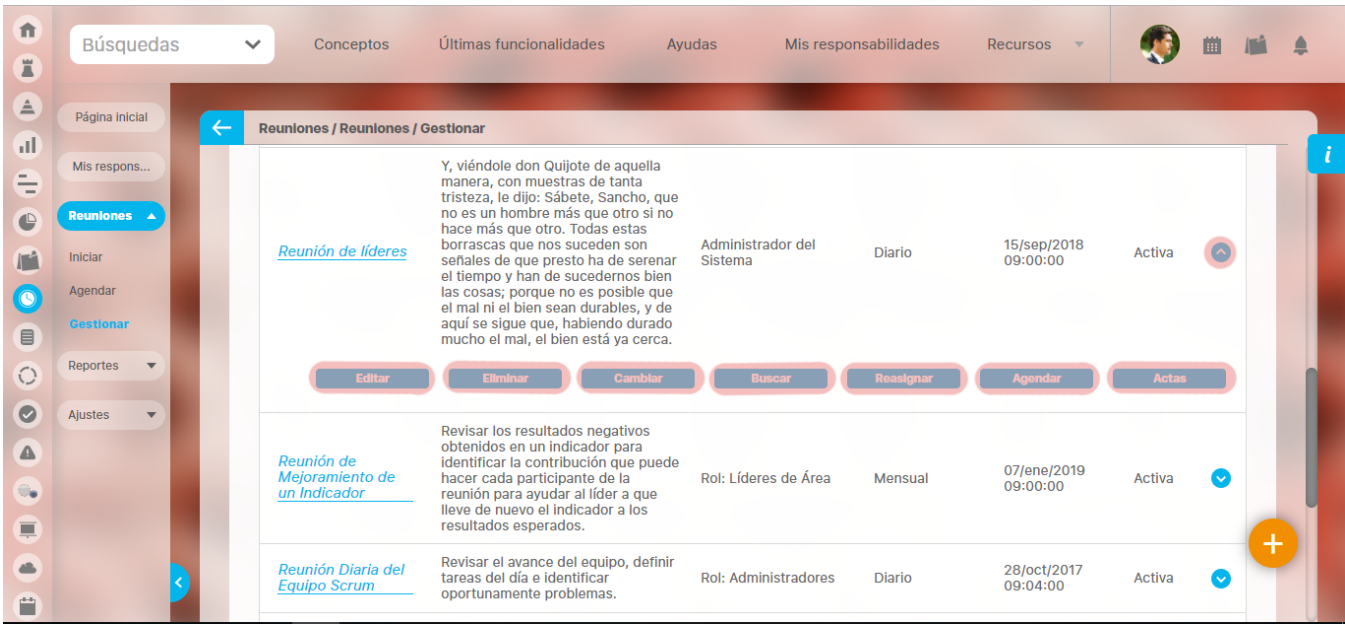

#### **Actas Finalizadas**

Recuerde que puede acceder a esta opción a través del menú contextual que se despliega al hacer clic sobre una de las reuniones que el buscador de la opción [Consultar](#page-45-0) ha traído en la tabla de resultados.

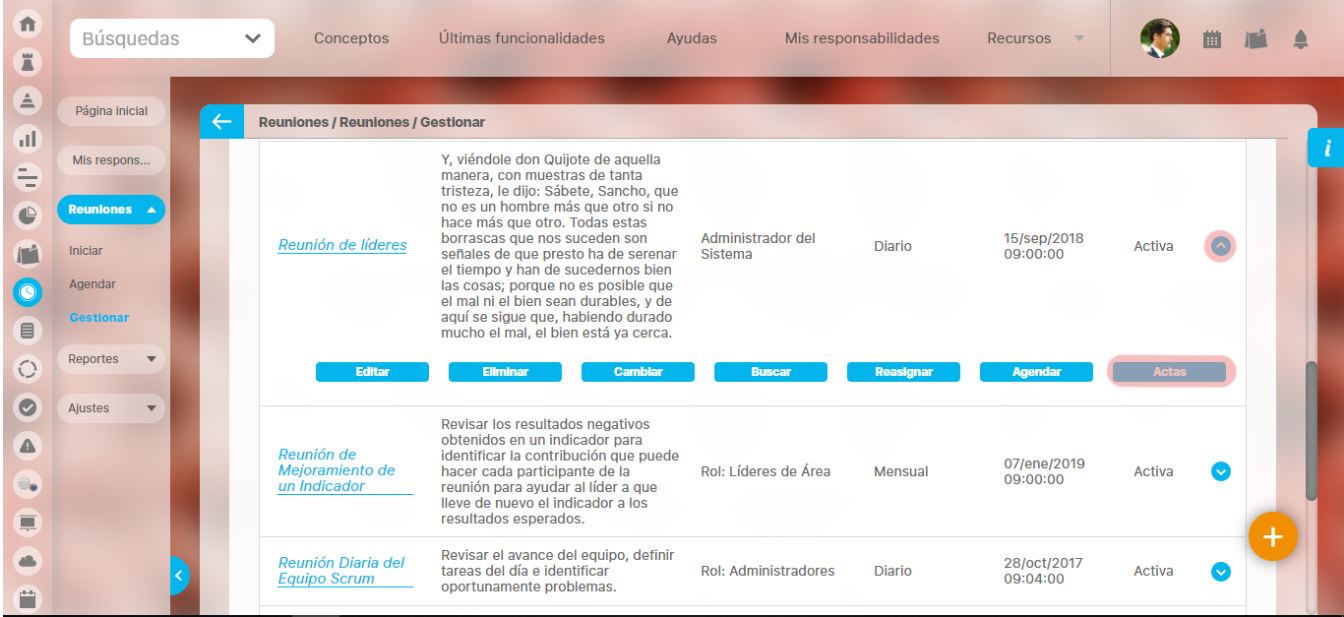

A través de esta opción, podrá visualizar el reporte de las actas finalizadas de la reunión desde el primer día del año en curso hasta la fecha actual.

Las actas finalizadas contienen los atributos personalizados que hayan estado activos en el momento de generarse el acta.

Para ver cada acta haga clic sobre la fecha mostrada en azul, la cual es un vínculo al acta final. Podrá ver el acta si tiene los permisos necesarios para hacerlo.

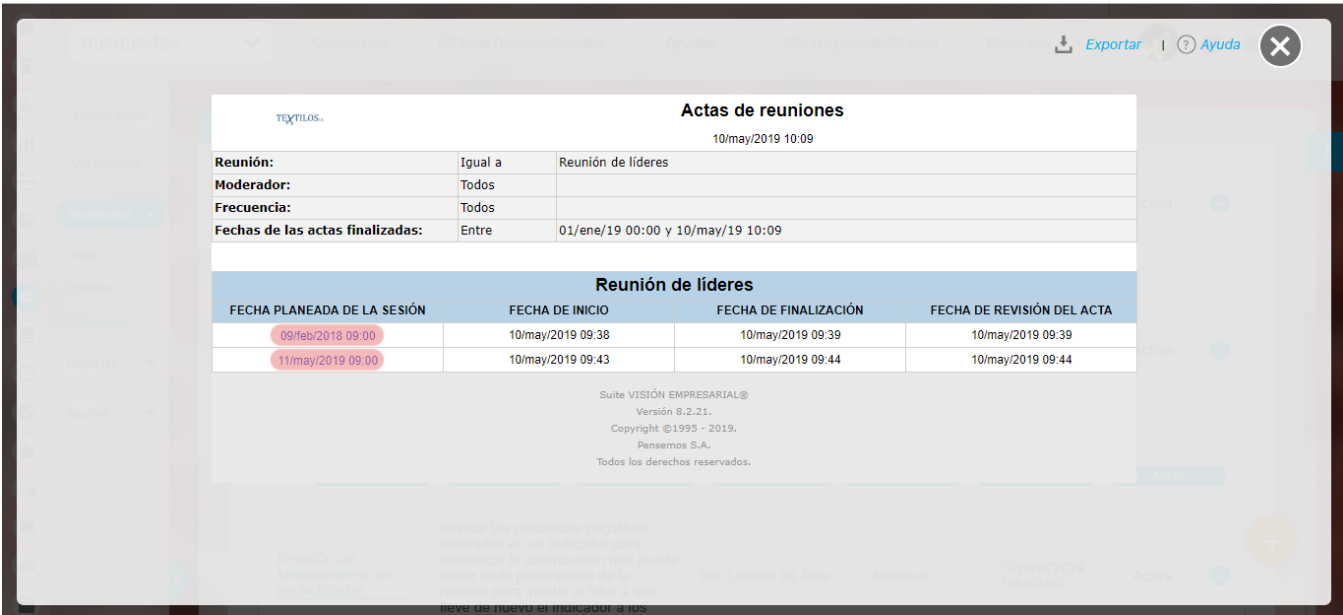

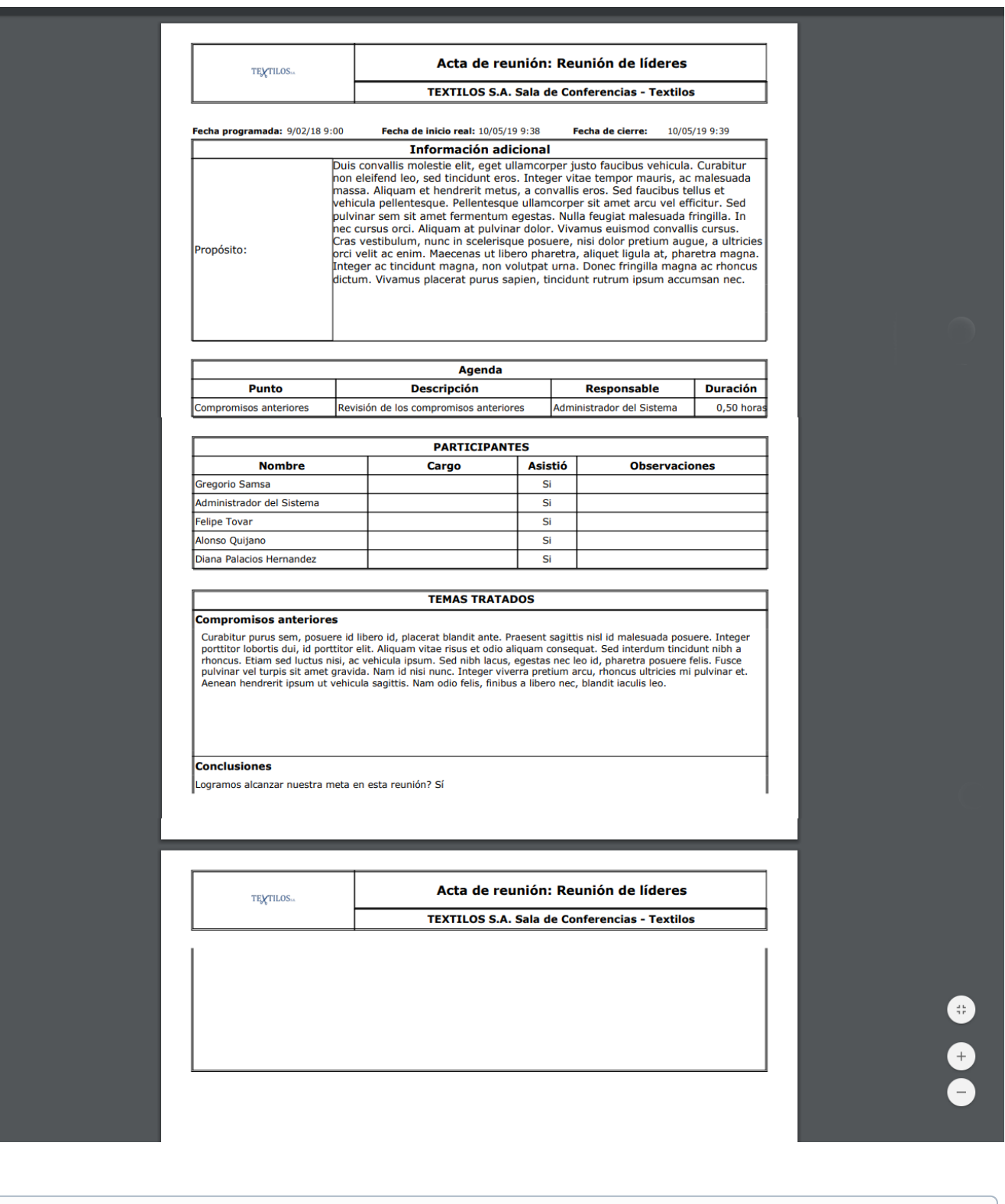

- Si desea cambiar el periodo de consulta o ver las actas de varias reuniones, puede consultar el Reporte de Actas Finalizadas disponible en la sección de Reportes.
- $\bullet$ Si el moderador modifica la plantilla de reunión quitando o agregando atributos personalizados el cambio NO se verá reflejado en las actas de reunión Finalizadas.
- Si administrador desactiva o activa los atributos personalizados seleccionados en la reunión entonces NO se verá reflejado en las actas de reunión Finalizadas.

 $\odot$ 

#### <span id="page-51-0"></span>**Activar/Desactivar**

La opción Activar o Desactivar le permitirá cambiar el estado actual de la reunión.

Recuerde que puede acceder a esta opción a través del menú contextual que se despliega al hacer clic sobre una de las reuniones que el buscador de la opción [Consultar](#page-45-0) ha traído en la tabla de resultados.

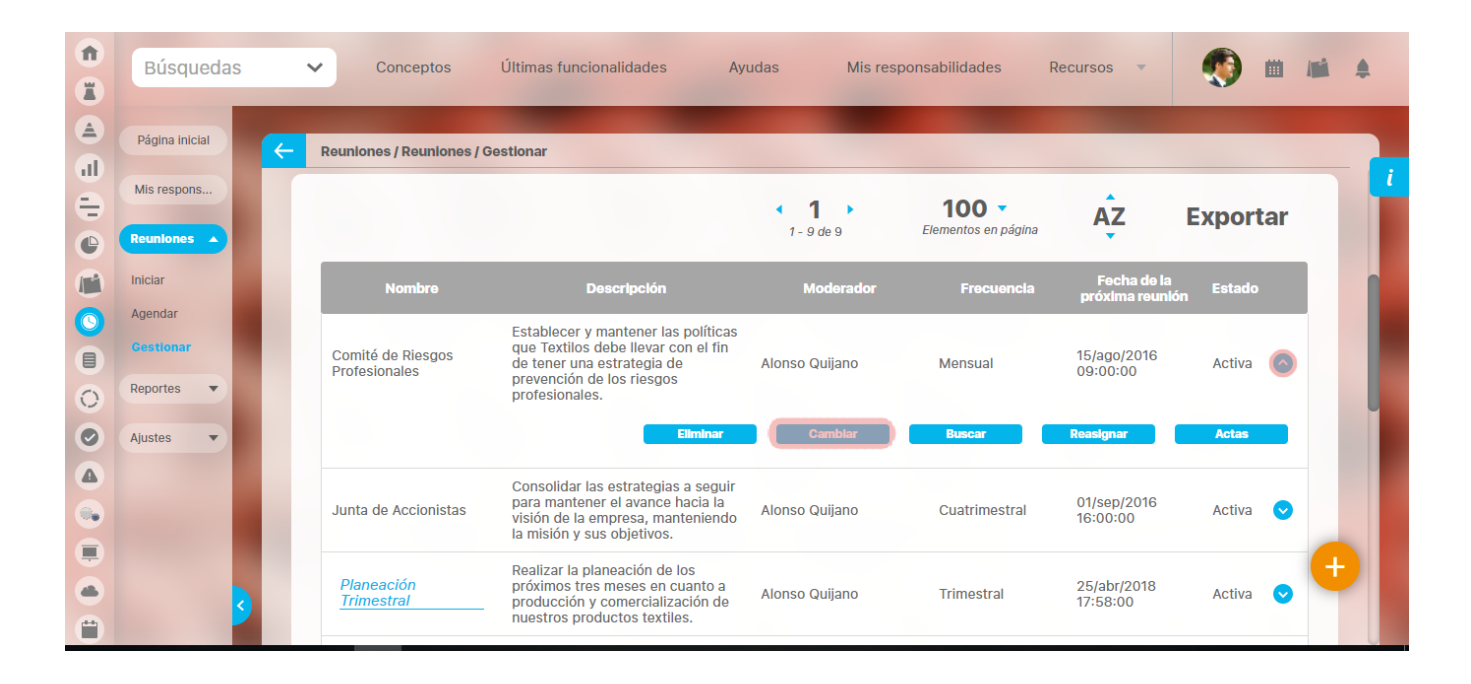

El sistema le pedirá confirmar la acción.

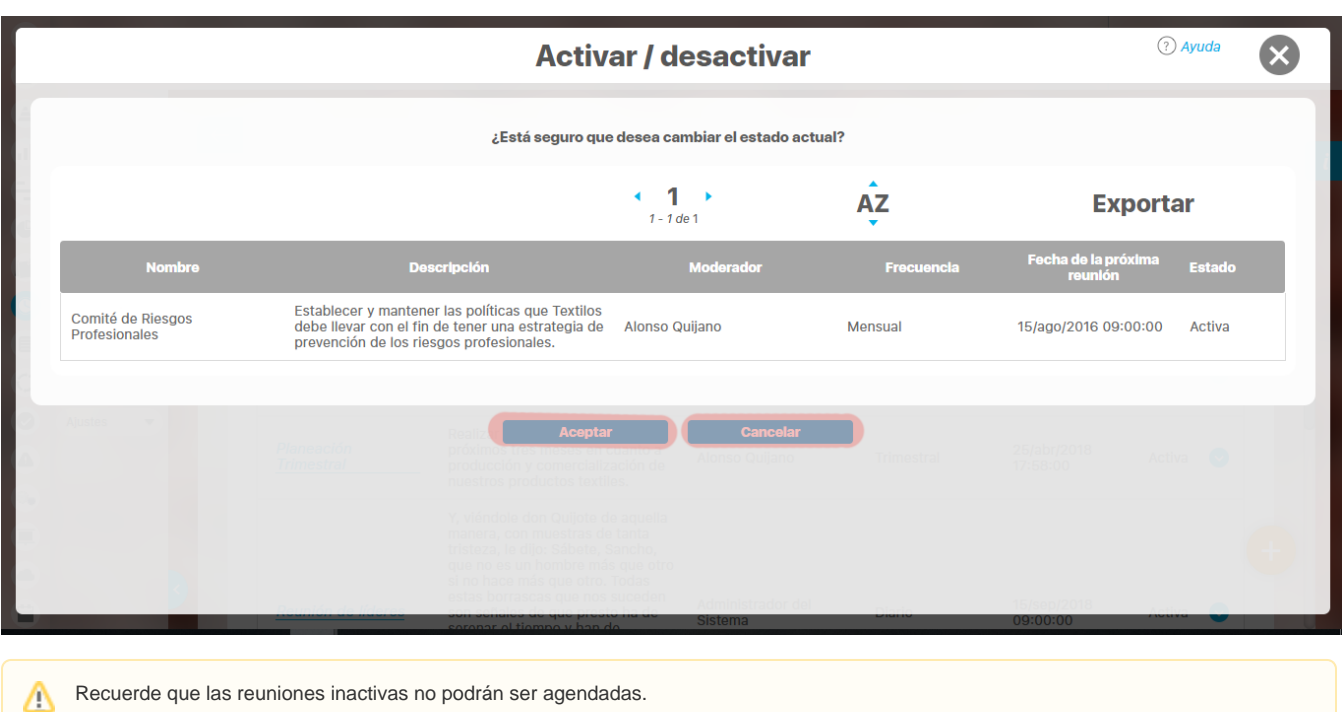

## **Agendar Extraordinaria**

Permite crear una sesión extraordinaria cuando la reunión no se encuentra en el menú Reuniones por agendar. También se usa en caso de que una reunión no tiene una frecuencia definida.

Esta acción solo puede realizarla el moderador de la reunión, para esto se debe encontrar la reunión sobre la cual se desea realizar dicha acción a través de [Consultar.](#page-45-0)

Una vez encuentre la reunión que se desea modificar, la suite le permite consultar las sesiones de la misma haciendo clic sobre el nombre de la reunión y eligiendo la opción Agendar extraordinaria.

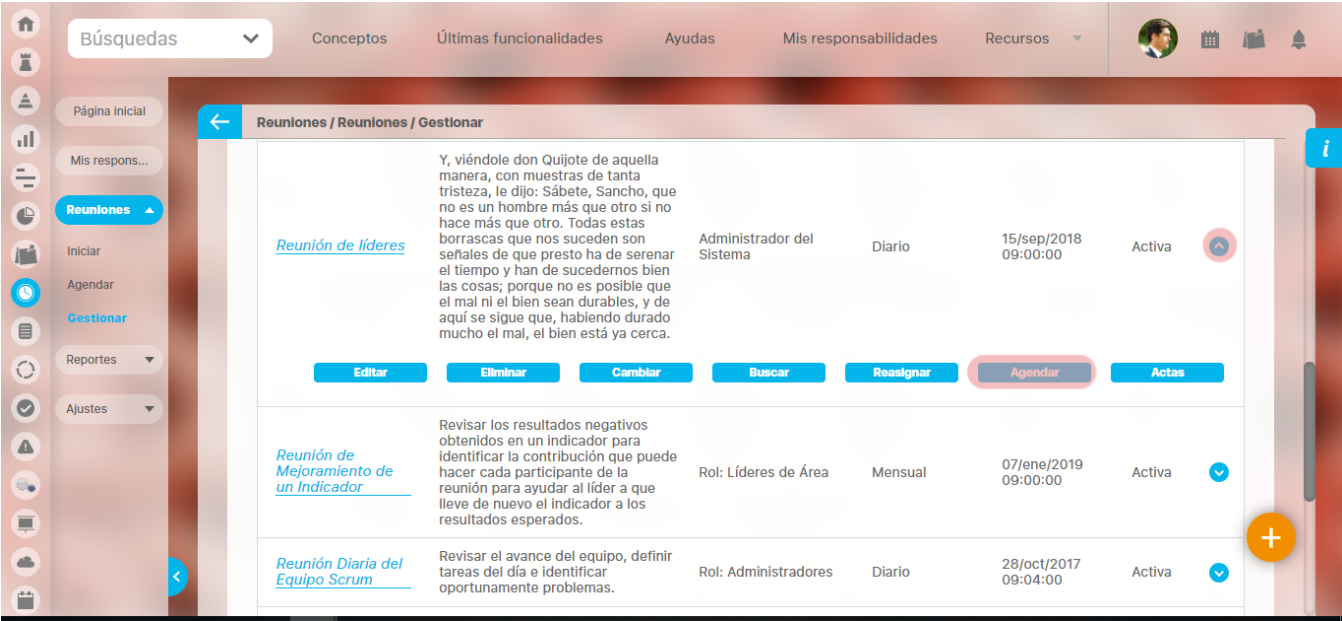

Se habilita una pantalla donde podrá modificar los datos básicos, los invitados habituales y la agenda predefinida.

Para modificar cualquiera de los campos que la componen, consulte cómo hacerlo siguiendo en la sección Reuniones por agendar.

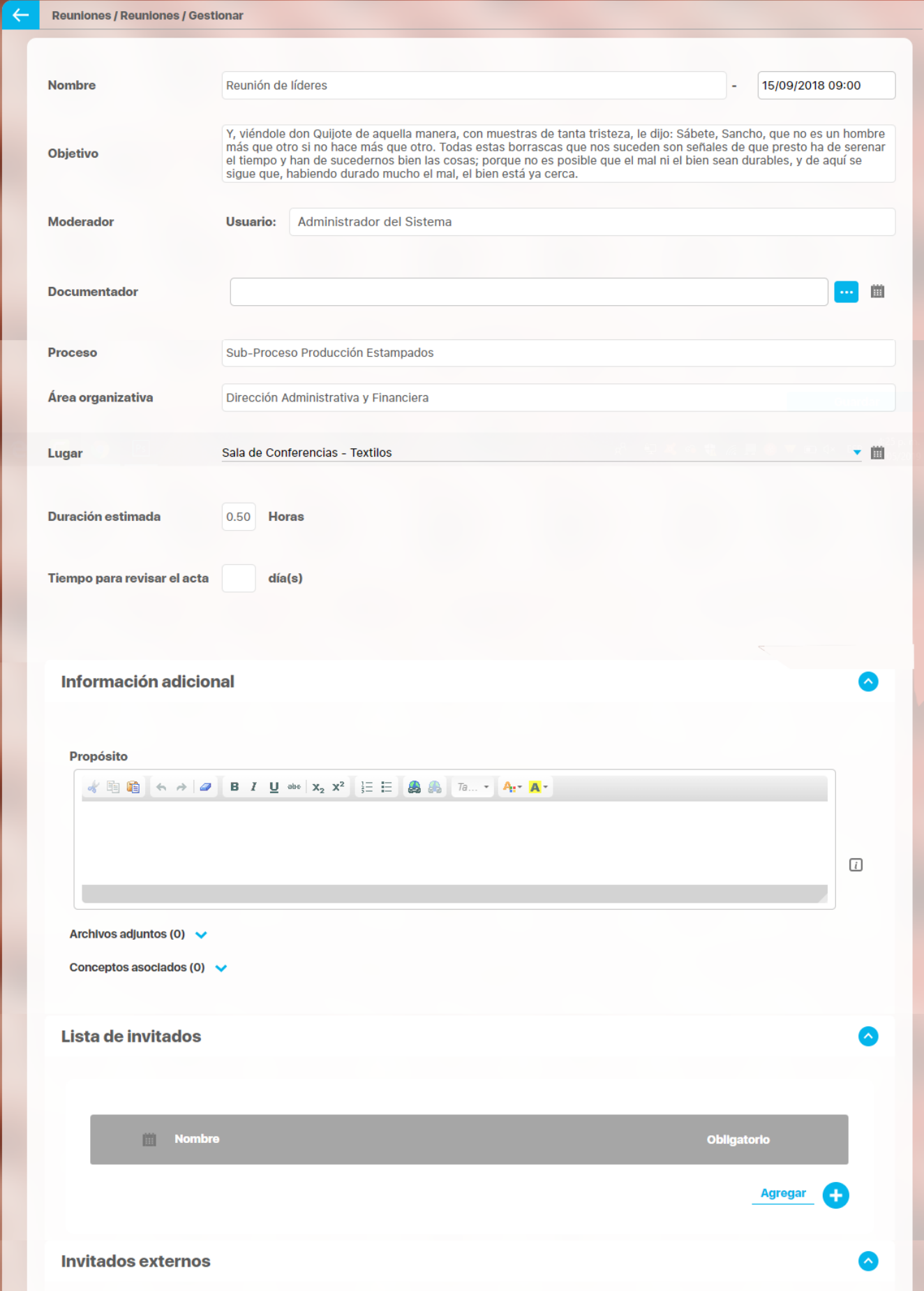

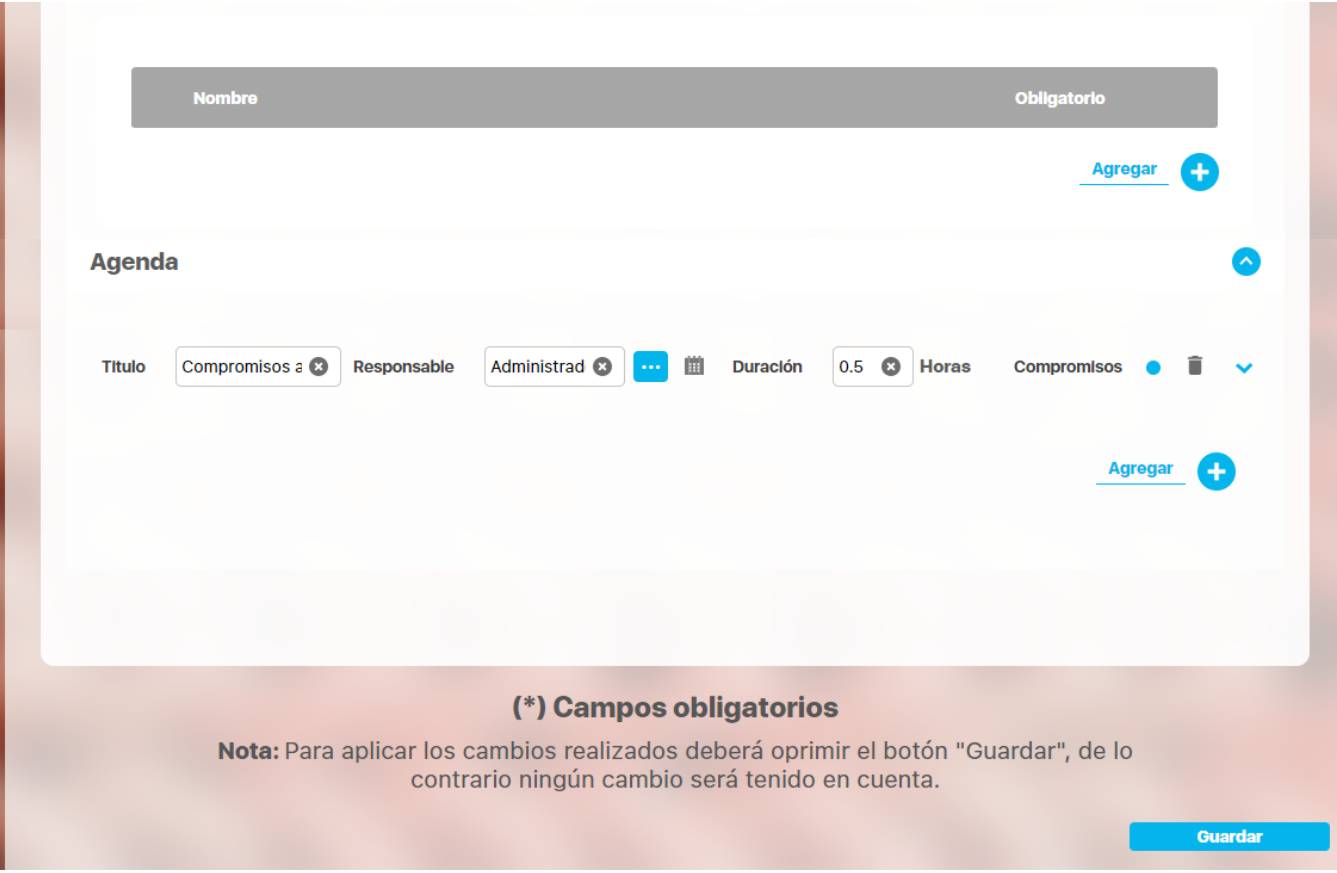

Una vez termine de realizar los cambios, haga clic sobre el botón Guardar.

Aparece el mensaje de operación exitosa y se habrá creado una nueva sesión de reunión.

De lo contrario, se muestra un mensaje de error de aplicación con su respectivo detalle para la solución del mismo.

### **Buscar Sesiones**

En esta opción, el moderador y los invitados tienen la posibilidad de ver las sesiones de las reuniones en las cuales han participado.

Recuerde que puede acceder a esta opción a través del menú contextual que se despliega al hacer clic sobre una de las reuniones que el buscador de la opción [Consultar](#page-45-0) ha traído en la tabla de resultados.

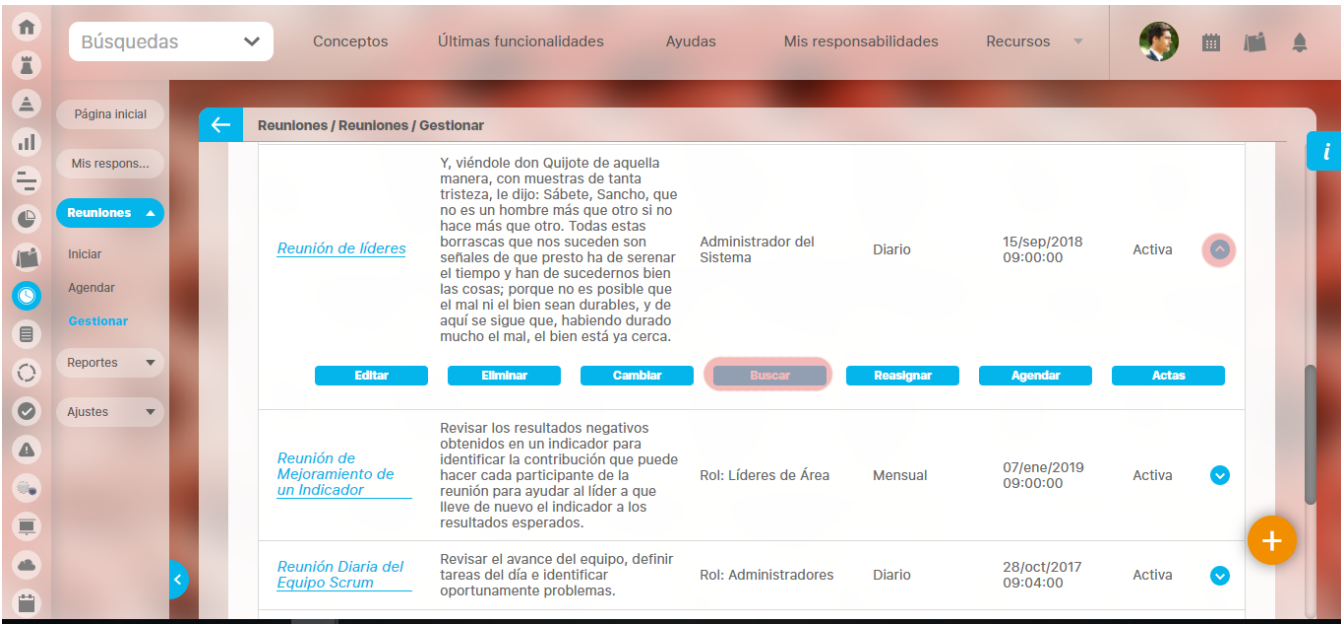

Se muestra el buscador de sesiones. El filtro Fecha de la reunión muestra Todas de manera predeterminada pero puede utilizar las opciones disponibles para buscar una sesión específica.

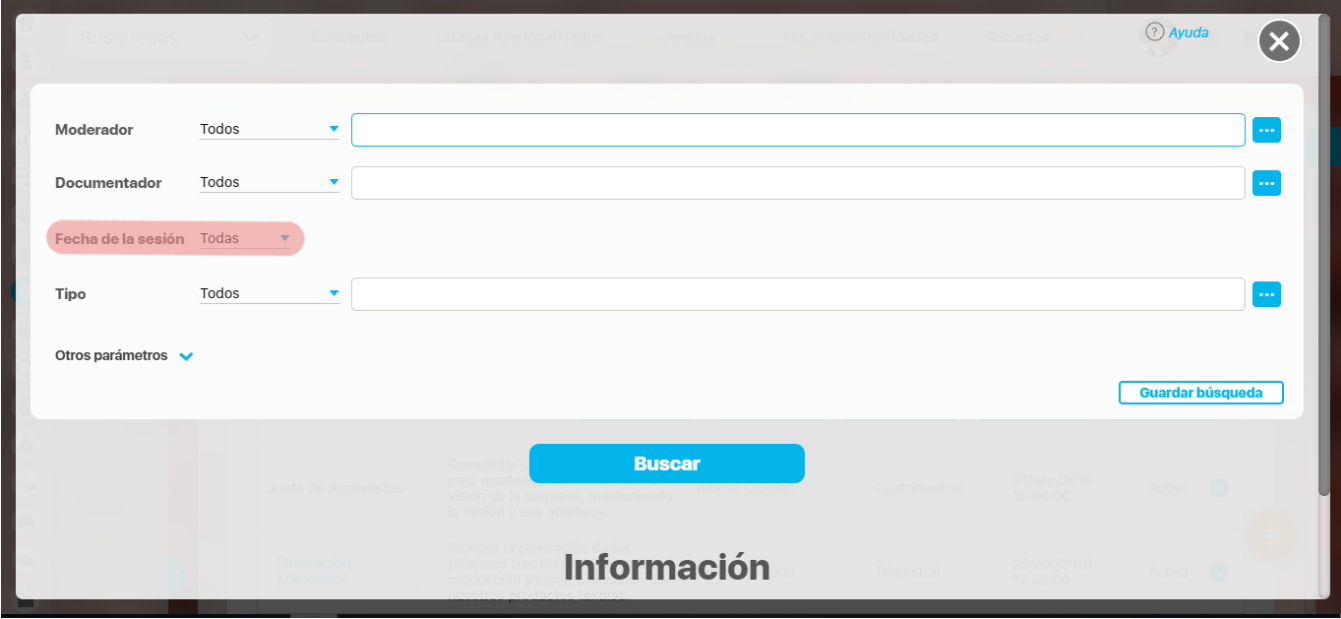

El resultado muestra la lista de sesiones realizadas en esta reunión.

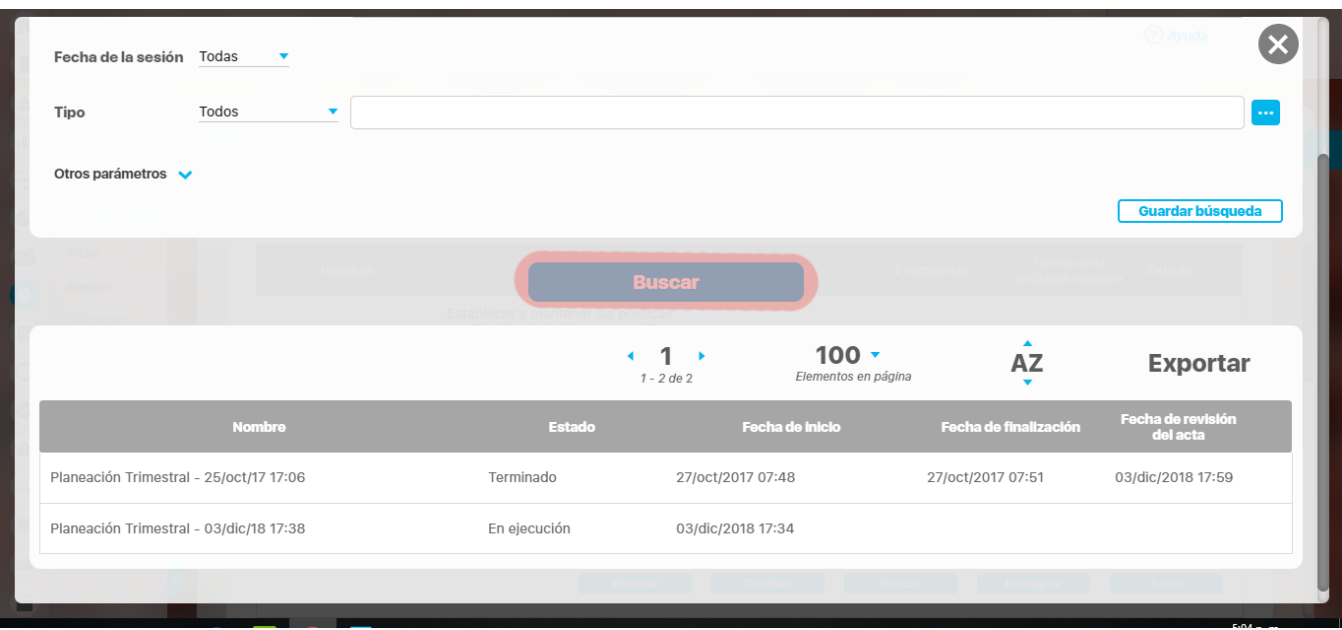

La tabla de resultados muestra la siguiente información por cada sesión:

**Nombre:** Corresponde al nombre que recibe la sesión, el cual está compuesto por el nombre de la reunión y la fecha en la cual se encuentra programada la sesión.

**Estado:** Indica el estado en el cual se encuentra la sesión. Los estados son:

- Nueva
- En ejecución
- Terminada en revisión
- Terminada
- Cancelada

**Fecha de inicio:** Corresponde al momento en que se elige iniciar la reunión.

**Fecha de finalización:** Corresponde al momento en que la sesión termina y el acta es enviada a revisión.

**Fecha Revisión acta:** Esta fecha corresponde a la finalización de la revisión del acta.

Una vez encontrada la sesión deseada haga clic sobre ella y seleccione la opción "Acta final".

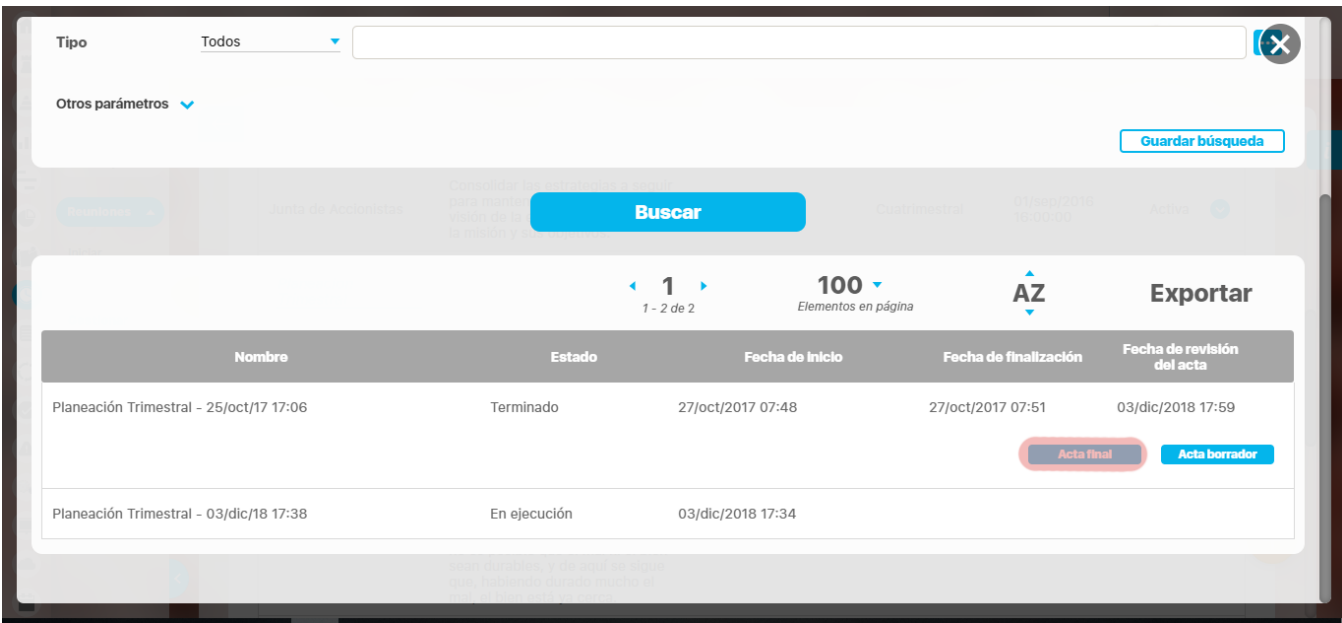

En el acta se encuentra toda la información relacionada con la sesión que se está consultando y es posible generarla en un formato previamente seleccionado el cual es inmodificable (extensión PDF) para prevenir cambios posteriores.

En el caso de actas que todavía estén pendientes por revisión o tengan comentarios, se podrá ver el acta borrador. En esta se verán los comentarios realizados al acta.

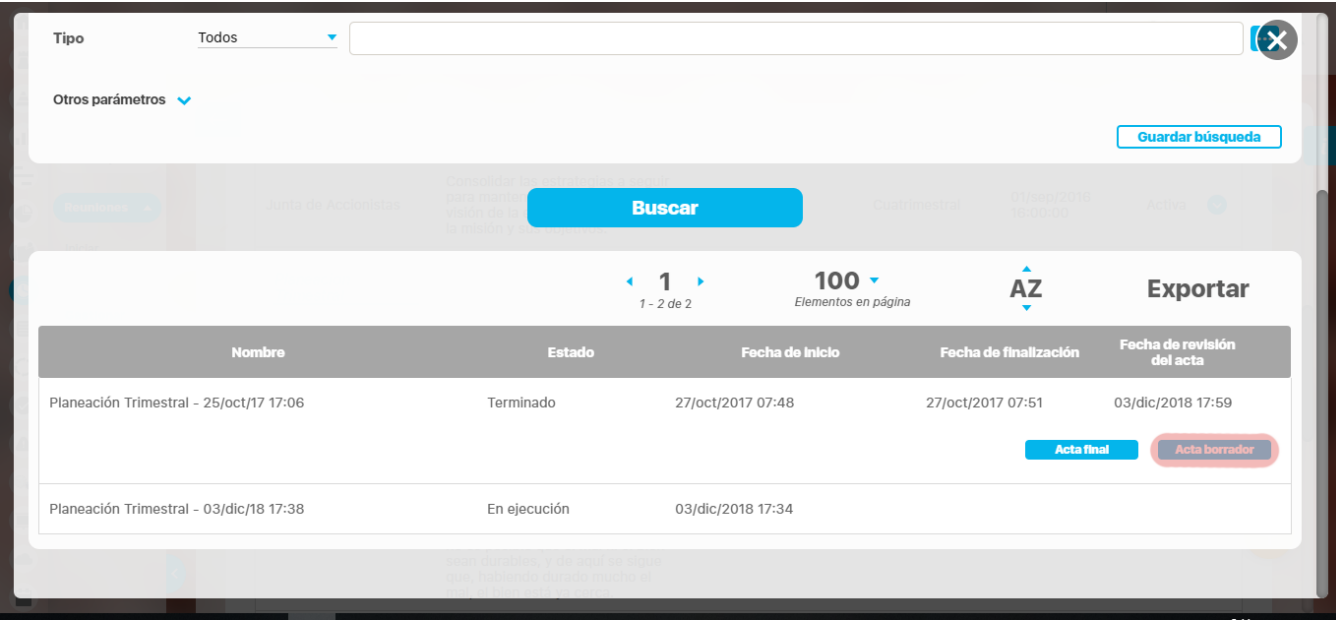

## **Editar**

La opción Editar le permite al moderador modificar la información básica de una plantilla de reunión.

Recuerde que puede acceder a esta opción a través del menú contextual que se despliega al hacer clic sobre una de las reuniones que el buscador de la opción [Consultar](#page-45-0) ha traído en la tabla de resultados.

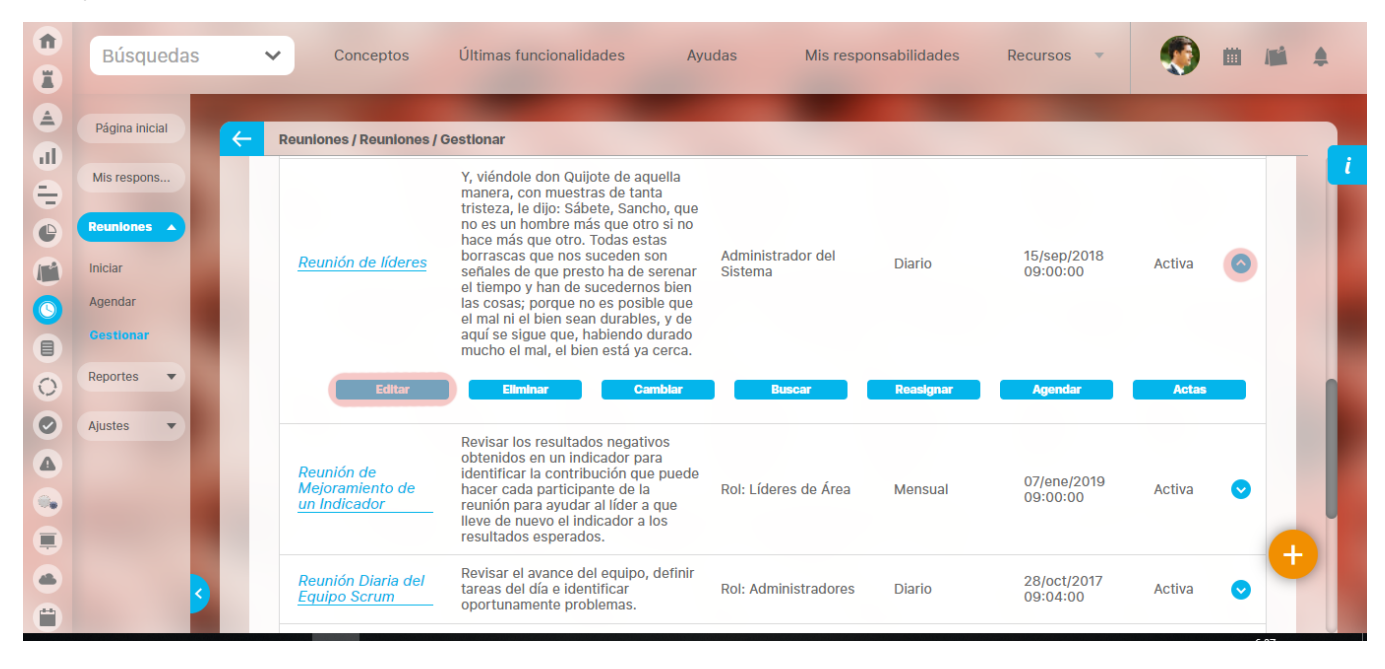

Al elegir editar una reunión, el sistema le mostrará la siguiente pantalla:

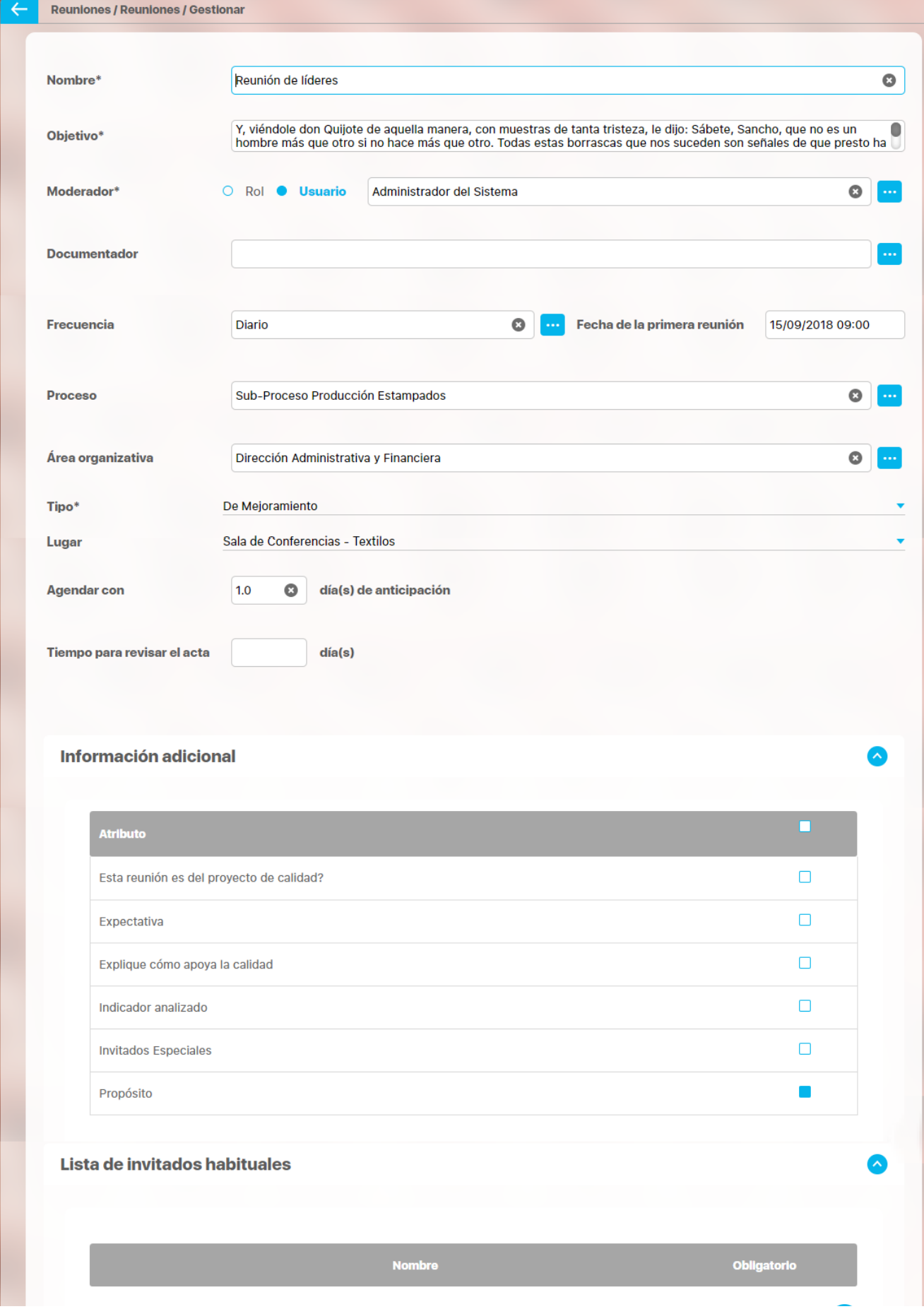

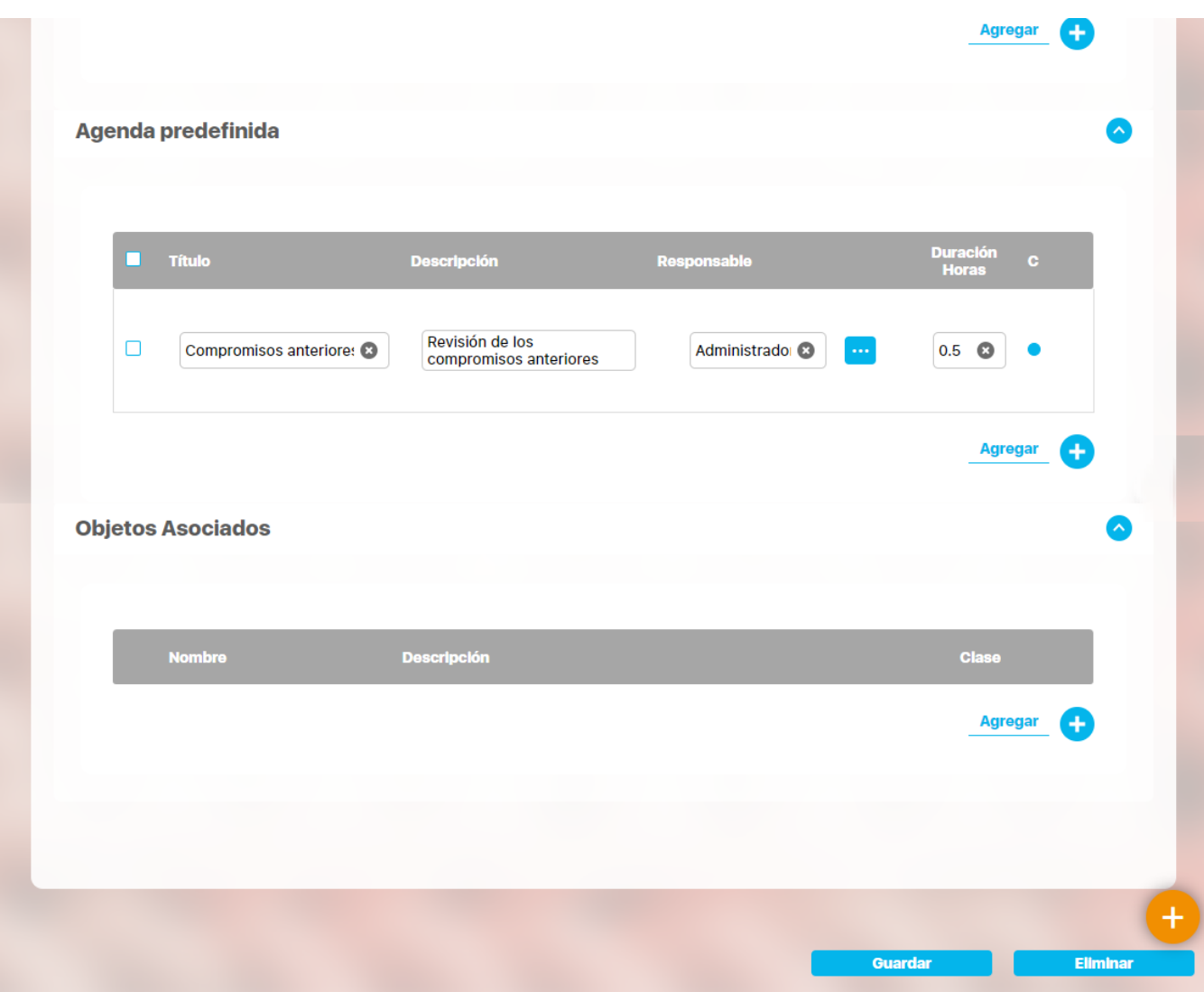

Cuando se hayan realizado los cambios necesarios, haga clic en **Guardar,** ubicado en la parte inferior derecha de la pantalla de edición de la reunión.

En caso que la edición sea desmarcar uno de los atributos personalizados de la Sección Información adicional entonces las sesiones de reunión que hayan sido agendadas, iniciadas o esten en revisión hasta el momento ya NO mostrarán el atributo que se ha desmarcado.

En el caso contrario en que se edite la plantilla de reunión y se marque el atributo personalizado se verá desde ese momento en las sesiones que estén agendadas, iniciadas o en revisión y las que se agenden en adelante.

## **Eliminar**

Esta opción le permite borrar del sistema la reunión.

Recuerde que puede acceder a esta opción a través del menú contextual que se despliega al hacer clic sobre una de las reuniones que el buscador de la opción [Consultar](#page-45-0) ha traído en la tabla de resultados.

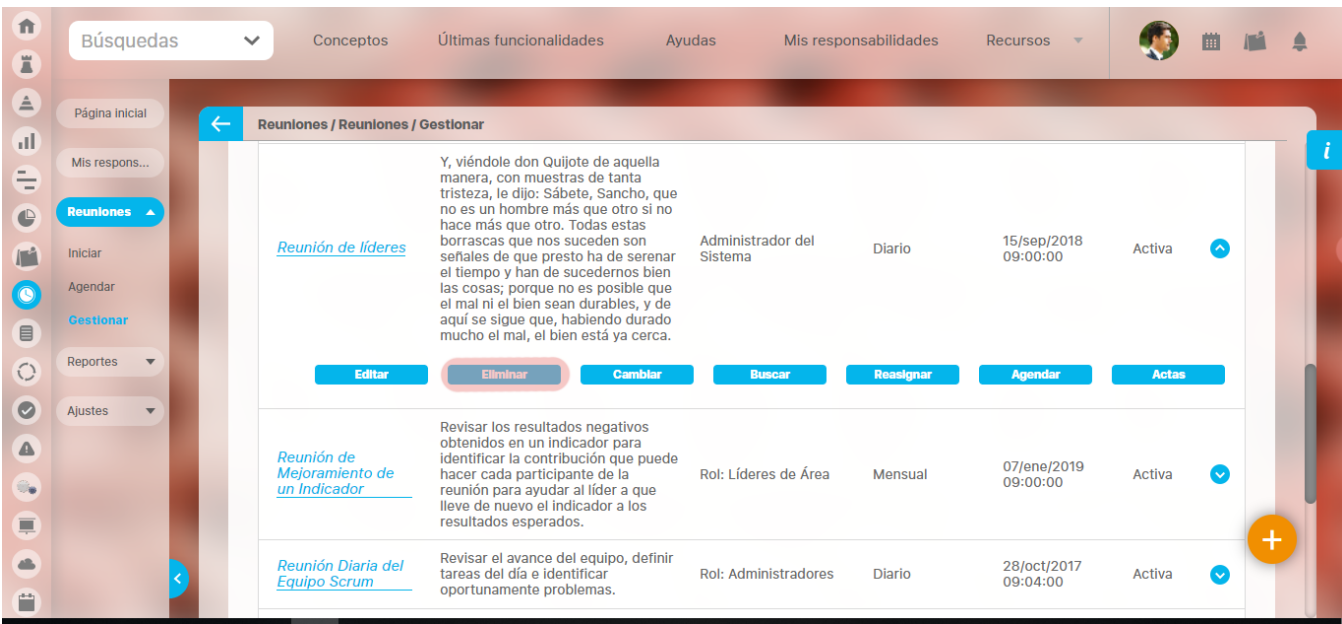

El sistema le pedirá confirmar la acción.

Una reunión que tiene sesiones agendadas o asociaciones con otras reuniones u objetos de Suite Visión Empresarial, no podrá ser eliminada.

Por tanto, se mostrará un mensaje en el cual se le muestra las relaciones que impiden su eliminación.

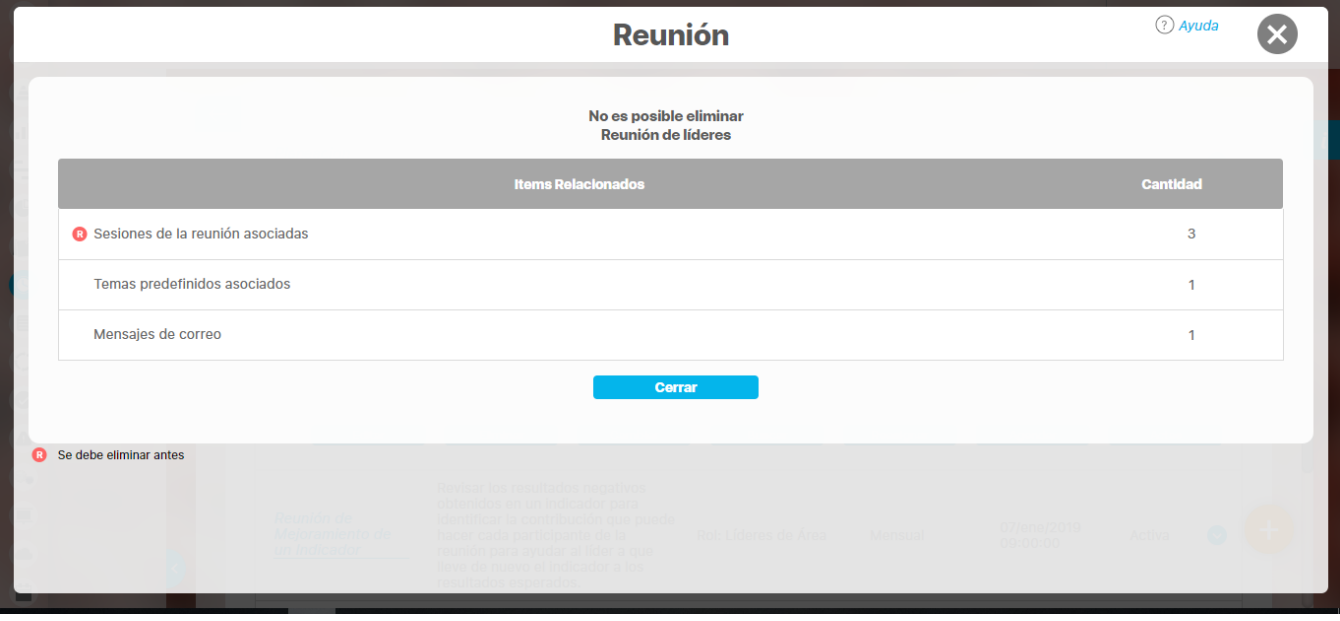

Solo se pueden eliminar aquellas reuniones que no tienen sesiones asignadas, es decir antes de que sean agendadas, ya que a partir de que se agenda una reunión se está creando una sesión de la misma.

Si no puede eliminar la reunión debido a las restricciones existentes, el sistema le permite [desactivarla.](#page-51-0) Su información podrá ser consultada pero no seguirá activa en el sistema.

## **Explorar**

Esta opción le permite revisar la configuración que tiene la reunión de una manera no editable.

Recuerde que puede acceder a esta opción a través del menú contextual que se despliega al hacer clic sobre una de las reuniones que el buscador de la opción [Consultar](#page-45-0) ha traído en la tabla de resultados, selecciona la opción buscar sesión.

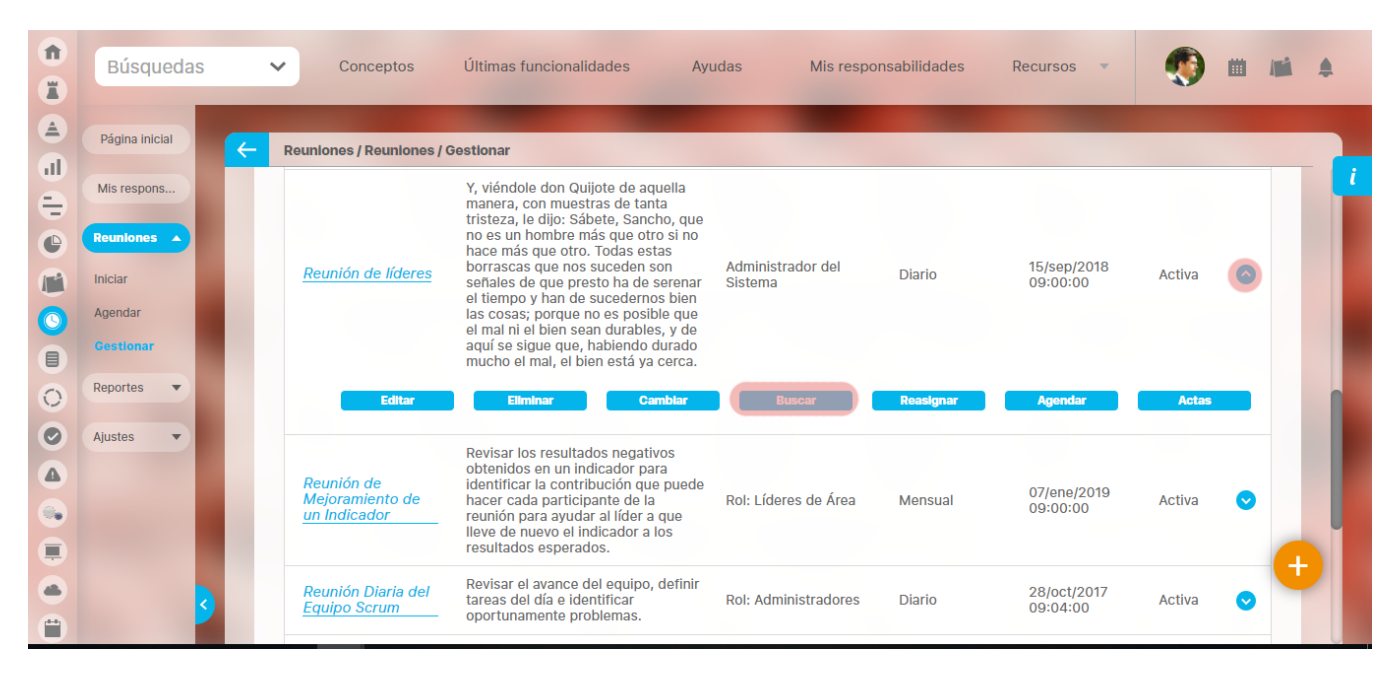

Aparecera la siguiente pantalla, utiliza los filtros o da un clic en buscar, selecciona la sesión y ve a la opción explorar.

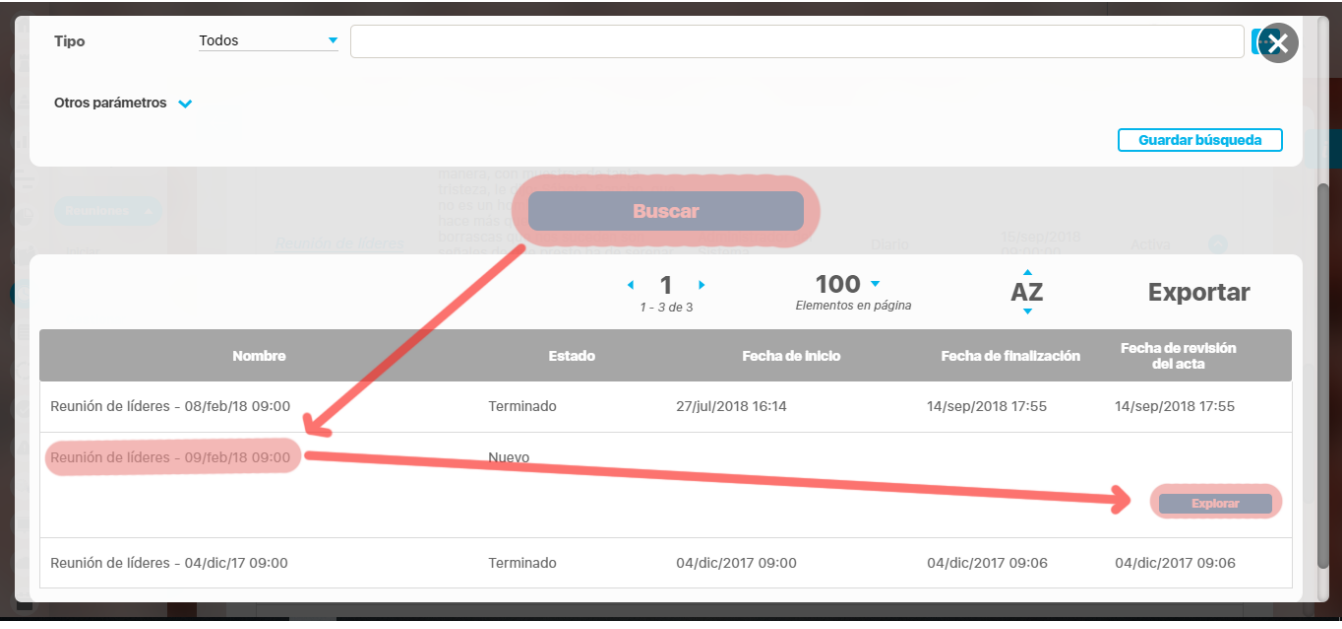

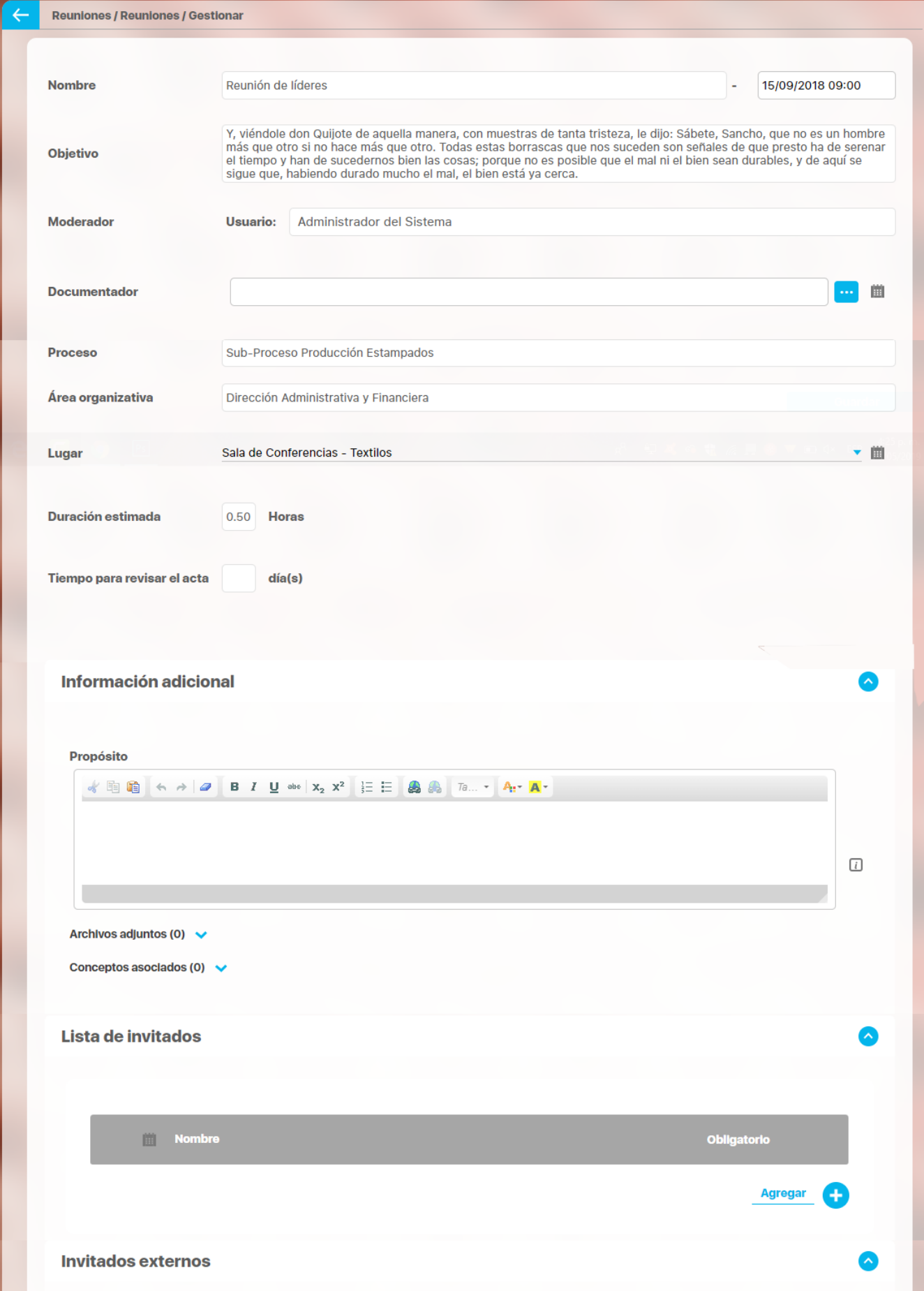

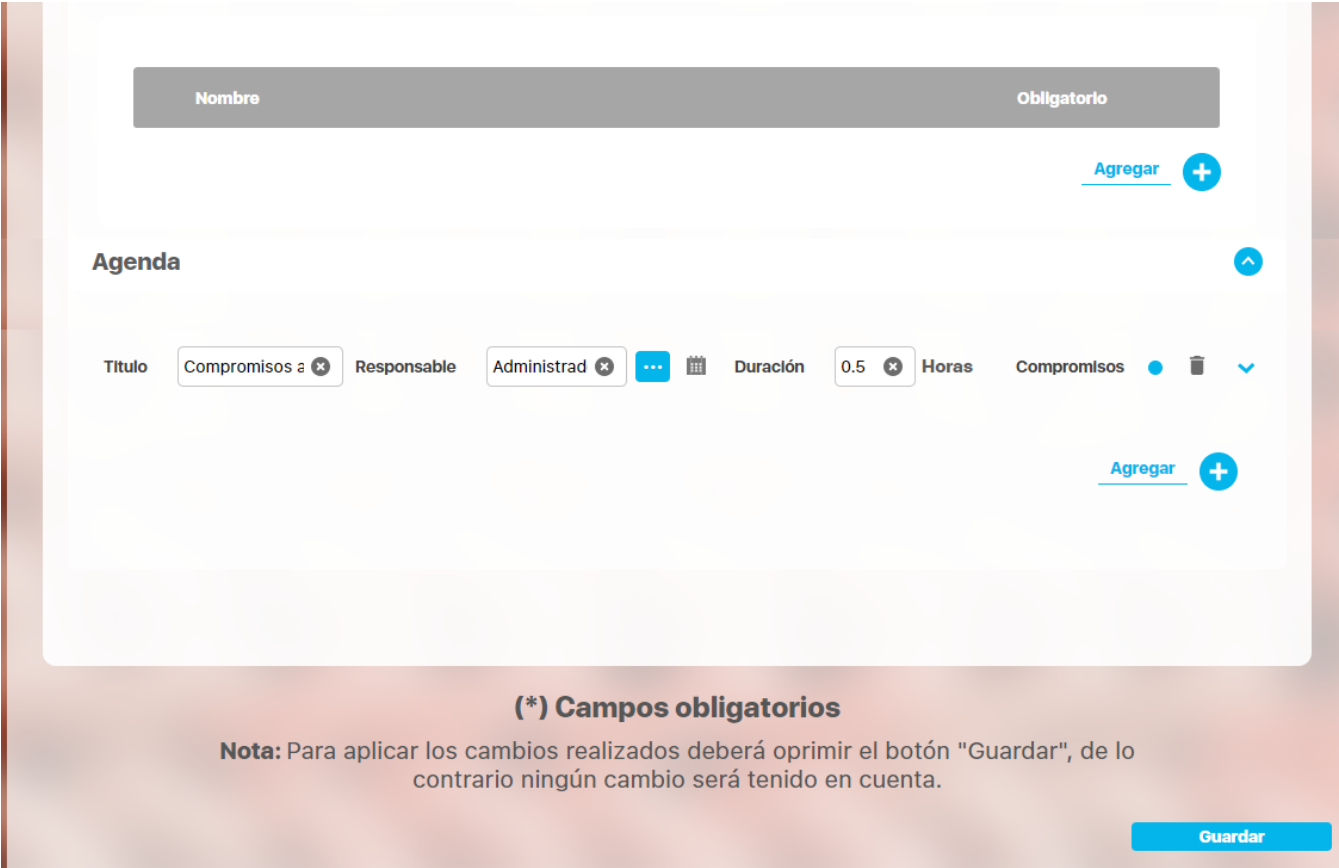

### **Agendar Reunión**

Esta opción del menú le permite agendar rápidamente la sesión de una reunión al moderador o documentador con permisos para agendar la reunión.

Al acceder a esta opción, podrá ver la lista de las sesiones pendientes por agendar ordenadas según su fecha y temporizador configurados.

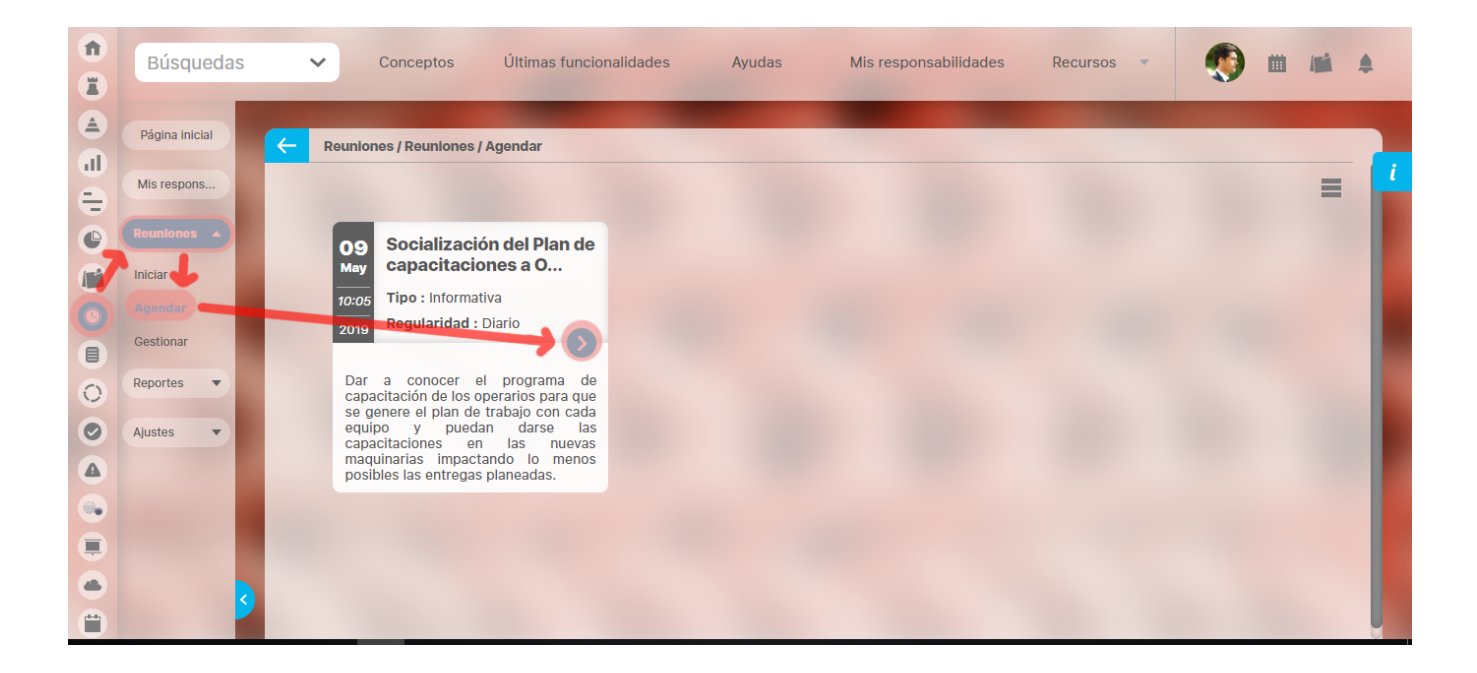

Las reuniones se muestran en orden ascendente según el tiempo de anticipación con la cual se ha programado para ser agendada con relación a su fecha planeada.

Para cada reunión, se muestra su objetivo, tipo y frecuencia.

El temporizador que indica la frecuencia juega un papel importante en la definición de la fecha por cuanto éste modifica las reuniones actualizando la fecha pasada a una fecha futura en la cual debería ocurrir la reunión de acuerdo al temporizador elegido.

Cuando la reunión no tiene temporizador entonces se conservará la fecha planeada así se haya vencido pero en el momento de agendar, el sistema le pedirá elegir la nueva fecha.

Si la lista supera las 20 reuniones, podrá utilizar el ícono Ver más para ver las siguientes 20.

Al hacer clic sobre una de las reuniones, el sistema le mostrará un mensaje para confirmar la fecha y hora en la que se agendará la reunión.

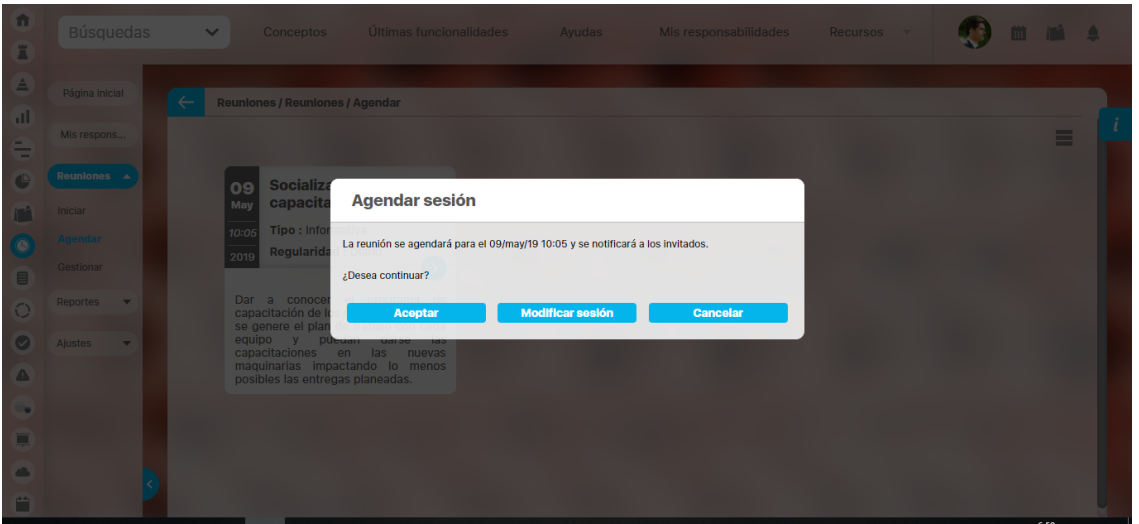

Allí usted podrá realizar una de las siguientes acciones:

- **Aceptar:** Indica que confirma que se agende la reunión para la fecha y hora propuestas en el mensaje.
- **[Modificar sesión:](#page-134-0)** Le permite acceder a la pantalla de edición de la reunión de modo que pueda realizar cambios antes de agendarla. **Cancelar:** Anula la acción y cierra la ventana.

Al confirmar el mensaje, el sistema procede a agendar la reunión y enviar notificaciones a todos los invitados.

Si la operación es exitosa, se mostrará el siguiente mensaje:

#### Operación Exitosa

La reunión fue agendada y se envió notificación a los invitados.

Si la operación no pudo ser realizada debido a que el lugar ya se encuentra ocupado para esa hora, entonces se mostrará el siguiente mensaje:

#### No se pudo agendar la sesión

Se requiere que modifique la sesión porque el lugar se encuentra ocupado a esa hora.

Si la operación no pudo ser realizada debido a que algunos invitados ya se encuentran agendados en otra reunión a esa hora, entonces se mostrará el siguiente mensaje:

#### No se pudo agendar la sesión

Se requiere que modifique la sesión porque uno o varios invitados están agendados para otra reunión a esa hora.

Si la reunión no tiene temporizador, el sistema no podrá calcular la fecha para agendar y por lo tanto, le llevará a modificar la sesión para que allí asigne la fecha de la sesión que desea agendar.

### **Iniciar Reunión**

Esta opción del menú le permite iniciar rápidamente la sesión de una reunión.

Al acceder a esta opción, podrá ver la lista de las sesiones agendadas y reuniones con fecha asignada y temporizador donde el usuario activo sea el moderador o documentador con permisos para iniciar la reunión.

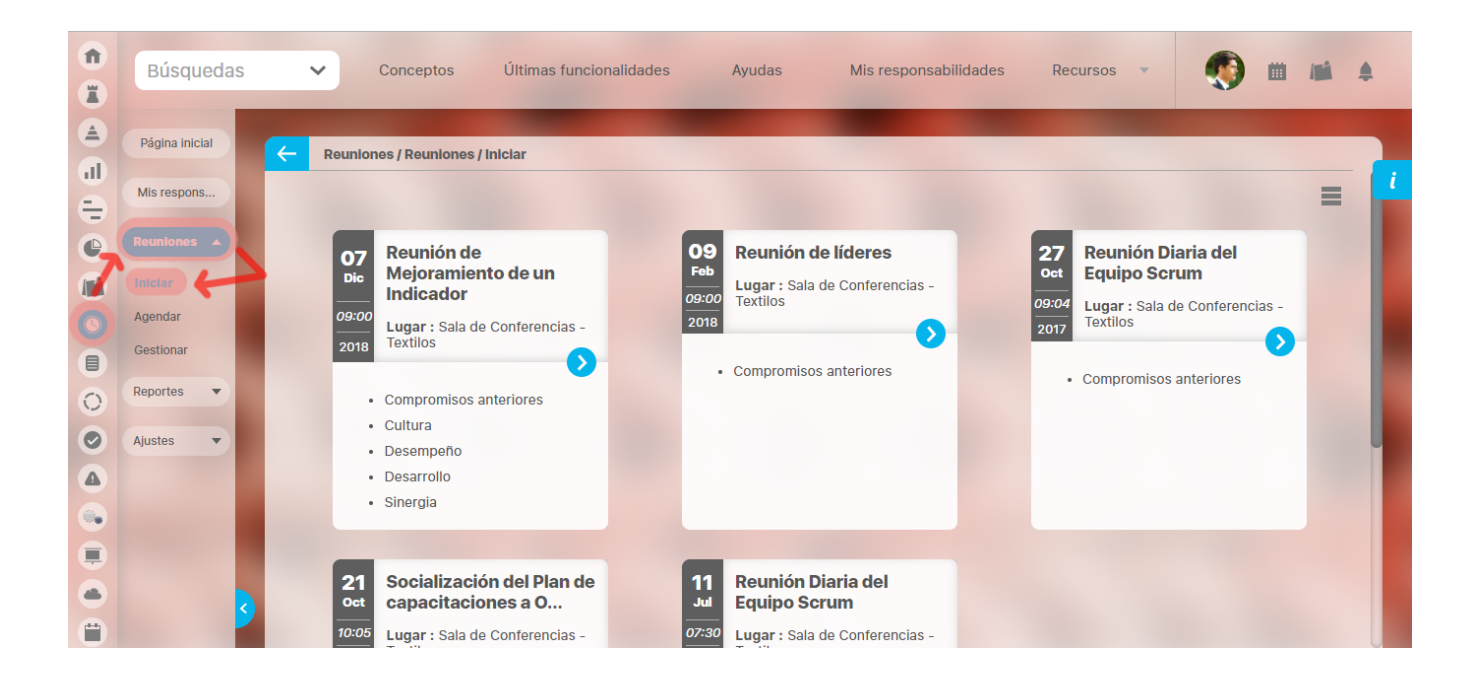

El orden en el que se listan las reuniones es el siguiente:

- 1. Las del día actual (sin tener en cuenta la hora)
- 2. Las del día anterior
- 3. Las del siguiente día
- 4. Las de antier
- 5. Las de pasado mañana

Y así sucesivamente.

Si la lista supera las 20 reuniones, podrá utilizar el ícono Ver más para ver las siguientes 20.

Al hacer clic sobre una de las reuniones, accederá a la [pantalla para el inicio de la reunión](#page-138-0) donde podrá verificar los asistentes y revisar la agenda.

#### Δ **Nota:**

Si el moderador de una reunión es un rol, el primer usuario de ese rol que inicie la reunión, será quien podrá continuar con la misma.

#### **Compromisos**

Las opciones de compromisos de este módulo de revisiones han sido eliminadas y han sido reemplazadas por el Nuevo [Módulo de compromisos](https://training.pensemos.com/display/MC860) desde donde se podrán gestionar centralizadamente no solo los compromisos de eventos, revisiones, reuniones, indicadores sino también crear compromisos independiente de autogestión o trabajo en equipo con otros usuarios.

Puedes ver los temas del nuevo módulo :

- [Portada](https://training.pensemos.com/display/MC860/Portada)
- [Filosofía de Compromisos](https://training.pensemos.com/pages/viewpage.action?pageId=38054516)
- .<sub>j</sub>Comencemos! v8.6.0
- [Tour guiado paso a paso](https://training.pensemos.com/display/MC860/Tour+guiado+paso+a+paso)
- [Para saber más...](https://training.pensemos.com/pages/viewpage.action?pageId=38054614)
- [Glosario Compromisos](https://training.pensemos.com/display/MC860/Glosario+Compromisos)
- [.Manual Compromisos 8.6.0 v8.6.0](https://training.pensemos.com/display/MC860/.Manual+-+Compromisos+8.6.0+v8.6.0)

Estas son algunas de las principales funcionalidades del nuevo módulo:

- [¿Qué necesitas para usar el Módulo Compromisos?](https://training.pensemos.com/pages/viewpage.action?pageId=38054617)
	- [Administrar compromisos](https://training.pensemos.com/display/MC860/Administrar+compromisos)
		- [Explorar compromiso](https://training.pensemos.com/display/MC860/Explorar+compromiso)
	- [Configurar Parámetros](https://training.pensemos.com/pages/viewpage.action?pageId=38054636)
- [¿Qué contiene Compromisos?](https://training.pensemos.com/pages/viewpage.action?pageId=38054640)
	- [Compromisos dependientes e independientes](https://training.pensemos.com/display/MC860/Compromisos+dependientes+e+independientes)
	- [% de cumplimiento de compromisos](https://training.pensemos.com/pages/viewpage.action?pageId=38054695)
		- [Tooltip de compromisos](https://training.pensemos.com/display/MC860/Tooltip+de+compromisos)
	- [Filtros para buscar compromisos](https://training.pensemos.com/display/MC860/Filtros+para+buscar+compromisos)
		- [Filtrar según la función del usuario](https://training.pensemos.com/pages/viewpage.action?pageId=38054706)
		- **•** [Filtrar por Origen](https://training.pensemos.com/display/MC860/Filtrar+por+Origen)
		- [Filtrar por Fecha de solicitud](https://training.pensemos.com/display/MC860/Filtrar+por+Fecha+de+solicitud)
		- [Filtrar por Nunca Vistos](https://training.pensemos.com/display/MC860/Filtrar+por+Nunca+Vistos)
		- [Filtrar por Estados](https://training.pensemos.com/display/MC860/Filtrar+por+Estados)
		- [Filtrar por Tiempo-fecha límite](https://training.pensemos.com/pages/viewpage.action?pageId=38054739)
		- [Filtrar usando etiquetas personalizadas](https://training.pensemos.com/display/MC860/Filtrar+usando+etiquetas+personalizadas)
	- [Resaltador de compromisos](https://training.pensemos.com/display/MC860/Resaltador+de+compromisos)
	- [Lista de compromisos](https://training.pensemos.com/display/MC860/Lista+de+compromisos)
	- · [Información del compromiso](https://training.pensemos.com/pages/viewpage.action?pageId=38054772)
		- [Básica](https://training.pensemos.com/pages/viewpage.action?pageId=38054775)
		- [Avanzada](https://training.pensemos.com/display/MC860/Avanzada)
		- [Historial de las principales acciones](https://training.pensemos.com/display/MC860/Historial+de+las+principales+acciones)
		- [Comentarios](https://training.pensemos.com/display/MC860/Comentarios)
		- [Adjuntos](https://training.pensemos.com/display/MC860/Adjuntos)
	- [Ordenar compromisos](https://training.pensemos.com/display/MC860/Ordenar+compromisos)
	- [Flujo de un compromiso](https://training.pensemos.com/display/MC860/Flujo+de+un+compromiso)
		- [Por Gestionar](https://training.pensemos.com/display/MC860/Por+Gestionar)
		- [En Ejecución](https://training.pensemos.com/pages/viewpage.action?pageId=38054814)
		- [En Validación](https://training.pensemos.com/pages/viewpage.action?pageId=38054818)
		- [Finalizado](https://training.pensemos.com/display/MC860/Finalizado)
		- [Cancelado](https://training.pensemos.com/display/MC860/Cancelado)
	- [Explorar compromiso en modal desde Alineación](https://training.pensemos.com/pages/viewpage.action?pageId=38057442)

#### **Atributos Personalizados de Reuniones**

Los atributos personalizados son campos que pueden ser creados por cada administrador para recolectar y almacenar información requerida y propia de su organización que aplique a diferentes conceptos. Para el concepto Reuniones se ingresa a la gestión de los atributos con la opción que muestra la siguiente figura:

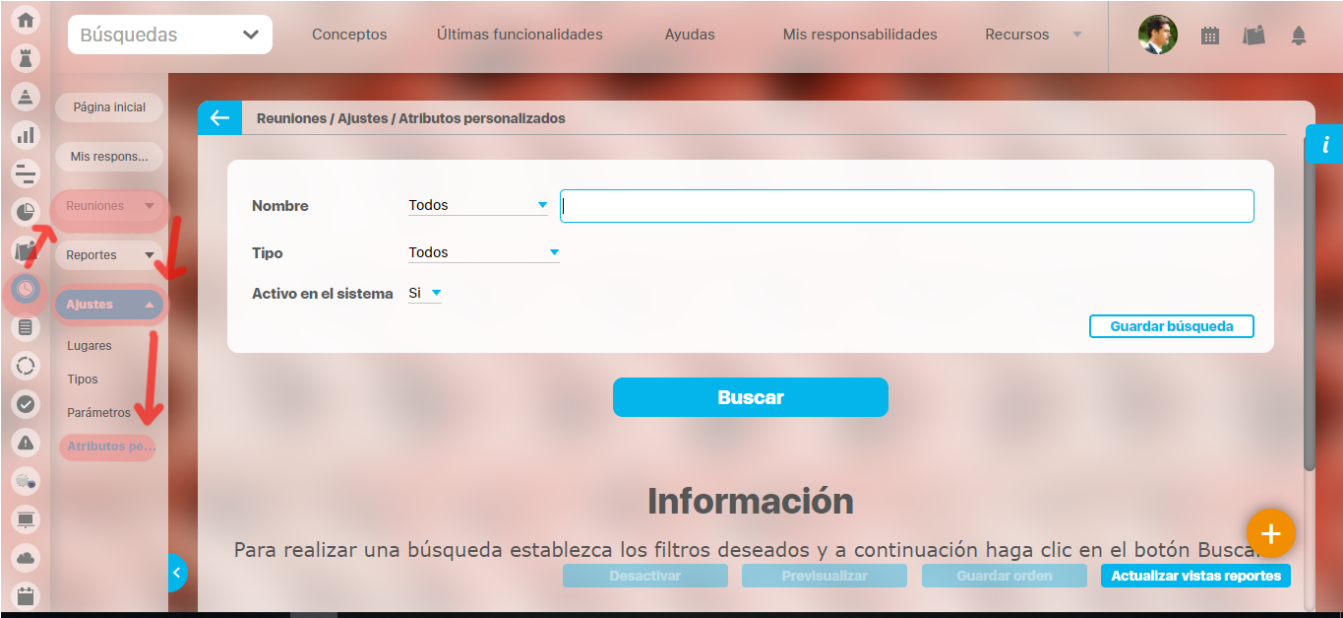

La creación, configuración y administración de los atributos personalizados se explican detalladamente en el Manual de Administración.

Algunas situaciones que se deben tener en cuenta son:

- Si el moderador modifica la plantilla de reunión quitando o agregando atributos personalizados el cambio se verá reflejado inmediatamente en las reuniones por agendar, agendadas, iniciadas y por revisar.
- Si administrador desactiva algunos atributos personalizados seleccionados en la reunión entonces se muestran de solo lectura y opacos solo si ya tenían un valor, y si no tenían valor entonces no se muestran.
- Si todos los atributos de reuniones son inactivados por el administrador entonces la sección de Información adicional no se muestra en las reuniones por agendar, agendadas, iniciadas o por revisar.
- Si se usan atributos personalizados dependientes se debe tener la precaución de manejar en conjunto el atributo dependiente con su atributo principal. Es decir, si se muestra el atributo dependiente se debe mostrar el atributo principal. En caso en que no se tenga en cuenta esta recomendación es posible que suceda el siguiente caso:

Se tiene el atributo tipo lista con el nombre: "Esta reunión es del proyecto de calidad?". Y es una lista con dos valores NO, SI.

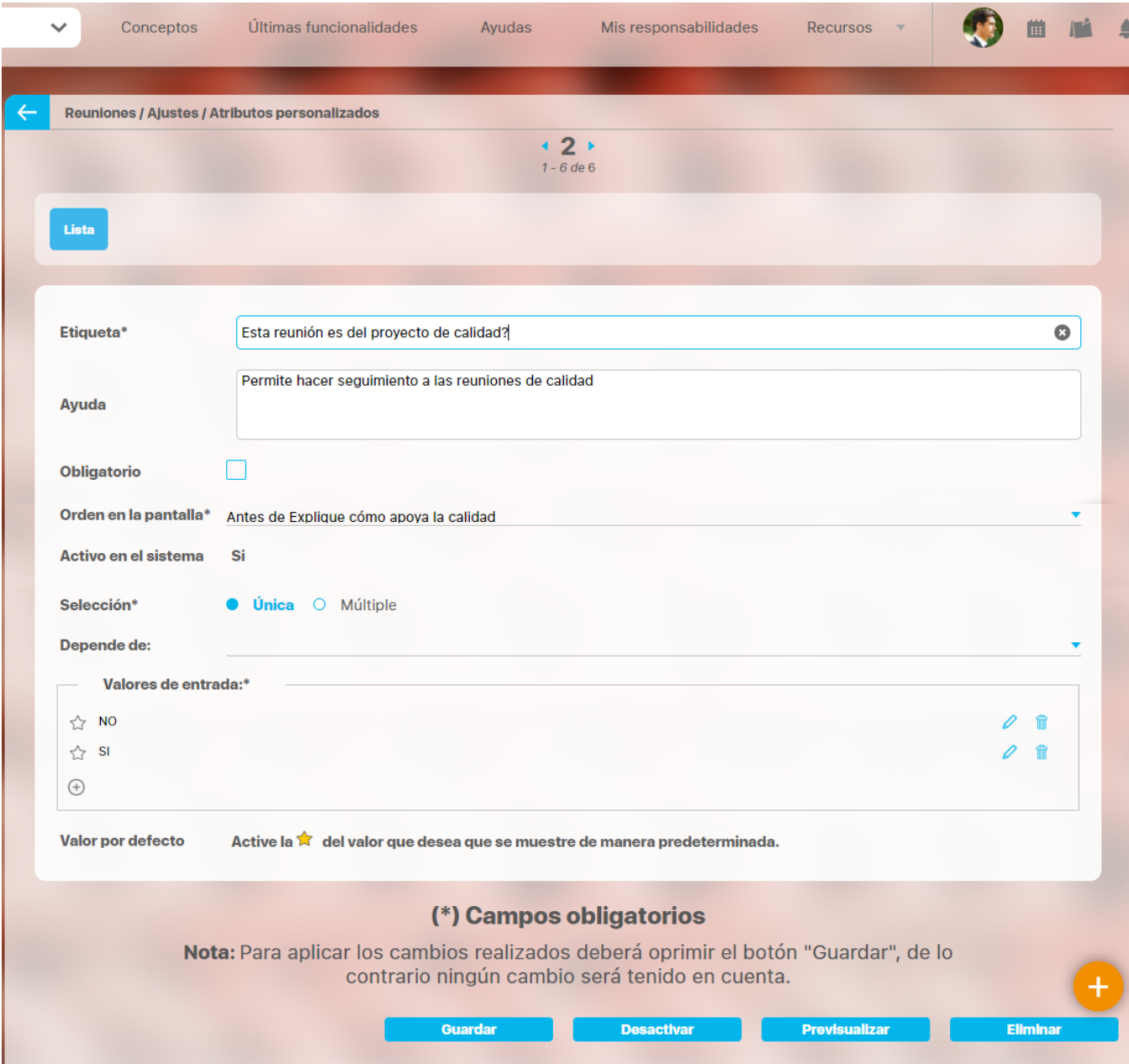

Además, se configura un atributo dependiente de tipo de caja de texto llamado "Explique cómo apoya la calidad", el cual se muestra solo si al primer atributo se responde SI.
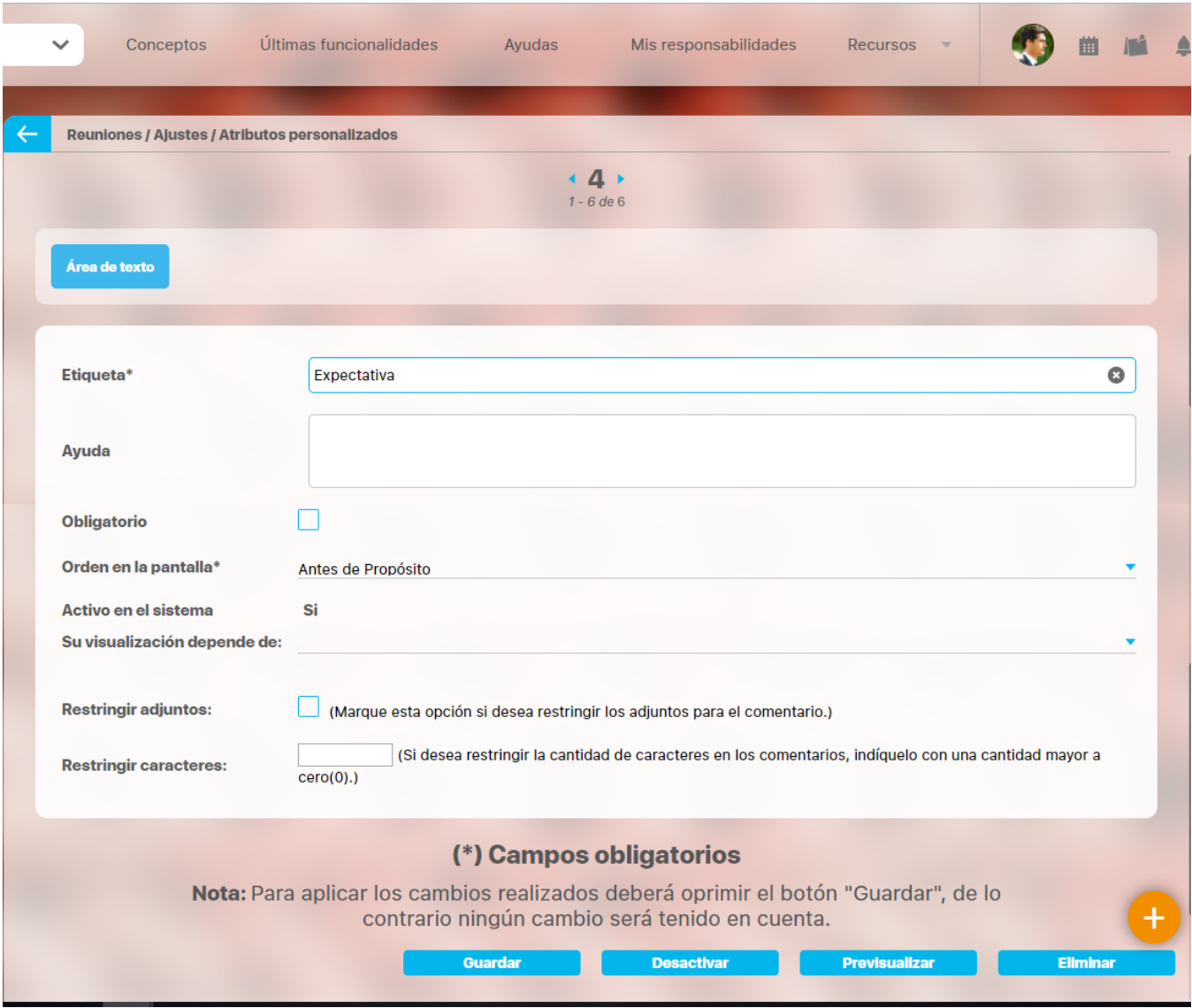

Entonces el moderador de la reunión al editar la plantilla verá en la sección de información adicional los nuevos atributos creados para marcar si se verán o no en las reuniones:

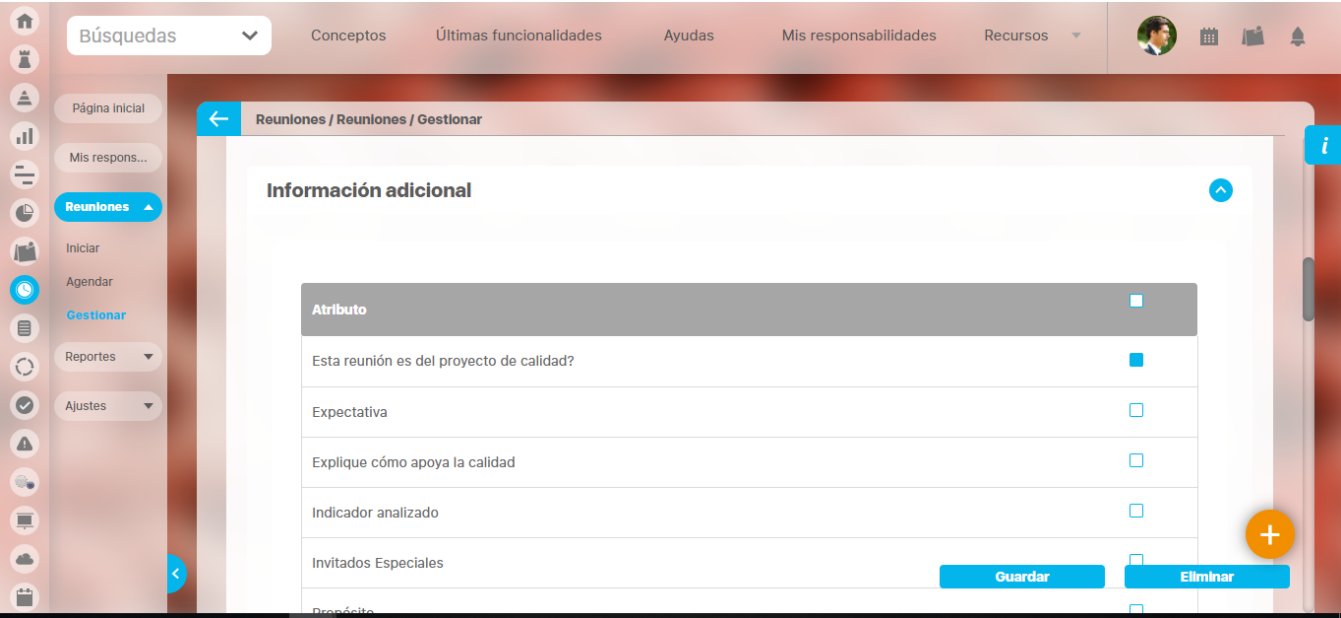

Para que en la siguiente reunión a agendar se muestren estos atributos nuevos se deben marcar y guardar la plantilla.

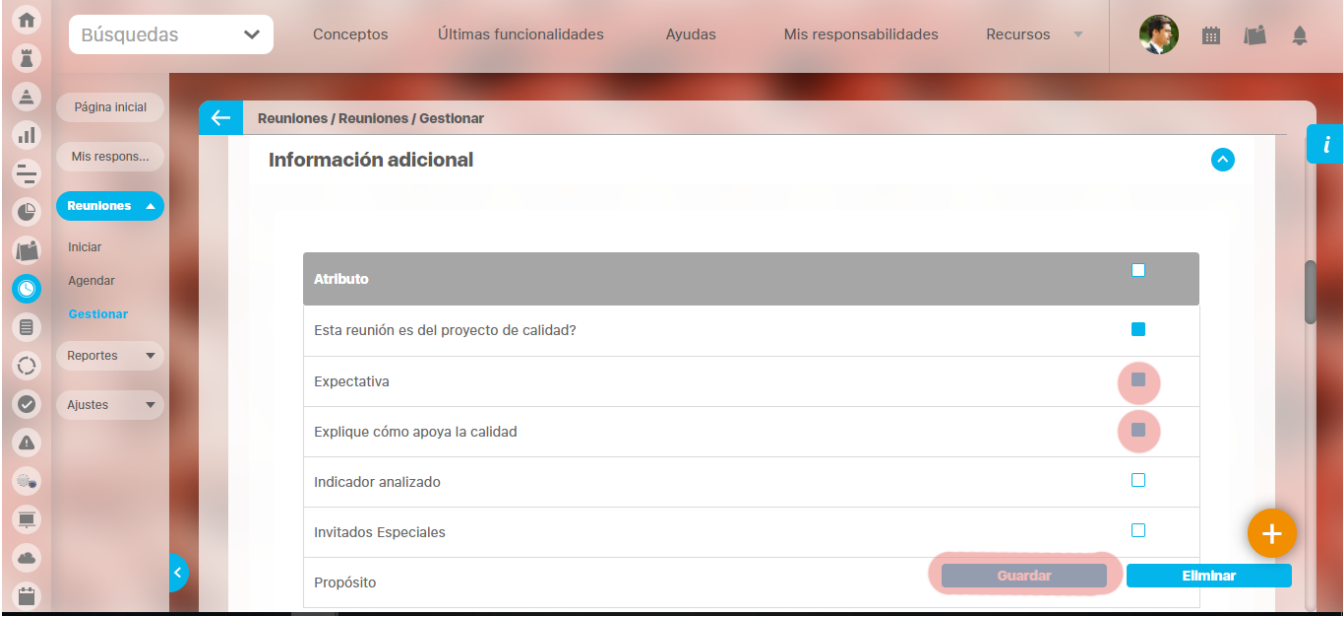

Recuerde que estos Atributos marcados se verán no solo en las reuniones por agendar sino también en las ya agendadas o en las ya iniciadas o en las que estén en revisión.

Una vez tenga un guardado exitoso la reunión se verá así, al elegir el valor NO:

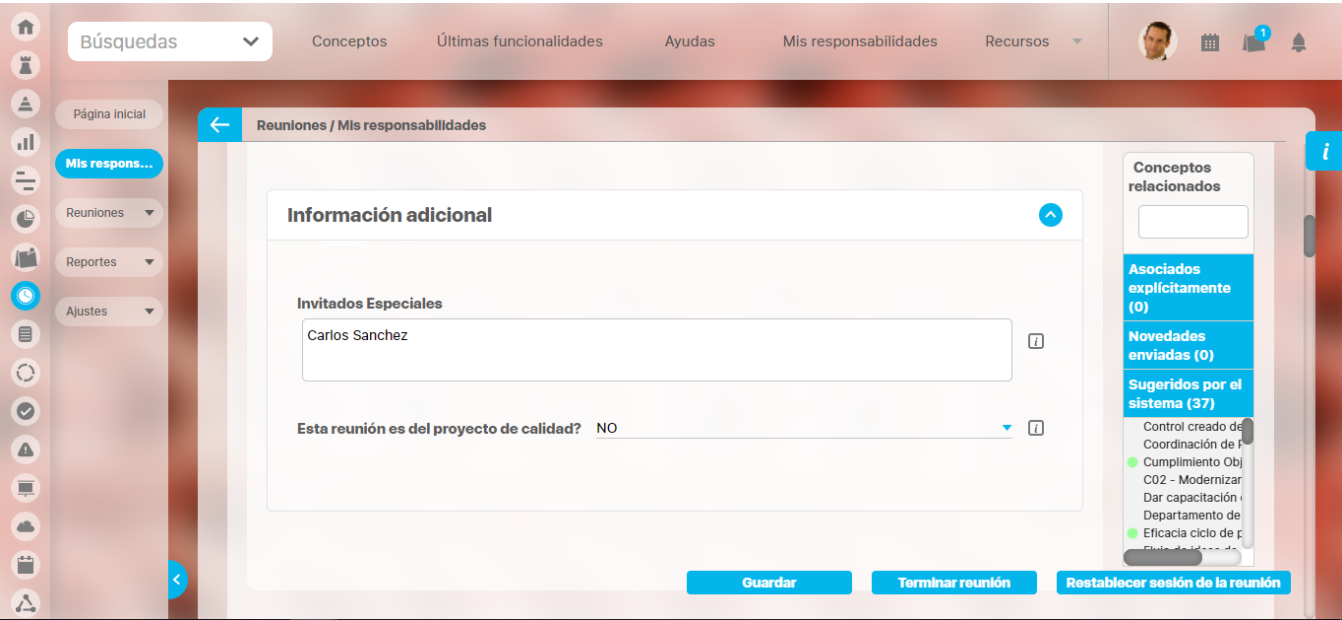

Y así al elegir el valor SI, donde aparece el atributo dependiente "Explique cómo apoya la calidad"

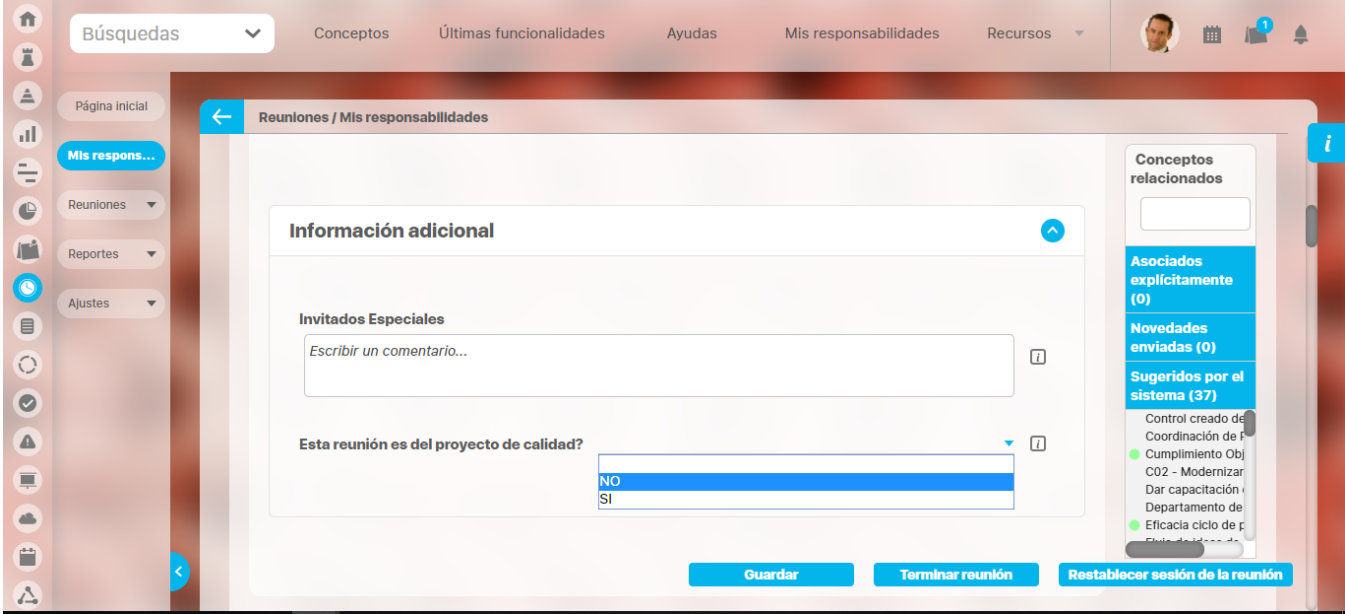

Nota: Si se marca en la plantilla de reunión el atributo dependiente pero no el principal como muestra la imagen:

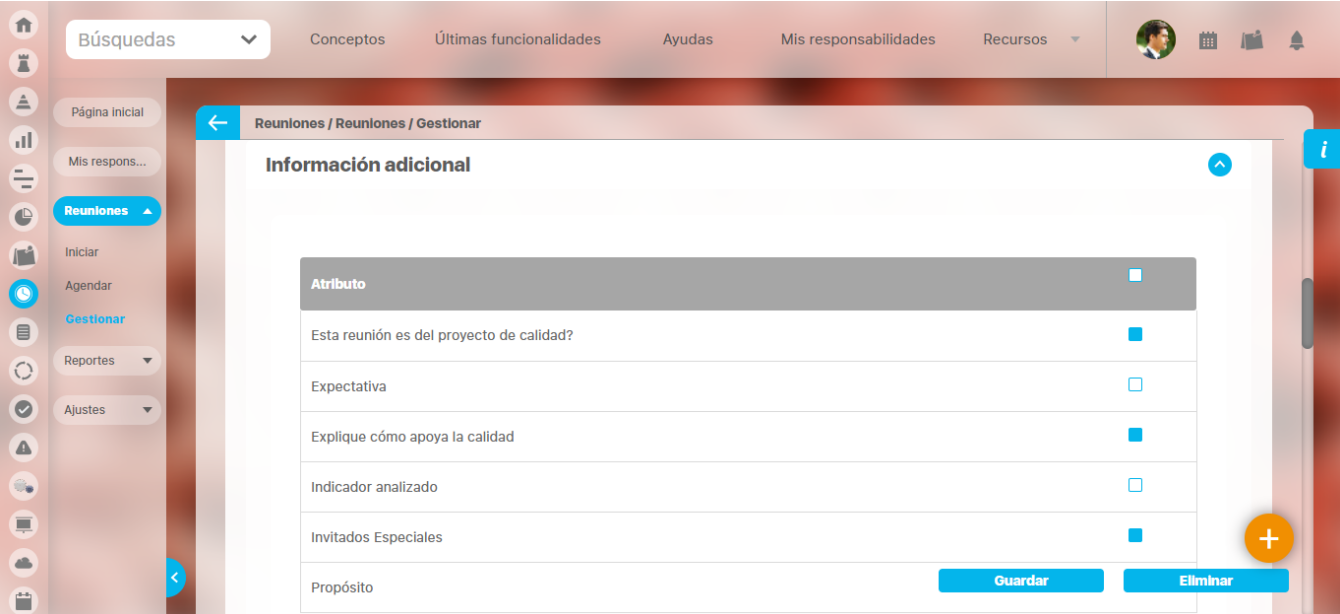

no se verá el atributo principal pero tampoco el dependiente (esto para las cajas de texto, en caso de que el dependiente sea una lista se verá, pero los valores de la lista estarán en blanco). Como muestra la siguiente imagen:

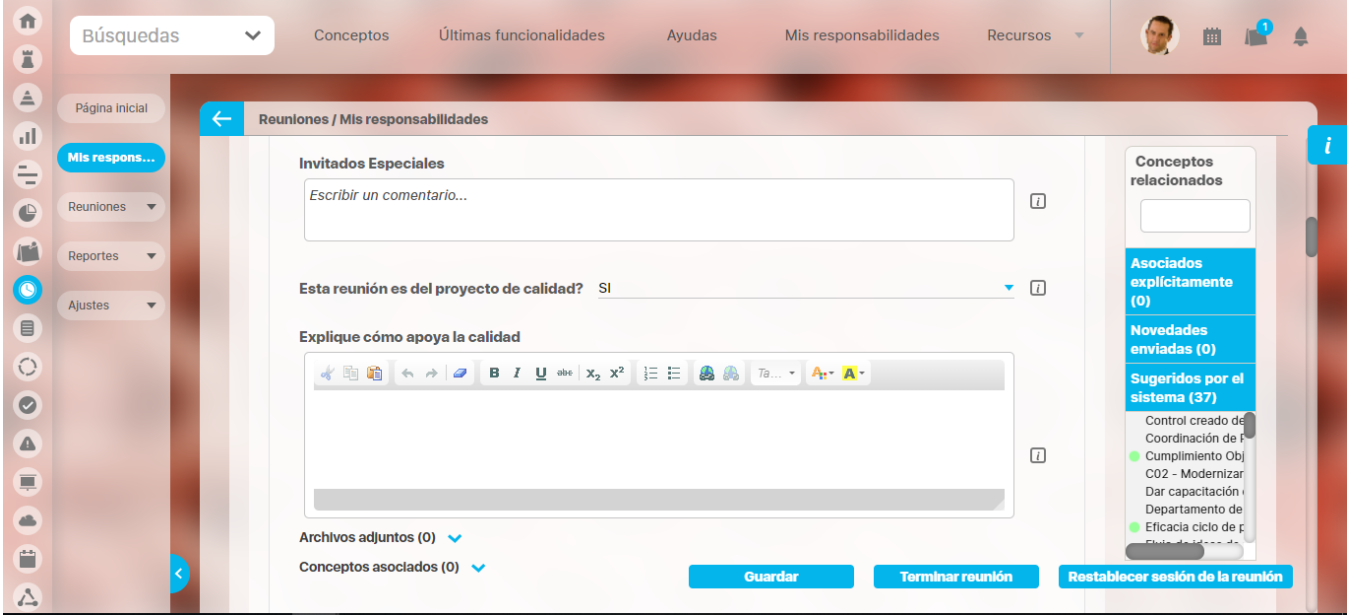

En caso de que el atributo dependiente sea el único atributo marcado se muestra así:

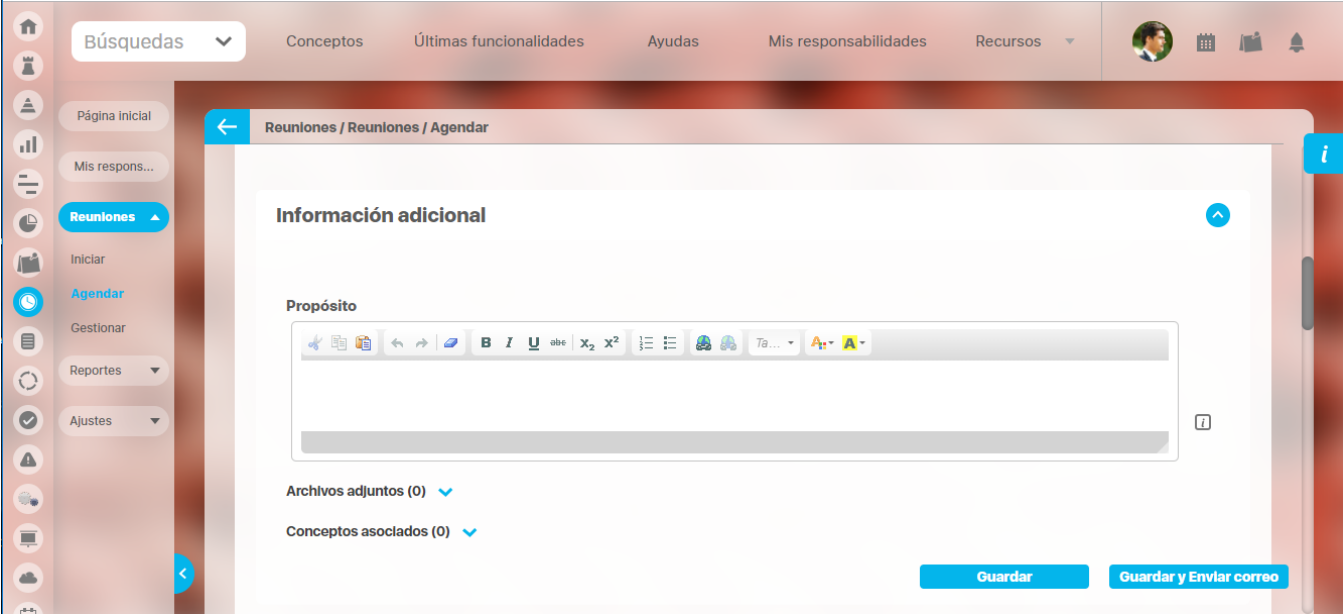

# **Atributos personalizados**

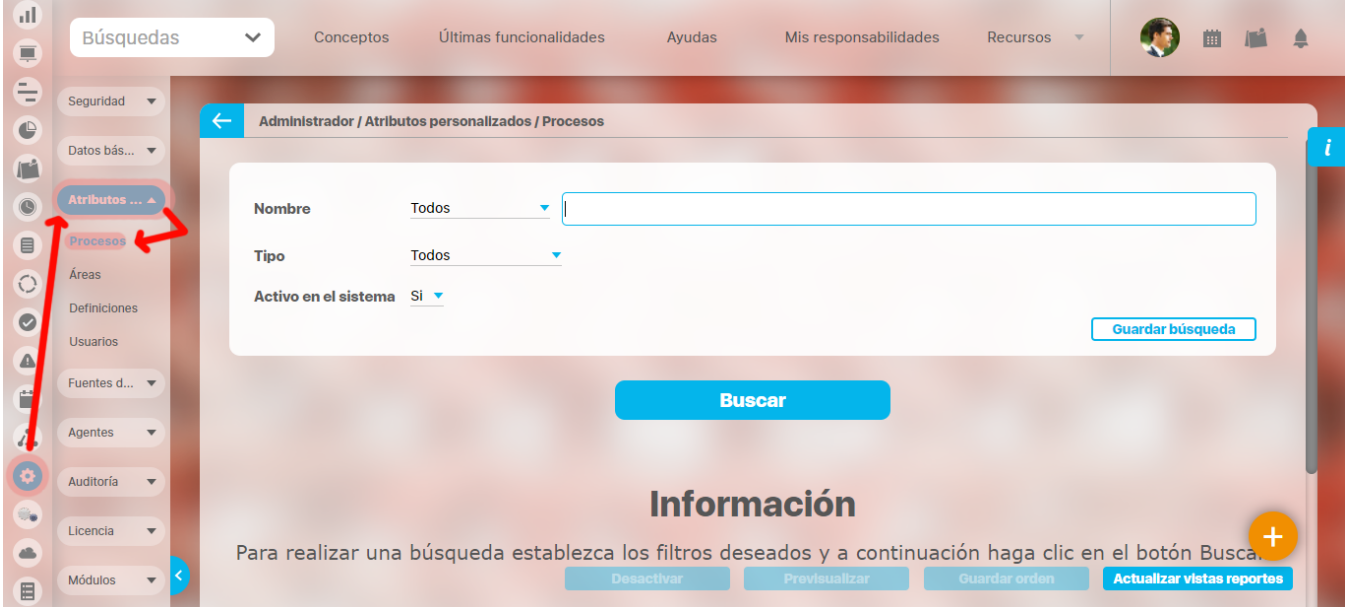

Los atributos personalizados son campos que pueden ser creados por cada administrador y están disponibles en los módulos del sistema, con el fin de recolectar y almacenar información requerida y propia de su organización que aplique a los siguientes conceptos:

- Procesos
- $\bullet$ Áreas
- $\bullet$ Definiciones
- $\bullet$ Usuarios

⊕

Los atributos personalizados también aplican para los nuevos conceptos de los módulos no nativos.

#### [Tipos de Atributos Personalizados](https://training.pensemos.com/display/MG8610/Tipos+de+Atributos+Personalizados)

En el menú lateral, se encuentran los atributos personalizados para cada uno de los conceptos.

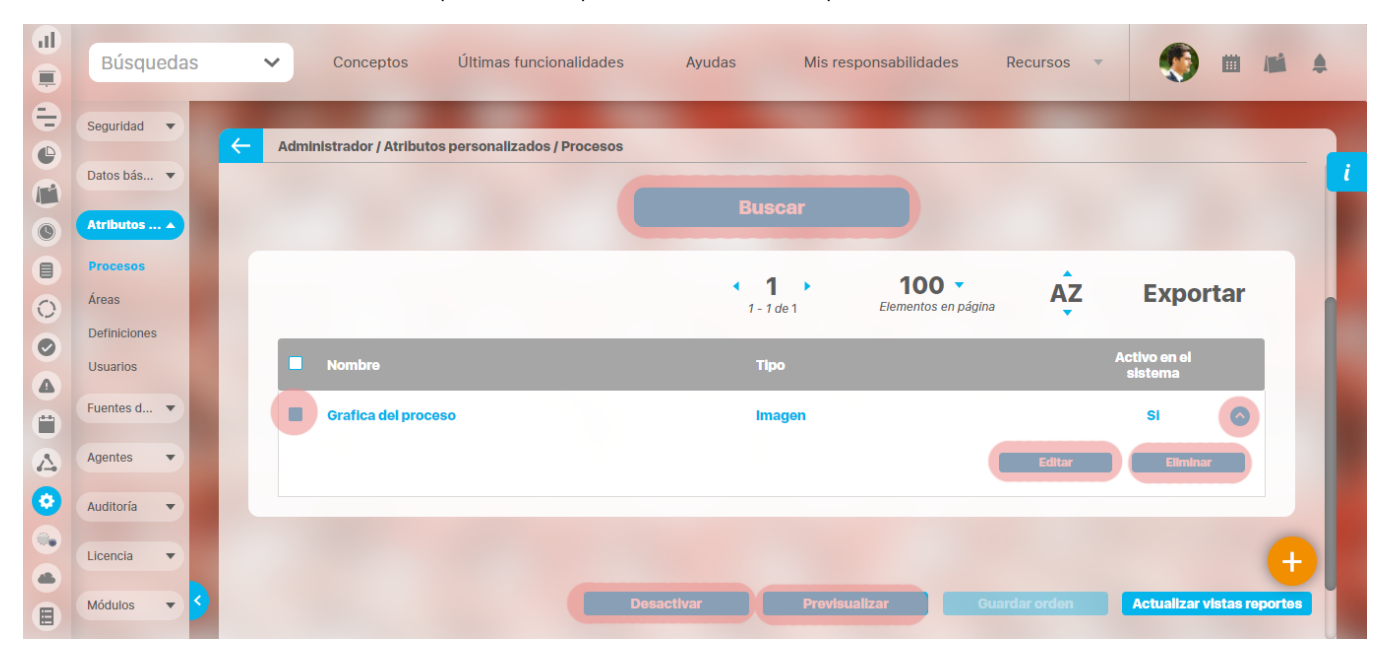

Al elegir una de las opciones del menú, ingresará al buscador de los atributos personalizados ya creados para ese concepto.

- [Búsqueda de un atributo personalizado](https://training.pensemos.com/pages/viewpage.action?pageId=69632124)
- [Previsualización de los Atributos Personalizados](https://training.pensemos.com/pages/viewpage.action?pageId=69632135)
- [Editar un atributo](https://training.pensemos.com/pages/viewpage.action?pageId=69632148)
- [Desactivar/Activar un atributo](https://training.pensemos.com/pages/viewpage.action?pageId=69632130)
- [Eliminar un atributo](https://training.pensemos.com/pages/viewpage.action?pageId=69632151)
- [Validar información permitida en un atributo](https://training.pensemos.com/display/MG8610/Validar+un+Atributo+Personalizado)

En cada módulo podrá acceder a los atributos personalizados.

#### Ejemplo:

#### Módulo de Planes

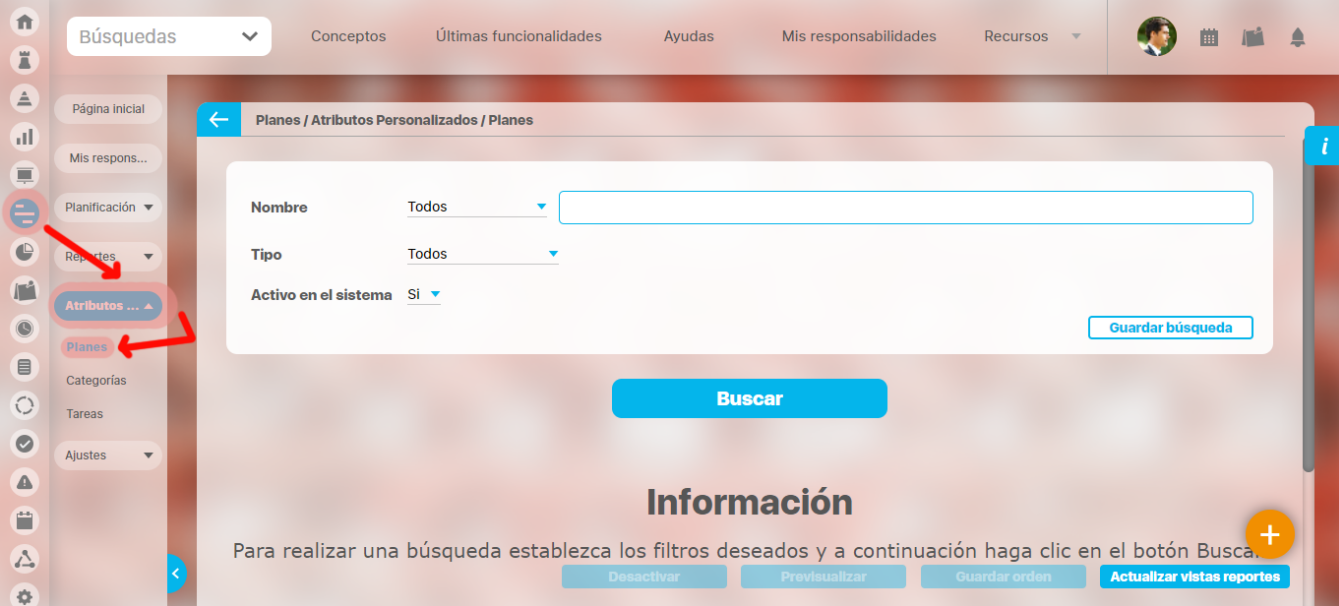

#### Módulo de Mejoras

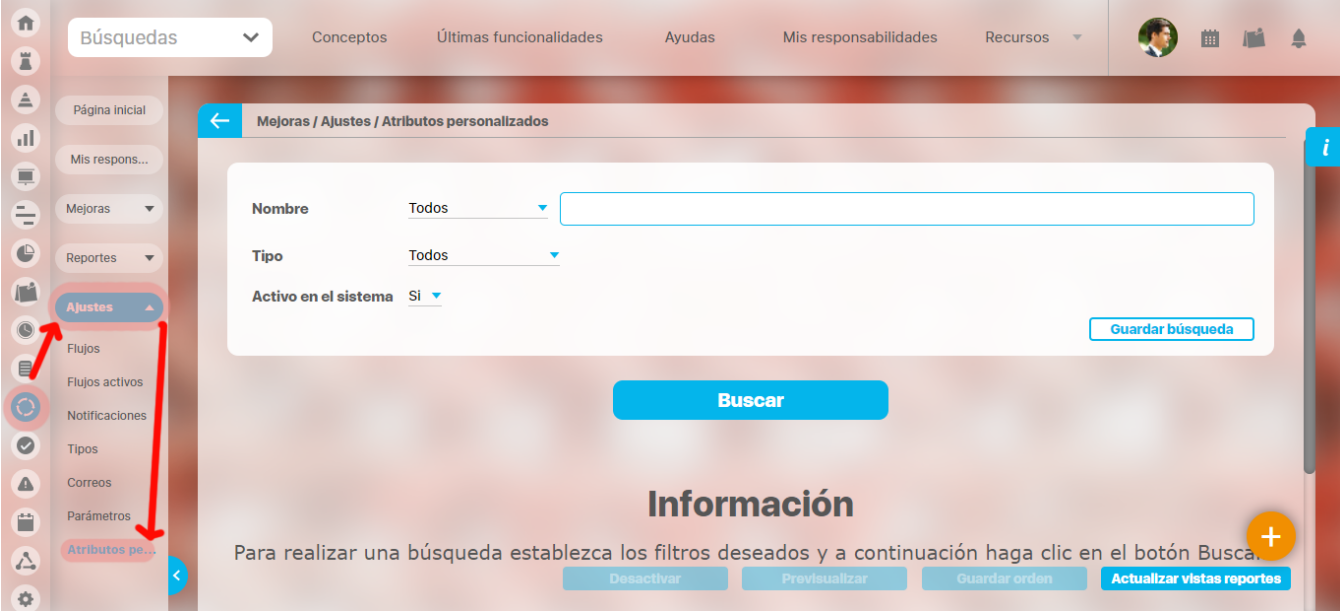

Módulo de Gestión del Riesgo

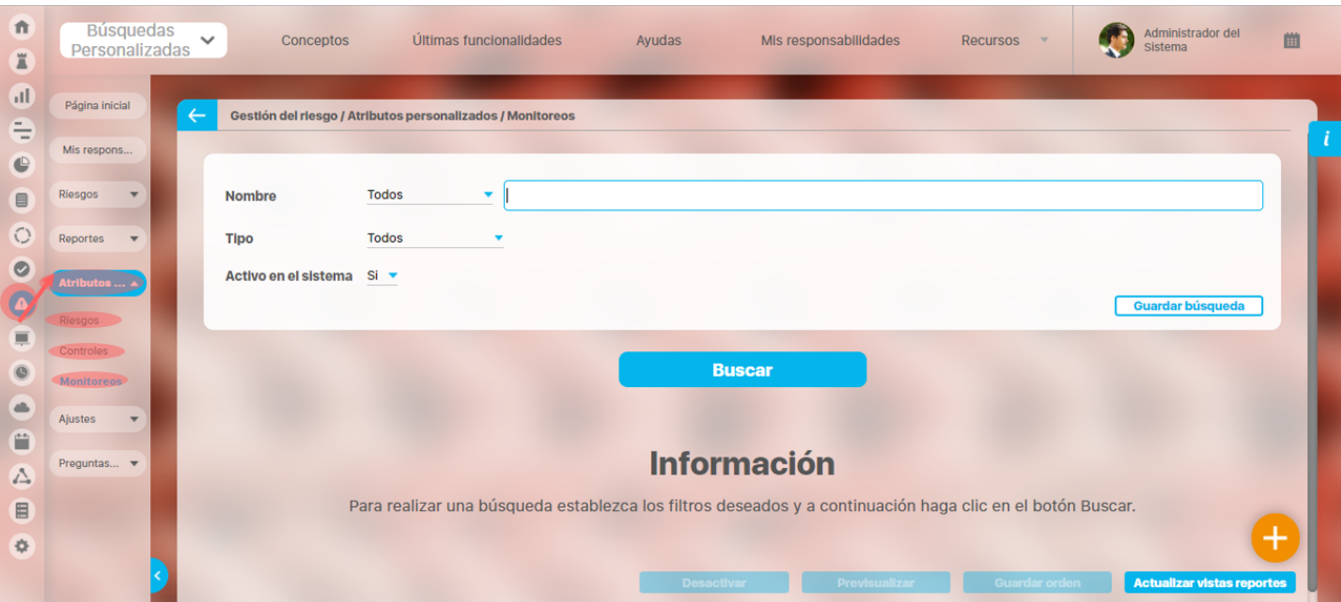

#### Módulo Integridad Operativa

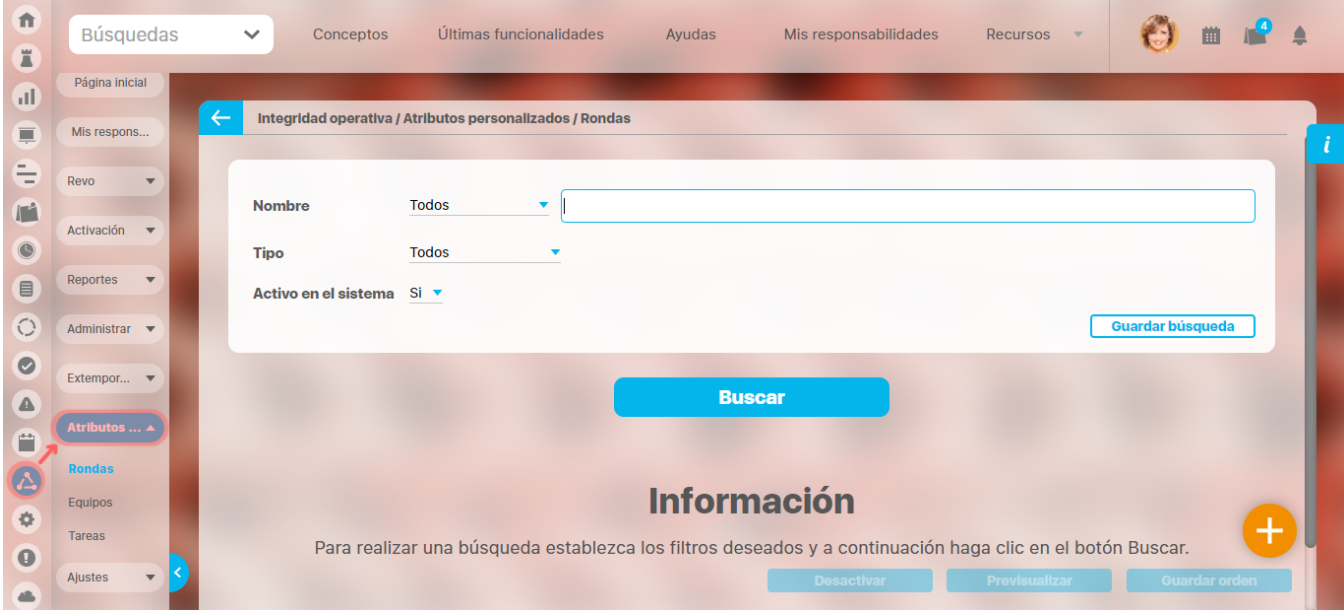

# **Búsqueda de un Atributo Personalizado**

Al elegir una de las opciones del menú, ingresará al buscador de los atributos personalizados ya creados para ese concepto.

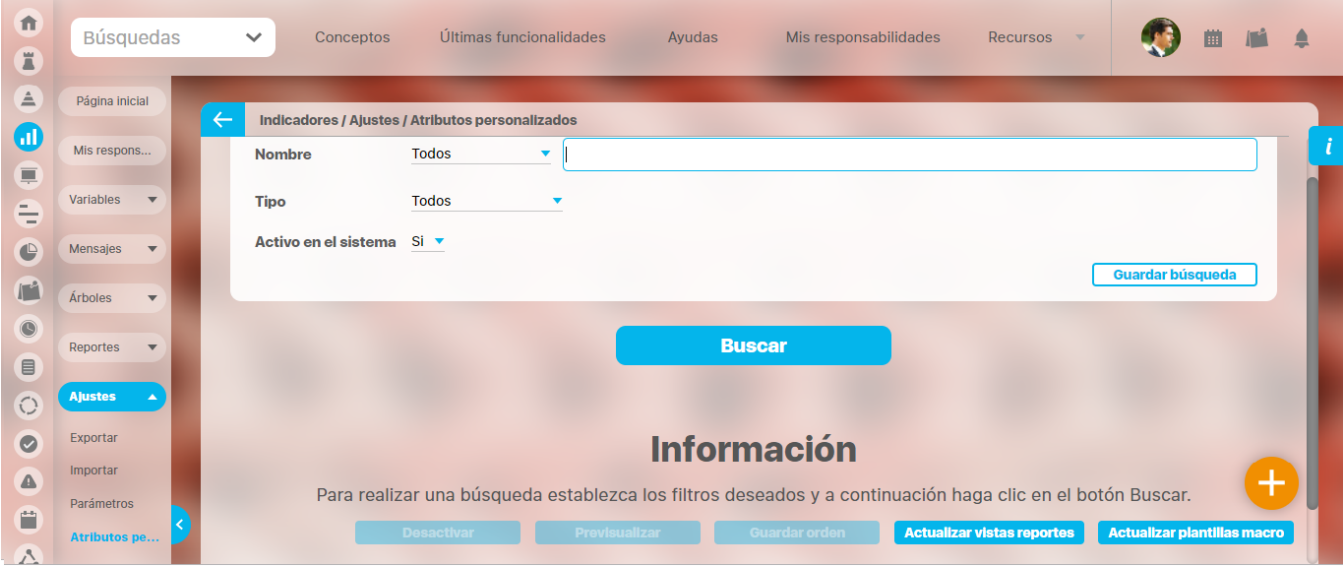

Puede refinar la búsqueda a través de los siguientes filtros:

- Nombre del atributo personalizado
- Tipo del atributo personalizado
- Estado del atributo (Activo o Inactivo)

Luego seleccione el botón Buscar.

Los resultados se mostrarán en una tabla semejante a la siguiente:

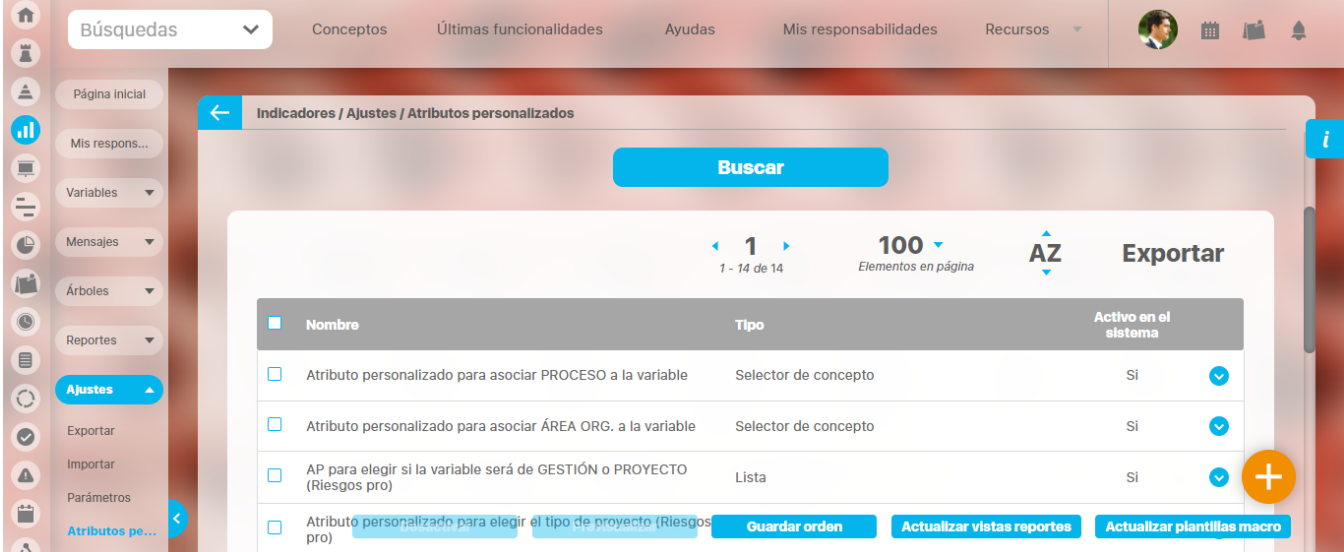

Allí puede realizar las siguientes acciones:

- [Cambiar el orden de los atributos](https://training.pensemos.com/display/MG8610/Cambiar+el+Orden+de+los+Atributos+Personalizados) en el concepto para el cual aplica
- **[Previsualizar](https://training.pensemos.com/pages/viewpage.action?pageId=69632135) uno o varios atributos**
- [Desactivar](https://training.pensemos.com/pages/viewpage.action?pageId=69632130) uno o varios atributos
- [Crear](https://training.pensemos.com/pages/viewpage.action?pageId=69632144) un nuevo atributo
- [Actualizar plantillas macro](https://training.pensemos.com/pages/viewpage.action?pageId=60625288)
- [Actualizar vistas reportes](#page-81-0): Este botón permite actualizar a petición del usuario, los datos de la vista materializada del concepto que se utiliza para visualizar los reportes personalizados

#### <span id="page-81-0"></span>**Actualizar vistas reportes**

- 1. Cuando un usuario ingrese a una reporte personalizado de cualquier concepto, si la vista materializada no existe, el sistema la crea, sino, simplemente hace uso de la vista.
- 2. Las vistas materializadas tendrán la nomenclatura **CC\_**#idConcepto#**\_MVW,** basado en la nomenclatura de las vistas dinámicas con formato **CC\_**#idConcepto#**\_VW**.
- 3. Las vistas materializadas tendrán proceso automático de actualización de sus datos todos los días a las 01 horas (01:00 am).
- 4. Cada vez que un usuario, crea o elimine un atributo personalizado de cualquier concepto, entonces el sistema reconstruirá la vista materializada correspondiente al concepto en cuestión.
- 5. Se agrega un nuevo botón de acción, a la página de Gestión de Atributos Personalizados, llamado "Actualizar vistas reportes", al cual permite actualizar a petición del usuario, los datos de la vista materializada del concepto correspondiente.

Una vez presionado el botón , el sistema despliega el siguiente mensaje de notificación

Si el usuario selecciona "Aceptar", se ejecutará el proceso y a culminar si no hubo error presenta el siguiente mensaje de confirmación

Si selecciona, "Cancelar", se cerrará el mensaje de confirmación y no ejecutará el proceso de actualización de la vista.

# **Cambiar el Orden de los Atributos Personalizados**

Si desea cambiar el orden de los atributos personalizados que aplican para el concepto, se recomienda realizar una búsqueda que incluya todos los atributos personalizados para ese concepto.

Para ello, no modifique la configuración predeterminada de los filtros del buscador y seleccione el botón Buscar.

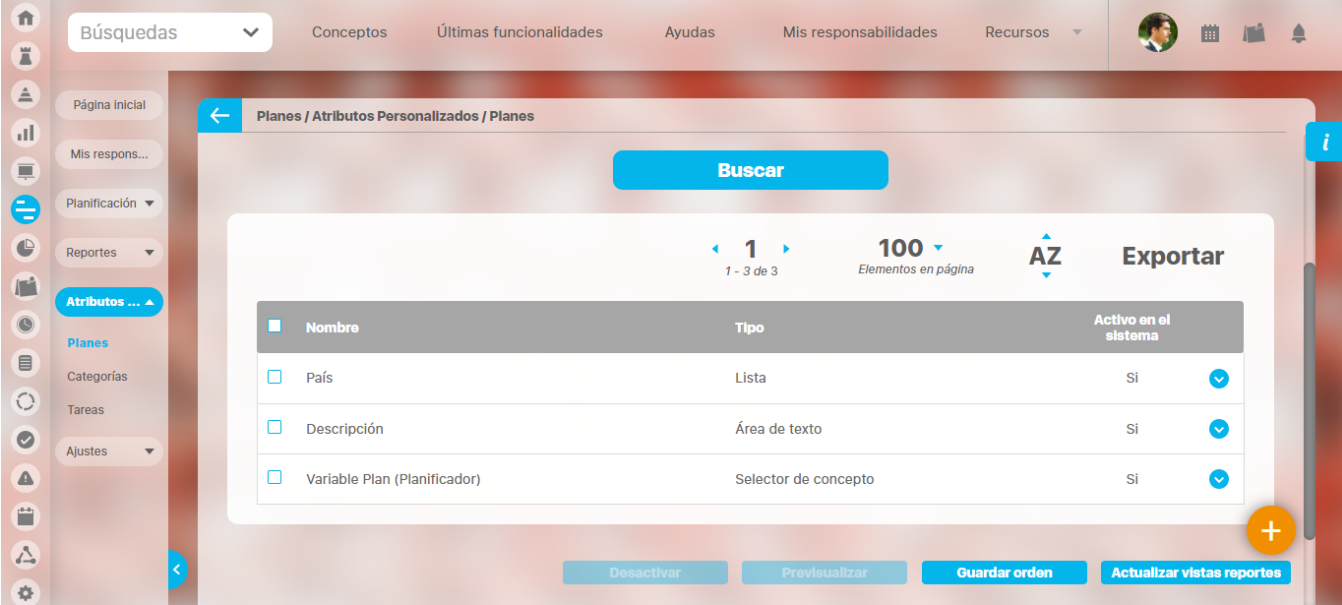

Tome el atributo que desea ordenar y arrástrelo a su nueva ubicación.

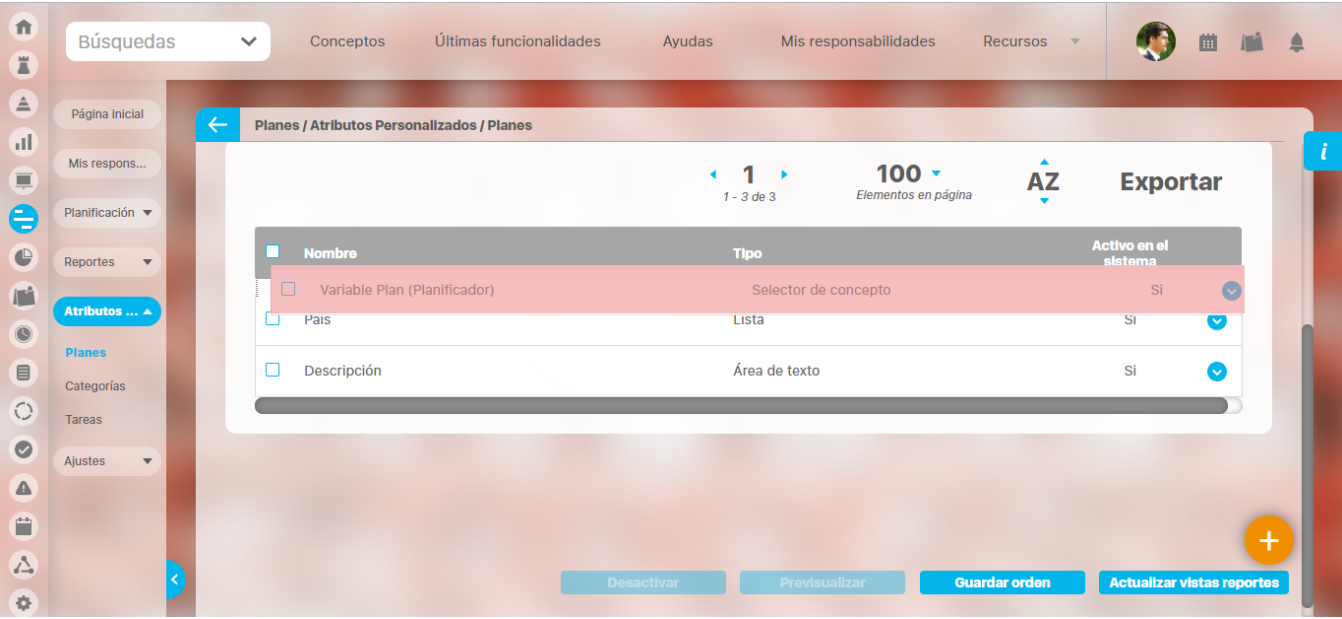

Repita esta operación para cada atributo que desee cambiar de orden.

Finalmente, haga clic en el botón Guardar orden.

# **Desactivar/Activar Atributos Personalizados**

Para desactivar atributos personalizados, selecciónelos en la columna izquierda y elija el botón Desactivar.

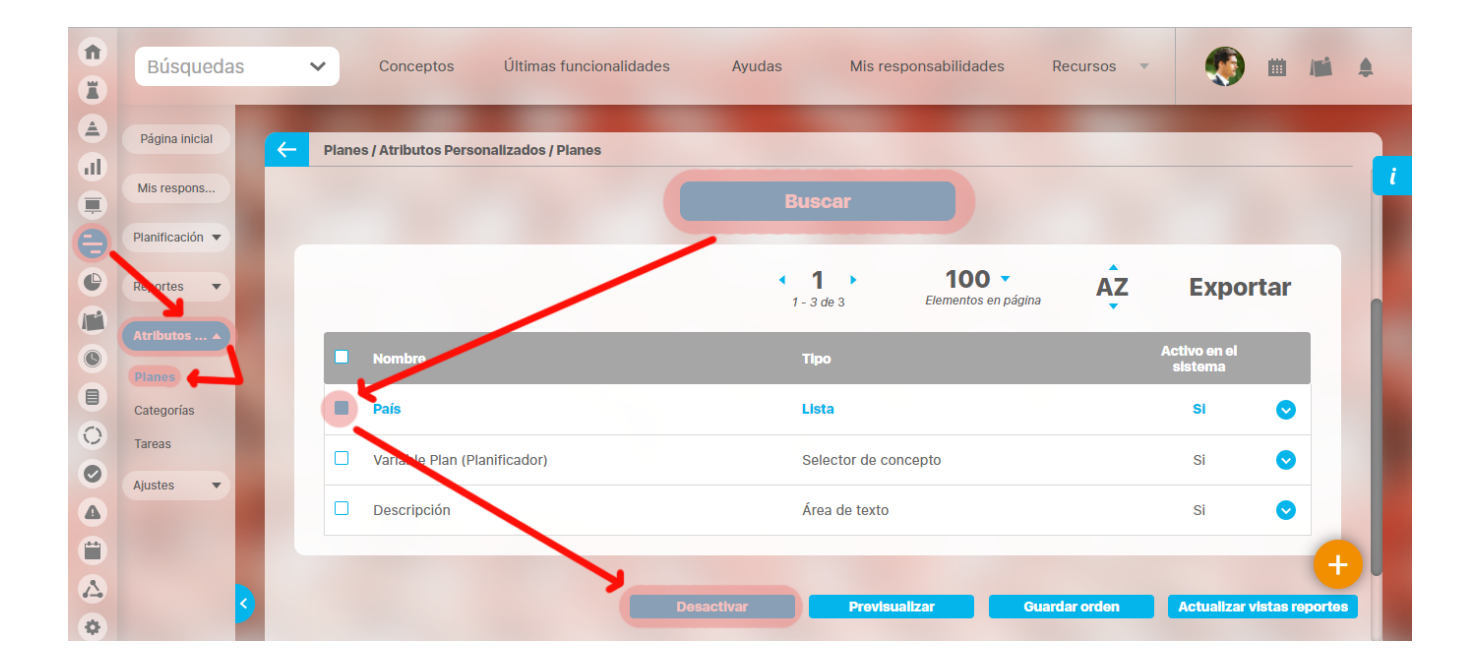

#### Confirmar la acción en el siguiente mensaje:

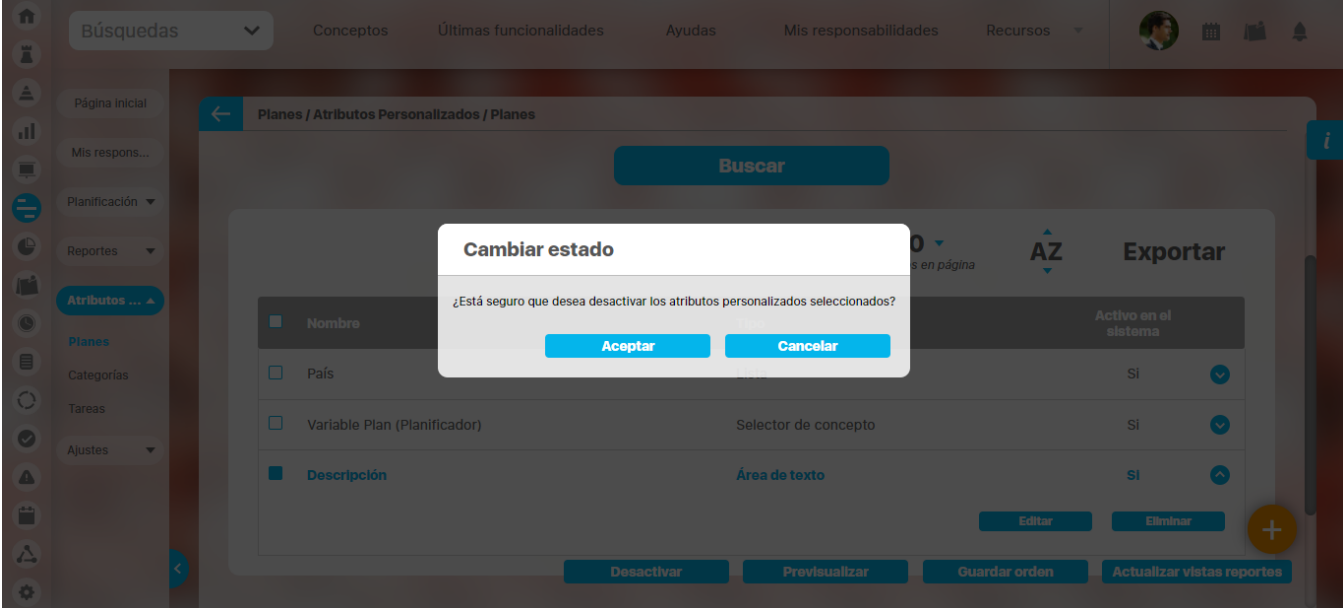

El sistema mostrará un mensaje de Operación Exitosa y los atributos desactivados ya no se mostrarán en la lista de atributos activos.

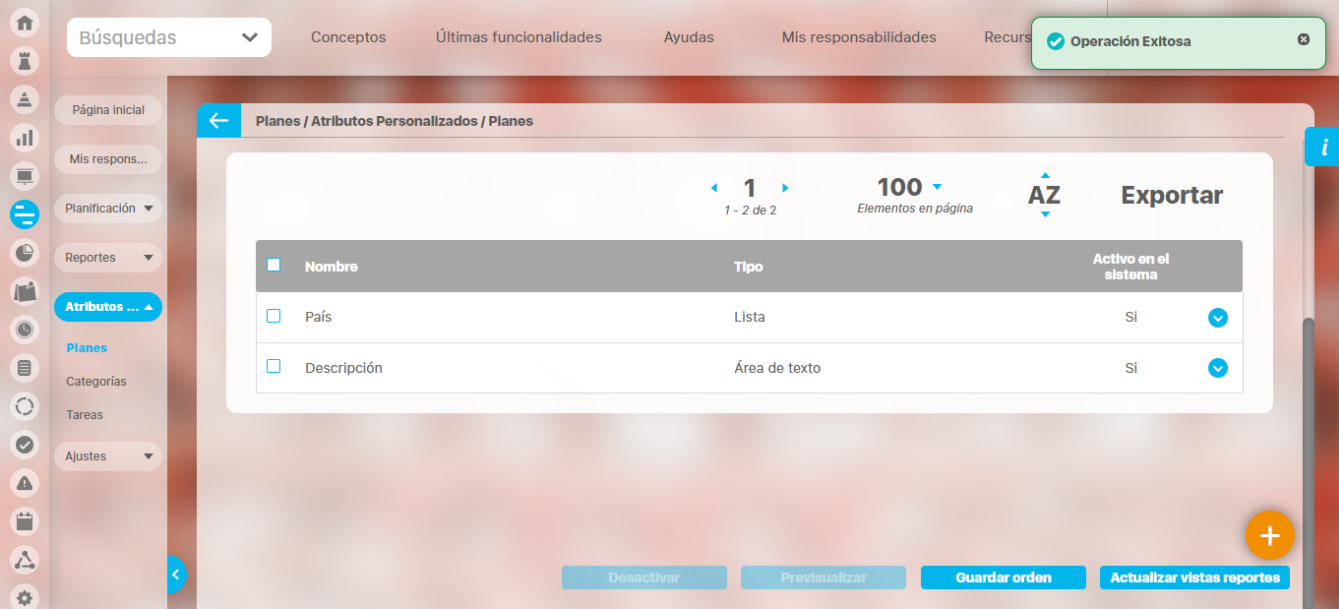

#### De igual manera, buscando los atributos inactivos podrá elegirlos para activarlos.

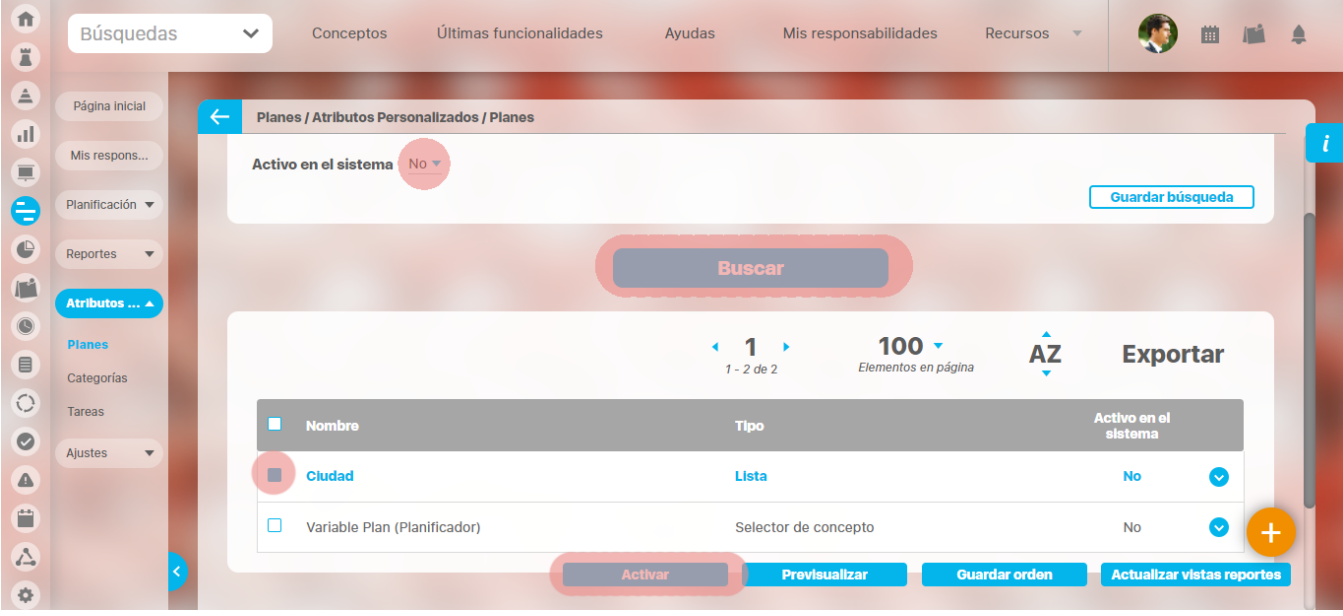

#### **Tenga en cuenta que:** Δ

Es posible que el sistema no permita que un atributo sea eliminado o inactivado si éste ha sido configurado desde la base de datos como identificador del concepto de un módulo no nativo para el que aplica.

 $^\copyright$ 

- El atributo personalizado inactivo no se visualiza al editar el objeto para el cual había sido creado (variable, proceso, etc.). Un atributo personalizado, que ya tuvo información para el objeto (variable, proceso, etc.), al ser inactivado, podrá verse su
- correspondiente valor en color gris al explorar el objeto. Si sucediere lo anterior pero el atributo personalizado no tiene valor, entonces no se mostrará al explorar el objeto (variable, proceso, etc.).
- Para los atributos personalizados que aplican para las mejoras y hayan sido inactivados, se recomienda editar los pasos de mejora y los reportes. De lo contrario, los atributos personalizados inactivos se mostrarán en modo de lectura en los pasos y se seguirán mostrando en los reportes.

# **Pre-visualización de los Atributos Personalizados**

Una vez haya realizado la búsqueda de los atributos personalizados, podrá visualizarlos al seleccionarlos en la columna izquierda y elegir el botón Previsualizar.

**Ícono Ayuda**

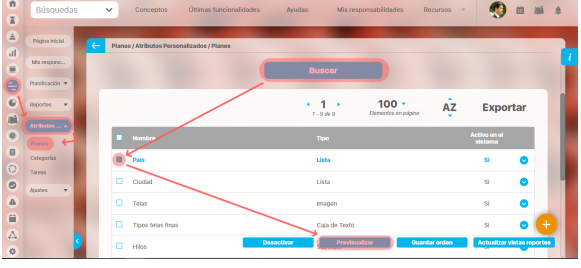

Se mostrará una ventana con la pre-visualización de los atributos seleccionados.

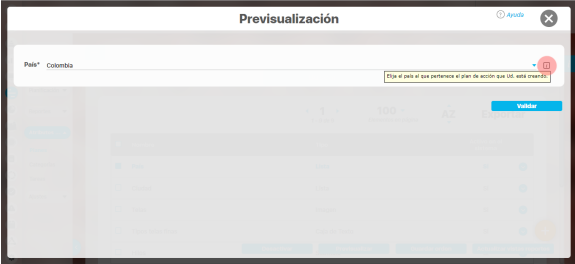

Al pasar el cursor del ratón sobre el ícono Ayuda, podrá ver el texto que se ha configurado en el atributo y que servirá para darle un indicio de ayuda a los usuarios que requieren ingresar valores en el atributo.

Durante la pantalla de pre-visualización de los atributos personalizados, puede validar el tipo de información que permite cada atributo personalizado.

Para ello, ingrese un valor de prueba en los atributos y luego haga clic sobre el botón Validar.

Por ejemplo, si desea confirmar que el sistema esté validando que sólo se permita el ingreso de números enteros en un atributo tipo caja de texto configurado de esa forma, entonces ingrese otro tipo de valor, por ejemplo, una palabra y seleccione el botón Validar. El sistema le dirá que ese campo no acepta esos valores.

Si los atributos personalizados son obligatorios, el sistema también obligará que tengan algún valor en el momento de validar los datos.

En el caso de un atributo de tipo tabla de conceptos la previsualización le permite agregar los tipos de conceptos configurados y ver como lucirá la tabla de conceptos.

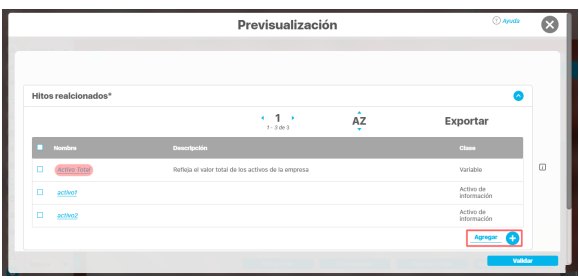

Cada concepto agregado a la tabla tiene un enlace en su nombre que llevará al usuario a explorar el concepto (si posee permisos) o la pantalla que le explica que no tiene permisos y le permite solicitar al responsable accesos sobre el concepto.

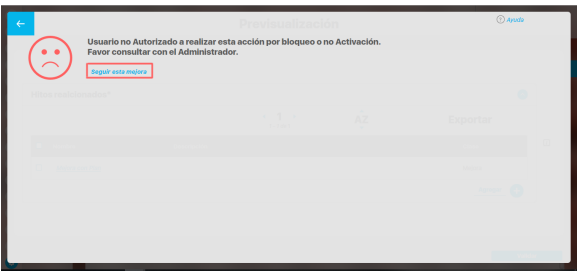

Para los atributos de tipo Selector de concepto en la previsualización y en las opciones donde se usen se dispone del botón VER, que permitirá explorar el concepto asignado, siempre y cuando el usuario cuente con los permisos necesarios. Sino es así vuelve a aparecer la pantalla de acceso no autorizado.

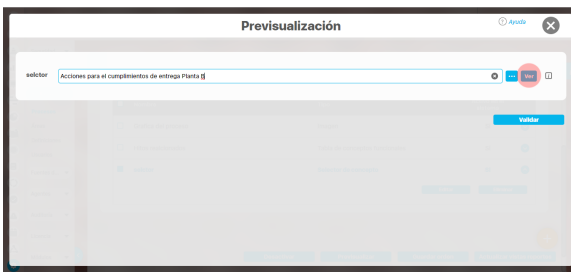

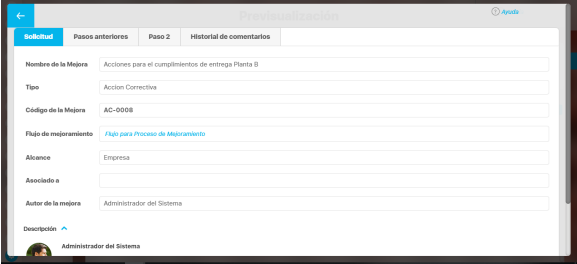

En el caso de los atributos de tipo Caja de texto con valor aceptado Url, si el AP se visualiza en una pantalla de edición del AP se verá así:

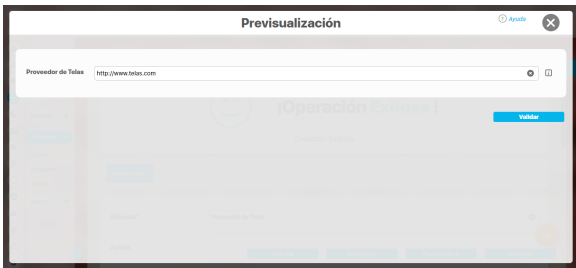

Si la pantalla donde se visualiza es de solo lectura o el AP de url está definido como de solo lectura entonces se verá como un link:

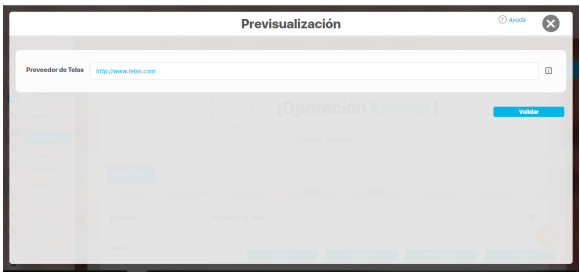

### **Nota**

Si el atributo de selector de concepto utiliza los filtros de un concepto especifico o de cualquier concepto NO aparece el botón ver junto al campo valor por defecto a menos que se especifique un valor específico.

Finalmente, haga clic en el enlace Cerrar ubicado en la esquina superior derecha para salir de la previsualización.

# **Creación de un Atributo Personalizado**

Para crear un atributo personalizado, seleccione el icono ubicado en la esquina inferior derecha del buscador.

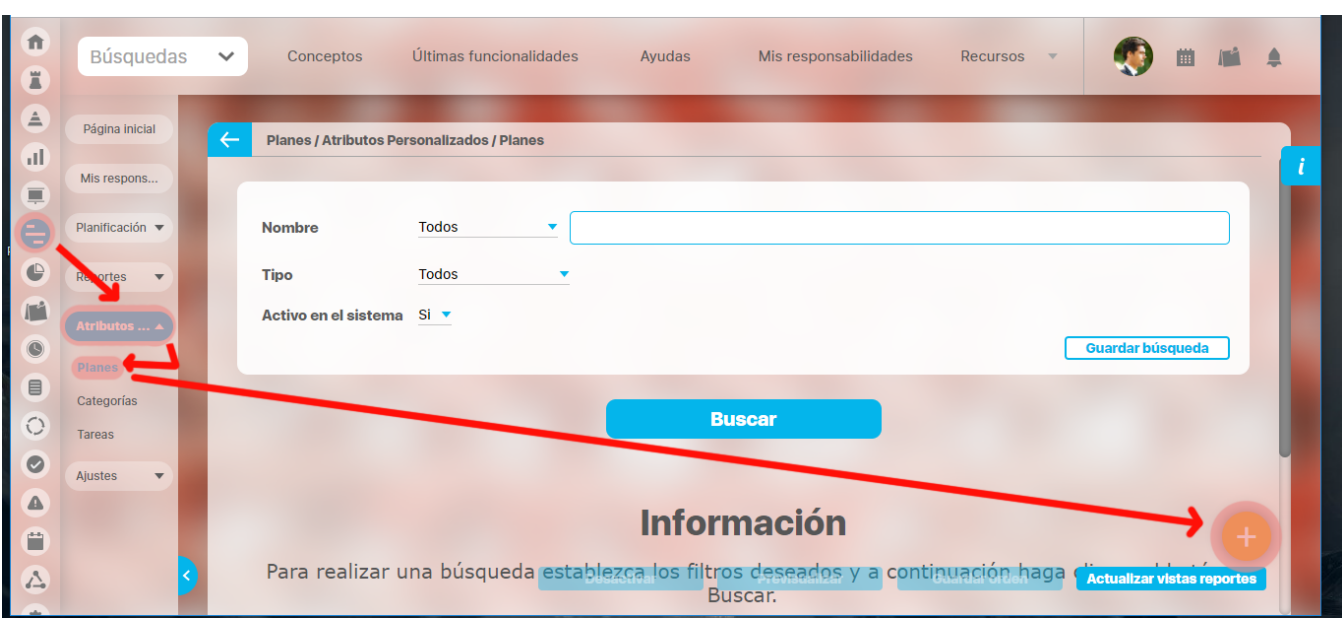

El sistema mostrará la siguiente pantalla para elegir el tipo de atributo y diligenciar sus correspondientes campos.

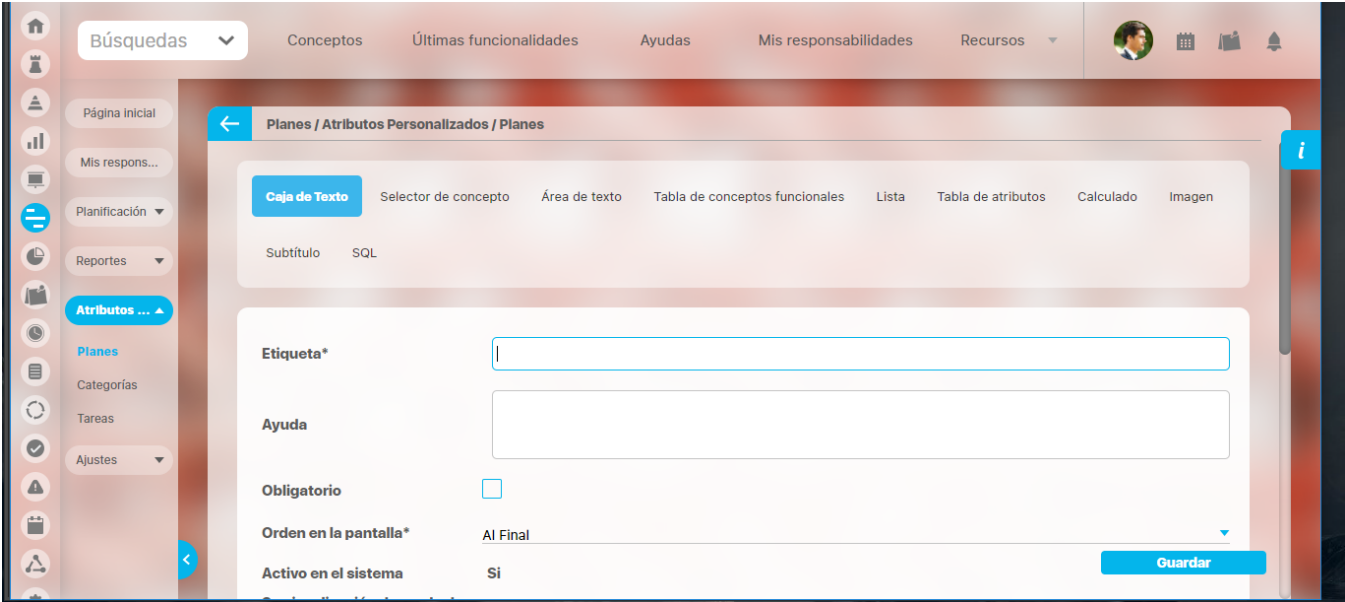

Existen varios [Tipos de atributos\(](https://training.pensemos.com/display/MG8610/Tipos+de+Atributos+Personalizados) detalle de su creación) disponibles para cada concepto de **Suite Visión Empresarial**.

# **Edición de un Atributo Personalizado**

En la tabla de resultados del [buscador de Atributos](https://training.pensemos.com/pages/viewpage.action?pageId=69632124), haga clic sobre el atributo que desea modificar y elija la opción Editar del menú emergente.

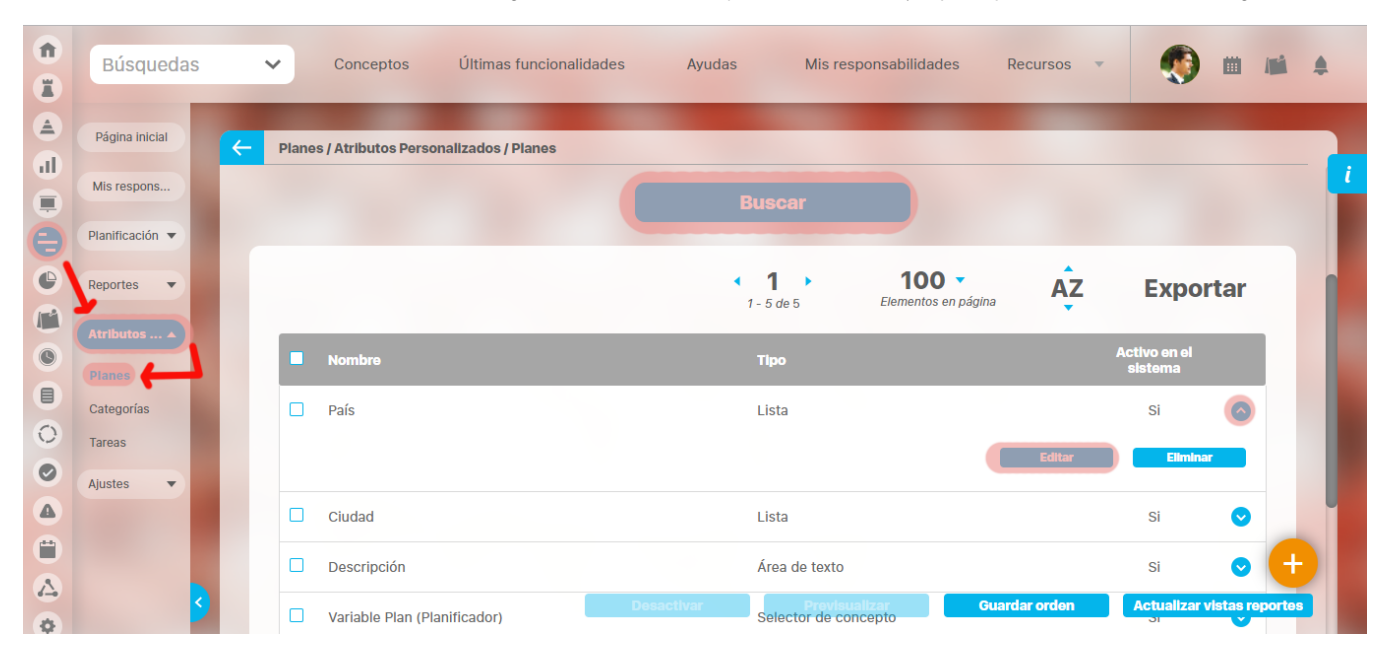

Se mostrarán los datos del atributo en forma editable para que realice las modificaciones necesarias y guarde los cambios.

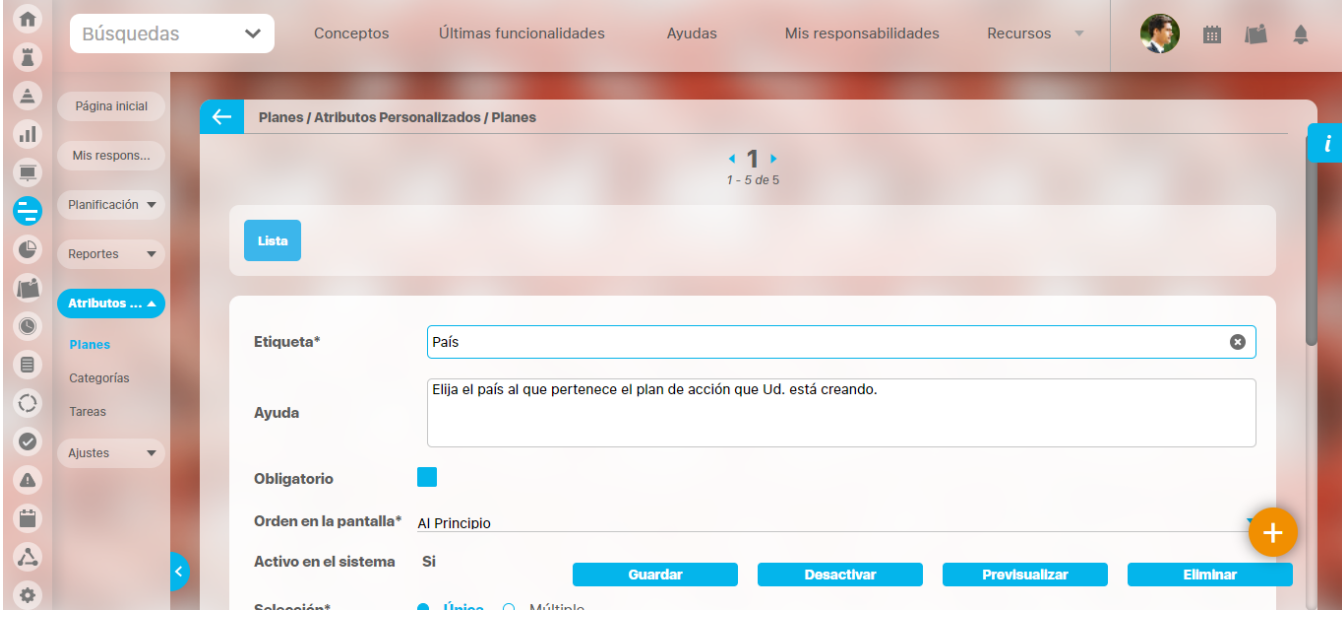

El tipo del atributo no puede ser modificado.➀

También desde esta pantalla podrá realizar las siguientes opciones:

- [Crear un nuevo atributo](https://training.pensemos.com/pages/viewpage.action?pageId=69632144) (enlace ubicado en la esquina superior derecha)
- [Previsualizar el atributo](https://training.pensemos.com/pages/viewpage.action?pageId=69632135)
- [Desactivar/Activar el atributo](https://training.pensemos.com/pages/viewpage.action?pageId=69632130)

[Eliminar el atributo](http://training.pensemos.com/pages/viewpage.action?pageId=7864421)

# **Eliminación de un Atributo Personalizado**

En la tabla de resultados del buscador de Atributos, haga clic sobre el atributo que desea eliminar y elija la opción Eliminar del menú emergente.

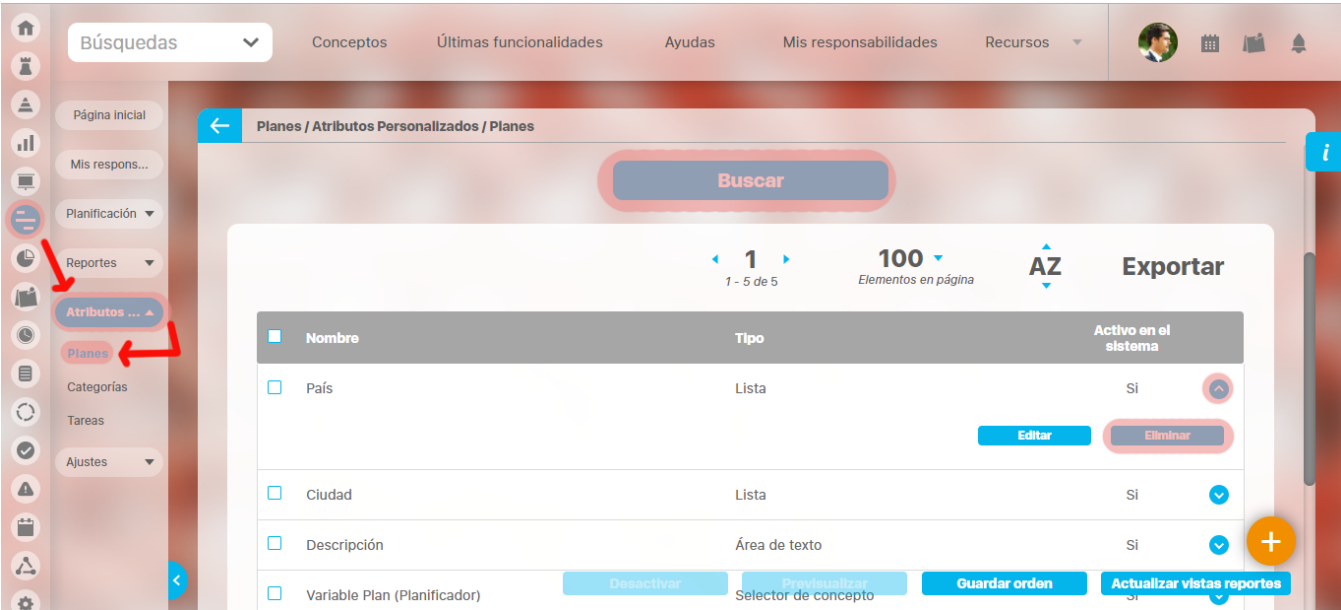

#### Confirme la acción en el siguiente mensaje:

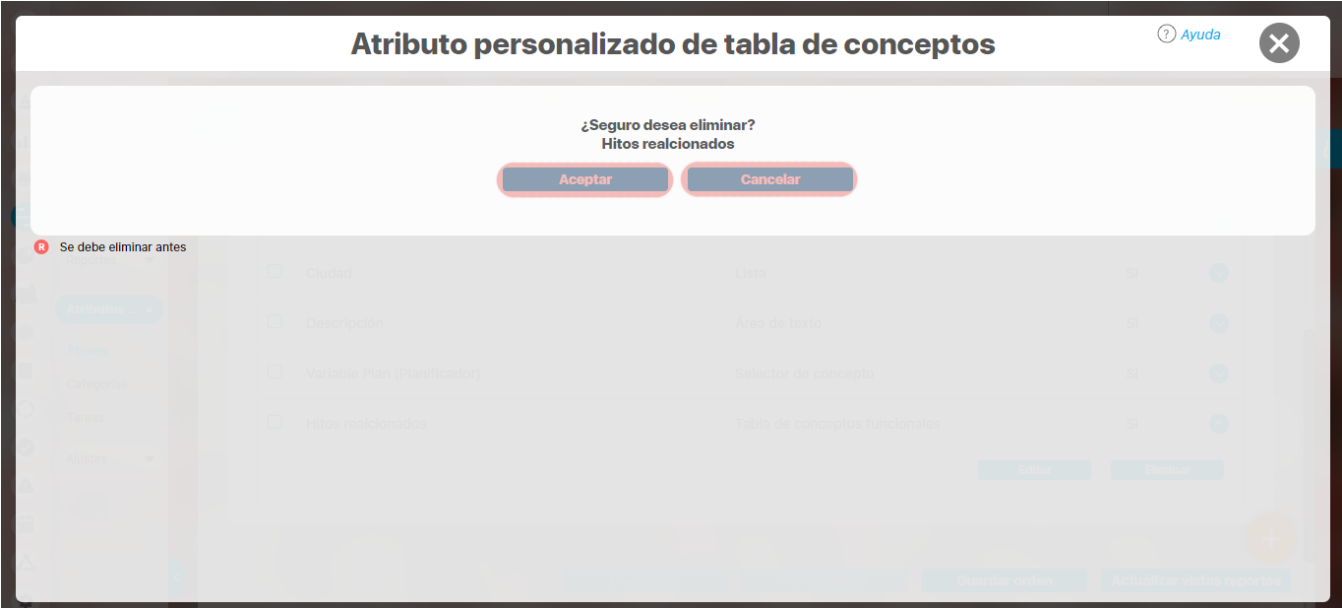

Si el atributo personalizado ya ha sido usado por algún concepto, no se podrá eliminar. El sistema mostrará las restricciones por sus asociaciones a conceptos.

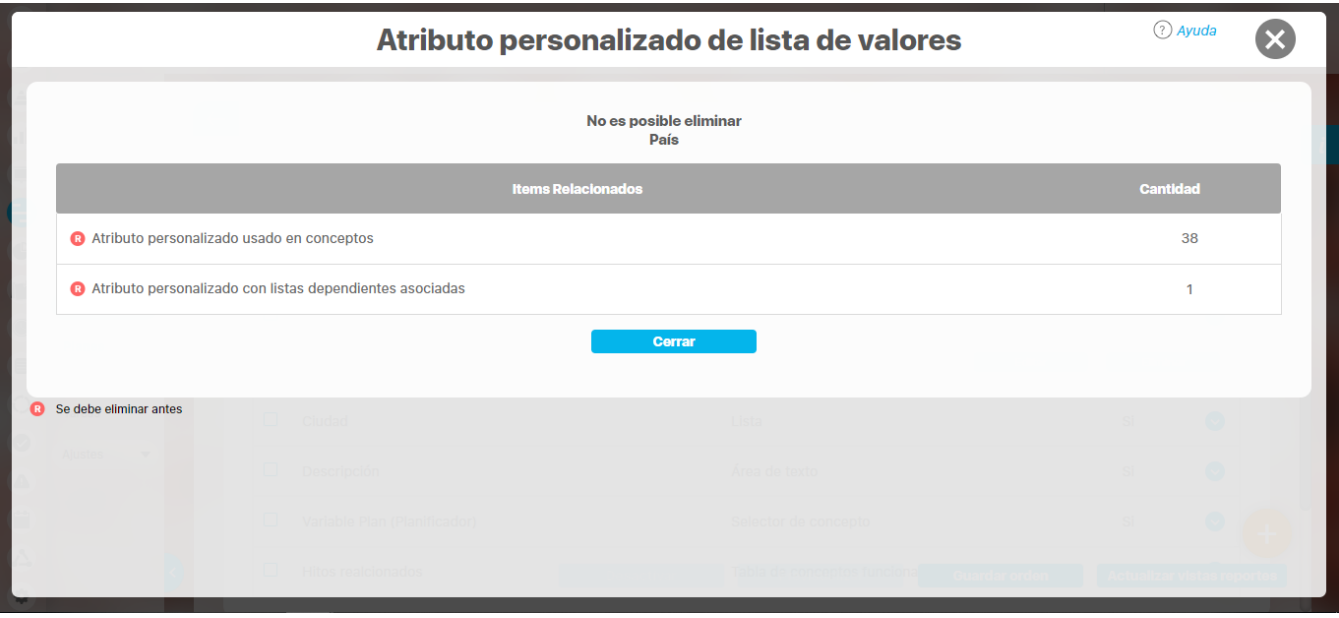

# **Notas**

- Si no desea seguir utilizando un atributo personalizado que no se pudo eliminar, puede [desactivarlo](https://training.pensemos.com/pages/viewpage.action?pageId=69632130) para evitar que siga apareciendo en los conceptos involucrados.
- Es posible que el sistema no permita que un atributo sea eliminado o inactivado si éste ha sido configurado desde la base de datos como identificador del concepto de un módulo no nativo para el que aplica.

# **Tipos de atributos personalizados..**

Existen los siguientes tipos de atributos personalizados:

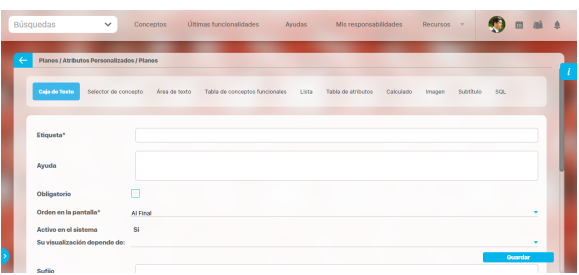

- [Caja de Texto](https://training.pensemos.com/display/MG8610/Atributo+Personalizado+Tipo+Caja+de+Texto)
- [Selector de Concepto](https://training.pensemos.com/display/MG8610/Atributo+Personalizado+Tipo+Selector+de+Concepto)
- [Área de Texto](https://training.pensemos.com/pages/viewpage.action?pageId=69632162) [Tabla de Conceptos](https://training.pensemos.com/display/MG8610/Atributo+Personalizado+Tipo+Tabla+de+Conceptos+Funcionales)
- [Funcionales](https://training.pensemos.com/display/MG8610/Atributo+Personalizado+Tipo+Tabla+de+Conceptos+Funcionales)
- [Lista](https://training.pensemos.com/display/MG8610/Atributo+Personalizado+Tipo+Lista_Pdte)
- [Plan Asociado](https://training.pensemos.com/display/MG8610/Atributo+Personalizado+Plan+Asociado)
- [Tabla de Atributos](https://training.pensemos.com/display/MG8610/Tabla+de+Atributos)
- [Calculado](https://training.pensemos.com/display/MG8610/Atributo+Personalizado+Tipo+Calculado)
- [Imagen](https://training.pensemos.com/display/MG8610/Atributo+Personalizado+Tipo+Imagen)
- [Subtítulo](https://training.pensemos.com/pages/viewpage.action?pageId=69632211)
- $\bullet$  [Sql](https://training.pensemos.com/display/MG8610/Atributo+personalizado+Tipo+sql)

Al elegir el tipo de atributo que se desea crear, el sistema mostrará unos campos que permiten la configuración del atributo para su posterior visualización al crear, editar, o explorar el concepto para el cual el atributo aplica.

La siguiente tabla muestra los tipos de atributos disponibles para cada concepto de el sistema.

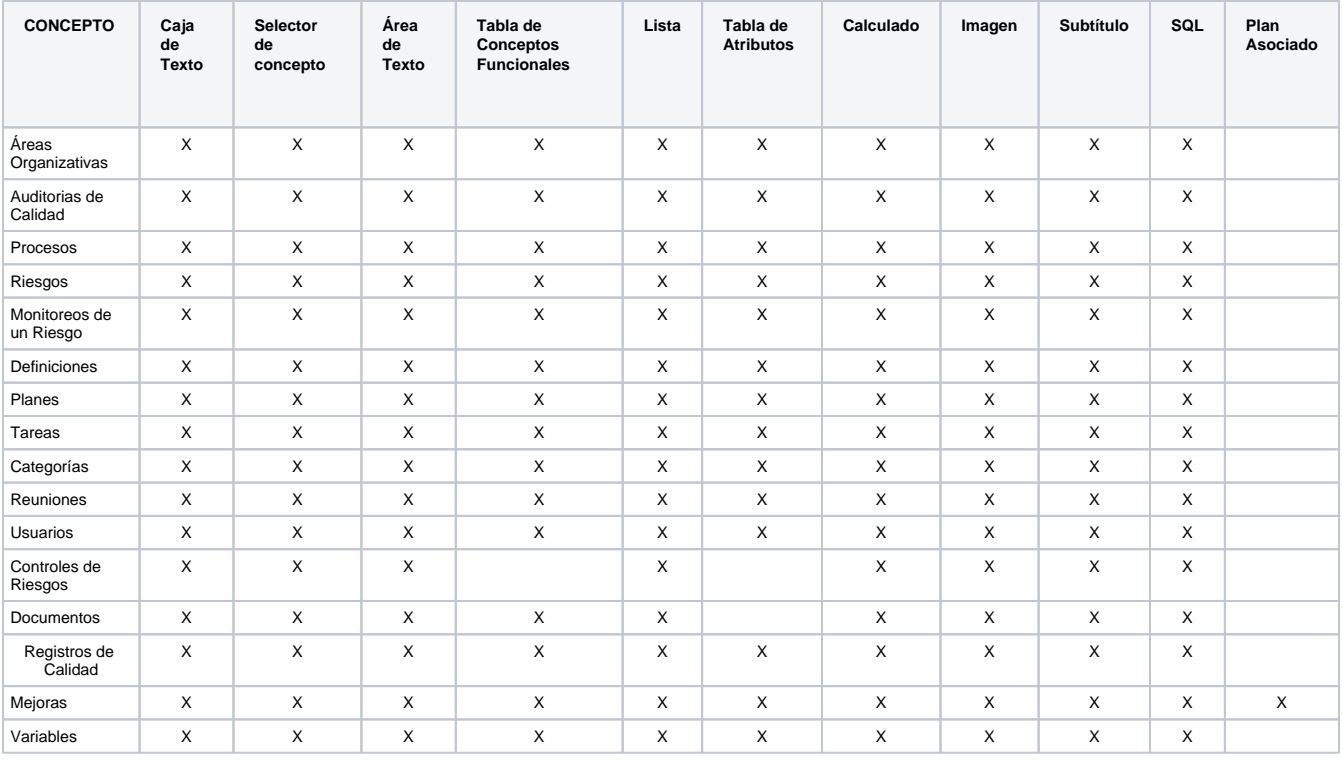

## **Atributo Personalizado Plan Asociado**

El tipo de atributo Plan Asociado le permite disponer de un campo tipo tabla que le permitirá agregar y diligenciar tareas de un plan de mejoramiento desde una mejora.

Realice la configuración para este atributo completando los siguientes campos:

- **Etiqueta:** Define el nombre que tendrá este campo. Este será el nombre que se visualizará al editar/explorar el concepto para el cual se está creando este atributo.
- **Ayuda:** Permite el ingreso de un texto de ayuda que podrá visualizar el usuario al hacer clic sobre el ícono Salvavidas al lado de este campo en el momento de ingresar información al crear/editar/explorar el concepto para el cual aplica.
- **Obligatorio:** Marque esta casilla si el atributo será obligatorio. Cuando un atributo personalizado es obligatorio, el sistema validará si éste tiene un valor antes de poder permitir que se guarden los cambios para el concepto para el cual aplica.
- **Orden en la pantalla:** Indica la posición de este atributo en las pantallas de edición y exploración del concepto al que aplica. Si aún no existe ningún atributo creado en el sistema para el concepto, la única opción disponible será Al final. Si por el contrario, ya existen otros atributos, el sistema mostrará las opciones de ubicación para antes o después de los atributos ya existentes.

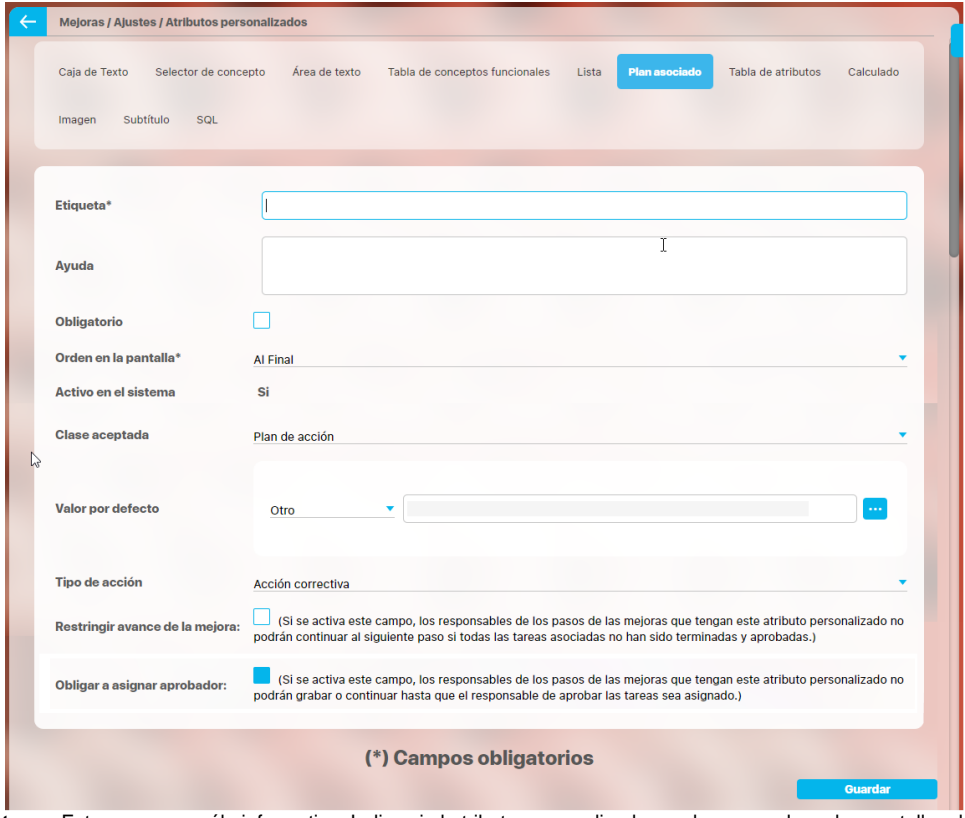

**Activo en el sistema:** Este campo es sólo informativo. Indica si el atributo personalizado puede ser usado en las pantallas de edición y exploración del concepto. Al crear un atributo, su valor predeterminado es Sí.

- **Clase aceptada:** Muestra las opciones definidas por el usuario para el atributo. Por ahora sólo se muestra la opción Plan de acción.
- **Valor por defecto:** este campo permite definir cual plan de mejoramientos se utilizará en la mejora, existen tres posibilidades para esto:
	- **Por proceso:** Le permite asociar un plan de mejoramiento asociado a el proceso. De acuerdo al proceso que asocie a alcance de la mejora se tomará su plan de mejoramiento
	- **Tipo de mejora:** le permite asociar un plan de mejoramiento a un tipo de mejora. De acuerdo al tipo de mejora se tomará el plan de mejoramiento que le corresponda a ese tipo de mejora
	- **Otro:** Le permite asociar un plan de mejoramiento a través del buscador de planes. También puede crear un plan.
- **Tipo de acción:** El texto aquí definido sirve como título para la sección de las tareas del plan. Inicialmente se brindan las opciones Acción correctiva y Correcciones. No obstante, también puede elegir Ninguno y escribir un título personalizado en el campo que se activa denominado Título de la tabla.

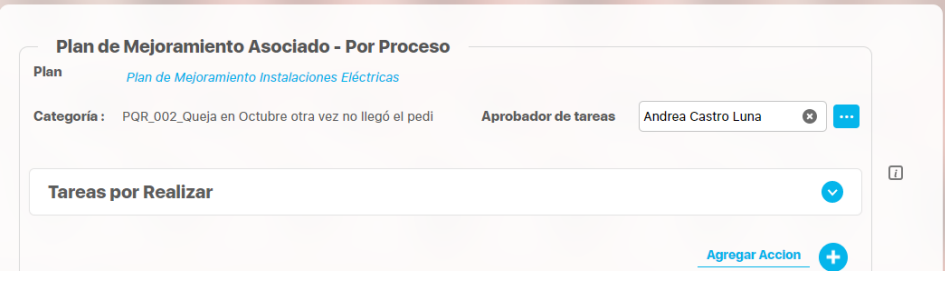

**Título de la tabla:** Este campo se activa al elegir la opción Ninguno en el campo Tipo de Acción. Puede escribir aquí el título que desea ver reflejado en la tabla de las tareas.

En el siguiente ejemplo, el valor del campo Título de la tabla es "Tareas por Realizar"

Las tareas que se agreguen en esa tabla pertenecerán a ese plan dentro de una categoría creada por el sistema y cuyo nombre estará conformado por la unión del código de la mejora y el nombre de la mejora unidos por un guión bajo "\_".

El Aprobador de tareas, podrá ser elegido al solicitar la mejora. Si se deja vacío este campo, el sistema asignará al usuario responsable del plan también como responsable de aprobar las tareas de esa categoría. Si requieres que sea obligatorio asignar el aprobador de tareas entonces debes marcar

La tabla permite la creación de tareas y su correspondiente diligenciamiento.

**Restringir avance de la mejora:** Marque esta casilla si requiere que los responsables de los pasos de las mejoras que tengan este atributo personalizado no puedan continuar al siguiente paso si todas las tareas asociadas no han sido terminadas y aprobadas

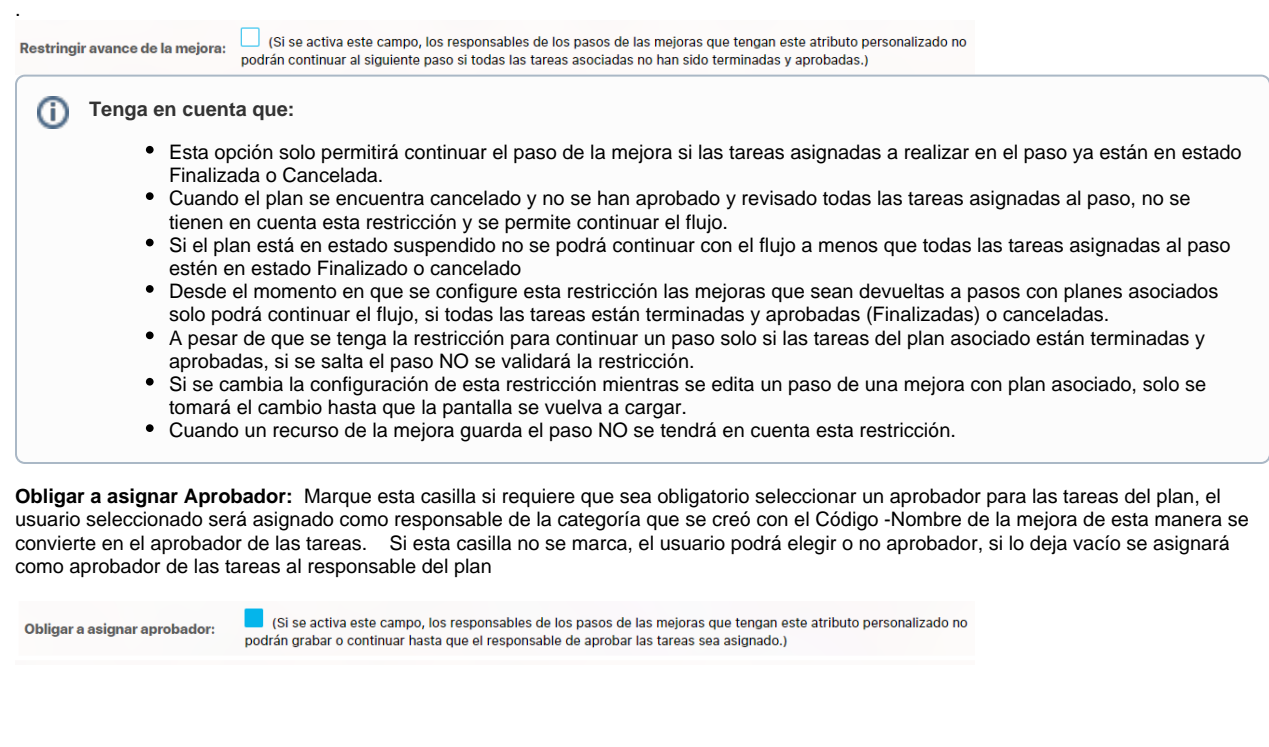

### **Tenga en cuenta que:**

- Si eres responsable de un paso de mejora con un plan asociado editable y se activa ese paso porque fue devuelto entonces se hacen las mismas validaciones de cuando es obligatorio el aprobador, que la primera vez que pasó por ahí la mejora.
- Cuando el atributo de plan asociado no es obligatorio pero el aprobador de tareas si (este campo Obligar a asignar Aprobador mar cado) , cuando no se asigne plan a dicho atributo, entonces el sistema no obliga que el aprobador sea obligatorio.
- Al marcar o desmarcar esta opción y guardar, se verá reflejado el cambio inmediatamente en todos los pasos de mejora que usen el Atributo que se está modificando.

Este atributo es usado en el módulo de mejoras, para saber como utilizarlo consulta Pasos Asociados a un Plan de Mejoramiento

### **Nota**

Este tipo de atributo personalizados NO esta disponible para todos los conceptos, por ahora se usa solamente en el módulo de MEJORAS.

# **Atributo Personalizado Tipo Área de Texto**

Permite el ingreso de textos más extensos que los permitidos en el atributo tipo caja de texto.

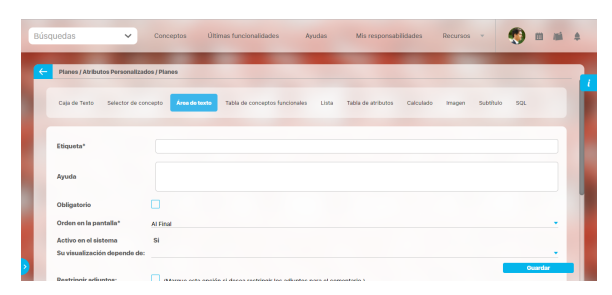

### **Configuración de un Atributo Tipo Área de Texto**

Realice la configuración para este atributo completando los siguientes campos:

**Etiqueta:** Define el nombre que se visualizará al editar o explorar el concepto para el cual se está creando este atributo.

**Ayuda:** Puedo ingresar un texto guía que podrán visualizar los usuarios cuando ingresan información al crear, editar o explorar el concepto para el cual aplica.

**Obligatorio:** Se marca esta opción si el atributo es obligatorio. El sistema valida si se pueden guardar los cambios para este concepto según aplique.

**Orden en la pantalla:** Indica la posición de este atributo en la opción explorar y editar de acuerdo al concepto para el cual aplique.

Si aún no existe ningún atributo creado en el sistema para el concepto, la única opción disponible será Al final. Si por el contrario, ya existen otros atributos, el sistema mostrará las opciones de ubicación para antes o después de los atributos ya existentes.

**Activo en el sistema:** Es un campo informativo. Indica si el atributo personalizado puede ser usado en las pantallas de edición y exploración del concepto. Al crear un atributo, su valor predeterminado es Sí.

**Depende de:** Es un campo opcional que se debe usar sólo si se desea que el atributo editado dependa de otro. De ser así, debe elegir el atributo que será superior entre los atributos tipo lista (única) que se muestran como opciones en este campo.

- **Restringir adjuntos:** Marque esta opción si desea restringir los adjuntos para el comentario.
- **Restringir caracteres:** Si desea restringir la cantidad de caracteres en los comentarios, indíquelo con una cantidad mayor a cero(0). El número de caracteres permitido es 4GB.

La siguiente imagen muestra un ejemplo de un atributo área de texto configurado que no permite archivos adjuntos ni conceptos asociados y con un límite de 500 caracteres.

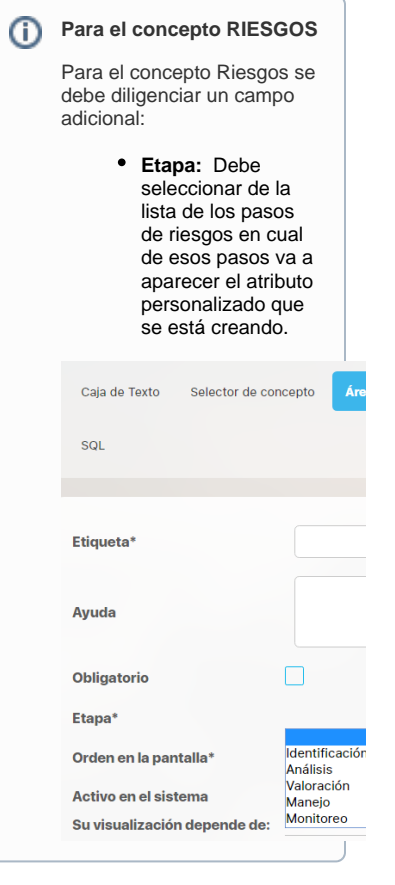

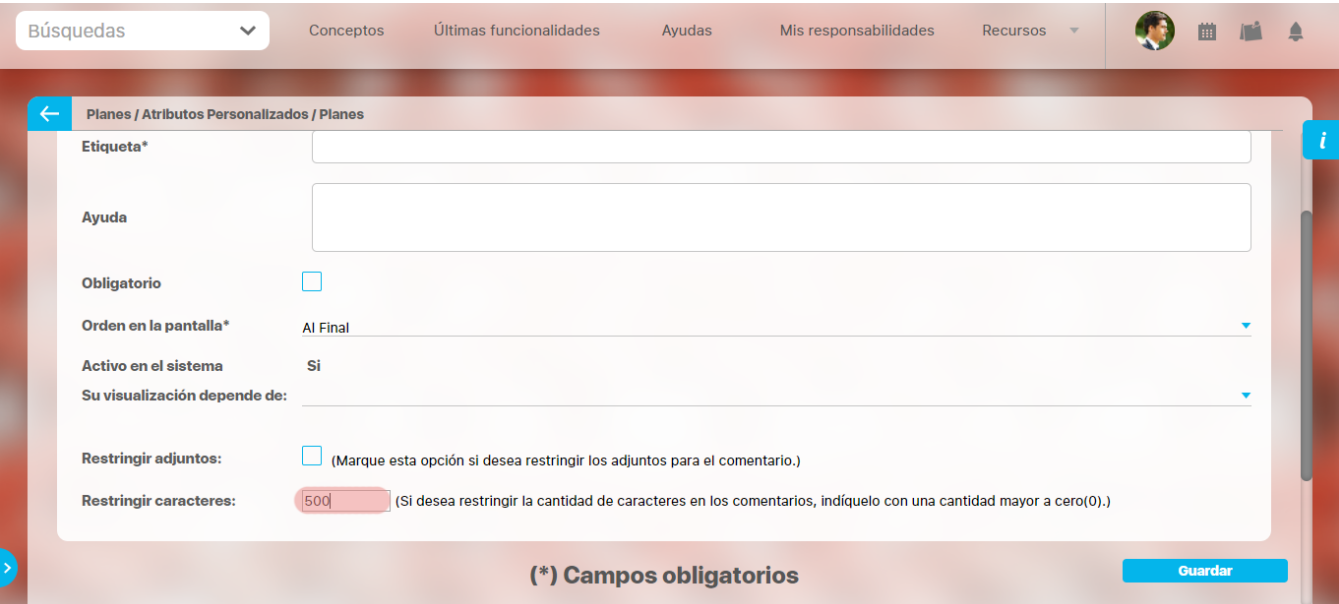

### **Nota**

Al explorar o previsualizar un atributo personalizado de tipo área de texto, notará que este atributo cuenta con:

- opciones de formato para el texto.
- secciones para adjuntar archivos y asociar conceptos. En el caso de los atributos creados para controles de riesgos, estas secciones no aplican.

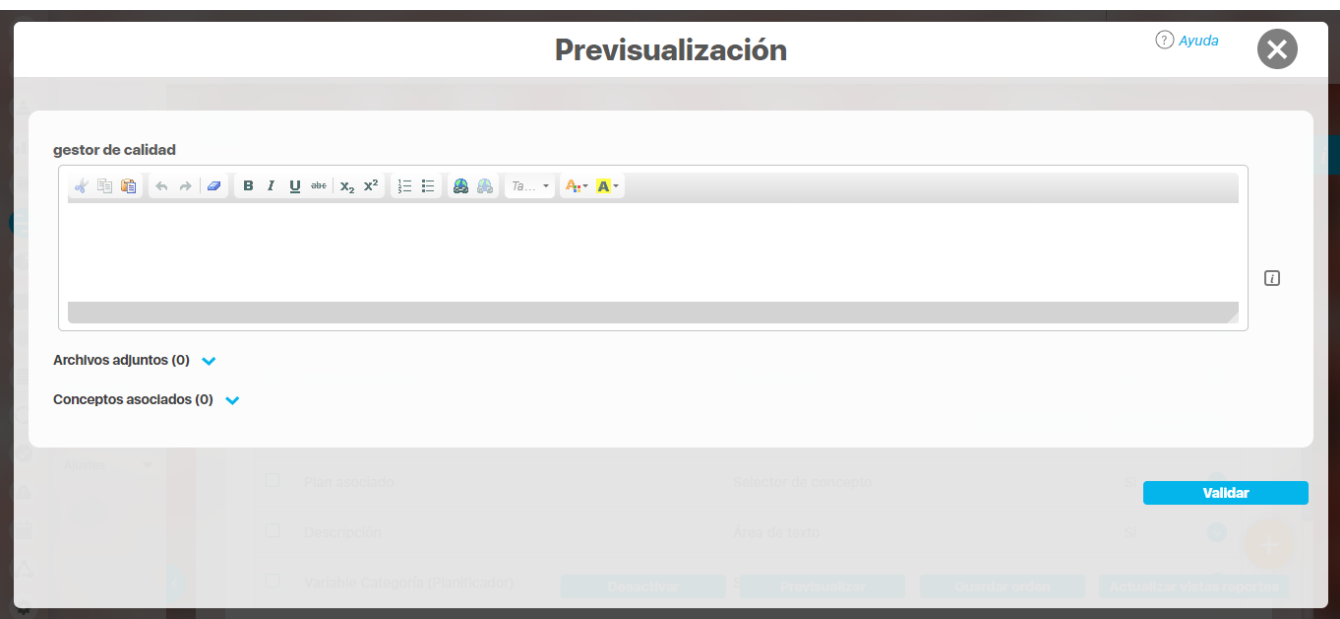

# **Atributo Personalizado Tipo Caja de Texto**

Este atributo te permite el ingreso de información tipo texto. Durante su configuración puede definirse si aplicará para un tipo de texto específico, como números, fechas o correos electrónicos.

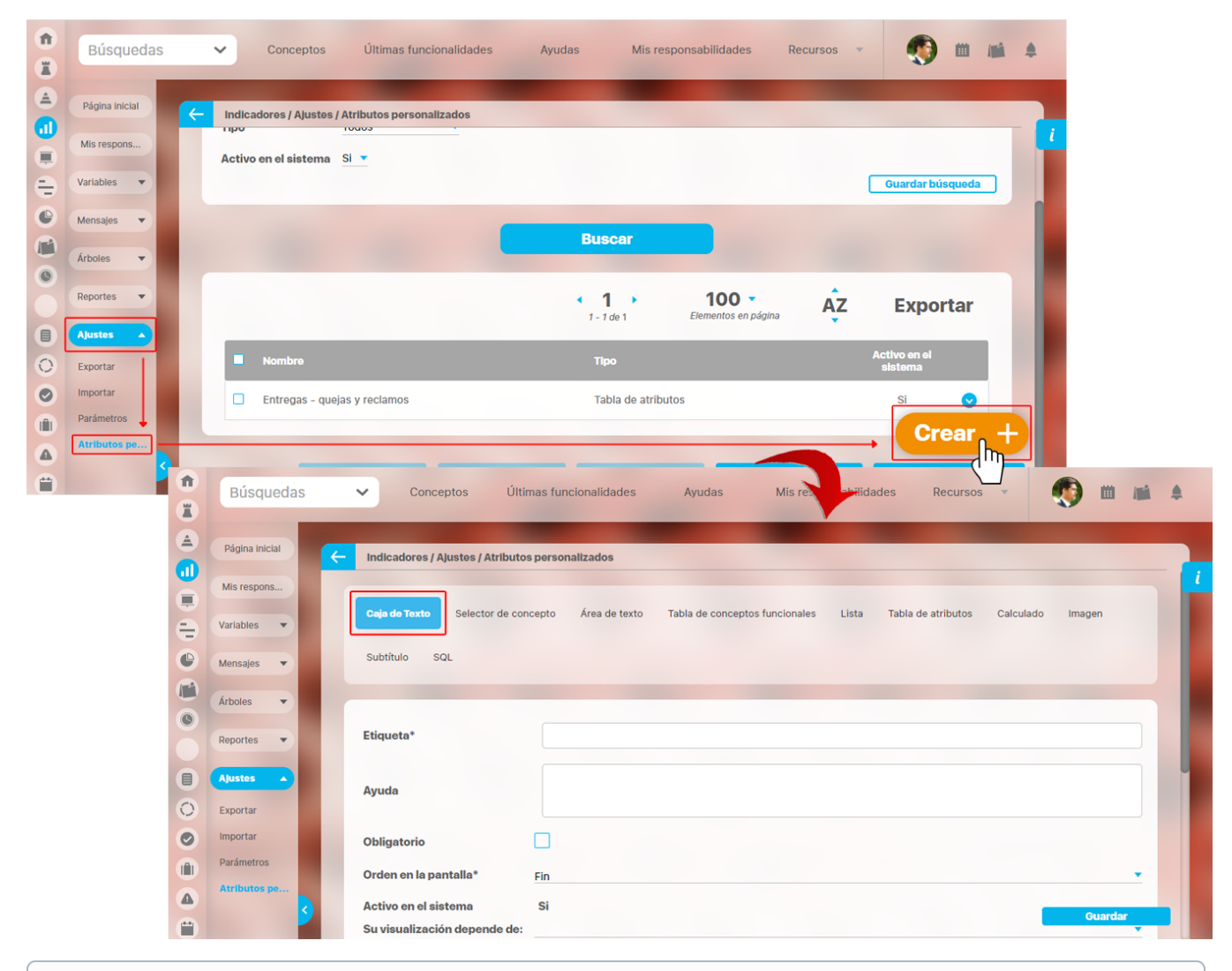

#### **Para el concepto RIESGOS** ⋒

Para el concepto Riesgos debes diligenciar un campo adicional:

**Etapa:** Debes seleccionar de la lista de los pasos de riesgos, aquel paso en el cual debe aparecer el atributo personalizado que se está creando.

#### **Configuración de un Atributo Tipo Caja de Texto**

Realiza la configuración para este atributo completando los siguientes campos:

**Etiqueta:** Define el nombre que se visualizará al editar o explorar el concepto para el cual estás creando este atributo.

**Ayuda:** Puedes ingresar un texto guía que visualizarán los usuarios cuando ingresan información al crear, editar o explorar el concepto para el cual aplica.

**Obligatorio:** Debes marcar esta opción si el atributo es obligatorio. El sistema valida si se pueden guardar los cambios para este concepto, según aplique.

**Orden en la pantalla:** Indica la posición de este atributo en la opción explorar y editar de acuerdo al concepto para el cual aplique.

Si aún no existe ningún atributo creado en el sistema para el concepto, la única opción disponible será Al final. Si por el contrario, ya existen otros atributos, el sistema mostrará las opciones de ubicación para antes o después de los atributos ya existentes.

**Activo en el sistema:** Es un campo informativo. Indica si el atributo personalizado puede ser usado en las pantallas de edición y exploración del concepto. Al crear un atributo, su valor predeterminado es Sí.

**Su visualización depende de:** Es un campo opcional que debes usar sólo si deseas que el atributo editado dependa de otro. De ser así, debes elegir el atributo que será superior entre los atributos tipo lista (única) que se muestran como opciones en este campo. Para mas información, consulta la sección [Atributos Dependientes.](https://training.pensemos.com/display/MG8610/Atributos+Dependientes)

**Sufijo:** Valor que será insertado por el sistema cuando se cree un nuevo concepto para el cual aplica este atributo personalizado. Por ejemplo, si eliges el sufijo horas, al agregar un valor 10 al atributo, el sistema mostrará 10 horas.

**Valores aceptados:** Define el tipo de texto que el sistema debe permitir que ingrese el usuario en este campo. Sus opciones son:

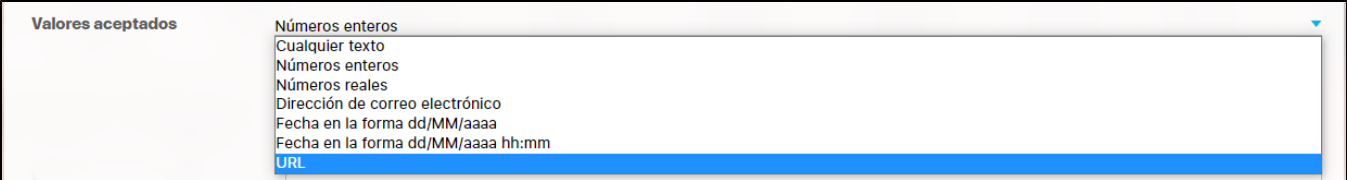

### **Nota:**

El atributo de Caja de Texto con valor aceptado Url se verá como un enlace o link desde pantallas donde el AP se muestre de solo lectura, si el AP es editable no será un link.

Las urls aceptadas deben iniciar con:

- http://
- http://www.
- https://
- https://www.
- www.
- Debe seguir con caracteres que esten entre a-z , A-Z ó 0-9.
- Terminar con punto(.) seguido de mínimo dos caracteres que no sean espacios

#### **Ejemplo de URL validas**

- http://google.com
- http://www.google.com
- https://www.google.co
- https://google.colombia.mx
- www.google.mx

Si en el campo **valores aceptados** seleccionas números enteros o reales aparecerá la opción para elegir uno de los 3 formatos, ya sea numero, moneda o porcentaje.

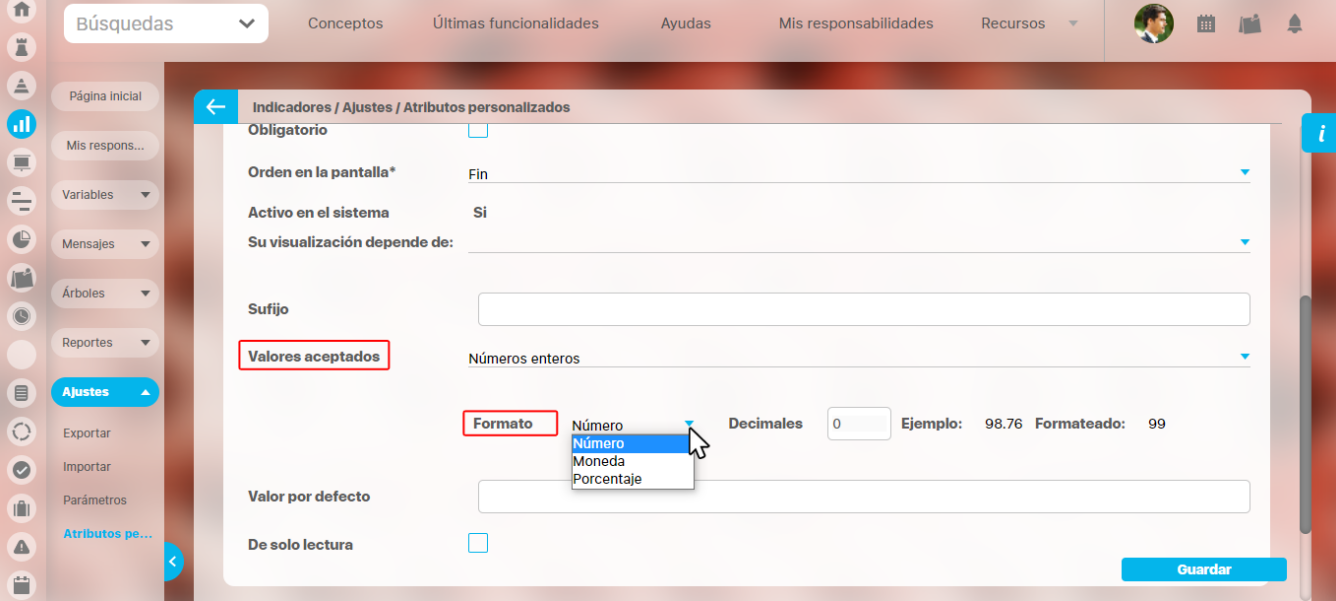

#### **Notas:**

- Si seleccionas reales en el campo valores aceptados , el campo decimales se habilitará y podrás colocar un numero desde cero (0) hasta nueve (9). En el instante en que coloques el numero, se pre-visualiza el ejemplo de cómo quedará formateado el número cuando se agregue un valor en el atributo.
- Esta opción también funciona en una caja de texto de una columna, en una tabla del atributos .

El numero formateado se verá al explorar y al editar un concepto que tenga un atributo personalizado formateado. En los reportes se mostrará directamente lo que está guardado en la base de datos, o sea el número, tal como lo diligenció el usuario.

En el siguiente ejemplo se muestra la pre-visualización de un atributo caja de texto con **valores aceptados,** en donde se seleccionaron **Números reales** con 2 decimales. Al escribir un número y dar clic por fuera del campo, el sistema adiciona automáticamente los 2 decimales.

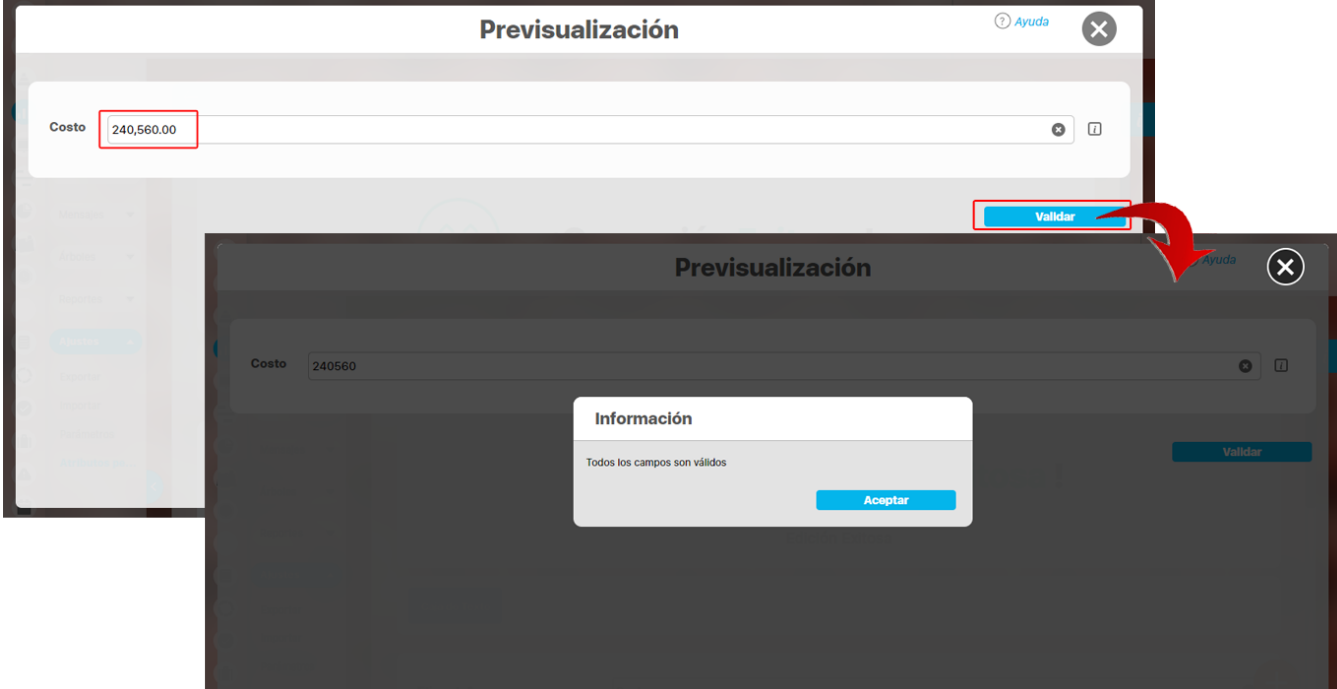

Cuando se aceptan valores de fecha, se dispondrá de un calendario para registrar las fechas. También podrás eliminar o digitar la fecha, siguiendo el formato elegido.

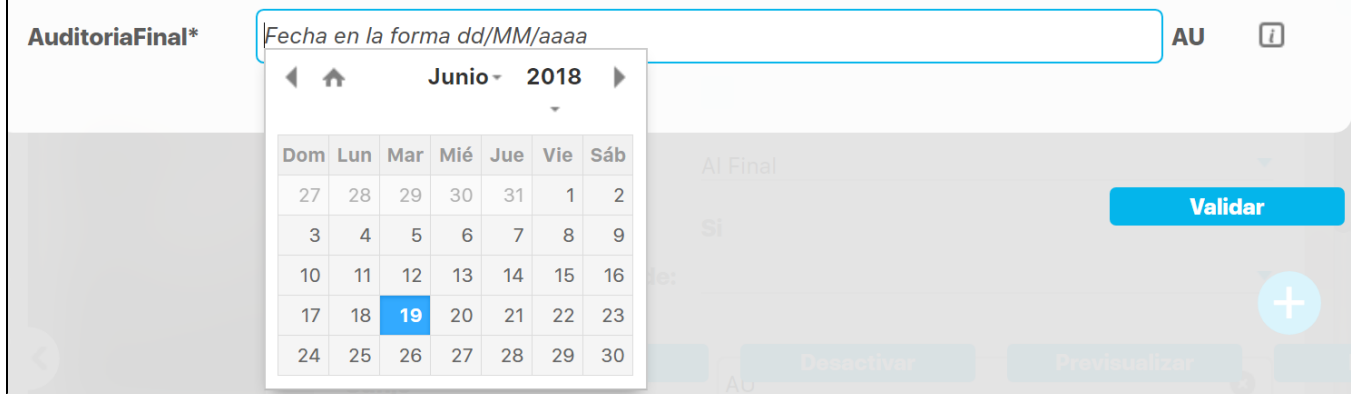

En caso que el atributo sea definido como de solo lectura no se dispondrá del calendario, pues no se podrá cambiar la fecha.

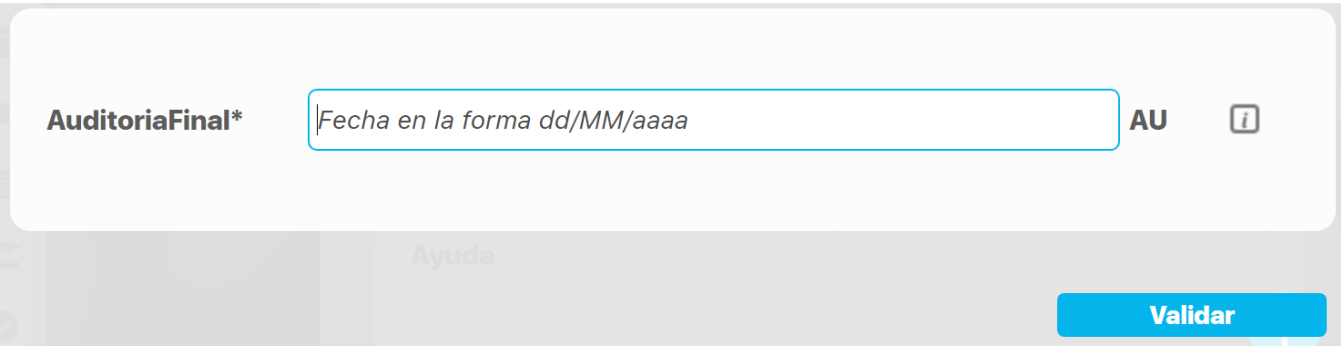

**Valor por defecto:** Valor que se mostrará de manera predeterminada al crear un nuevo concepto para el cual aplica, si este atributo está activo. En caso que el valor aceptado sea fecha se puede utilizar la siguiente cadena: \$hoy\$ para indicar al sistema que el valor por defecto será la fecha actual en el formato seleccionado.

# **Atributo Personalizado Tipo Calculado**

Este atributo permite la creación de un campo personalizado cuya información será calculada con base en otros campos.

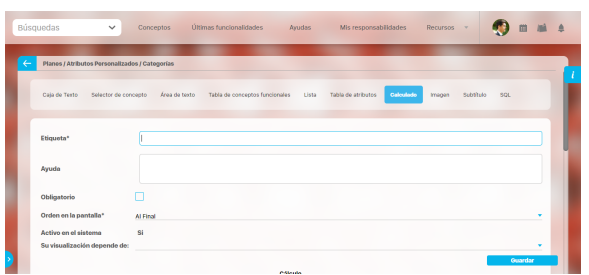

### Configuración de un Atributo Tipo Calculado

Realice la configuración para este atributo completando los siguientes campos:

- **Etiqueta:** Define el nombre que tendrá este campo. Este será el nombre que se visualizará al editar/explorar el concepto para el cual se está creando este atributo.
- **Ayuda:** Permite el ingreso de un texto de ayuda que podrá visualizar el usuario al hacer clic sobre el ícono Salvavidas al lado de este campo en el momento de ingresar información al crear/editar/explorar el concepto para el cual aplica.
- **Obligatorio:** Marque esta casilla si el atributo será obligatorio. Cuando un atributo personalizado es obligatorio, el sistema validará si éste tiene un valor antes de poder permitir que se guarden los cambios para el concepto para el cual aplica.
- **Orden en la pantalla:** Indica la posición de este atributo en las pantallas de edición y exploración del concepto al que aplica. Si aún no existe ningún atributo creado en el sistema para el concepto, la única opción disponible será Al final. Si por el contrario, ya existen otros atributos, el sistema mostrará las opciones de ubicación para antes o después de los atributos ya existentes.
- **Activo en el sistema:** Este campo es sólo informativo. Indica si el atributo personalizado puede ser usado en las pantallas de edición y exploración del concepto. Al crear un atributo, su valor predeterminado es Sí.
- $\bullet$ **[Depende de:](https://training.pensemos.com/display/MG8610/Atributos+Dependientes)** Si las opciones de este atributo dependen de la información de otro atributo personalizado tipo lista única, debe elegir el nombre de ese atributo de la lista desplegable de este campo. Para mayor información, consulte la sección Configuración de Listas [Dependientes](http://training.pensemos.com/pages/viewpage.action?pageId=10945068).

Si no depende de otro, no seleccione ninguna opción en este campo y proceda a configurar las opciones que tendrá este atributo en los valor es de entrada.

### **Cálculo:**

En esta sección debe configurar la fórmula del valor que será calculado para este atributo.

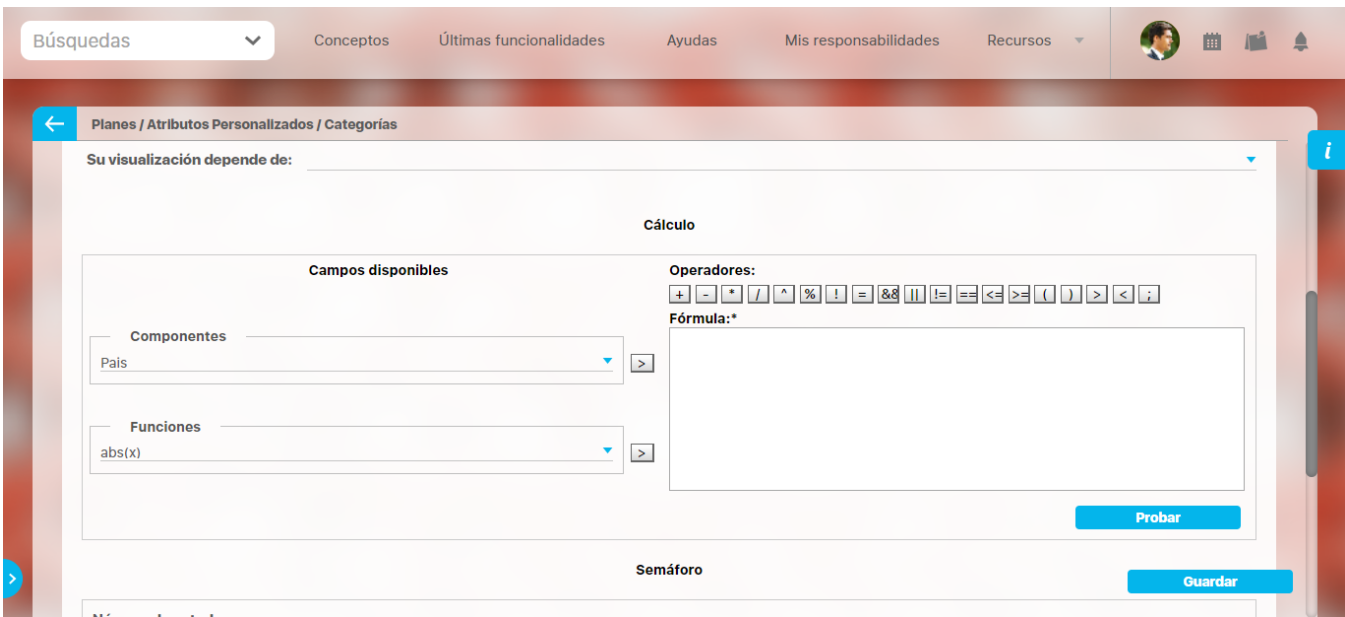

**Campos disponibles:**

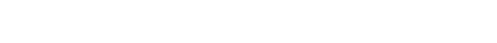

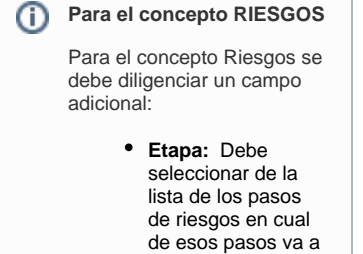

aparecer el atributo personalizado que se está creando.

**Componentes:** En este campo se listan las etiquetas de los atributos personalizados cuyo tipo son permitidos para ser incluidos como componentes de la fórmula para los atributos calculados (caja de texto que solo acepten números y listas.

Elija el componente y luego agréguelo a la fórmula presionando el botón con el signo >.

**Funciones:** Puede elegir cualquiera de las siguientes funciones matemáticas: "abs(x)", "exp(x)", "if(cond, x1, x2)", "ln(x)", "log(x)", "mod(x, y)", "rand()", "sqrt(x)", "sum(x1,y1)", "isnull(x)", "max(x1, x2, ... , xn)", "min(x1, x2, ... , xn)", "prom(x1, x2, ... , xn)", "divide(x1, x2)"

Elija el componente y luego agréguelo a la fórmula presionando el botón con el signo >.

- **Operadores:** Le permite elegir los operadores matemáticos que podrán ser utilizados en el cálculo: "+", "-", "\*", "/", "^", "%", "!", "=", "&&", "||", "!=", "==", "<=", ">=", "(", ")", ">", "<", ";".
- **Fórmula:** En esta área de texto puede combinar componentes y operadores para configurar la fórmula al elegir los componentes y funciones requeridos.

Una vez termine de configurar la fórmula, valídela usando el botón Probar.

Si la validación es exitosa, se mostrará una marca de verificación de color verde al lado del botón Probar que le permitirá guardar el atributo posteriormente.

**Semáforo:** En esta sección puede configurar el semáforo que desea que acompañe al resultado del cálculo.

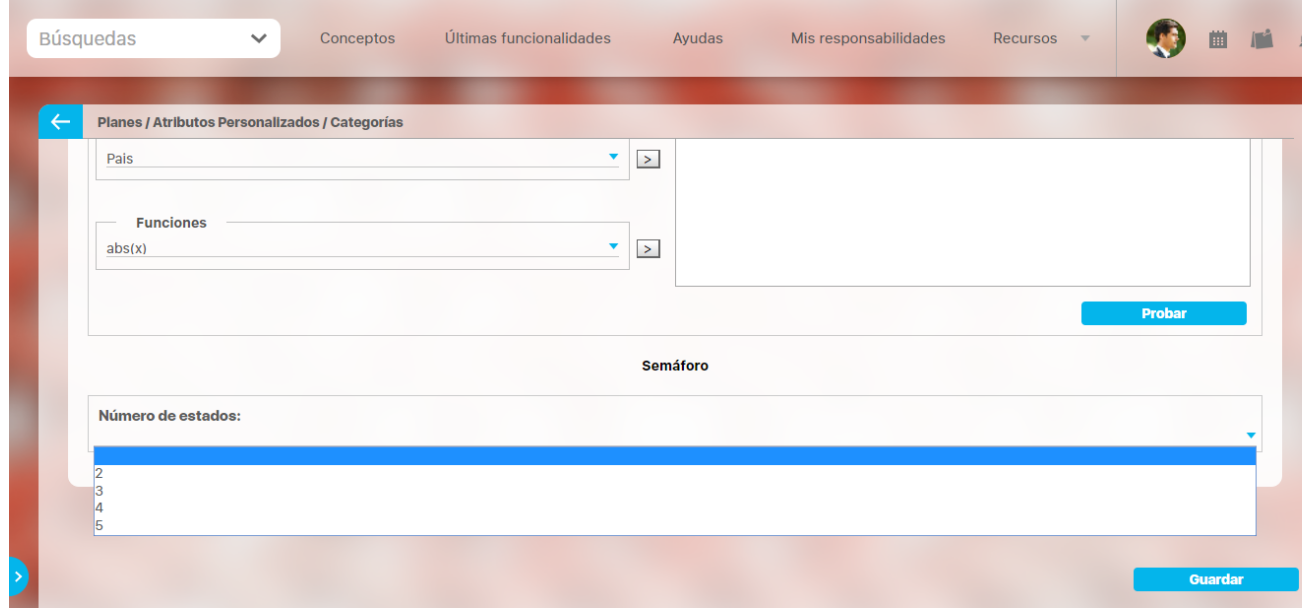

Lo primero que debe hacer es elegir el número de estados que desea tener.

**Número de estados:** De manera predeterminada, este campo no muestra ningún número de estados. Si desea que hayan estados, podrá elegir desde dos hasta cinco estados.

Al elegir el número de estados podrá realizar la configuración de cada uno de ellos.

- **Estado del semáforo:** Escriba aquí la etiqueta que desea asignar a este estado. Por ejemplo: Excelente, Bueno, Regular, Deficiente. Esta etiqueta es opcional, la cual puede ser cualquier texto alfanumérico de hasta 999 caracteres.
- **Lista de colores:** Frente a la caja de texto para asignar la etiqueta del estado, se encuentra un menú desplegable en el cual podrá elegir el color que desea asignar al estado. Los colores disponibles son rojo, naranja, amarillo, verde y azul.
- **Límite:** Escriba el valor que determinará a partir de cuándo se mostrará este estado.

El primer estado comenzará desde el valor asignado debajo de él.

El último estado comenzará desde el valor asignado encima de él.

Observe el siguiente ejemplo en el cual se eligió tener tres estados configurados de la siguiente manera:

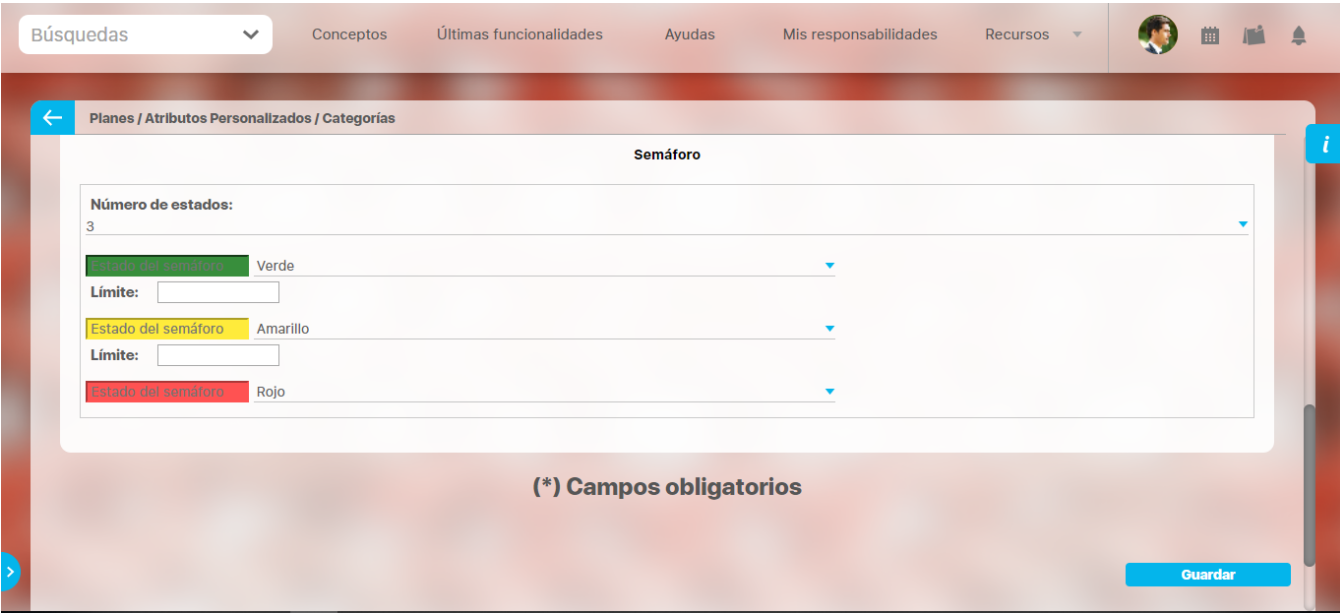

- **Primer estado:** Se denominó Excelente y tendrá el color verde. Su límite inferior será 90, lo cual quiere decir que si el valor es igual o superior a 90, este será el estado que se mostrará en el campo de este atributo calculado.
- Segundo estado: Se denominó Regular y tendrá el color amarillo. Su límite inferior será 60, lo cual quiere decir que si el valor es igual o  $\bullet$ superior a 60, este será el estado que se mostrará en el campo de este atributo calculado.
- **Tercer estado:** Se denominó Deficiente y tendrá el color rojo. Como este es el último estado, el límite inferior del anterior estado (60) será su límite superior, lo cual quiere decir que si el valor es igual o superior a 90, este será el estado que se mostrará en el campo de este atributo calculado.

Utilice el botón Guardar para terminar la creación del atributo.

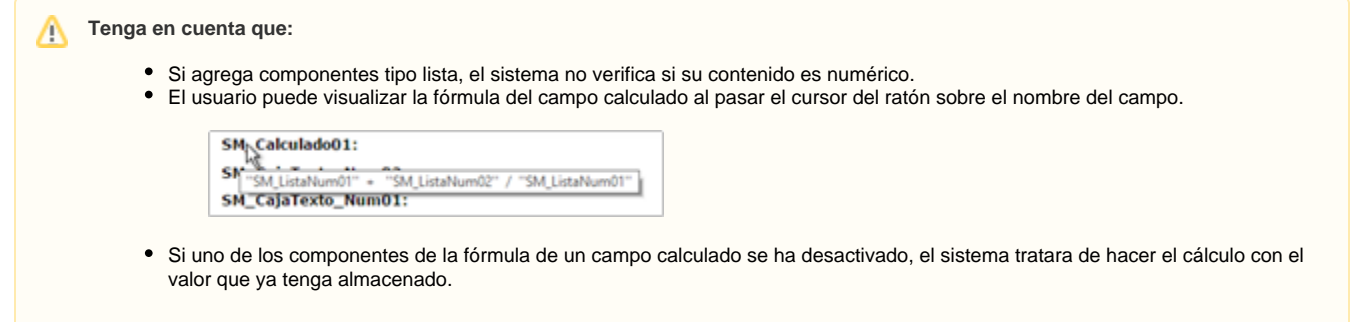

Puede elegir realizar distintas acciones a través de los siguientes botones:

- **Desactivar** para cambiar el estado del atributo. Si éste se encuentra inactivo, el botón se llamará Activar.
- **Previsualizar** para ver cómo se mostrará el atributo en el concepto para el cual aplica.
- **Eliminar** para borrar el atributo del sistema. Si el atributo tiene asociaciones ya existentes, el sistema no le permitirá eliminarlo. En ese caso se recomienda inactivarlo.

⋒

# **Atributo Personalizado Tipo Selector de Concepto**

Este atributo permite la creación de un campo personalizado para contener una imagen.

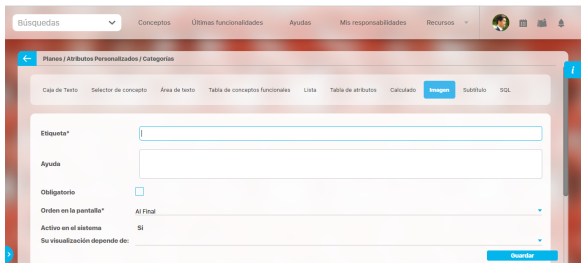

#### **Configuración de un Atributo Tipo Imagen**

Realice la configuración para este atributo completando los siguientes campos:

- **Etiqueta:** Define el nombre que tendrá este campo. Este será el nombre que se visualizará al editar/explorar el concepto para el cual se está creando este atributo.
- **Ayuda:** Permite el ingreso de un texto de ayuda que podrá visualizar el usuario al hacer clic sobre el ícono Salvavidas al lado de este campo en el momento de ingresar información al crear /editar/explorar el concepto para el cual aplica.
- **Obligatorio:** Marque esta casilla si el atributo será obligatorio. Cuando un atributo personalizado es obligatorio, el sistema validará si éste tiene un valor antes de poder permitir que se guarden los cambios para el concepto para el cual aplica.
- **Orden en la pantalla:** Indica la posición de este atributo en las pantallas de edición y exploración del concepto al que aplica. Si aún no existe ningún atributo creado en el sistema para el concepto, la única opción disponible será Al final. Si por el contrario, ya existen otros atributos, el sistema mostrará las opciones de ubicación para antes o después de los atributos ya existentes.
- **Activo en el sistema:** Este campo es sólo informativo. Indica si el atributo personalizado puede ser usado en las pantallas de edición y exploración del concepto. Al crear un atributo, su valor predeterminado es Sí.
- **Su visualización depende de:** Este es un campo opcional que puede usar cuando desee que este atributo sea visible en el formulario que diligenciará el usuario dependiendo de la respuesta previamente elegida en el campo personalizado elegido. Para mayor información, consulte la sección Su visualización depende de en este mismo manual.

Utilice el botón Guardar para terminar con la creación del atributo.

Puede elegir realizar distintas acciones a través de los siguientes botones:

- **Desactivar** para cambiar el estado del atributo. Si éste se encuentra inactivo, el botón se llamará Activar.
- **Previsualizar** para ver cómo se mostrará el atributo en el concepto para el cual aplica.
- **Eliminar** para borrar el atributo del sistema. Si el atributo tiene asociaciones ya existentes, el sistema no le permitirá eliminarlo. En ese caso se recomienda inactivarlo.

Al explorar o pre-visualizar un atributo personalizado de tipo imagen, notará que este atributo cuenta con una recuadro gris.

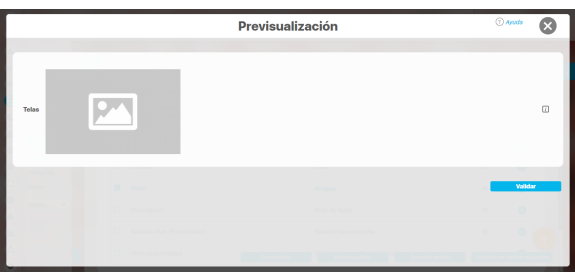

El usuario podrá agregar una imagen haciendo clic sobre ese recuadro y eligiendo la imagen ubicada en su computador. Igualmente puede hacerlo para validar este atributo.

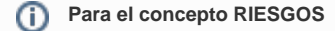

Para el concepto Riesgos se debe diligenciar un campo adicional:

> **Etapa:** Debe seleccionar de la lista de los pasos de riesgos en cual de esos pasos va a aparecer el atributo personalizado que se está creando.
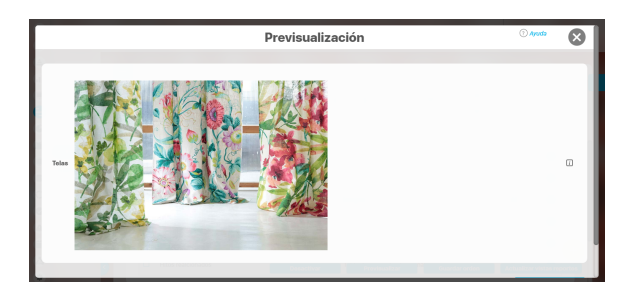

Puede eliminar la imagen haciendo clic sobre el ícono Eliminar ubicado en el extremo superior derecho.

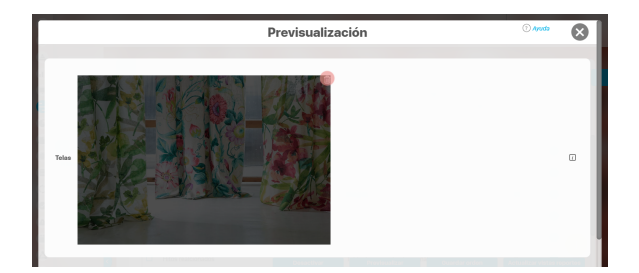

## **Atributo personalizado Tipo sql**

Los atributos Sql permiten definir campos en los conceptos de la Suite que traen información de otros sistemas utilizando una conexión que usa controladores JDBC, que permiten acceder a diferentes Bases de datos. El AP sql funciona de esta manera:

- 1. Debes crear la fuente de datos externa. (usualmente este permiso es concedido a administradores técnicos)
- 2. Debes crear la consulta sql. (Esta actividad debe realizarla una persona técnica experta en la estructura de la Base de datos que se requiere consultar)
- 3. Debes crear el AP sql para el concepto que requiere traer información de otra base de datos.
- 4. Debes consultar un registro del concepto para verificar que el Ap trae los valores adecuados para este registro, esto se realiza utilizando el botón calcular para que se ejecute la sql, traiga el dato esperado para el registro y puedas verificar que es correcto. Recuerda que para que una consulta que use parámetros debe tener diligenciados los valores de los atributos que son los parámetros para que la consulta arroje datos válidos y correctos.
- 5. Guarda los cambios en el registro del concepto para almacenar el valor traído por la sql en el paso anterior.

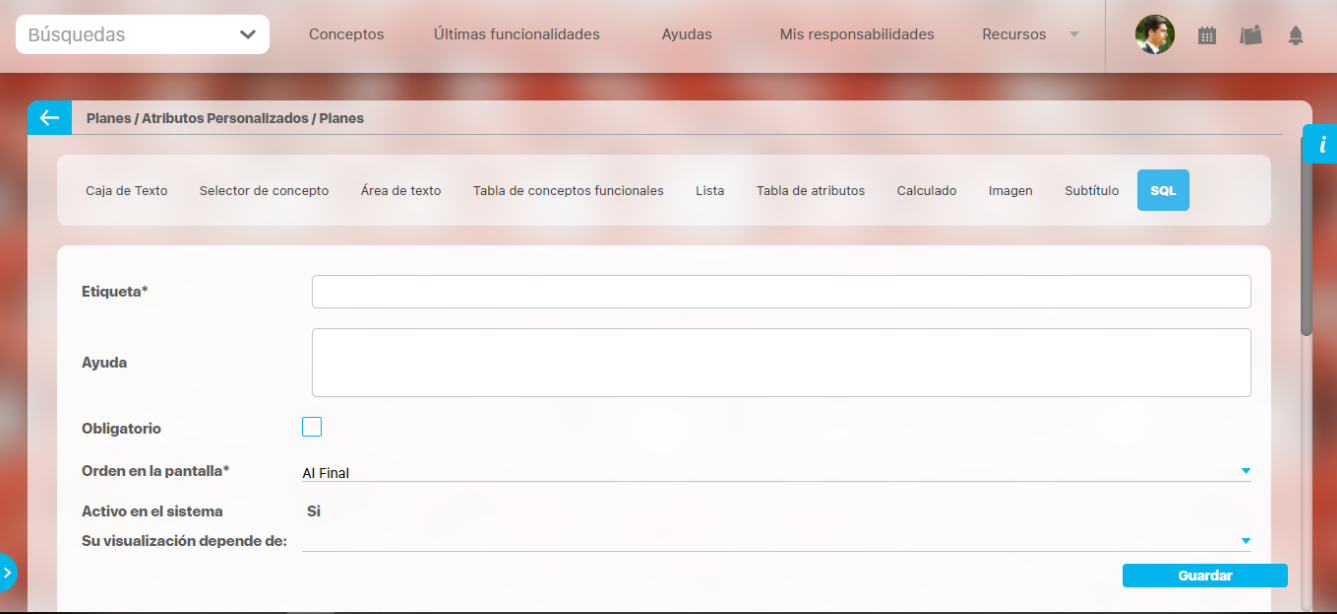

#### **Esta es la información a diligenciar en un Ap de tipo sql**

- **Etiqueta:** Define el nombre que tendrá este campo. Este será el nombre que se visualizará al editar/explorar el concepto para el cual se está creando este atributo. Es obligatorio.
- **Ayuda:** Permite el ingreso de un texto de ayuda que podrá visualizar el usuario al hacer clic sobre el ícono Salvavidas al lado de este campo en el momento de ingresar información al crear/editar/explorar el concepto para el cual aplica.
- **Obligatorio:** Marque esta casilla si el atributo será obligatorio. Cuando un atributo personalizado es obligatorio, el sistema validará si éste tiene un valor antes de poder permitir que se guarden los cambios para el concepto para el cual aplica.
- **Etapa**: Este campo solo se mostrará si estas diligenciando el AP sql para el módulo de riesgos. Muestra la lista de los pasos de riesgos para que selecciones en cual de esos pasos va a aparecer el atributo personalizado que se está creando.
- **Orden en la pantalla:** Indica la posición de este atributo en las pantallas de edición y exploración del concepto al que aplica. Si aún no existe ningún atributo creado en el sistema para el concepto, la única opción disponible será Al final. Si por el contrario, ya existen otros atributos, el sistema mostrará las opciones de ubicación para antes o después de los atributos ya existentes. Es obligatorio
- **Activo en el sistema**: Este campo es sólo informativo. Indica si el atributo personalizado puede ser usado en las pantallas de edición y exploración del concepto. Al crear un atributo, su valor predeterminado es Sí.
- **Su visualización depende de:** Este es un campo opcional que debes usar sólo si deseas que el atributo editado dependa de otro. De ser así, debes elegir el atributo que será superior de entre los atributos tipo lista (única) que se muestran como opciones en este campo. Para mayor información, consulte la sección Atributos Dependientes.
- **Consulta sql:** en esta sección debes elegir la fuente de datos y la consulta a la fuente externa, estos deben haber sido creados con anterioridad por un administrador técnico.
	- **Fuente de datos JDBC:** la fuente de datos es un concepto de la suite donde se almacena la información necesaria para establecer conexión a fuentes de datos externas a través de controladores JDBC (Java Database Connectivity), Solo debes seleccionar de la lista de fuentes la corresponde al lugar de donde se sacará la información que se verá en este Ap.
	- **Consulta prediseñada:** este es un concepto de la suite que generalmente es creado por el administrador técnico, la consulta a una Base de datos externa debe ser realizada por un experto en la estructura de esa Base. Solo debes seleccionar de la lista de

consultas prediseñadas la consulta creada para traer la información necesaria para este AP.

**Parámetros de la consulta:** Estos parámetros corresponden a información que se pasa como variable para permitir que la consulta sea dinámica y traiga el valor que se requiere según una condición determinada. Los parámetros se crean en la consulta prediseñada, En esta sección aparecen todos los parámetros usados por la consulta para que se determine el valor que usará. Para usar los parámetros debe eligir de la lista de atributos el que contenga la información necesaria para filtrar la consulta. Si la consulta NO tiene parámetros NO aparece esta sección.

#### **Nota** ⊕

Al entrar a editar un Ap verás los cambios en el nombre de la consulta prediseñada o los parámetros de consulta que el administrador haya realizado desde la última vez que se edito el AP. Si los cambios se hacen mientras tienes abierta la pantalla del AP sólo se verán si refrescas la pantalla.

## **Atributo personalizado Tipo Subtítulo**

Este atributo permite la creación de un campo personalizado para mostrar un Subtítulo y dividir en secciones los demás atributos personalizados

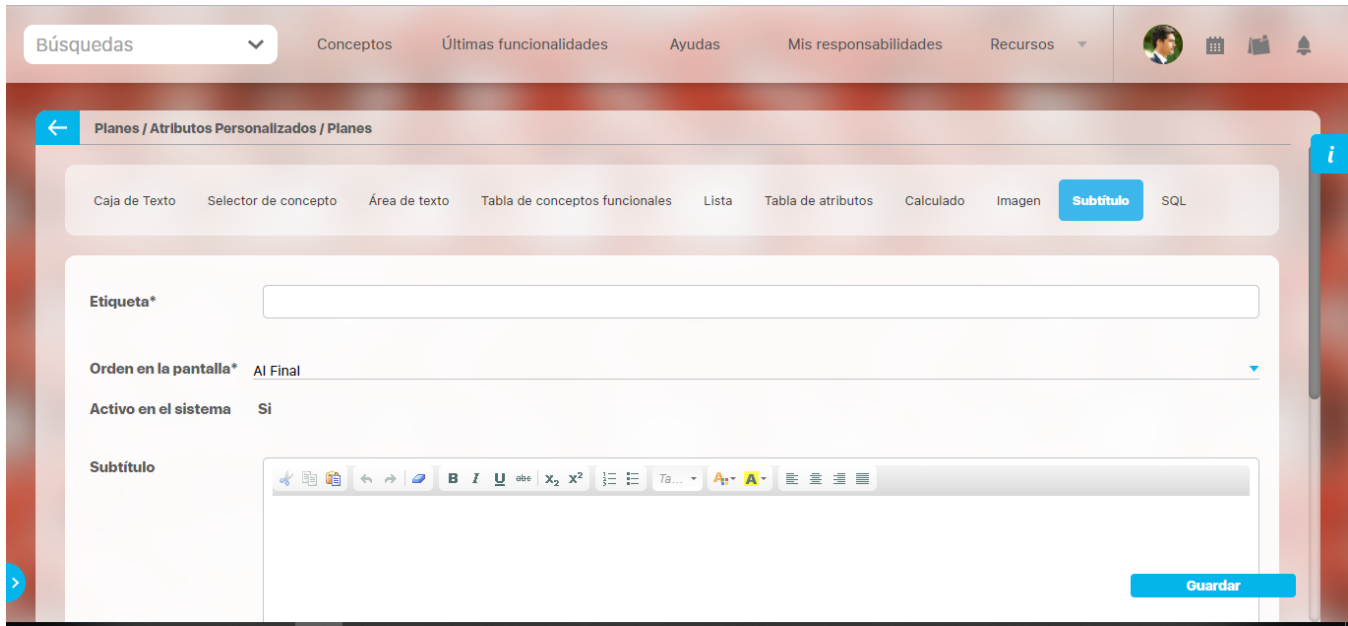

#### **Configuración de un Atributo Tipo Subtítulo**

Realice la configuración para este atributo completando los siguientes campos:

- **Etiqueta:** Define el nombre que tendrá este campo. Este será el nombre que se visualizará al editar/explorar el concepto para el cual se está creando este atributo.
- **Orden en la pantalla:** Indica la posición de este atributo en las pantallas de edición y exploración del concepto al que aplica. Si aún no existe ningún atributo creado en el sistema para el concepto, la única opción disponible será Al final. Si por el contrario, ya existen otros atributos, el sistema mostrará las opciones de ubicación para antes o después de los atributos ya existentes.
- **Activo en el sistema:** Este campo es sólo informativo. Indica si el atributo personalizado puede ser usado en las pantallas de edición y exploración del concepto. Al crear un atributo, su valor predeterminado es Sí.
- **Subtítulo:** en esta opción se puede digitar el subtítulo que se requiere visualizar, se dispone de una barra de herramienta para configurar el formato, color y disposición del subtítulo con el cual se puede simular una división dentro de los atributos personalizados activos.

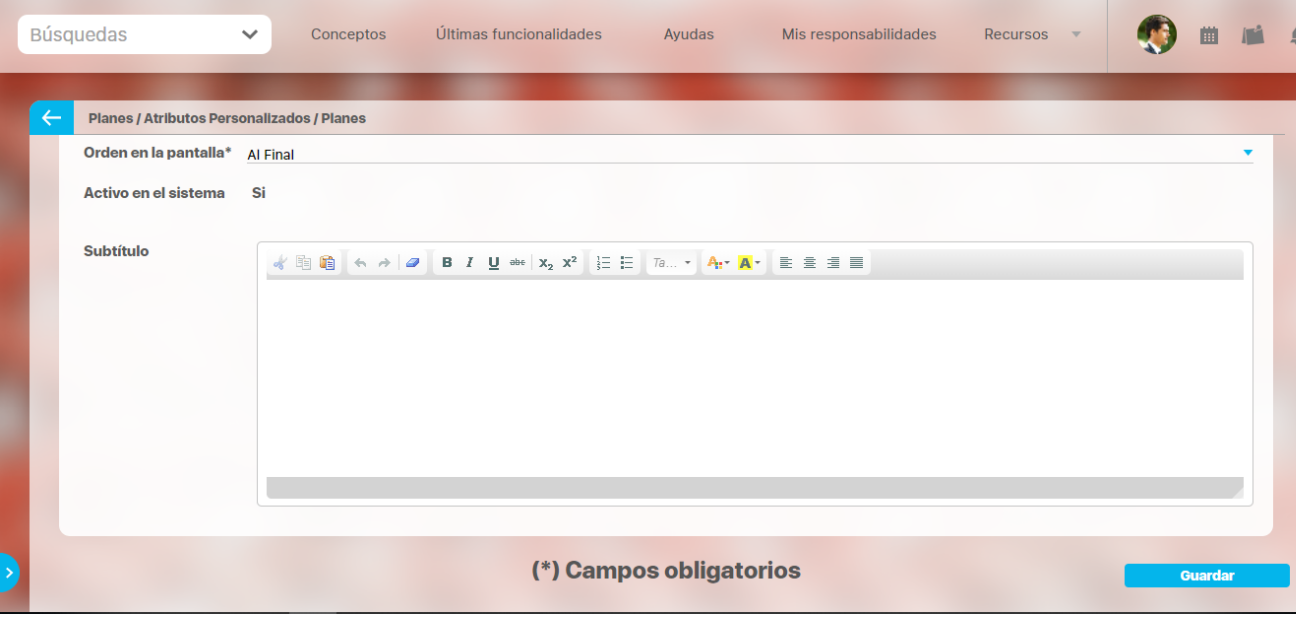

Utilice el botón Guardar para terminar con la creación del atributo.

Puede elegir realizar distintas acciones a través de los siguientes botones:

- **Desactivar** para cambiar el estado del atributo. Si éste se encuentra inactivo, el botón se llamará Activar.
- **Previsualizar** para ver cómo se mostrará el atributo en el concepto para el cual aplica.
- **Eliminar** para borrar el atributo del sistema. Si el atributo tiene asociaciones ya existentes, el sistema no le permitirá eliminarlo. En ese caso se recomienda inactivarlo.

# **Atributo Personalizado Tipo Tabla de Conceptos Funcionales**

Este atributo personalizado permite la búsqueda y selección de varios conceptos de Suite Visión Empresarial.

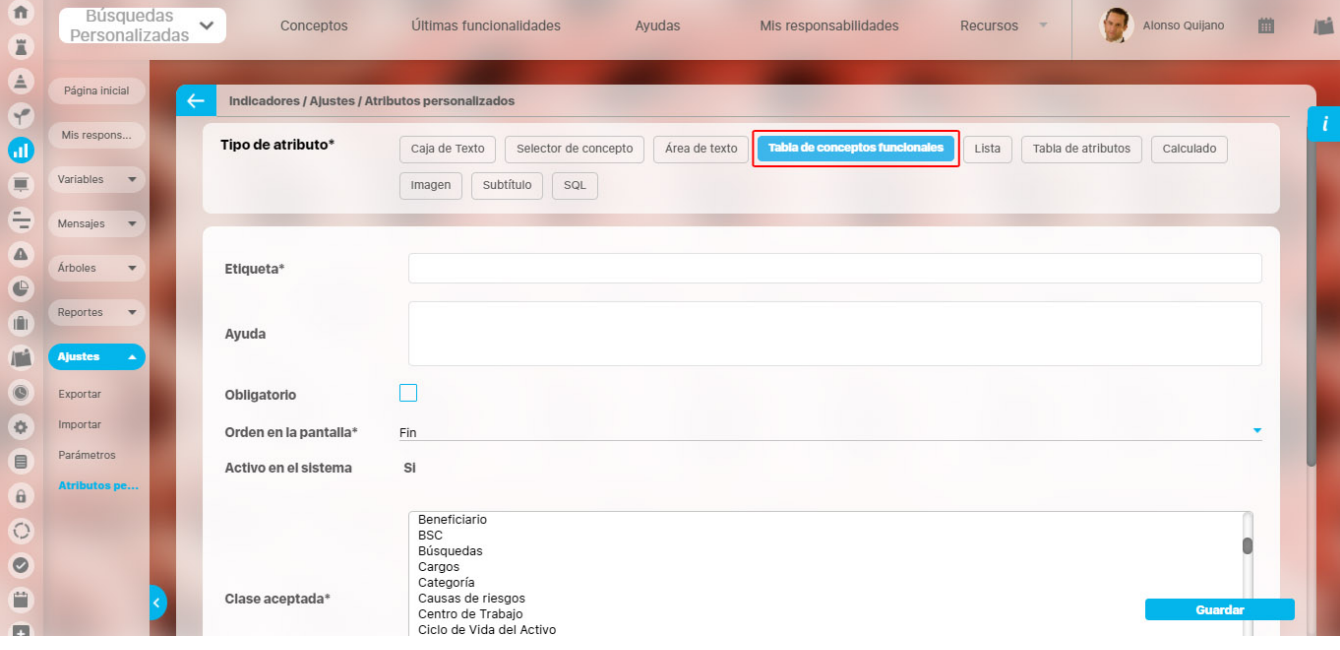

**Configuración de un Atributo Tipo Tabla de Conceptos Funcionales**

Realice la configuración para este atributo completando los siguientes campos:

**Etiqueta:** Define el nombre que se visualizará al editar o explorar el concepto para el cual se está creando este atributo.

**Ayuda:** Puedo ingresar un texto guía que podrán visualizar los usuarios cuando ingresan información al crear, editar o explorar el concepto para el cual aplica.

**Obligatorio:** Se marca esta opción si el atributo es obligatorio. El sistema valida si se pueden guardar los cambios para este concepto según aplique.

**Orden en la pantalla:** Indica la posición de este atributo, si aún no existe ningún atributo creado en el sistema para el concepto, la única opción disponible será Al final. Si por el contrario, ya existen otros atributos, el sistema mostrará las opciones de ubicación para antes o después de los atributos ya existentes.

**Activo en el sistema:** Este campo es sólo informativo. Indica si el atributo personalizado puede ser usado en las pantallas de edición y exploración del concepto. Al crear un atributo, su valor predeterminado es Sí.

**Clase aceptada:** Define el tipo de concepto que el sistema debe permitir que ingrese el usuario en este campo. Algunas de sus opciones son:

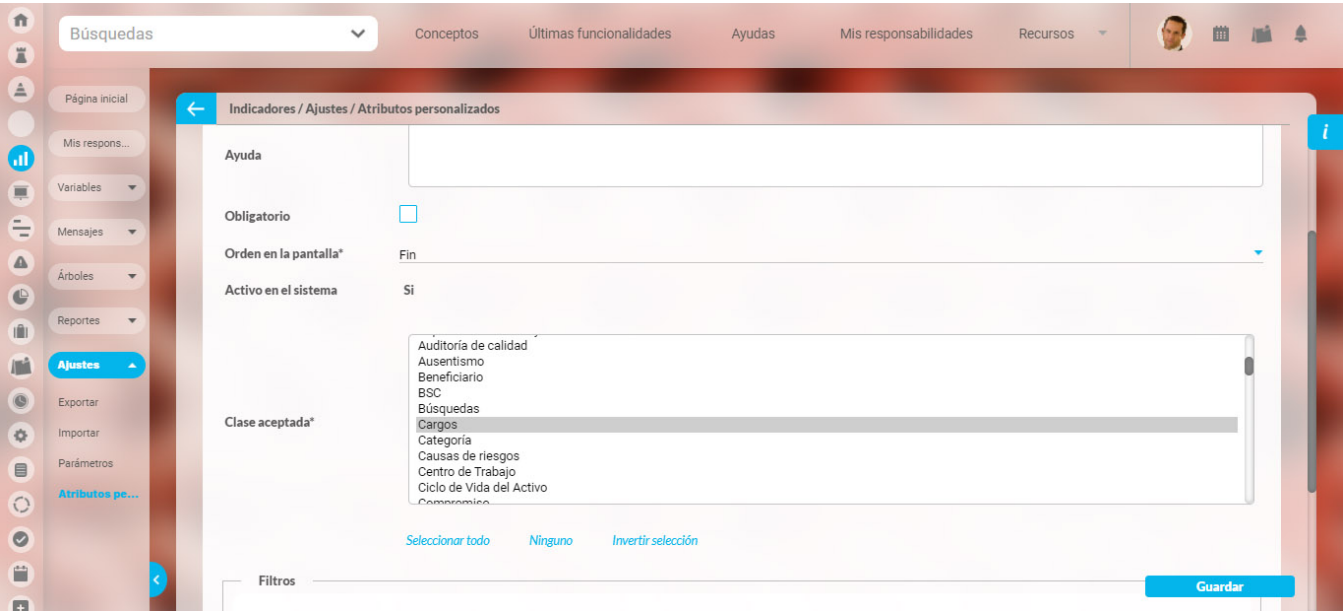

#### **NOTAS**

- Este atributo **tabla de conceptos funcionales** y el **atributo selector de concepto** acepta en la clase el concepto **cargos** de la opción datos básicos del módulo administrador.
- Si se crea o edita atributos personalizados de tabla de concepto que solo aceptan BSCs entonces puedo establecer el valor del filtro Activo con los valores: Si, No o Todos. De forma predeterminada tiene le valor "Si"
- Si se crea o edita atributos personalizados de tabla de concepto que solo aceptan Perspectivas u Objetivos estratégicos entonces puedo establecer el valor del filtro "BSC activo" con los valores: Si, No o Todos. De forma predeterminada tiene le valor "Si"

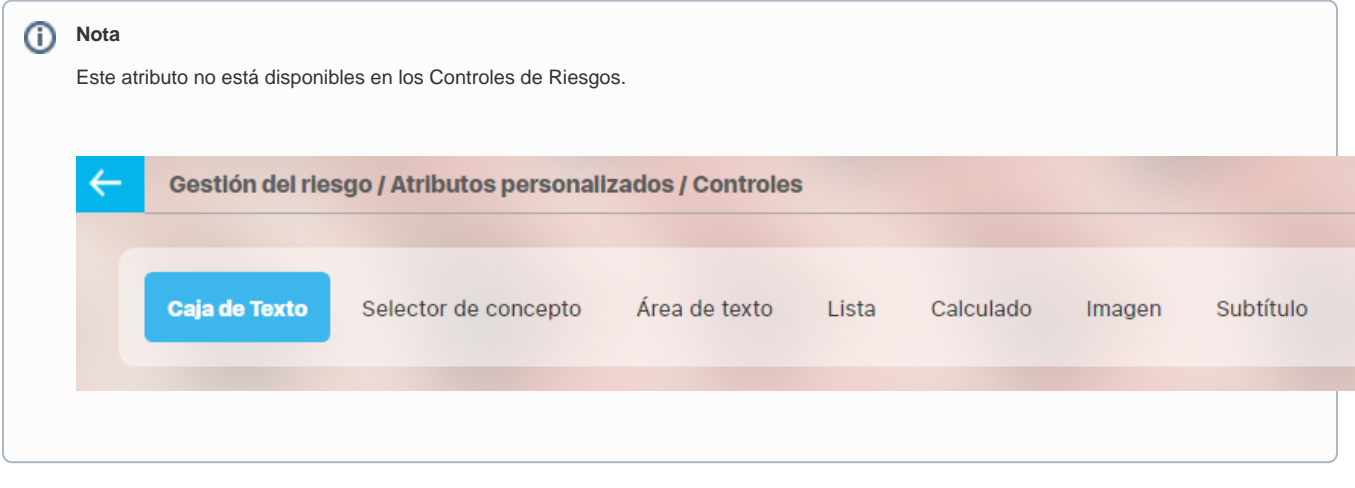

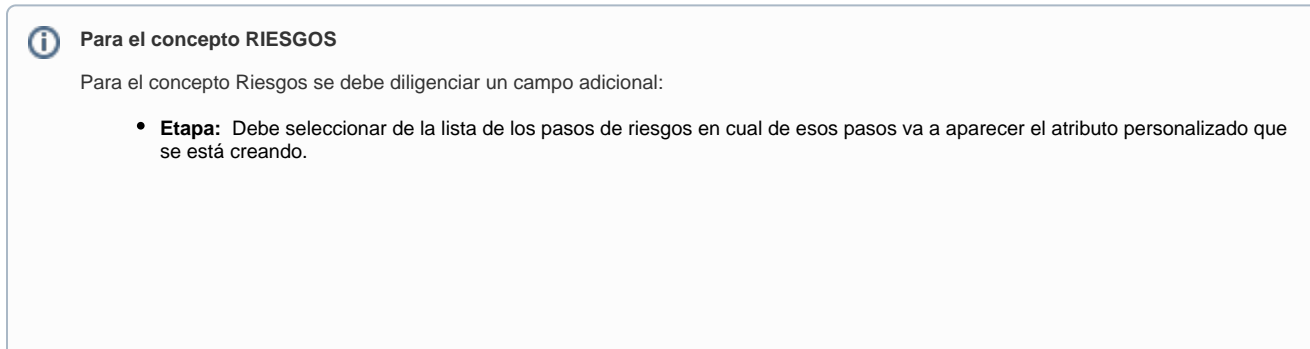

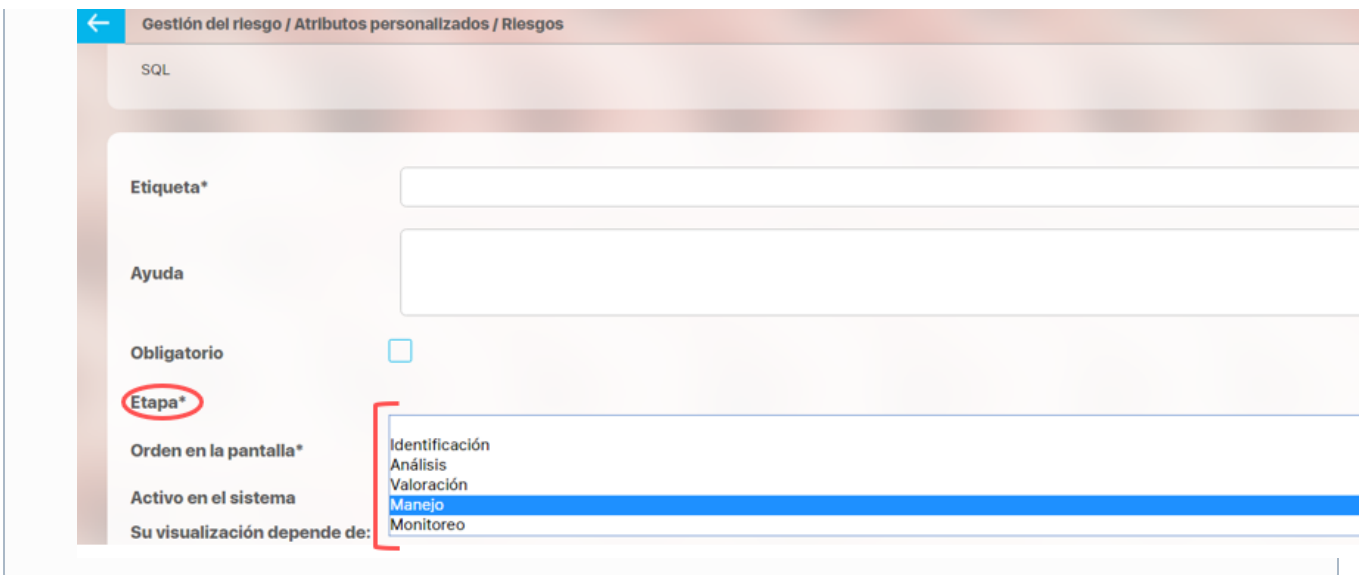

#### **Creación de Variables, Riesgos, Compromisos y Conceptos Personalizados desde un Atributo Tabla de conceptos**

Al utilizar un atributo tipo tabla de conceptos de las clases específicas VARIABLES, RIESGOS, COMPROMISOS O CONCEPTOS PERSONALIZADOS (sea un concepto con flujo o sin flujo) y siempre y cuando el usuario que esté utlizando el Atributo tenga permisos de crear Variables, Riesgos, Compromisos o el concepto personalizados entonces al ingresar al buscador del concepto tendrá disponible el botón crear que le permitirá crear el concepto que quiere asociar y volver al Atributo asociando el concepto recien creado.

Por ejemplo:

En el módulo de indicadores se creó un atributo personalizado que permite asociar una tabla de compromisos a cada variable. Al utilizar este Atributo, si el usuario que diligencia el atributo personalizado además tiene permisos para crear Compromisos, entonces verá en la parte inferior derecha de la pantalla el botón para crear un Compromiso nuevo:

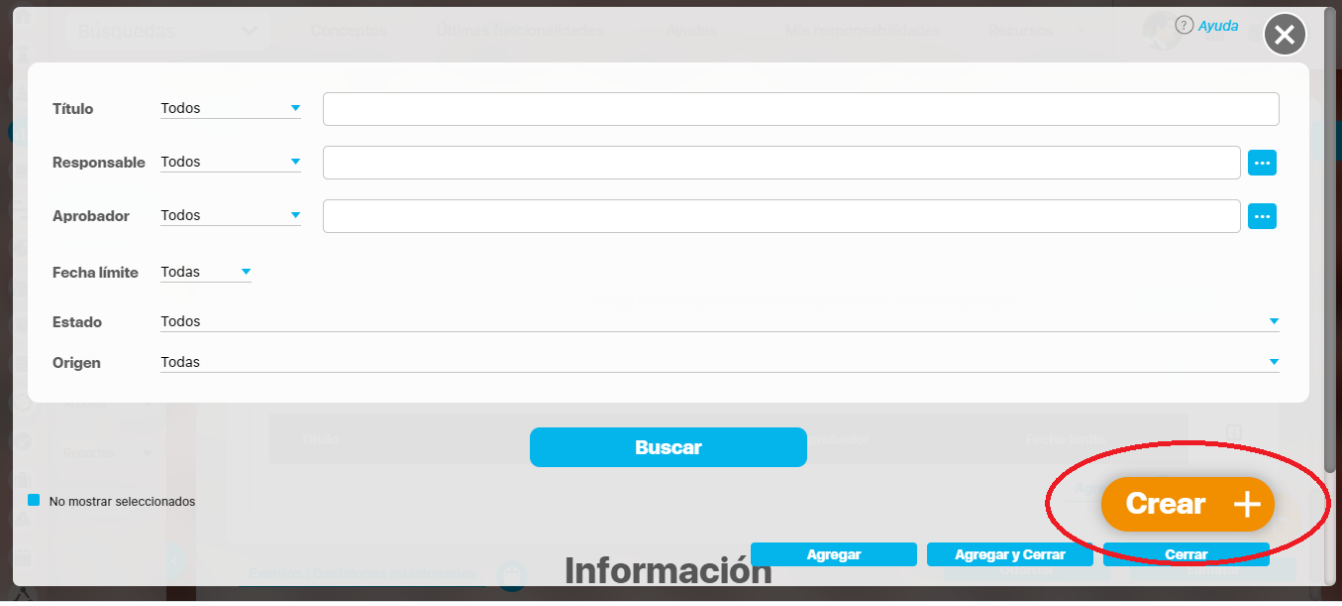

Si das clic en crear, entonces aparece la pantalla para crear un Compromiso Nuevo,

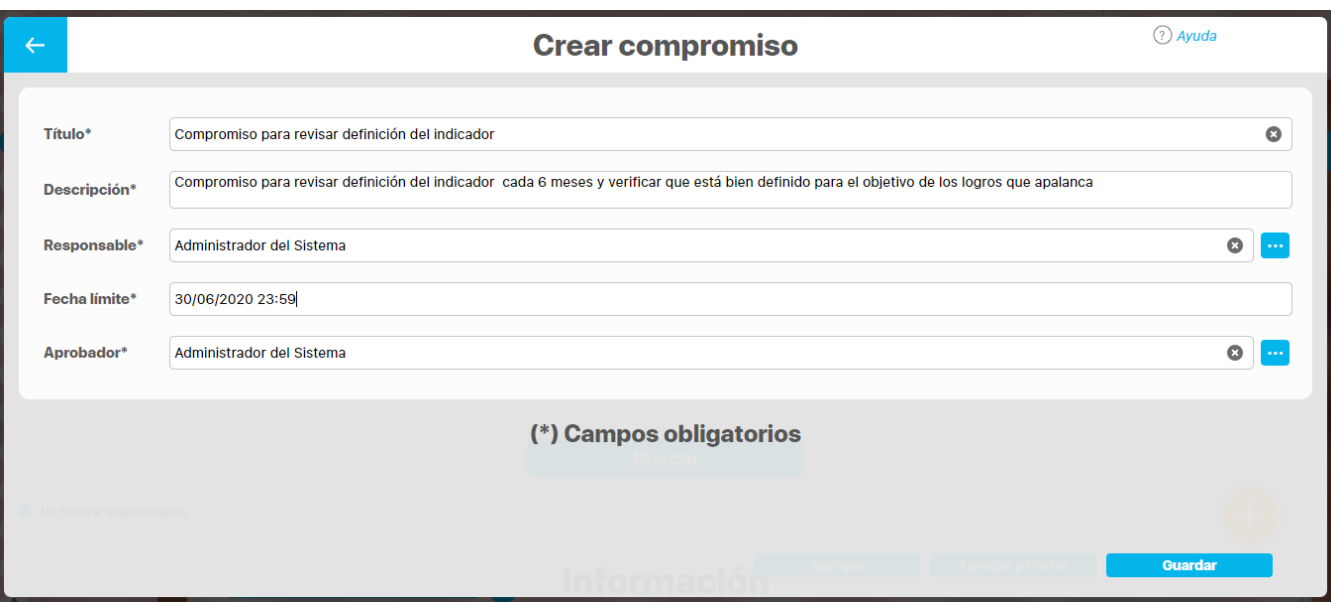

diligencia los datos y Guarda, verás un mensaje de éxito y se cerrará la pantalla de creación para volver a la pantalla de indicadores desde donde estabas asociando el Compromiso:

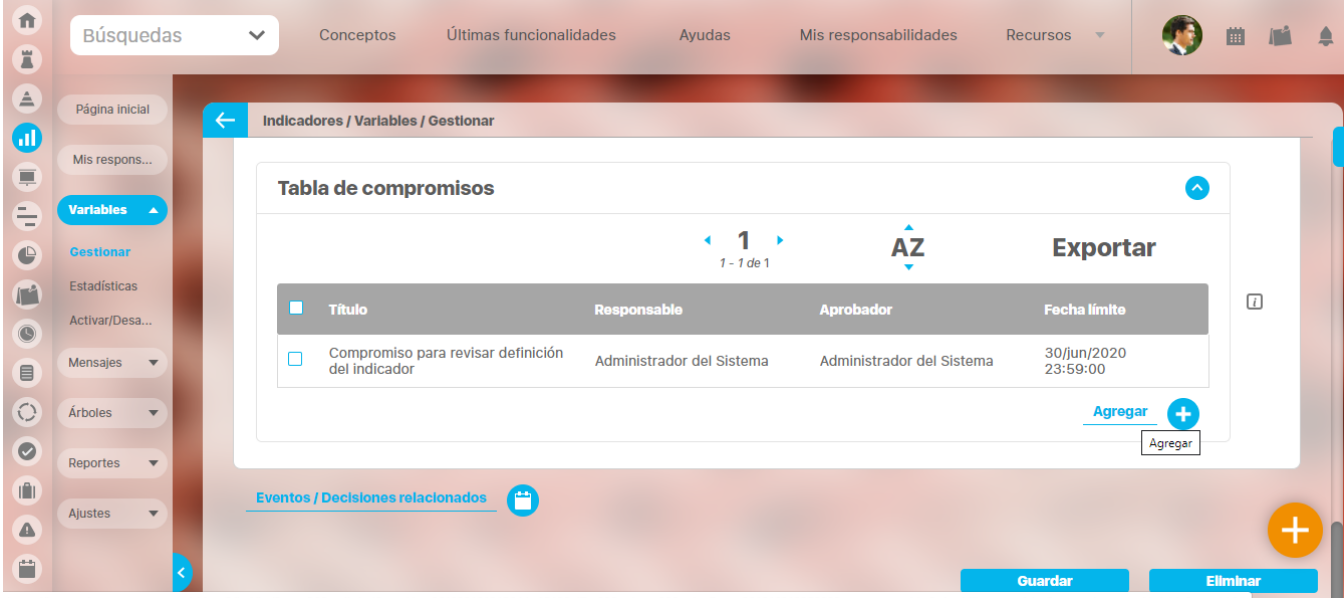

Podrás seguir adicionando compromisos a este atributo de tabla de compromisos ya sea eligiendo una que ya existe o creando otros compromisos nuevos.

## **Tabla de Atributos**

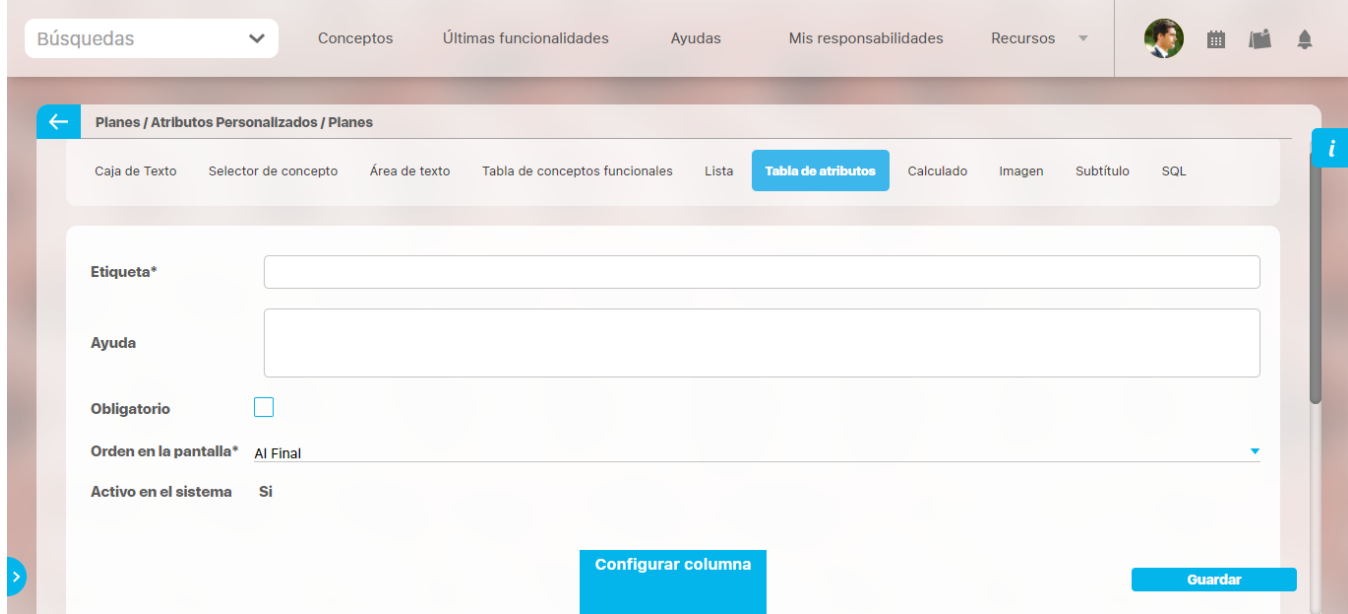

El tipo de atributo Tabla de Atributos te permite disponer de un campo tipo tabla que te permitirá agregar distintos atributos para diligenciar diferentes tipos de información.

#### **NOTAS:**

Este atributo no está disponible para el concepto Documentos.

Para el concepto Riesgos debes diligenciar un campo adicional:

**Etapa:** En la lista de los pasos de riesgos debes seleccionar en cuál de esos pasos va a aparecer el atributo personalizado que estás creando.

#### **Configuración de un Atributo Tipo Tabla de Atributos**

Realiza la configuración para este atributo completando los siguientes campos:

- **Etiqueta:** Define el nombre que tendrá este campo. Este será el nombre que se visualizará al editar/explorar el concepto para el cual se está creando este atributo.
- **Ayuda:** Permite el ingreso de un texto de ayuda que podrá visualizar el usuario al hacer clic sobre el ícono Salvavidas, al lado de este campo, en el momento de ingresar información al crear/editar/explorar el concepto para el cual aplica.
- **Obligatorio:** Marca esta casilla si el atributo será obligatorio. Cuando un atributo personalizado es obligatorio, el sistema validará si este tiene un valor, antes de permitir que se guarden los cambios para el concepto que aplica.
- **Orden en la pantalla:** Indica la posición de este atributo en las pantallas de edición y exploración del concepto al que aplica. Si aún no existe ningún atributo creado en el sistema para el concepto, la única opción disponible será Al final. Si por el contrario, ya existen otros atributos, el sistema mostrará las opciones de ubicación para antes o después de los atributos ya existentes.
- **Activo en el sistema:** Este campo es solo informativo e indica si el atributo personalizado puede ser usado en las pantallas de edición y exploración del concepto. Al crear un atributo, su valor predeterminado es Sí.

El sistema muestra inicialmente una columna, pero puedes agregar hasta un total de ocho columnas haciendo clic sobre el botón **Agregar** . Ta mbién puedes editar cada columna haciendo clic sobre el enlace **Configurar columna.** 

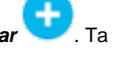

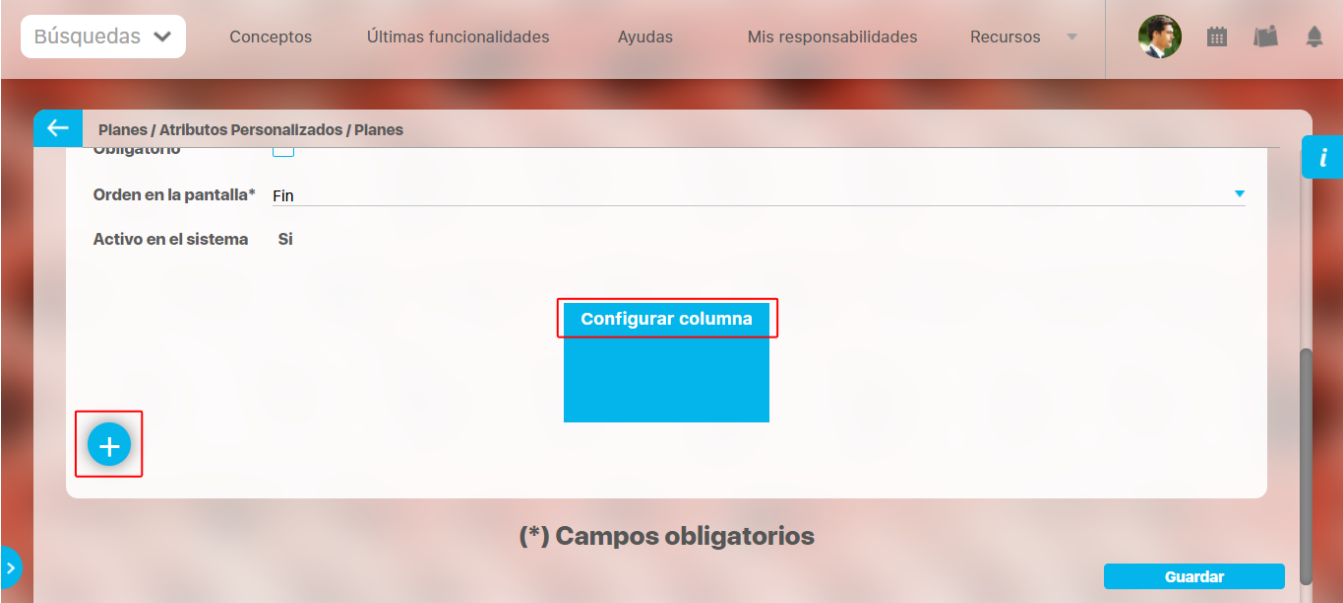

En la configuración de la columna podrás elegir el correspondiente tipo de atributo, de acuerdo a la información que deseas que se agregue a cada columna. Las opciones son:

- Caja de texto.
- Selector de concepto.
- Área de texto.
- Lista.

En el caso de seleccionar lista, diligencia los campos, en especial los obligatorios marcados con un asterisco **\* .** Para agregar un nuevo campo en

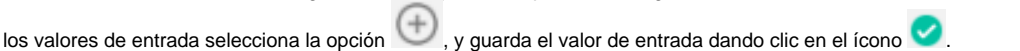

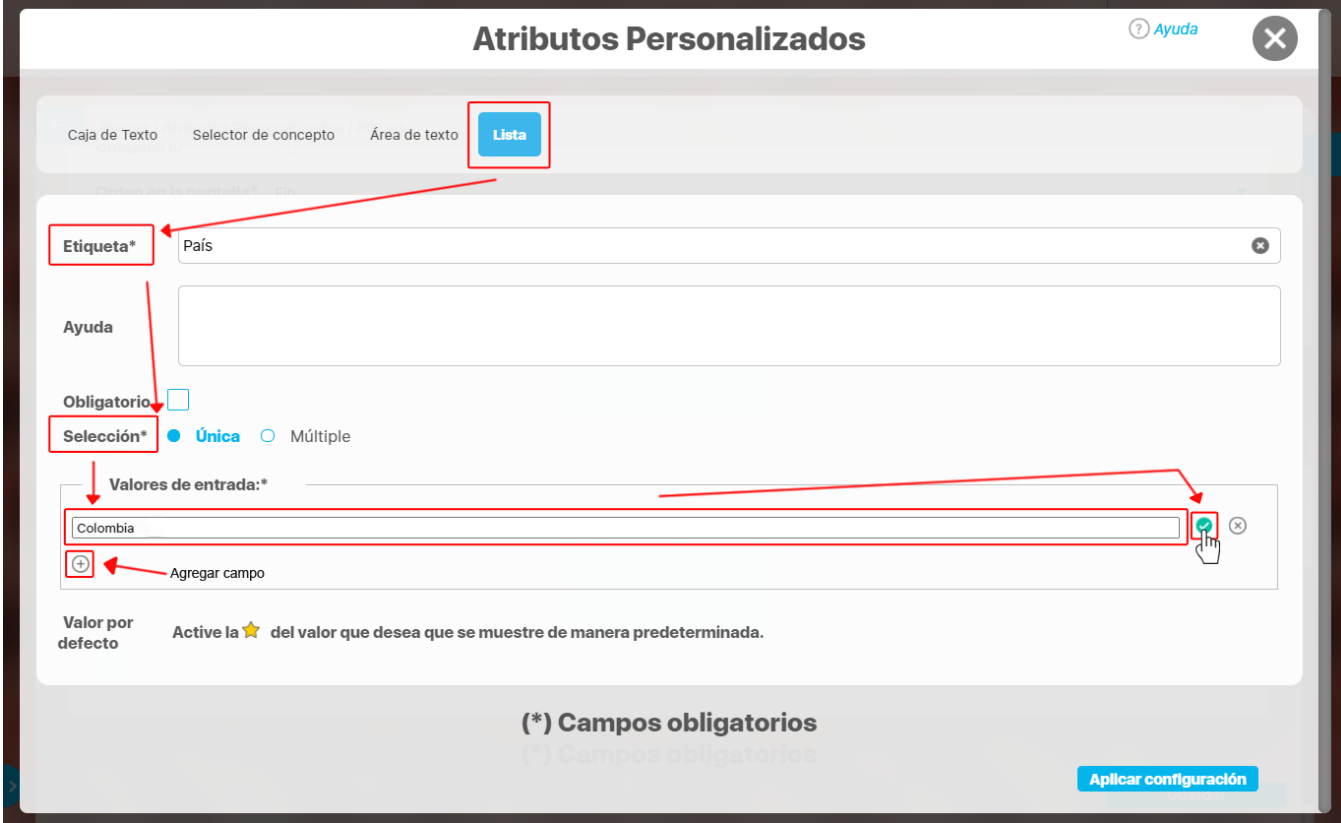

Activa el valor si quieres que se muestre de manera predeterminada seleccionando con un clic el ícono que se mostrará luego así Después elige la opción aplicar configuración.

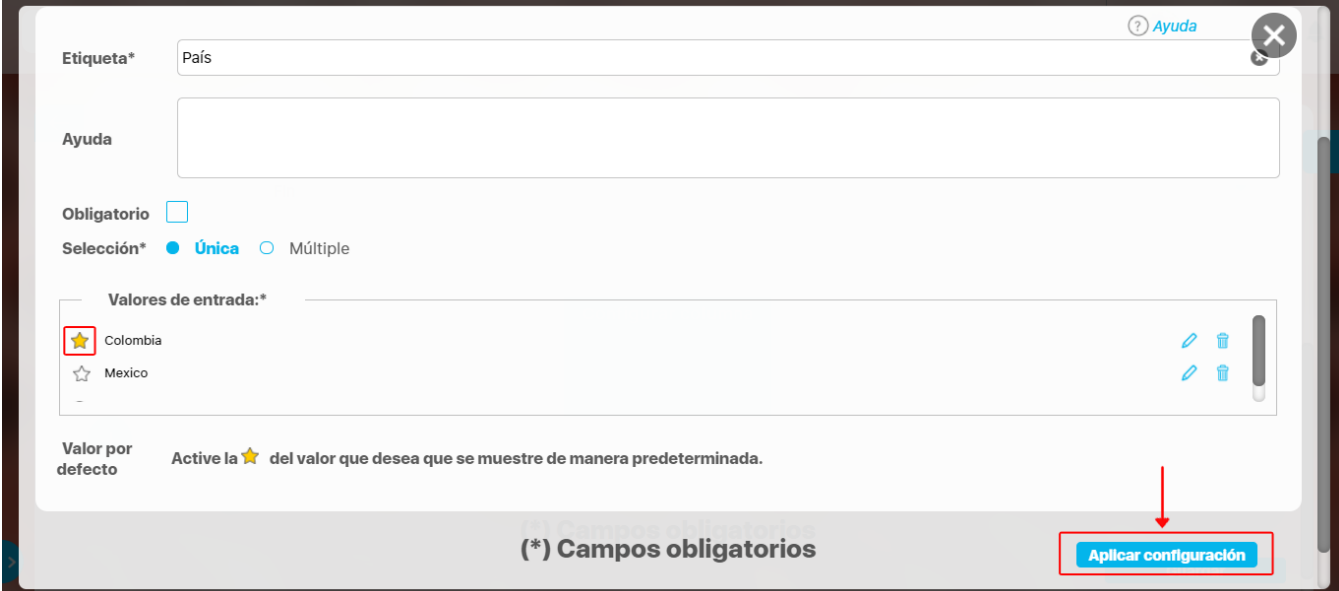

La columna configurada tendrá color verde y mostrará un resumen de su configuración. Puedes hacer clic sobre su nombre y acceder nuevamente a

la ventana de configuración. Para eliminar la columna selecciona el ícono *Eliminar* si no tiene ningún tipo de restricción. Para *inactivar* o **activar** una columna, bastará con hacer clic sobre el ícono . Una vez termines la configuración de la tabla y sus columnas, haz clic sobre el botón Guardar.

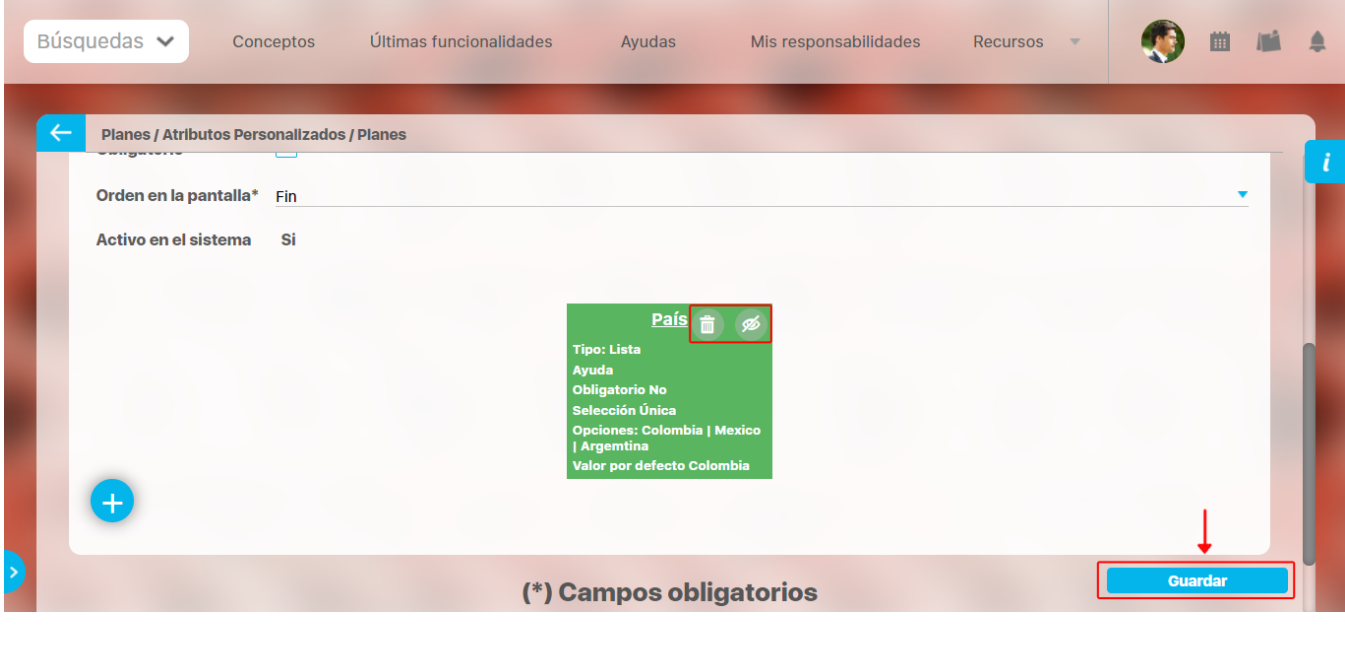

- Puedes cambiar el orden de las columnas arrastrándolas a su nueva ubicación con el cursor del ratón.
- Las columnas inactivas no se muestran al visualizar la tabla, en el concepto para el cual aplica, así tengan valor.
- El sistema no permite nombres repetidos de las columnas de una misma tabla.  $\bullet$ 
	- $\bullet$ También puedes desactivar una columna ingresando a su configuración. Las columnas inactivas no se visualizarán en el atributo.
- Este tipo de atributo no está disponible al diligenciar masivamente los pasos de mejoras.

⊙

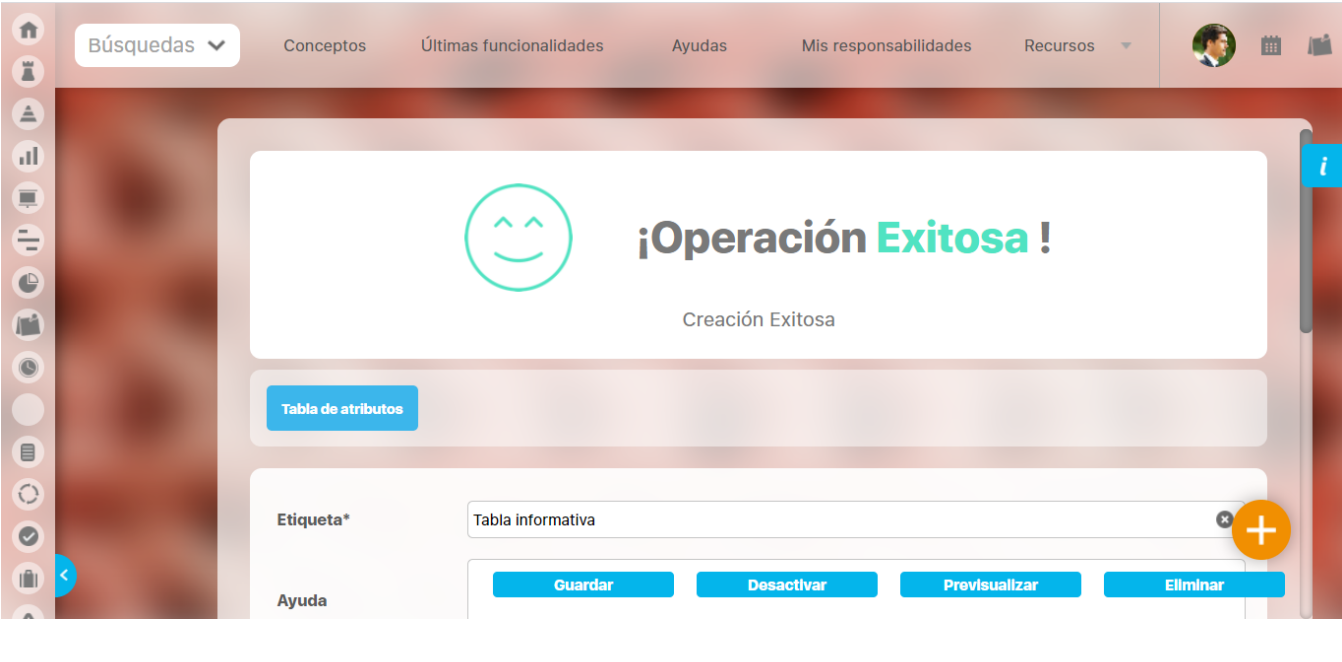

El sistema creará el nuevo atributo tipo Tabla de Atributos para el concepto que aplica y se mostrará el mensaje de Operación exitosa.

Una vez hayas guardado la tabla, no podrás cambiar el tipo de atributo de sus columnas.Δ

Cuando se agrega una segunda columna de lista de selección única, al editarla se muestra el campo **Depende de:** Allí aparecerán los nombres de las columnas que son listas de atributos de selección única y que se encuentren a la izquierda.

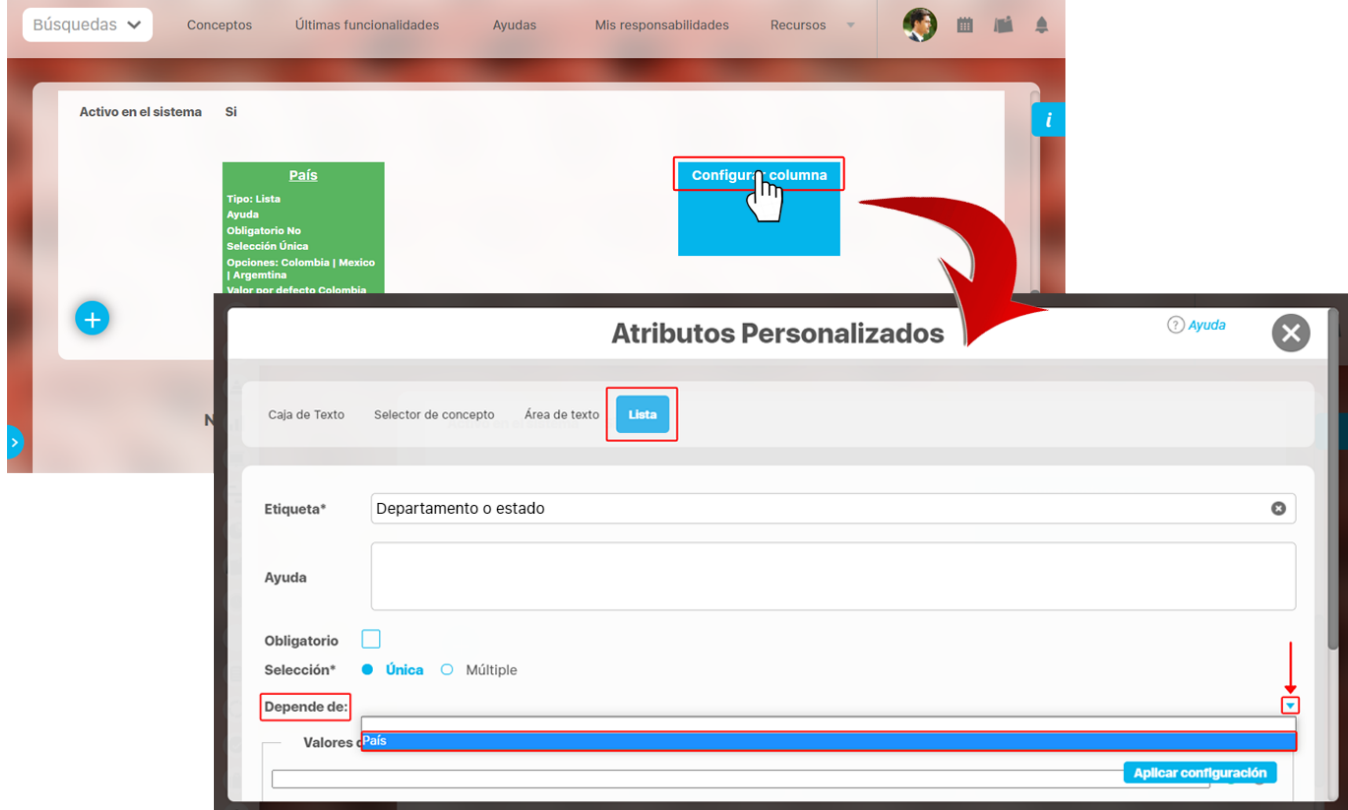

Al seleccionar el atributo del cual depende, como en este caso es País, el sistema listará los **valores de entrada** que fueron configurados en el atributo como se resalta en la imagen. Ingresa los valores para cada campo y selecciona el botón **Aplicar configuración.**

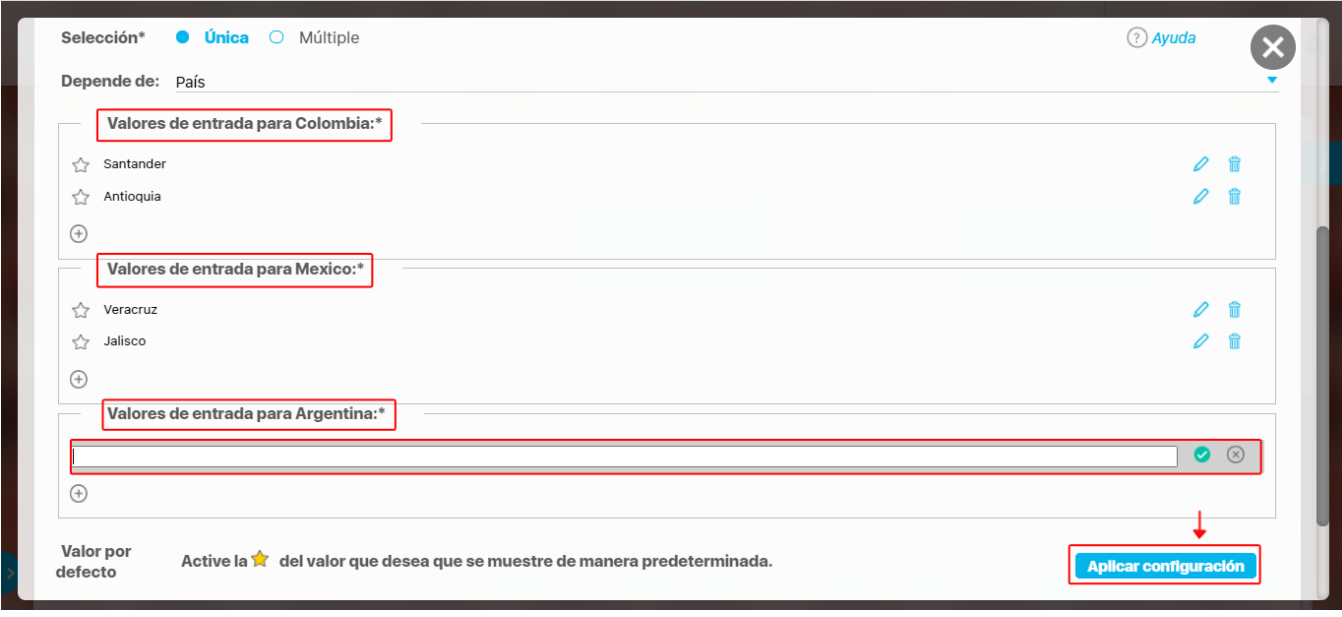

No se puede mover una lista que dependa de otra. Por ejemplo: la lista ciudad depende de la lista departamento o estado, al moverla hacia la izquierda se muestra el siguiente mensaje.

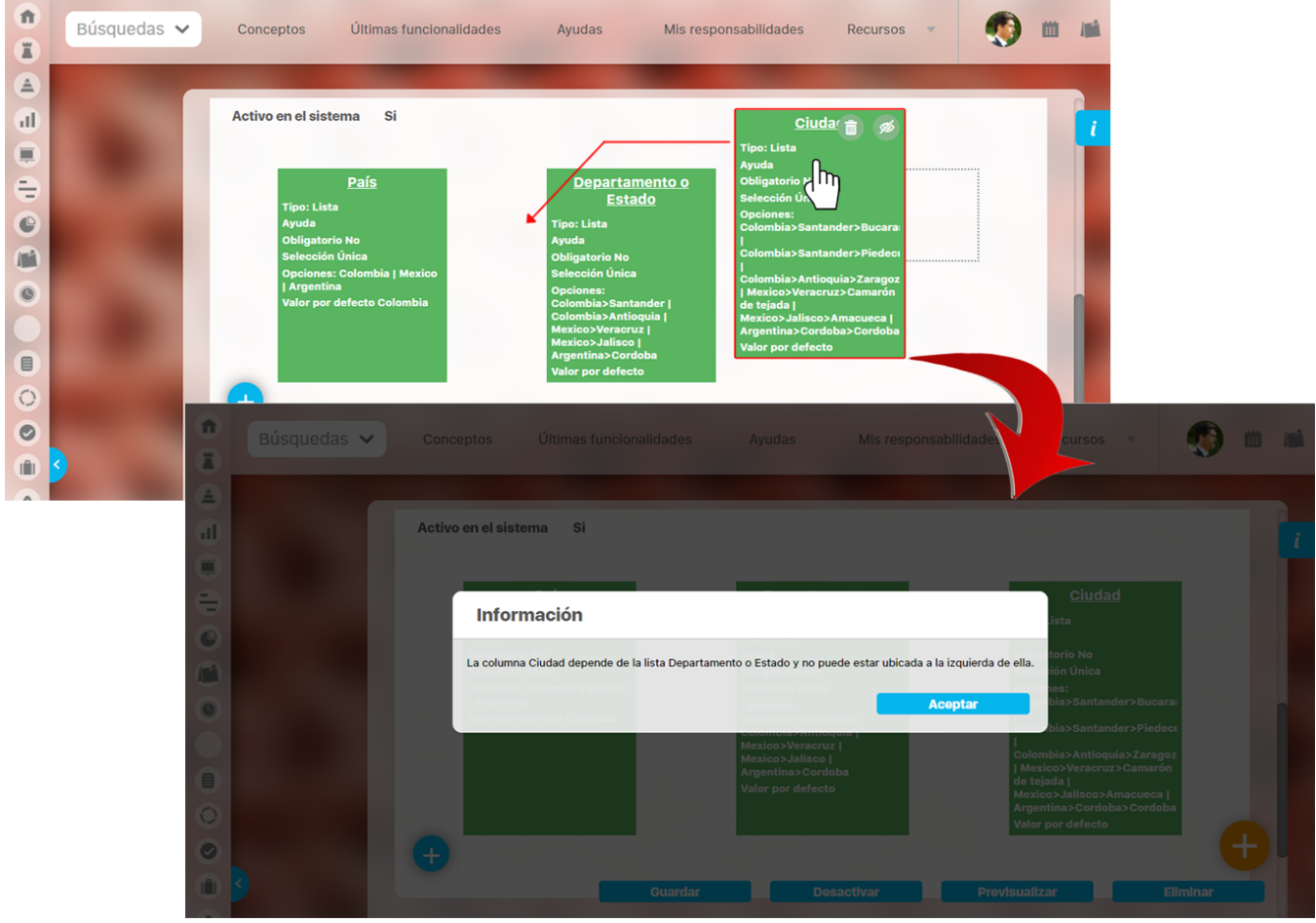

La columna no se puede eliminar o inactivar si una lista depende de otra. La eliminación o inactivación se debe hacer de derecha a izquierda, por ejemplo, en este caso se puede decir que para eliminar o inactivar la lista departamento o estado se debe eliminar o inactivar primero la lista ciudad.

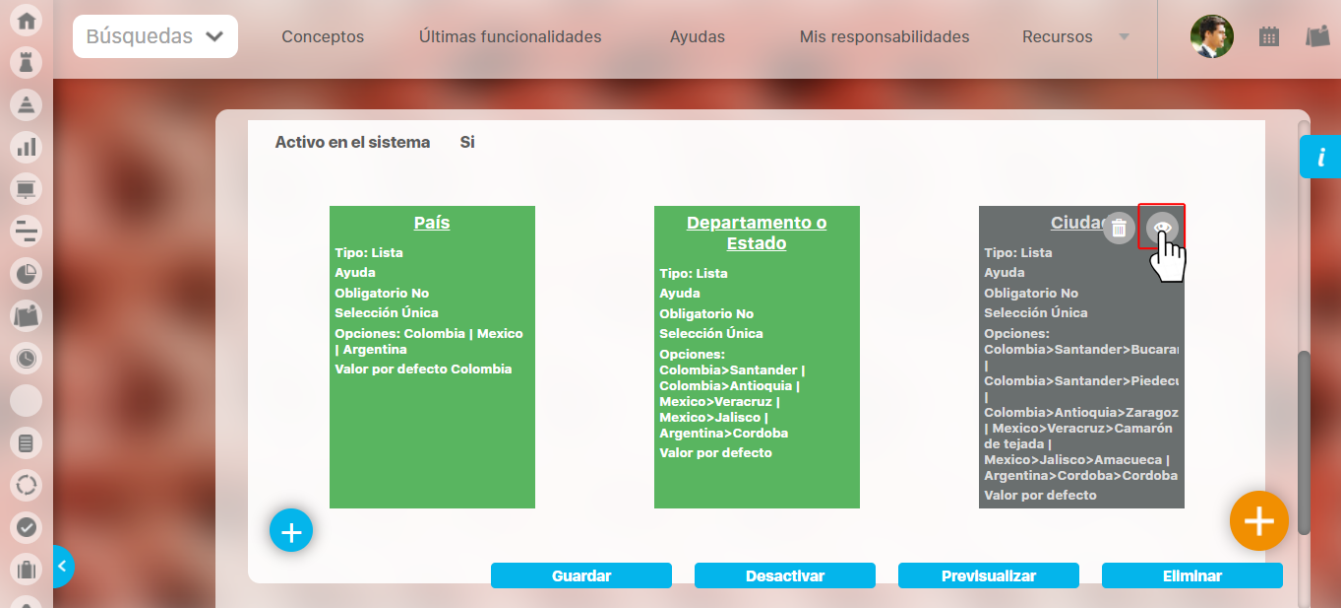

Busca el atributo para ver cómo se mostrará en el concepto para el cual aplica y marca la casilla . Luego selecciona el botón **Previsualizar.** En la

pantalla de pre-visualización se puede validar el tipo de información que permite cada atributo personalizado. Utiliza el enlace Agregar **en la para** crear una fila, luego ingresa un valor de prueba en los atributos y haz clic sobre el botón Validar.

Si los atributos personalizados son obligatorios, el sistema también obligará que tengan algún valor en el momento de validar los datos.

Finalmente, haz clic en el enlace Cerrar ubicado en la esquina superior derecha para salir de la pre-visualización.

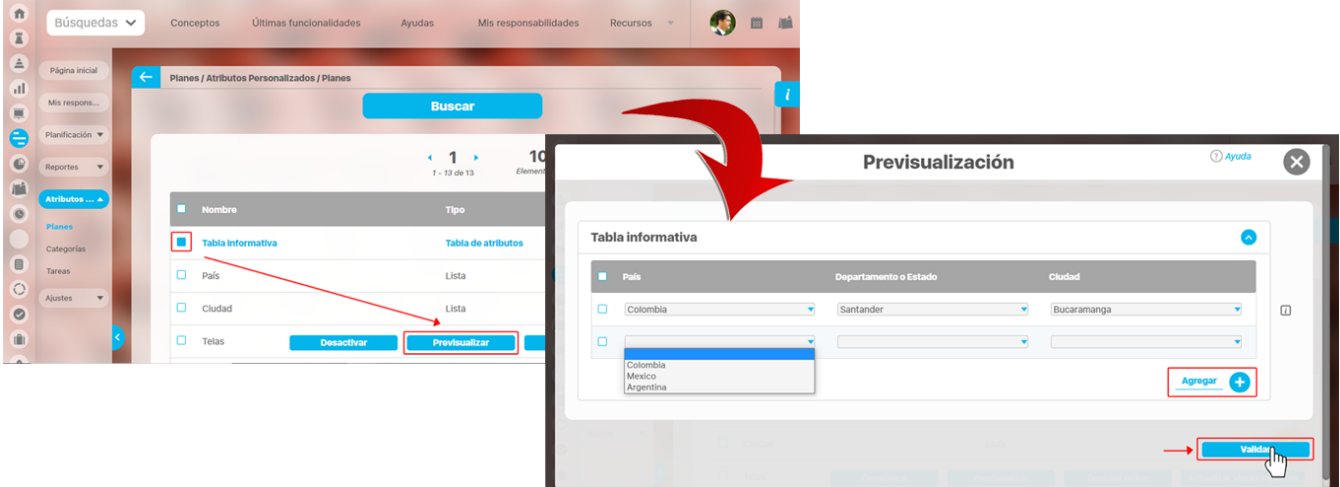

Este atributo se visualizará en la pestaña de información adicional, en este caso en cualquier plan, ya que el atributo se creó en el modulo de planes. Selecciona el botón agregar **para adicionar las filas que necesites y despliega la lista de selección única para marcar las opción que quieres** adicionar. Al seleccionar una opción de la lista que se haya marcado como valor por defecto ||-||, el campo se llenará de manera predeterminada.

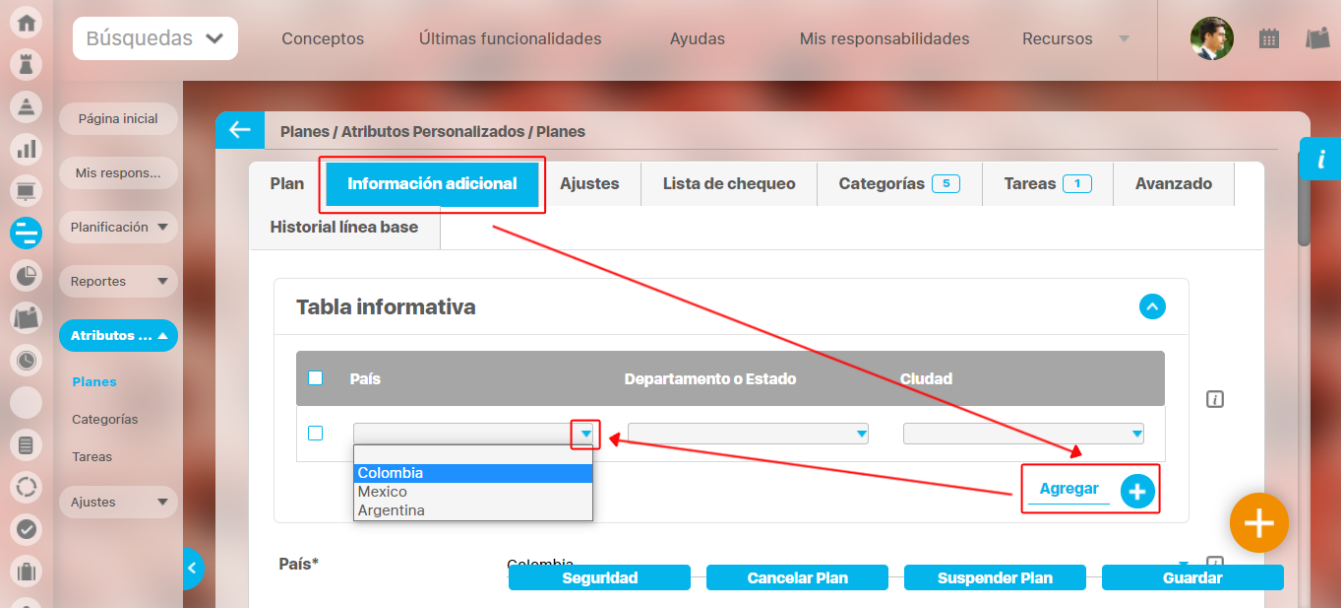

**NOTA:**

- Al explorar un concepto que usa una tabla de atributos y contiene atributos de Compromisos, Riesgos y conceptos personalizados con o sin
- flujo, estos tendrán en su nombre un vínculo para ir a explorar el concepto, siempre y cuando el usuario cuente con permisos. Esta información también se puede diligenciar por las plantillas de cargue masivo.

#### **Tabla de atributos para revisión de controles en riesgos**

Si una de las columnas de tabla de atributos es un **selector de concepto** y la clase aceptada es **controles de riesgos** se muestra un campo adicional llamado **llenar la tabla a partir de los controles del riesgo** , si lo seleccionas, la tabla se llenará con una fila por cada control definido en la etapa de valoración.

Si marcas el campo **Incluir en el reporte de Mapa extendido** la información diligenciada en este campo se mostrará en el reporte de mapa extendido. Esta opción se muestra en cualquiera de los tipos de atributos como **Caja de texto, Selector de concepto, Área de texto y lista.**

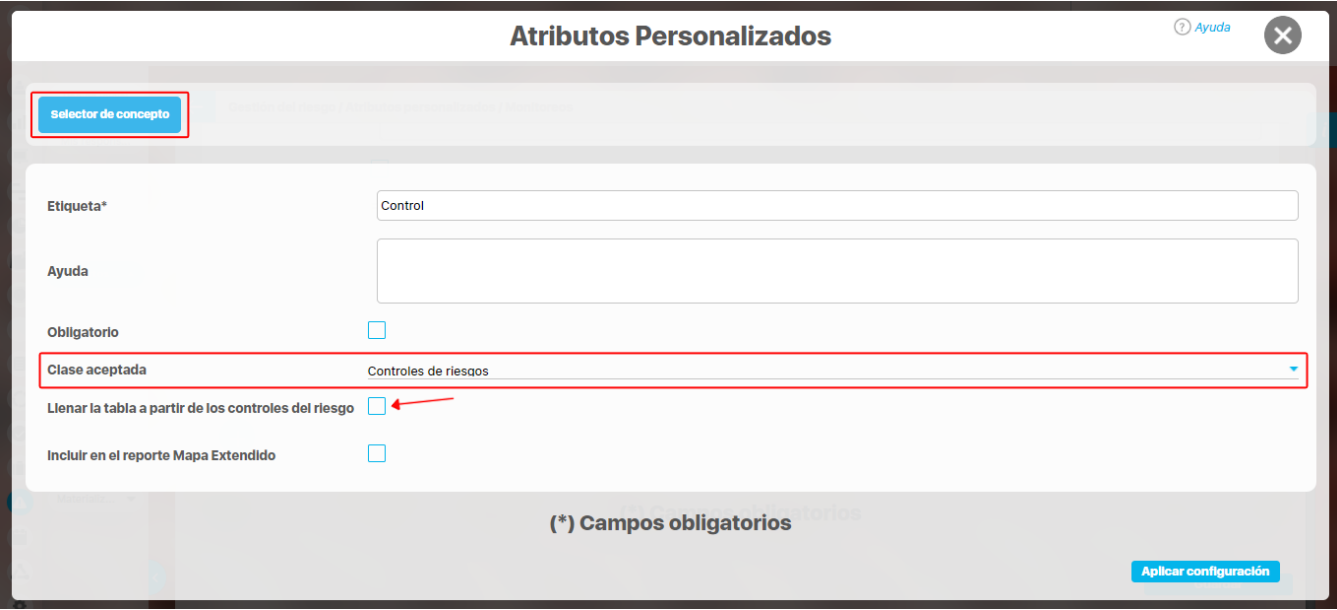

#### **Totalizador en la tabla de atributos**

Al configurar una de las columnas de una tabla de atributos, si seleccionas una de las opciones números enteros o números reales del campo **valores aceptados,** se habilitará el campo **incluir total al final.**

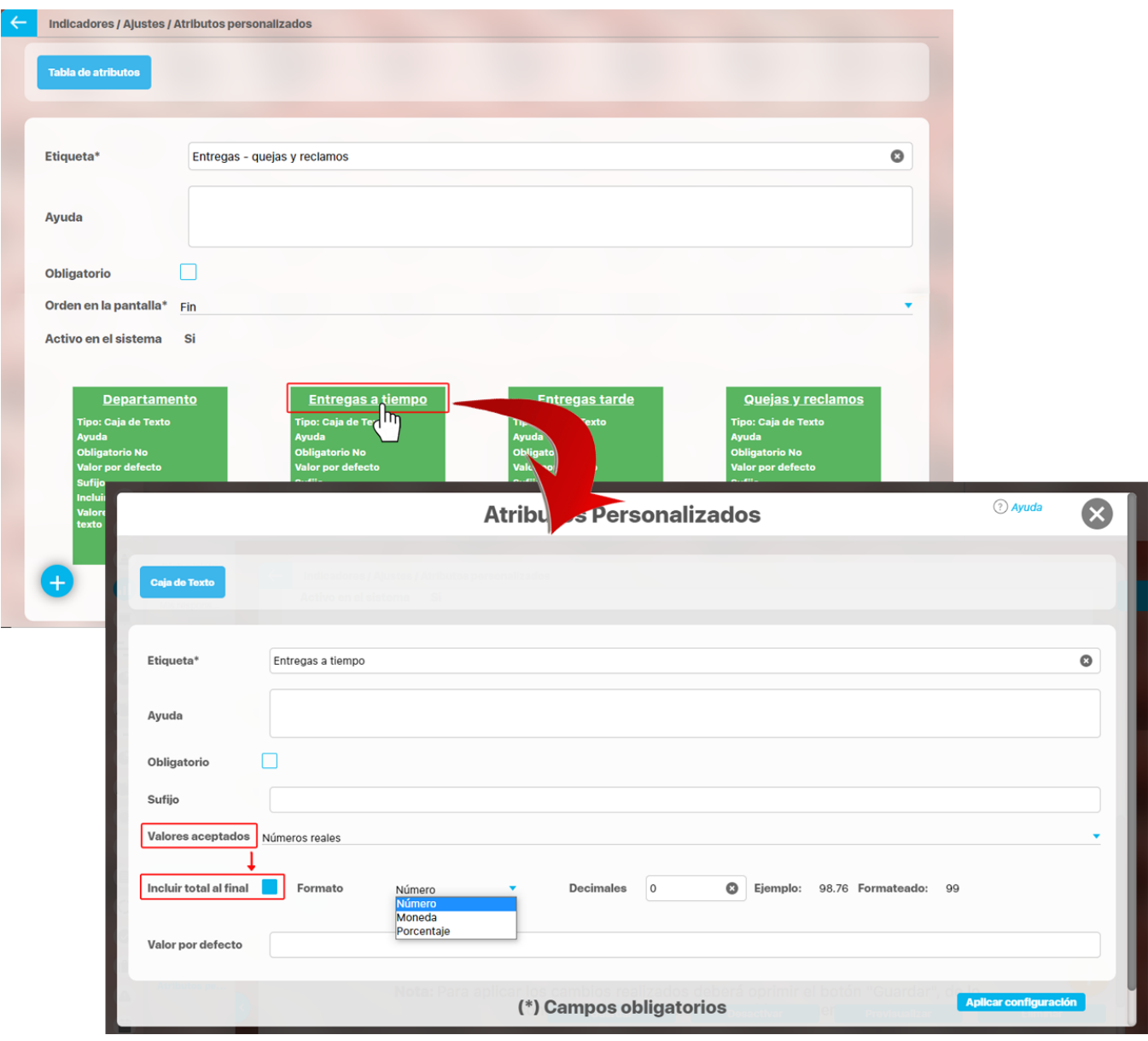

Si previsualizamos el atributo podemos ver que la columna Entregas a tiempo en donde se marcó la casilla **incluir total al final**, muestra el resultado debajo, totalizando los valores de la columna. Puedes verificar si la información es correcta con el el botón **Validar.**

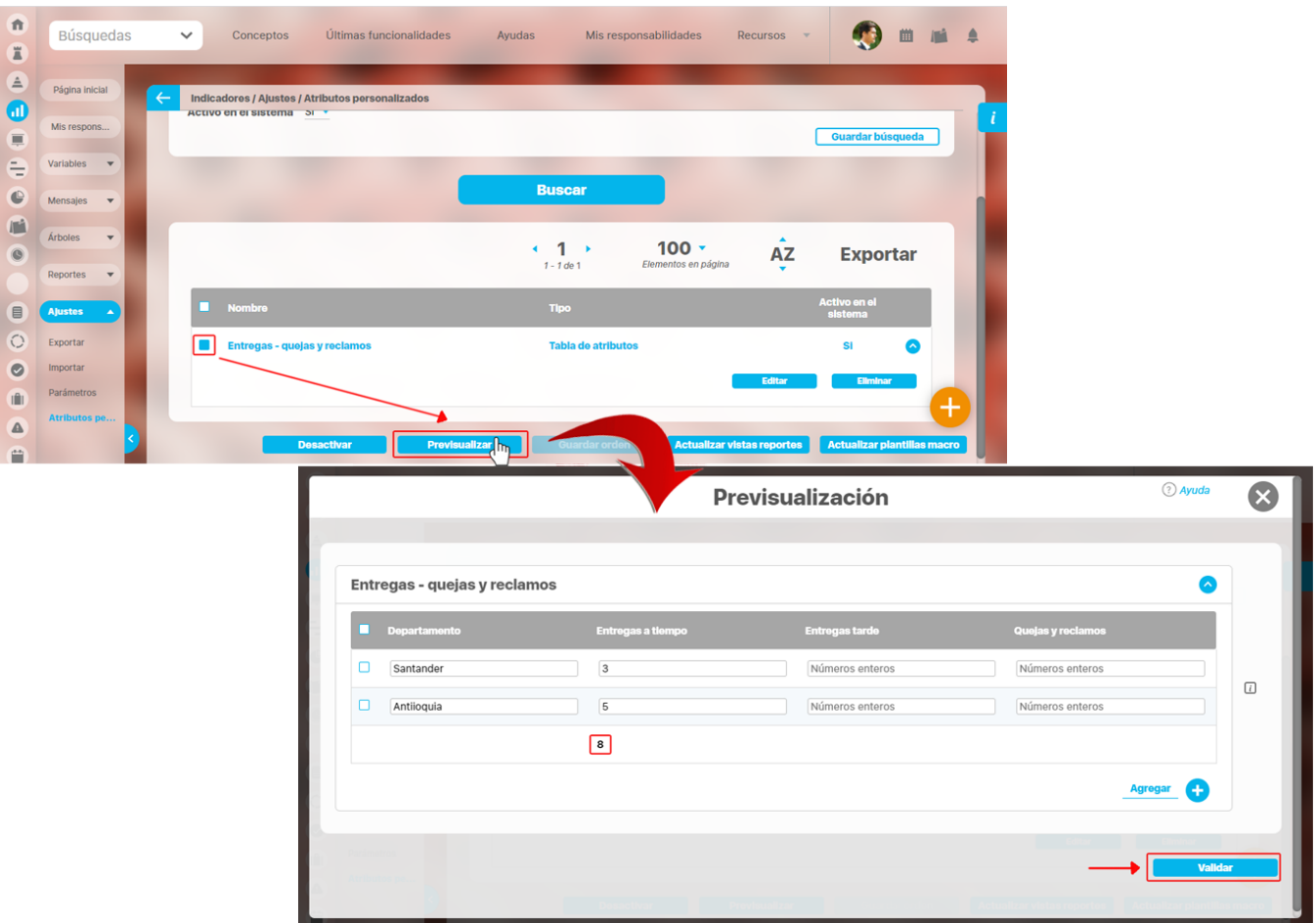

Si deseas confirmar que el sistema esté validando que sólo se permita el ingreso de números enteros en un atributo tipo caja de texto configurado de esa forma, entonces ingresa otro tipo de valor, como una palabra y selecciona el botón *Validar*. El sistema te dirá que ese campo no acepta esos valores.

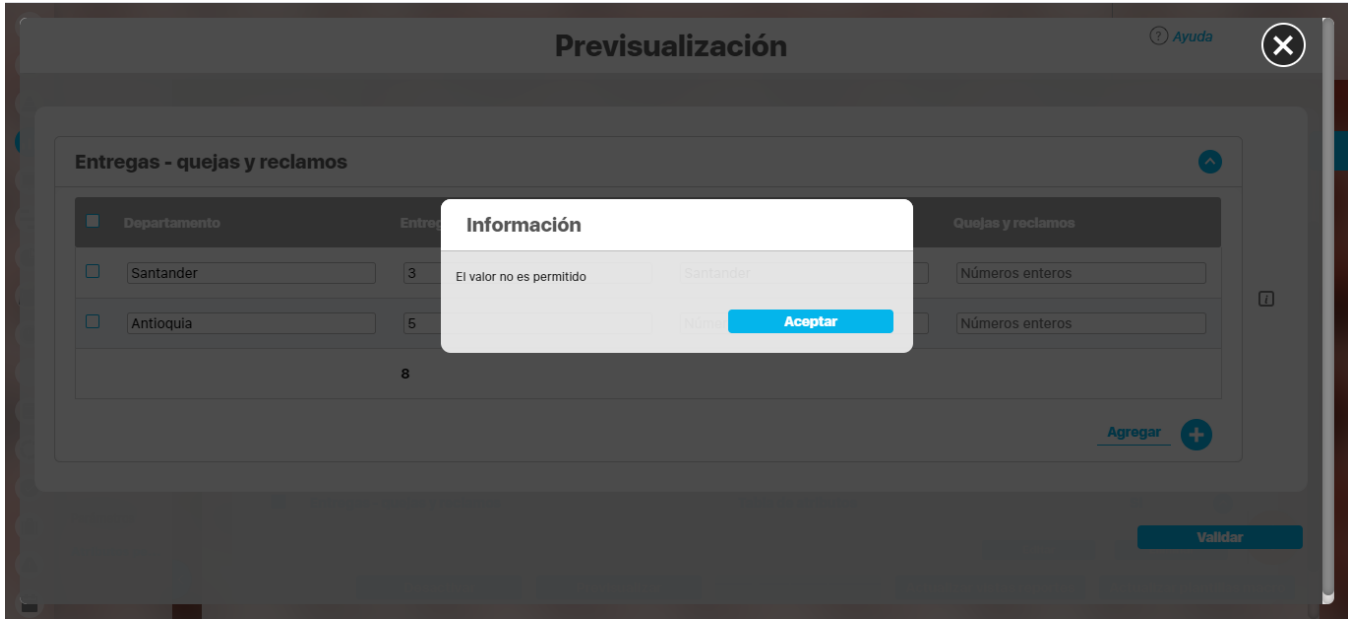

 $\bigcap$ 

## **Atributo Personalizado Tipo Imagen**

Este atributo permite la creación de un campo personalizado para contener una imagen.

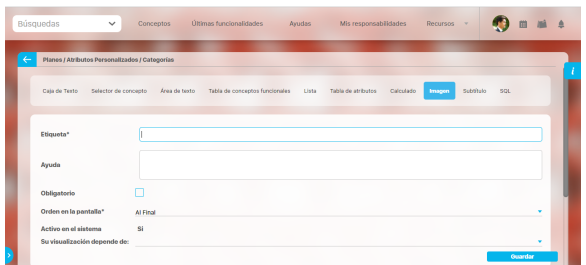

#### **Configuración de un Atributo Tipo Imagen**

Realice la configuración para este atributo completando los siguientes campos:

- **Etiqueta:** Define el nombre que tendrá este campo. Este será el nombre que se visualizará al editar/explorar el concepto para el cual se está creando este atributo.
- **Ayuda:** Permite el ingreso de un texto de ayuda que podrá visualizar el usuario al hacer clic sobre el ícono Salvavidas al lado de este campo en el momento de ingresar información al crear /editar/explorar el concepto para el cual aplica.
- **Obligatorio:** Marque esta casilla si el atributo será obligatorio. Cuando un atributo personalizado es obligatorio, el sistema validará si éste tiene un valor antes de poder permitir que se guarden los cambios para el concepto para el cual aplica.
- **Orden en la pantalla:** Indica la posición de este atributo en las pantallas de edición y exploración del concepto al que aplica. Si aún no existe ningún atributo creado en el sistema para el concepto, la única opción disponible será Al final. Si por el contrario, ya existen otros atributos, el sistema mostrará las opciones de ubicación para antes o después de los atributos ya existentes.
- **Activo en el sistema:** Este campo es sólo informativo. Indica si el atributo personalizado puede ser usado en las pantallas de edición y exploración del concepto. Al crear un atributo, su valor predeterminado es Sí.
- **Su visualización depende de:** Este es un campo opcional que puede usar cuando desee que este atributo sea visible en el formulario que diligenciará el usuario dependiendo de la respuesta previamente elegida en el campo personalizado elegido. Para mayor información, consulte la sección Su visualización depende de en este mismo manual.

Utilice el botón Guardar para terminar con la creación del atributo.

Puede elegir realizar distintas acciones a través de los siguientes botones:

- **Desactivar** para cambiar el estado del atributo. Si éste se encuentra inactivo, el botón se llamará Activar.
- **Previsualizar** para ver cómo se mostrará el atributo en el concepto para el cual aplica.
- **Eliminar** para borrar el atributo del sistema. Si el atributo tiene asociaciones ya existentes, el sistema no le permitirá eliminarlo. En ese caso se recomienda inactivarlo.

Al explorar o pre-visualizar un atributo personalizado de tipo imagen, notará que este atributo cuenta con una recuadro gris.

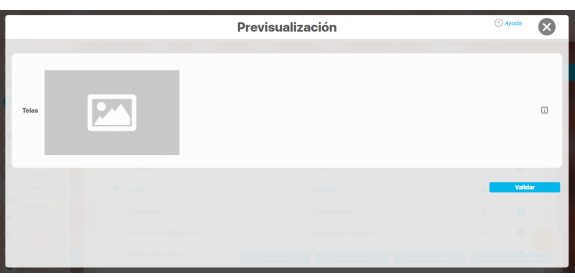

El usuario podrá agregar una imagen haciendo clic sobre ese recuadro y eligiendo la imagen ubicada en su computador. Igualmente puede hacerlo para validar este atributo.

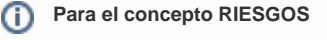

Para el concepto Riesgos se debe diligenciar un campo adicional:

> **Etapa:** Debe seleccionar de la lista de los pasos de riesgos en cual de esos pasos va a aparecer el atributo personalizado que se está creando.

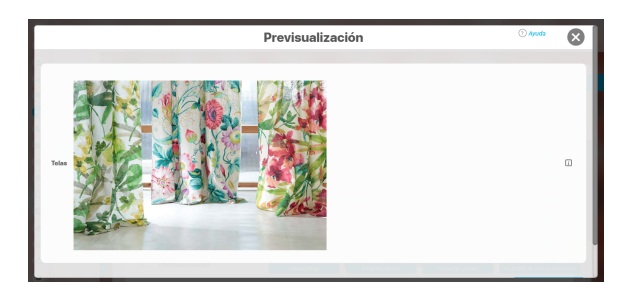

Puede eliminar la imagen haciendo clic sobre el ícono Eliminar ubicado en el extremo superior derecho.

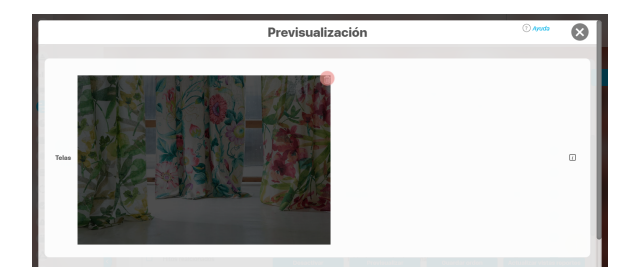

## **Atributo Personalizado Tipo Lista\_Pdte**

Permite la creación de un campo en el cual el usuario podrá elegir entre una o varias opciones preconfiguradas o dependientes de otros campos.

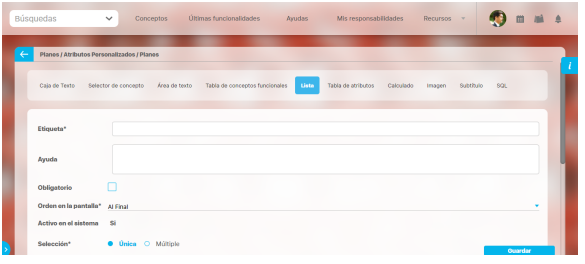

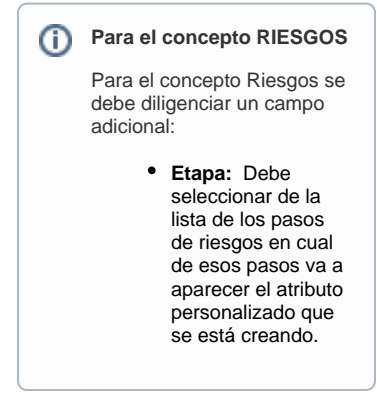

### Configuración de un Atributo Tipo Lista

Realice la configuración para este atributo completando los siguientes campos:

**Etiqueta:** Define el nombre que se visualizará al editar o explorar el concepto para el cual se está creando este atributo.

**Ayuda:** Puedo ingresar un texto guía que podrán visualizar los usuarios cuando ingresan información al crear, editar o explorar el concepto para el cual aplica.

**Obligatorio:** Se marca esta opción si el atributo es obligatorio. El sistema valida si se pueden guardar los cambios para este concepto según aplique

**Orden en la pantalla:** Indica la posición de este atributo en la opción explorar y editar de acuerdo al concepto para el cual aplique.

Si aún no existe ningún atributo creado en el sistema para el concepto, la única opción disponible será Al final. Si por el contrario, ya existen otros atributos, el sistema mostrará las opciones de ubicación para antes o después de los atributos ya existentes.

**Activo en el sistema:** Este campo es sólo informativo. Indica si el atributo personalizado puede ser usado en las pantallas de edición y exploración del concepto. Al crear un atributo, su valor predeterminado es Sí.

**Selección:** En este campo debe indicar si se admite una respuesta única o varias respuestas (múltiple).

- **Depende de:** Este es un campo opcional que debe usarse sólo si se desea que el atributo editado dependa de otro. De ser así, debe elegir el atributo que será superior entre los atributos tipo lista (única) que se muestran como opciones en este campo.
- **Valores de entrada:** En esta sub-sección se deben configurar las opciones de información que podrá elegir el usuario.

De manera predeterminada, se muestra un campo para ingresar la primera opción, puede agregar cuantas opciones desee tener.

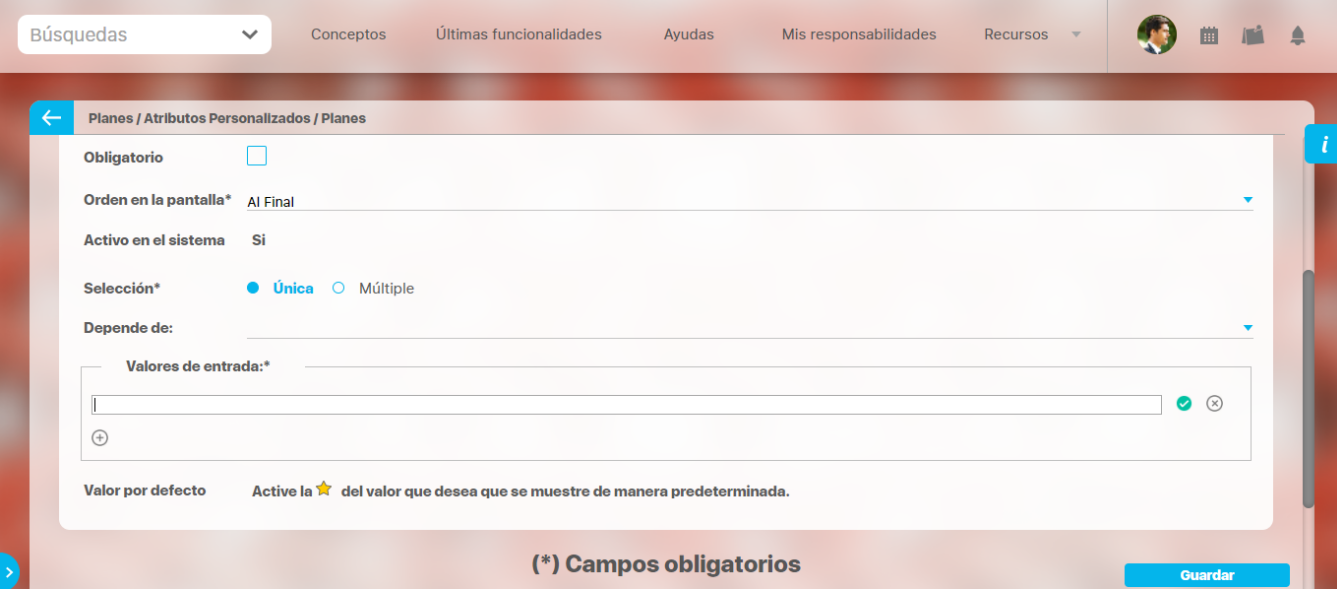

- Para confirmar el primer valor de entrada presiono la tecla ENTER o doy clic en el icono + Para agregar mas opciones habilitando un nuevo campo doy clic en el icono Puedo editar el campo previamente creado haciendo clic en el icono  $\blacksquare$ Puedo eliminar el campo creado haciendo clic en el icono
- Puedo elegir uno de los valores de entrada como valor predeterminado haciendo clic en el icono

Repita este proceso cuantas veces sea necesario para completar todos los valores de entrada requeridos.

Puede elegir uno de los valores de entrada como valor predeterminado al seleccionar la estrella que se encuentra a su lado.

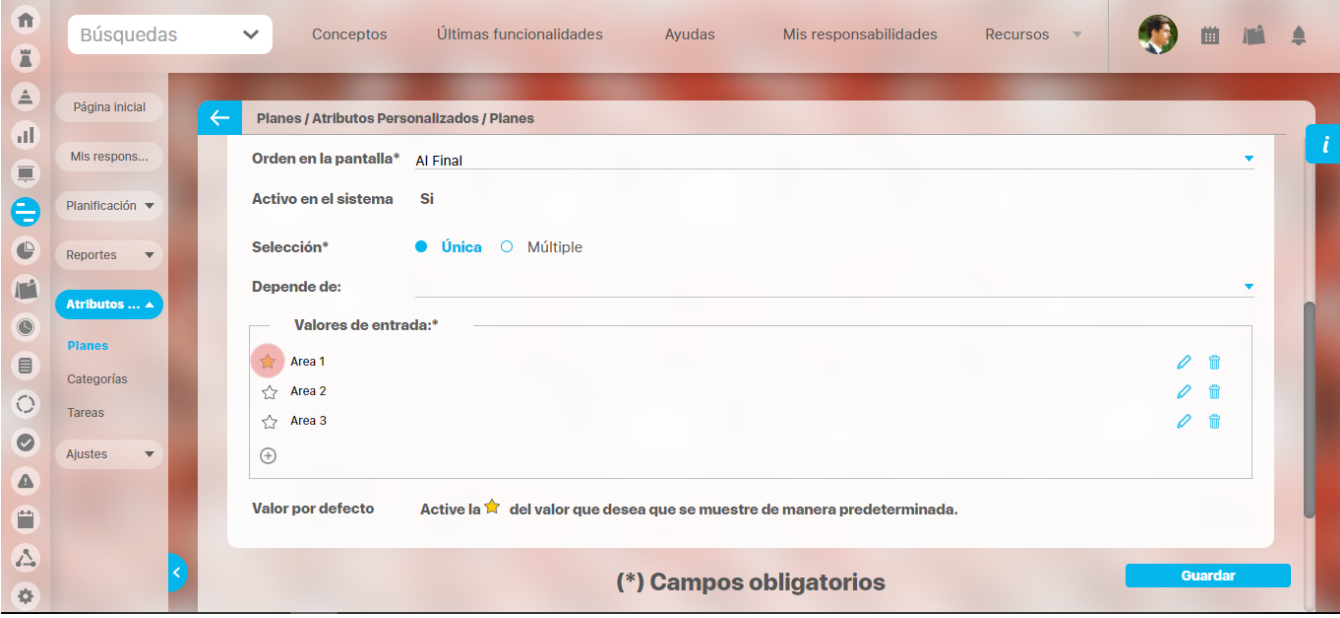

Puede cambiar el orden de los valores de entrada, tomando cada uno de ellos con el cursor del ratón y desplazándolo hasta su nueva ubicación.

Utilice el botón Guardar para terminar con la creación del atributo.

Puede elegir realizar distintas acciones a través de los siguientes botones:

- **Desactivar** para cambiar el estado del atributo. Si éste se encuentra inactivo, el botón se llamará Activar.
- $\bullet$ **Previsualizar** para ver cómo se mostrará el atributo en el concepto para el cual aplica.
- **Eliminar** para borrar el atributo del sistema. Si el atributo tiene asociaciones ya existentes, el sistema no le permitirá eliminarlo. En ese caso se recomienda inactivarlo.

#### G) **Copiado de Opciones de la Lista:**

Puede copiar listas de opciones (palabras o frases) que se encuentren separadas por ENTER para que cada una de ellas se convierta en una opción del atributo tipo lista que está editando.

Para ello, seleccione la lista deseada y cópiela en una de las casillas de las opciones del atributo y oprima la tecla ENTER. Cada ítem se convertirá en una opción para este atributo.

Por ejemplo, se tiene una lista de ítems donde cada uno de ellos conforma una fila distinta en un documento porque se ha presionado ENTER al final de cada uno de ellos.

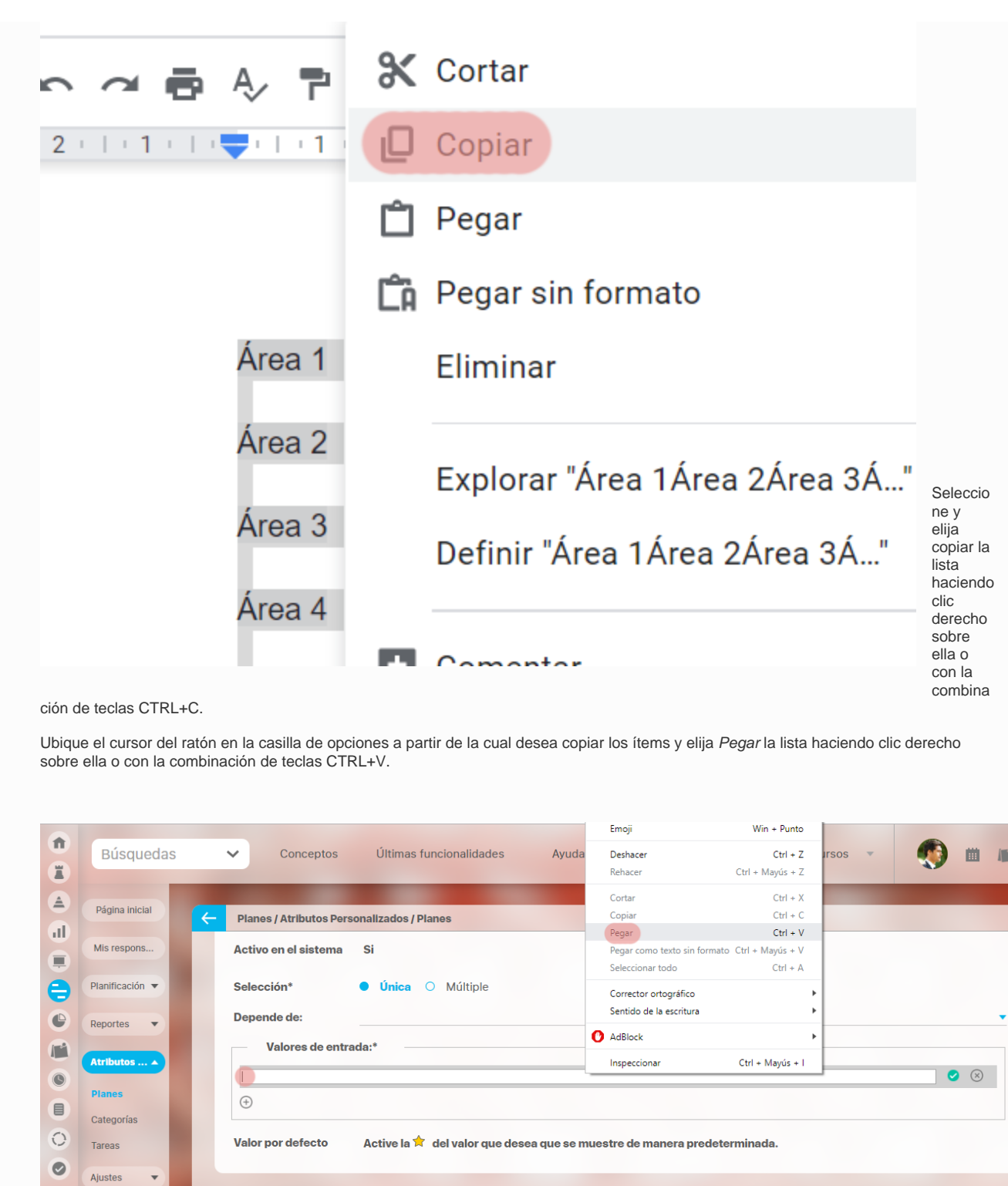

(\*) Campos obligatorios

Guardar

 $\triangle$ 

Ô  $\Delta$ 

¢.

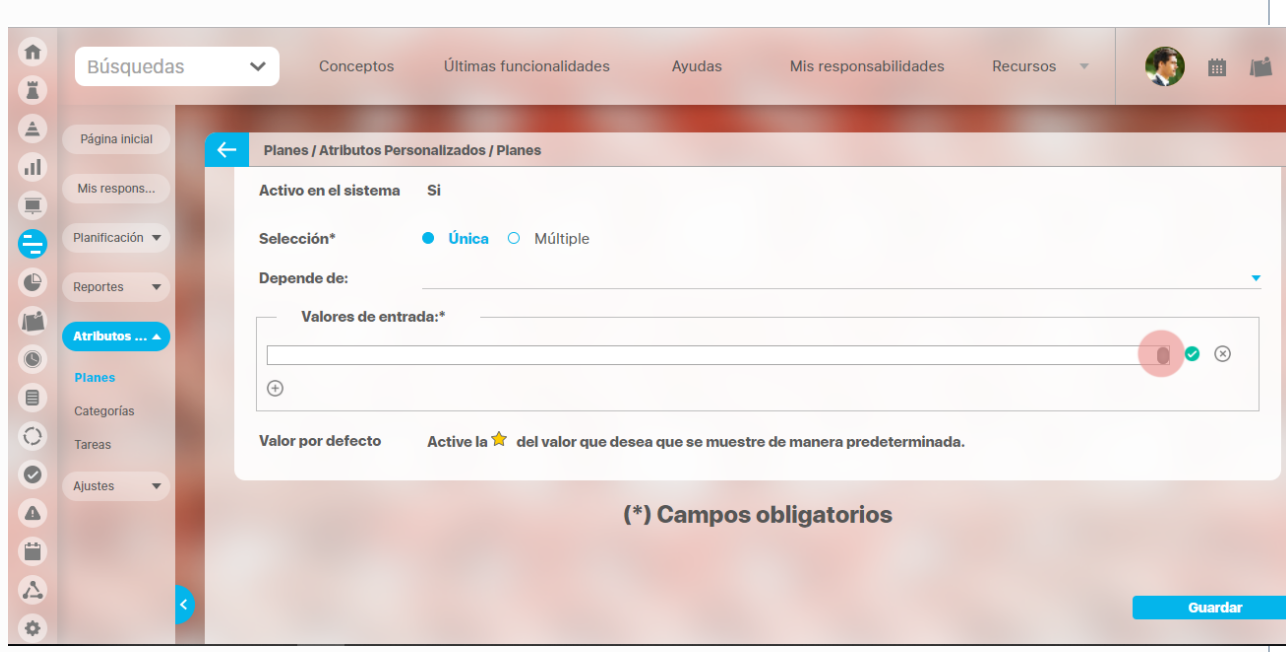

La casilla mostrará que tiene valor a través de los siguientes indicadores:

Ahora presione la tecla ENTER para convertir cada renglón de la lista en un valor de entrada.

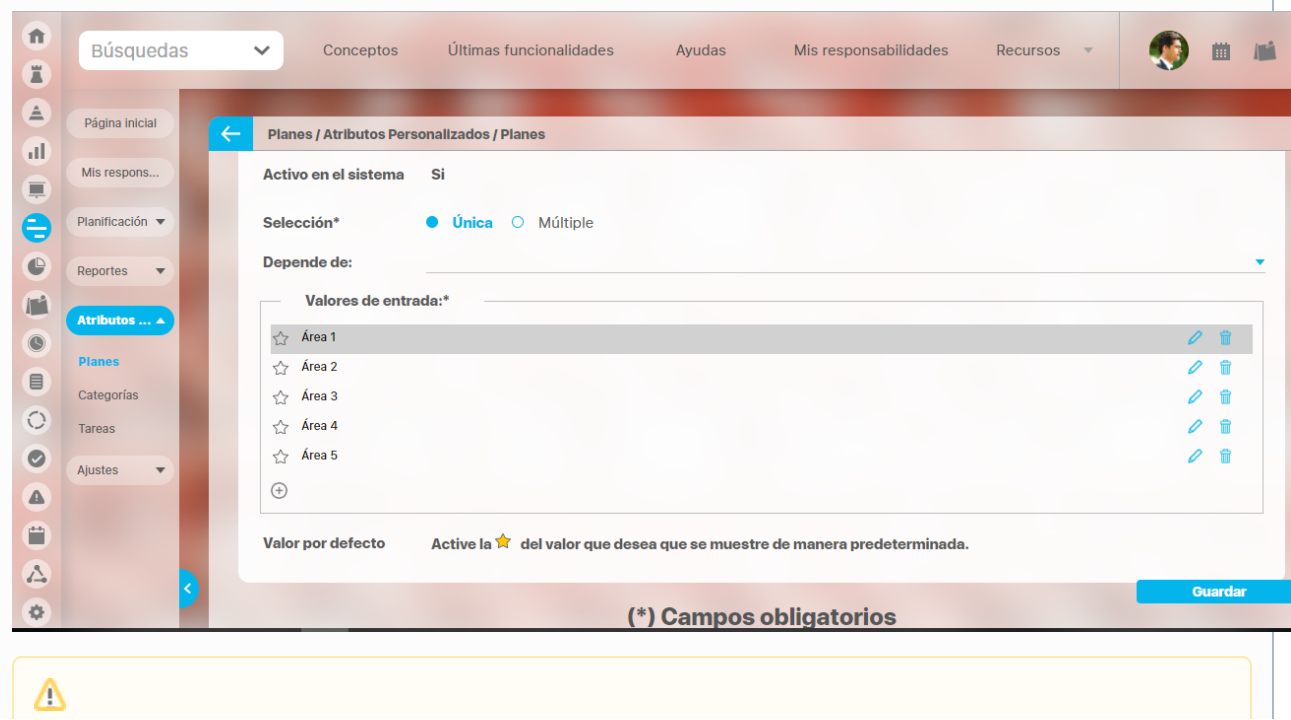

Tenga en cuenta que el sistema no podrá crear opciones si hay comas, caracteres inválidos o cada ítem excede los 100 caracteres.

## **Mis Responsabilidades**

La opción Mis Responsabilidades permite observar el listado de reuniones de las cuales se es el responsable, detallando el estado de éstas en: por agendar, programadas y en ejecución.

Así mismo en este menú se hallan aquellos compromisos donde se tiene una responsabilidad sobre ellos, ya sea de revisar o de ejecutarlos.

Acceda a Mis Responsabilidades desde la correspondiente opción en el menú lateral:

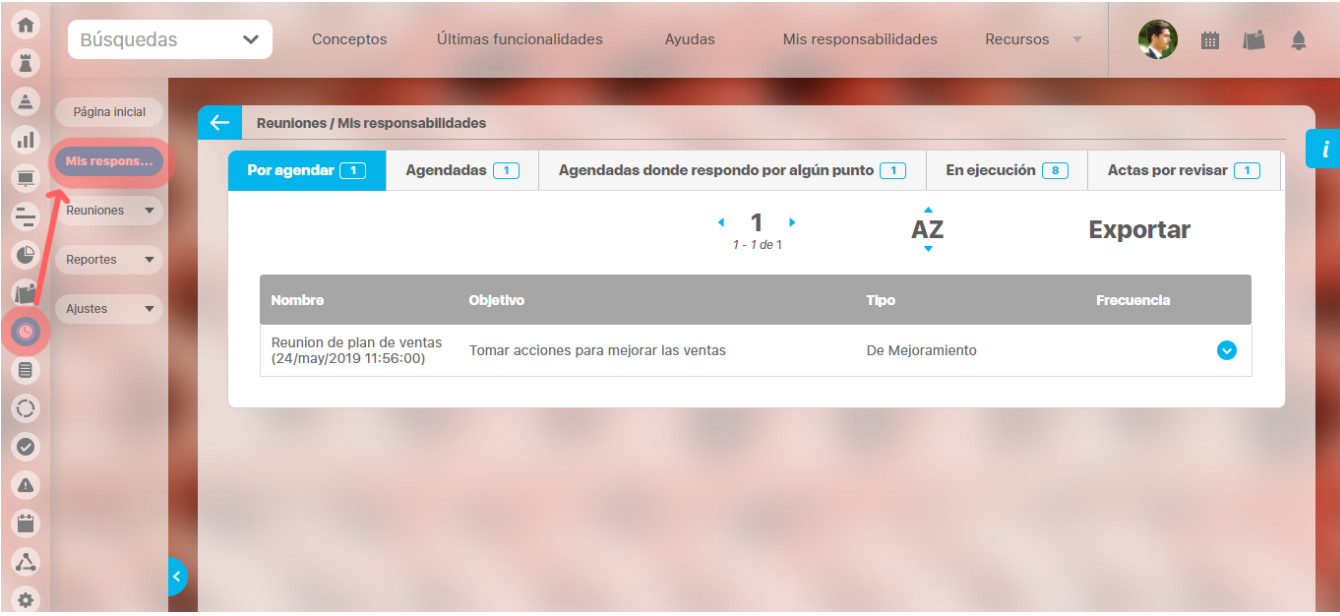

A través de esta opción puede rápidamente consultar cuáles son sus responsabilidades en el módulo.

La información de Mis Responsabilidades se presenta dividida en las siguientes secciones:

- [Reuniones por Agendar](#page-134-0)
- [Reuniones Agendadas](#page-137-0)
- Reuniones Agendadas donde Respondo por Algún Punto
- [Reuniones en Ejecución](#page-146-0)
- [Actas por Revisar](#page-168-0)

### <span id="page-134-0"></span>**Reuniones por agendar**

En esta sección le aparece al usuario activo el listado de sesiones de reunión de las cuales es el moderador y están para ser agendadas. **Suite VISIÓN EMPRESARIAL®** le permite agendar una sesión de reunión.

Las reuniones creadas anteriormente son plantillas que sirven de base para crear sesiones de reuniones, una sesión de reunión se crea una vez se agenda la reunión.

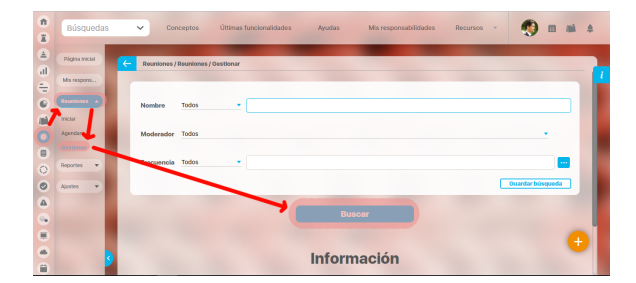

Para agendar la reunión:

- 1. Haga clic sobre la reunión deseada.
- 2. Seleccione la opción "Agendar".

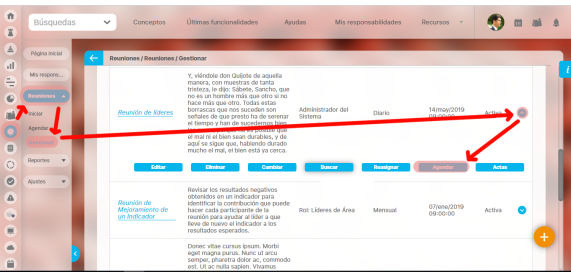

Aparece la ventana de la información de la estructura básica de la reunión dentro de la cual es posible modificar: el lugar de la reunión, la fecha de la misma, agregar, eliminar o modificar datos de los invitados y la agenda predefinida. Los cambios que se explican a continuación tambien se realizan cuando se editar una sesión de reunión agendada.

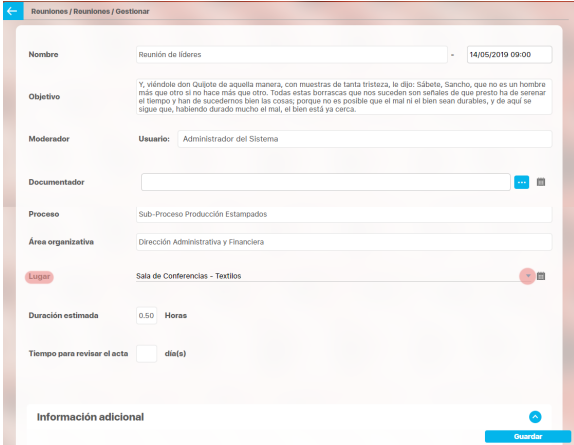

Para ver la disponibilidad del lugar de la reunión:

- 1. Escoja el lugar deseado, dentro de las opciones disponibles.
- 2. Haga clic sobre ésta.
- 3. Una vez teniendo el lugar haga clic en , que se encuentra al final del campo "Lugar".
- 4. Este le muestra la siguiente imagen, para que el usuario tenga en cuenta si está ocupado el lugar en la fecha y hora deseados, si es así deberá cambiar la fecha u hora si es el caso. O seleccionar otro lugar.

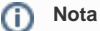

Nota: Aparecen en este menú aquellas reuniones que están por agendar dependiendo de la fecha que se le asignó para agendar al crear la reunión en el campo "Agendar con \_\_\_ días de anticipación". Te nga en cuenta que el sistema toma el día de 24 horas contando la hora y fecha de la reunión programada

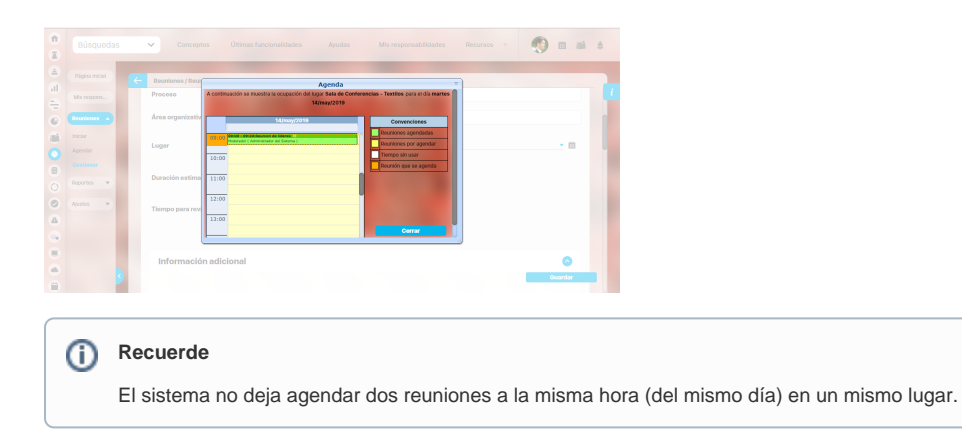

**Información Adicional:** diligencie la información de los atributos personalizados que se hayan definido para la reunión,

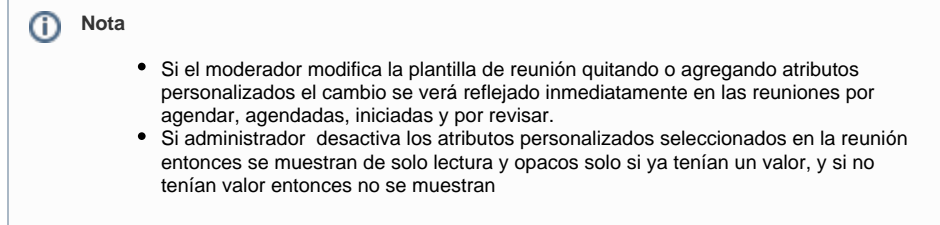

Para ver la disponibilidad de los invitados:

- 1. Para el caso de querer consultar sobre la disponibilidad de un invitado en especial haga clic en que aparece al lado del nombre del usuario deseado, si desea consultar la disponibilidad de todos al tiempo, haga clic en que aparece en la barra de titulo del menú al lado de la palabra "N ombre".
- 2. Invitados Externos

También es posible de manera opcional incluir invitados externos que no se encuentran configurador como usuarios del sistema, a las reuniones agendadas, generando un espacio para las personas fuera de la organización y que deben asistir y firmar su participación a una reunión

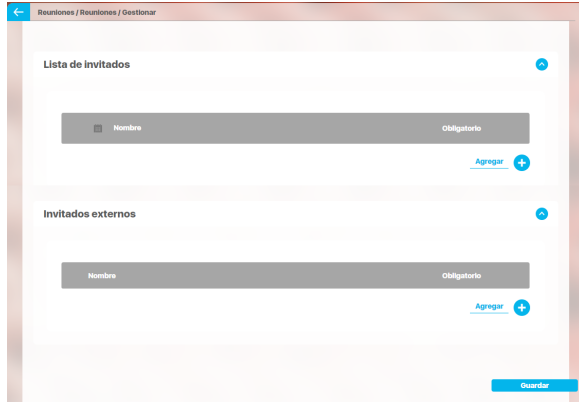

O) **Nota**

> El sistema no deja agendar una reunión con un usuario que tiene otro compromiso dentro de las horas en que ésta se llevará acabo si se tiene activada la opción "Restringir el cruce de invitados", la cual se encuentra en el menú configuración del módulo reuniones.

Esta opción podrá ser activada o desactivada por el usuario con derechos de configuración. Si este es su caso consulte el manual de configuración del módulo reuniones.

Si agrega un punto más a la agenda y no modifica los anteriores tiempos, el sistema le avisa si el tiempo agendado es superior al tiempo total definido para la reunión cuando ésta se creó. Si acepta que se modifique, el tiempo nuevo de la reunión será la sumatoria de todos los puntos, si le da cancelar el sistema lo devuelve a la anterior pantalla para que ajuste el tiempo de cada punto acorde a que la duración de la misma no puede cambiarse.

1. Una vez haga clic aparece esta pantalla que muestra la agenda y disponibilidad de todos y cada uno de los invitados a la reunión que está creando o agendando

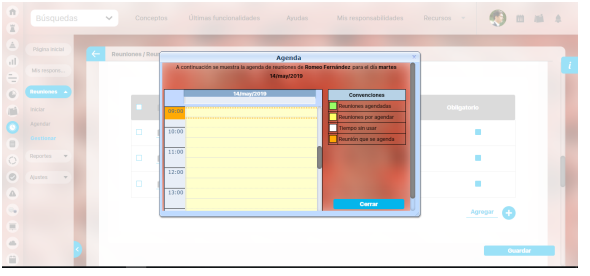

Esta opción le permite tener en cuenta si está ocupado alguno de los usuarios en la fecha y hora deseada, si es así deberá cambiar la fecha u hora si es el caso. O seleccionar otro usuario.

1. **Agenda Predefinida:** para adicionar temas o puntos de la agenda haga clic en **Agregar** e ingrese los datos requeridos para el nuevo tema: Titulo, Descripción, Responsable, Duración. El tiempo de duración de cada tema a tratar será controlado por el sistema de acuerdo a la definición básica de la reunión.

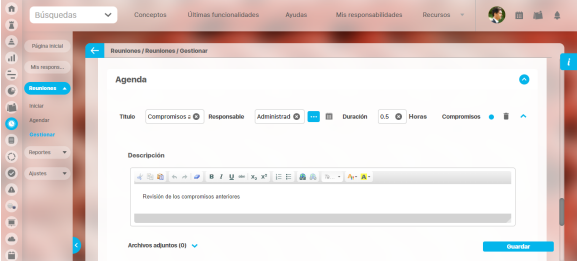

Para determina en cual punto se revisarán los compromisos de la reunión anterior marque la última columna de "Compromisos"

También puede documentar la descripción del punto incluyendo archivos y conceptos adjuntos que le permiten dar un soporte teórico al tema que se va a tratar.

Con el icono puede eliminar un punto de la agenda que ya no sea parte de la misma.

- 1. Haga clic en **Guardar**.
- 2. Cuando está editando una sesión de reunión agendada aparece adicionalmente la opción **Guar dar y Enviar Correo** si hace clic en esta, el sistema aplicará los cambios y enviará correo a los usuarios que se encuentran entre los participantes, documentador y moderador alertando sobre los cambios en la agenda de la reunión.
- 3. Si los cambios cumplen con las condiciones dadas por el sistema aparece un mensaje de "Operación exitosa" de lo contrario aparece el mensaje de error con su respectivo detalle para ser corregido.

Para ello, lea los detalles del error y solucione lo que éste le indica que está mal.

Una vez es agendada la sesión de la reunión los invitados reciben un correo electrónico de invitación con toda la información de la agenda.

En este momento la sesión de la reunión queda lista para ser desarrollada en la fecha planeada y los invitados la pueden consultar en la opción "Reuniones programadas" de la opción del menú de usuario " Mis responsabilidades".

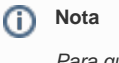

Para que el mail de invitación llegue correctamente los usuarios activos del sistema deben tener configurado el mail, tener activado el envío de mail y el agente de correo debe estar corriendo.

# <span id="page-137-0"></span>**Reuniones agendadas**

En esta sección el usuario activo encuentra el listado de sesiones de reunión de las cuales es el moderador o a las cuales está invitado.

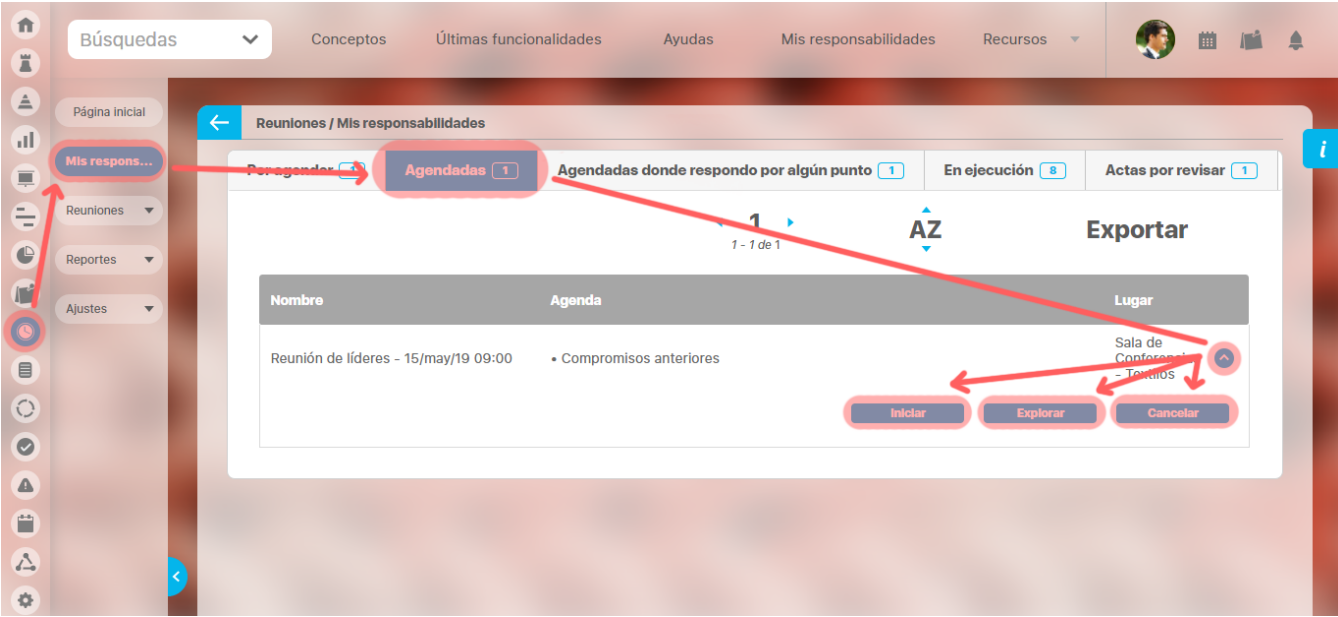

Al hacer clic sobre una de las reuniones agendadas, podrá:

- [Iniciar](#page-138-0)
- [Explorar \(](#page-143-0)visualizar si es invitados, [editar s](https://training.pensemos.com/display/MREU8610/Reuniones+por+agendar#Reunionesporagendar-agendar)i es moderador o documentador con permisos)
- [Cancelar](#page-141-0) reunión si es el moderador. Si es un invitado, podrá explorarla.

# <span id="page-138-0"></span>**Pantalla para Inicio de Reunión**

Esta opción le permite verificar los asistentes, revisar la agenda e iniciar la reunión.

Puede dar inicio a una reunión haciendo clic sobre el nombre de la misma desde una de las siguientes maneras:

- **·** Opción del menú lateral *[Iniciar reunión](#page-68-0)*
- Opción Reuniones Agendadas de la opción del menú lateral Mis responsabilidades.

Se muestra la siguiente ventana:

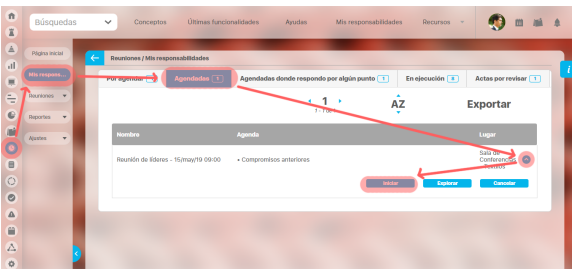

### Información Adicional

Aún en este momento los atributos personalizados que han sido configurados para esta reunión pueden ser modificados cambiando la información registrada cuando se agendó la sesión de reunión.

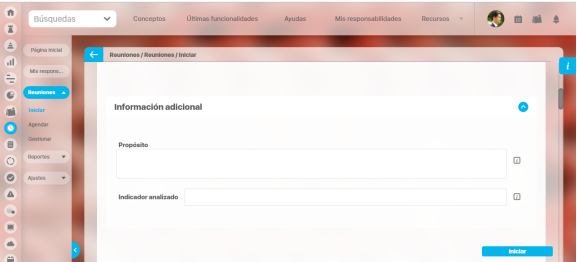

#### Esta opción de iniciar debe ser elegida cuando efectivamente se inicie la reunión dado que la fecha y hora en que se haga esta acción será almacenada por el sistema como el momento de inicio real de la reunión.

ന

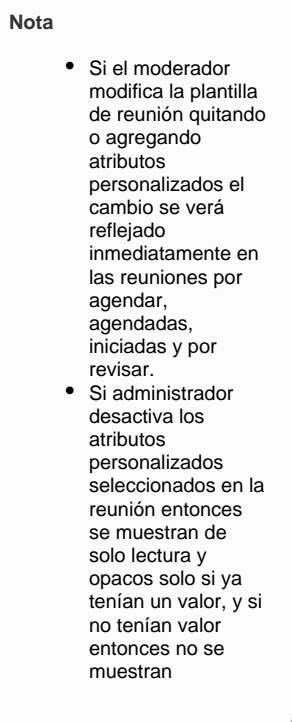

#### Tomar Lista

Lo primero a realizar, iniciada ya la reunión, es tomar lista y verificar la asistencia de los invitados.

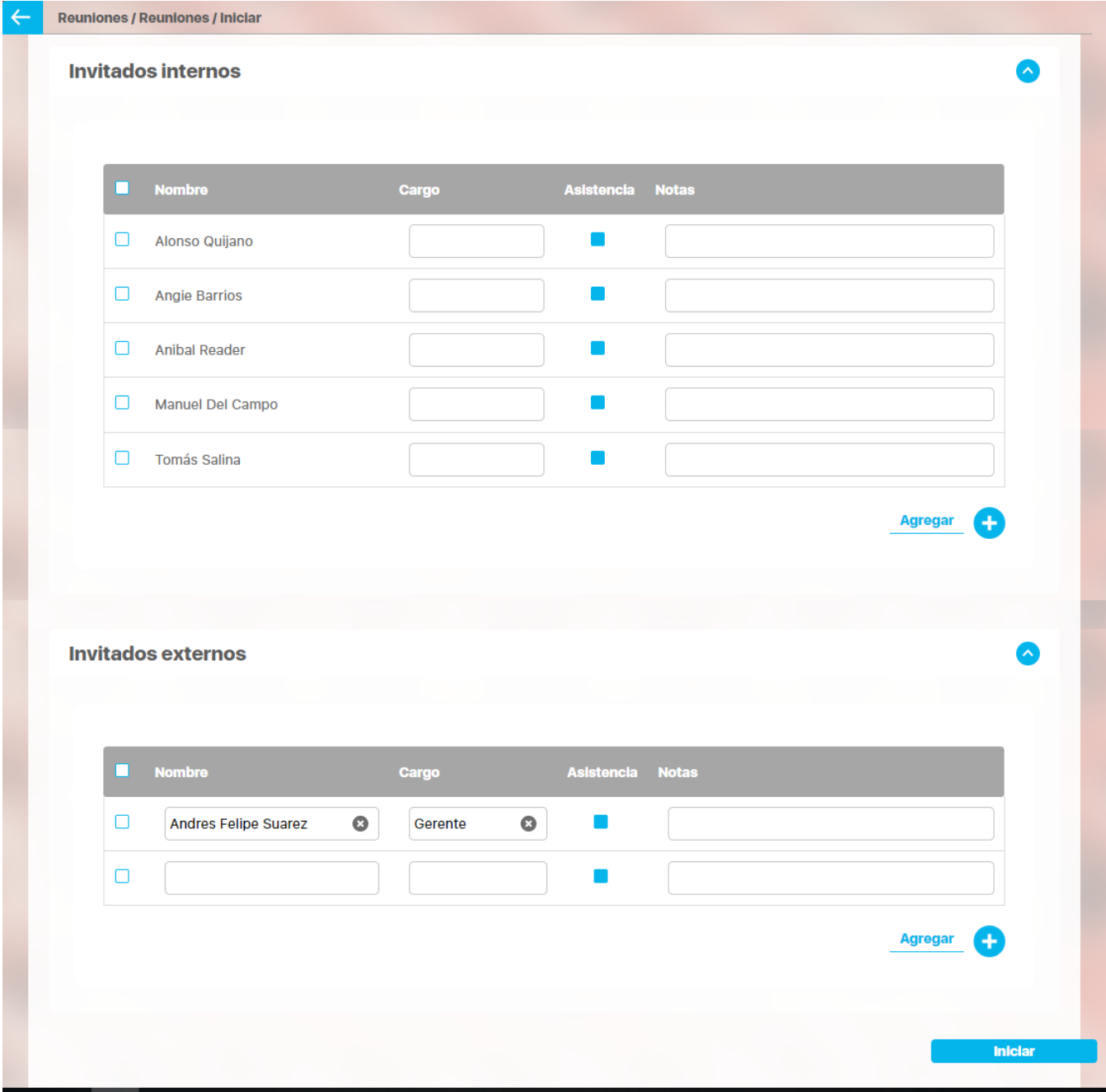

Además de marcar la casilla de asistencia de cada invitado, puede agregar el cargo y utilizar el campo Notas para registrar observaciones sobre la causa de la no participación de algunos de los invitados.

También puede agregar más invitados utilizando el enlace Agregar.

### Agenda

En esta sección se pueden realizar todos los cambios que considere pertinentes en cuanto al desarrollo de la agenda.

Puede agregar otros puntos si es necesario, modificar los actuales, eliminarlos, o simplemente dejar los puntos tal como fueron creados.

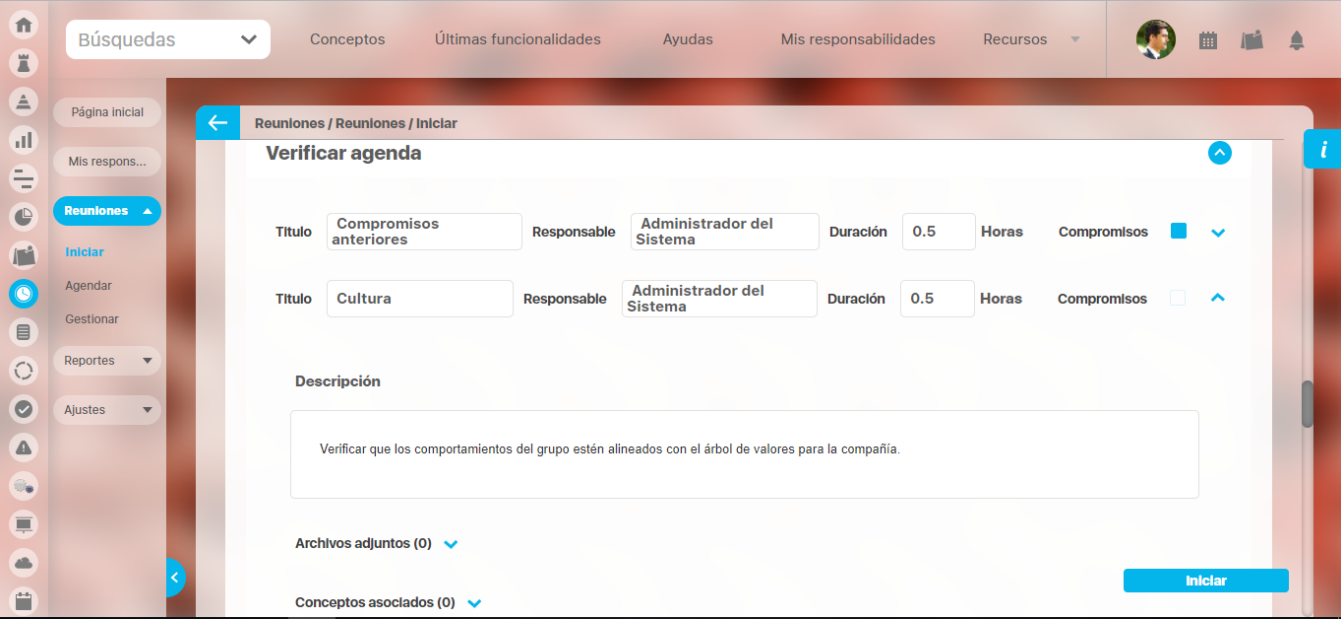

Si así lo requiere, utilice el enlace Agregar para añadir más puntos a la agenda.

Una vez verificada la información anterior, procedemos a hacer clic en el botón **Iniciar** que se encuentra en la parte inferior derecha para comenzar la reunión y su correspondiente [toma de notas.](#page-147-0)

## <span id="page-141-0"></span>**Cancelar Sesión de reunión**

Esta opción le permite cancelar la sesión de la reunión. Una vez esta ha sido cancelada no puede retomarse ni modificarse sus datos. Solo encuentra registros de la misma por la opción Buscar.

Para cancelar una sesión de una reunión:

1. Identifique la reunión programada que desea cancelar y haga clic sobre la opción *"Cancelar Reunión*".

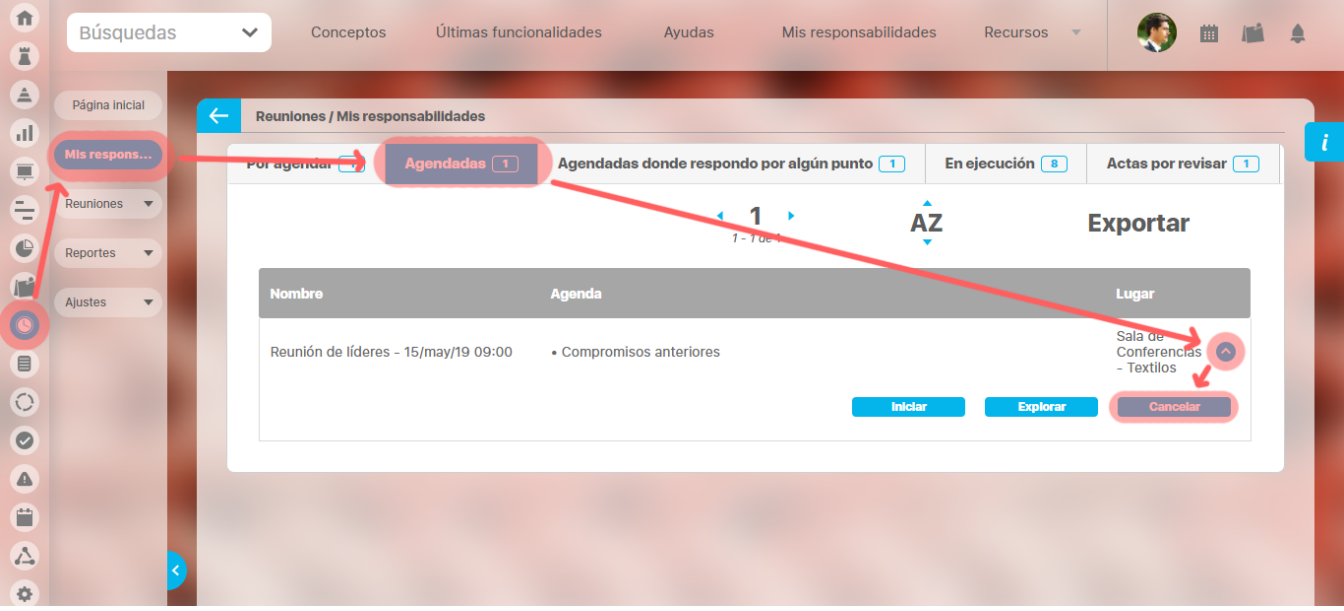

1. Aparece la pantalla de información de la reunión.

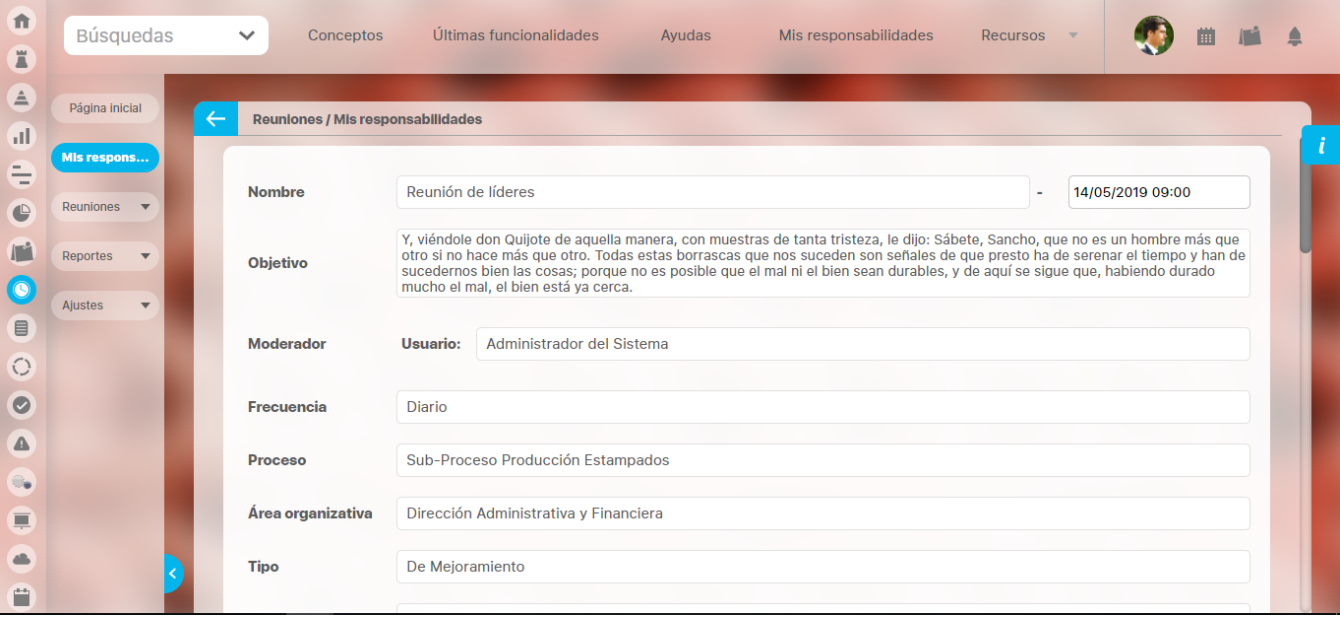

1. En la parte final debe diligenciar el campo de "Comentario de Cancelación", donde se debe explicar las razones por las cuales se cancela la reunión. También puede adjuntar un archivo que explique la cancelación de la reunión. Además puede asociar un objeto del sistema que refuerce las razones de la cancelación de la reunión, como un documento adjunto.

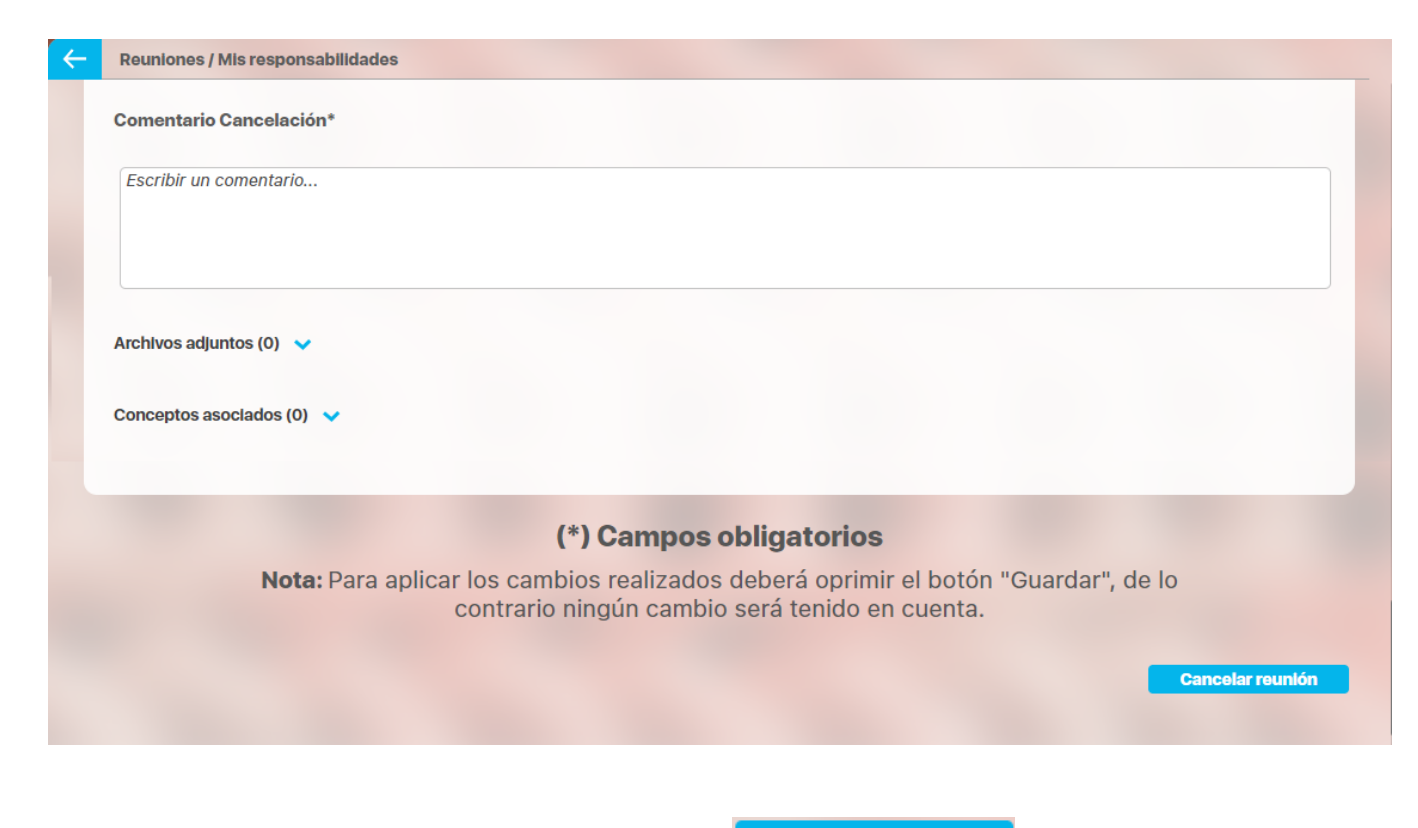

1. Después de ingresar la información requerida, haga clic en el botón

**Cancelar reunión** 

# <span id="page-143-0"></span>**Explorar sesión de reunión**

En la sección de Reuniones agendadas, al dar clic sobre alguna de las que aparecen se pueden mostrar hasta tres opciones, la opción explorar se comporta así:

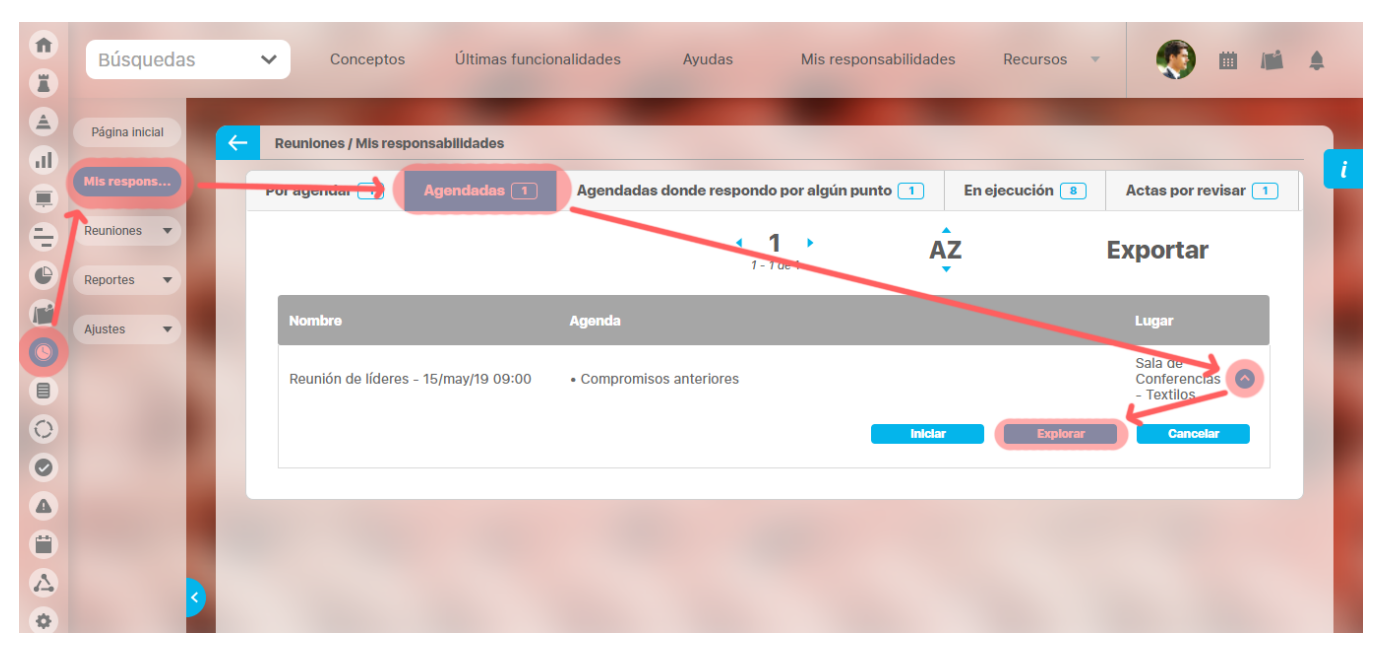

Si es un invitado o documentador sin permisos adicionales a documentar y terminar la reunión, entonces está opción le permite consultar de solo lectura todos los campos definidos para la reunión, como lo muestra la siguiente figura.
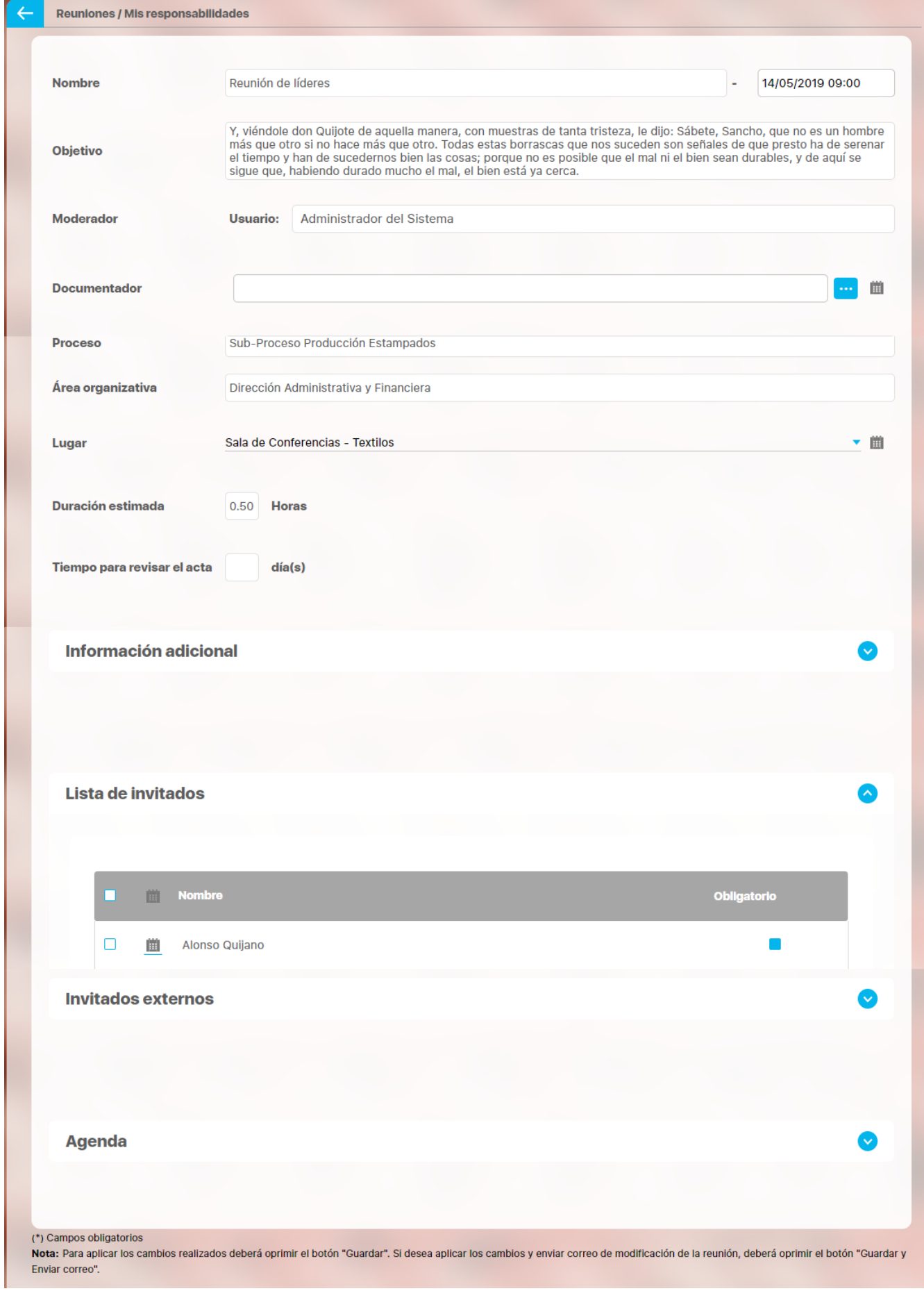

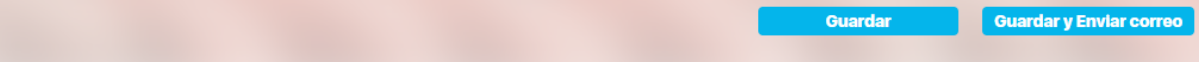

Si el usuario activo es el moderador puede [editar l](https://training.pensemos.com/display/MREU8610/Reuniones+por+agendar#Reunionesporagendar-a)a reunión agendada al hacer clic sobre la opción Explorar, la cual realmente lo lleva a editar la reunión agendada.

## **Reuniones en Ejecución**

En esta sección solo aparecen aquellas reuniones que ya han sido iniciadas pero que aún no se les ha dado fin.

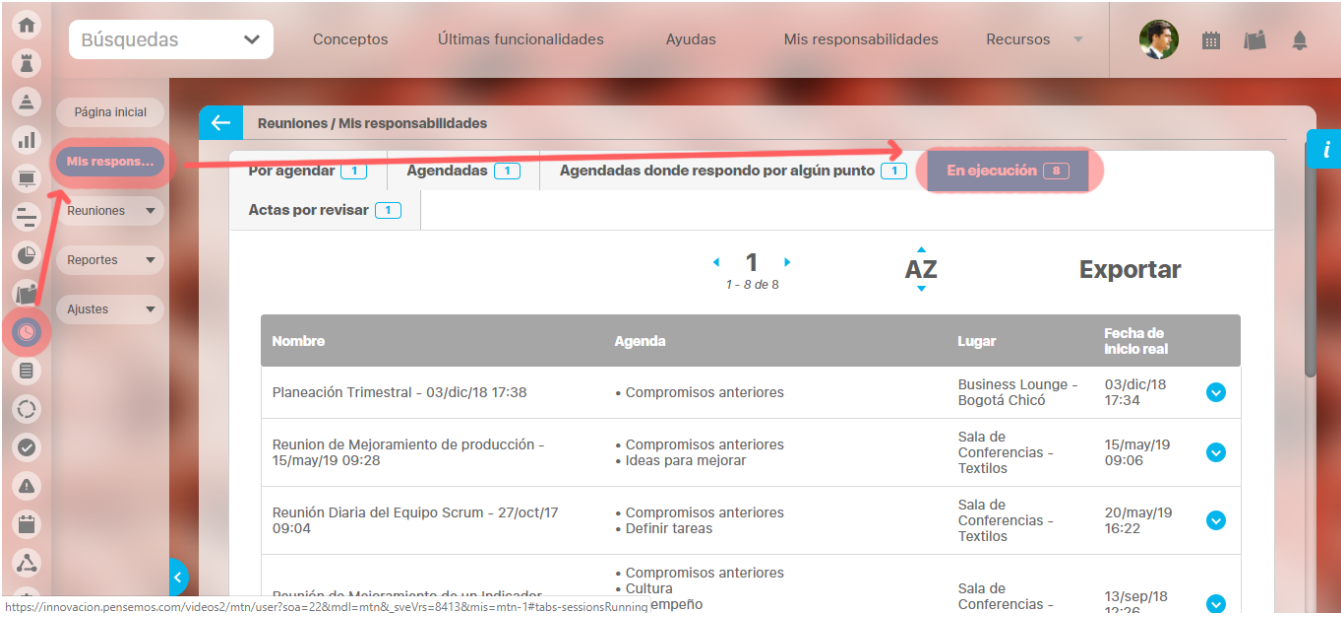

Desde esta opción se puede seguir [documentando l](#page-147-0)a reunión si se es el moderador o el documentador y darla por terminada.

Si es un usuario participante (diferente a documentador), solo podrá consultar la información que el documentador a escrito y guardado sin posibilidad de modificar ningún campo.

Para ver o seguir documentado la reunión, hacer clic en Explorar.

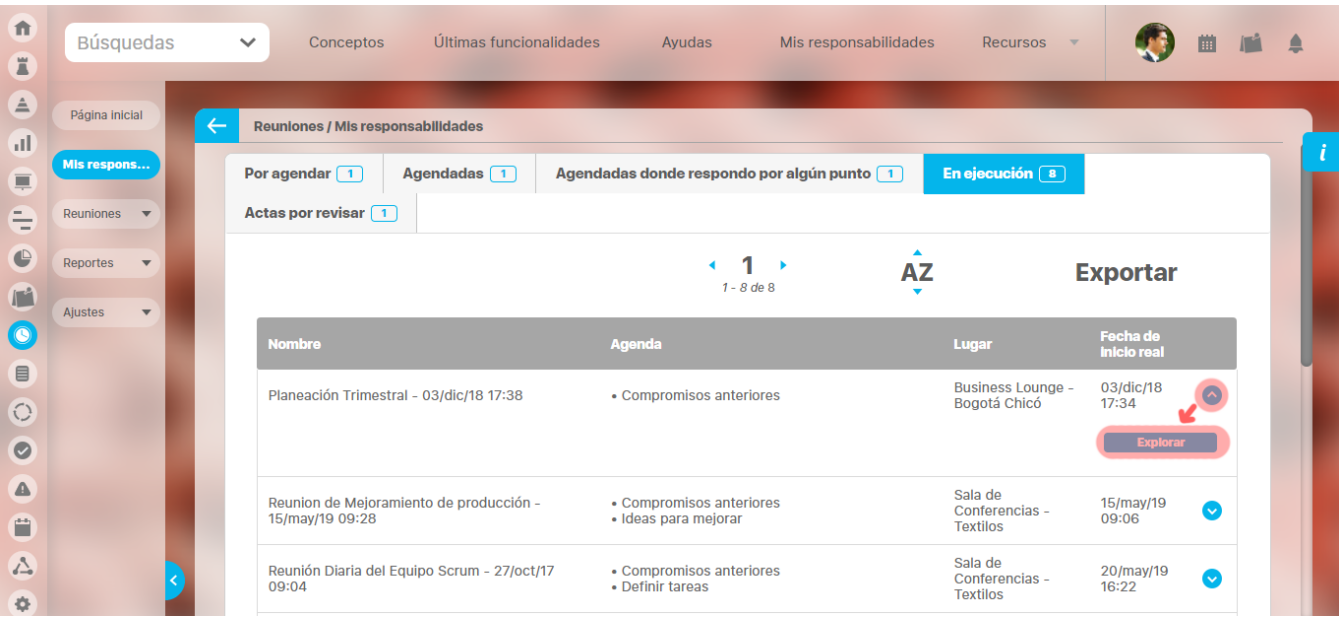

Si es usuario participante, aparecerá la ventana para [Explorar l](https://training.pensemos.com/pages/viewpage.action?pageId=41230079#Explorarsesi�ndereuni�n-explorarsesion)a reunión, de forma no editable.

Si es el usuario es el documentador, irá a la pantalla para seguir [tomando las notas](#page-147-0) de la reunión.

## <span id="page-147-0"></span>**Toma de Notas de la Reunión en Sesión**

Aparecerá una ventana con la información básica de la reunión (de solo lectura) y con más secciones para diligenciar, entre estas encuentra el desarrollo de la agenda.

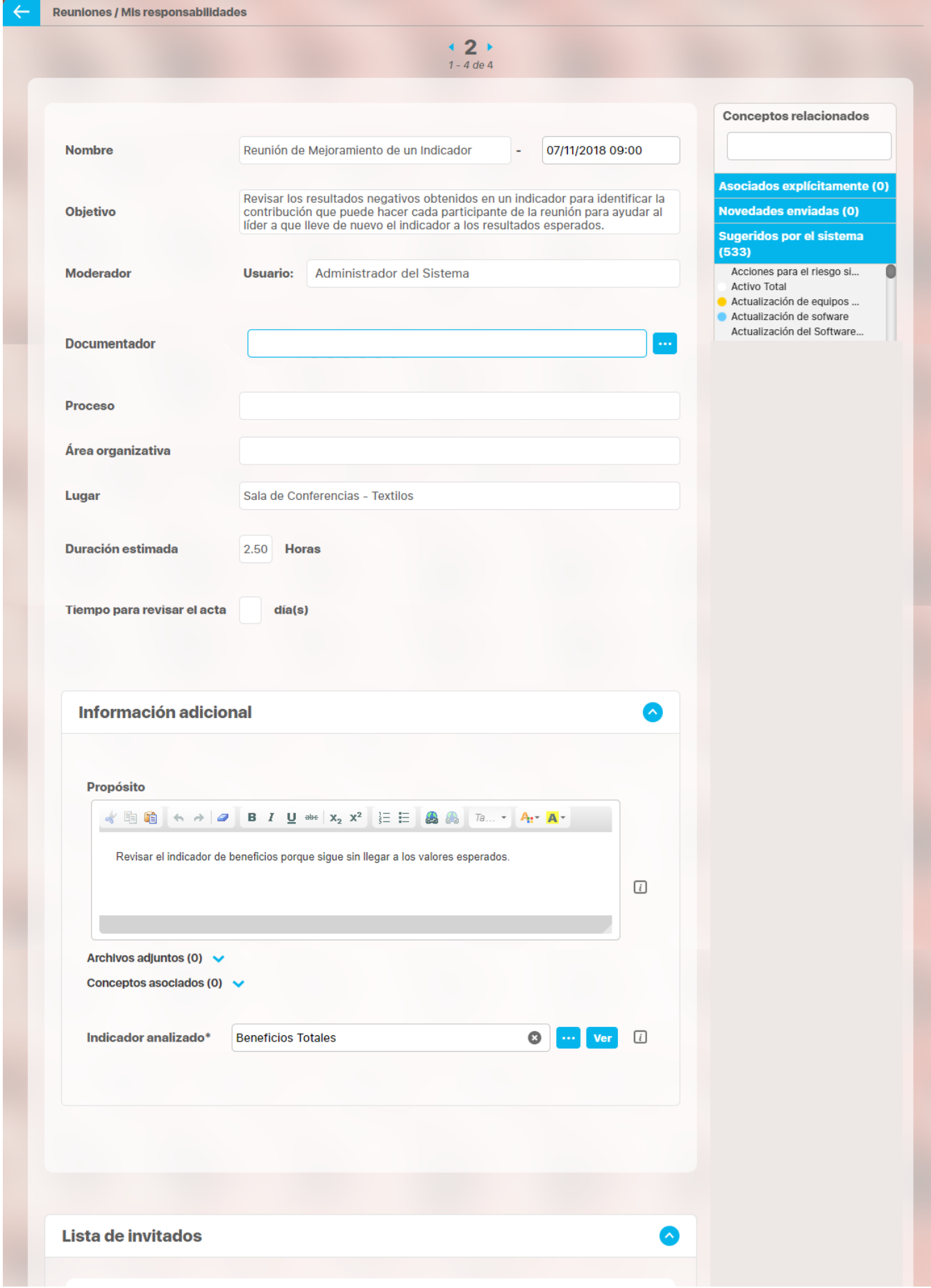

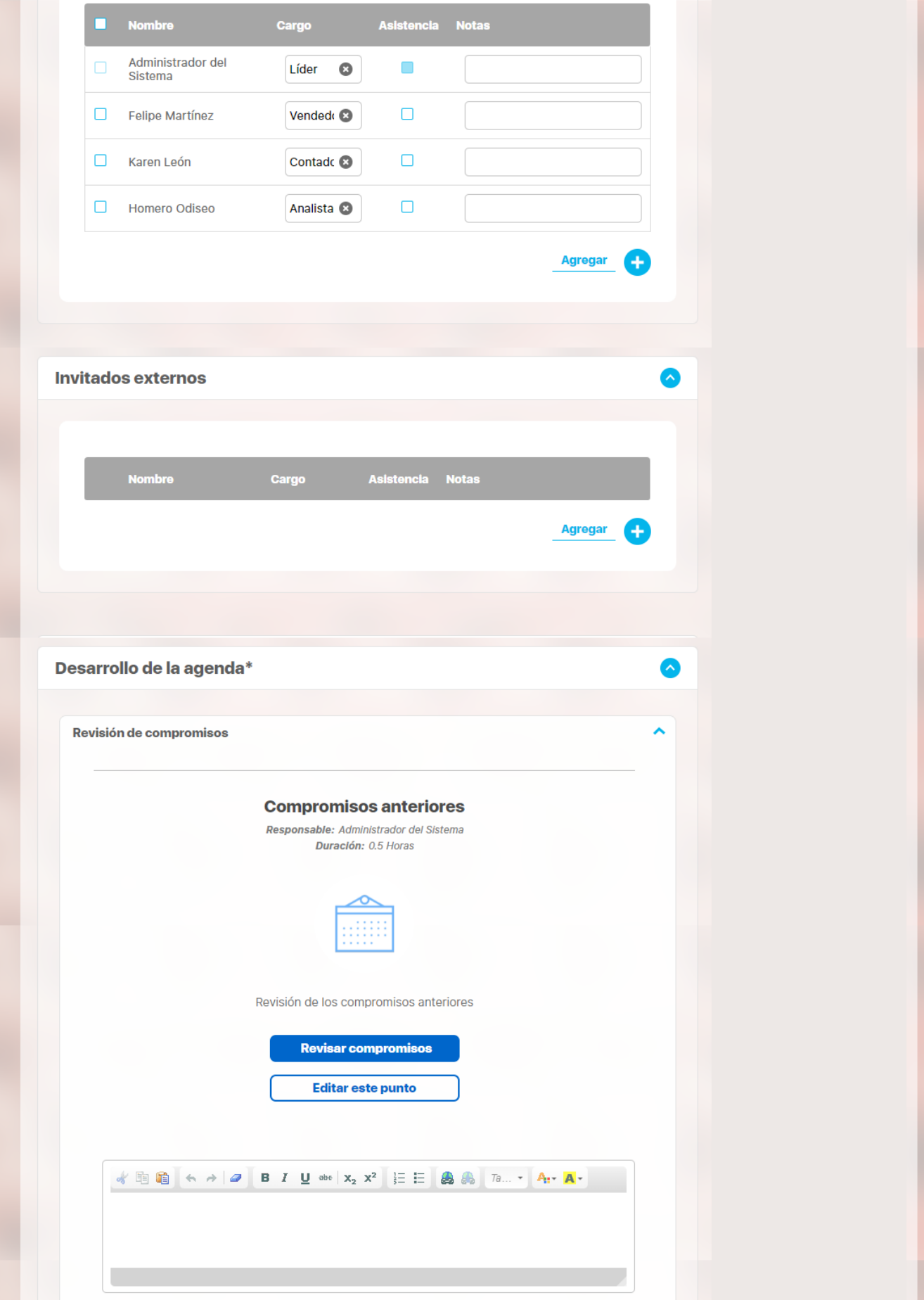

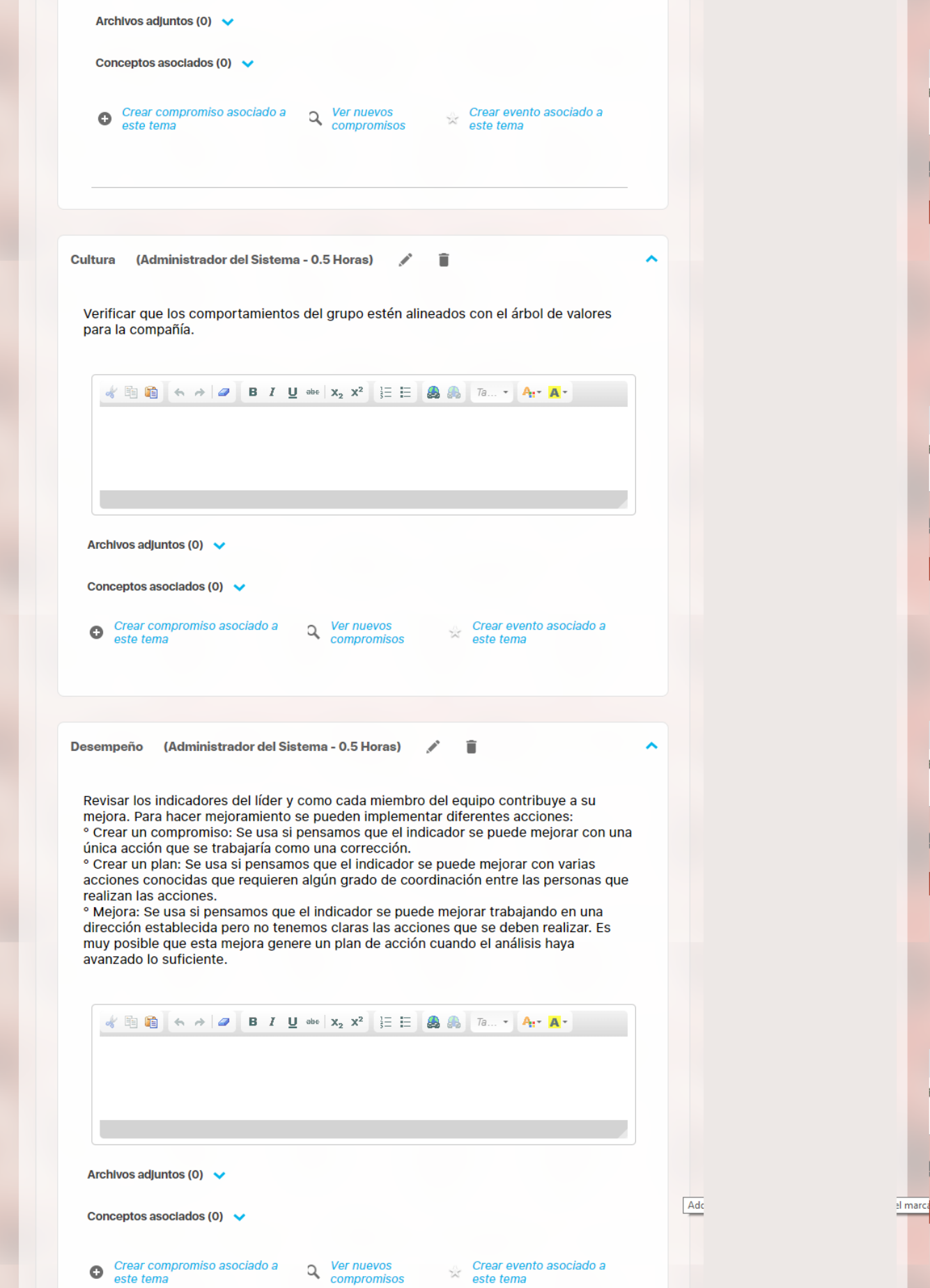

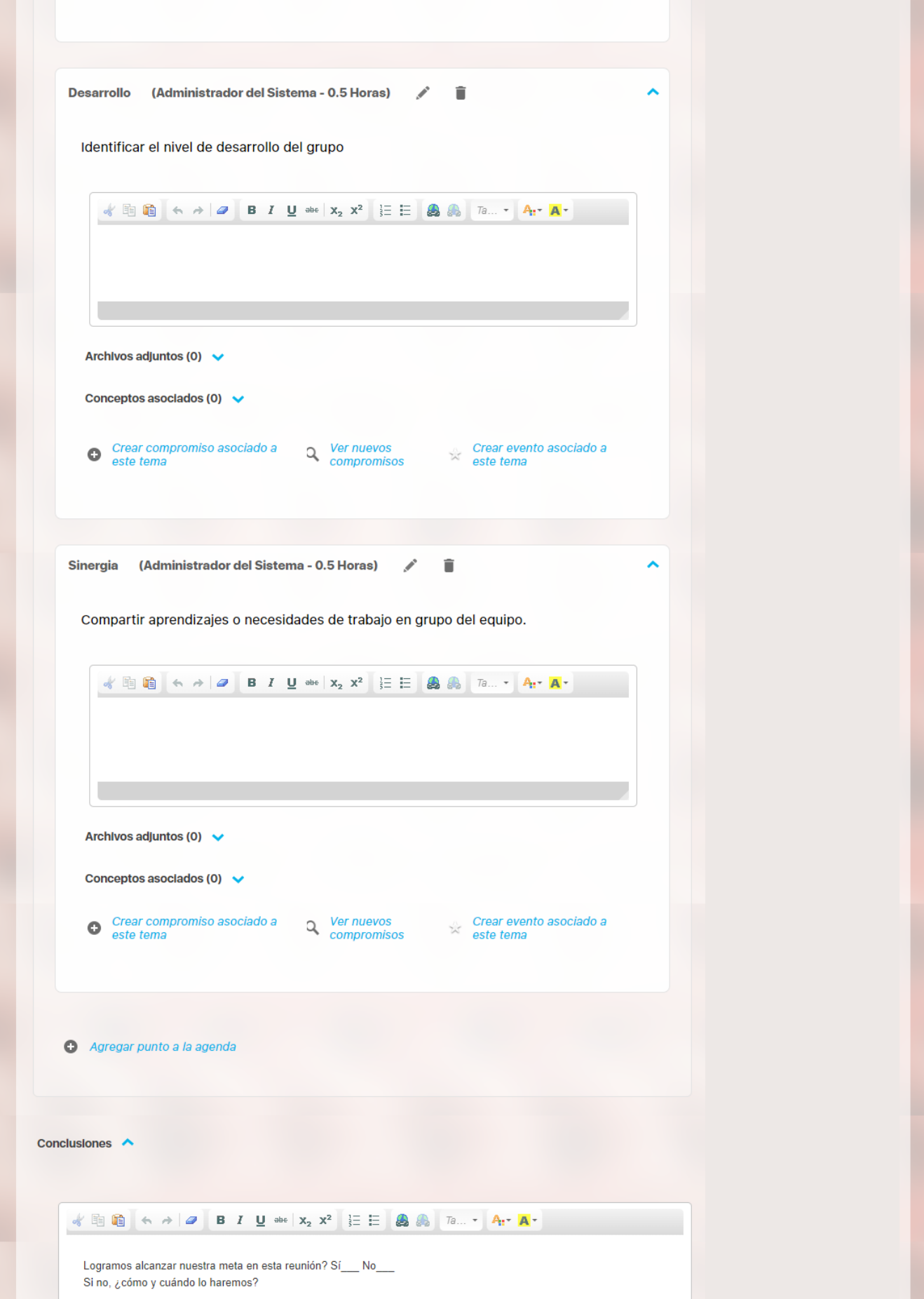

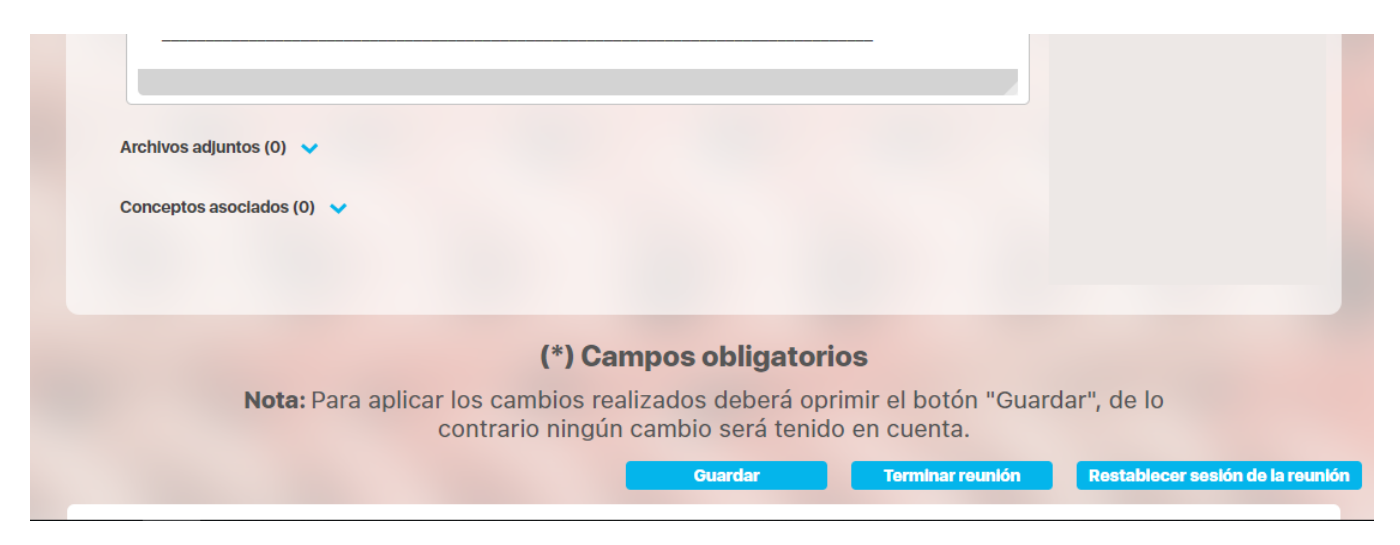

La información aquí diligenciada constituirá la agenda de la reunión.

Esta pantalla cuenta con [auto-guardado de la información](#page-159-0) de acuerdo a la frecuencia configurada en [Parámetros](#page-172-0) para ello.

Las secciones que se pueden diligenciar:

- Información adicional
- Desarrollo de la agenda
- $\bullet$ Conclusiones
- $\bullet$ Nuevos compromisos
- Eventos

Mientras la sesión de la reunión esté activa, puede [cambiar el documentador](#page-160-0) si así lo requiere. No obstante, tenga en cuenta que será el nuevo documentador quién podrá continuar con la toma de notas de la sesión en curso.

### Información adicional

En esta sección están los campos personalizados que se han definido para la reunión. Estos pueden ser documentados desde que se agenda la reunión también pueden ser modificados aún en este punto de la toma de notas de la reunión. En este ejemplo se muestran dos campos personalizados que se crearon para esta reunión: Invitados especial y Documentación requerida.

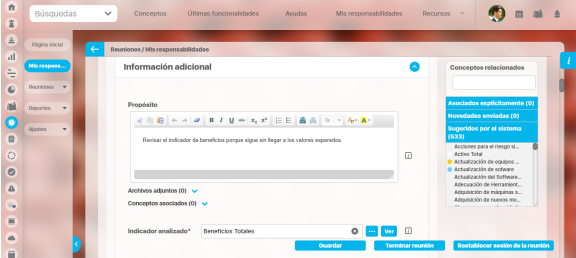

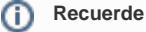

\* Si el moderador modifica la plantilla de reunión quitando o agregando atributos personalizados el cambio se verá reflejado inmediatamente en las reuniones por agendar, agendadas, iniciadas y por revisar.

\* Si administrador desactiva los atributos personalizados seleccionados en la reunión entonces se muestran de solo lectura y opacos si ya tenían un valor, y si no tenían valor entonces no se muestra el atributo.

\* Si la sesión de reunión tiene seleccionados Atributos Personalizados dependientes y no se incluyó la lista de la cual dependen entonces las listas quedan sin valor y otros campos(cajas de texto) no aparecen.

### Desarrollo de la Agenda

En esta sección están los puntos programados que conforman la agenda de la reunión.

### [Punto de la Agenda con Revisión de Compromisos](http://training.pensemos.com/pages/viewpage.action?pageId=12321495)

### [Punto de la Agenda sin Revisión de Compromisos](http://training.pensemos.com/pages/viewpage.action?pageId=12321499)

### Crear Compromiso

Haga clic en **Crear compromiso asociado a este tema** en el punto de la agenda en el cual desea asociarlo. Llene los datos correspondientes en la siguiente ventana:

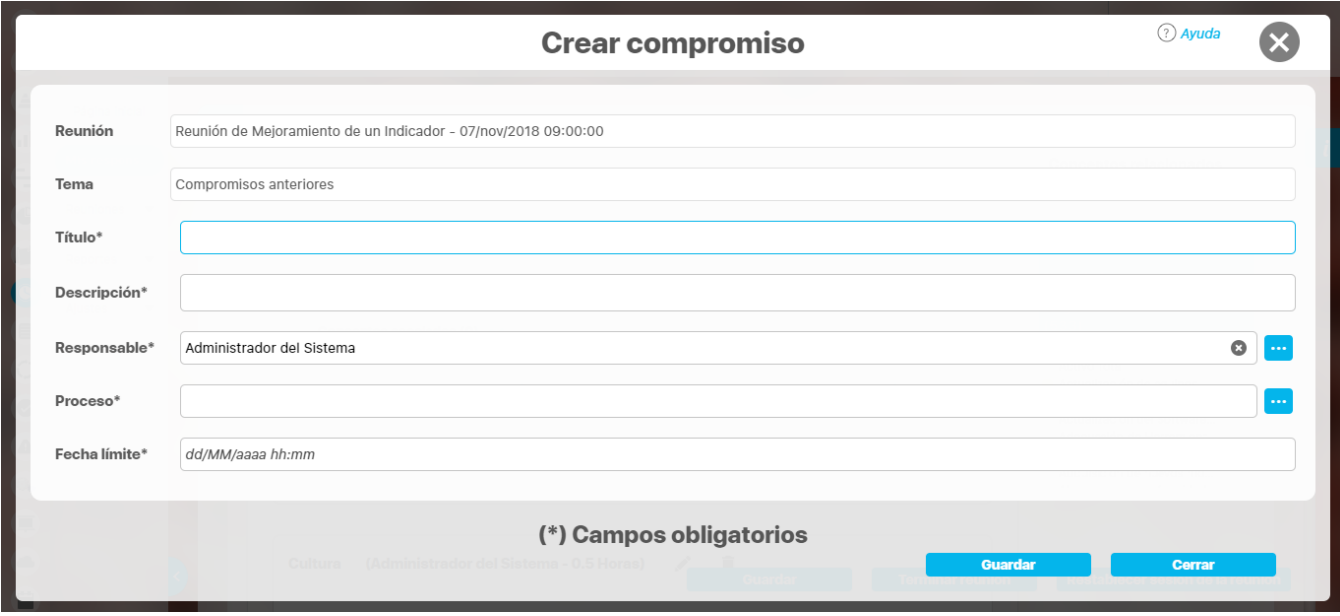

Haga clic en **Guardar** y luego en **Cerrar.**

#### **Ver Nuevos Compromisos**

Al hacer clic sobre la opción **Ver nuevos compromisos,** se visualizará la sección de Nuevos compromisos de la reunión. Allí se puede ver una tabla con compromisos que se han creado hasta ese momento en la reunión.

### Crear Evento

Haga clic en **Crear evento** en el punto de la agenda en el cual desea asociarlo.

Llene los datos correspondientes en la siguiente ventana.

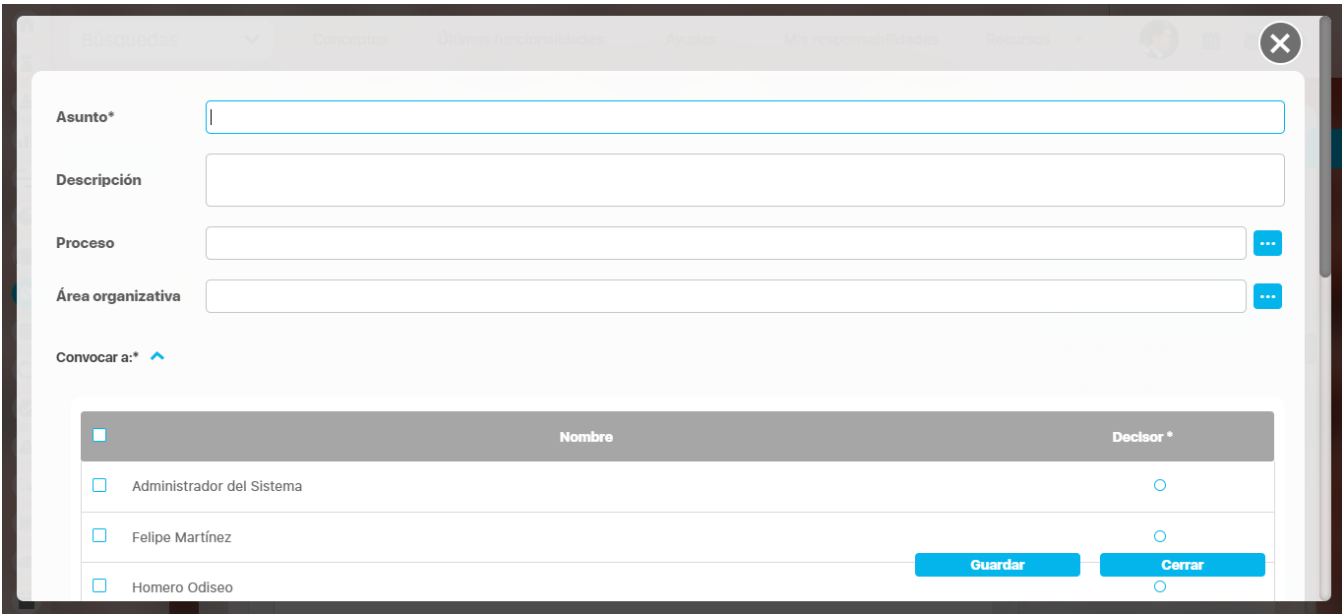

Finalmente, haga clic en Guardar.

## Agregar un Punto a la Agenda

Una vez terminan los puntos de la agenda y antes de Conclusiones, existe el enlace Agregar punto a la agenda, del cual podrá disponer si necesita agregar un nuevo punto en plena ejecución de la reunión.

### **Conclusiones**

Una vez se ha documentado y terminado los puntos de la agenda, se realizan las conclusiones. Estas pueden incluir la opción de evaluar si se alcanzó el propósito de la reunión o no. Este campo es editable.

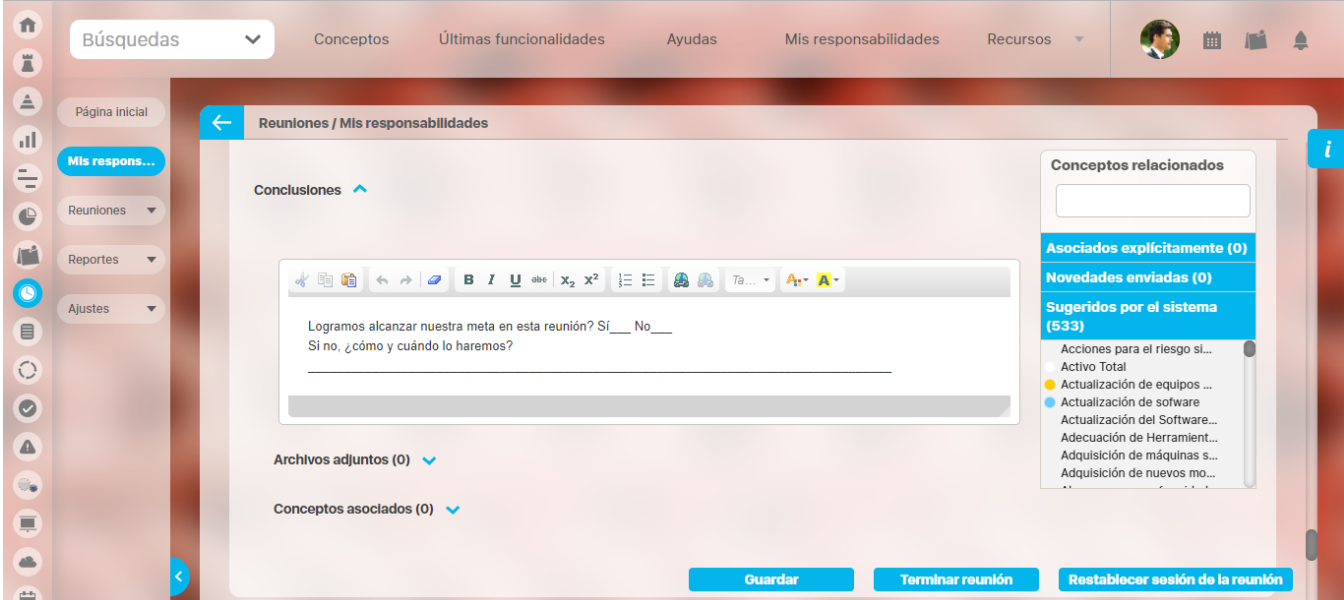

### Nuevos Compromisos

Los compromisos que se han creado en la reunión aparecen al final de las conclusiones de la reunión en la sección Nuevos compromisos.

Esta sección muestra una tabla con los compromisos acompañados de sus títulos, descripción, temas, responsable, fechas límite.

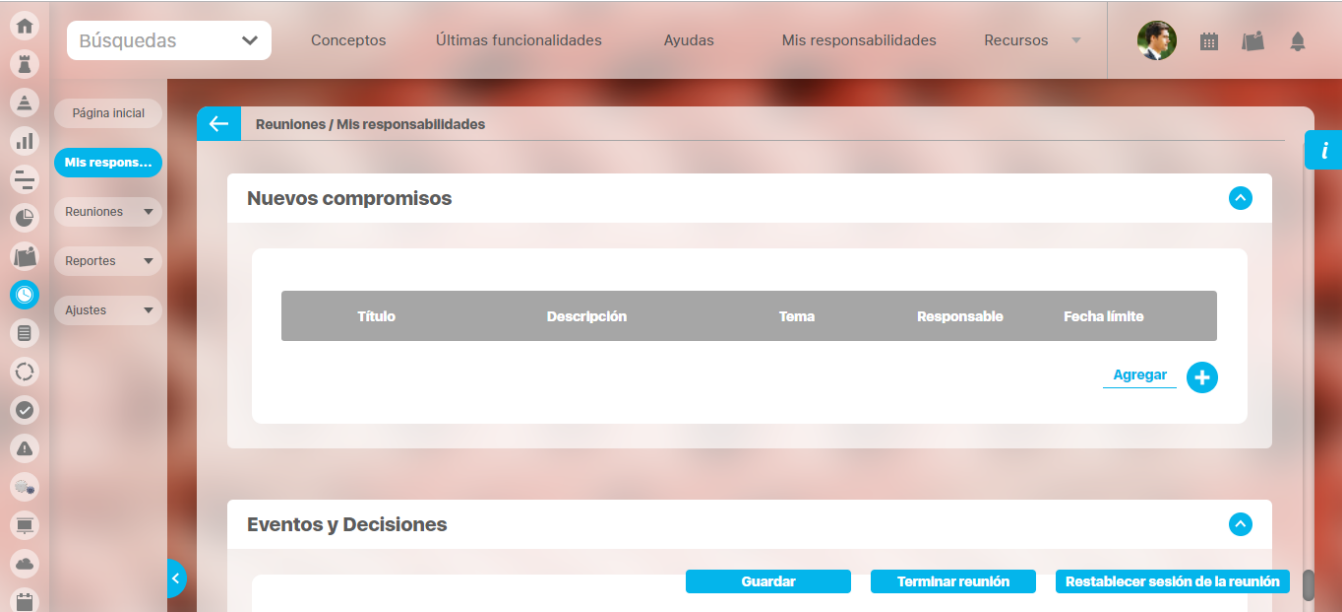

Puede utilizar el enlace **Agregar** para crear un nuevo compromiso.

### Buscador Dinámico

Cuando se está documentando la reunión, un buscador dinámico estará presente al lado derecho de la pantalla. Este buscador le permite elegir y arrastrar conceptos a cualquier punto de la agenda de la reunión.

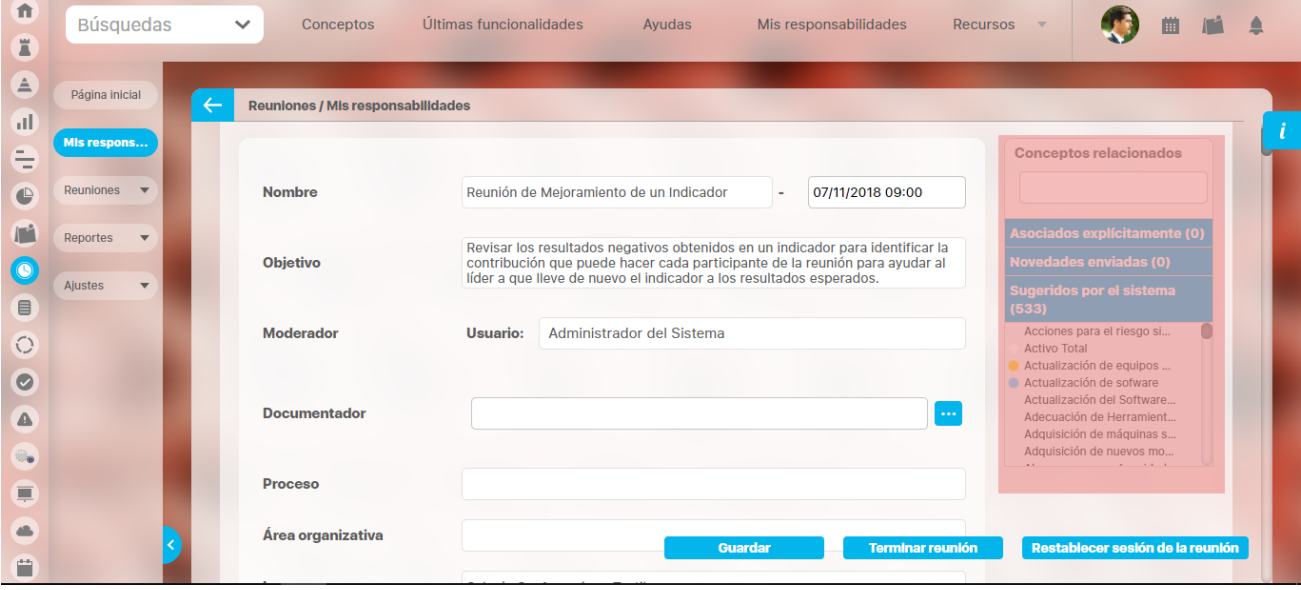

El buscador dinámico mostrará los conceptos que se asociaron al crear la reunión y los conceptos sugeridos por el sistema.

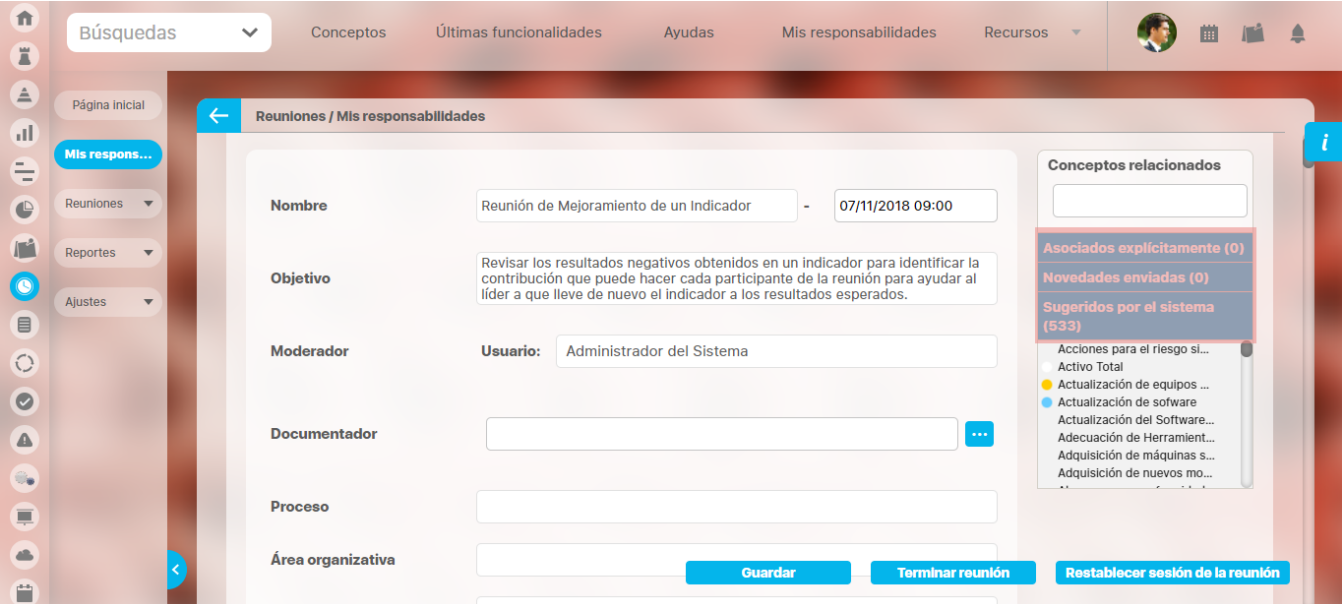

Puede buscar los conceptos relacionados usando el buscador que está ubicado en la parte superior del buscador dinámico.

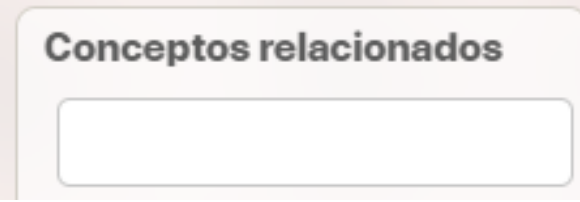

Elija y arrastre el concepto relacionado que desea agregar hacia el punto de la agenda al cual lo desea asociar.

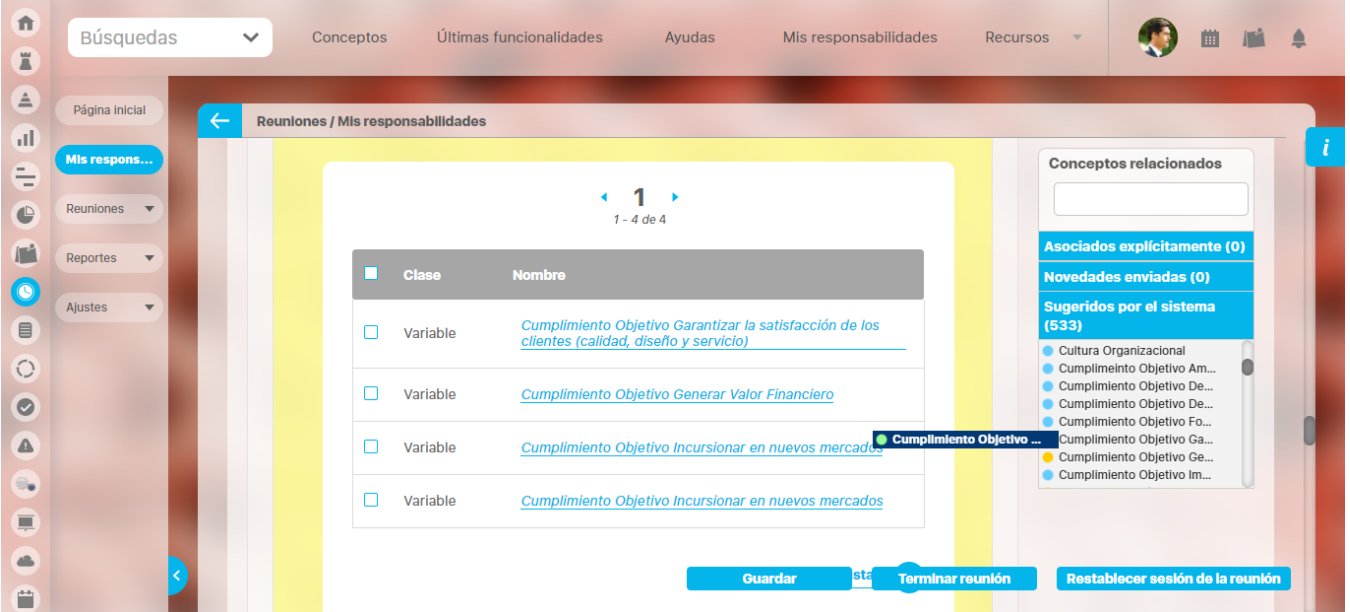

El concepto aparecerá en la sección de Conceptos asociados del punto de la agenda al cual lo agregó.

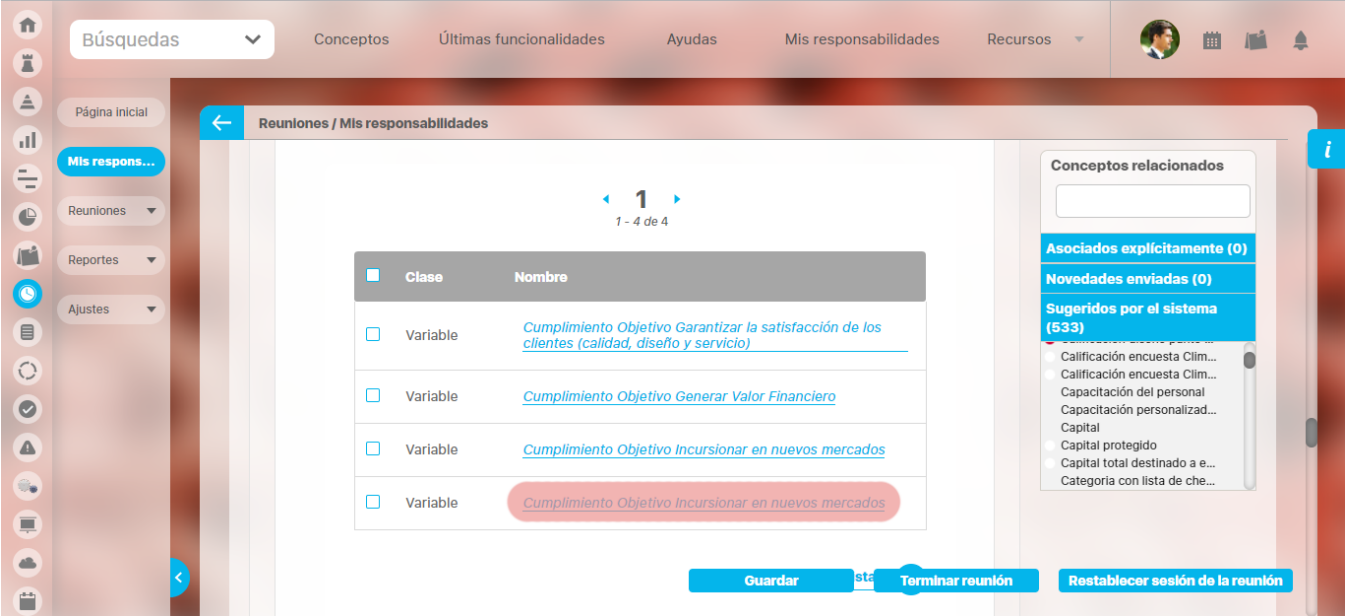

Si desea ir guardando los cambios sin necesidad de dar por terminada la reunión haga clic en **Guardar.**

Si considera que la sesión que acaba de iniciar aun no debería hacer iniciado, se puede restablecer la sesión de la reunión con el botón **"Restablecer la sesión de la reunión".**

Si considera que ha terminado la documentación de la reunión haga clic en **Terminar**.

#### (i) Nota

Al guardar o terminar la sesión de reunión se hacen las validaciones configuradas para los atributos personalizados(tipo de dato, número de caracteres, obligatoriedad, no contenga caracteres inválidos, etc...) y solo podrá ser exitosa la operación si las cumple.

Aparece un mensaje que le permitirá asignar un tiempo para la revisión del acta de la reunión e indicar cuáles usuarios desea que participen en la revisión del acta. Si no se requiere revisión, puede elegir la opción Aprobar ya, sin revisión.

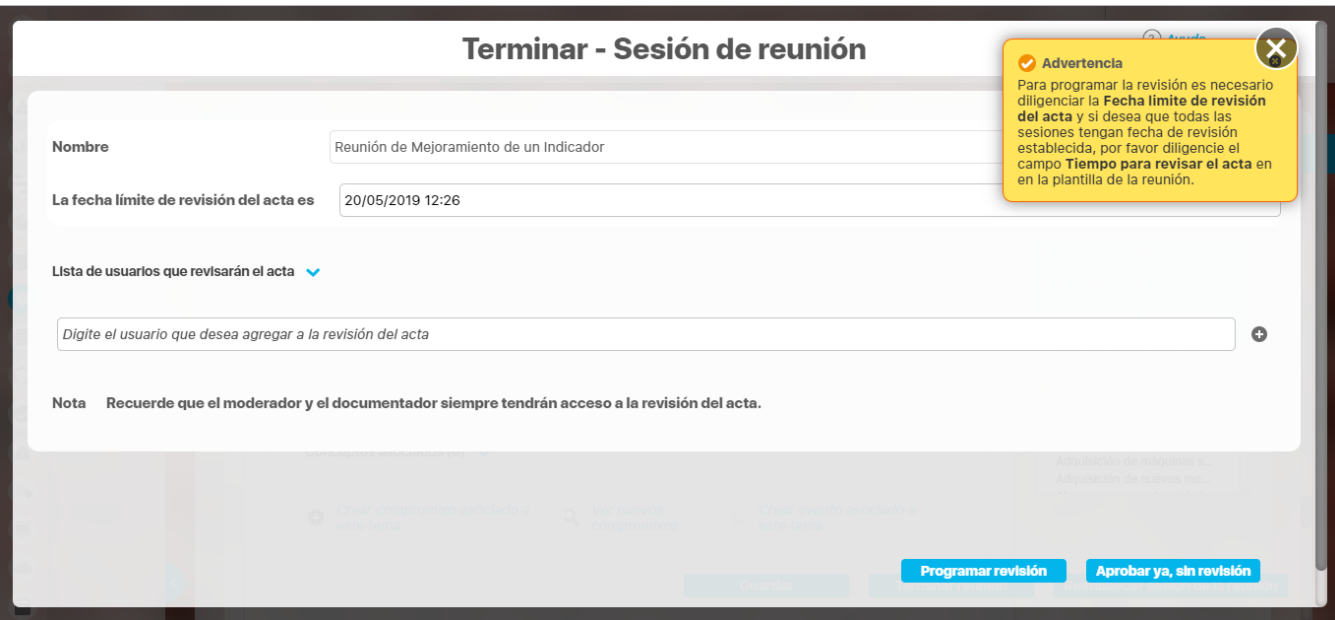

Al elegir Programar revisión, a las personas que revisarán el acta, les aparecerá ésta en la sección de Mis Responsabilidades de Reuniones.

Al dar por terminada la reunión con o sin revisión, se abre una ventana emergente con el acta de la misma, en el formato seleccionado.

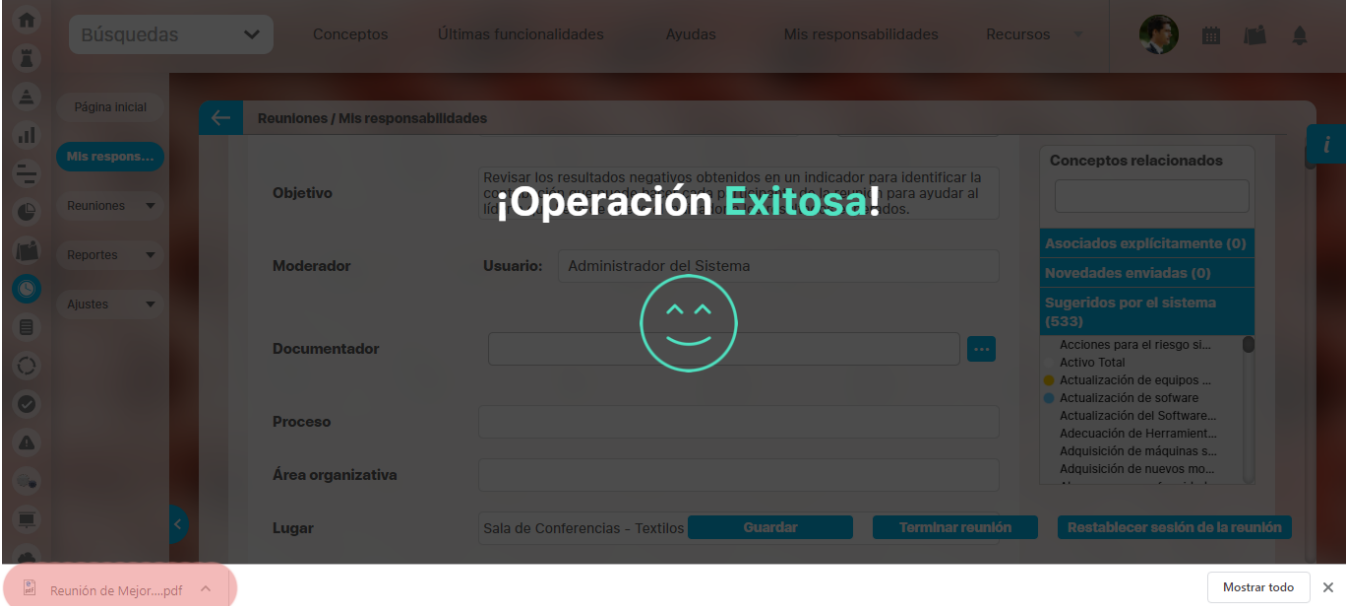

En esta acta puede consultar todo lo que ha sido documentado sobre la reunión. No se pueden generar cambios en la información ya que cuando una reunión es finalizada no se pueden efectuar cambios sobre la misma.

## <span id="page-159-0"></span>**Auto-guardado durante Toma de Notas de una Sesión**

La funcionalidad de auto-guardado se encuentra disponible durante la toma de notas de una reunión.

El auto-guardado se aplica cuando se realicen cambios con relación al anterior guardado y ocurrirá con la frecuencia definida en su correspondiente [parámetro.](#page-172-0)

Cada vez que suceda el auto-guardado, se mostrará la siguiente imagen en el extremo superior derecho de la pantalla:

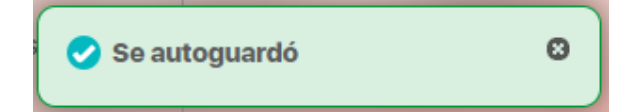

## <span id="page-160-0"></span>**Cambio del Documentador durante una Sesión Activa**

Para cambiar el documentador actual por otro usuario activo y presente en la reunión, escriba el nombre o selecciónelo usando el botón Buscador.

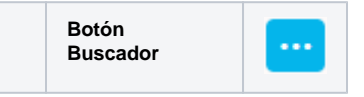

0 . . .  $\cdot$  2  $\begin{array}{l} \bullet \end{array} \begin{array}{l} \bullet \end{array} \begin{array}{l} \bullet \end{array} \begin{array}{l} \bullet \end{array} \begin{array}{l} \bullet \end{array} \begin{array}{l} \bullet \end{array} \end{array}$ 

Para cambiar el documentador actual por otro usuario activo y presente en la reunión, escriba el nombre o selecciónelo usando el botón Buscador

.

El nuevo documentador será quien pueda continuar con la toma de notas. Si está seguro de realizar el cambio, confirme la acción aceptando el siguiente mensaje:

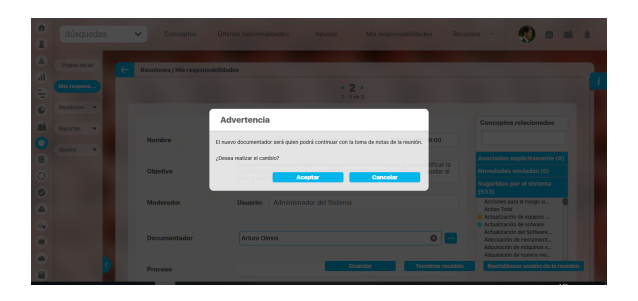

## **Punto de la Agenda con Revisión de Compromisos:**

Uno de ellos incluye la revisión de los compromisos anteriores y por ello, luce de la siguiente manera:

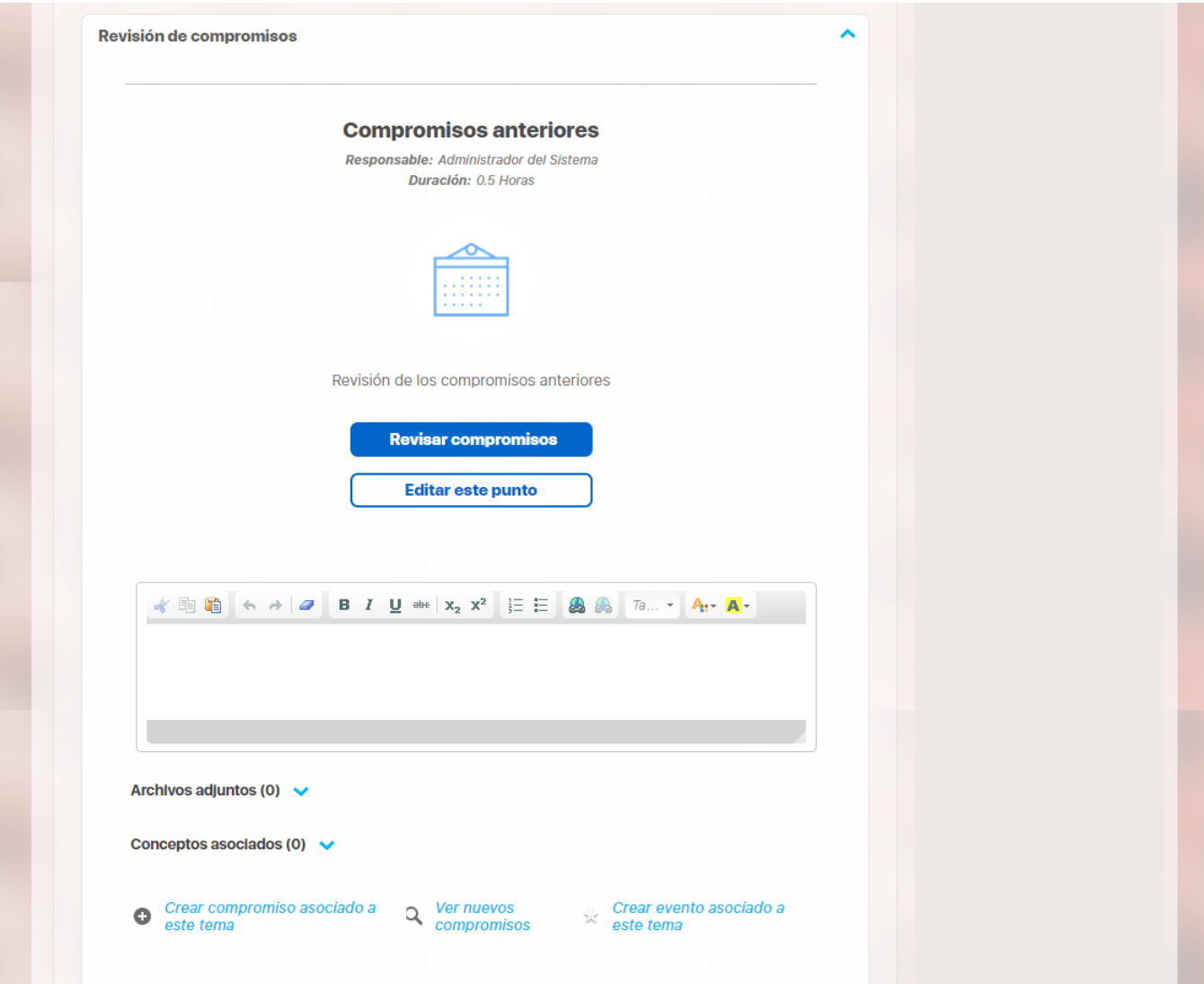

El título de esta sección incluye el título Compromisos anteriores, el responsable de este punto en la agenda y el tiempo planeado para tratar este punto en la reunión.

## **Compromisos anteriores**

Responsable: Administrador del Sistema Duración: 0.5 Horas

Se visualizan dos botones:

- Revisar compromisos
- Editar este punto

#### **Revisar compromisos:**

Al elegir este botón, se abre una ventana que le muestra primero los compromisos de la anterior sesión de la reunión, divididos en las siguientes pestañas:

**Vencidos:** Es la pestaña que primero se muestra. Sus compromisos son aquellos cuya fecha límite ya pasó pero aún no se han diligenciado o se encuentran finalizados pero sin aprobación.

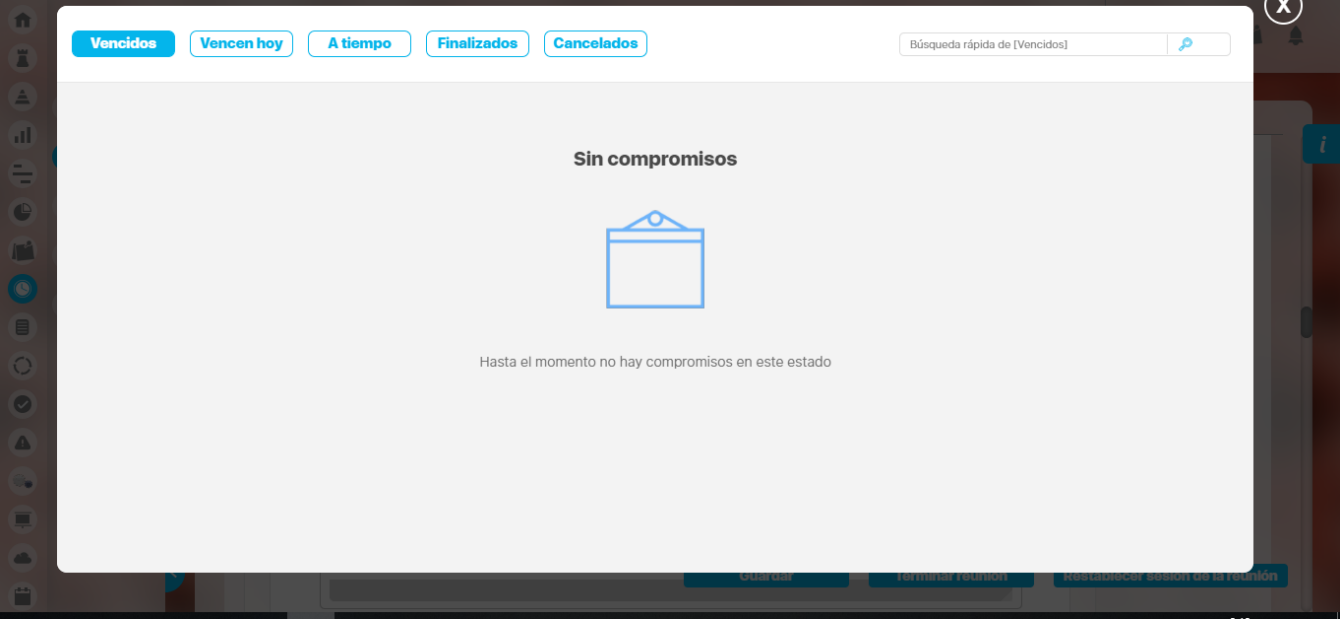

**Vencen hoy:** Al elegir esta pestaña, podrá ver los compromisos con fecha límite para el día actual que aún no se han diligenciado o se encuentran finalizados pero sin aprobación.

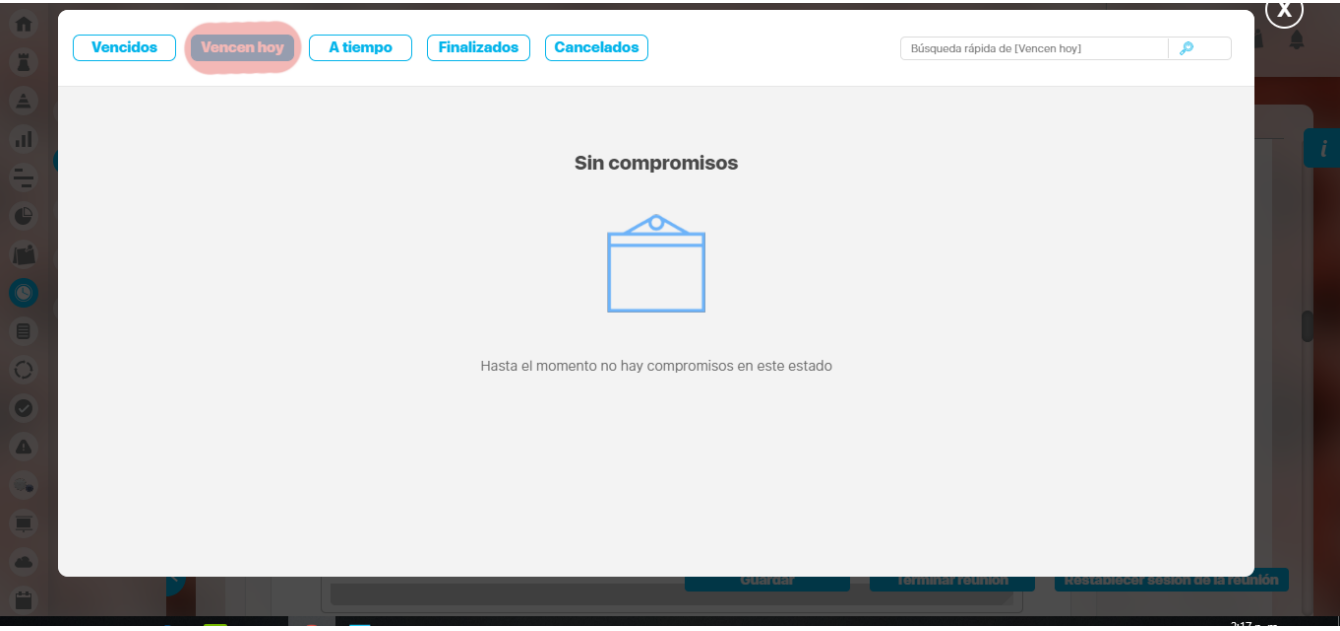

**A tiempo:** En esta pestaña se pueden observar los compromisos que se finalizaron y aprobaron dentro del plazo establecido a través de su fecha límite.

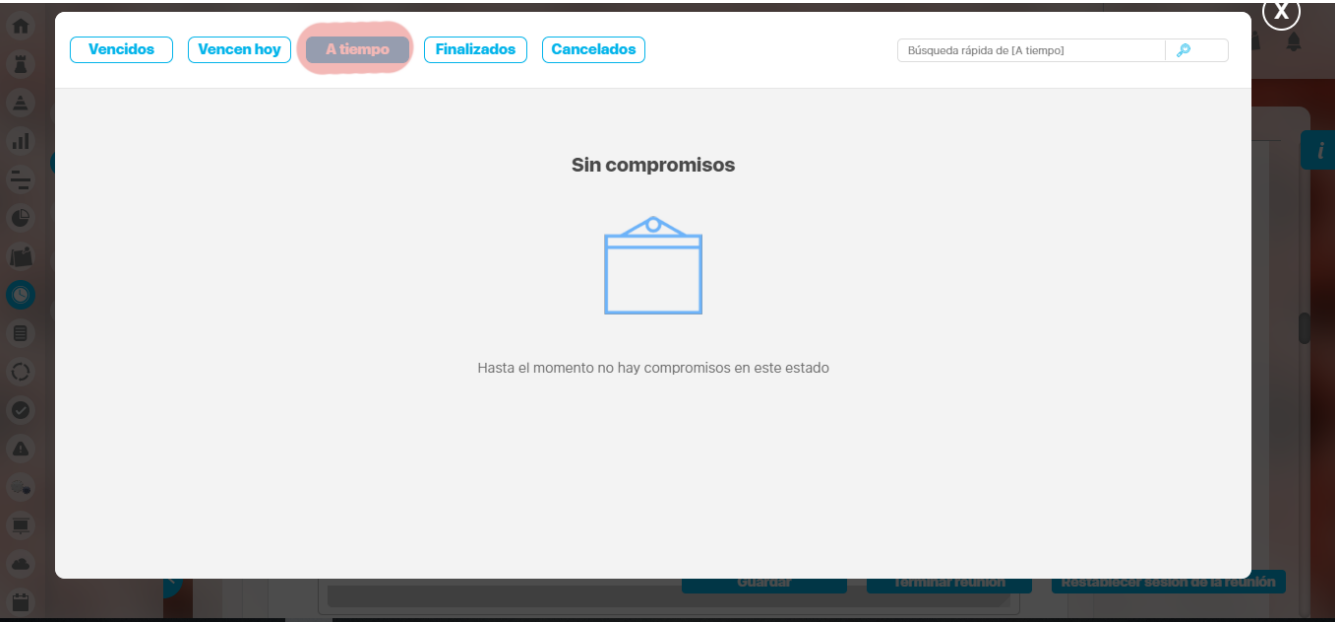

**Finalizados:** Aquí se pueden observar los compromisos finalizados y aprobados.

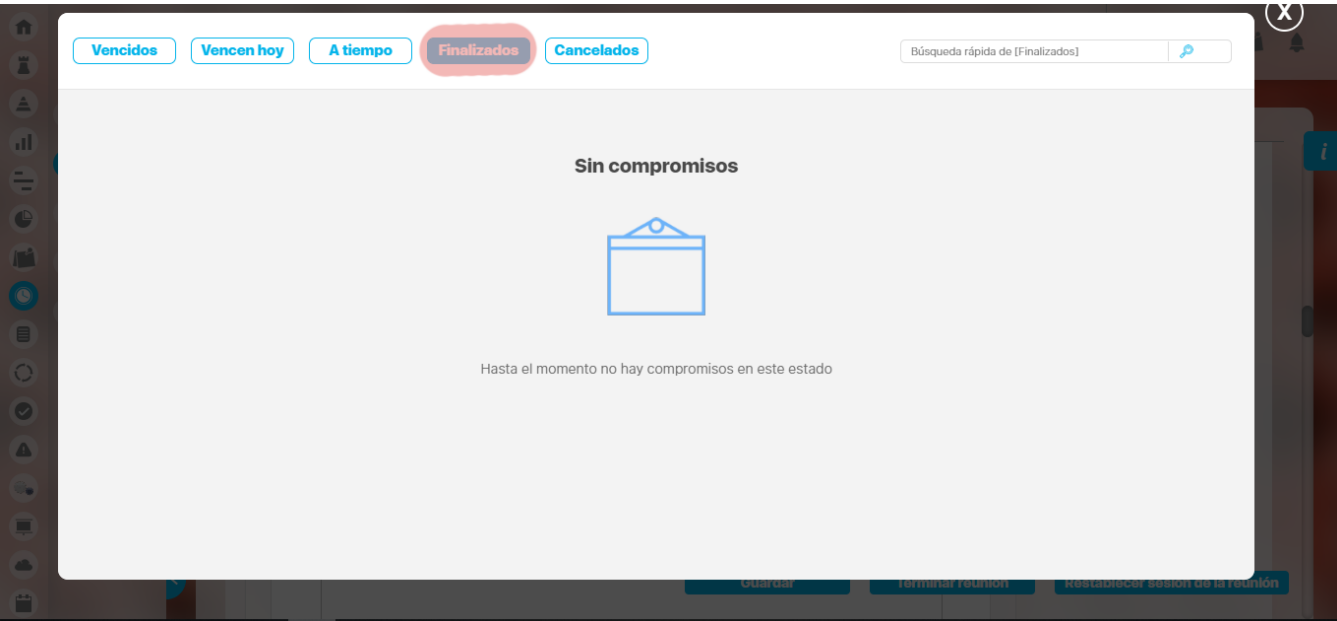

**Cancelados:** En esta pestaña se podrán visualizar los compromisos que se encuentren en estado cancelado.

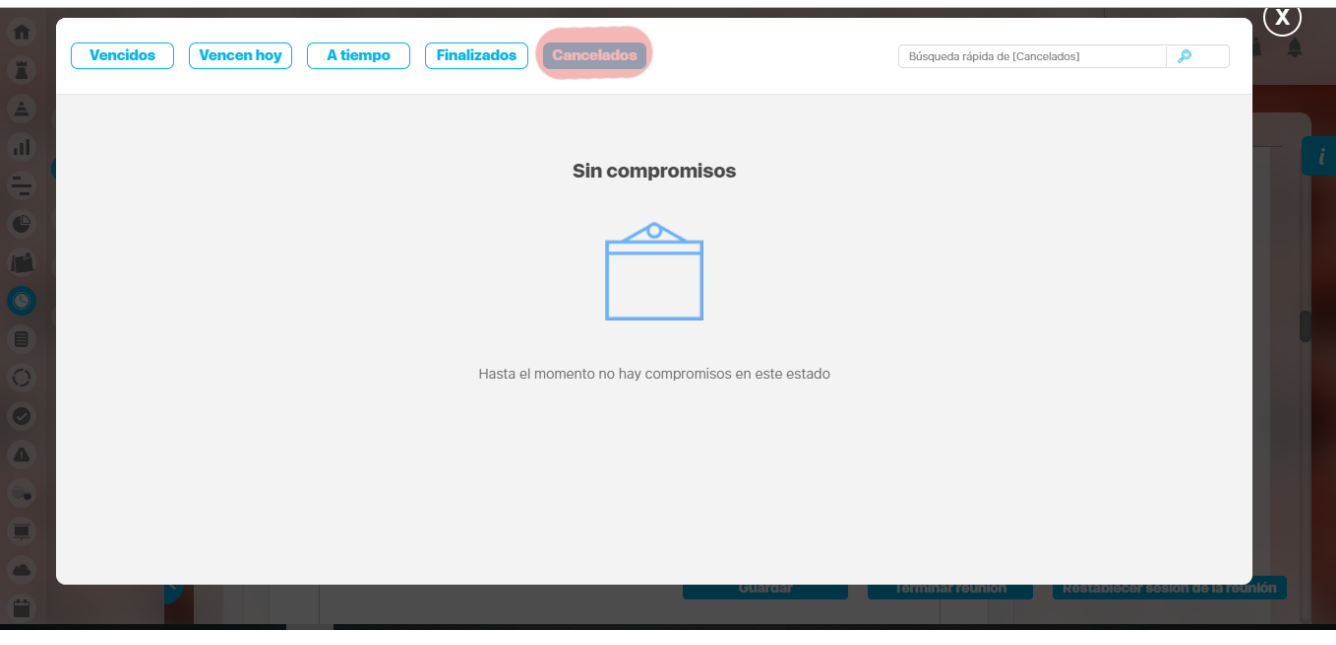

En cada pestaña se muestran un máximo de 20 compromisos. Utilice el botón Ver más para visualizar los siguientes 20.

## **Punto de la Agenda sin Revisión de Compromisos:**

Cuando en un punto no se realiza revisión de compromisos, se visualiza la siguiente información:

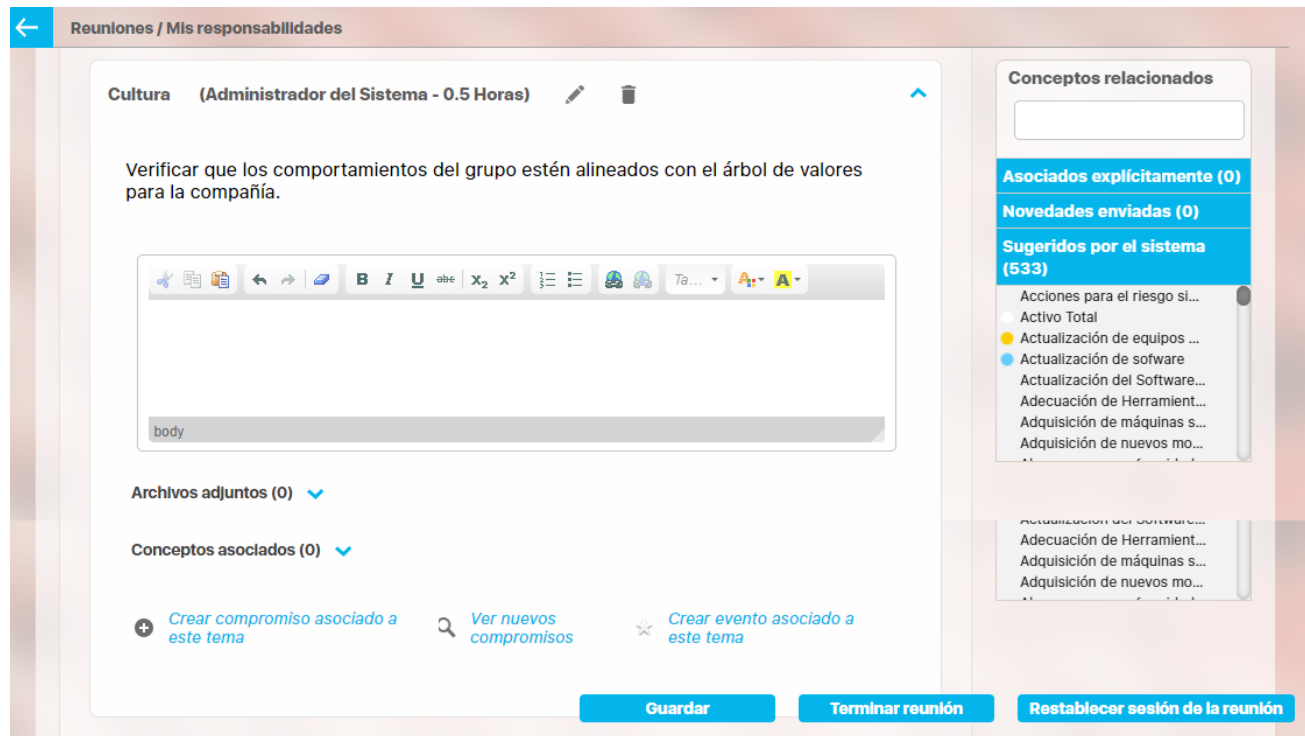

El título del punto

- Su descripción
- Un campo de texto en el cual se puede documentar todo lo que se dice al respecto. Incluye algunas opciones de formato de texto.
- Un campo para Adjuntar archivos y Conceptos asociados que sirven de soporte a lo que se está diciendo.
- Enlace para Crear un compromiso asociado a este tema
- Ver nuevos compromisos asociados a este tema
- Crear evento asociado a este tema.

#### **Adjuntar archivo y/o Concepto asociado**

Haga clic sobre el enlace Archivos adjuntos del punto de la agenda en el cual desea asociarlos.

Aparece la siguiente imagen:

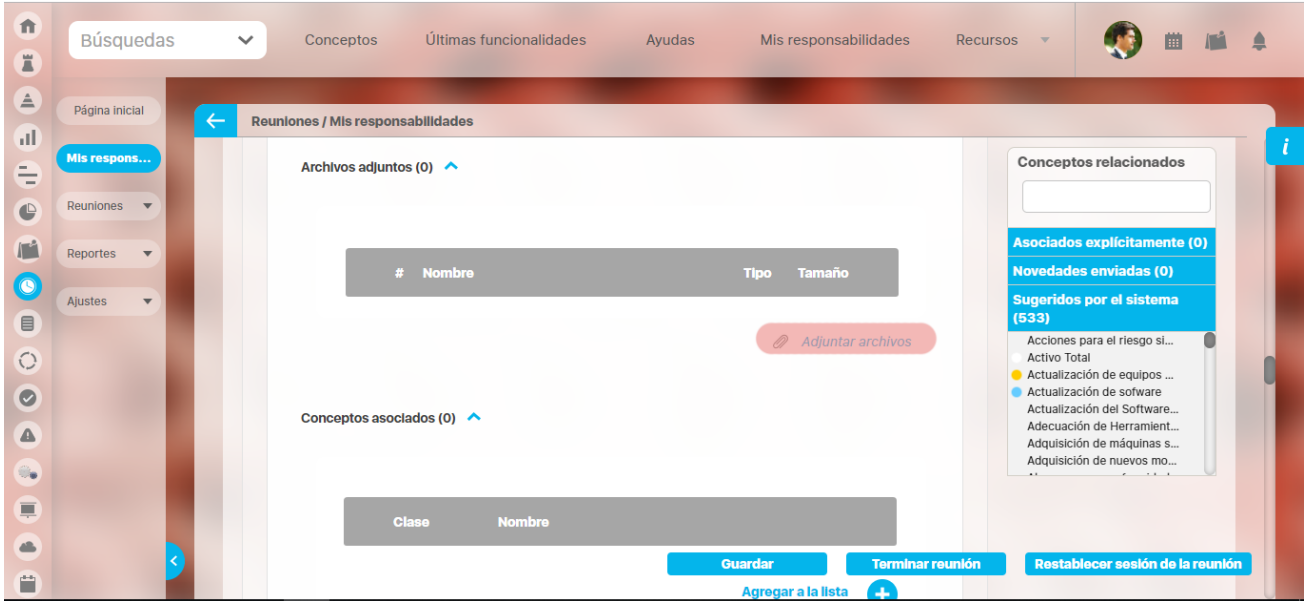

Haga clic sobre Agregar archivo y seleccione el archivo que dará soporte al compromiso. Una vez escogido, haga clic sobre Abrir.

También puede asociar conceptos de Suite Visión Empresarial para dar soporte a nuestro compromiso. Para agregar un concepto, debemos hacer clic sobre Conceptos asociados y luego Agregar a la lista.

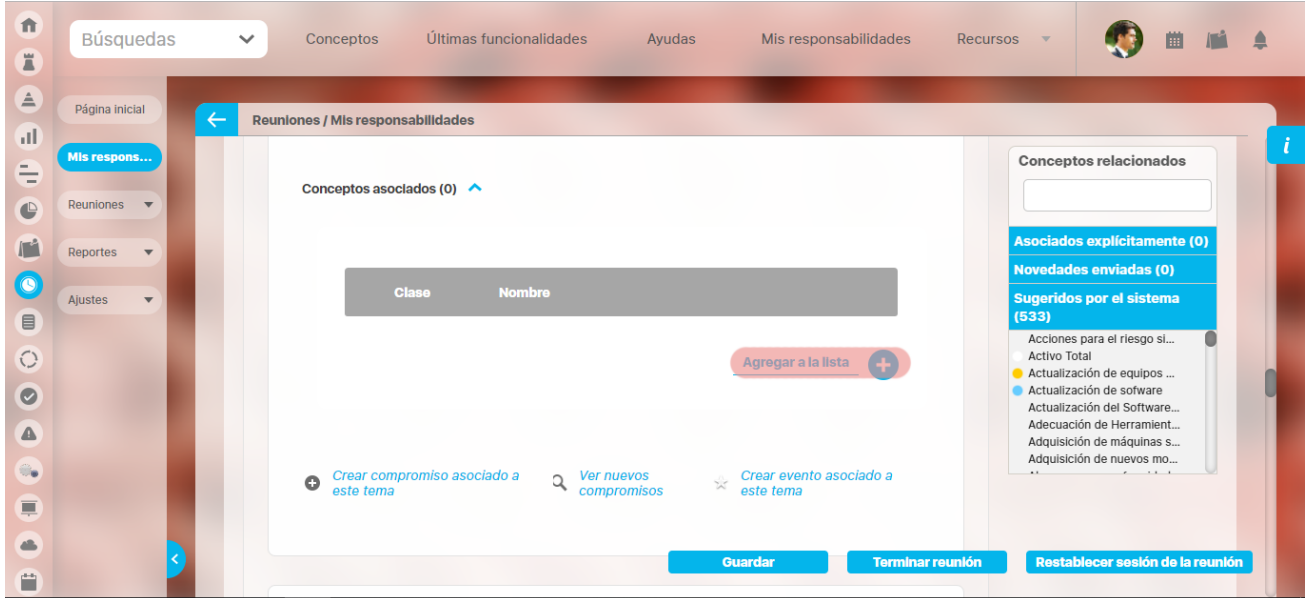

Se abre la siguiente ventana:

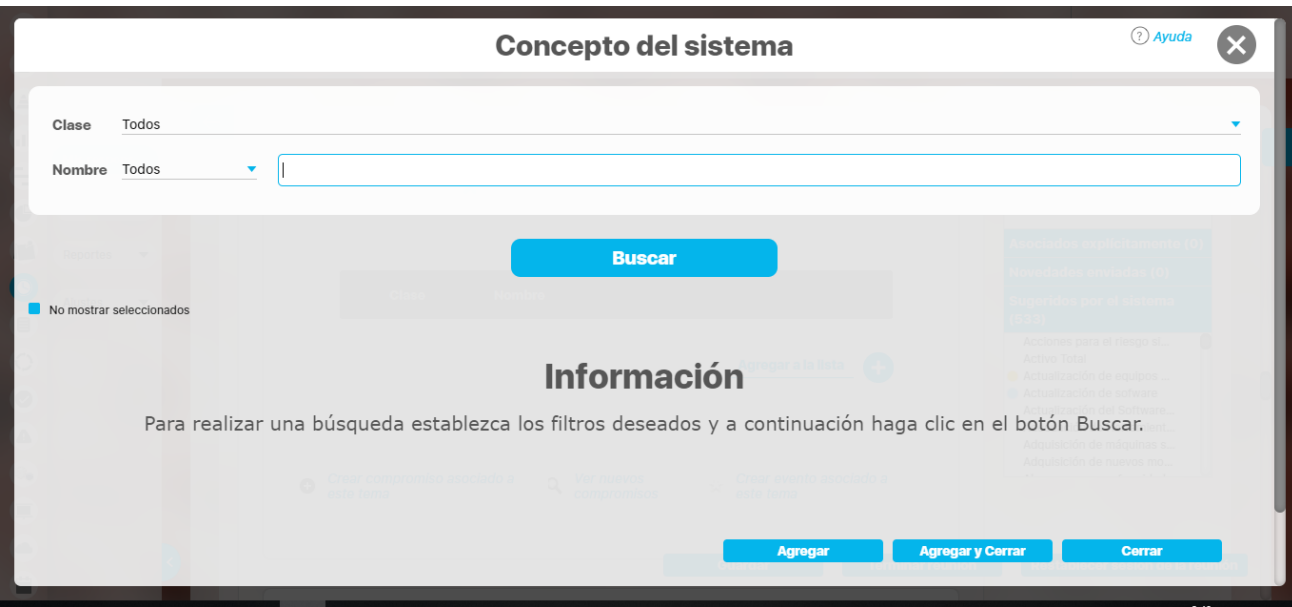

Puede utilizar los parámetros de búsqueda para encontrar el concepto o los conceptos que desea asociar.

Selecciónelos y haga clic en **Agregar y Cerrar**.

Para cada punto de la agenda se pueden crear compromisos o eventos que quedarán asociados a ese tema.

## **Actas por Revisar**

Una vez terminada la reunión, esta opción permite revisar el acta de la reunión indicada. Para revisar el acta debes hacer clic en el nombre de la reunión.

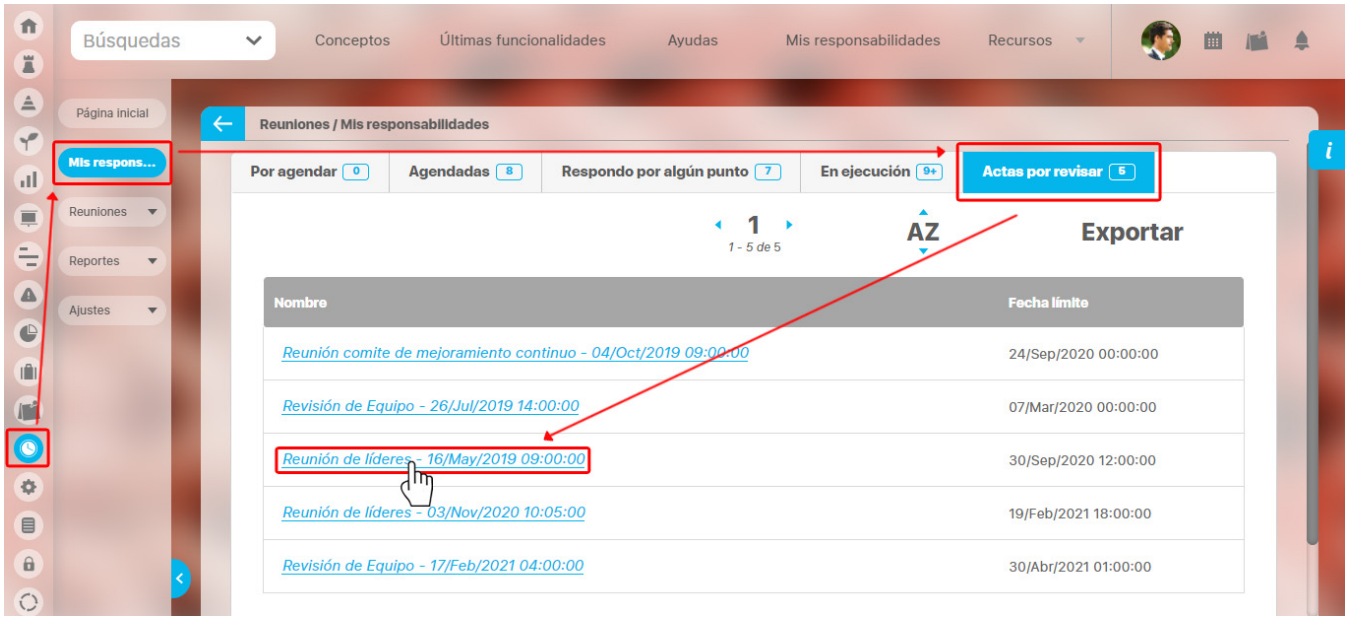

#### **Enlace Explorar Sesión de Reunión** (i)

Este enlace permite al invitado ver toda la información que se ha documentado y que no muestra el formato seleccionado por la organización. Se verá la misma pantalla del documentador pero de solo lectura.

Si el usuario que consulta es un usuario participante, el sistema le dejara ver el acta borrador en un formato no editable. A la derecha se habilitará la opción de realizar comentarios al acta para que el documentador pueda tomarlos en cuenta para futuras correcciones, en el tiempo estipulado para ellas.

Para realizar el comentario digita tus observaciones en el campo Comentario, adjunta o elige conceptos asociados y haz clic en Guardar comentario.

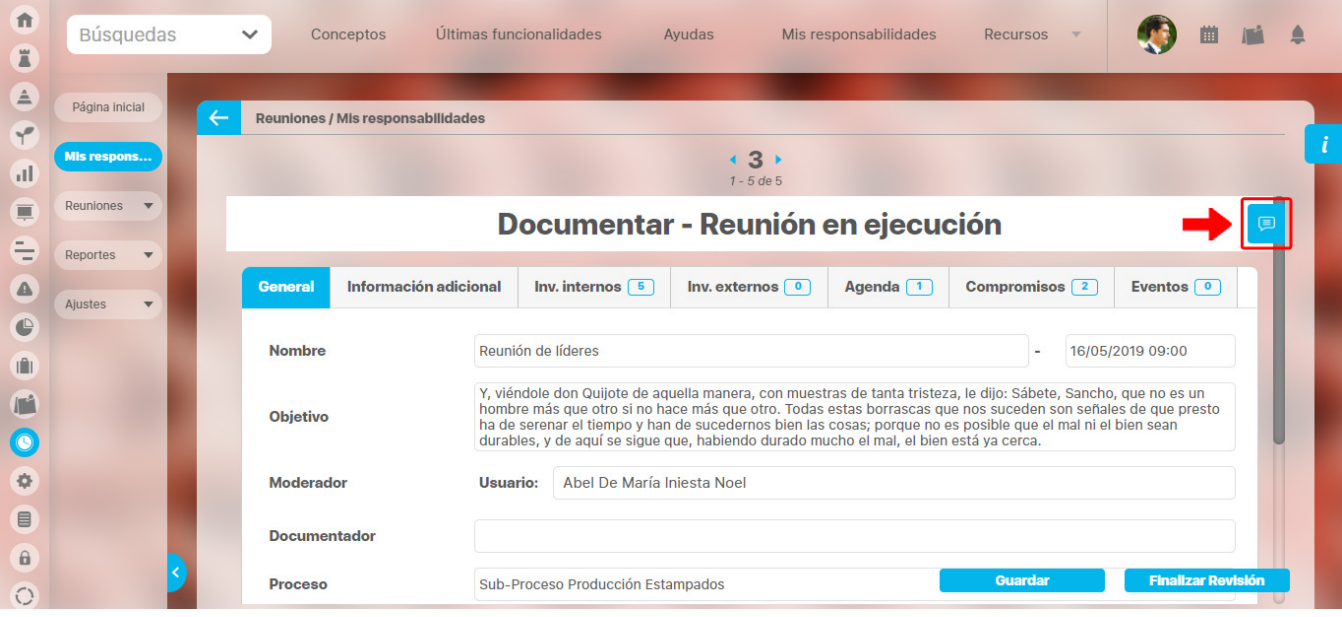

Si el usuario es el documentador, dejará ver el acta de forma editable junto con la posibilidad de dejar también registrados sus comentarios.

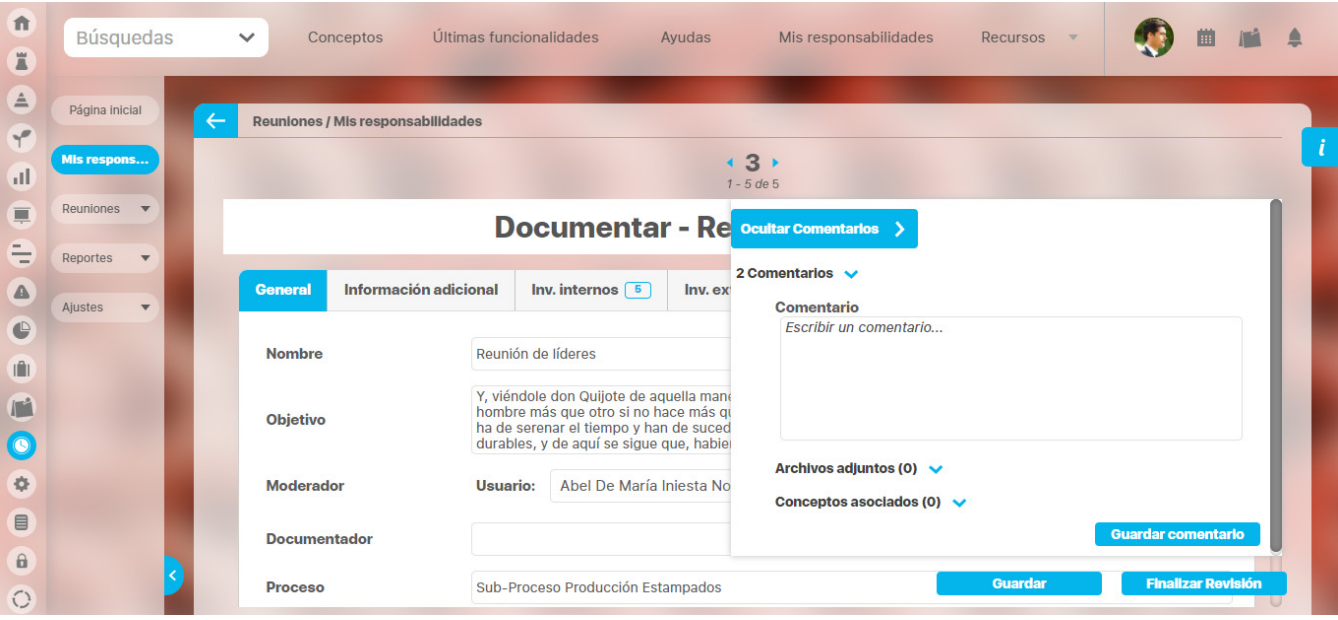

#### **Nota**

- El documentador puede editar los atributos personalizados en la revisión del acta.
- $\bullet$ Si el moderador modifica la plantilla de reunión quitando o agregando atributos personalizados el cambio se verá reflejado inmediatamente en las reuniones por agendar, agendadas, iniciadas y por revisar.
- Si el administrador desactiva los atributos personalizados seleccionados en la reunión, entonces se muestran de solo lectura y opacos, solo si ya tenían un valor, y si no tenían valor entonces no se muestran.

En la pestaña de compromisos encontrarás los compromisos generados en la reunión. Desde esta pestaña puedes editar, eliminar y agregar más compromisos desde esta acta de revisión. También puedes explorar el compromiso dando clic sobre el título del compromiso o revisar los compromisos anteriores dando clic en el enlace compromisos anteriores de la columna Tema.

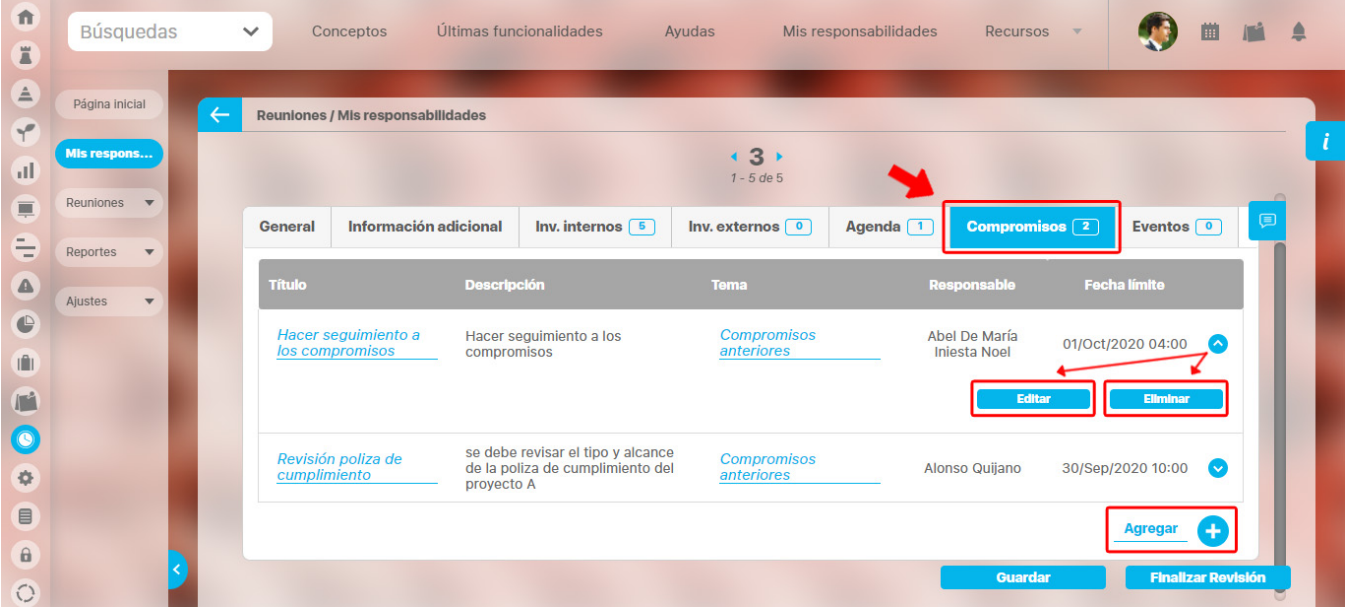

Al terminar la revisión del acta, esta quedará como acta final y se podrá visualizar al descargarse como PDF. El acta no mostrará los comentarios que se le han realizado.

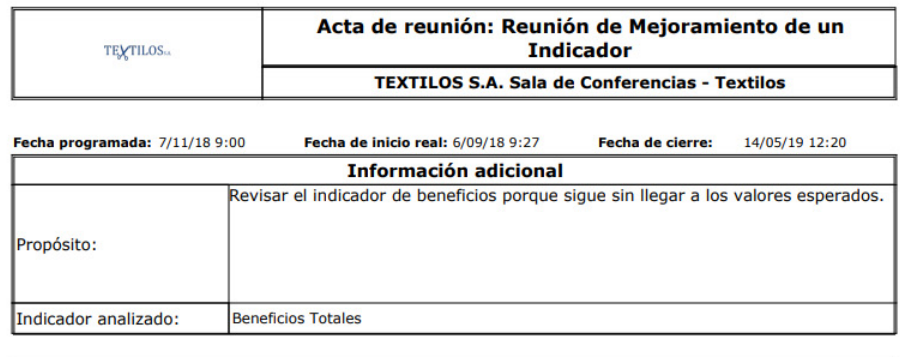

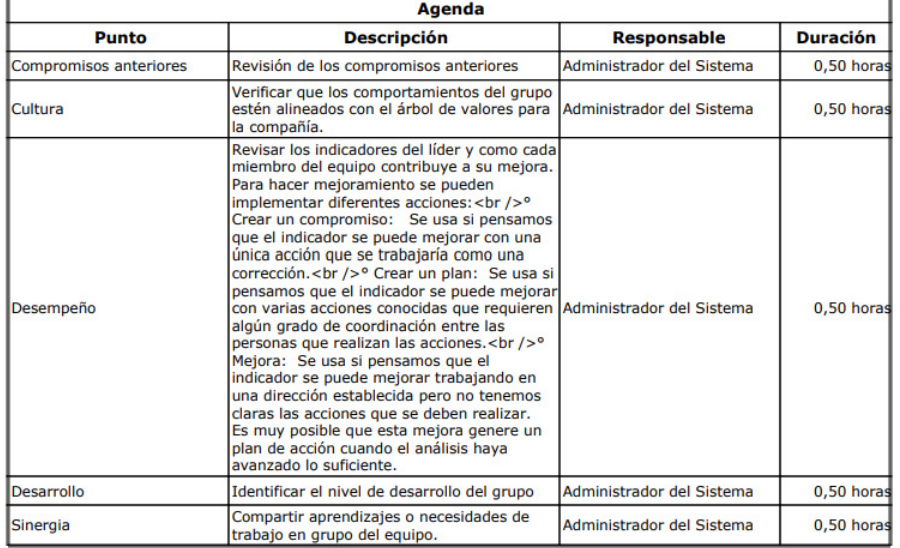

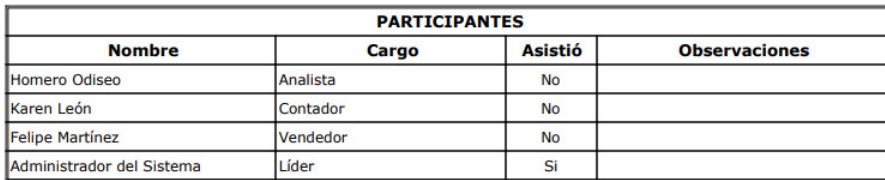

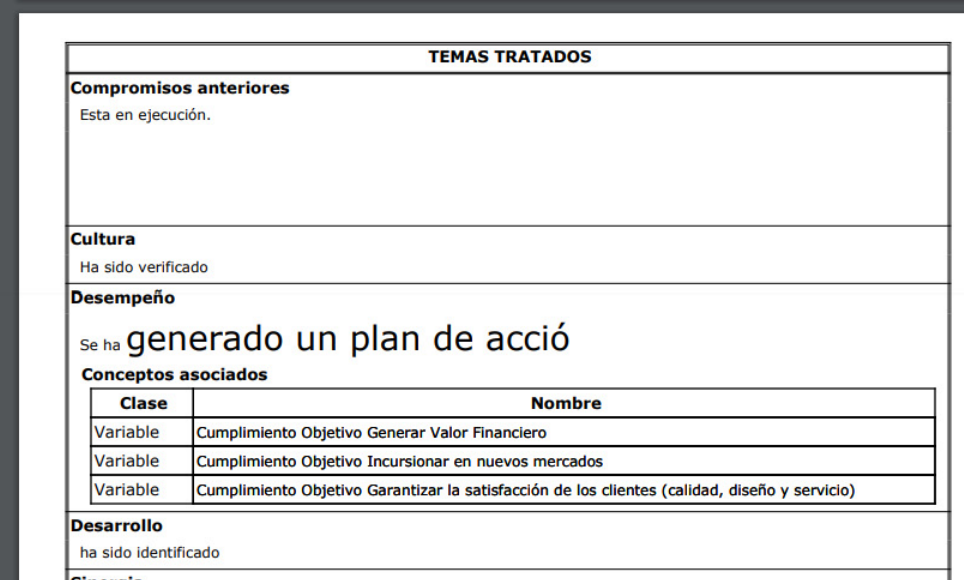

#### |Sinergia

Falta mejorar la comunicación

#### **Conclusiones**

Logramos alcanzar nuestra meta en esta reunión? Sí\_ No\_<br>Si no, ¿cómo y cuándo lo haremos?

## <span id="page-172-0"></span>**Parámetros**

Por medio de esta opción la suite permite al usuario configurador de reuniones establecer si el sistema debe admitir cruces en la agenda de reuniones programadas en el sistema de un usuario o si debe restringirlo.

Este parámetro de configuración permitirá establecer si se admite que se invite a un usuario a dos o más sesiones de reuniones que se llevarán a cabo al mismo tiempo, o si se restringe. Adicionalmente permite elegir entre dos formatos en que se registrará la información de la reunión que se llevó a cabo, ofreciendo con esto reportes mucho más profesionales con contenidos mejor organizados.

Para hacer uso de esta opción, haga clic en la opción Parámetros del menú lateral para el módulo Reuniones.

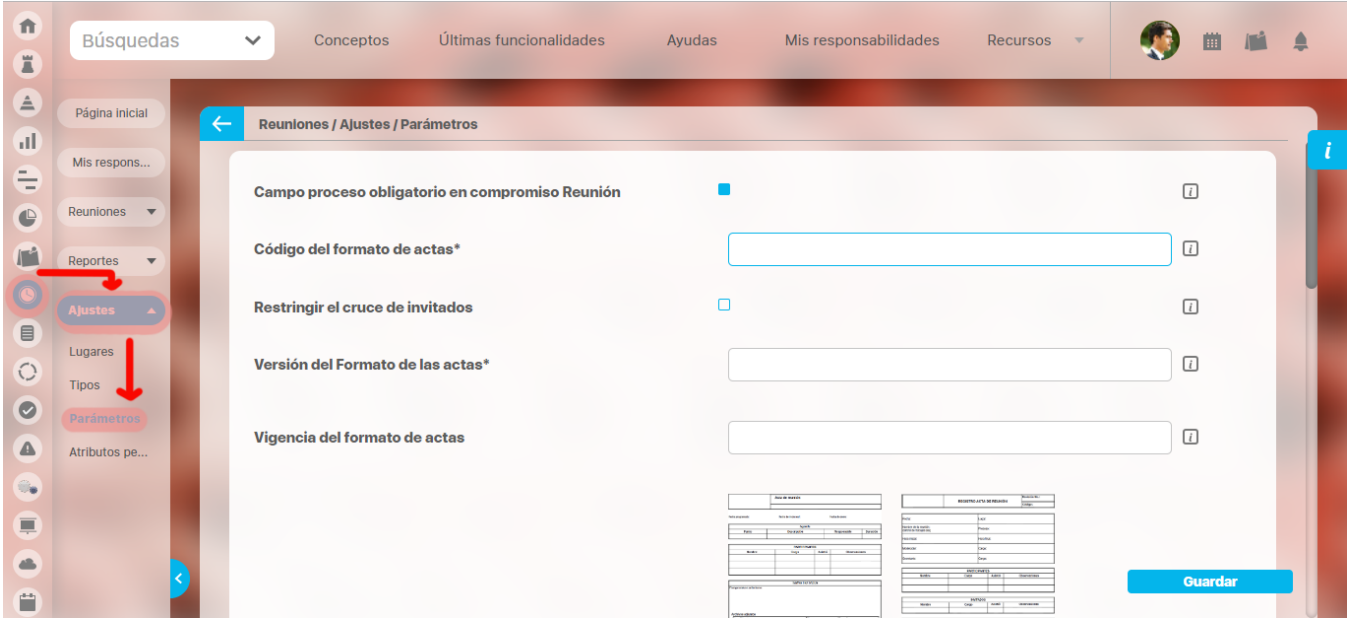

Complete los campos que se le muestran de acuerdo a sus necesidades.

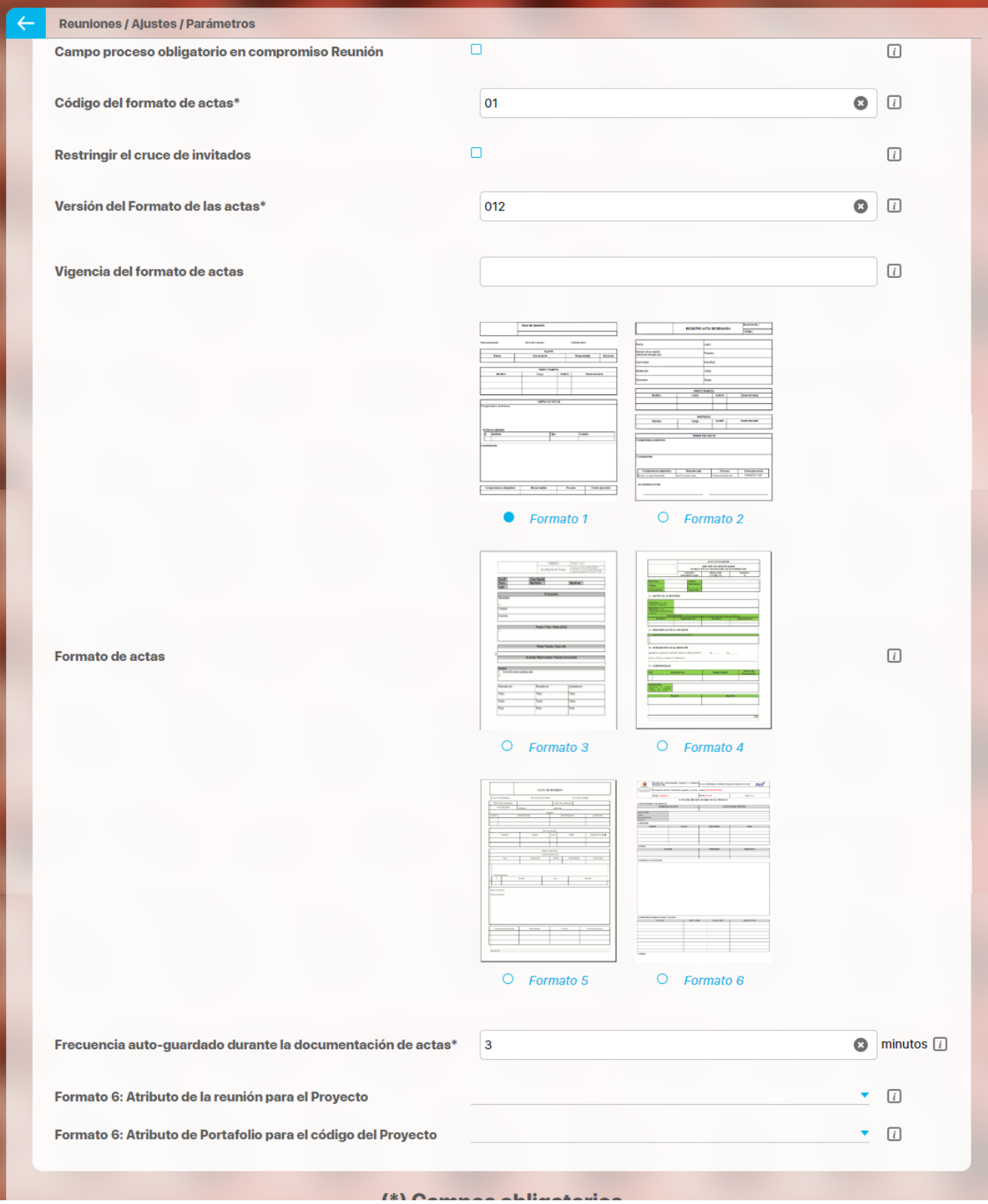

- **Campo proceso obligatorio en compromiso Reunión:** Al marcar este parámetro hará que siempre que se cree un compromiso se obligue a asociar un proceso a ese compromiso.
- **Código del formato del acta**: Código del acta que se desea utilizar para realizar el acta. Es un código estático para identificar el formato.
- **Restringir el cruce de invitados**: Al seleccionar esta casilla se restringe el cruce de invitados al agendar la reunión. Si se restringe el cruce de invitados, al momento de agendar sesiones de reunión no se permitirá que un usuario sea invitado a dos reuniones que se llevarán a cabo al mismo tiempo. Si no se restringe el cruce de invitados, al momento de agendar sesiones de reunión se permitirá que un usuario sea invitado a dos o más reuniones que se llevarán a cabo al mismo tiempo.
- **Versión del Formato de las actas**: Versión del Formato de las actas que se desea utilizar para realizar el acta.
- **Vigencia del Formato de actas**: Fecha a partir de la cual entró en vigencia la actual versión del formato de actas
- **Formato del acta**: Corresponde al estilo del formato en el cual se van a generar las actas. Haciendo clic en título de cada formato, podrá apreciarlo en un tamaño más grande en Suite Visión Empresarial. También puede consultarlos en la página [Formatos de Actas.](#page-175-0)
- **Frecuencia auto-guardado durante la documentación de actas:** Corresponde a la frecuencia con la cual el sistema guarda la información diligenciada durante la documentación del acta o toma de notas de una reunión en sesión. De manera predeterminada, el auto-guardado se ejecutará cada minuto pero puede cambiar la frecuencia eligiendo otro número entero. Si el valor es cero, el sistema no guardará automáticamente la documentación de las acta
- **Formato 6: Atributo de la reunión para el Proyecto:** Este parámetro se utiliza cuando se ha elegido usar el formato N.6 y corresponde a el atributo personalizado de tipo selector de concttpo creado en el módulo de reuniones en el cual se asignará el proyecto para el cual se está realizando la reunión de seguimiento. Sino diligencia este parámetro el campo proyecto del acta quedará vacío.
- **Formato 6: Atributo de la reunión para el código del Proyecto:** Este parámetro se utiliza cuando se ha elegido usar el formato N.6 y debe elegir el Concepto y atributo personalizado de tipo caja de texto creado en el módulo de Portafolio en el cual se asignará el código del proyecto. Con esta información se busca el código del proyecto para el cual se está realizando la reunión de seguimiento. Sino diligencia este parámetro el campo código del proyecto del acta quedará vacío**.**

#### Haga clic en **Guardar** para conservar los cambios.

Los cambios en los parámetros aplican para la siguiente sesión.

# <span id="page-175-0"></span>**Formatos de Actas para Reuniones**

Formato 1

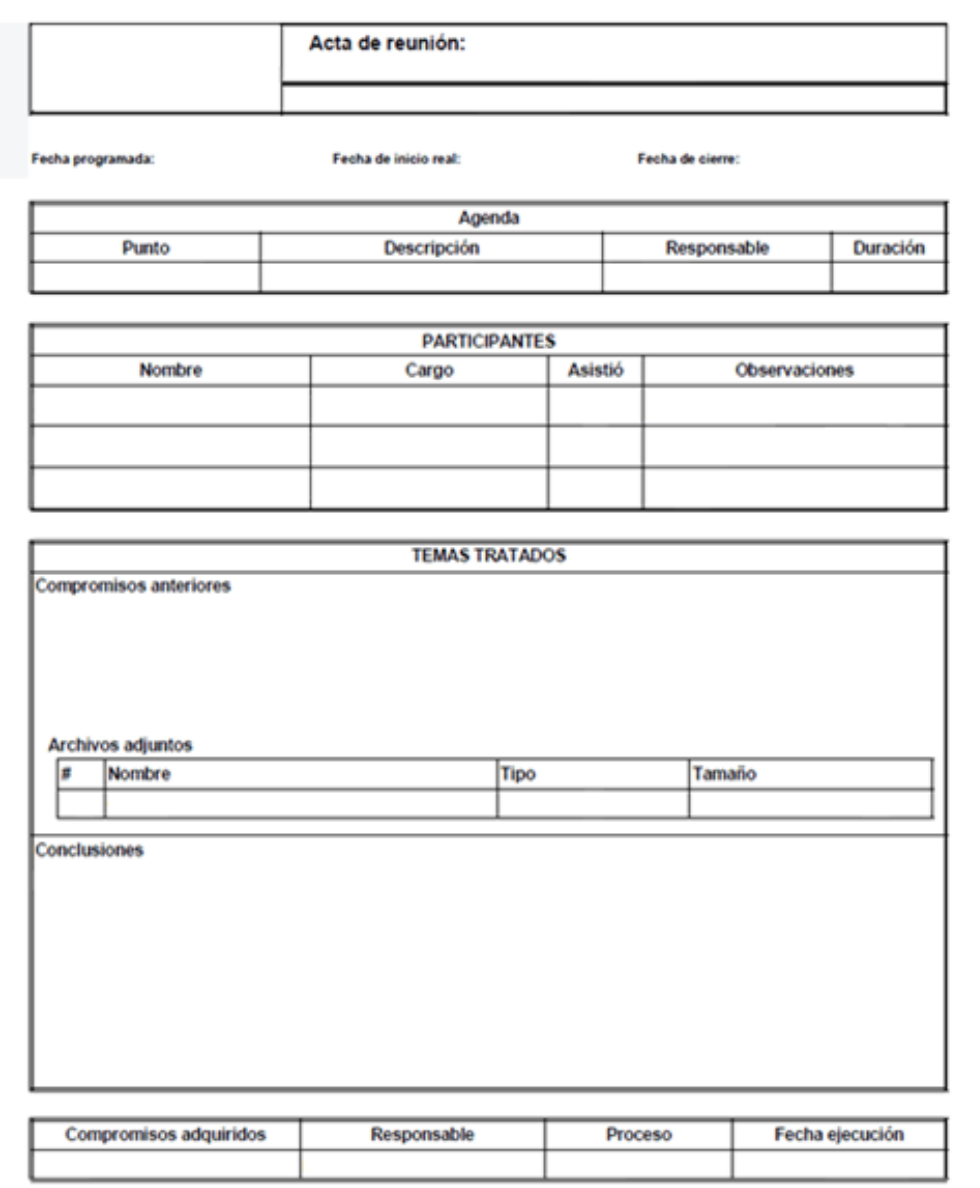

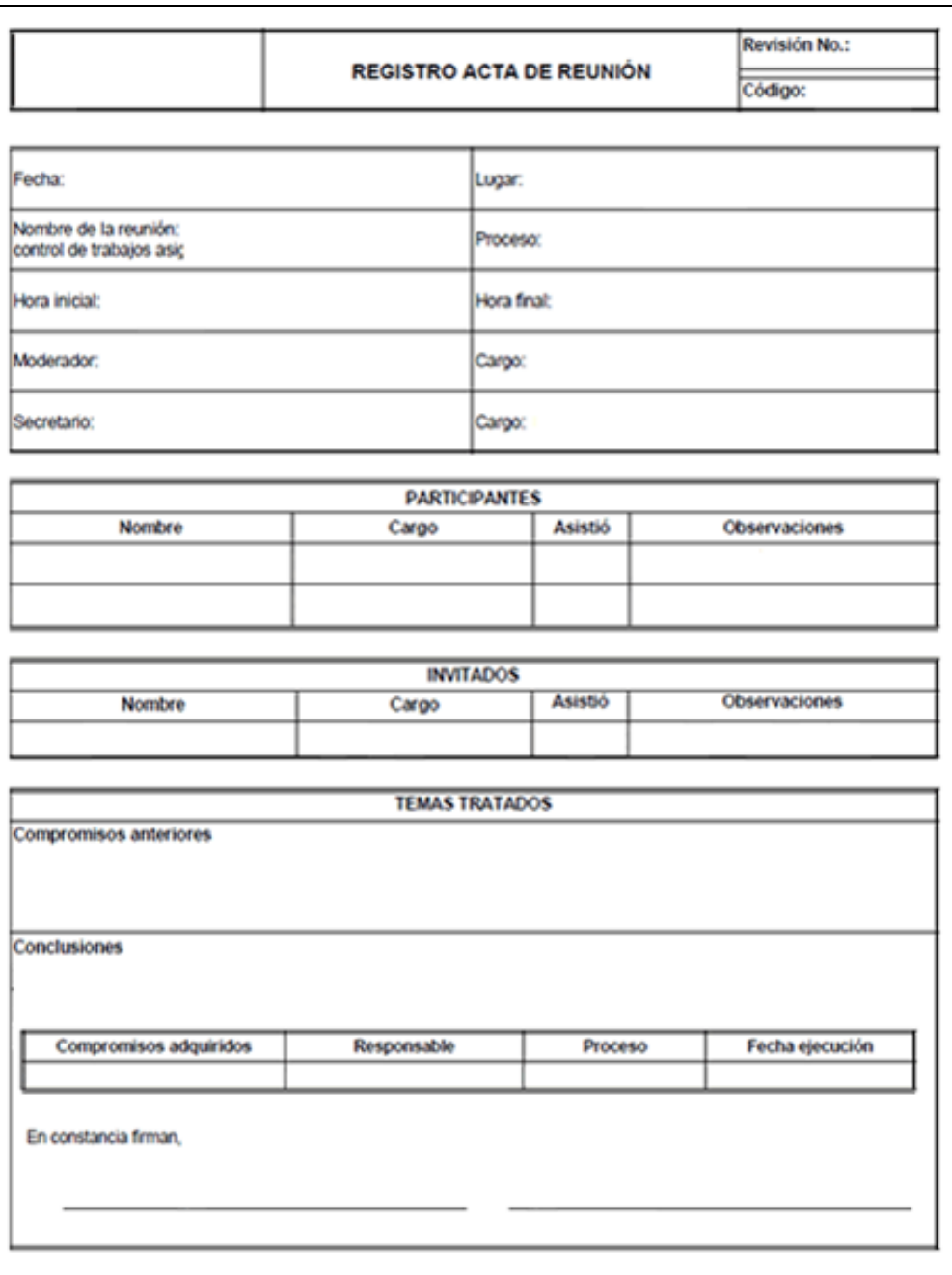

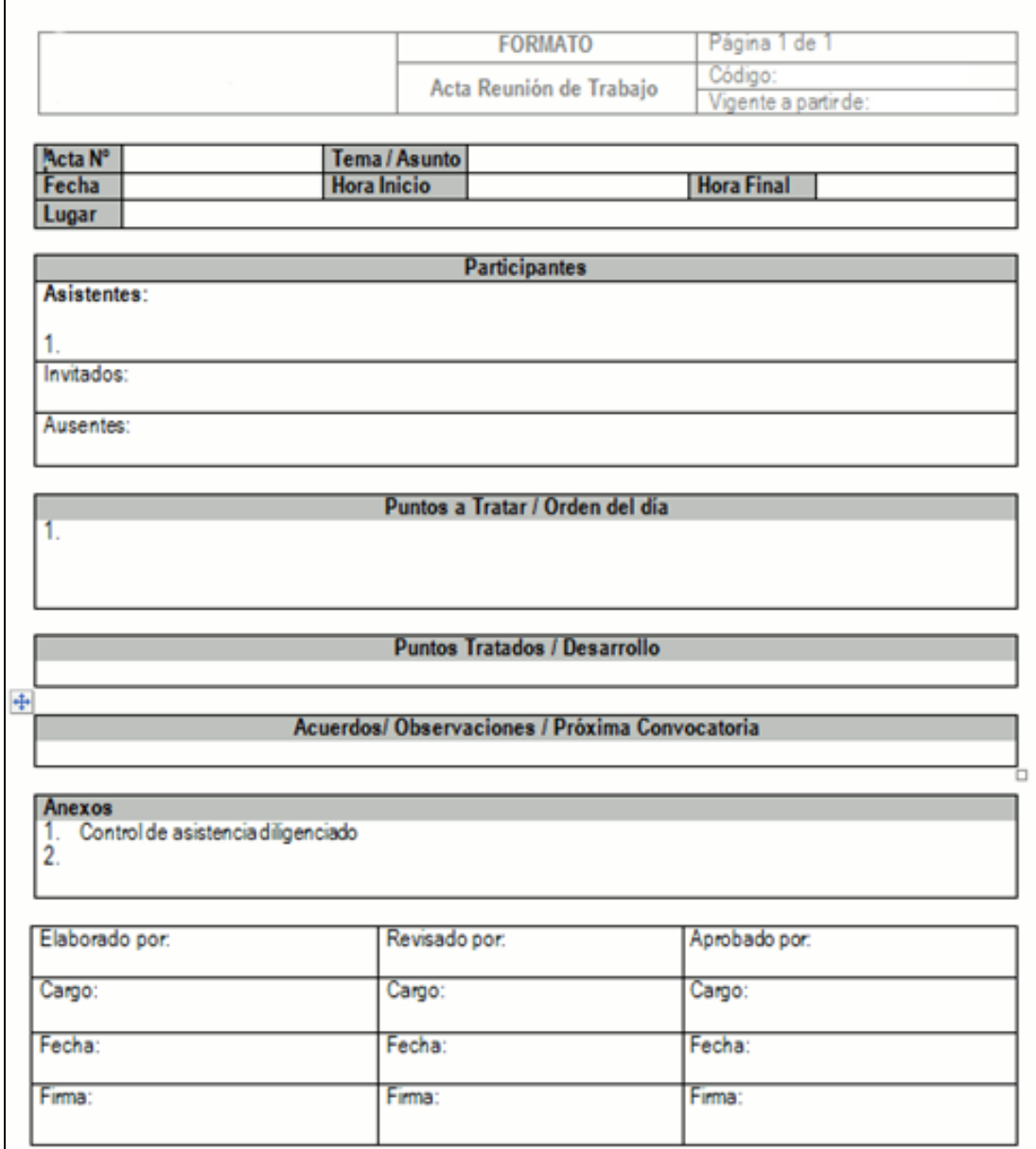

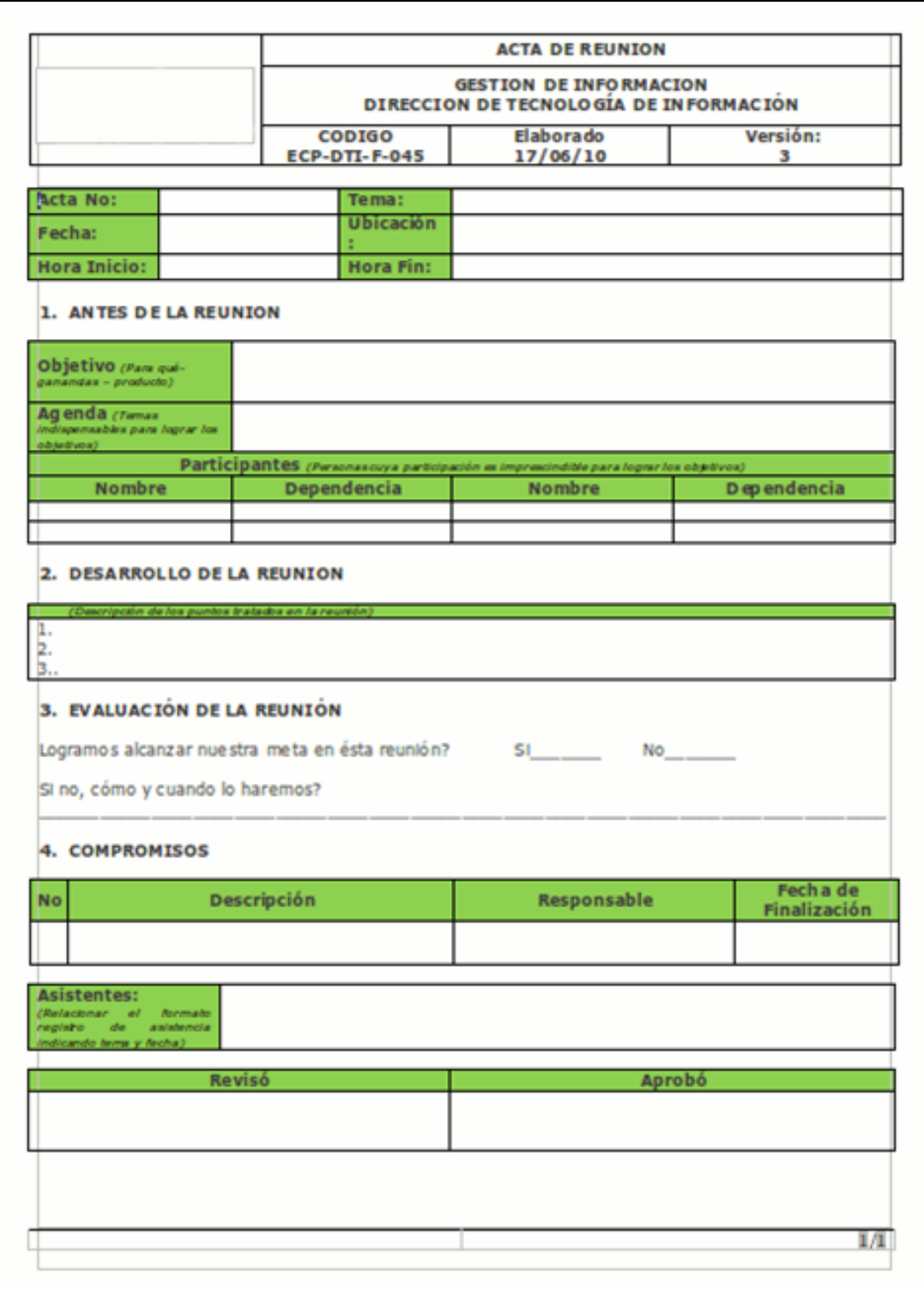

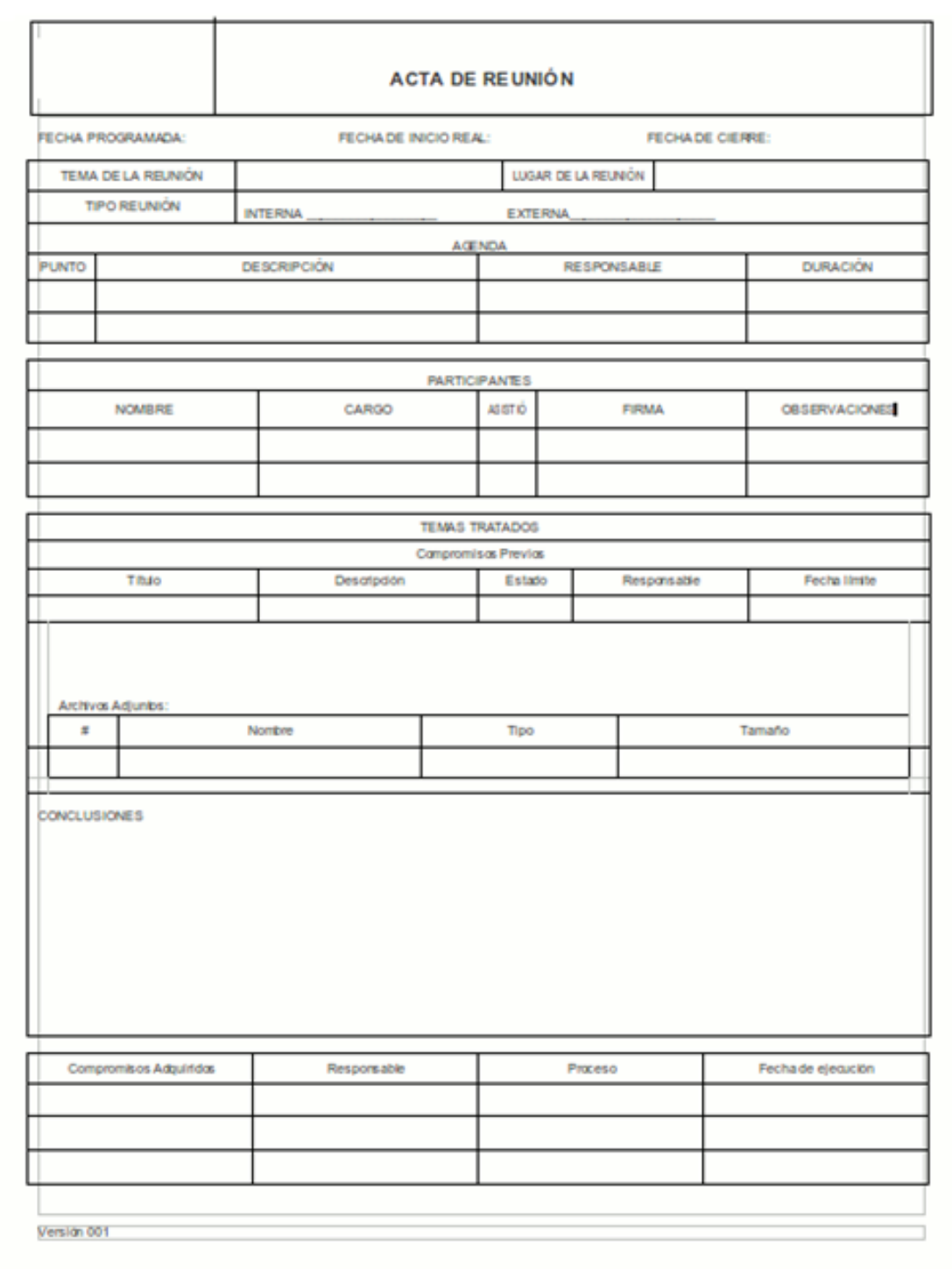
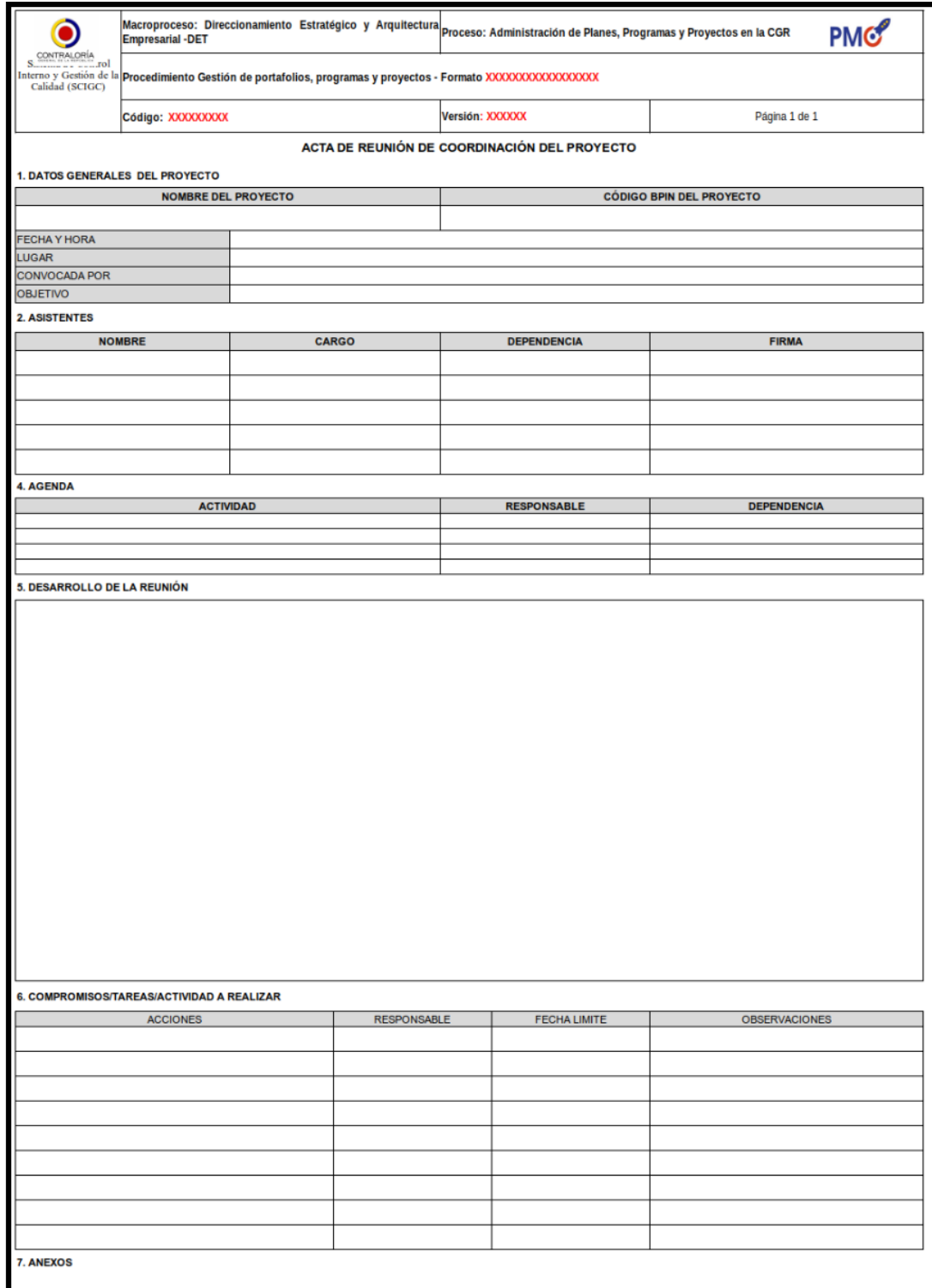

## **Reasignar Moderador**

Para reasignar el moderador de una reunión:

- 1. Busque la reunión sobre la cual desea llevar a cabo esta acción. Para esto tenga en cuenta las indicaciones dadas en la sección Buscar reunión.
- 2. Una vez encuentre la reunión deseada, haga clic en ésta y seleccione la opción "Reasignar moderador"

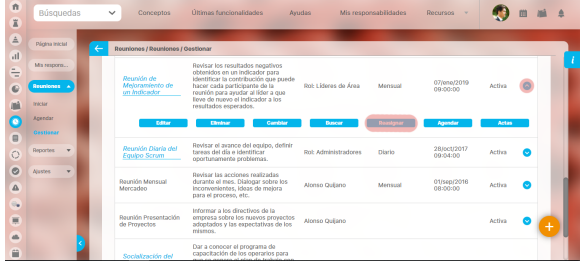

#### 3. Aparece la siguiente pantalla:

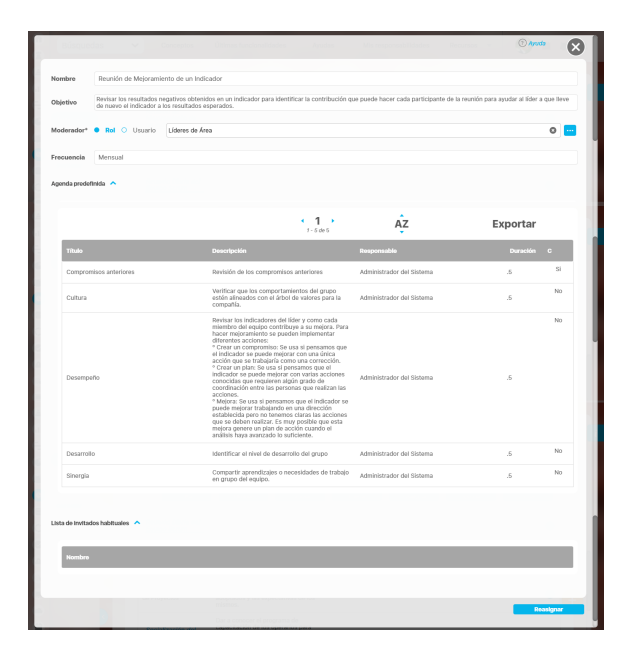

#### **Para asignar otro usuario:**

- 1. Borre el nombre o haga clic sobre la equis (x) al final del campo "Moderador" para dejar este campo en blanco.
- 2. Escriba parte del nombre del usuario y elija el correcto entre las opciones que le brinda la funcionalidad de autocomplete del sistema. También puede elegir el botón que aparece al final del campo "Moderador" para abrir el buscador de usuarios activos, donde podrá elegir el usuario deseado. Finalice con el botón Agregar y cerrar del buscador.

#### **Para asignar un rol:**

- 1. Cambie la selección de Usuario a Rol.
- 2. Borre el nombre o haga clic sobre la equis (x) al final del campo "Moderador" para dejar este campo en blanco.
- 3. Escriba parte del nombre del rol y elija el correcto entre las opciones que le brinda la funcionalidad de autocomplete del sistema. También puede elegir el botón que aparece al final del campo "Moderador" para abrir el buscador de roles activos, donde podrá elegir el rol deseado. Finalice con el botón Agregar y cerrar del buscador.

El moderador de la reunión O) solo puede escogerse dentro de los usuarios activos de la suite.

> Una vez se ha reasignado el moderador, las responsabilidades de la reunión estarán a cargo del nuevo responsable de ésta, y el antiguo moderador no tendrá derechos sobre la misma

Δ

Cuando el moderador de una reunión es un rol, entonces cualquier usuario perteneciente a ese rol podrá agendar e iniciar la reunión. No obstante, el usuario que inicie la reunión será el único que podrá continuar con la misma.

Finalmente, haga clic en Reasignar, ubicado en el extremo inferior derecho de la pantalla.

# **Reportes**

El módulo de reuniones cuenta con los siguientes reportes:

- Compromisos
- Actas de Reuniones

[Reporte Actas de Reuniones](#page-184-0)

[Reportes personalizados](#page-187-0)

[Seguimiento a Compromisos](#page-217-0)

## <span id="page-184-0"></span>**Reporte Actas de Reuniones**

Este reporte le permite visualizar las actas finalizadas de las reuniones seleccionadas durante el periodo de tiempo elegido durante la configuración del reporte.

Acceda a este reporte, eligiendo la opción desde la sección de Reportes del módulo:

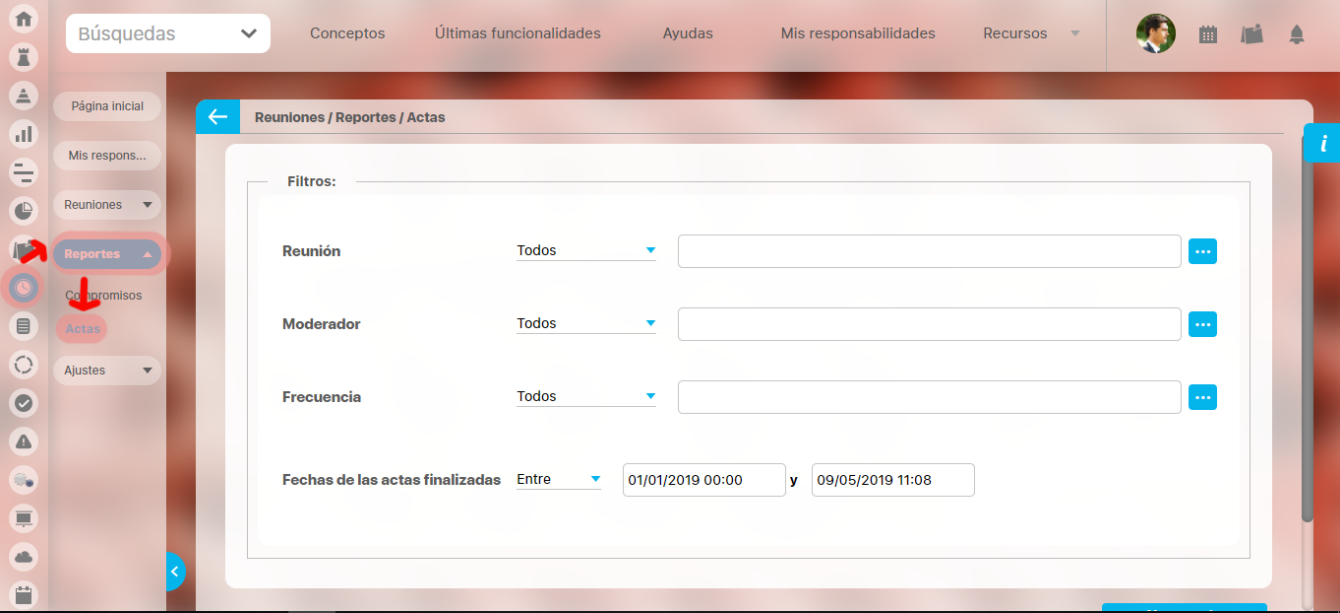

De manera predeterminada, el reporte trae las actas finalizadas de todas las reuniones en el sistema desde el primer día del año en curso hasta la fecha actual.

No obstante, puede modificar las actas que se visualizarán a través de los siguientes filtros:

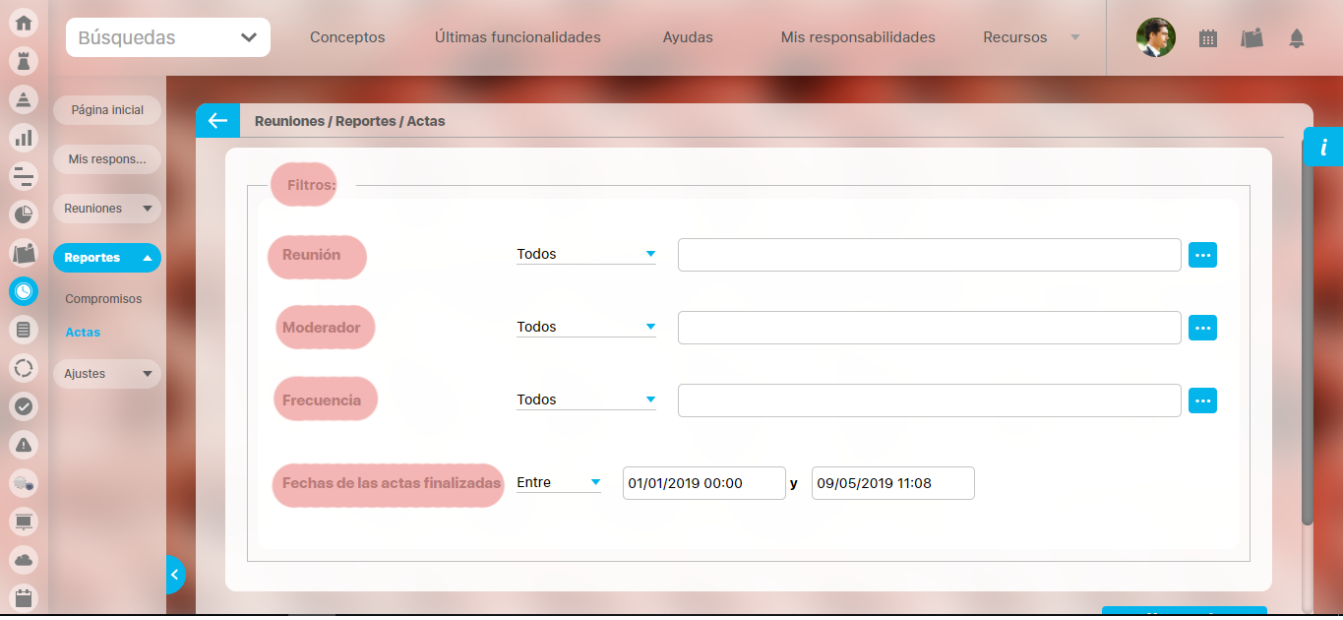

**Reunión:** Le permite filtrar de acuerdo al nombre de la reunión. Puede escribir en este campo o utilizar el botón Buscador para elegir una reunión específica. También puede usar las opciones que tiene este campo:

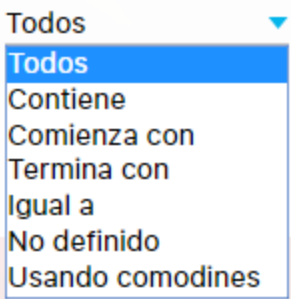

**Moderador:** Le permite filtrar de acuerdo al nombre del moderador de la reunión. Puede escribir en este campo o utilizar el botón Buscador p  $\bullet$ ara elegir un moderador específico. También puede usar las opciones que tiene este campo:

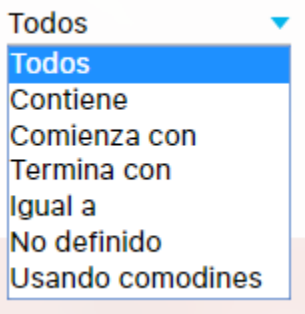

**Frecuencia:** Este campo le permite filtrar de acuerdo a la frecuencia de la reunión. Puede escribir en este campo o utilizar el botón Buscador para elegir una frecuencia específica. También puede usar las opciones que tiene este campo:

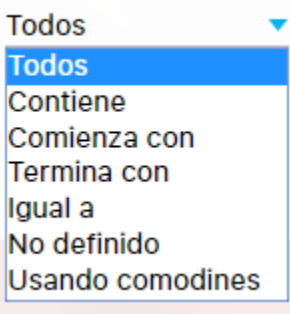

**Fechas de las actas finalizadas:** De manera predeterminada, este campo tiene seleccionado un periodo de tiempo entre las primeras horas del primer día de la semana hasta el día actual. No obstante, puede cambiar el periodo de consulta de acuerdo a la siguientes opciones:

**Todos Todos** Contiene Comienza con Termina con Igual a No definido Usando comodines Ver reporte Haga clic sobre el botón

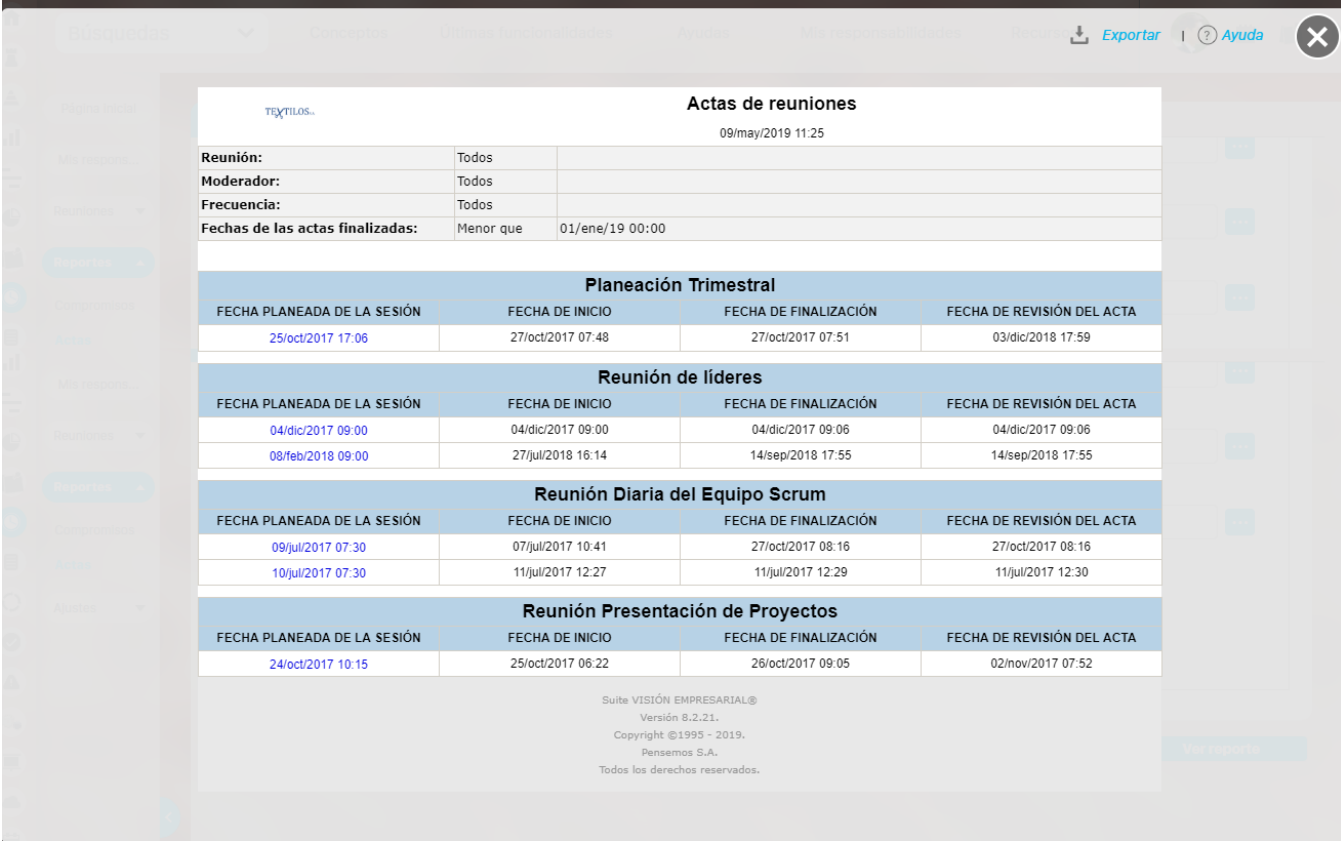

El encabezado del reporte muestra el logo de la empresa, nombre del reporte y la fecha de consulta.

Debajo del encabezado se muestra en una tabla la configuración de los filtros utilizados en la configuración del mismo.

Para cada acta se muestra información en las siguientes columnas:

- Fecha planeada de la sesión
- Fecha de inicio
- Fecha de finalización
- Fecha de revisión del acta

Las actas se muestran agrupadas por reunión y cada una de ellas tiene un enlace que le permitirá visualizar el acta si se cuenta con permisos para ello.

En la esquina superior derecha del reporte se encuentra el enlace Exportar que permite descargar el reporte en los formatos PDF, XIs, Csv y Rtf.

# <span id="page-187-0"></span>**Reportes personalizados**

Puedes crear reportes de mejoras usando la información de los diferentes tipos de mejoras gestionadas, controlar quien los consulta y exportarlos para compartirlos. Personaliza reportes a tu gusto! Consúltalos en cualquier momento con información siempre actual.

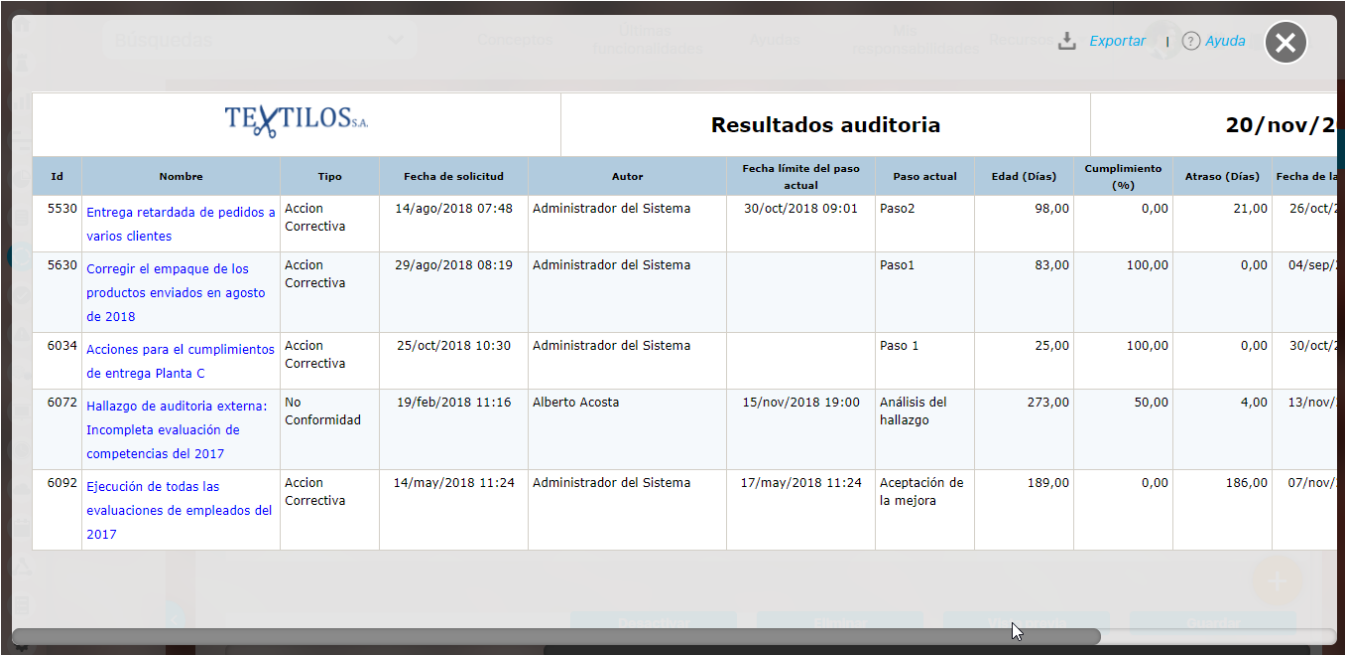

Desde la sección de "Reportes" y dentro de esta sección la opción "Personalizados" te lleva a la pantalla de gestión de los reportes personalizados. Más información de como usar los filtros/opciones y como crear [Búsquedas Almacenadas](http://training.pensemos.com/pages/viewpage.action?pageId=19563588) en el [manual de generalidades.](http://training.pensemos.com/display/MGM8/Buscadores)

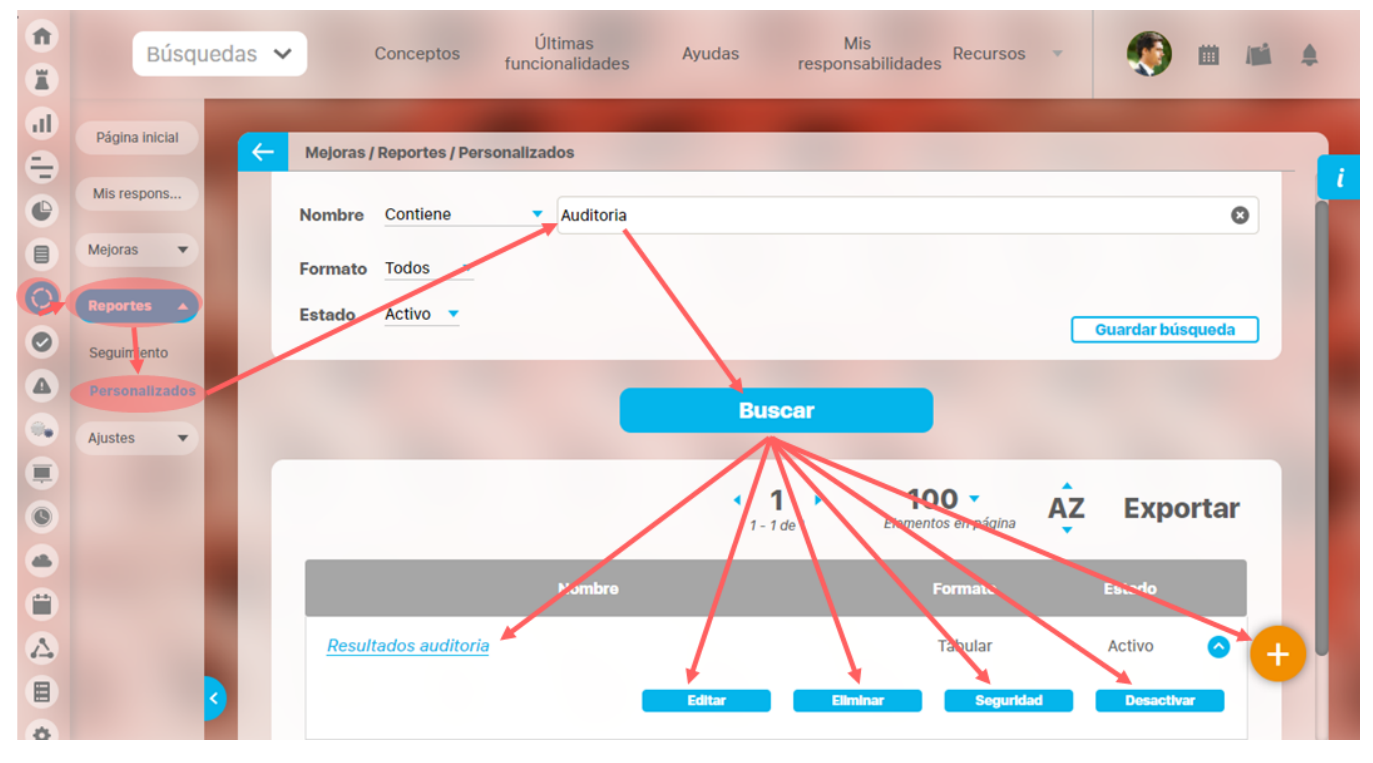

Desde esta pantalla podrás realizar todas las acciones de creación, edición y gestión de los reportes personalizados. Por ser una herramienta genérica la puedes consultar desde el manual de generalidades:

- $\bullet$ [Crear reporte](http://training.pensemos.com/display/MGM8/Crear+Reporte+Personalizado)
- [Editar reporte](http://training.pensemos.com/display/MGM8/Editar+reporte+personalizado)
- [Explorar reporte](http://training.pensemos.com/display/MGM8/Explorar+reporte+personalizado)
- [Eliminar](http://training.pensemos.com/display/MGM8/Eliminar+reporte+personalizado)
- [Asignar seguridad](http://training.pensemos.com/display/MGM8/Asignar+seguridad+reporte+personalizado)
- [Desactivar reporte](http://training.pensemos.com/pages/viewpage.action?pageId=19566881)

# **Asignar Seguridad Reportes**

Desde la pantalla de crear o editar un reporte personalizado puedes asignar permisos sobre el reporte, utilizando la opción seguridad ubicada en la parte superior derecha.

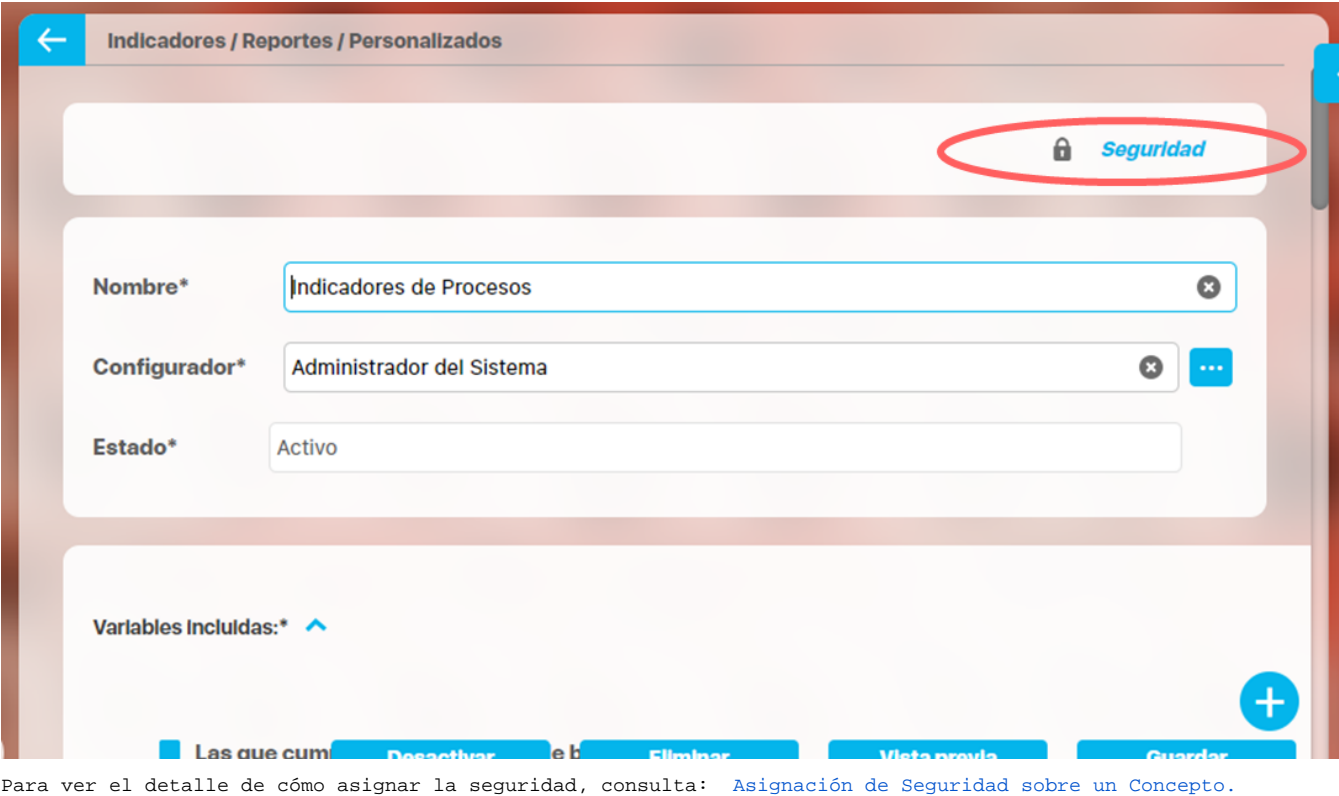

# **Crear Reporte**

un rol con este permiso. Has clic sobre el icono de Crear 肯 Búsquedas Últimas Fu...  $\checkmark$ Conceptos Ayudas Mis respon... Recursos ₫ E T Página inicial **Indicadores / Reportes / Personalizados** Mis respons.  $\blacksquare$ Variables  $\odot$  $\mathbf{v}$ Nombre Todos  $\odot$ Mensaies Formato Todos  $\mathbf{v}$  $\bullet$ Estado Activo Árboles  $\overline{\mathbf{v}}$ ◬ 6. Guardar búsqueda Ξ Comparativo  $\circledcirc$ **Información** Aiustes  $\overline{\mathbf{v}}$  $\blacksquare$ Para realizar una búsqueda establezca los filtros deseados y a continuación haga clic en Ë el botón Buscar.  $\lambda_{-}^{2}$  $\blacksquare$ 

En la sección Reportes/ Personalizados de casi todos los módulos, encontrarás el icono de crear reportes siempre y cuando tu usuario pertenezca a

Crea un reporte mínimo con estos datos básicos .

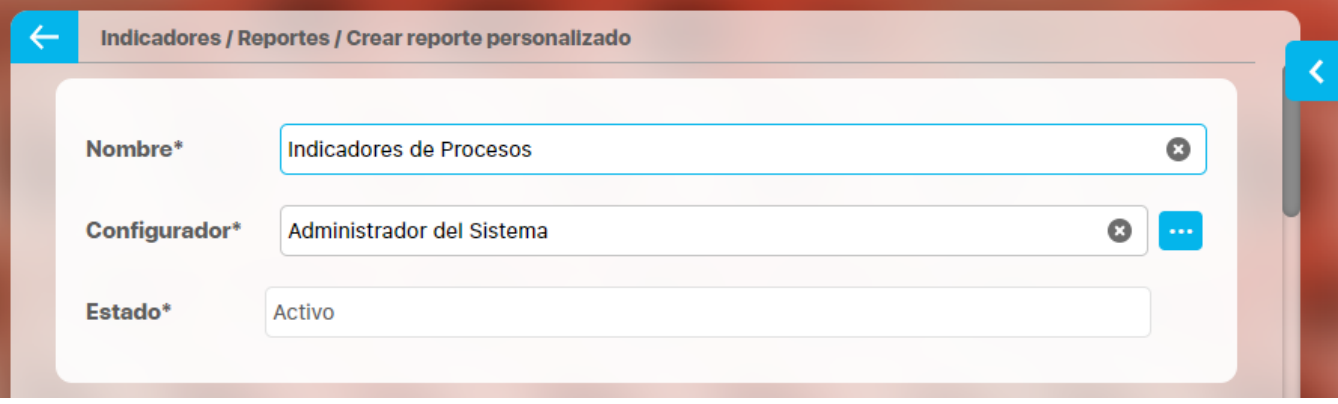

**Nombre:** Asigna un nombre corto pero descriptivo y claro de hasta 100 caracteres. Es obligatorio.

**Configurador:** por defecto se visualiza el usuario que está creando el reporte pero puedes asignar otro responsable con el buscador de usuarios, el configurador es quien puede modificar el reporte y asignar permisos sobre este.

**Estado:** No puedes modificar este campo, muestra la opción Activo de manera predeterminada, una vez creado el reporte se puede inactivar para que no pueda ser consultado.

**Información incluida** 

Esta sección se llamará de acuerdo al módulo donde estés creando el reporte personalizado, por ejemplo: Variables incluidas en Indicadores, o Planes incluidos en Planes, o Sesiones de reunión incluidas en Reuniones, etc.

En esta sección elegirás la información que se muestran en el reporte. Al tener la opción de crear reportes podrás elegir de entre todas la variables activas que existen en el sistema, inclusive aquellas sobre las cuales no tienes ningún tipo de permiso. (a Excepción del módulo de planes donde según tus permisos podrás crear un reporte de todas las tareas o todos los planes existentes, o de solo las tareas y planes a los cuales tienes acceso).

Puedes definir si en el reporte se mostrará información dinámica basada en unos filtros o información fija determinada aquí en la configuración del reporte:

Al seleccionar la opción "Las que cumplan estos criterios de búsqueda", puedes introducir diferentes criterios para seleccionar la información que deseas que se encuentren en el reporte. La lista de resultados de esta búsqueda solo se mostrará en la visualización del reporte. En el momento de consultar el reporte, éste mostrará todas la información existente en la Suite que cumplan con estos criterios de búsqueda, incluso aquellas que fueron creadas después que el reporte.

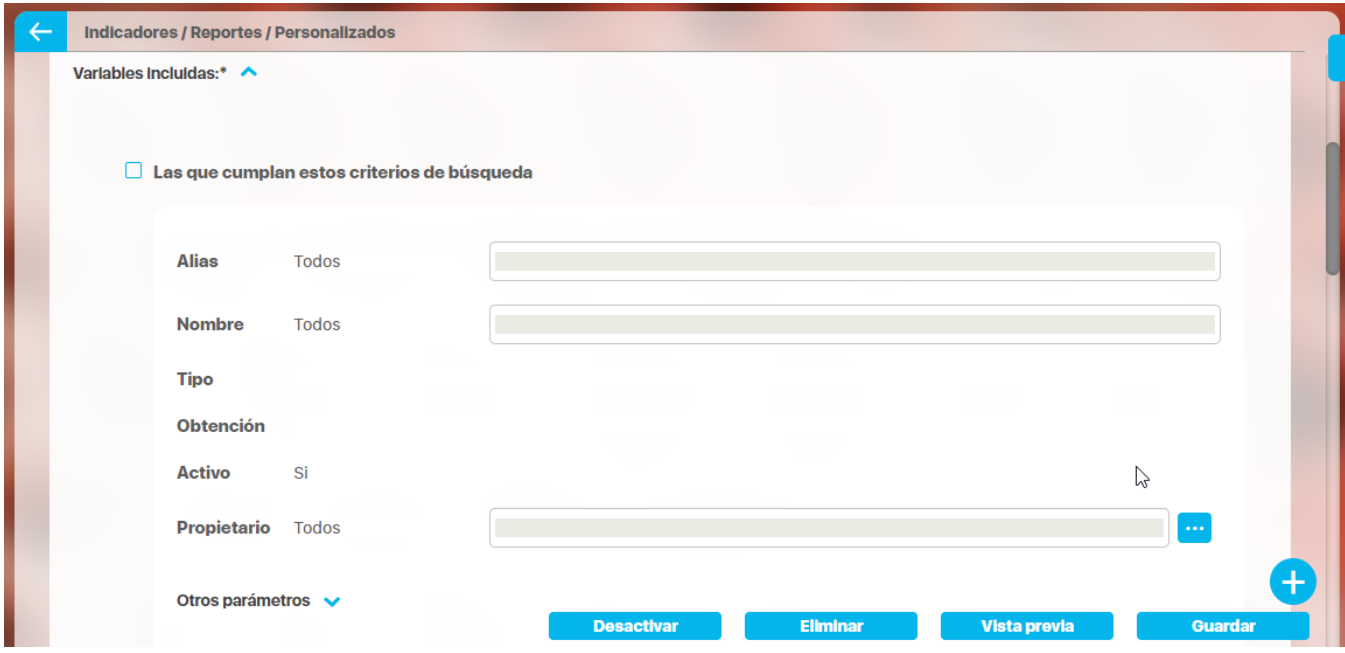

Los campos para definir el criterios de búsqueda son los mismos campos del buscador de cada concepto (variables, planes, tareas, mejoras, riesgos).

Si el reporte se genera con criterios de búsqueda solo mostrará variables activas pues este criterios está configurada así y no se puede modificar. Desde la sección "Más estas preseleccionadas" si se podrán agregar variables inactivas en el reporte.

Además puedes incluir información fija desde la opción Agregar de la sección "Más estas preseleccionadas". La información agregada a través de esta sección, se mostrará siempre en el reporte.

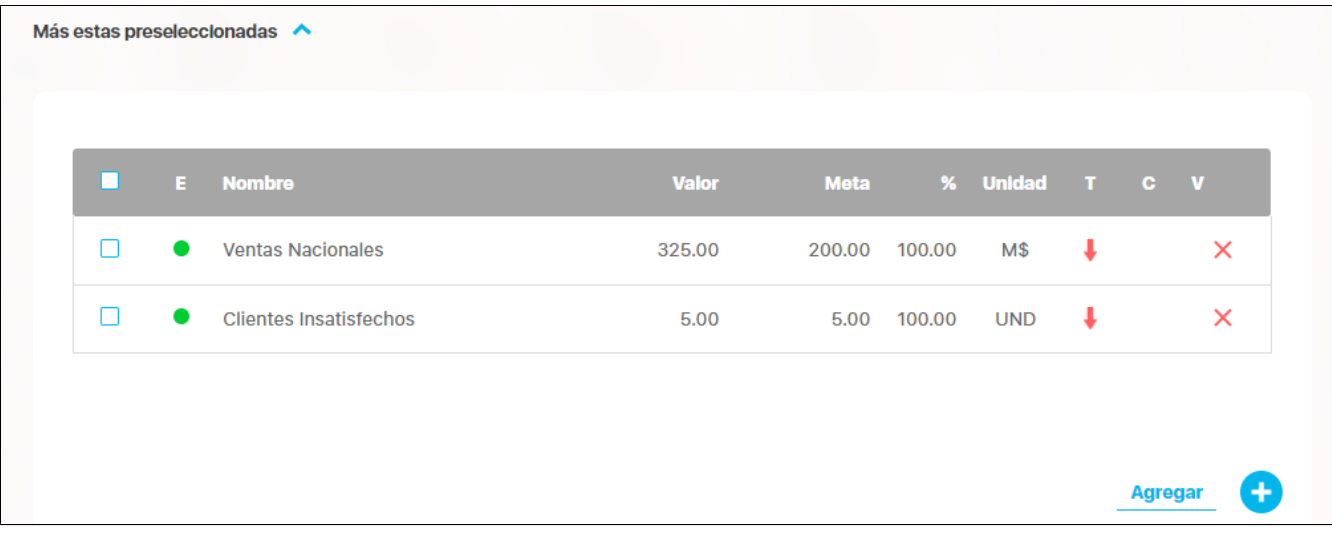

Has clic en Agregar para ir al buscador del concepto y seleccionar la información que quieres agregar al reporte. Búscalas, márcalas y has clic en Agregar y cerrar

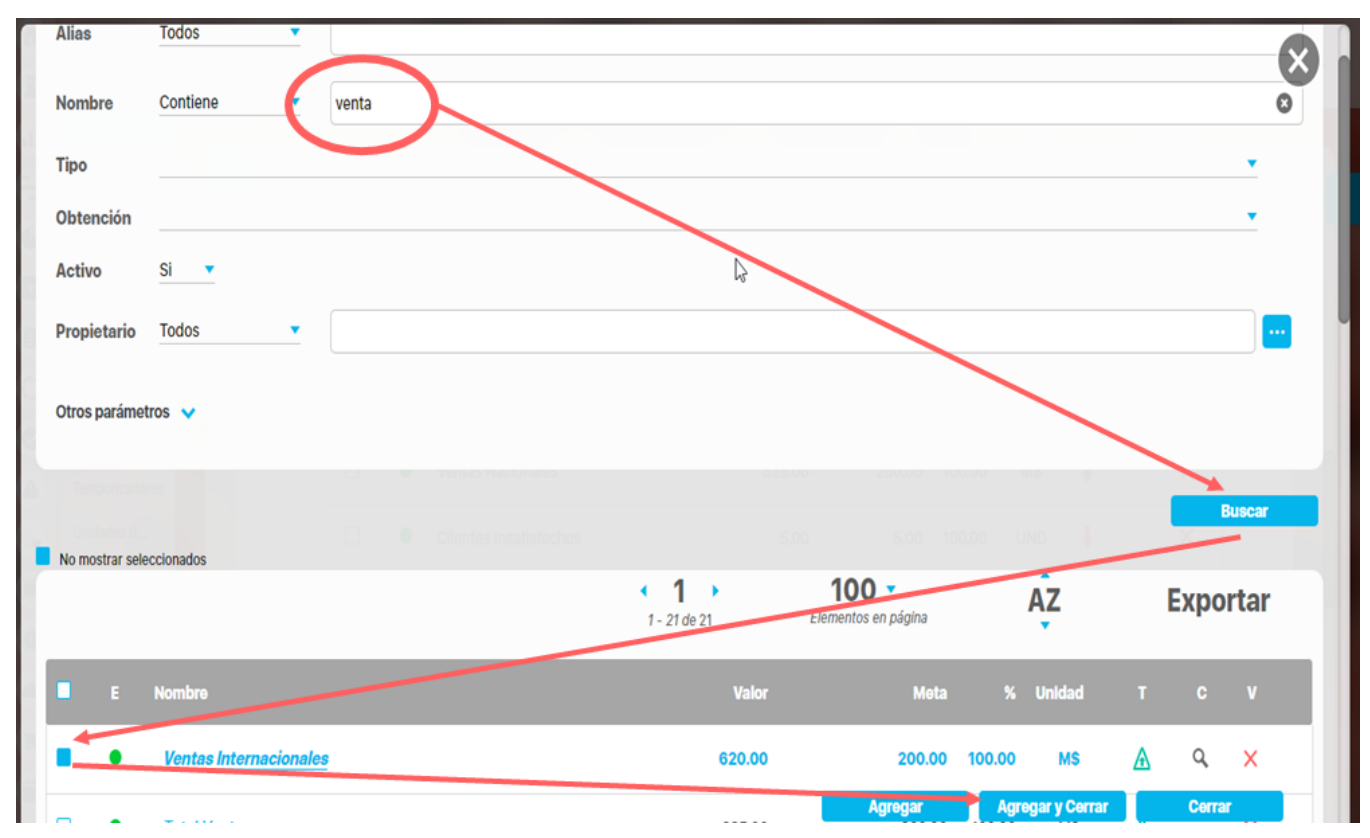

#### **Encabezado y Pie de página**

Estas secciones están divididas en 3 columnas cada una. Has clic sobre cada una de ellas y se muestra la lista de opciones que puedes agregar al encabezado y pie de página del reporte.

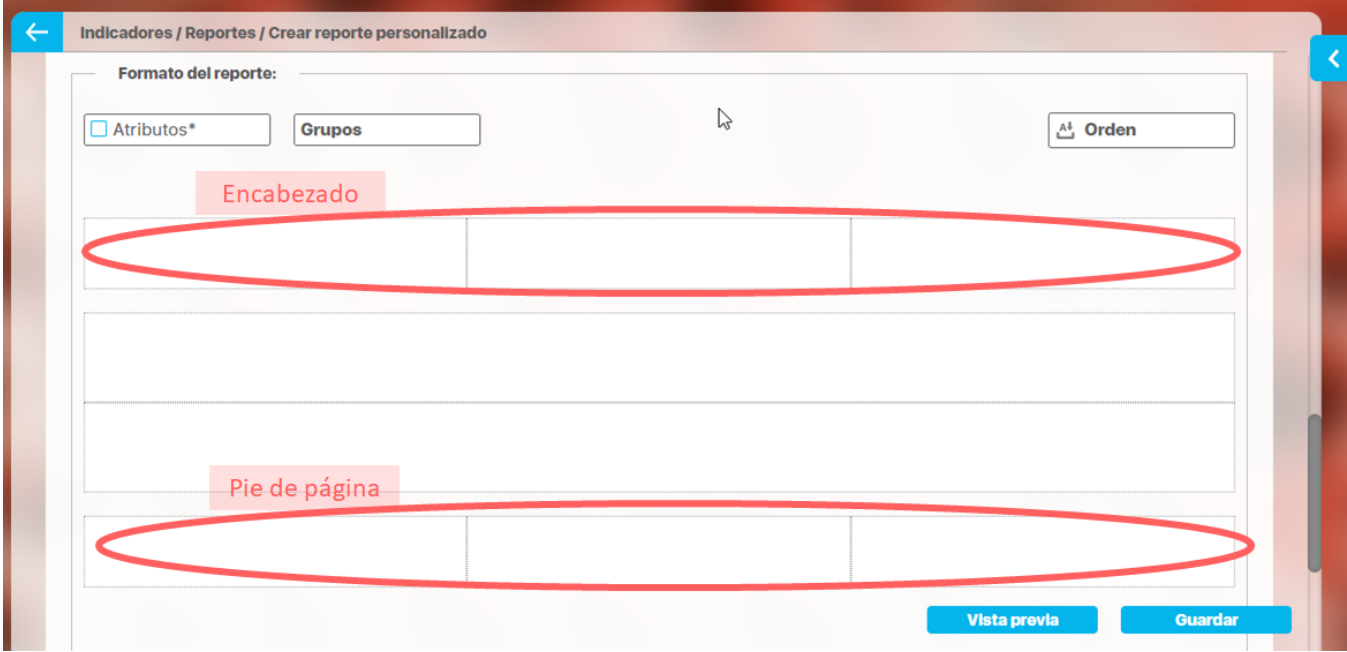

Las opciones para el encabezado y pie de página son:

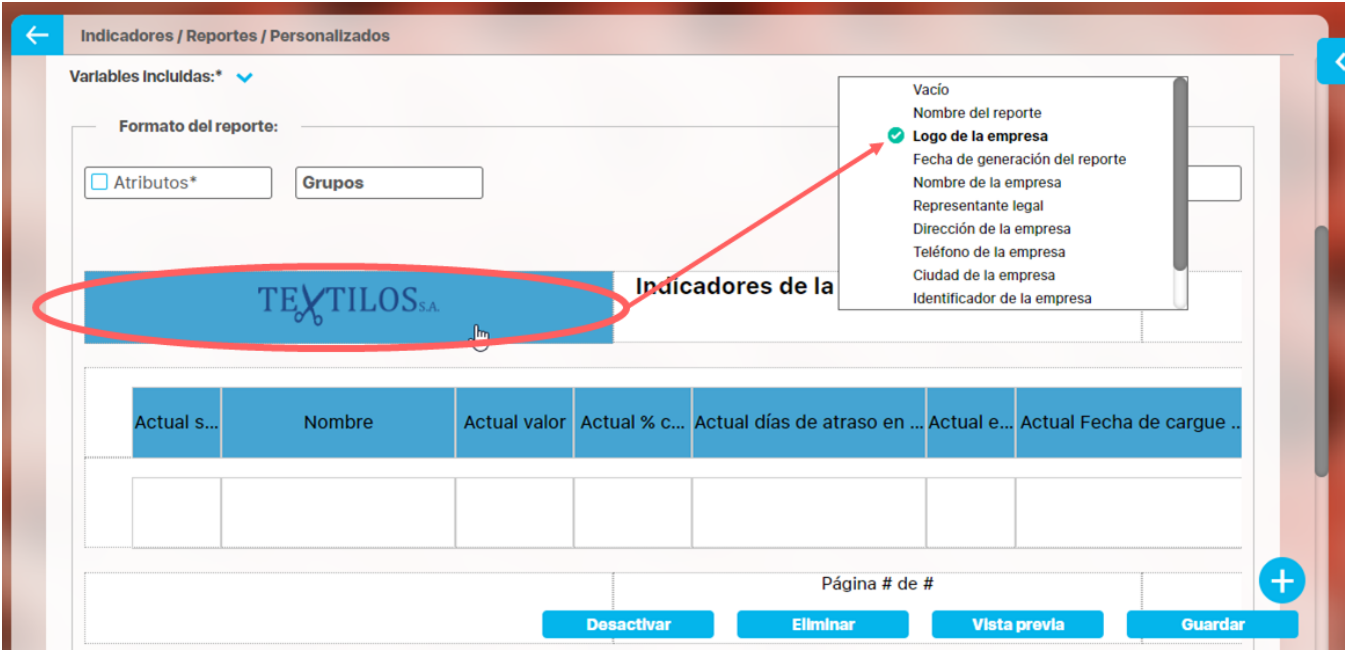

- Vacío: no aparece nada, es el valor por defecto.
- Nombre del reporte: corresponde al nombre con que se guardó el reporte, si modificas el nombre del reporte y guardas, la próxima vez que se genere se verá el cambio
- Fecha de generación del reporte: Corresponde a la fecha del servidor en el momento en que se genera el reporte.
- Página #: Muestra el número de página del reporte
- Página # de #: Muestra el número de página y el total de páginas del reporte

Los siguientes campos se han configurado en la opción Datos básicos/Empresa del módulo administrador.

- Logo de la empresa
- Nombre de la empresa:
- Representante legal
- Dirección de la empresa
- Teléfono de la empresa
- Ciudad de la empresa
- Identificador de la empresa

### **Atributos**

Has clic sobre Atributos para ver la lista de campos disponibles para incluir en el reporte.

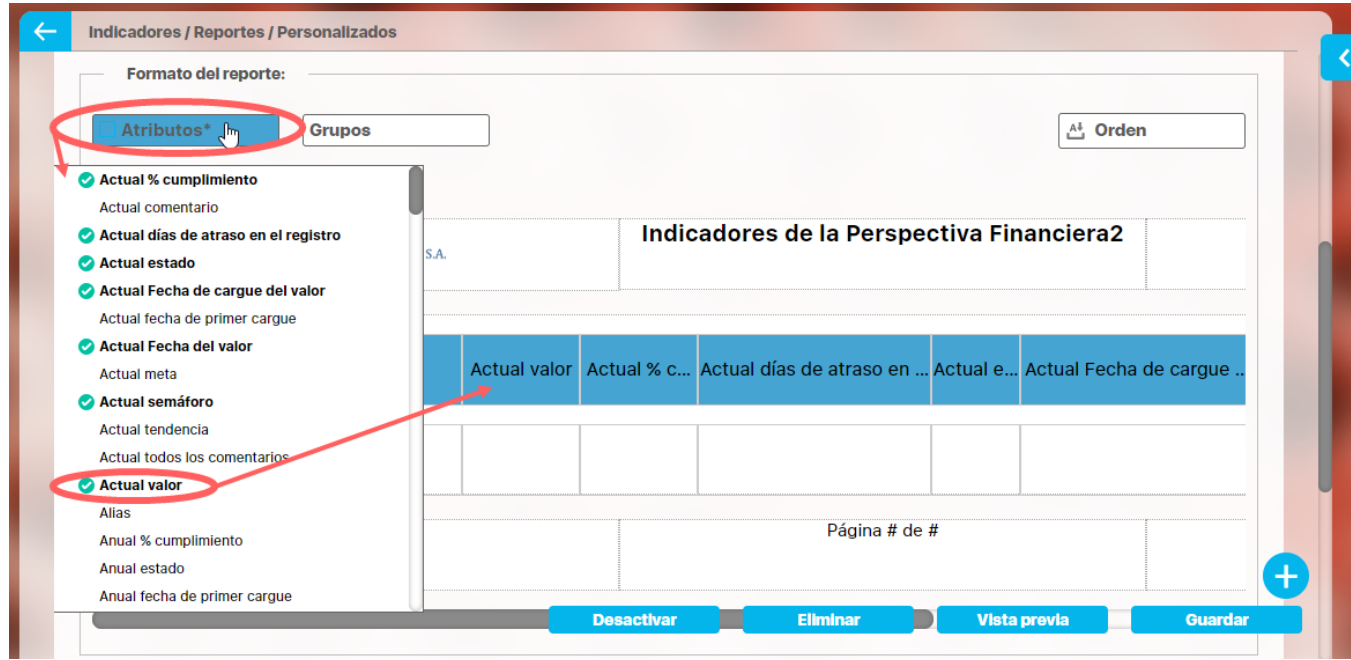

Haz clic sobre el atributo que quieres se muestre en el reporte, al hacer clic aparece en la tabla, para quitarlo del reporte solo debes volver a hacer clic en el nombre del atributo. Mantén el clic sobre el nombre del atributo de la tabla que quieres mover y lo arrastras a la posición deseada.

**NOTA:** En los reportes de planes con avances parciales puedes utilizar el atributo personalizado **Frecuencia de avances parciales** el cual colocara una columna indicando si el plan es mensual, trimestral, cuatrimestral, semestral o anual.

De acuerdo al módulo en que estés creando reporte personalizado verás los atributos de cada concepto de ese módulo, a continuación verás para cada módulo que atributos están disponibles:

- [Atributos de Mejoras](https://training.pensemos.com/display/MA920/Atributos+de+Mejoras)
- [Atributos de Planes](https://training.pensemos.com/display/MA920/Atributos+de+Planes)
- [Atributos de Registros](https://training.pensemos.com/display/MA920/Atributos+de+Registros)
- [Atributos de Reuniones](https://training.pensemos.com/display/MA920/Atributos+de+Reuniones)
- [Atributos de Riesgos](https://training.pensemos.com/display/MA920/Atributos+de+Riesgos)
- [Atributos de Riesgos Pro](https://training.pensemos.com/display/MA920/Atributos+de+Riesgos+Pro)
- [Atributos de Tareas](https://training.pensemos.com/display/MA920/Atributos+de+Tareas)
- [Atributos de variables](https://training.pensemos.com/display/MA920/Atributos+de+variables)
- [Atributos de conceptos personalizados](https://training.pensemos.com/display/MA920/Atributos+de+conceptos+personalizados)

### **Grupos**

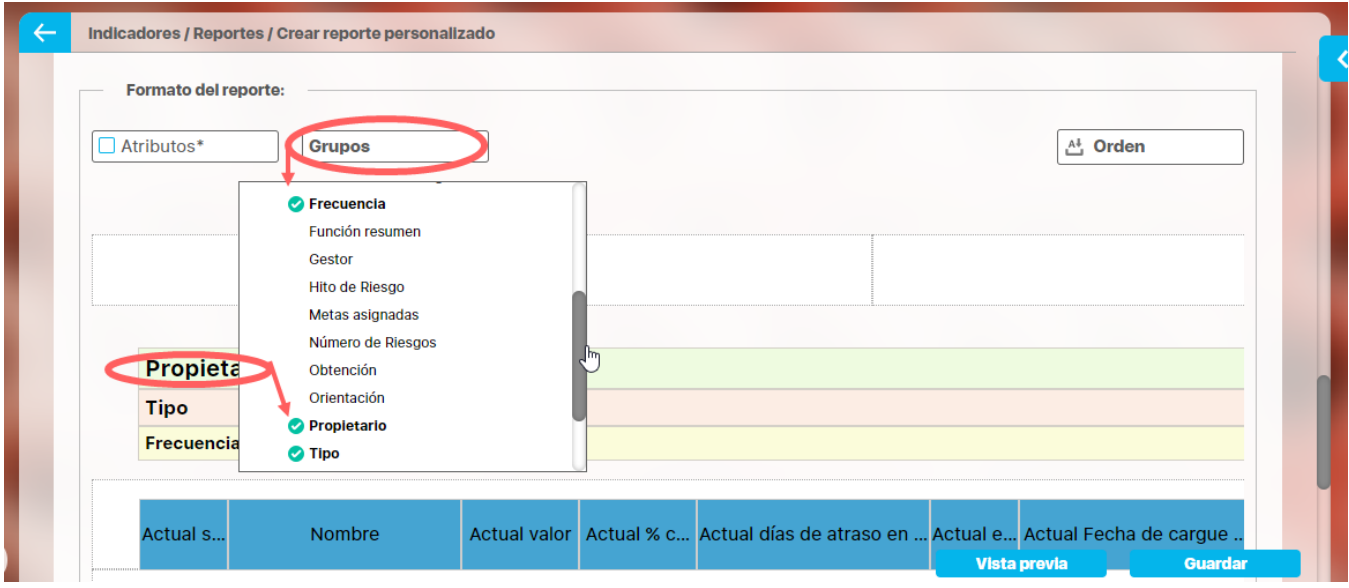

Los grupos permiten agrupar el concepto del cual esté creando el reporte por ejemplo en indicadores las variables se pueden agrupar hasta en tres categorías para su visualización en el reporte. La primera categoría elegida se considerará como el grupo primario y los otros como subgrupos uno del otro, según el orden elegido. Por ejemplo es posible que quieras ver todas las variables creadas agrupadas por el Propietario y dentro de ese grupo agrupadas por el Tipo de variable y dentro de ese grupo por su Frecuencia

Has clic en grupos y luego has clic el campo por el cual quieres hacer el primer agrupamiento, puedes agrupar por uno, dos o por tres niveles. Solo se puede agrupar por lo campos que se muestran en el listado. Cada vez que elijas un agrupamiento verás sobre la tabla de valores el nombre de campo por el que agrupaste. Puedes cambiar el orden de los campos por los que quieres agrupar, manteniendo clic sobre el agrupador y arrastrándolo a la posición deseada.

La ventaja que da la agrupación es que crea una tabla por grupo y para cada tabla puedes definir por columna un campo totalizador que cuente el número de resultados, los sume, busque el máximo, mínimo o los promedie.

### **Campos totalizadores**

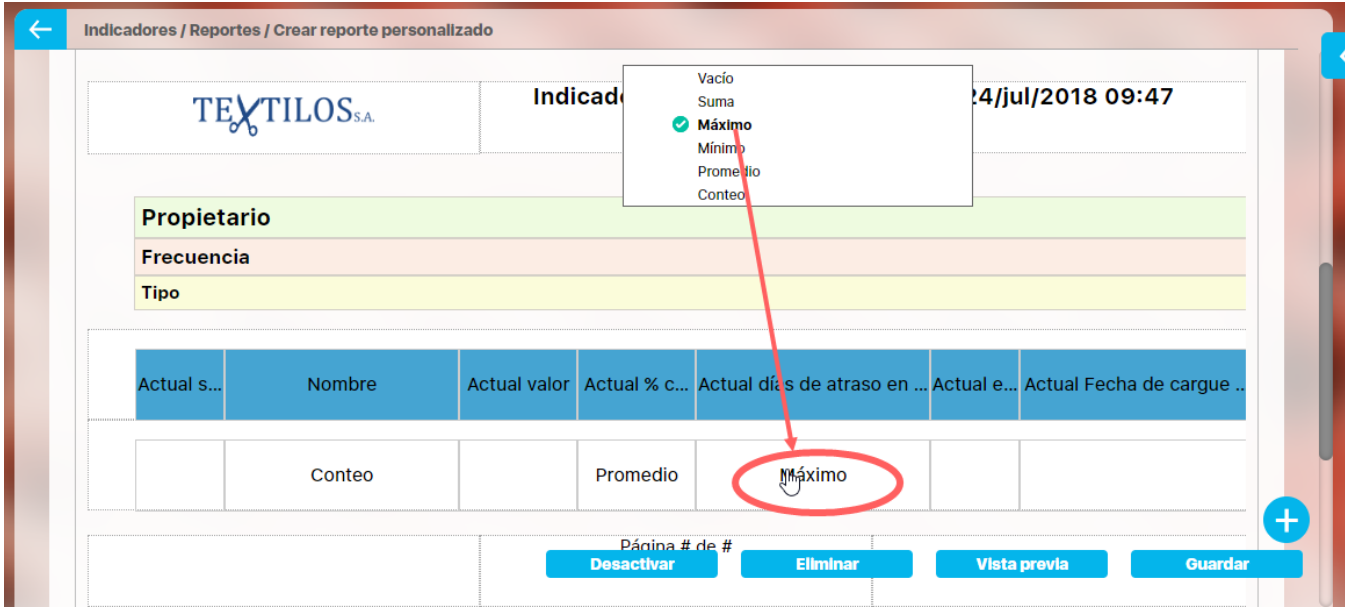

Para el reporte o para cada grupo cuando los has definido podrás configurar que al final de la tabla del grupo se muestren unos campos que totalizan por columna, las opciones que dispones para atributos numéricos son:

- Vacio: No totaliza
- Suma: suma todos los valores de es columna para cada grupo.
- Máximo: muestra el máximo valor de la columna para cada grupo
- Mínimo: muestra el mínimo valor de la columna para cada grupo
- Promedio: muestra el valor promedio de la columna para cada grupo
- Cuenta: cuenta el número de items retornados que tienen algún valor de la columna para cada grupo

Para atributos texto son:

- Vacio: No totaliza
- Cuenta: cuenta el número de items retornados que tienen algún valor de la columna para cada grupo

Has clic sobre el reglón vacío de la columna que quieres totalizar, elíge la forma de totalizar de la lista que aparece, si quieres eliminar un totalizador has clic sobre él y elige Vacío

### **Orden**

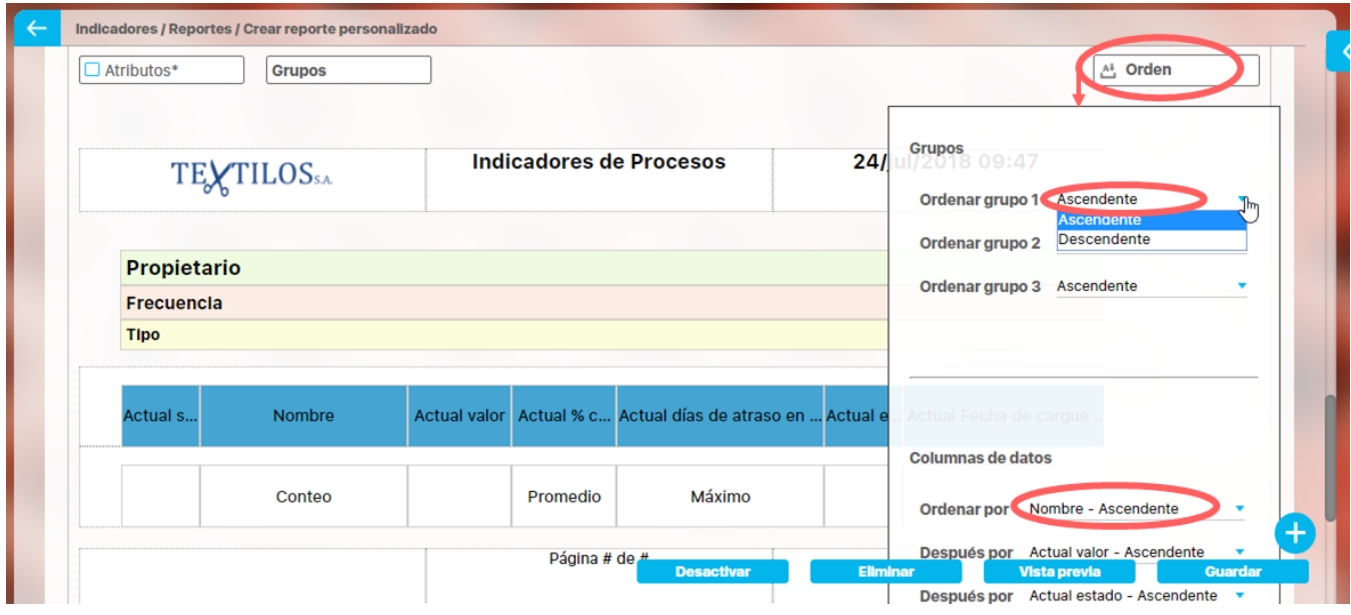

Esta opción está diseñada para configurar el orden de los items del reporte o de cada agrupación. Puede ser ascendente o descendente. Has clic en Orden y para cada grupo elige si quieres ordenar ascendente o descendentemente, Si además quieres ordenar la información que se muestra dentro de cada grupo lo puedes hacer por algunos atributos, elígelo con valor descendente o ascendente como lo requieras.

Si seleccionas ambos medios de orden, el sistema dará prioridad al orden de los grupos y dentro de los grupos, al orden de las columnas de datos o atributos.

Para los reportes de planes que manejan avances parciales puedes utilizar el atributo **Frecuencia de avances parciales** que encuentras en la segunda pestaña llamada **Filtros** desplegando la opción de **Búsqueda avanzada** de esta forma puedes traer todos los planes con una frecuencia ya sean mensuales, trimestrales, cuatrimestrales, semestrales o anuales.

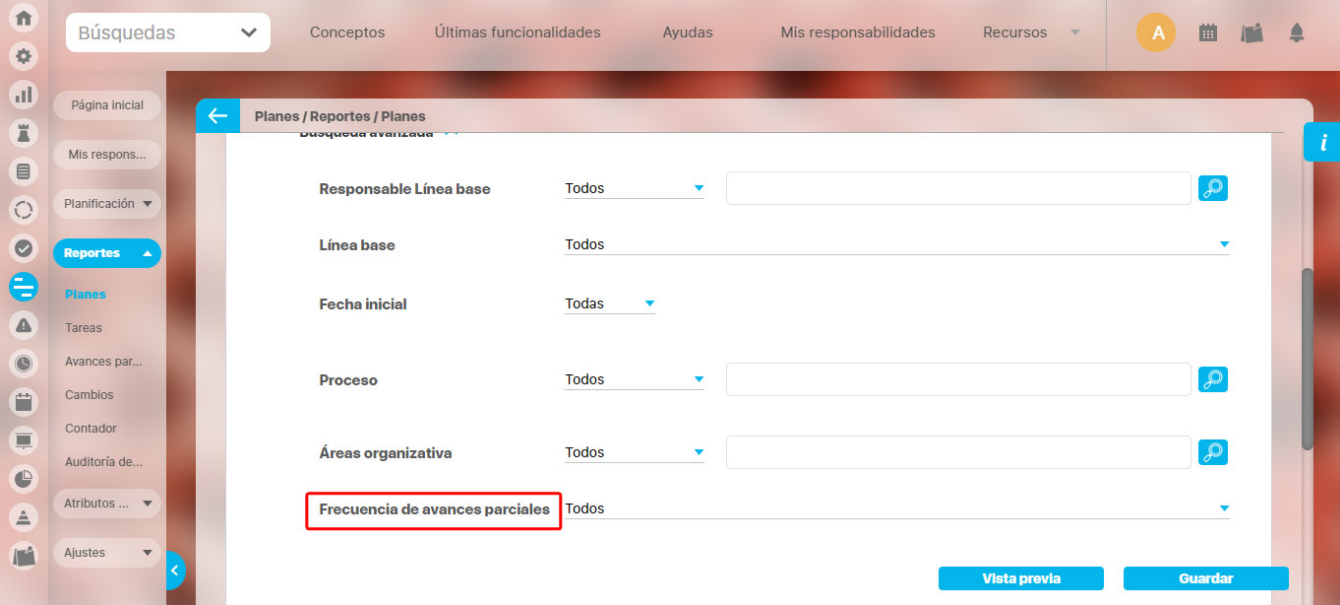

Cuando se han seleccionado el encabezado, los atributos, grupos, totalizadores, orden y píe de página, se visualiza de la siguiente manera la pantalla de creación:

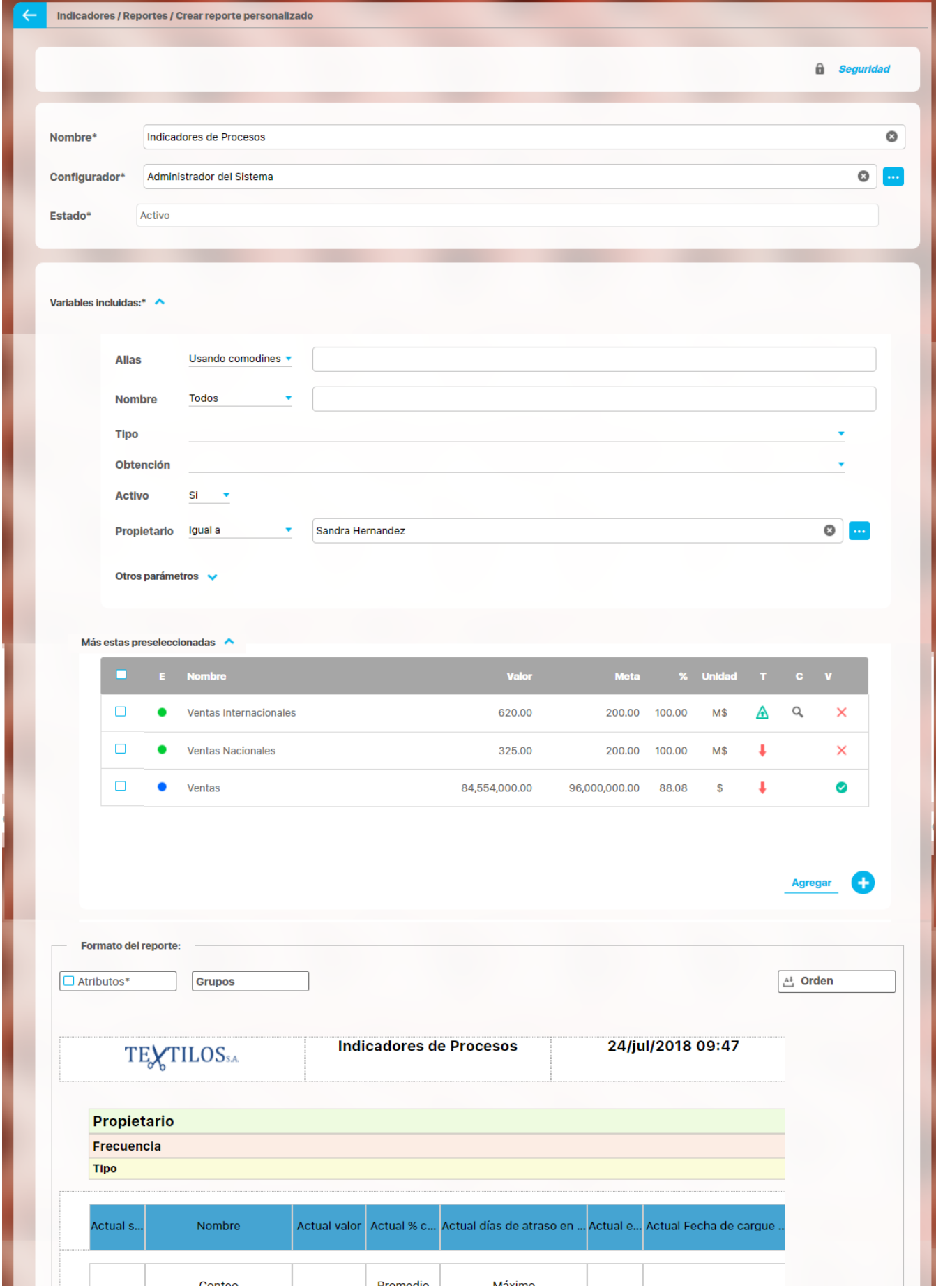

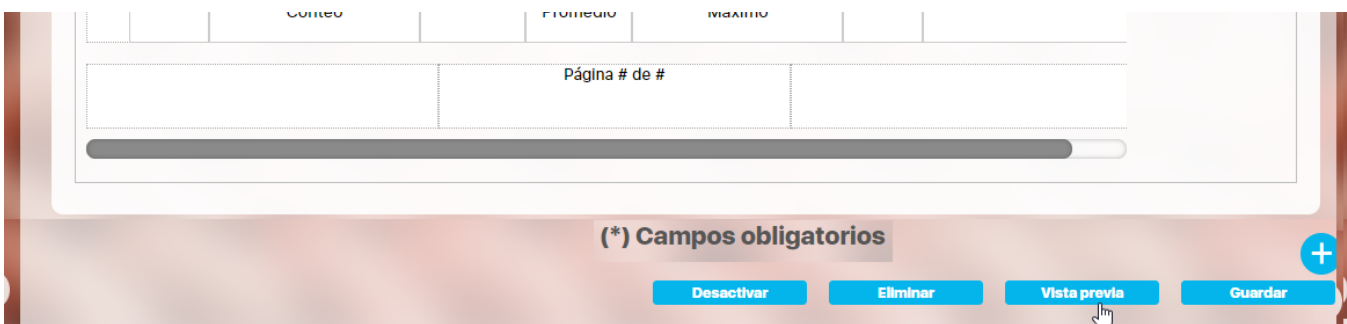

En la parte inferior de la sección de formato del reporte, se encuentran los botones

- [Asignar Seguridad](https://training.pensemos.com/display/MA920/Asignar+seguridad+reporte+personalizado) (esquina superior derecha)
- [Desactivar](https://training.pensemos.com/pages/viewpage.action?pageId=69632348)
- [Eliminar](https://training.pensemos.com/display/MA920/Eliminar+reporte+personalizado)
- [Vista previa](https://training.pensemos.com/display/MA920/Vista+Previa+de+un+reporte+personalizado)
- Guardar.

### **Guardar**

Has clic en guardar para crear el reporte personalizado. Debes obtener un mensaje así:

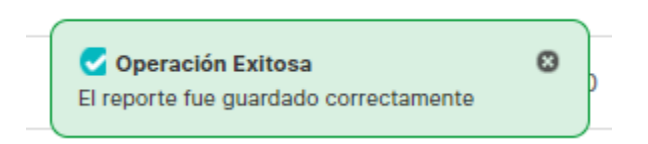

Si no ingresas los campos obligatorios marcados con un \*, entonces al guardar conseguirás un mensaje así:

 $\frac{1}{2} \frac{1}{2} \frac{$ 

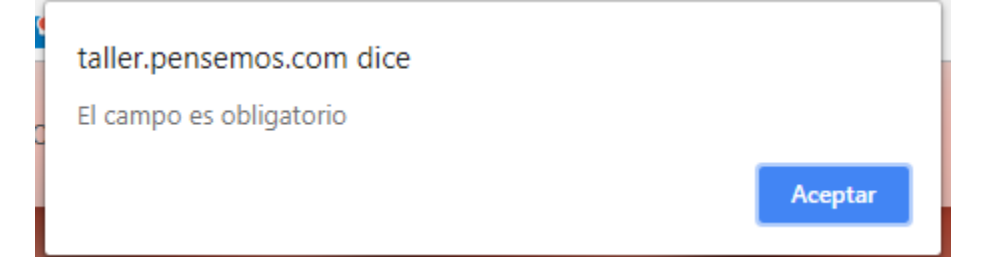

Si no fijas una consulta predeterminada o preseleccionas variables entonces al guardar conseguirás un mensaje asi:

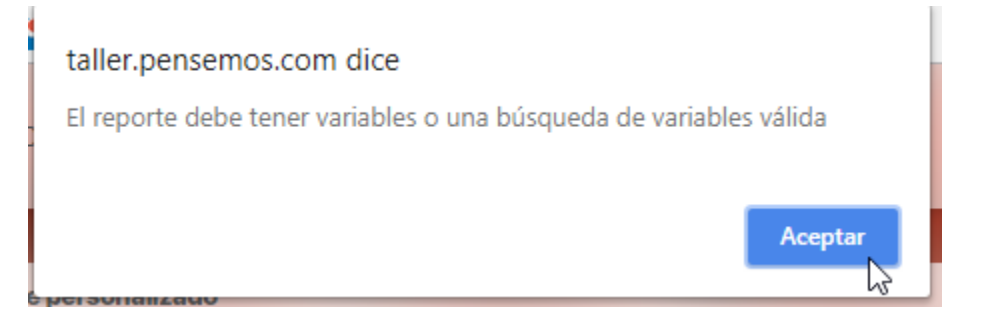

Si no eliges atributos para mostrar en el reporte entonces al guardar conseguirás un mensaje así:

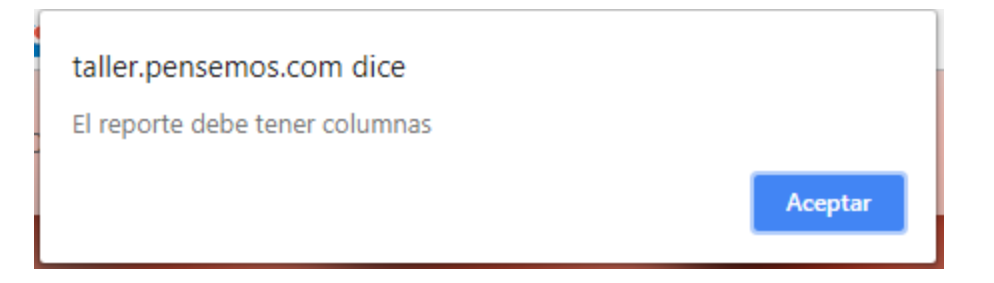

#### **NOTAS**

- En este reporte no se tiene en cuenta el formato de los datos de las variables. Si una variable no tiene decimales, se mostrará con ,00. En general, los datos se mostrarán con dos decimales.
- · Si el reporte incluye atributos personalizados tipo Selector de Concepto, éstos se mostrarán en color azul para indicar que son enlaces para acceder a la pantalla de exploración de cada uno de ellos.
- En los reportes personalizados NO se pueden agregar atributos personalizados de tipo subtítulo, imagen. tabla de atributos
- En los reportes personalizados de conceptos personalizados si se pueden agregar atributos de tipo Tabla de atributos

## **Editar Reporte**

Haz clic sobre Personalizados de la sección Reportes de cada módulo. El nombre, el formato y el estado del reporte son los filtros disponibles para buscarlos. En el manual de generalidades encuentras más información de cómo usar los filtros/opciones y cómo crear Búsquedas Almacenadas en el manual de generalidades. Después de definir los filtros haz clic en el botón Buscar. Aparece entonces la tabla de resultados con todos los reportes cuyo nombre coincide con el filtro y sobre los cuales tienes permisos de ver. Despliega las opciones del riesgo que quieres editar y has clic en el botón Editar.

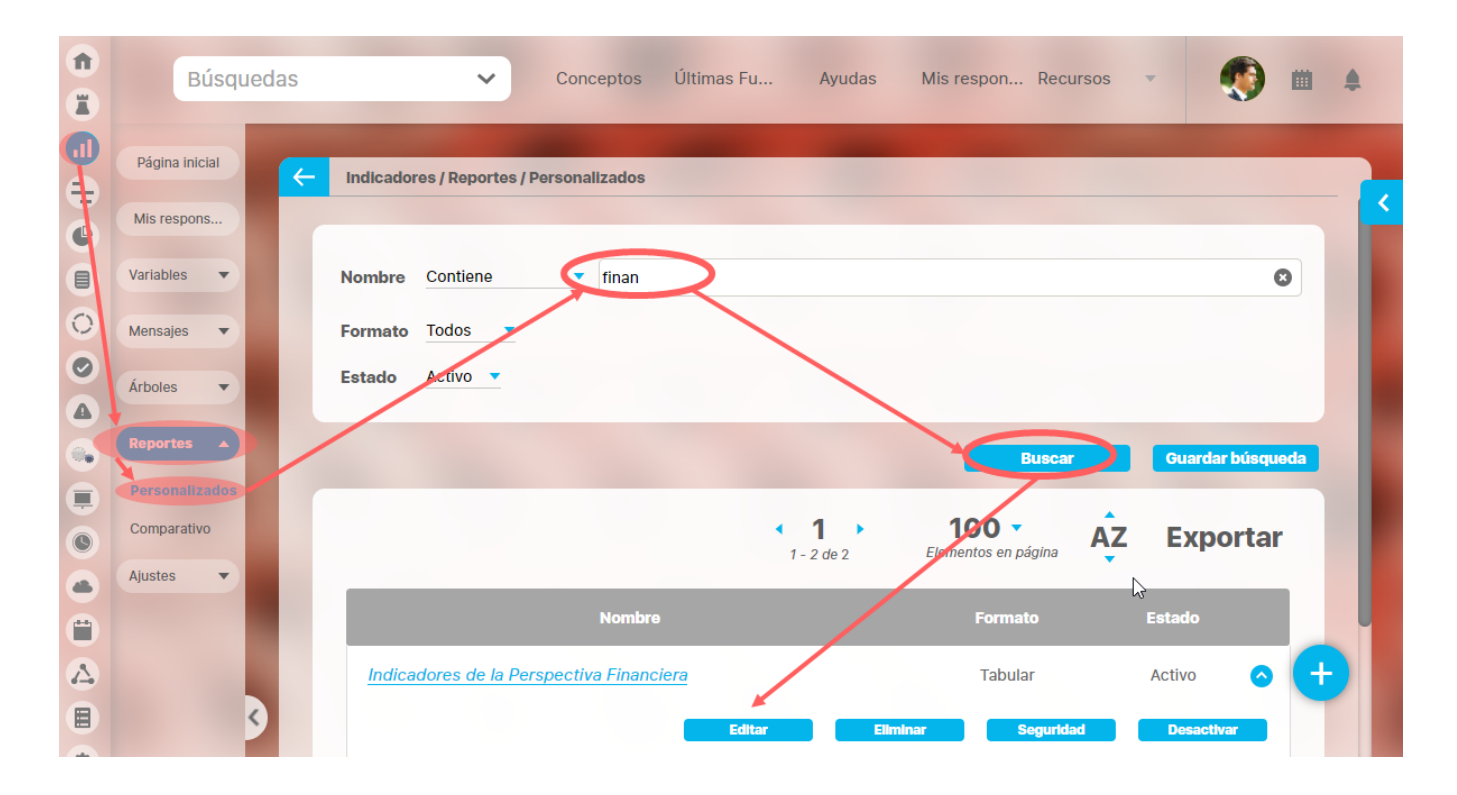

Ingresarás a la misma pantalla de crear el reporte personalizado y desde ahí podrás modificar todos los campos, excepto Activo, que solo se modifica con la opción [Activar o desactivar](https://training.pensemos.com/pages/viewpage.action?pageId=69632348) .

Este es un ejemplo de la pantalla para el caso del módulo Indicadores.

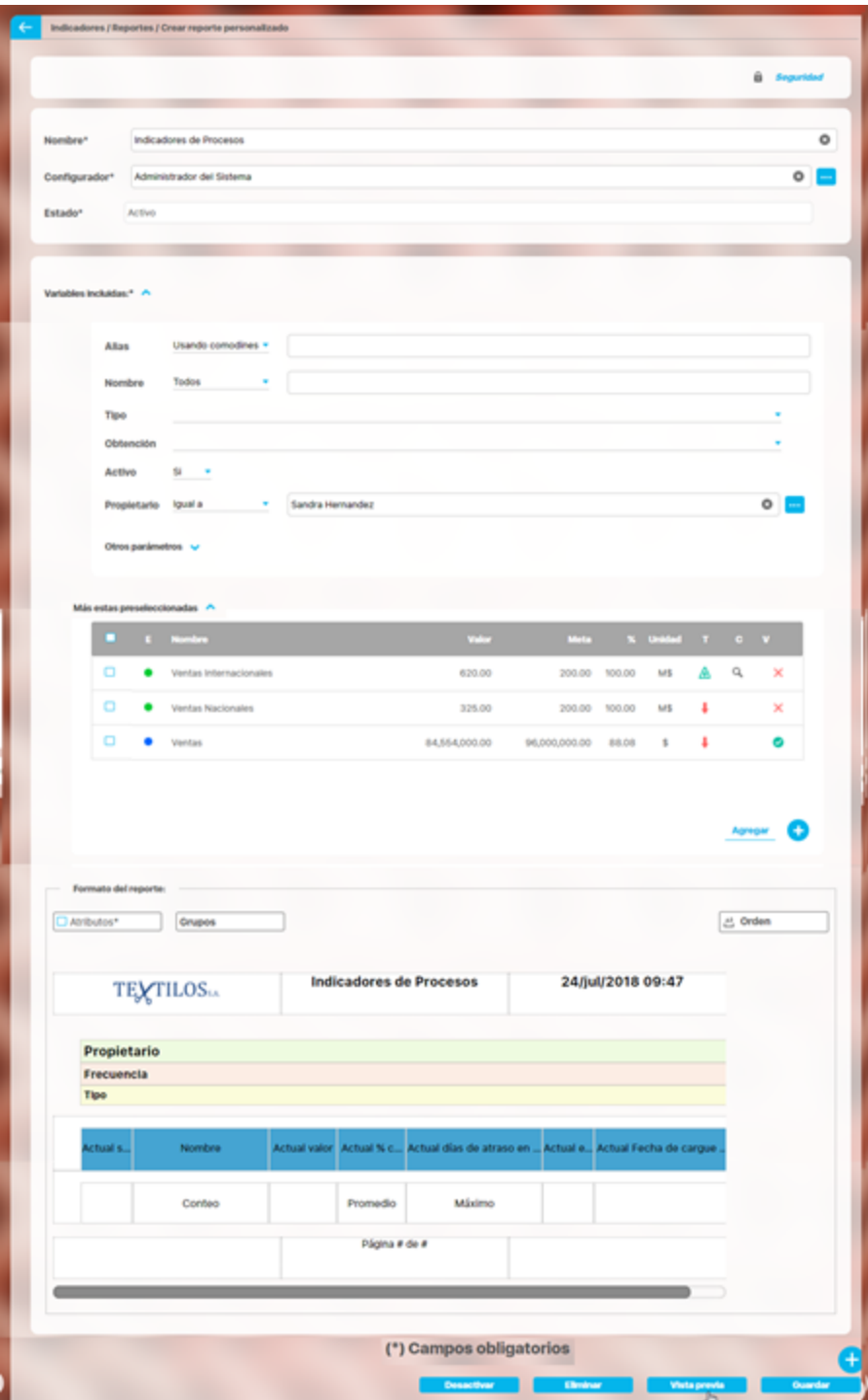

Para más información sobre la configuración de cada sección del reporte personalizado visita [Crear reporte.](https://training.pensemos.com/display/MA920/Crear+Reporte+Personalizado) La mayoría de los campos se pueden modificar teniendo el cuidado de no dejar vacíos los campos obligatorios (los marcados con asterisco \* ). Haz clic en guardar para confirmar los cambios que has realizado.

Desde esta pantalla puedes:

- [Asignar seguridad.](https://training.pensemos.com/display/MA920/Asignar+seguridad+reporte+personalizado)
- [Desactivar.](https://training.pensemos.com/pages/viewpage.action?pageId=69632348)
- [Eliminar.](https://training.pensemos.com/display/MA920/Eliminar+reporte+personalizado)
- [Vista previa.](http://training.pensemos.com/display/MIM8/Crear+Reporte+Personalizado#CrearReportePersonalizado-vista)
- [Guardar](http://training.pensemos.com/display/MIM8/Crear+Reporte+Personalizado#CrearReportePersonalizado-guardar).
- [Crear un nuevo reporte](https://training.pensemos.com/display/MA920/Crear+Reporte+Personalizado)

## **Explorar Reporte**

Explorar reporte es muy similar a la [vista previa del reporte](https://training.pensemos.com/display/MA920/Vista+Previa+de+un+reporte+personalizado). Si quieres puedes verlo en este [link.](https://training.pensemos.com/display/MA920/Vista+Previa+de+un+reporte+personalizado)

Haz clic sobre Personalizados de la sección Reportes de cada módulo. Esta opción estará disponible si tienes permisos de crear, configurar, consultar o administrar. El nombre del reporte está en azul por ser un link para explorar el reporte. Para explorarlo necesitas por lo menos permisos de Ver el reporte.

Los filtros disponibles para buscar un reporte son:

**Nombre:** este filtro contiene las siguientes opciones: Todos, Contiene, Comienza con, Termina con, Igual a, No definido, Usando comodines. Si quieres conocer más en detalle como funcionan da clic [aquí.](https://training.pensemos.com/pages/viewpage.action?pageId=41229697)

**Formato:** este filtro contiene las siguientes opciones: Todos, Tabular, Agrupado y Estático.

**Estado:** este filtro contiene las siguientes opciones: Todos, Activo e Inactivo.

En el Manual de Generalidades puedes encontrar más información sobre cómo usar los filtros/opciones y cómo crear Búsquedas Almacenadas.

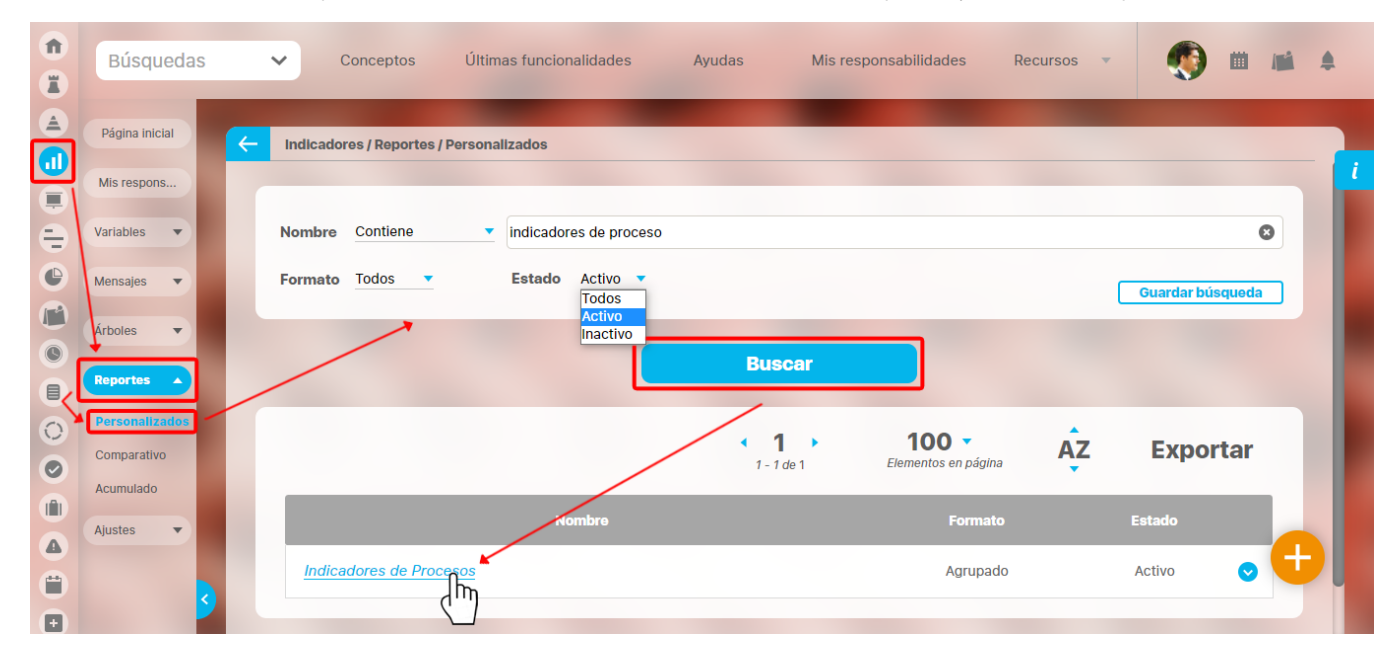

Después de definir los filtros haz clic en el botón Buscar. Aparece entonces la tabla de resultados con todos los reportes cuyo nombre coincide con el filtro y sobre los cuales tienes permisos de ver. Haz clic sobre el nombre del reporte que quieres explorar (aparece en azul si tienes permisos de verlo), o clic sobre el botón Editar para [Editar](https://training.pensemos.com/display/MA920/Editar+reporte+personalizado) el reporte.

La lista de resultados muestra el nombre, formato y estado de cada reporte.

Aparece el reporte con todas las características y atributos configurados.

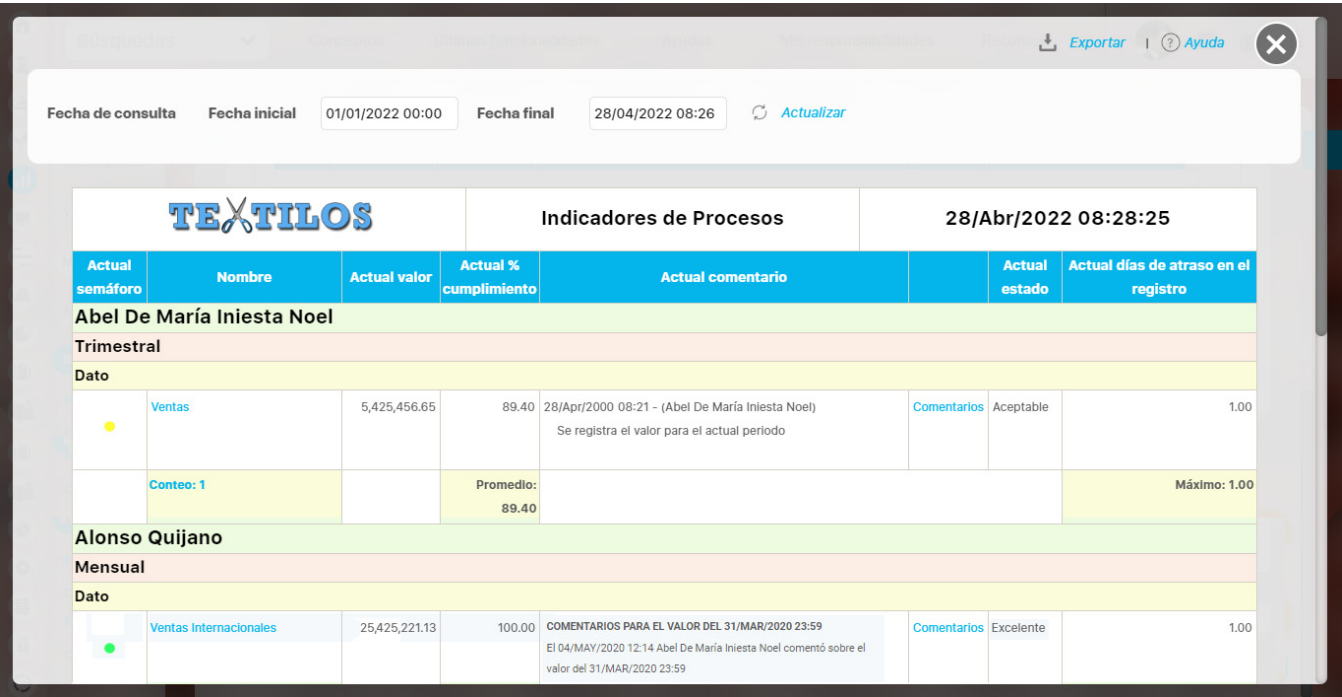

En algunos reportes personalizados como por ejemplo en el reporte del Módulo Indicadores, al llamar el reporte, este se genera por defecto desde la fecha inicial: primer día del año actual, hasta la fecha Final: fecha del día en que se consulta. Puedes cambiar el periodo de consulta utilizando los

campos Fecha inicial y Fecha final y luego haz clic en **para integrato datos que corresponden** a esas fechas como se explicó en [crea](https://training.pensemos.com/display/MA920/Crear+Reporte+Personalizado) [r reporte.](https://training.pensemos.com/display/MA920/Crear+Reporte+Personalizado)

Al consultar el reporte, en la esquina superior derecha encuentras las opciones para [Exportar](https://training.pensemos.com/display/MA920/Exportar+un+Reporte), Ayuda y Cerrar el reporte.

Si tienes permisos puedes explorar el objeto principal del módulo desde el reporte haciendo clic en su nombre. Si tienes permiso aparece en azul como un hipervínculo.

**NOTA:** Para las columnas de comentarios de los valores antiguos los comentarios se verán sin un título como se muestra en la anterior imagen en la variable "Ventas", y para los valores más nuevos se mostrarán con un título en negrilla como se ve en la variable "Ventas Internacionales".

En caso de los reportes personalizados de los Módulos con conceptos personalizados, se podrán incluir dentro del reporte los atributos de tipo Tabla de atributo. Estos atributos se verán al final del reporte, mostrando la tabla de atributos de cada atributo, por ejemplo:

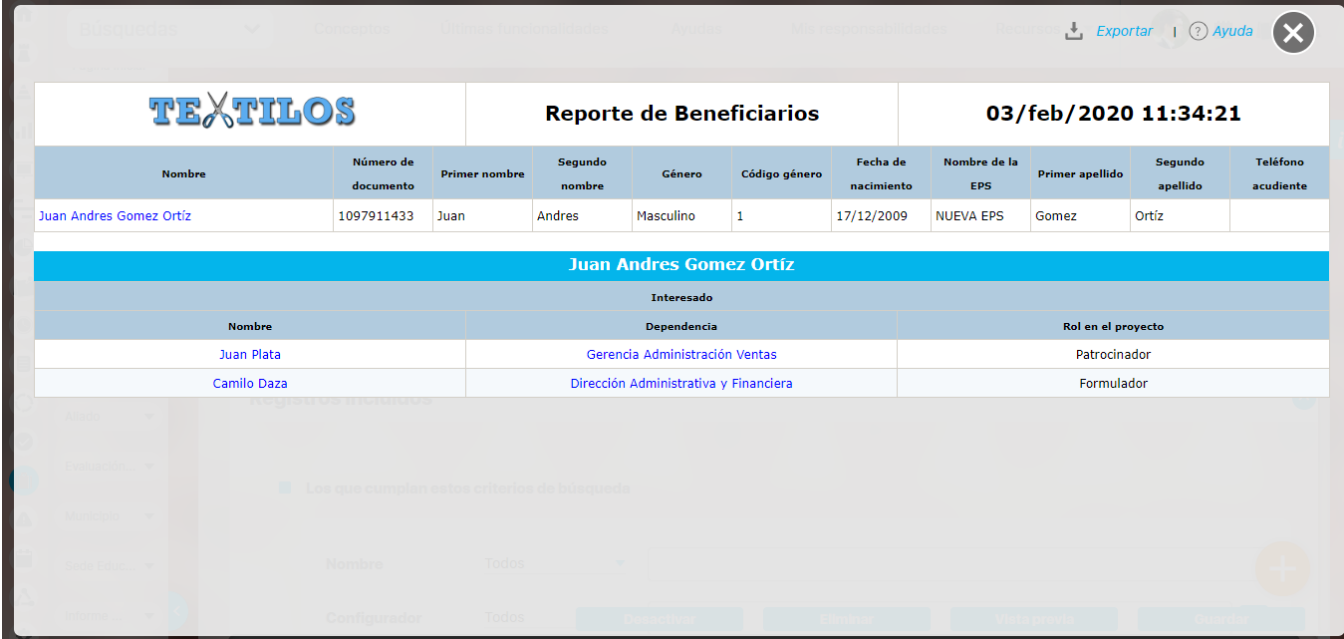

### **Comentario en el reporte de Indicadores**

Los atributos **Actual comentario** y **Último comentario** muestran los primeros 500 caracteres del texto del comentario principal del valor actual o último valor, según corresponda. Ambos cuentan con una columna adicional en la cual se encuentra el enlace **comentario**.

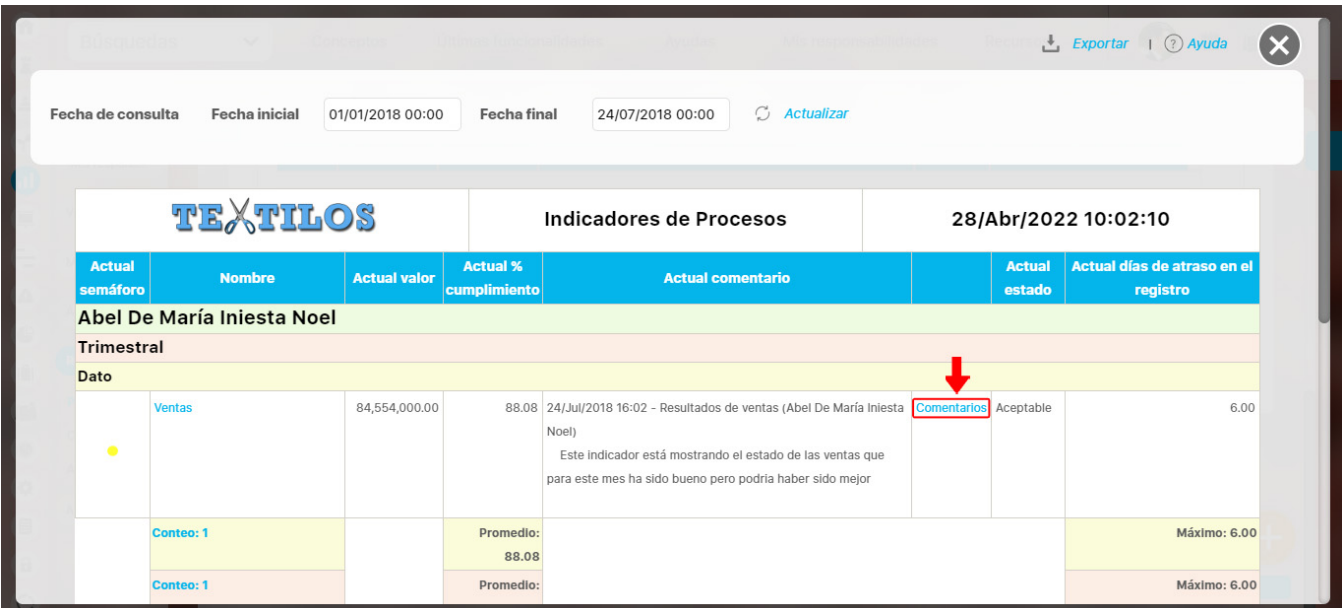

El enlace **comentario** te permite visualizar el texto completo del comentario que se mostraba en el reporte, así como todos los demás comentarios que hayan sido agregados al valor. Puedes expandir cada comentario para ver sus archivos adjuntos y conceptos asociados.

Adicionalmente podrás agregar más comentarios para el valor si tienes permisos para comentar la variable, o si eres el gestor de la variable podrás agregar los comentarios de análisis del valor.

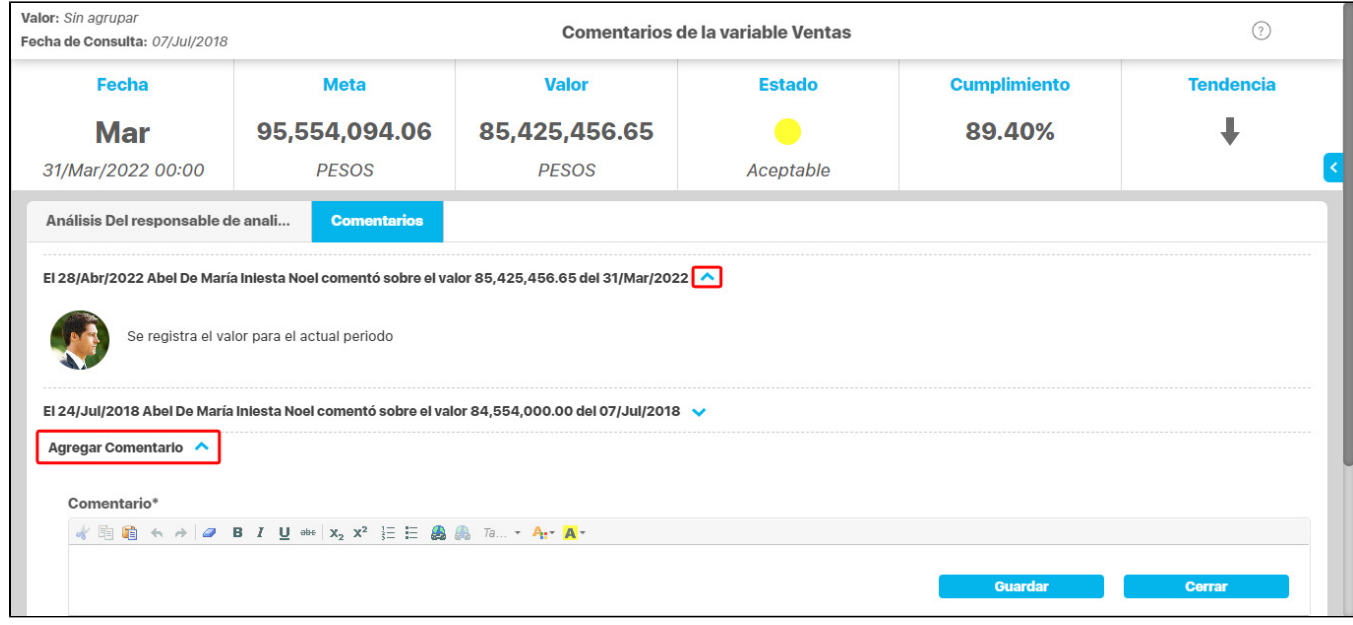

El atributo **último comentario** para las agrupaciones semanal, mensual, bimestral, trimestral, semestral y anual, muestra el texto completo del último comentario de la agrupación si su función resumen es suma, promedio o último valor.

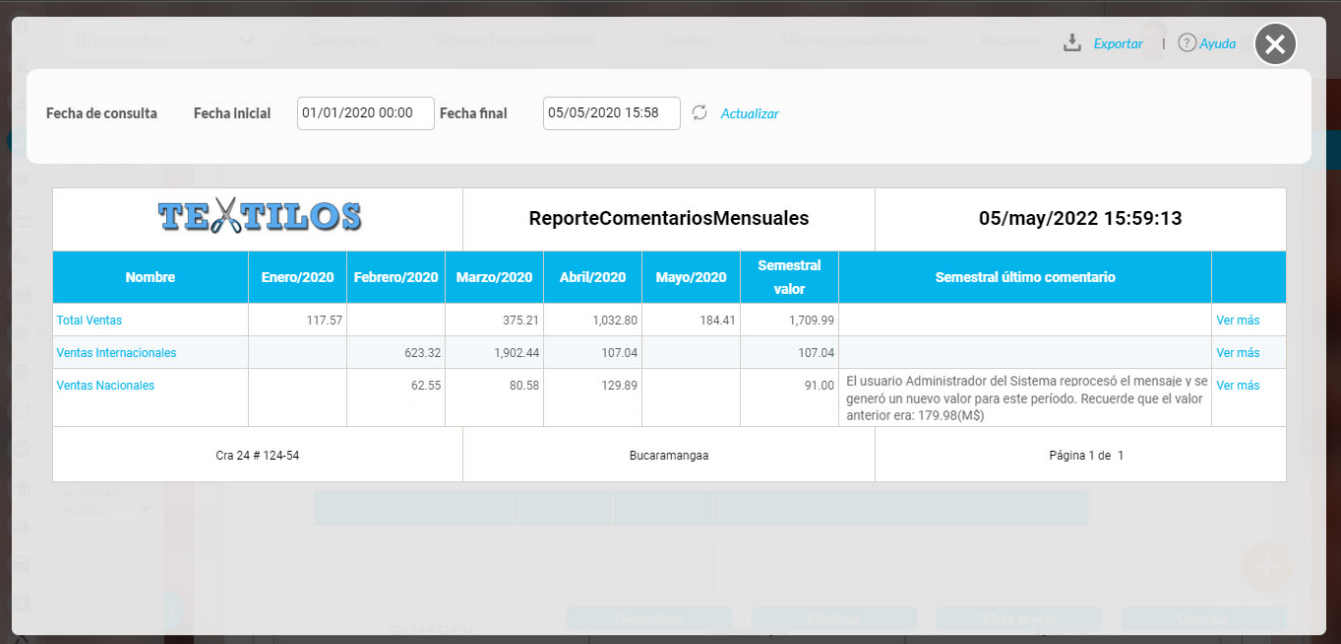

Si la función resumen de la variable es el máximo valor, se mostrará el máximo valor del periodo de agrupación con su correspondiente comentario (si tiene).

De igual manera, si la función resumen de la variable es el mínimo valor, se mostrará el mínimo valor del periodo de agrupación con su correspondiente comentario (si tiene).

Cada agrupación de último comentario tiene una columna adicional en la cual se encuentra el enlace **Ver más.** El enlace Ver más te permite visualizar el detalle de la agrupación.

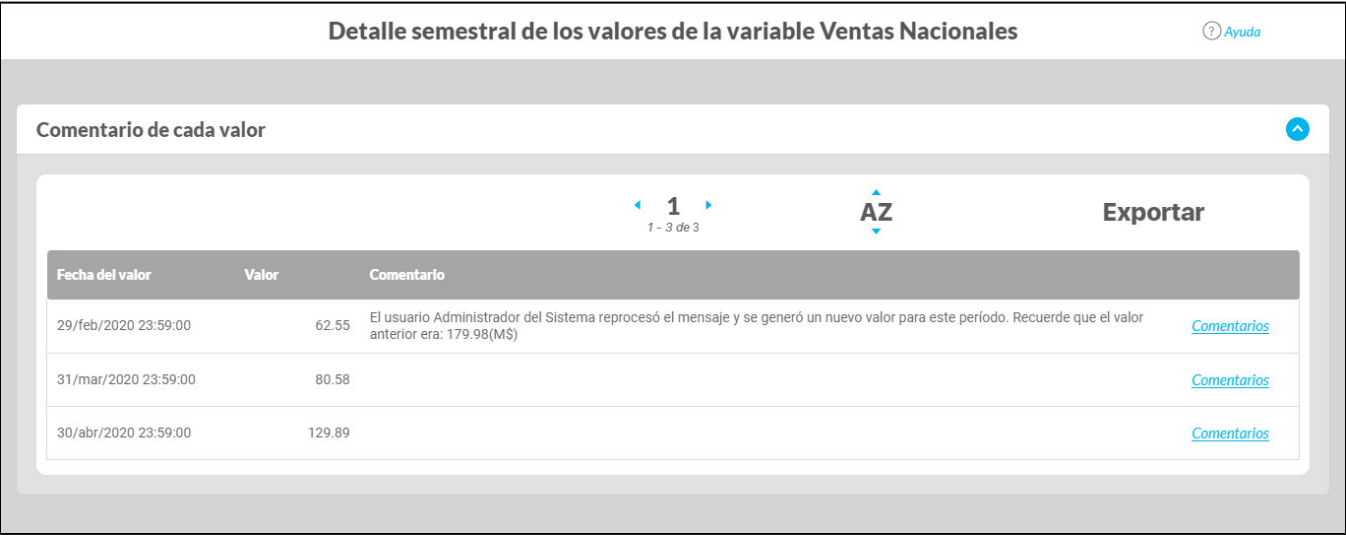

La tabla consta de las siguientes columnas

- Fecha del valor.
- Valor.
- Comentario principal para ese valor.
- Enlace comentarios.

El enlace Agregar/ver comentario te permite la visualización de todos los comentarios del valor. Adicionalmente, si tu usuario cuenta con los permisos para comentar ese indicador, también podrás agregar comentarios. Si eres el gestor, adicionalmente podrás realizar el análisis del valor.

El nombre de las variables en este reporte se realzan con azul cuando son hipervínculos que llevan a explorar la variable. Si haces clic sobre una variable y encuentras un mensaje similar a este debes contactar a tu administrador. Es muy posible que el parámetro: URL de la

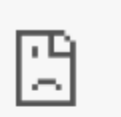

## No se puede acceder a este sitio

No se pudo encontrar la dirección IP del servidor de taller.pensemos.

Buscar taller pensemos 8080 videos2 ind variable;jsessionid en Google

ERR\_NAME\_NOT\_RESOLVED

Si no tienes permisos para explorar la variable, al intentar explorar verás un mensaje así:

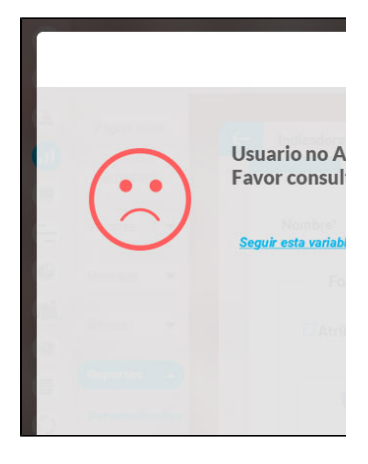

Para solicitar permisos de ver la variable haz clic sobre Seguir esta variable.

- Si, a pesar de haber elegido la visualización de comentarios, alguno de ellos no se muestra, puede ser porque ese valor no tiene comentario o ni siquiera hay valor.
- Ten en cuenta que si no hay valor para el periodo de consulta elegido, no habrá comentario ni enlace Agregar/ver comentario.
- Si durante la visualización del reporte, se realizan cambios a los comentarios, necesitarás refrescar la pantalla del reporte para ver los comentarios modificados.

# **Eliminar Reporte**

Haz clic sobre Personalizados de la sección Reportes de cada módulo. Podrás eliminar un reporte si eres el configurador o tienes permisos de configurar ese reporte. Una vez halles el reporte a eliminar has clic sobre el botón Eliminar.

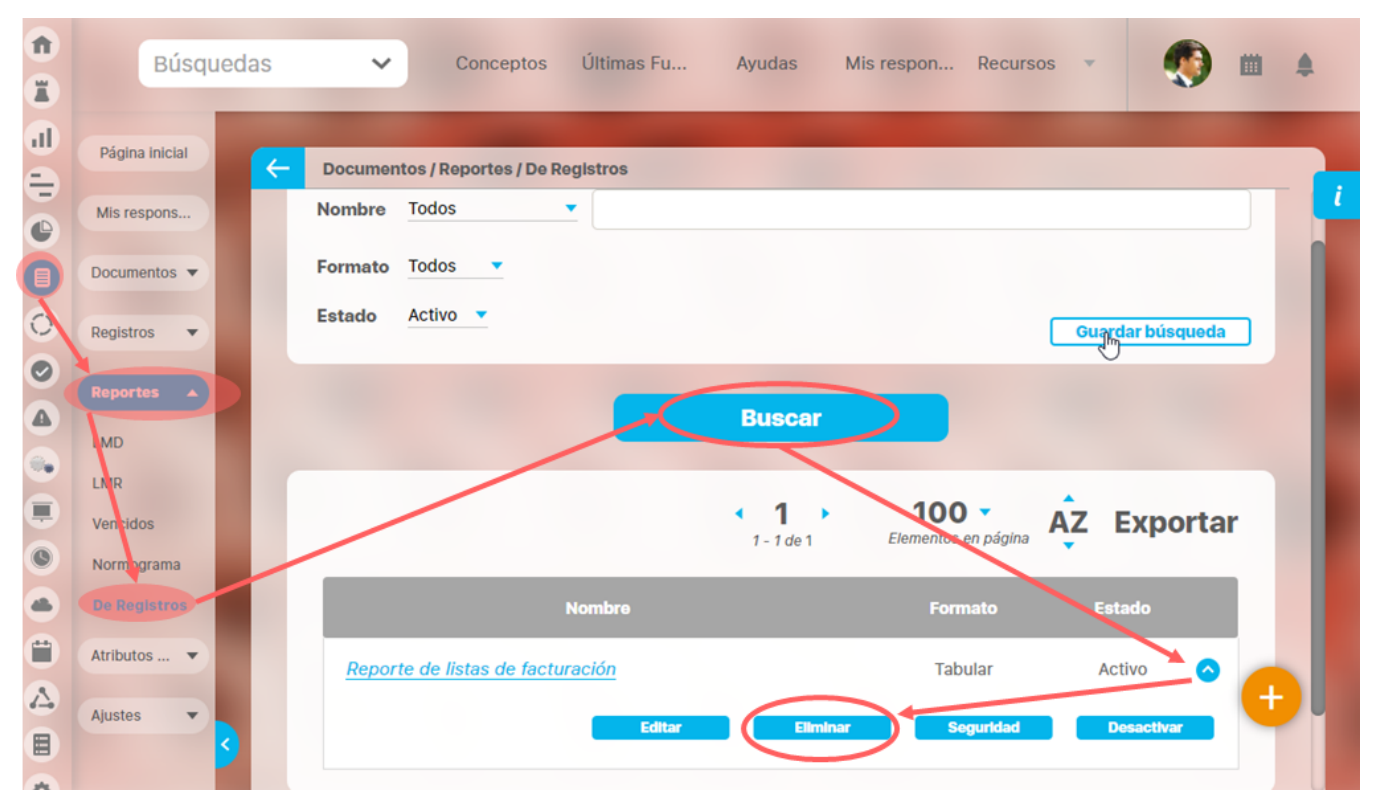

También puedes eliminarlo desde la pantalla de edición del reporte en la parte inferior. Para hacer haz clic en el botón eliminar.

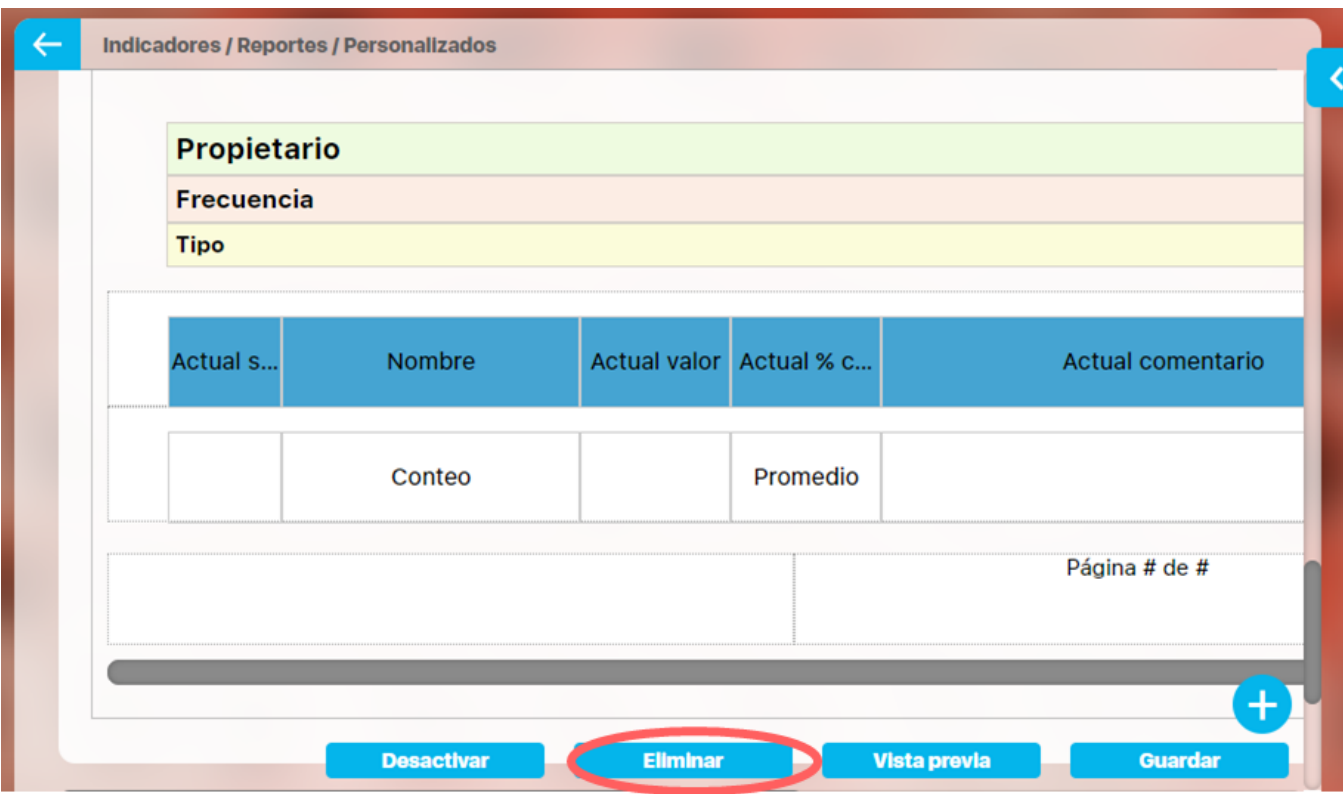

 Aparece un mensaje de confirmación que debes aceptar para eliminar el reporte. Una vez elimines el reporte no será posible recuperarlo. Haz clic en cancelar si deseas abortar la eliminación.

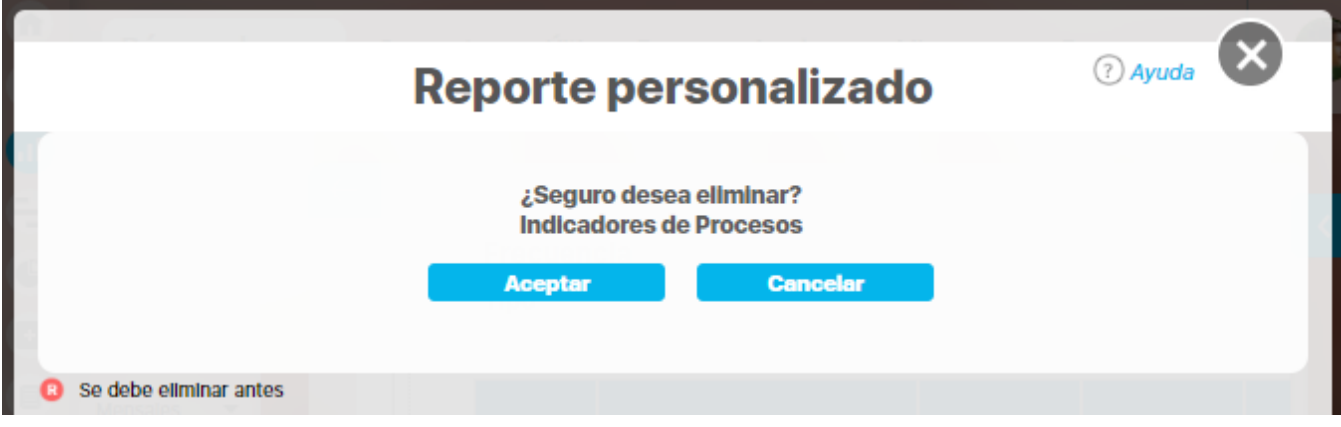

Si das clic en Aceptar eliminas el reporte y obtienes un mensaje como este:

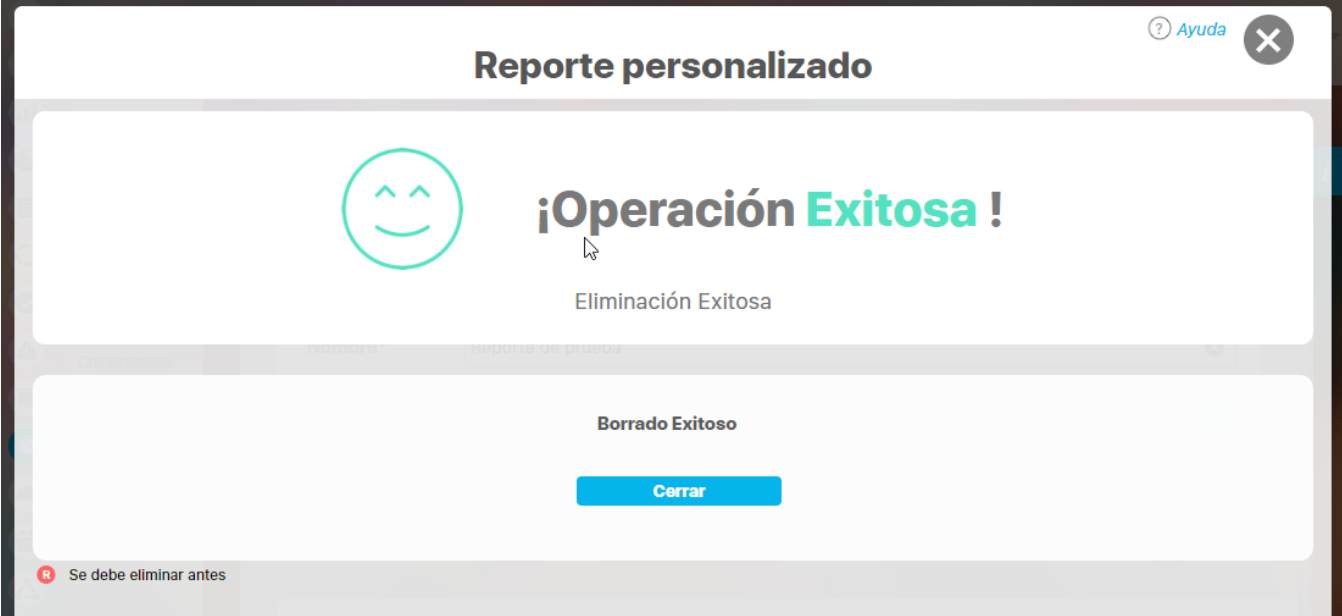

## **Exportar reporte**

Puedes exportar un reporte (personalizado o no personalizado) seleccionando la opción Exportar, disponible en la parte superior del reporte.

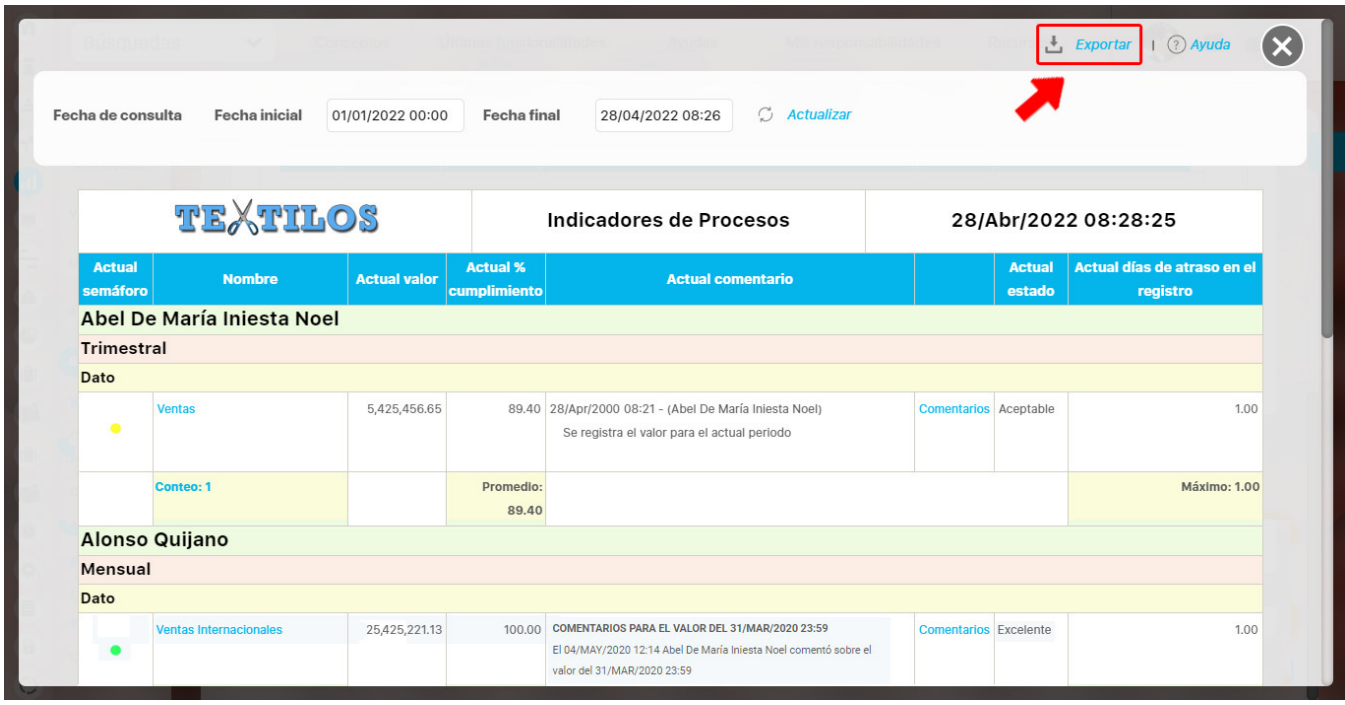

Al hacer clic en exportar se abre una nueva ventana que te permite seleccionar el formato de preferencia para exportar el reporte. Además puedes asignarle un nuevo nombre al reporte, diferente al sugerido por el sistema.

#### **Formatos disponibles:**

- PDF, formato de documento portátil.
- CSV, formato con valores separados por comas.
- XLS, formato de Microsoft Excel.
- RTF, formato de texto enriquecido.

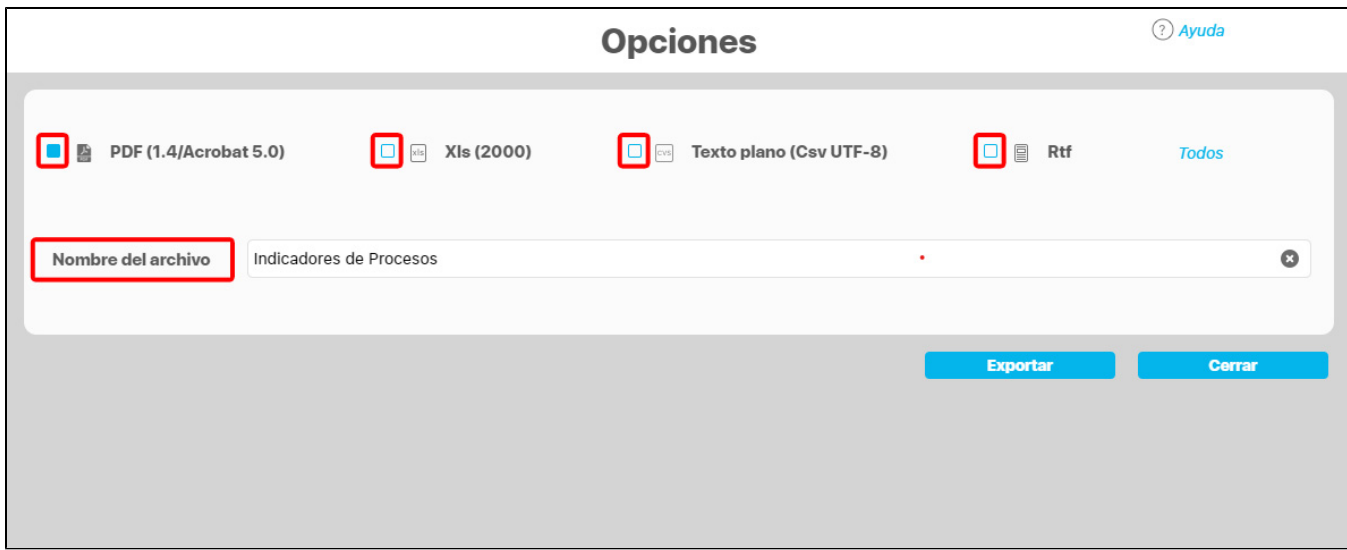

**NOTA:** Cuando se da clic en más de un formato o en Todos, el sistema genera un mensaje informativo que indica que se generará un .zip.

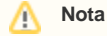

Se recomienda exportar los reportes extensos (más de 600 filas) para poder tener una visualización completa.

# **Vista Previa reporte personalizado**

Si quieres ver como va quedando un reporte personalizado puedes utilizar el botón de Vista Previa.

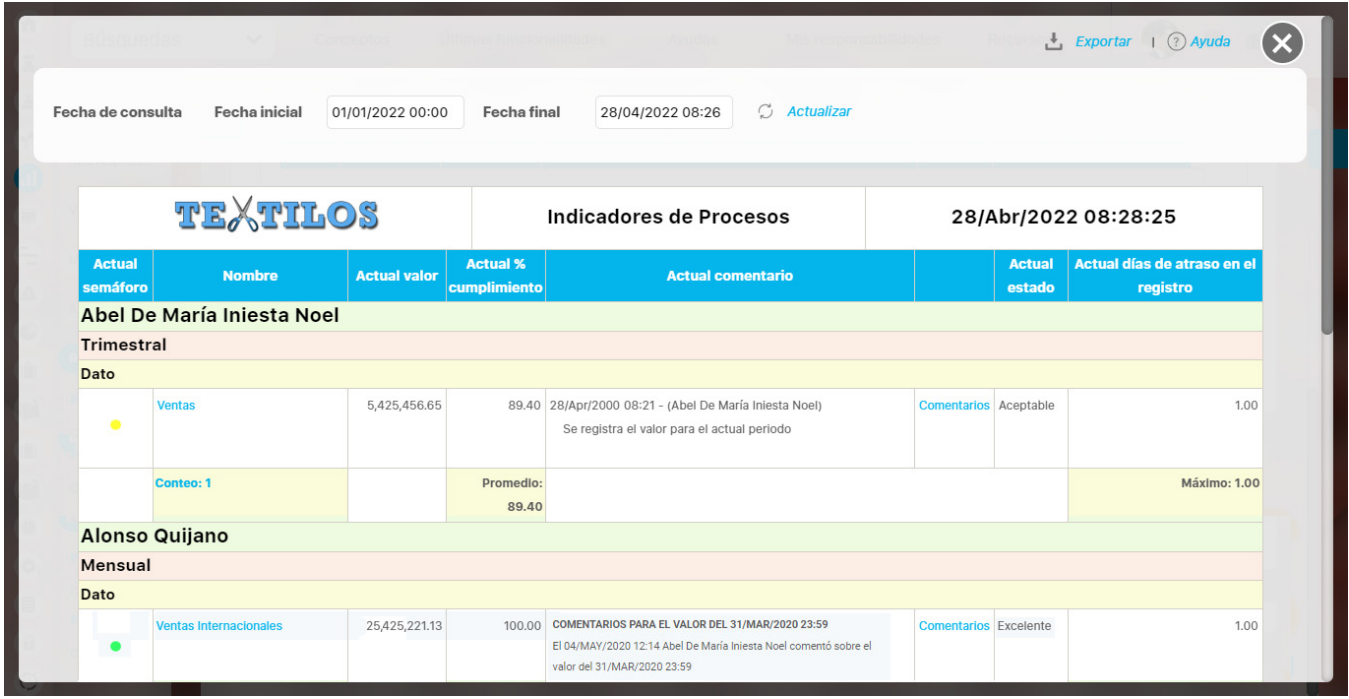

Puedes visualizar como se verá el reporte incluso antes de guardar, sin embargo te recomendamos guardar los cambios cada vez que estés seguro de estos. Para saber más sobre el reporte y como se visualiza la información ve a [Consultar Reporte](https://training.pensemos.com/display/MA920/Explorar+reporte+personalizado)

# **Eliminar reporte personalizado**

Haz clic sobre Personalizados de la sección Reportes de cada módulo. Podrás eliminar un reporte si eres el configurador o tienes permisos de configurar ese reporte. Una vez halles el reporte a eliminar has clic sobre el botón Eliminar.

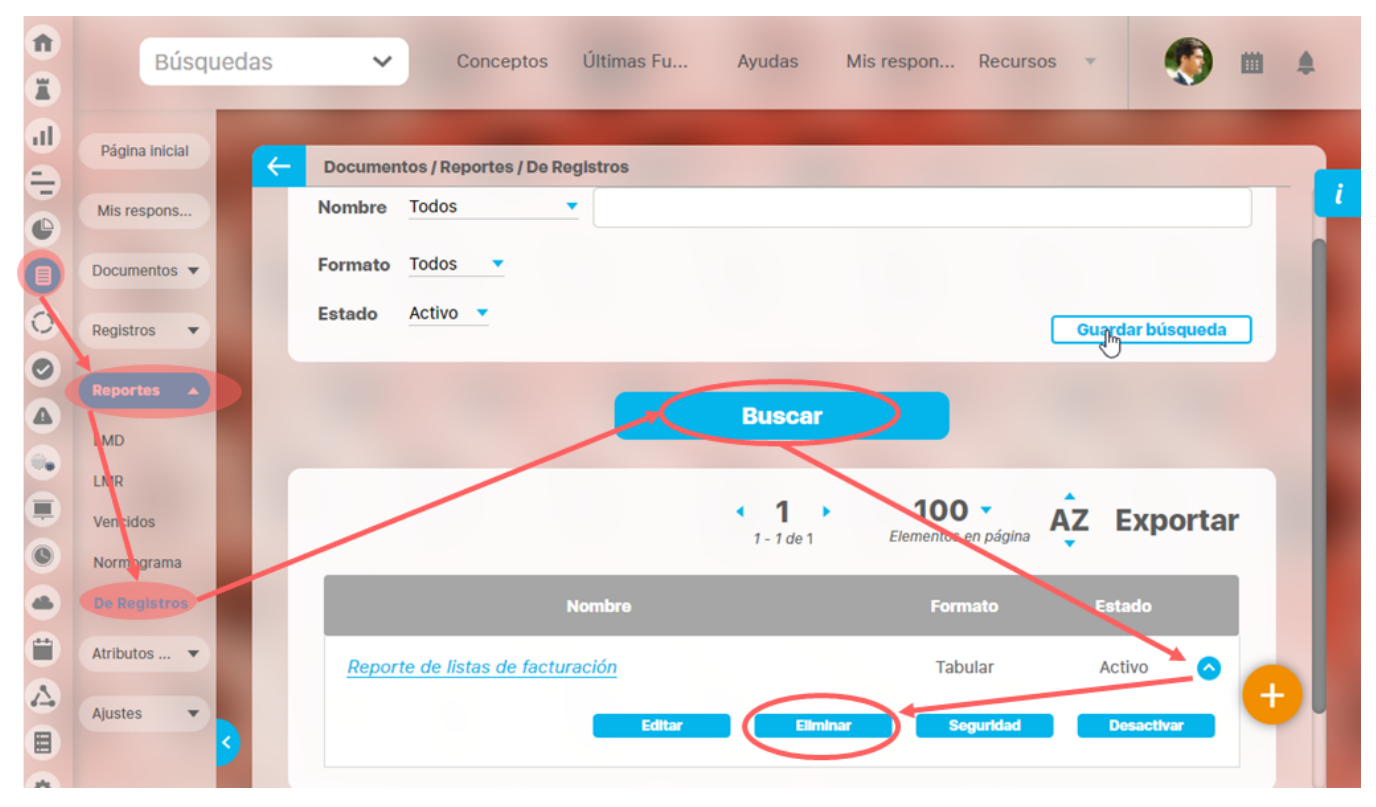

También puedes eliminarlo desde la pantalla de edición del reporte en la parte inferior. Para hacer haz clic en el botón eliminar.

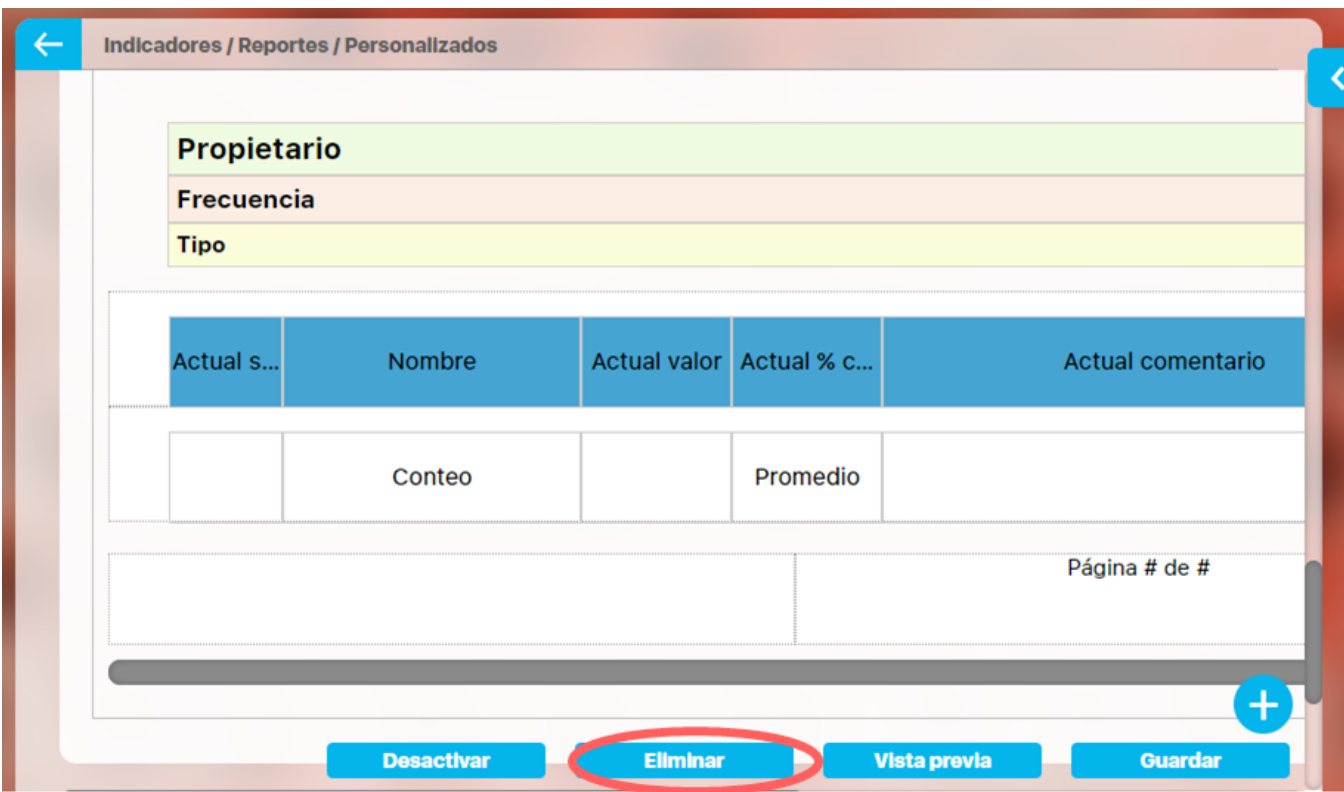
Aparece un mensaje de confirmación que debes aceptar para eliminar el reporte. Una vez elimines el reporte no será posible recuperarlo. Haz clic en cancelar si deseas abortar la eliminación.

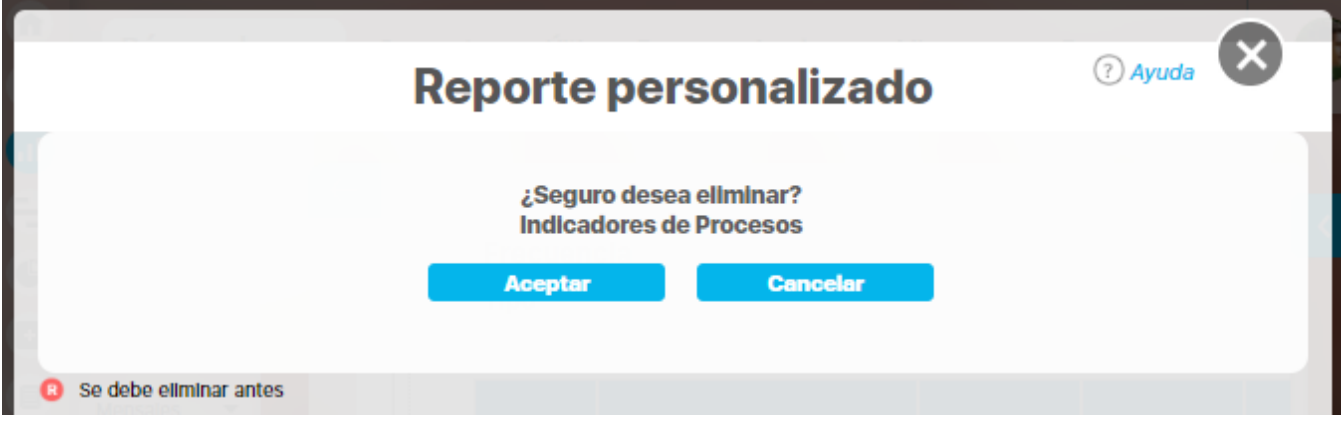

Si das clic en Aceptar eliminas el reporte y obtienes un mensaje como este:

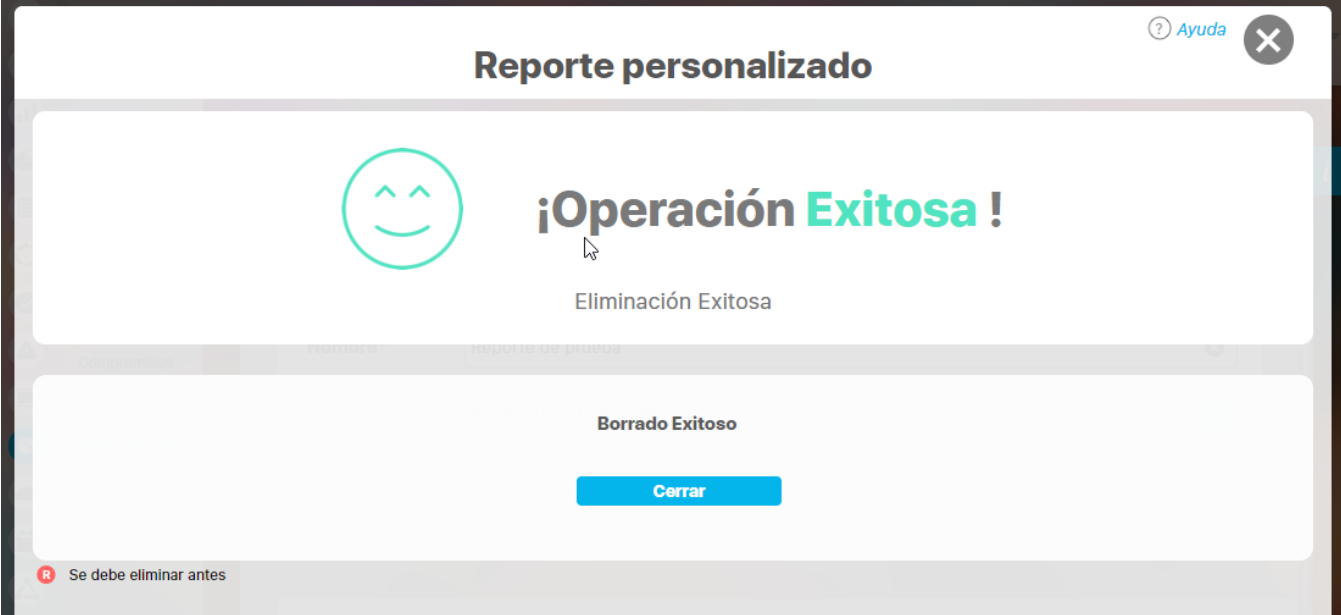

## **Seguimiento a Compromisos**

A través de este reporte podrá consultar el estado de los compromisos asignados en las reuniones mediante la generación de un reporte que contiene los datos y el estado actual de los compromisos a la fecha actual de consulta. Para tener acceso a esta funcionalidad:

- De clic en el enlace Reporte compromisos, del menú lateral.
- Puede agrupar el reporte por Procesos o por Reuniones eligiendo la forma de agrupación

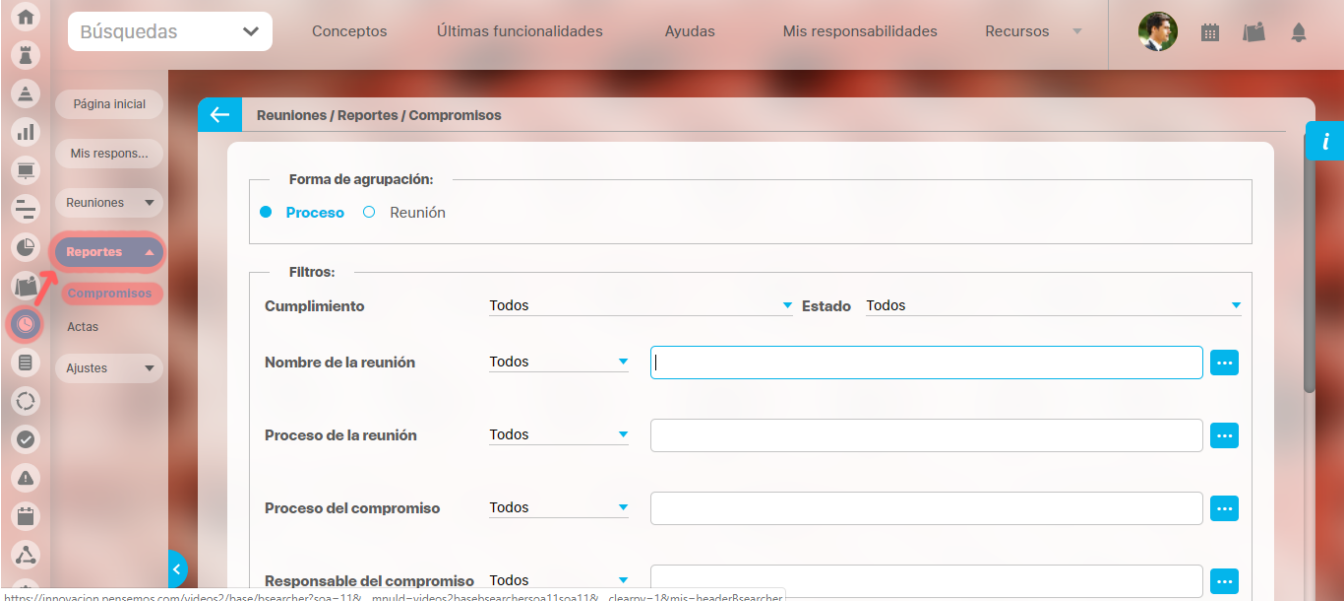

#### Utilice los siguientes filtros para elegir cuáles compromisos desea visualizar en el reporte:

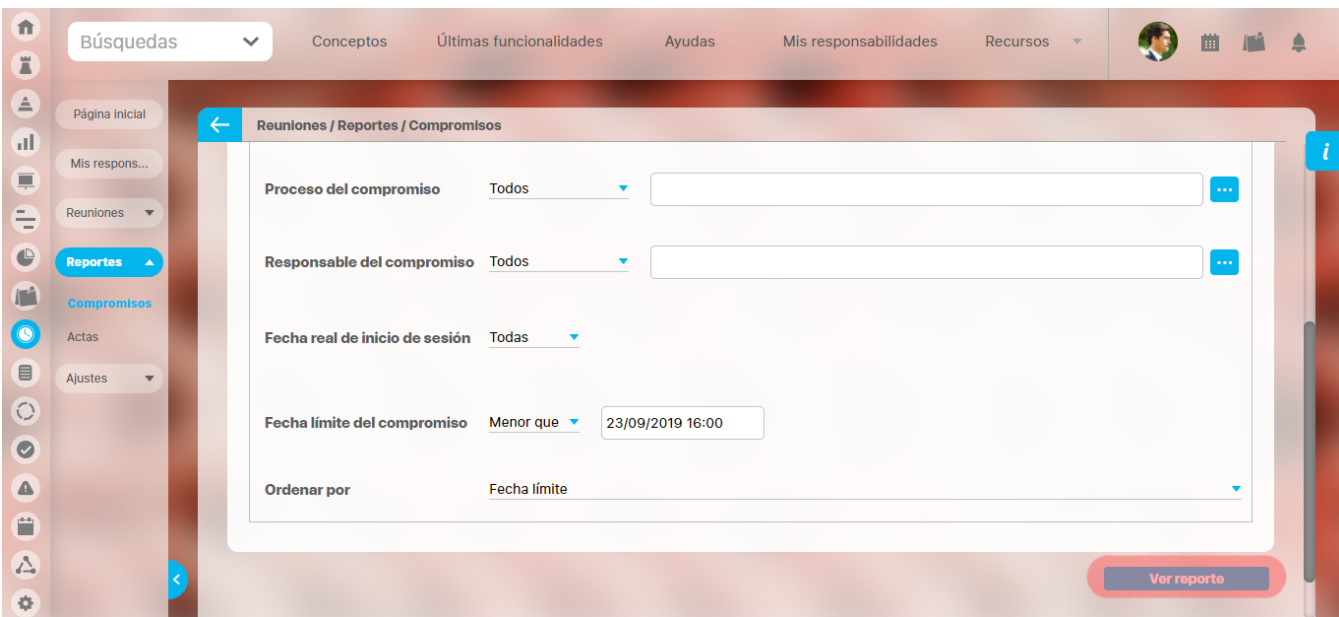

- **Cumplimiento:** Permite filtrar por los compromisos que están al día, atrasados o vencidos.
- **Nombre de la reunión:** Permite filtrar los compromisos por el nombre de la reunión en cuya sesión fueron originados.
- **Proceso de la reunión:** Permite filtrar los compromisos por el nombre del proceso asociado a la reunión en cuya sesión fueron originados.
- **Proceso del compromiso:** Permite filtrar los compromisos por el nombre de su proceso asociado.
- **Fecha real de inicio de sesión:** Permite filtrar los compromisos de acuerdo a la fecha real de inicio de la sesión de reunión que generó el compromiso.
- **Fecha límite del compromiso:** Permite filtrar los compromisos de acuerdo a la fecha límite del compromiso.
- **Ordenar por:** Permite ordenar los datos de acuerdo a su fecha límite o por su responsable.
- Haga clic en el botón Ver reporte.

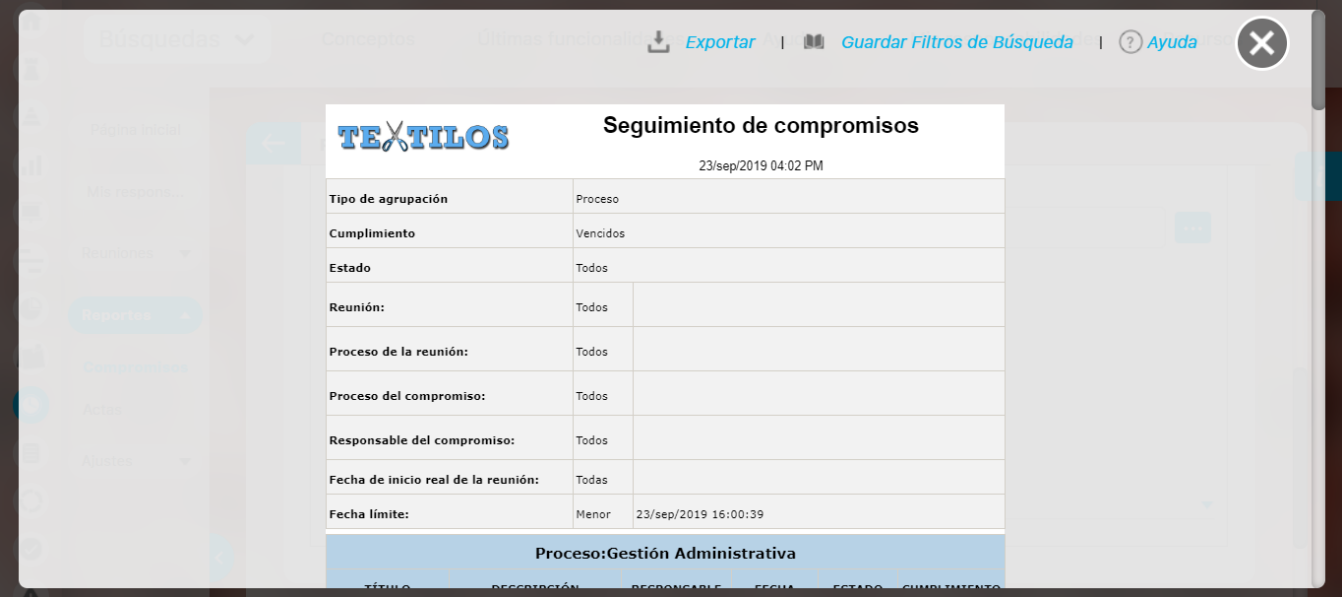

El cumplimiento de un compromiso puede ser:

Λ

- **Al día:** Cuando el compromiso se encuentra en desarrollo y su fecha límite es mayor o igual a la fecha de consulta del reporte.
- $\bullet$ **Atrasado:** Cuando el compromiso está nuevo y su fecha límite es mayor o igual a la fecha de consulta del reporte.
- **Vencidos:** Cuando el compromiso está en cualquier estado distinto a finalizado o cancelado y su fecha límite es menor a la fecha de consulta del reporte.

Se le generará un reporte como el de la figura con opción de exportarlo en extensiones PDF, Xls o Texto plano.

Tenga en cuenta que al elegir agrupar un reporte por proceso, se tomará en cuenta el proceso asociado a cada compromiso. Por lo tanto, si desea ver los compromisos de un proceso en especial, debe elegirlo en el filtro Proceso del compromiso.

## **Alertas de Correo**

**Suite VISIÓN EMPRESARIAL®** ofrece una herramienta de alertas de correo como un plus a la necesidad de estar informado sobre las reuniones que se programan.

Esta herramienta a través de correos electrónicos suministra información a los usuarios que tienen esta opción activada.

Esta opción se encuentra en la ficha de configuración de cada usuario. Quien puede activarla o desactivarla será el usuario que tenga la opción de "C onfigurar usuarios".

Para el Módulo reuniones se envían correos cuando:

- 1. Se invita a una reunión que ha sido programada.
- 2. Se ha asignado un compromiso de la reunión.
- 3. Se ha reasignado un compromiso de la reunión.
- 4. Se ha cumplido el 50% del periodo determinado para la ejecución de un compromiso
- 5. Se ha vencido la fecha limite para la ejecución de un compromiso.
- 6. Se ha cambiado la fecha límite de un compromiso.
- 7. Se ha enviado para aprobar un compromiso.
- 8. Se ha cumplido el 50% del periodo para la aprobación de un compromiso. Recordatorio de solicitud de aprobación (Se envia al aprobador si no se ha vencido el compromiso a la mitad del tiempo que hay entre la fecha que se envio a aprobar el compromiso y la fecha límite del compromiso)
- 9. Se ha aprobado la terminación de un compromiso.
- 10. No se ha aprobado la terminación de un compromiso.

### **Alertas de vencimiento a Compromisos**

Esta funcionalidad presente en Compromisos, posee un notificador de vencimiento de compromisos el cual comunica al responsable del vencimiento del compromiso en tres momentos diferentes: al ser asignado a este, a la mitad del tiempo de su ejecución y una vez terminado el plazo para ser finalizado.

# **Histograma o línea de tiempo**

Lugar donde se muestra gráficamente el número de responsabilidades acumuladas en los seis meses anteriores, el mes actual y cinco meses después de la fecha de consulta.

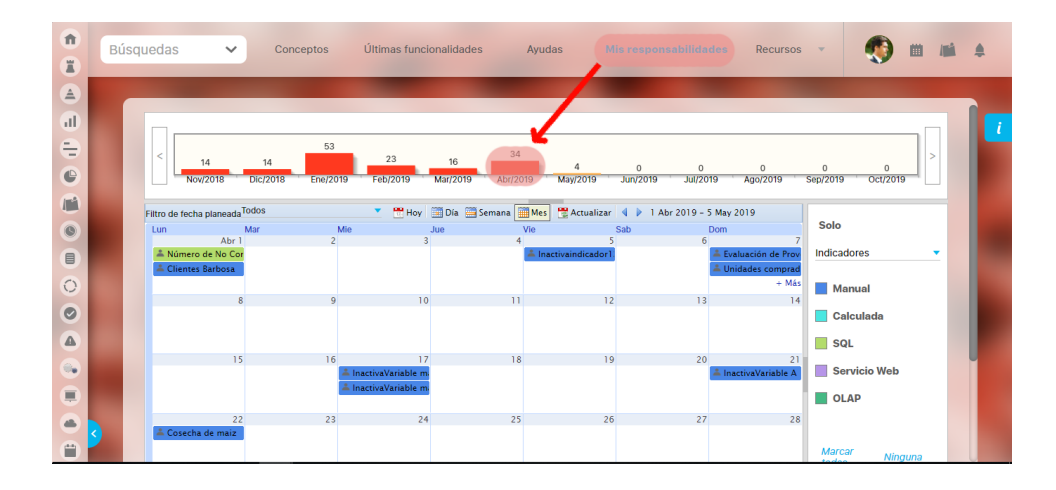

- Esta herramienta grafica permite correr la línea de tiempo con los botones en forma de flecha que posee en los extremos laterales.
- Este histograma inicialmente muestra todas las responsabilidades que tiene el usuario en todos los módulos en los que participa.

## **Selector de concepto**

- Tanto el histograma como el calendario, inicialmente muestran todas las responsabilidades que tiene el usuario en todos los módulos en los que participa.
- Si deseo que grafique solo un concepto o tema de mi elección, seleccionamos del menú lateral derecho el concepto a elegir.

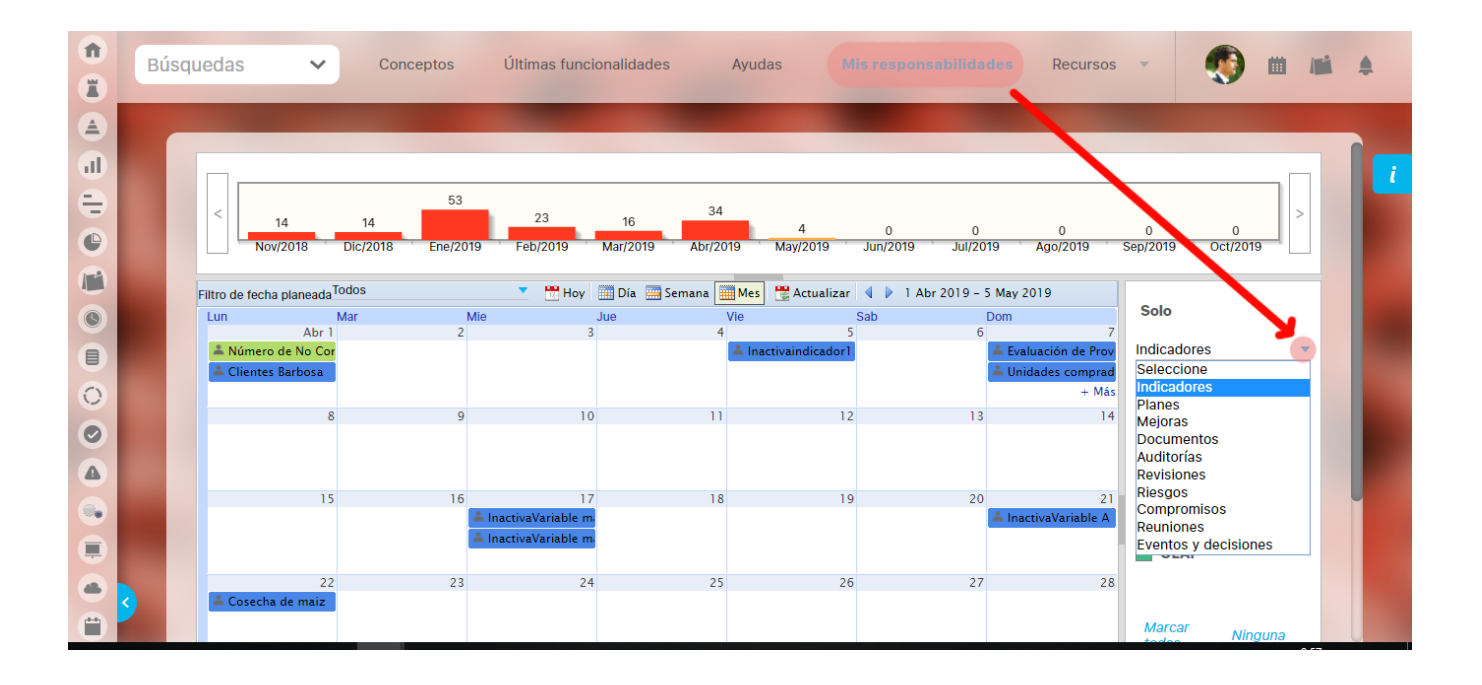